## **HP ALM**

Softwareversion: 12.00

Administratorhandbuch

Datum der Dokumentveröffentlichung: März 2014 Datum des Software-Release: März 2014

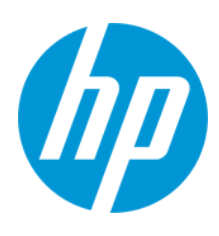

### **Rechtliche Hinweise**

#### **Garantie**

Die Garantiebedingungen für Produkte und Services von HP sind in der Garantieerklärung festgelegt, die diesen Produkten und Services beiliegt. Keine der folgenden Aussagen kann als zusätzliche Garantie interpretiert werden. HP haftet nicht für technische oder redaktionelle Fehler oder Auslassungen.

Die hierin enthaltenen Informationen können ohne vorherige Ankündigung geändert werden.

#### **Eingeschränkte Rechte**

Vertrauliche Computersoftware. Gültige Lizenz von HP für den Besitz, Gebrauch oder die Anfertigung von Kopien erforderlich. Entspricht FAR 12.211 und 12.212. Kommerzielle Computersoftware, Computersoftwaredokumentation und technische Daten für kommerzielle Komponenten werden an die US-Regierung per Standardlizenz lizenziert.

#### **Copyright-Hinweis**

© Copyright 2002 - 2014 Hewlett-Packard Development Company, L.P.

#### **Markenhinweise**

Adobe® ist eine Marke der Adobe Systems Incorporated.

Intel® ist eine Marke der Intel Corporation in den Vereinigten Staaten und anderen Ländern.

Java ist eine eingetragene Marke der Oracle Corporation und/oder der zugehörigen Tochtergesellschaften.

Microsoft® und Windows® sind in den Vereinigten Staaten eingetragene Marken der Microsoft Corporation.

Oracle® ist eine eingetragene Marke von Oracle und/oder der zugehörigen Tochtergesellschaften.

UNIX® ist eine eingetragene Marke von The Open Group.

#### **Aktualisierte Dokumentation**

Auf der Titelseite dieses Dokuments befinden sich die folgenden identifizierenden Informationen:

- Software-Versionsnummer, die Auskunft über die Version der Software gibt.
- l Datum der Dokumentveröffentlichung, das bei jeder Änderung des Dokuments ebenfalls aktualisiert wird.
- l Datum des Software-Release, das angibt, wann diese Version der Software veröffentlicht wurde.

Unter der unten angegebenen Internetadresse können Sie überprüfen, ob neue Updates verfügbar sind, und sicherstellen, dass Sie mit der neuesten Version eines Dokuments arbeiten: **http://h20230.www2.hp.com/selfsolve/manuals**

Für die Anmeldung an dieser Website benötigen Sie einen HP Passport. Hier können Sie sich für eine HP Passport-ID registrieren: **http://h20229.www2.hp.com/passport-registration.html**

Alternativ können Sie auf den Link **New user registration** (Neue Benutzer registrieren) auf der HP Passport-Anmeldeseite klicken.

Wenn Sie sich beim Support-Service eines bestimmten Produkts registrieren, erhalten Sie ebenfalls aktualisierte Softwareversionen und überarbeitete Ausgaben der zugehörigen Dokumente. Weitere Informationen erhalten Sie bei Ihrem HP-Kundenbetreuer.

#### **Support**

Besuchen Sie die HP Software Support Online-Website von HP unter: **http://www.hp.com/go/hpsoftwaresupport**

Auf dieser Website finden Sie Kontaktinformationen und Details zu Produkten, Services und Support-Leistungen von HP Software.

Der Online-Support von HP Software bietet Kunden mit Hilfe interaktiver technischer Support-Werkzeuge die Möglichkeit, ihre Probleme intern zu lösen. Als Valued Support Customer können Sie die Support-Website für folgende Aufgaben nutzen:

- Suchen nach interessanten Wissensdokumenten
- l Absenden und Verfolgen von Support-Fällen und Erweiterungsanforderungen
- l Herunterladen von Software-Patches
- Verwalten von Support-Verträgen<br>• Nachschlagen von HP-Support-Kr
- l Nachschlagen von HP-Support-Kontakten
- **e** Einsehen von Informationen über verfügbare Services l Führen von Diskussionen mit anderen Softwarekunden
- l Suchen und Registrieren für Softwareschulungen

Für die meisten Support-Bereiche müssen Sie sich als Benutzer mit einem HP Passport registrieren und anmelden. In vielen Fällen ist zudem ein Support-Vertrag erforderlich. Hier können Sie sich für eine HP Passport-ID registrieren:

**http://h20229.www2.hp.com/passport-registration.html**

Weitere Informationen zu Zugriffsebenen finden Sie unter:

**http://h20230.www2.hp.com/new\_access\_levels.jsp**

**HP Software Solutions Now** greift auf die Website von HPSW Solution and Integration Portal zu. Auf dieser Website finden Sie HP-Produktlösungen für Ihre Unternehmensanforderungen, einschließlich einer Liste aller Integrationsmöglichkeiten zwischen HP-Produkten sowie eine Aufstellung der ITIL-Prozesse. Der URL dieser Website lautet **http://h20230.www2.hp.com/sc/solutions/index.jsp**

# <span id="page-3-0"></span>**Inhalt**

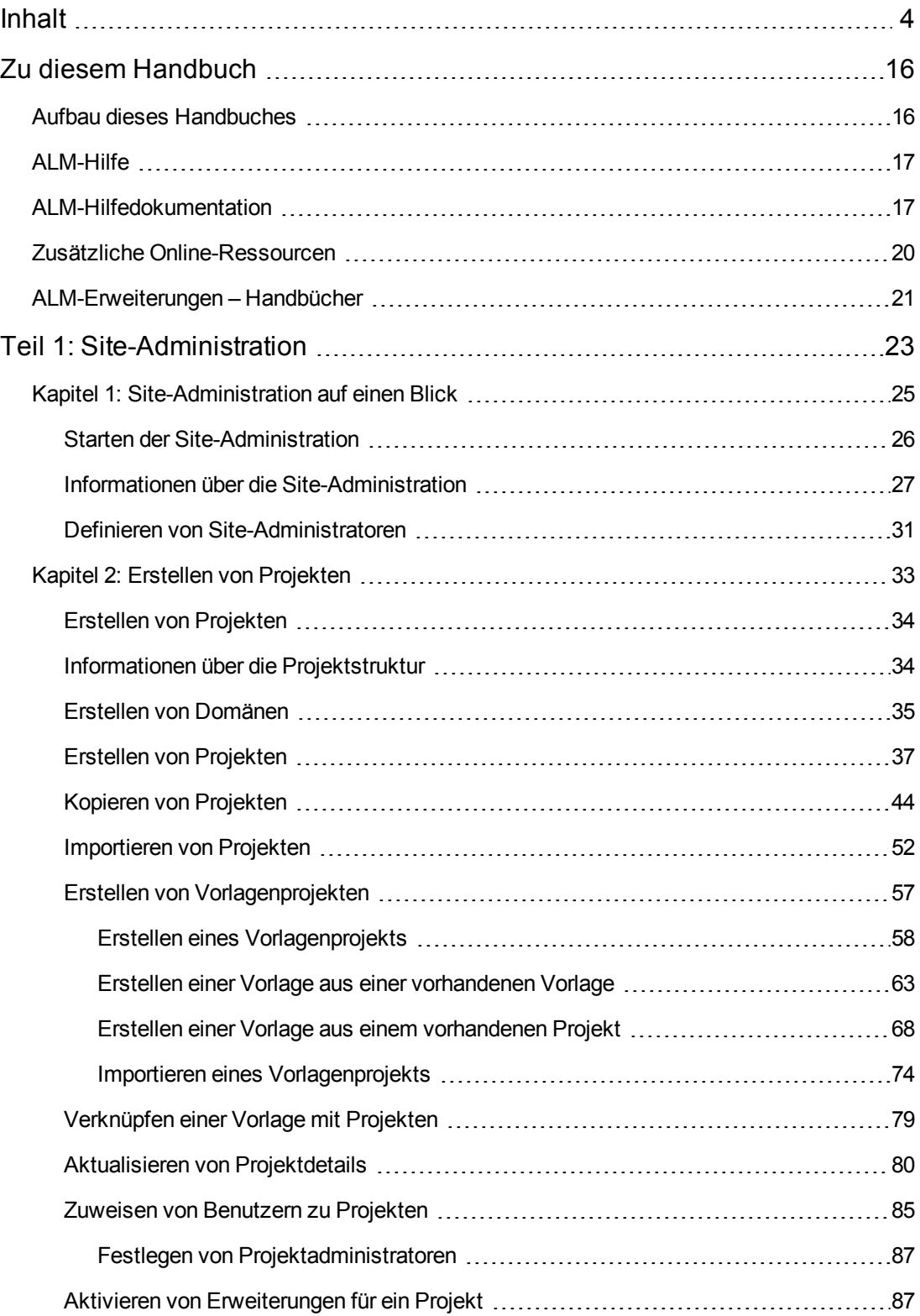

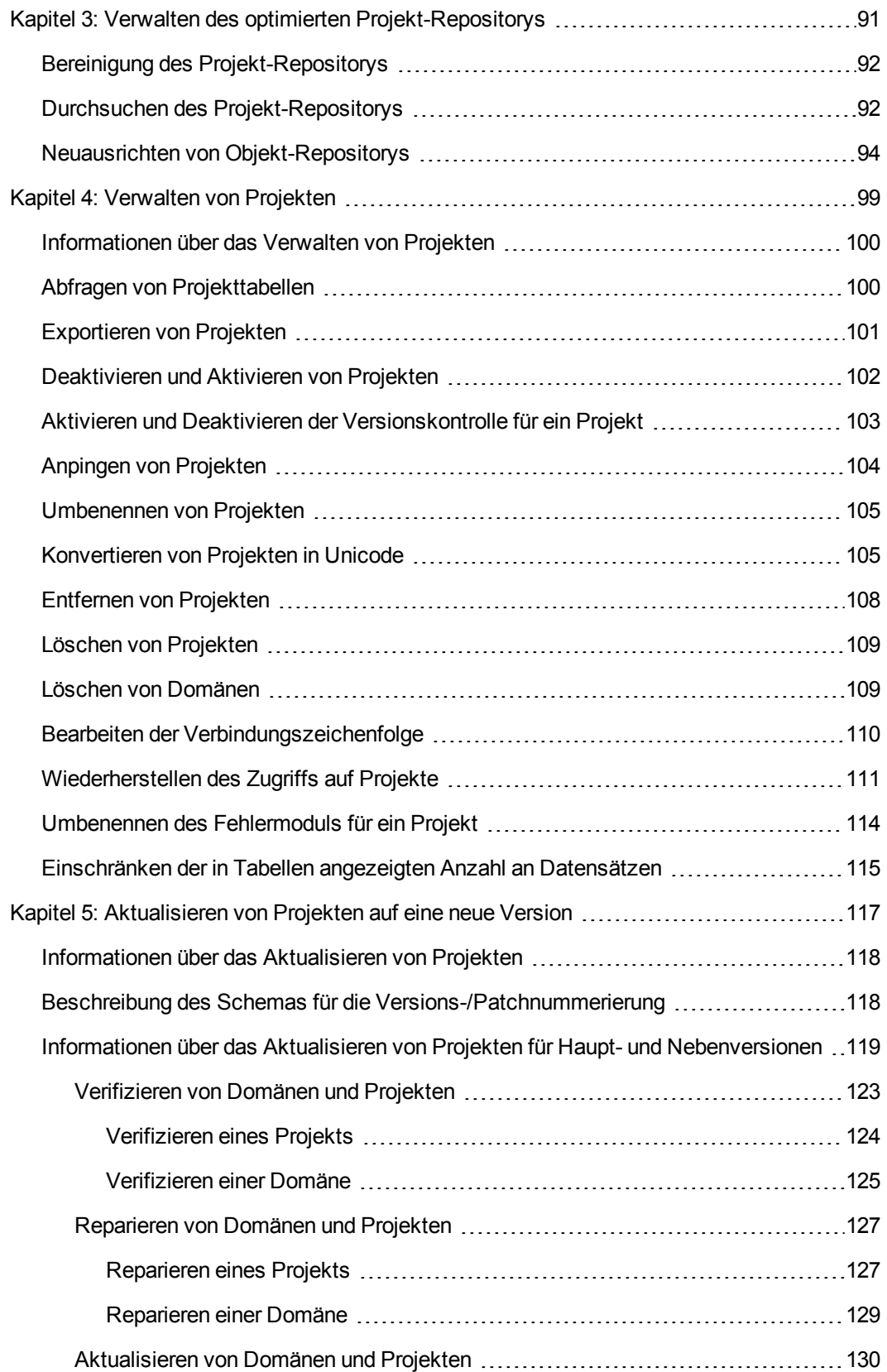

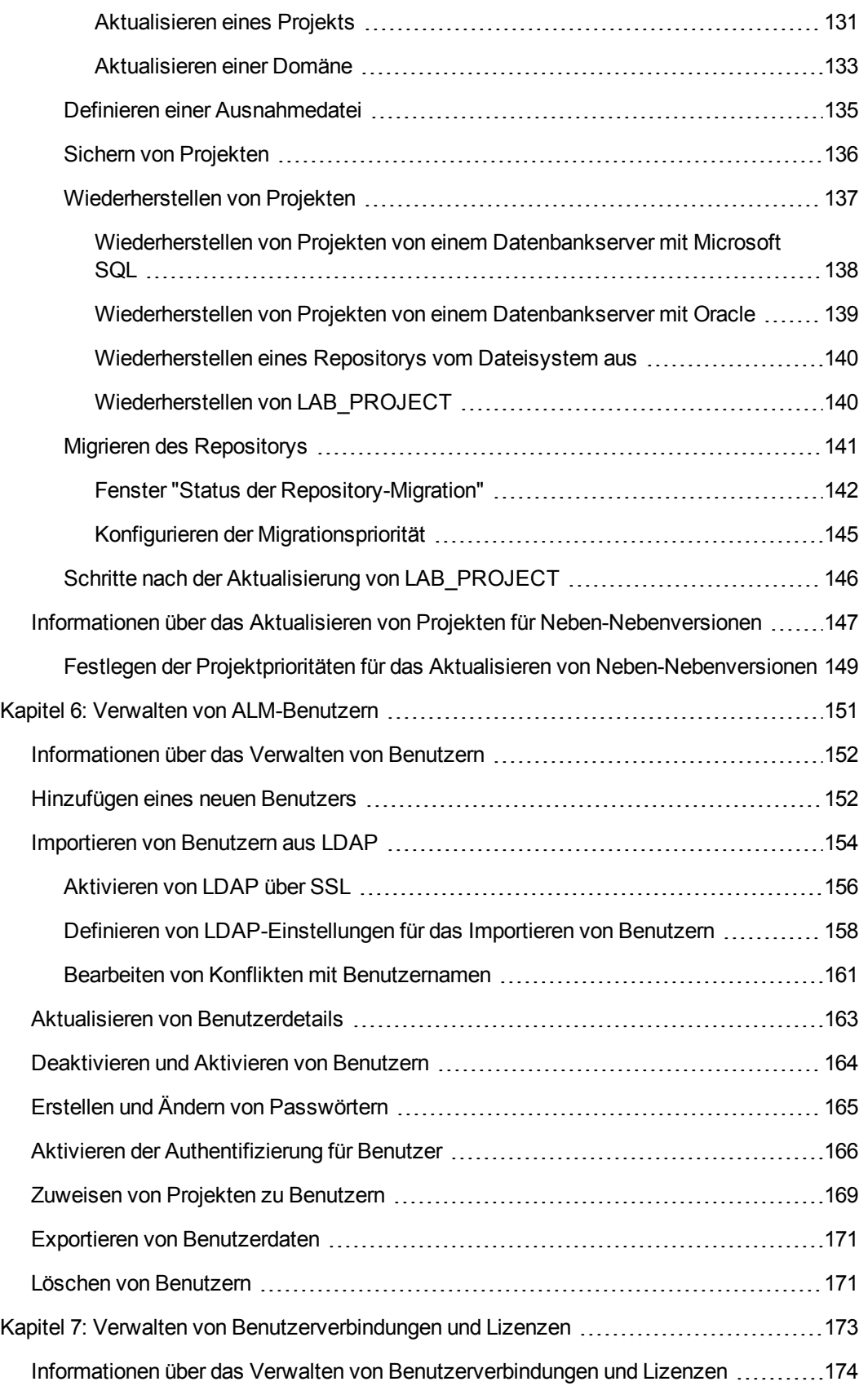

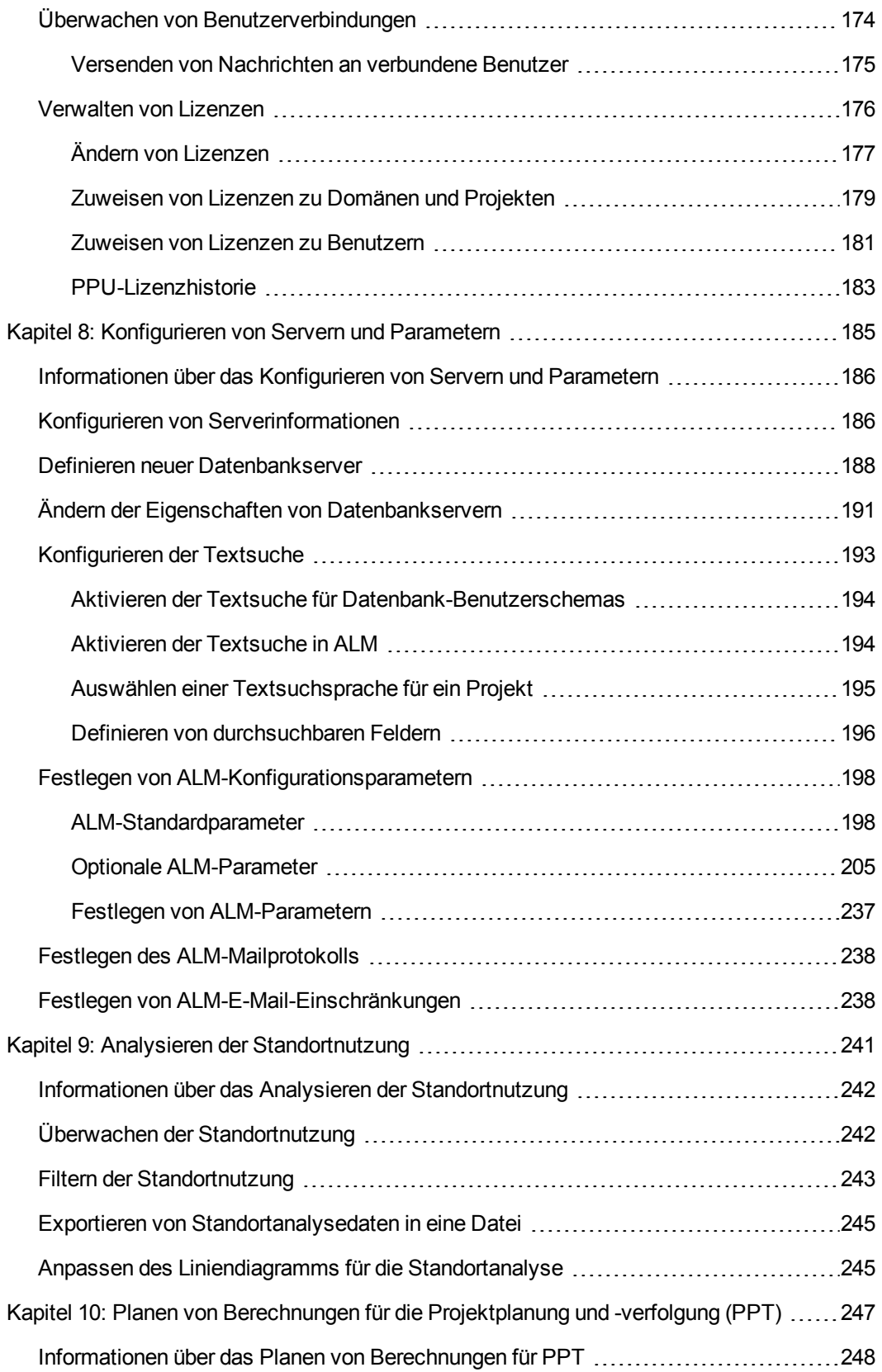

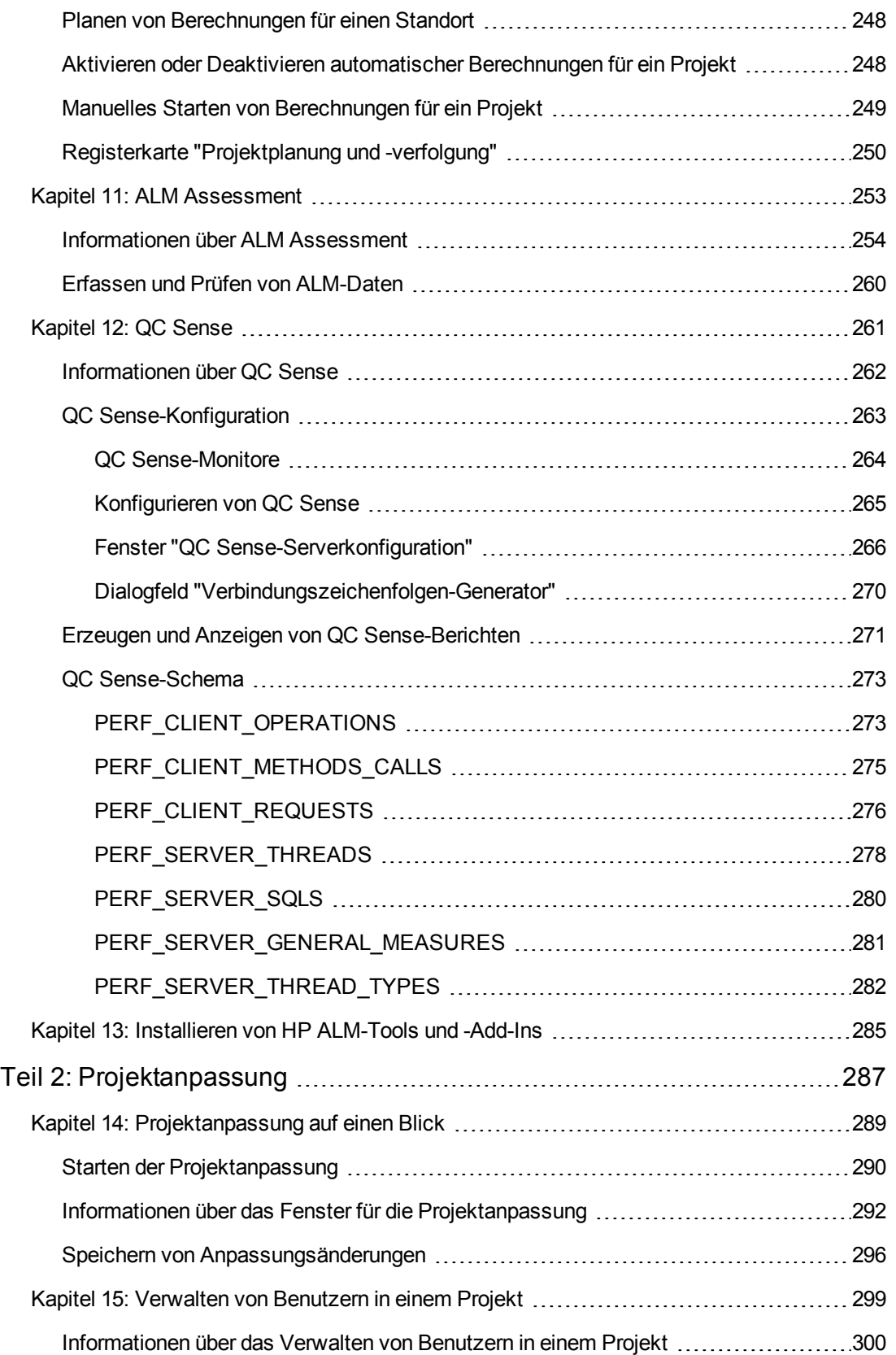

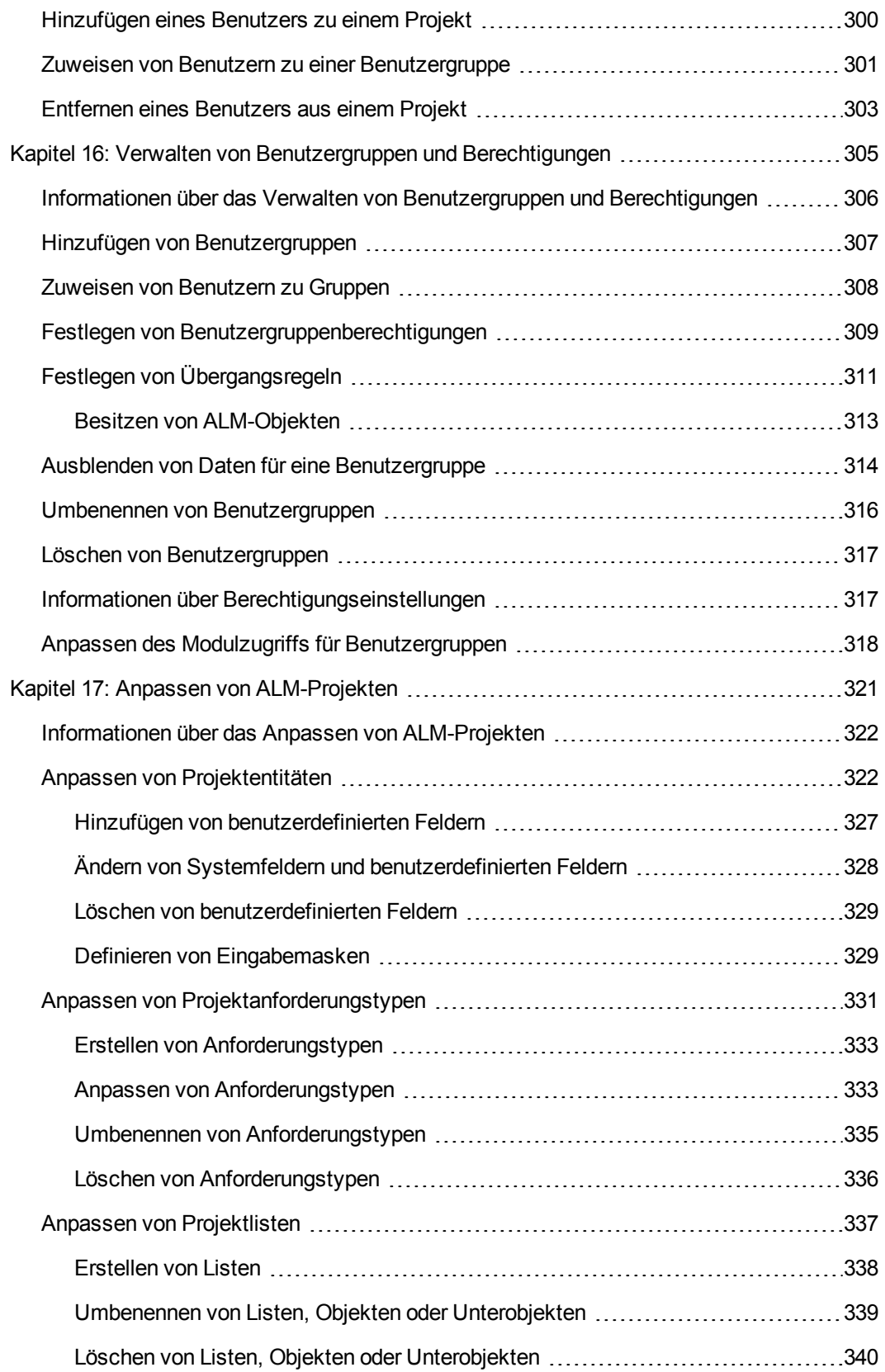

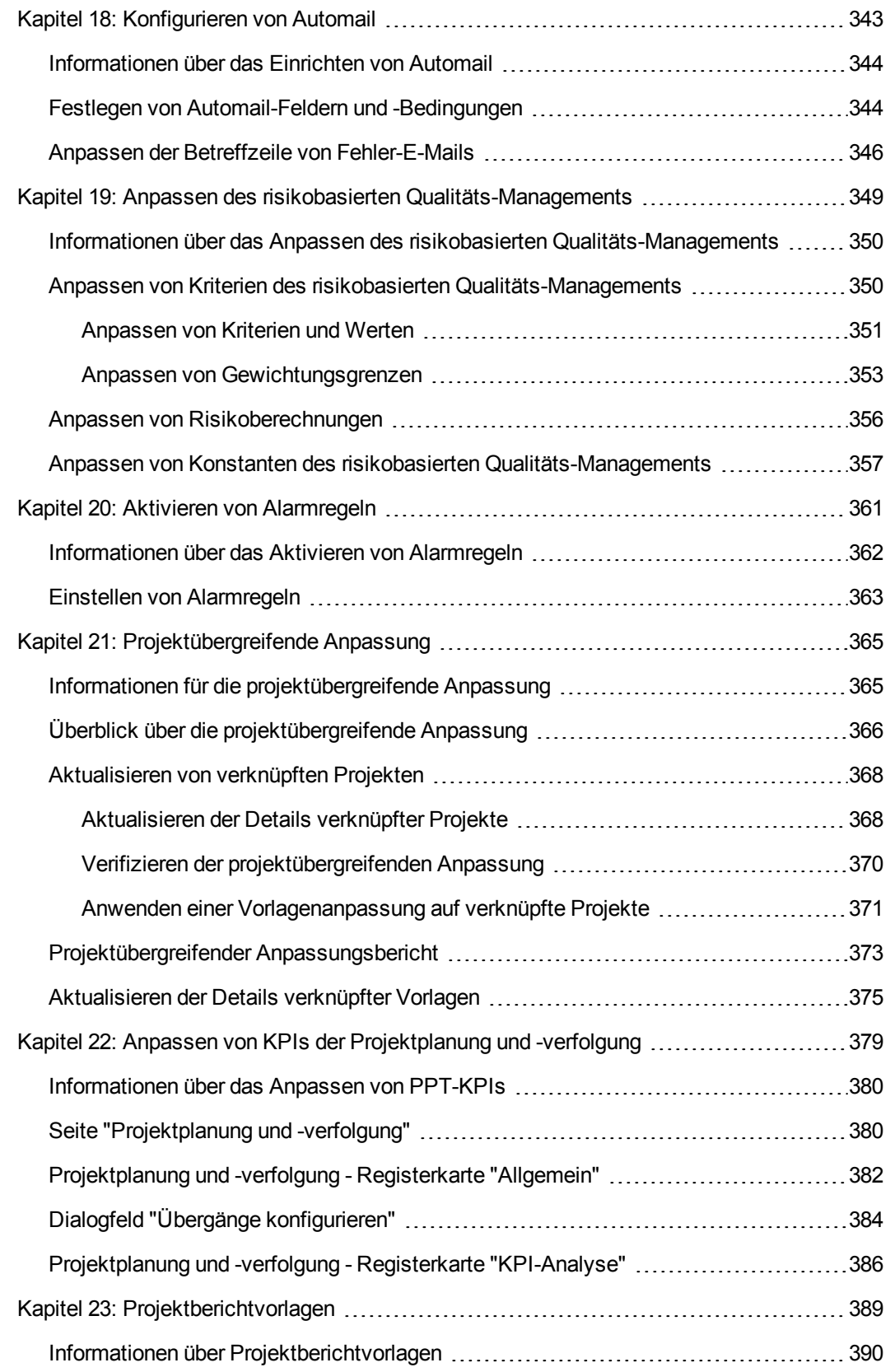

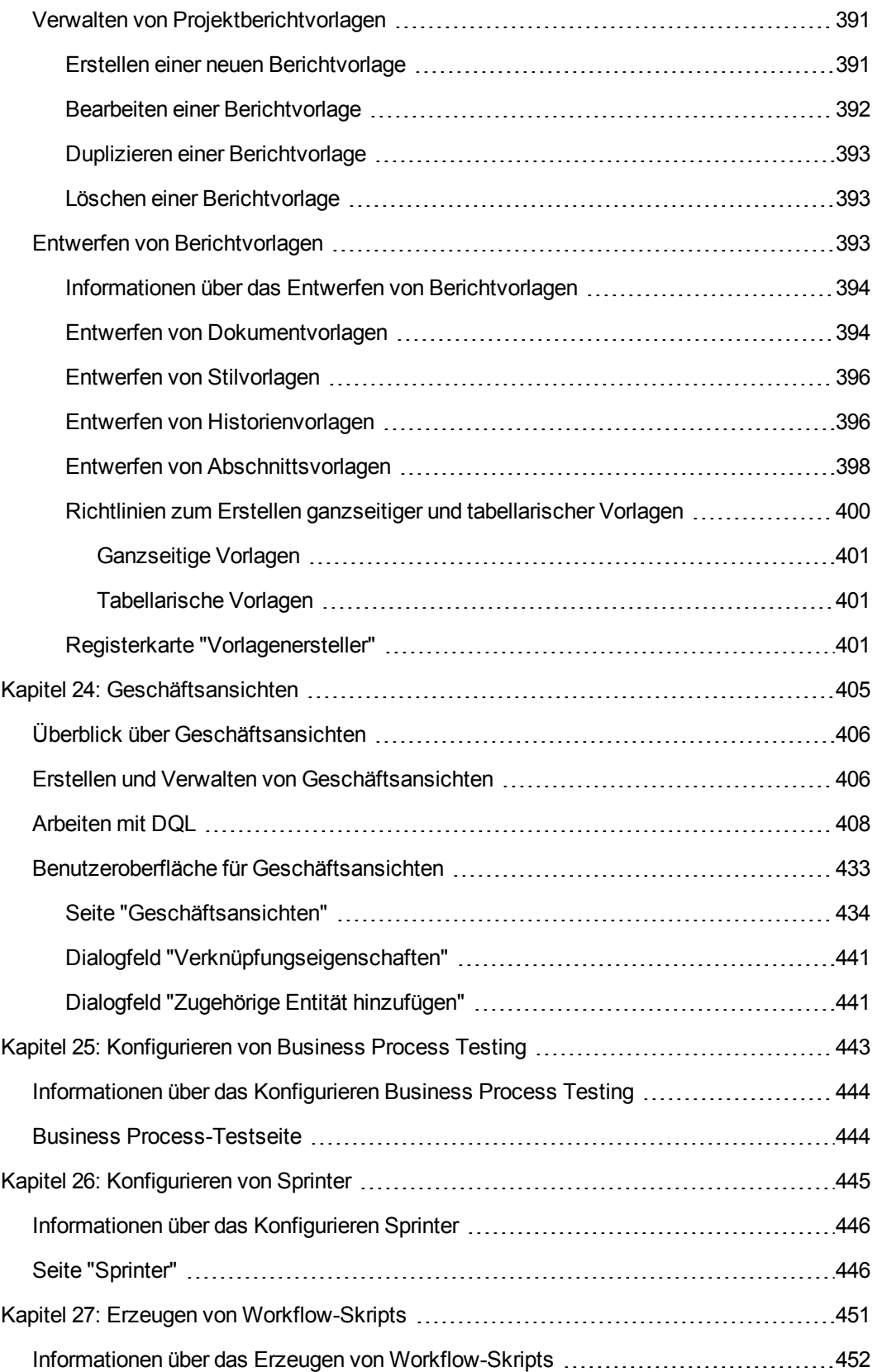

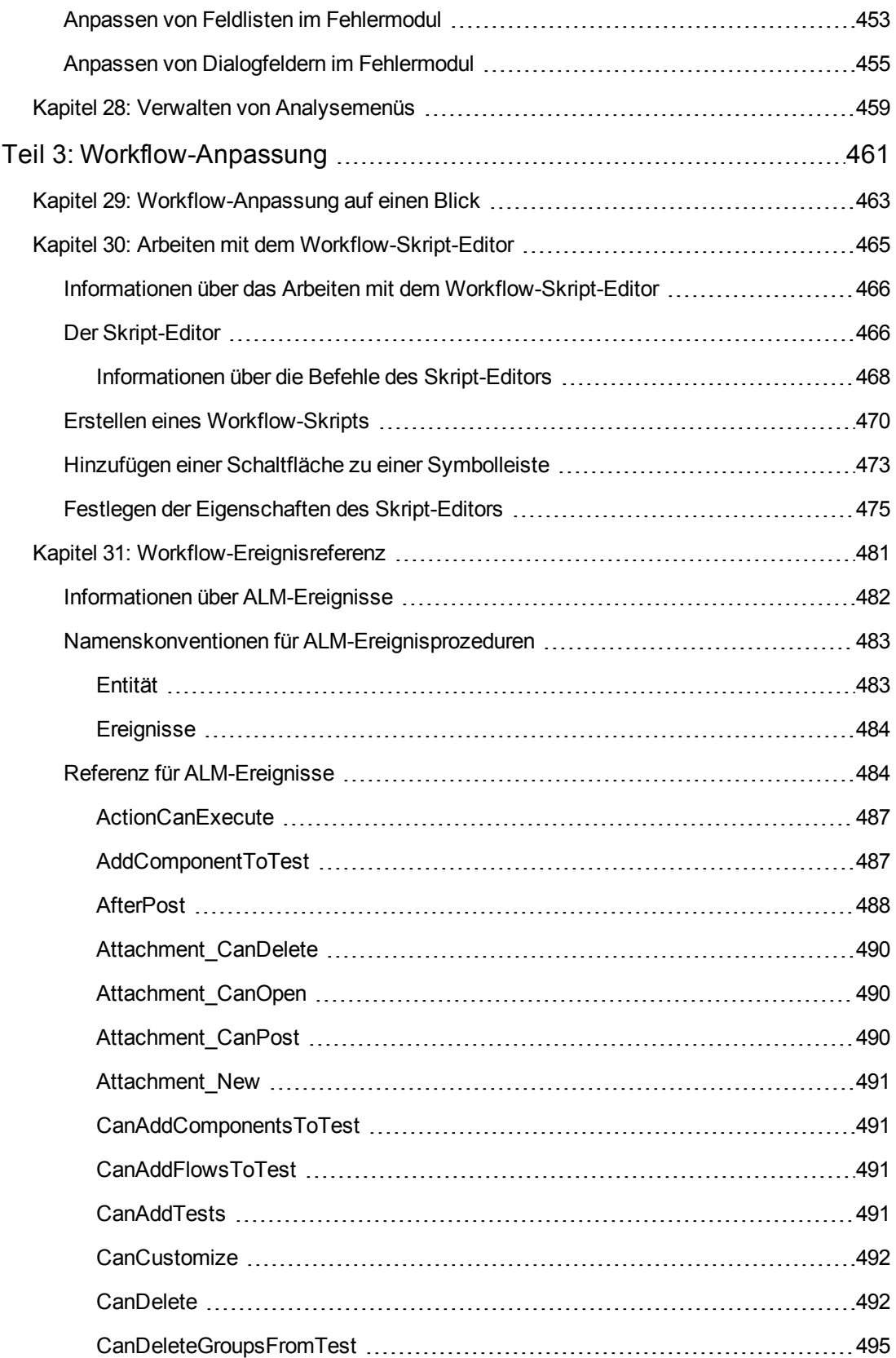

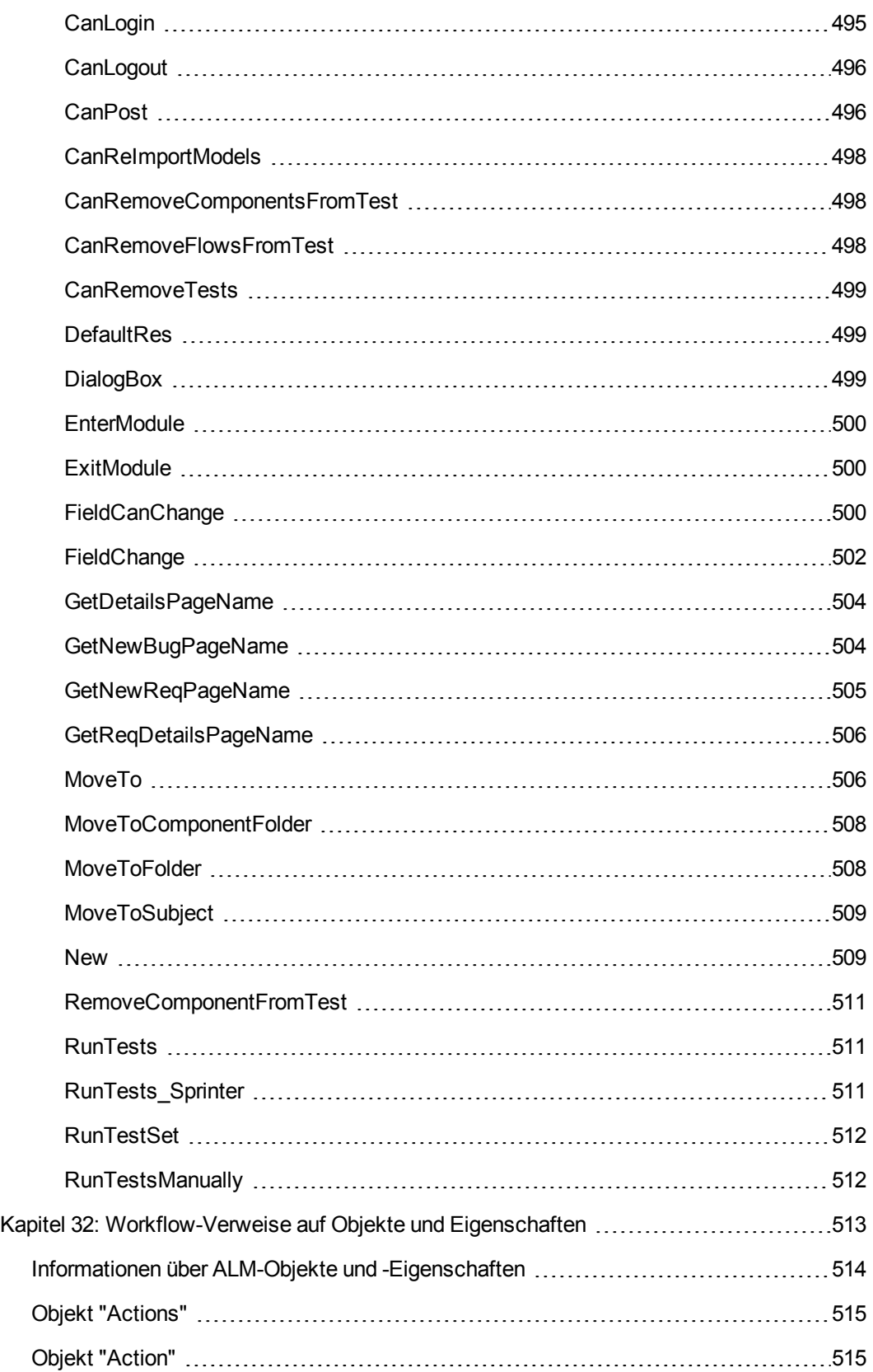

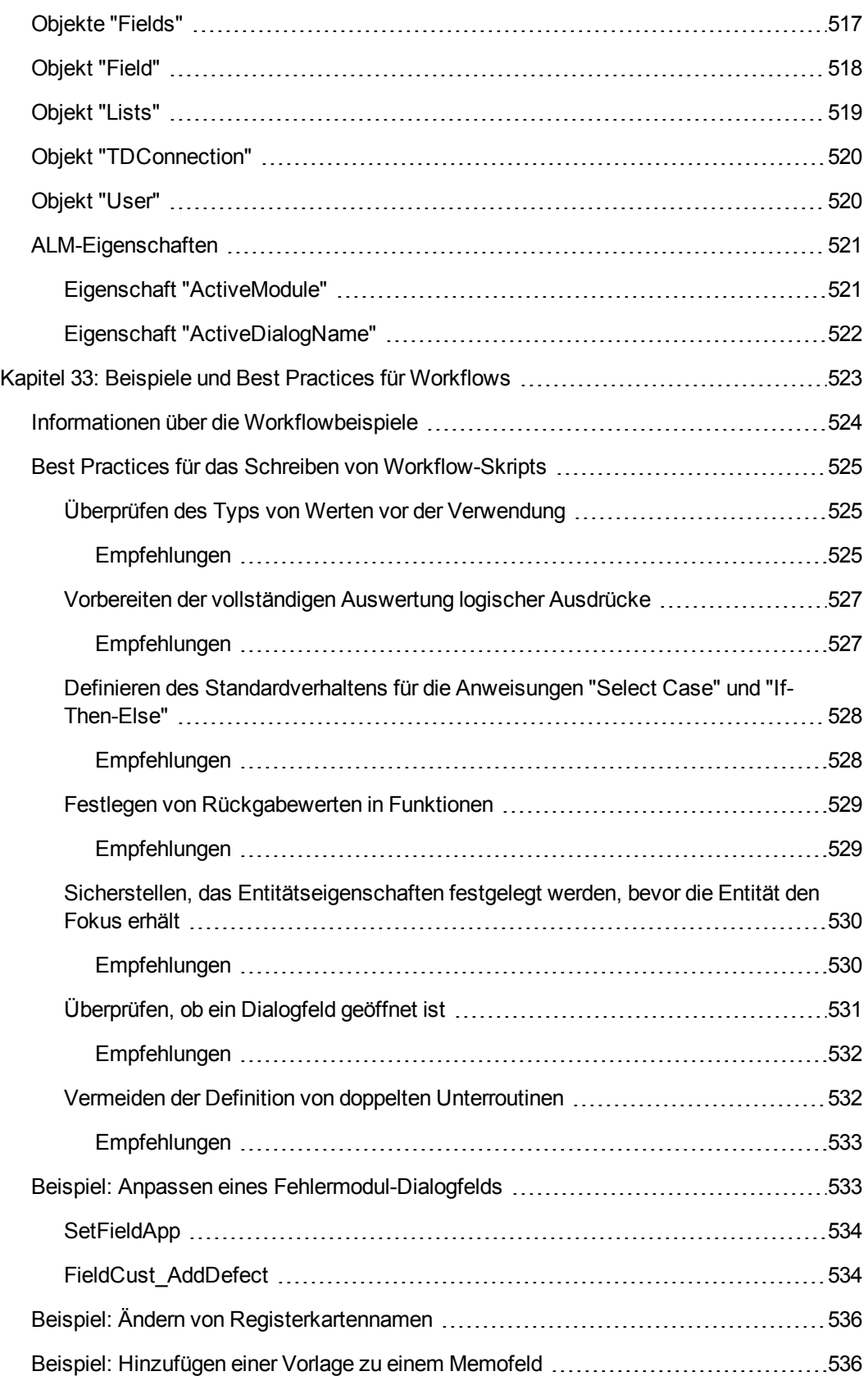

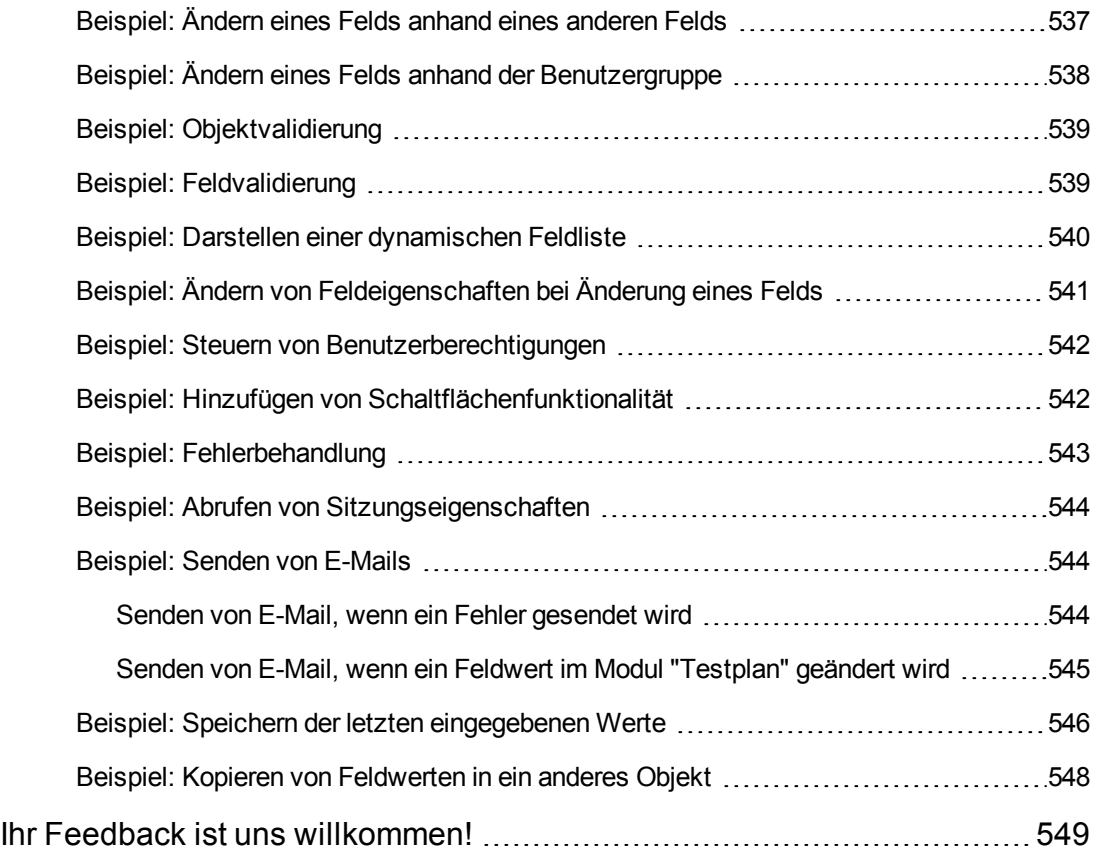

# <span id="page-15-0"></span>**Zu diesem Handbuch**

Willkommen bei HP Application Lifecycle Management (ALM). ALM ermöglicht Organisationen die Verwaltung des zentralen Anwendungslebenszyklus von Anforderungen bis hin zu Bereitstellungen. So erhalten Anwendungsteams die wichtige Transparenz und die Möglichkeit zur Zusammenarbeit, die für eine vorhersagbare, wiederholbare und anpassbare Bereitstellung moderner Anwendungen erforderlich sind.

Während des gesamten Managementprozesses des Anwendungslebenszyklus greifen zahlreiche Benutzer auf ALM-Projekte zu, einschließlich Entwicklern, Testern, Wirtschaftsanalysten und Qualitätssicherungsmanagern. Damit Informationen in einem Projekt geschützt, verwaltet und gesteuert werden können, werden Benutzer Gruppen mit unterschiedlichen Zugriffsberechtigungen zugewiesen. Nur ein ALM-Projektadministrator (der zur Benutzergruppe **Talmin** gehört) verfügt über vollständige Berechtigungen in einem ALM-Projekt.

Als ALM-Site-Administrator verwenden Sie die Site-Administration, um Domänen und Projekte zu erstellen und zu pflegen, Benutzer, Verbindungen und Lizenzen zu verwalten, Datenbankserver zu definieren und Konfigurationen zu ändern.

Als ALM-Projektadministrator verwenden Sie die Projektanpassung, um Projektentitäten und -listen anzupassen, Benutzergruppen und -berechtigungen einzurichten, E-Mails zu konfigurieren, Alarmregeln festzulegen und den Workflow in den ALM-Modulen zu konfigurieren. Mit der projektübergreifenden Anpassung standardisieren Sie die Anpassung in den Projekten Ihres Unternehmens.

<span id="page-15-1"></span>In ALM sind keine Passwörter vordefiniert. Um Ihre Daten vor unberechtigtem Zugriff zu schützen, sollten Sie Ihr Passwort früh im ALM-Prozess festlegen.

## **Aufbau dieses Handbuches**

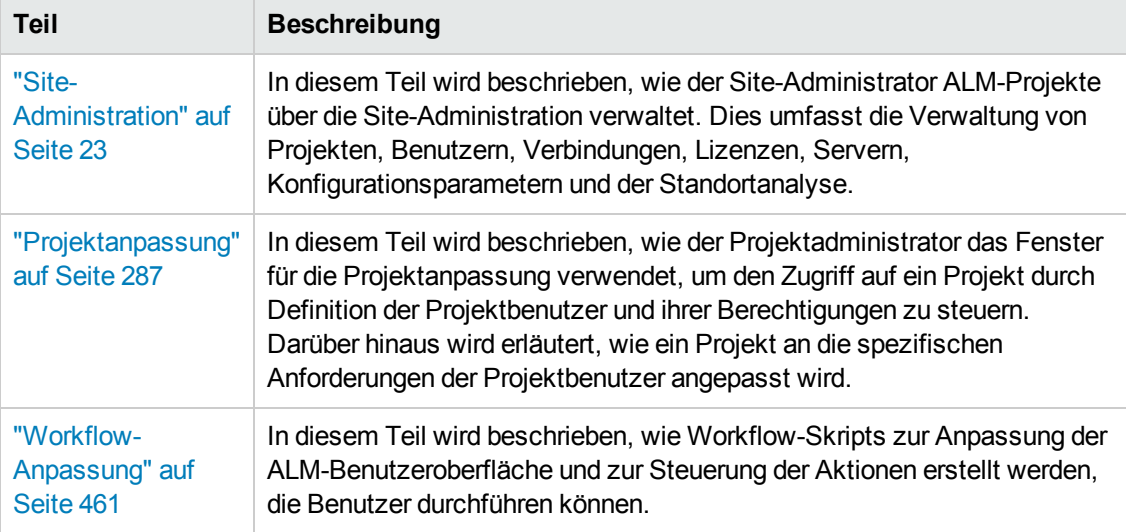

Das HP Application Lifecycle Management-Administratorhandbuch umfasst die folgenden Teile:

# <span id="page-16-0"></span>**ALM-Hilfe**

Die ALM-Hilfe ist ein Online-Hilfesystem, das die Verwendung von ALM beschreibt. Folgende Schritte ermöglichen den Zugriff auf die ALM-Hilfe:

- <sup>l</sup> Wählen Sie im ALM-Hauptfenster **Hilfe > ALM-Hilfe**, um die Startseite der ALM-Hilfe zu öffnen. Die Startseite enthält Links zu den zentralen Themen der Hilfe.
- <span id="page-16-1"></span>• Klicken Sie im ALM-Mastertitel auf  $\bullet$ , um die ALM-Hilfe mit der Hilfe zur aktuellen Seite anzuzeigen.

# **ALM-Hilfedokumentation**

Die ALM-Hilfe umfasst die folgenden Hand- und Referenzhandbücher, die online, im PDF-Format oder in beiden Formaten gleichzeitig verfügbar sind. Zum Öffnen und Drucken der PDF-Dateien können Sie Adobe Reader verwenden, den Sie von der Adobe-Website [\(http://www.adobe.com\)](http://www.adobe.com/) herunterladen können.

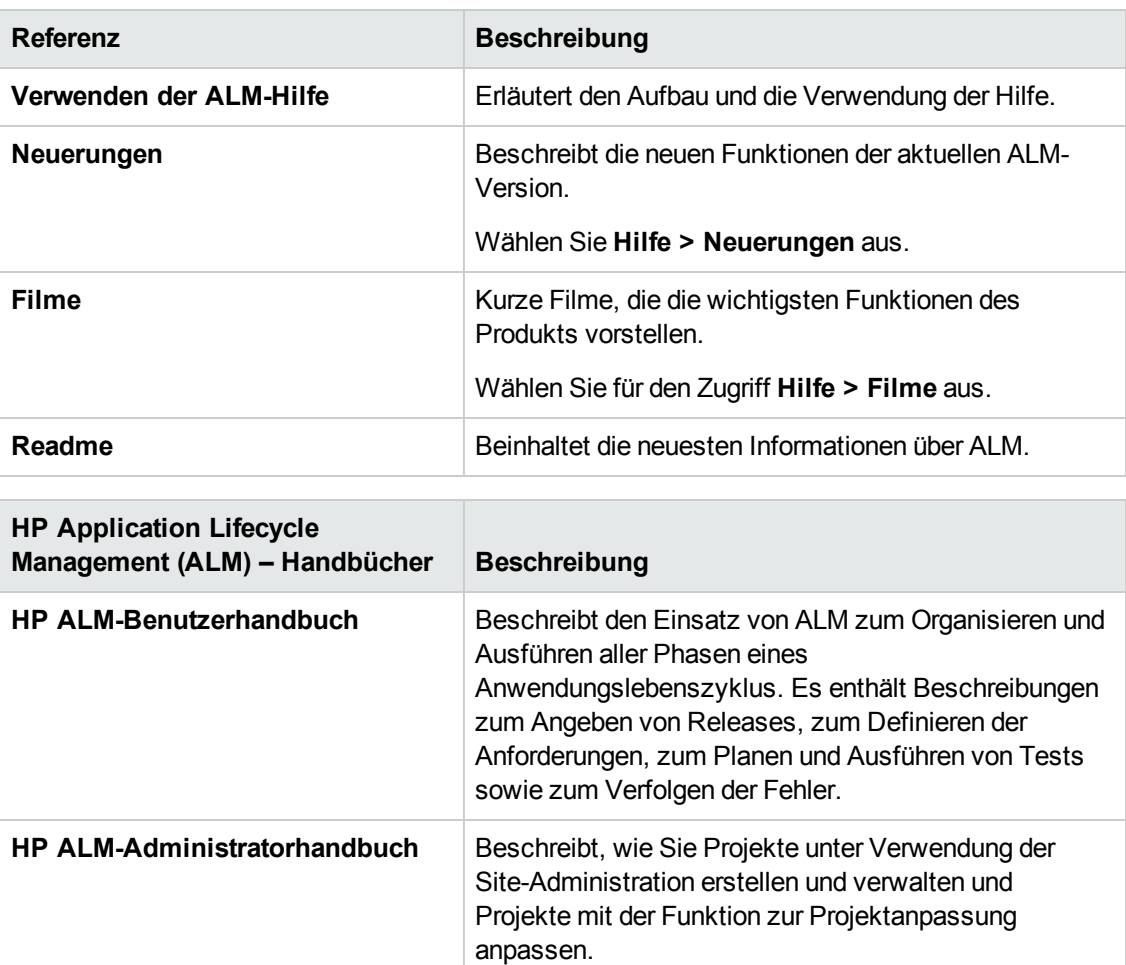

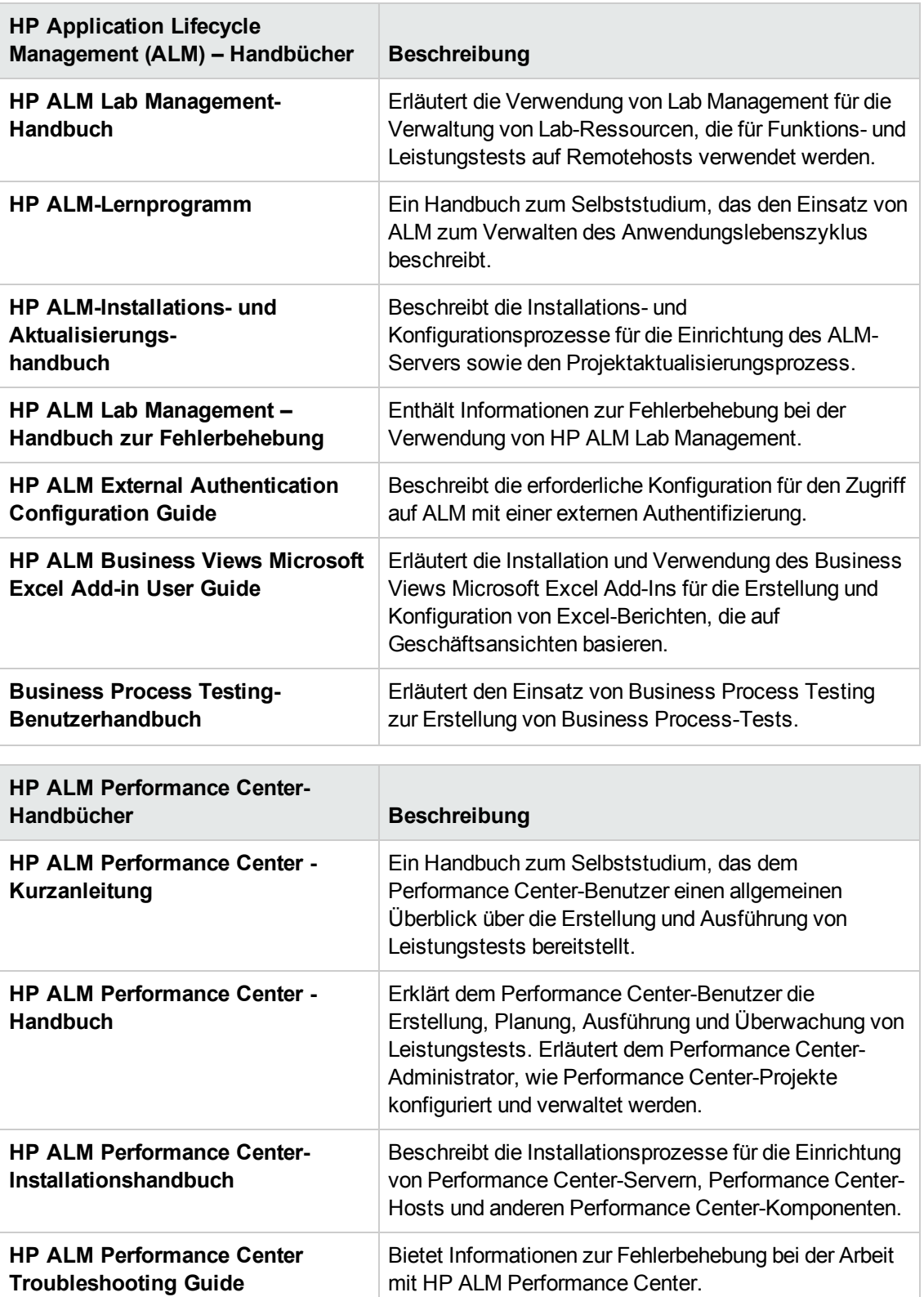

mit HP ALM Performance Center.

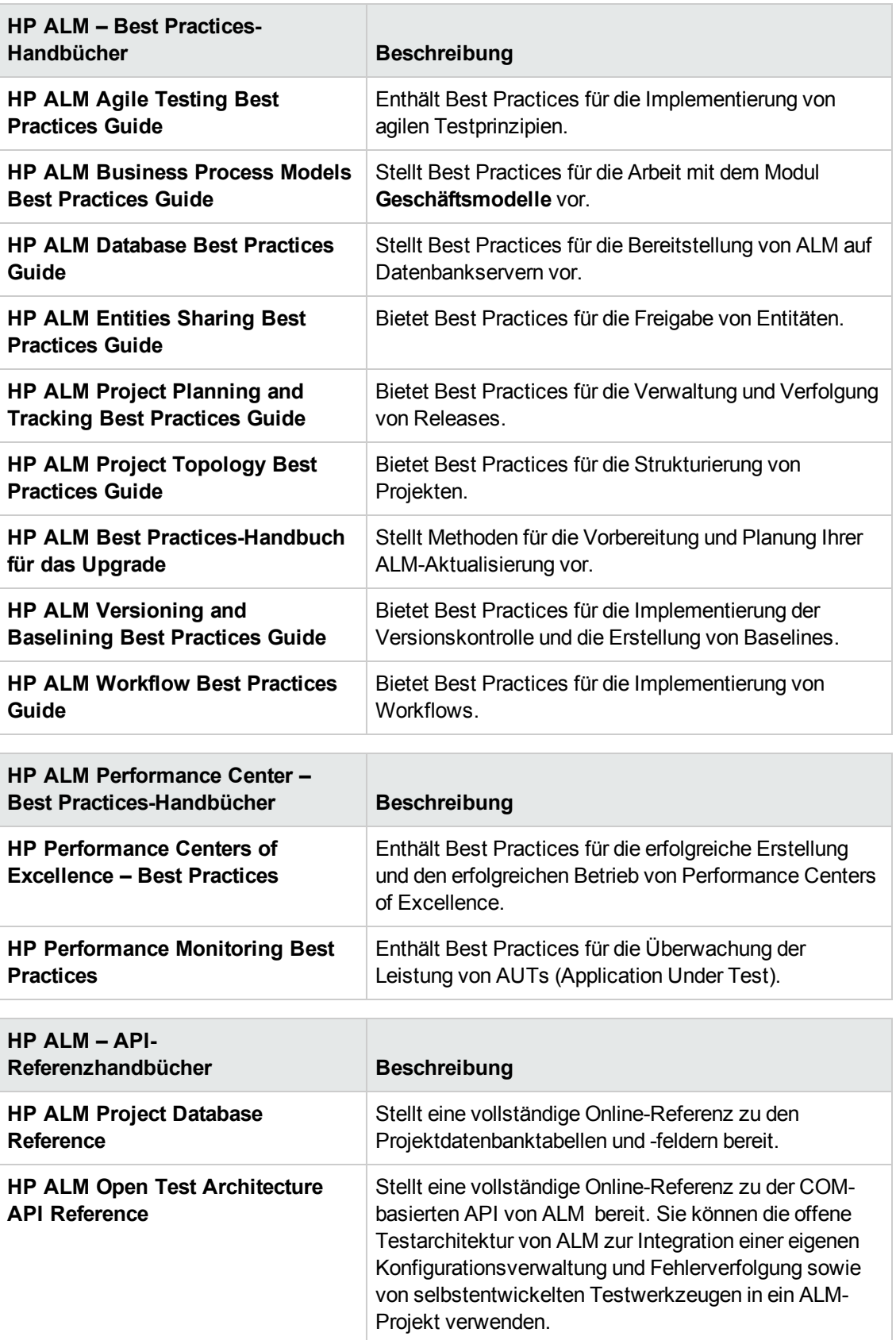

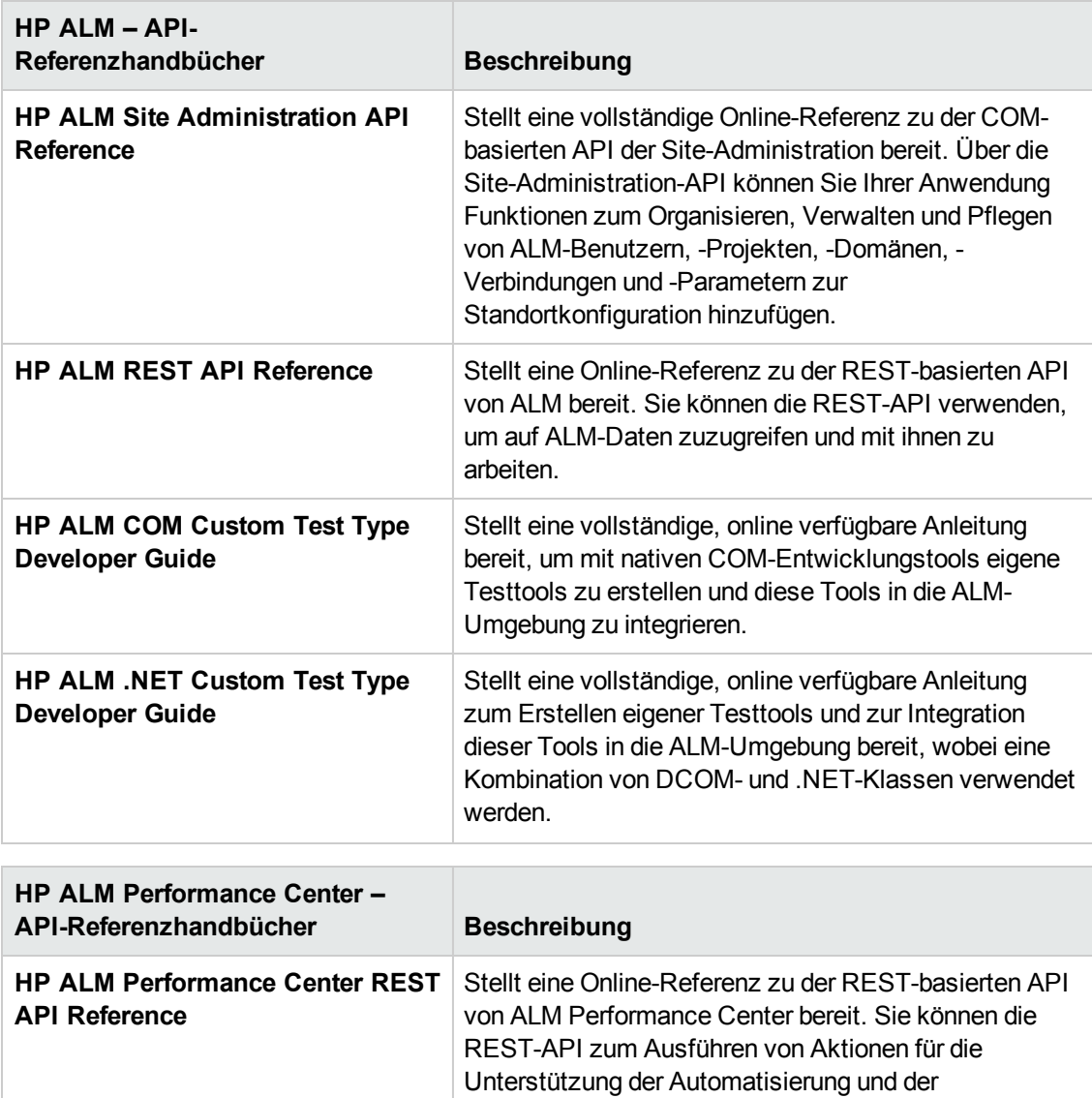

## <span id="page-19-0"></span>**Zusätzliche Online-Ressourcen**

Die folgenden zusätzlichen Online-Ressourcen sind über das **Hilfe**-Menü verfügbar:

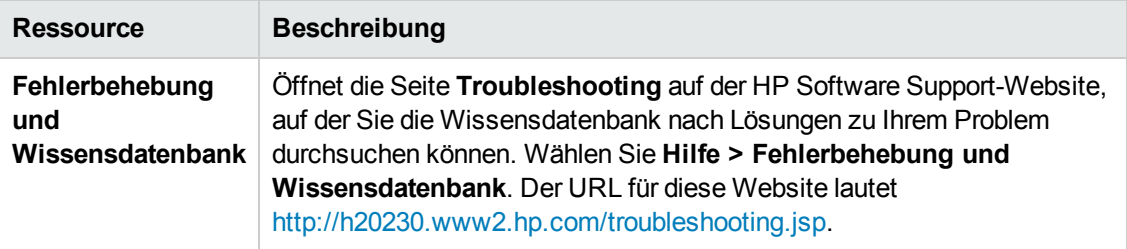

kontinuierlichen Integration verwenden.

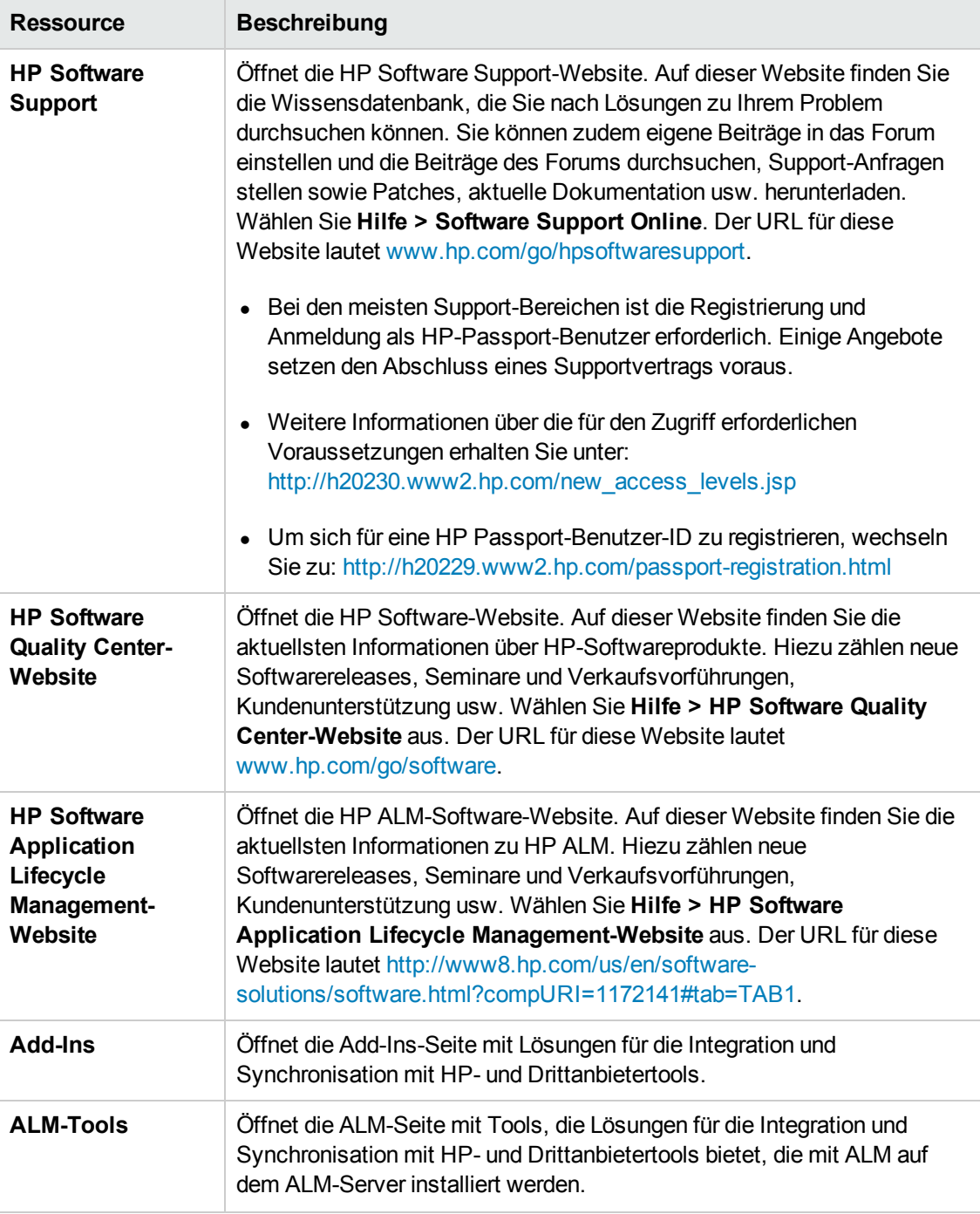

## <span id="page-20-0"></span>**ALM-Erweiterungen – Handbücher**

Durch Erweiterungen werden HP ALM zusätzliche Funktionen hinzugefügt. Wenn Sie über eine Lizenz für eine ALM-Erweiterung verfügen, können Sie die zusätzliche Funktionalität nutzen, indem Sie die Erweiterung projektweise aktivieren. Weitere Informationen über das Aktivieren von Erweiterungen finden Sie unter "Aktivieren von [Erweiterungen](#page-86-1) für ein Projekt" auf Seite 87.

Um eine Liste der für ALM 12.00 verfügbaren Erweiterungen anzuzeigen oder die Dokumentation für ALM-Erweiterungen herunterzuladen, wechseln Sie zur Seite mit HP ALM-Add-Ins, die über **Hilfe > Add-Ins** verfügbar ist.

# <span id="page-22-0"></span>**Teil 1: Site-Administration**

Administratorhandbuch Teil 1: Site-Administration

# <span id="page-24-0"></span>**Kapitel 1: Site-Administration auf einen Blick**

Unter Verwendung der ALM-Site-Administration (HP Application Lifecycle Management) können Sie Projekte, Benutzer, Server, Standortverbindungen, Parameter und die Lizenznutzung erstellen und verwalten. Sie können auch Site-Administratoren definieren und die Site-Administrator-Passwörter ändern.

Dieses Kapitel umfasst die folgenden Themen:

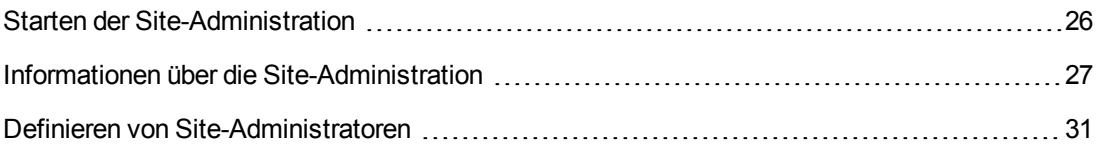

### <span id="page-25-0"></span>**Starten der Site-Administration**

Unter Verwendung der Site-Administration können Sie ALM-Projekte erstellen und verwalten.

#### **So starten Sie die Site-Administration:**

- 1. Wählen Sie eine der folgenden Optionen aus:
	- <sup>n</sup> Öffnen Sie den Webbrowser und geben Sie folgendes ein: http://<ALM-Servername>[:<Anschlussnummer>]/qcbin. Das HP Application Lifecycle Management-Optionenfenster wird geöffnet. Klicken Sie auf den Link **Site-Administration**.
	- <sup>n</sup> Öffnen Sie alternativ den Webbrowser, und geben Sie den Site Administration-URL ein: http://<ALM-Servername>[<:Portnummer>]/qcbin/SiteAdmin.jsp.

Beim ersten Start der Site-Administration werden Dateien auf den Clientcomputer heruntergeladen. ALM führt anschließend eine Versionsüberprüfung für die Clientdateien aus, die auf dem Clientcomputer installiert sind. Steht eine neuere Version auf dem Server zur Verfügung, werden die aktualisierten Dateien auf den Clientcomputer heruntergeladen.

**Hinweis:** Wenn Sie ALM über eine virtuelle Umgebung wie Citrix oder VMware ausführen, kann nur der Systemadministrator eine neue Version installieren.

Wenn Domänen oder Projekte zuvor mit gebietsschemaspezifischen Symbolen im Namen in einer lokalisierten Site-Administration des ALM-Servers erstellt wurden, können Sie möglicherweise über einen nicht lokalisierten Clientcomputer nicht auf die Site-Administration zugreifen. Ändern Sie in solchen Fällen das Gebietsschema des Clientcomputers, sodass es dem Gebietsschema des ALM-Servers entspricht.

Nachdem die ALM-Version geprüft und gegebenenfalls aktualisiert wurde, wird das Anmeldefenster der HP Application Lifecycle Management-Site-Administration geöffnet.

**Hinweis:** Wenn Sie ein Benutzer mit externer Authentifizierung sind, wird dieses Fenster umgangen und Sie werden automatisch mit Ihren Anmeldeinformationen der externen Authentifizierung bei der Site-Administration angemeldet.

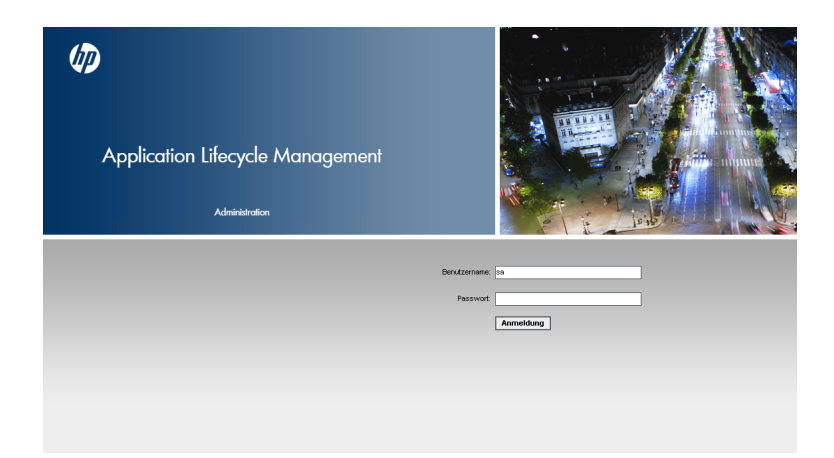

- 2. Geben Sie im Feld **Benutzername** den Namen eines Benutzers ein, der als Site-Administrator festgelegt ist. Wenn Sie sich zum ersten Mal bei der Site-Administration anmelden, müssen Sie den Namen des Site-Administrators verwenden, den Sie während der Installation von ALM angegeben haben. Nachdem Sie sich bei der Site-Administration angemeldet haben, können Sie zusätzliche Site-Administratoren festlegen. Weitere Informationen finden Sie unter "Definieren von [Site-Administratoren"](#page-30-0) auf Seite 31.
- 3. Geben Sie im Feld **Passwort** Ihr Site-Administrator-Passwort ein. Wenn Sie sich zum ersten Mal bei der Site-Administration anmelden, müssen Sie das Site-Administrator-Passwort verwenden, das Sie während der Installation von ALM angegeben haben.

Informationen über das Festlegen oder Ändern des Site-Administrator-Passworts finden Sie unter "Erstellen und Ändern von [Passwörtern"](#page-164-0) auf Seite 165.

<span id="page-26-0"></span>4. Klicken Sie auf **Anmelden**. Die Site-Administration wird geöffnet.

### **Informationen über die Site-Administration**

Als ALM-Site-Administrator erstellen und verwalten Sie über die Site-Administration Projekte, Benutzer und Server.

ALM-Editionen**:** Einige Funktionen der Site-Administration stehen in bestimmten Editionen nicht zur Verfügung. Diese Gruppe umfasst die folgenden Bereiche:

- ALM-Vorlagenprojekte stehen in Quality Center Enterprise Edition nicht zur Verfügung.
- Funktionen, die zum Bereich Projektplanung und -verfolgung gehören, sind nur in ALM-Edition verfügbar.

Weitere Informationen über ALM-Editionen und deren Funktionen finden Sie im *HP Application Lifecycle Management-Benutzerhandbuch*.

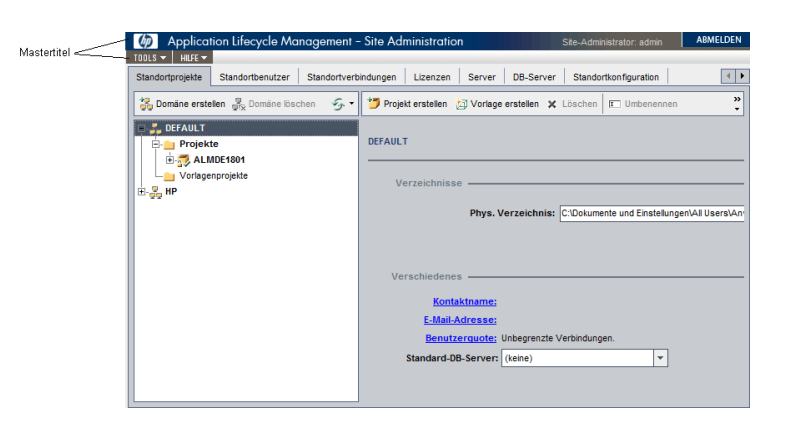

Dieser Abschnitt enthält folgende Themen:

- ["Mastertitel"](#page-27-0) unten
- "Menü "Extras"" auf der [nächsten](#page-28-0) Seite
- <span id="page-27-0"></span>• "Registerkarten der [Site-Administration"](#page-29-0) auf Seite 30

#### **Mastertitel**

Der Mastertitel umfasst Optionen, die Sie in der gesamten Site-Administration verwenden können.

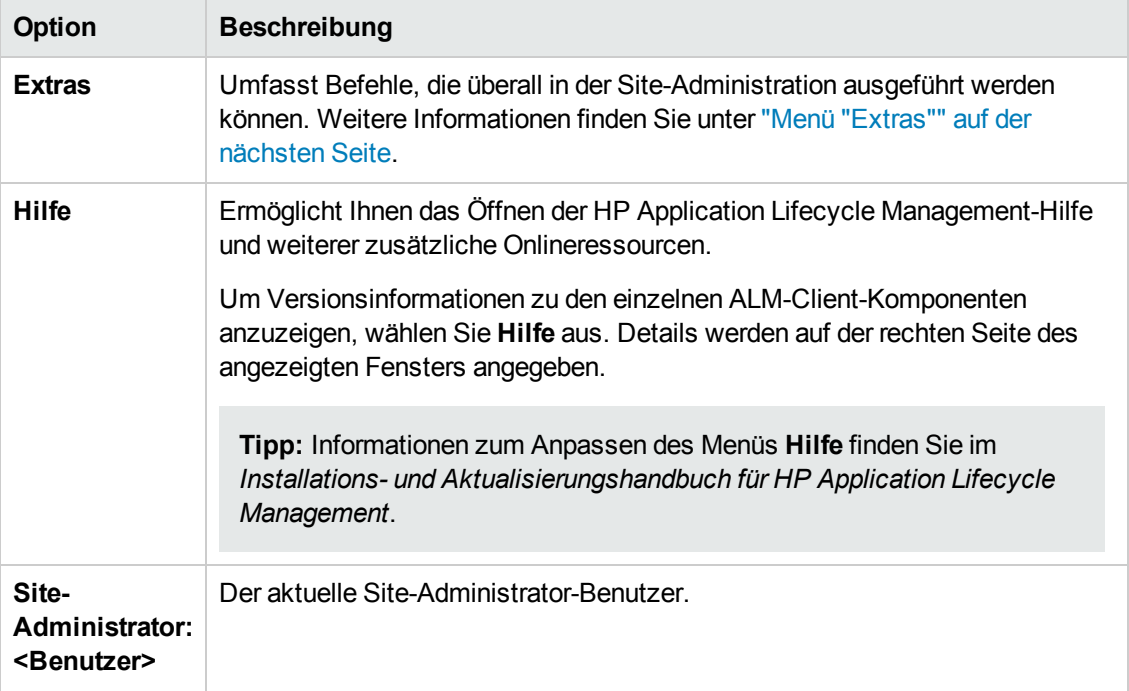

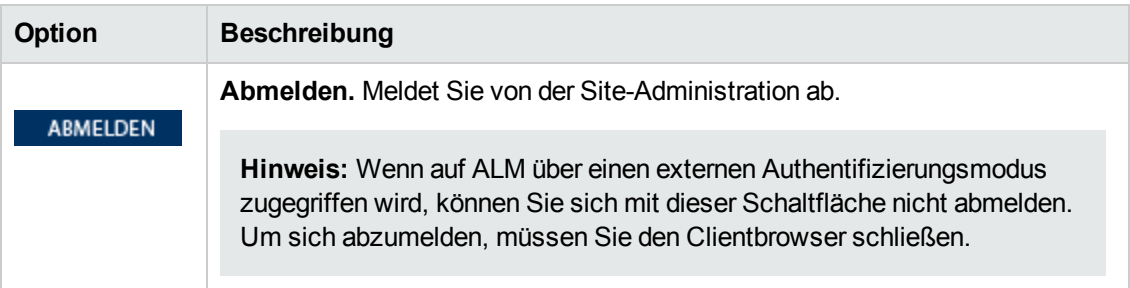

#### <span id="page-28-0"></span>**Menü "Extras"**

Das Menü **Extras** auf dem Mastertitel umfasst die folgenden Optionen:

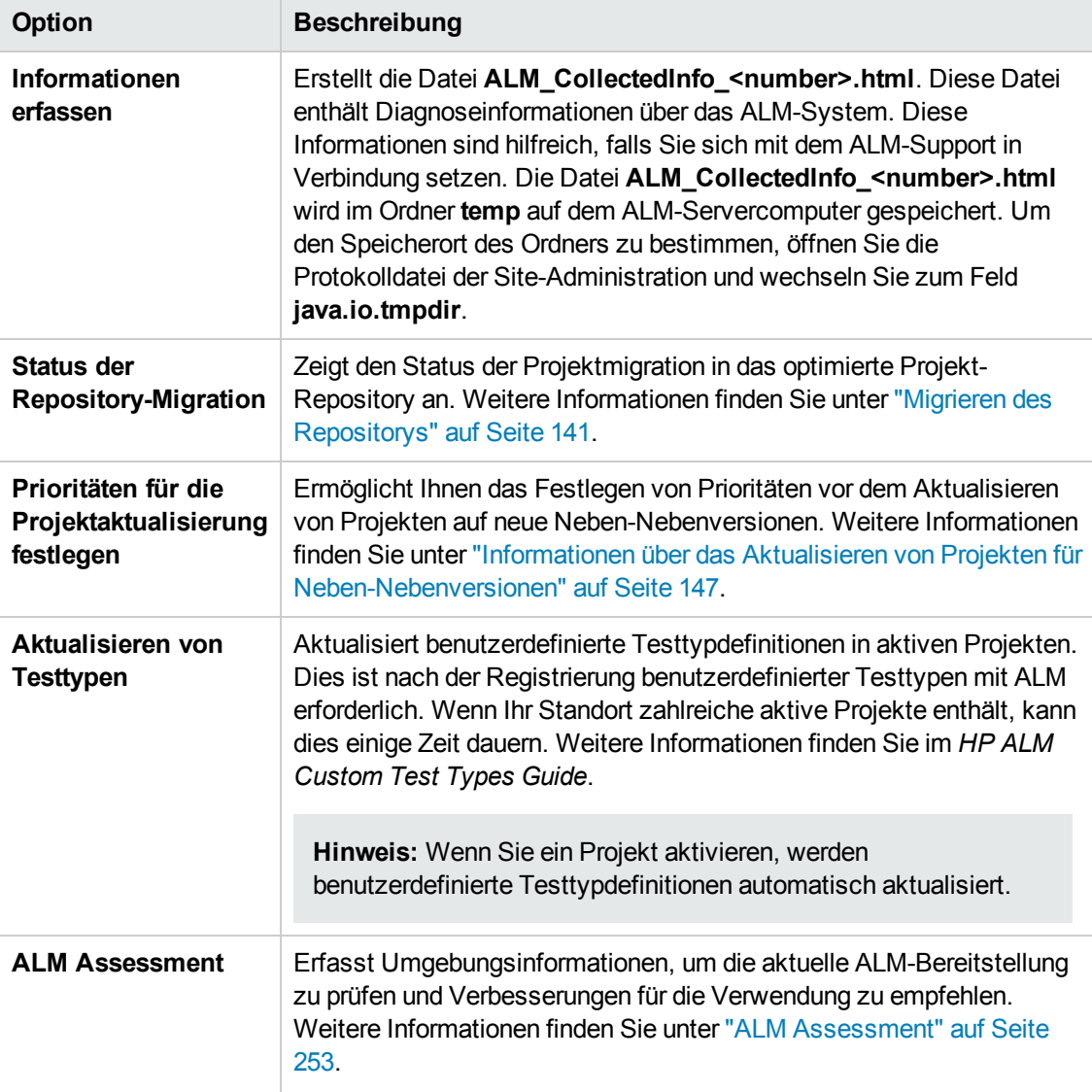

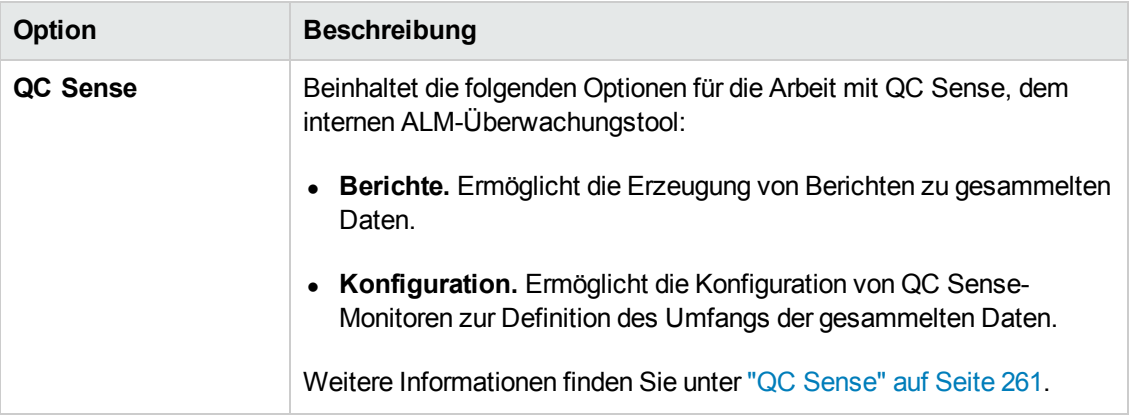

### <span id="page-29-0"></span>**Registerkarten der Site-Administration**

Die Site-Administration enthält die folgenden Registerkarten:

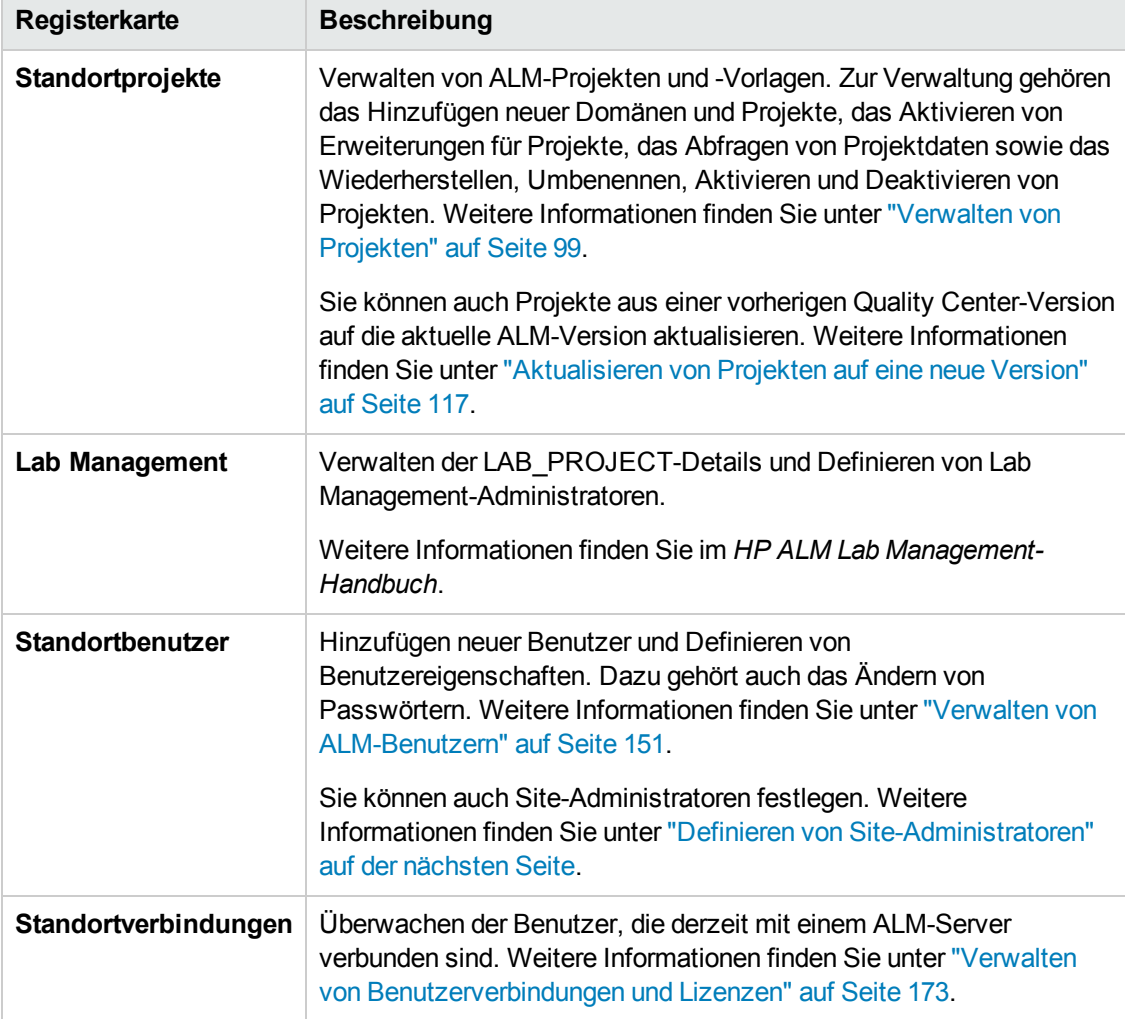

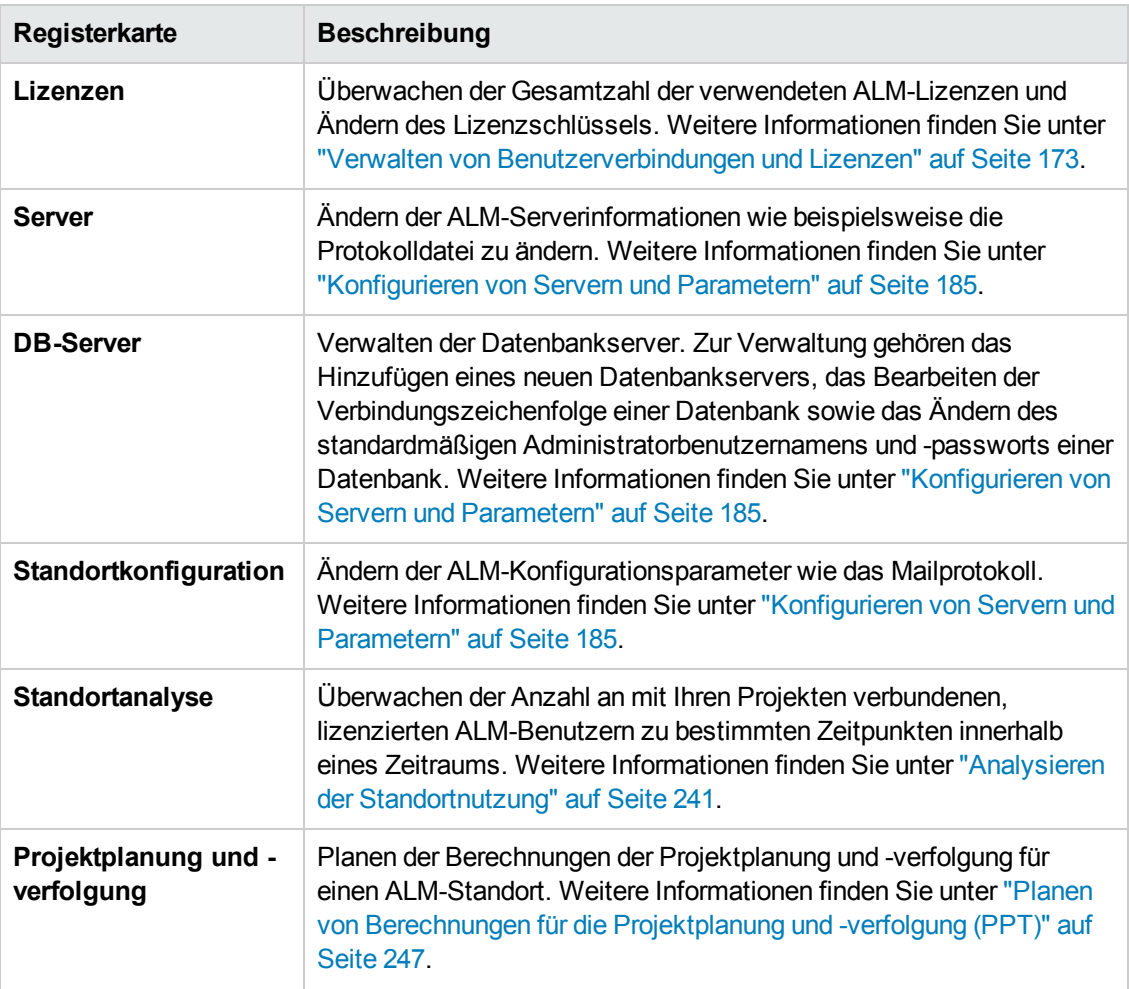

### <span id="page-30-0"></span>**Definieren von Site-Administratoren**

Sie können ALM-Benutzer als Site-Administratoren definieren.

Um die Informationen in der Site-Administration zu sichern, müssen Sie sicherstellen, dass für jeden Benutzer, den Sie als Site-Administrator hinzufügen, ein Passwort definiert ist. Weitere Informationen finden Sie unter "Erstellen und Ändern von [Passwörtern"](#page-164-0) auf Seite 165.

#### **So definieren Sie Site-Administratoren:**

- 1. Klicken Sie in der Site-Administration auf die Registerkarte **Standortbenutzer**.
- 2. Klicken Sie auf die Schaltfläche **Site-Administratoren** . Das Dialogfeld **Site-Administratoren** wird geöffnet. Die Liste der Site-Administratoren wird angezeigt.

Um die Sortierreihenfolge der Liste der Site-Administratoren von aufsteigend in absteigend zu ändern, klicken Sie auf die Spaltenüberschrift **UserName** oder **FullName**. Klicken Sie erneut auf die Spaltenüberschrift, um die Sortierreihenfolge umzukehren.

Sie können in der Liste der Site-Administratoren nach einem Benutzer suchen, indem Sie den

Namen eines Benutzers im Feld **Suchen** eingeben und auf die Schaltfläche **Suchen** klicken.

3. Klicken Sie auf die Schaltfläche **Site-Administratoren hinzufügen**. Die Benutzerliste wird im rechten Ausschnitt angezeigt.

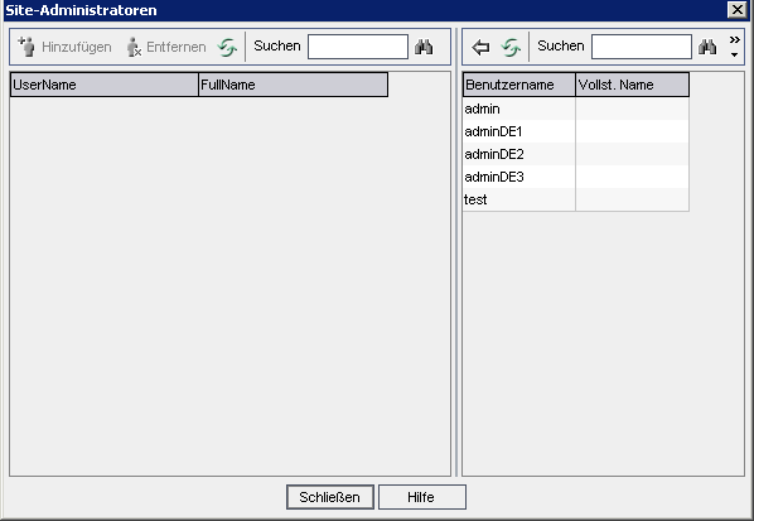

4. Wählen Sie die Benutzer aus, die Sie als Site-Administratoren festlegen möchten. Sie können nach Benutzern suchen, indem Sie eine Suchzeichenfolge im Feld **Suchen** über der

Benutzerliste eingeben und auf die Schaltfläche **Suchen** Klicken.

- 5. Klicken Sie auf die Schaltfläche **Ausgewählte Benutzer hinzufügen** . Sie können auch auf den Benutzer doppelklicken. Die ausgewählten Benutzer werden in die Liste der Site-Administratoren im linken Ausschnitt verschoben.
- 6. Um einen Site-Administrator aus der Liste der Site-Administratoren zu entfernen, wählen Sie den Benutzer aus und klicken Sie auf die Schaltfläche **Ausgewählte Site-Administratoren entfernen**. Klicken Sie zum Bestätigen auf **OK**. Der Benutzer wird aus der Liste der Site-Administratoren entfernt.
- 7. Um die Liste der Site-Administratoren oder die Benutzerliste zu aktualisieren, klicken Sie auf die Schaltfläche **Aktualisieren** über der entsprechenden Liste.

# <span id="page-32-0"></span>**Kapitel 2: Erstellen von Projekten**

Sie können ALM-Domänen und -Projekte (HP Application Lifecycle Management) in der Site-Administration erstellen und konfigurieren.

Weitere Informationen zum Verwalten von bestehenden Projekten finden Sie unter "Verwalten von Projekten" auf Seite 99. Dazu gehört das Abfragen von Projektdaten, [Wiederherstellen](#page-98-0) von Projekten, Umbenennen von Projekten, Exportieren von Projekten und Aktivieren oder Deaktivieren von Projekten.

Informationen zum Aktualisieren von Projekten aus einer vorherigen Quality Center-/ALM-Version finden Sie unter ["Aktualisieren](#page-116-0) von Projekten auf eine neue Version" auf Seite 117.

Dieses Kapitel umfasst die folgenden Themen:

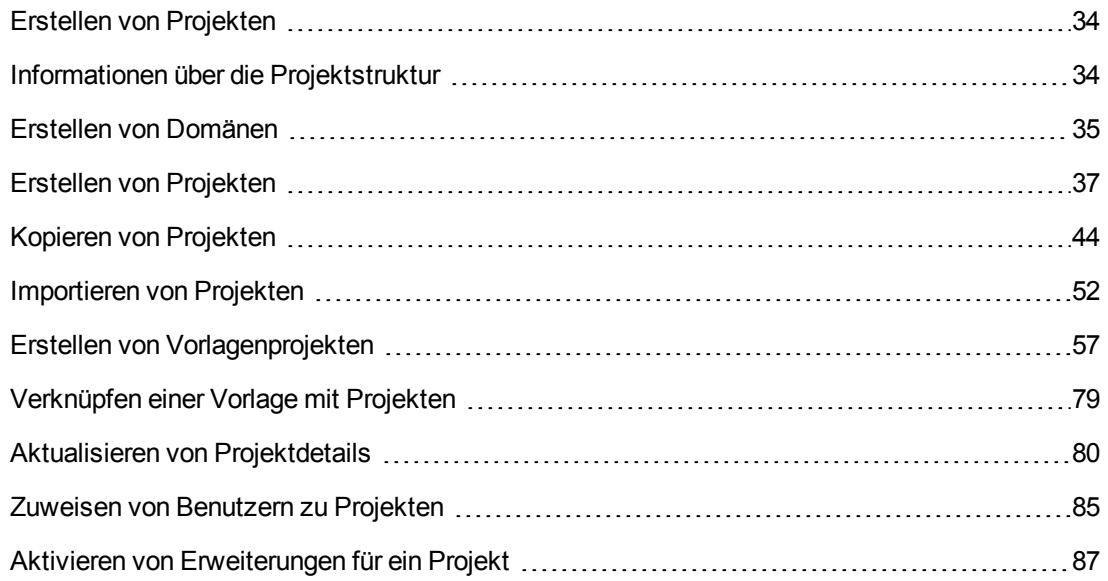

### <span id="page-33-0"></span>**Erstellen von Projekten**

Sie beginnen mit der Arbeit in ALM, indem Sie ein **Projekt** erstellen. In einem Projekt werden für den Anwendungsmanagementprozess relevante Daten gesammelt und gespeichert. Für die Erstellung eines Projekts stehen folgende Möglichkeiten zur Auswahl:

- Erstellen eines leeren Projekts
- Erstellen eines Projekts aus einem Vorlagenprojekt
- <sup>l</sup> Kopieren des Inhalts eines vorhandenen Projekts in ein neues Projekt
- Importieren von Daten aus einer exportierten Projektdatei

Sie können auch ein Vorlagenprojekt erstellen. Ein Vorlagenprojekt kann mit anderen Projekten verknüpft werden, um die projektübergreifende Anpassung zu ermöglichen. Weitere Informationen finden Sie unter ["Projektübergreifende](#page-364-0) Anpassung" auf Seite 365.

Nachdem Sie ein Projekt erstellt haben, können Sie ihm Benutzer hinzufügen oder Benutzer aus dem Projekt entfernen.

**Hinweis:** Benutzer, die bereits bei **Lab Management** angemeldet sind, müssen die Anwendung erneut starten, damit die in der Site-Administration vorgenommenen Änderungen angezeigt werden.

Projekte werden nach **Domäne** gruppiert. Eine Domäne enthält eine Gruppe verwandter Projekte und bietet Unterstützung bei der Organisation und Verwaltung einer großen Anzahl an Projekten. Jede Domäne enthält einen Ordner **Projekte** und einen Ordner **Vorlagenprojekte**, um die Projekte und Vorlagenprojekte zu verwalten.

ALM-Editionen**:** Einige Funktionen der Site-Administration sind je nach Edition beschränkt. Beispielsweise stehen ALM-Vorlagenprojekte in Quality Center Enterprise Edition nicht zur Verfügung. Weitere Informationen über ALM-Editionen und deren Funktionen finden Sie im *HP Application Lifecycle Management-Benutzerhandbuch*.

### <span id="page-33-1"></span>**Informationen über die Projektstruktur**

Bei der Installation von ALM erstellt das Installationsprogramm ein **Projekt-Repository** im Dateisystem des Anwendungsservers. Standardmäßig befindet sich das Projekt-Repository im Bereitstellungsverzeichnis der Anwendung auf Windows-Computern unter **C:\ProgramData\HP\ALM\repository** und auf UNIX-Computern unter **/var/opt/HP/ALM/repository**.

Das Projekt-Repository enthält die Unterordner **sa** und **qc**. Im Verzeichnis **sa** werden globale XML-Dateien, Formatvorlagen, Vorlagen und Berichte gespeichert, die von allen Projekten im Projekt-Repository verwendet werden.

Das Verzeichnis **qc** stellt einen Arbeitsbereich für eine Gruppe von Domänen dar, die von mehreren Benutzern gemeinsam genutzt werden. In jeder Domäne werden Projekte gespeichert. Wenn Sie ein neues Projekt erstellen, können Sie es der Standarddomäne oder einer benutzerdefinierten Domäne hinzufügen.

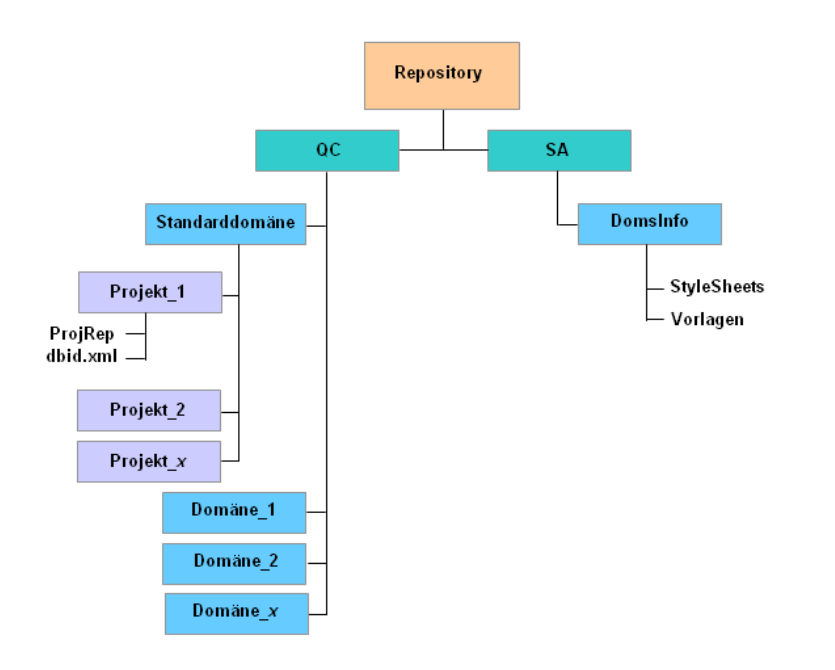

Das folgende Diagramm zeigt die Struktur des Repositorys.

Jedes Projektverzeichnis im Verzeichnis **qc** enthält die folgenden Unterverzeichnisse:

- **ProjRep.** Ein Unterverzeichnis, das ein Repository aller Projektdateien wie Testskripts, Berichte und Anhänge enthält. Weitere Informationen über das Projekt-Repository finden Sie unter "Verwalten des optimierten [Projekt-Repositorys"](#page-90-0) auf Seite 91.
- **· dbid.xml.** Eine Initialisierungsdatei mit den Projektinformationen, die für die Wiederherstellung einer Verbindung zu einem Projekt erforderlich sind. Weitere Informationen zum Wiederherstellen einer Verbindung zu einem Projekt finden Sie unter ["Wiederherstellen](#page-110-0) des Zugriffs auf Projekte" auf Seite 111.

Das Unterverzeichnis **DomsInfo** des Verzeichnisses **sa** enthält die folgenden Informationen:

- **StyleSheets.** Ein Unterverzeichnis, in dem globale Formatvorlagen gespeichert werden.
- <span id="page-34-0"></span>**· Vorlagen.** Ein Unterverzeichnis mit Datenbankvorlagen, die beim Erstellen neuer Projekte verwendet werden.

## **Erstellen von Domänen**

Sie können der Site-Administration neue Domänen hinzufügen. Projekte in der Projektliste werden nach Domäne verwaltet.

#### **So erstellen Sie eine Domäne:**

- 1. Klicken Sie in der Site-Administration auf die Registerkarte **Standortprojekte**.
- 2. Klicken Sie auf die Schaltfläche **Domäne erstellen**. Das Dialogfeld **Domäne erstellen** wird geöffnet.
- 3. Geben Sie unter **Domänenname** einen Namen ein und klicken Sie auf **OK**.

Der Domänenname darf maximal 30 Zeichen lang sein, muss mit einem Buchstaben beginnen und kann nur Buchstaben, Zahlen und Unterstriche enthalten.

**Hinweis:** Die Unterstützung der vom englischen Zeichensatz abweichenden Zeichen hängt von den Datenbankeinstellungen ab, die vom Server verwendet werden. Der Einsatz eines nicht englischen Zeichensatzes in Domänennamen wird nicht empfohlen.

Die neue Domäne wird in alphabetischer Reihenfolge zur Projektliste hinzugefügt. Im rechten Ausschnitt können Sie unter **Verzeichnisse** den Speicherort der Domäne anzeigen.

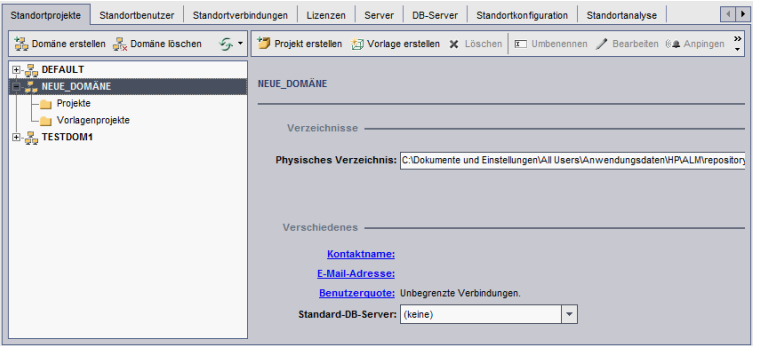

- 4. Um den Namen einer Person als Kontakt für Fragen oder Probleme mit der Domäne oder den zugehörigen Projekten hinzuzufügen, klicken Sie auf den Link **Kontaktname**. Geben Sie im Dialogfeld **Kontaktname einrichten** den Namen der Kontaktperson ein und klicken Sie auf **OK**.
- 5. Um die E-Mail-Adresse der Kontaktperson für die Domäne hinzuzufügen, klicken Sie auf den Link **E-Mail-Adresse**. Geben Sie die E-Mail-Adresse im Dialogfeld **Kontakt-E-Mail einrichten** ein und klicken Sie auf **OK**.
- 6. Um die Anzahl der Benutzer zu ändern, die gleichzeitig eine Verbindung zur Domäne herstellen können, klicken Sie auf den Link **Benutzerquote**. Das Dialogfeld **Domänenbenutzerkontingent** wird geöffnet.

Wählen Sie **Maximum** aus und geben Sie die maximal zulässige Anzahl gleichzeitiger Verbindungen ein. Klicken Sie auf **OK**.

**Hinweis:** Sie können zusätzlich zu den Benutzern, die gleichzeitig eine Verbindung zu
einem Projekt herstellen können, auch Folgendes ändern:

- <sup>n</sup> die zulässige Anzahl an Benutzern, die gleichzeitig eine Verbindung zu einem Projekt herstellen können. Weitere Informationen finden Sie unter "Aktualisieren von [Projektdetails"](#page-79-0) auf Seite 80.
- <sup>n</sup> die Anzahl an gleichzeitigen Verbindungen, die auf dem Datenbankserver von ALM für jedes Projekt geöffnet werden können. Weitere Informationen finden Sie unter "Konfigurieren von [Serverinformationen"](#page-185-0) auf Seite 186.
- 7. Um beim Erstellen von Projekten in der Domäne einen Standarddatenbankserver auszuwählen, wählen Sie in der Liste **Standard-DB-Server** einen Standarddatenbankserver aus.

# **Erstellen von Projekten**

Sie können ALM-Projekte in Oracle oder Microsoft SQL erstellen. Projekte können auf folgende Arten erstellt werden:

- Erstellen eines leeren Projekts.
- Erstellen eines Projekts aus einer Vorlage. Bei dieser Möglichkeit wird die Anpassung eines vorhandenen Vorlagenprojekts kopiert. Es werden keine Projektdaten aus dem Vorlagenprojekt kopiert.

ALM-Editionen**:** Diese Option steht in **Quality Center Enterprise Edition** nicht zur Verfügung. Weitere Informationen über ALM-Editionen und deren Funktionen finden Sie im *HP Application Lifecycle Management-Benutzerhandbuch*.

- Kopieren des Inhalts eines vorhandenen Projekts. Weitere Informationen finden Sie unter "Kopieren von [Projekten"](#page-43-0) auf Seite 44.
- Importieren von Daten aus einer exportierten Projektdatei. Weitere Informationen finden Sie unter ["Importieren](#page-51-0) von Projekten" auf Seite 52.

Weitere Informationen über die Erstellung von Vorlagenprojekten finden Sie unter "Erstellen von [Vorlagenprojekten"](#page-56-0) auf Seite 57.

#### **Hinweis:**

• Informationen zu den Oracle- bzw. Microsoft SQL-Berechtigungen, die von ALM benötigt werden, finden Sie im *Installations- und Aktualisierungshandbuch für HP Application Lifecycle Management*.

• Wenn Ihr Datenbankserver über ein WAN mit ALM verbunden ist, kann die Projekterstellung sehr zeitaufwändig sein.

#### **So erstellen Sie ein Projekt:**

- 1. Klicken Sie in der Site-Administration auf die Registerkarte **Standortprojekte**.
- 2. Wählen Sie die Domäne aus, in der Sie das Projekt erstellen möchten.
- 3. Klicken Sie auf die Schaltfläche **Projekt erstellen**. Das Dialogfeld **Projekt erstellen** wird geöffnet.

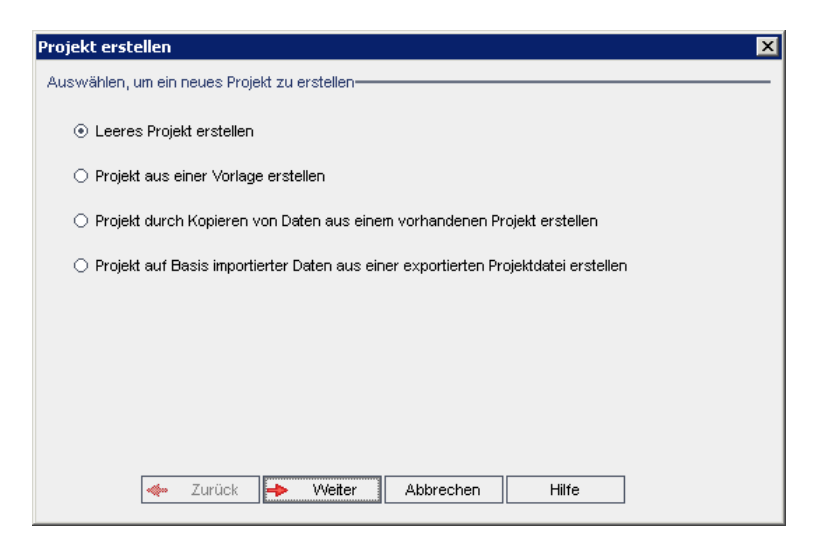

- 4. Wählen Sie eine der folgenden Optionen aus:
	- <sup>n</sup> **Leeres Projekt erstellen**. Erstellt ein neues Projekt.
	- <sup>n</sup> **Projekt aus einer Vorlage erstellen**. Erstellt ein neues Projekt, indem die Anpassung eines vorhandenen Vorlagenprojekts, aber nicht die Projektdaten kopiert werden.

ALM-Editionen**:** Diese Option steht in **Quality Center Enterprise Edition** nicht zur Verfügung. Weitere Informationen über ALM-Editionen und deren Funktionen finden Sie im *HP Application Lifecycle Management-Benutzerhandbuch*.

- <sup>n</sup> **Projekt durch Kopieren von Daten aus einem vorhandenen Projekt erstellen**. Weitere Informationen finden Sie unter "Kopieren von [Projekten"](#page-43-0) auf Seite 44.
- <sup>n</sup> **Projekt durch Importieren von Daten aus einer exportierten Projektdatei erstellen**. Weitere Informationen finden Sie unter ["Importieren](#page-51-0) von Projekten" auf Seite 52.
- 5. Klicken Sie auf **Weiter**.

Wenn Sie **Projekt aus einer Vorlage erstellen** ausgewählt haben, wird das Dialogfeld **Vorlagenanpassung verwenden** geöffnet.

ALM-Editionen**:** Dieses Dialogfeld steht in **Quality Center Enterprise Edition** nicht zur Verfügung. Weitere Informationen über ALM-Editionen und deren Funktionen finden Sie im *HP Application Lifecycle Management-Benutzerhandbuch*.

Wenn Sie **Projekt aus einer Vorlage erstellen** nicht ausgewählt haben, fahren Sie mit Schritt **7** fort.

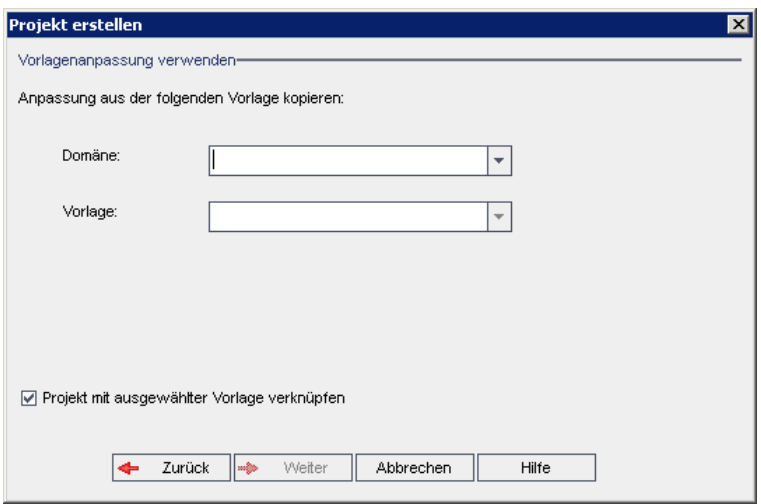

Wählen Sie die **Domäne** und die **Vorlage** aus, die Sie zum Erstellen des Projekts verwenden möchten.

6. Wählen Sie **Projekt mit ausgewählter Vorlage verknüpfen** aus, um das neue Projekt mit der Vorlage zu verknüpfen.

ALM-Editionen**:** Diese Option steht in **Quality Center Enterprise Edition** nicht zur Verfügung. Weitere Informationen über ALM-Editionen und deren Funktionen finden Sie im *HP Application Lifecycle Management-Benutzerhandbuch*.

**Hinweis:** Nachdem Sie ein Projekt mit einer Vorlage verknüpft haben, muss der Vorlagenadministrator die Vorlagenanpassung auf das Projekt anwenden. Die Anpassung aus der Vorlage wird auf das verknüpfte Projekt angewendet und im Projekt mit einem Schreibschutz versehen. Weitere Informationen finden Sie unter "Anwenden einer [Vorlagenanpassung](#page-370-0) auf verknüpfte Projekte" auf Seite 371.

Klicken Sie auf **Weiter**.

7. Das folgende Dialogfeld wird geöffnet:

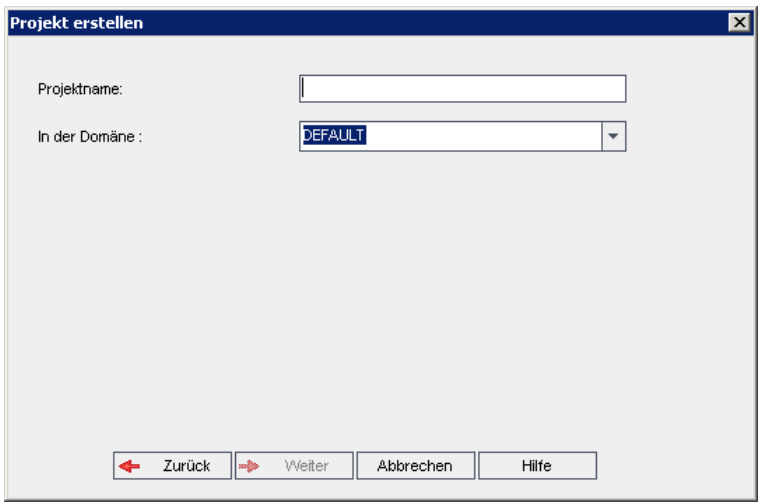

8. Geben Sie im Feld **Projektname** einen Namen für das Projekt ein. Der Projektname darf maximal 30 Zeichen lang sein und darf nur Buchstaben, Zahlen und Unterstriche enthalten.

**Hinweis:** Die Unterstützung der vom englischen Zeichensatz abweichenden Zeichen hängt von den Datenbankeinstellungen ab, die vom Server verwendet werden. Der Einsatz eines nicht englischen Zeichensatzes in Projektnamen wird nicht empfohlen.

- 9. Wählen Sie im Feld **In der Domäne** eine Domäne aus.
- 10. Klicken Sie auf **Weiter**. Das folgende Dialogfeld wird geöffnet:

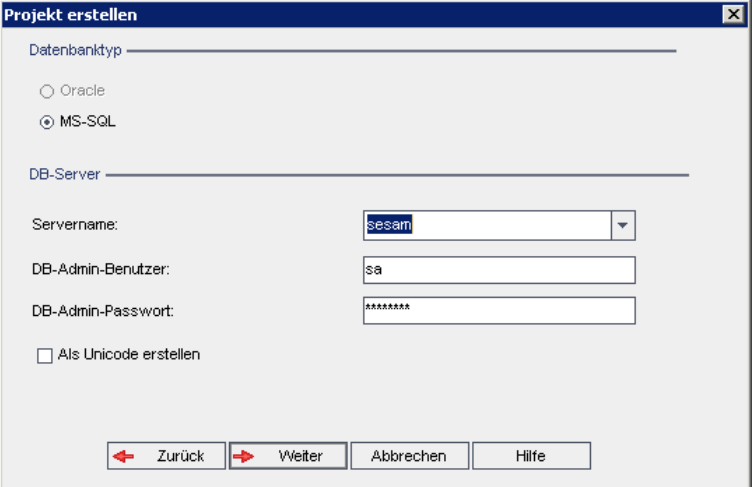

- 11. Wählen Sie unter **Datenbanktyp** die Option **Oracle** oder **MS-SQL** aus.
- 12. Unter **Servername**, **DB-Admin-Benutzer** und **DB-Admin-Passwort** werden standardmäßig

die für die Domäne definierten Standardwerte angezeigt. Sind weitere Datenbankserver definiert, können Sie in der Liste **Servername** einen anderen Namen auswählen.

13. Klicken Sie auf **Als Unicode erstellen**, um das Projekt als Unicode zu erstellen.

**Hinweis:** Das Kontrollkästchen **Als Unicode erstellen** wird nur angezeigt, wenn Sie ein neues Projekt aus einem leeren Projekt auf einem MS-SQL-Server erstellen. Unicode ist eine Funktion von MS-SQL, die die Unterstützung mehrerer Sprachen ermöglicht. In Oracle wird die Unterstützung mehrerer Sprachen bei der Installation des Servers definiert.

14. Klicken Sie auf **Weiter**.

Wenn die Funktion zur Textsuche für den ausgewählten Datenbankserver nicht aktiviert ist, wird ein Meldungsfeld geöffnet. Die Meldung besagt, dass Sie die Funktion zur Textsuche nach Abschluss dieses Prozesses aktivieren können. Weitere Informationen über die Aktivierung der Funktion zur Textsuche finden Sie unter ["Konfigurieren](#page-192-0) der Textsuche" auf Seite 193.

15. Wenn Sie ein Microsoft SQL-Projekt erstellen, fahren Sie mit Schritt **16** fort. Für ein Oracle-Projekt wird das folgende Dialogfeld geöffnet.

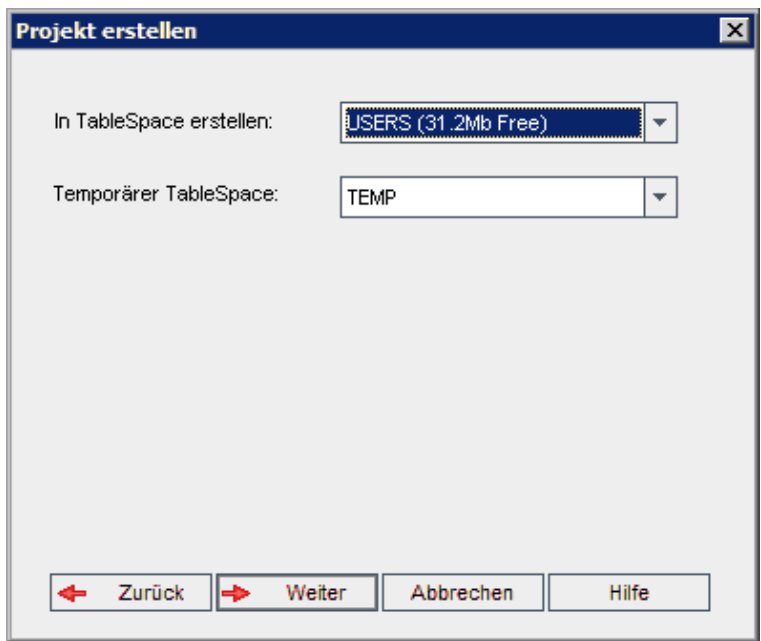

Wählen Sie im Feld **In TableSpace erstellen** einen Speicherort aus, der ausreichend Speicherplatz für das neue Projekt hat. **UNDO** sollte nicht als Speicherplatz verwendet werden.

Wählen Sie im Feld **Temporärer Tablespace** einen temporären Speicherort aus, der ausreichend Speicherplatz für das neue Projekt hat.

Klicken Sie auf **Weiter**.

16. Das Dialogfeld **Projektadministratoren hinzufügen** wird geöffnet.

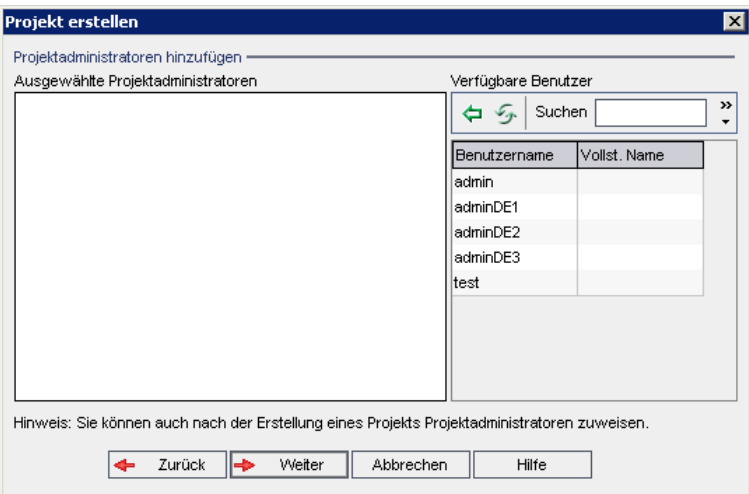

Unter **Ausgewählte Projektadministratoren** werden die Benutzer aufgeführt, die als Projektadministratoren ausgewählt wurden. Unter **Verfügbare Benutzer** werden die im Projekt verfügbaren Benutzer aufgeführt. Wenn Sie Benutzer als Projektadministratoren festlegen, werden sie aus der Liste **Verfügbare Benutzer** in die Liste **Ausgewählte Projektadministratoren** verschoben. Projektadministratoren können andere Benutzer zum Projekt hinzufügen und sie verwalten.

- **Aktualisieren.** Klicken Sie auf die Schaltfläche Aktualisieren **1998**, um die Liste der verfügbaren Benutzer zu aktualisieren.
- **Suchen.** Geben Sie den Namen eines Benutzers im Feld Suchen ein und klicken Sie auf die Schaltfläche Suchen **(A)**, um die Liste Verfügbare Benutzer zu durchsuchen.
- <sup>n</sup> **Ausgewählte Benutzer hinzufügen.** Wählen Sie die Benutzer aus, die Sie als Projektadministratoren festlegen möchten, und klicken Sie auf die Schaltfläche

**Ausgewählte Benutzer hinzufügen** . Sie können auch auf den Benutzernamen doppelklicken. Die ausgewählten Benutzer werden in die Liste **Ausgewählte Projektadministratoren** verschoben.

<sup>n</sup> **Löschen.** Um einen Benutzer aus der Liste **Ausgewählte Projektadministratoren** zu löschen, klicken Sie mit der rechten Maustaste auf den Benutzernamen und klicken auf **Löschen**.

Sie können auch Benutzer als Projektadministratoren festlegen, nachdem Sie das Projekt erstellt haben. Weitere Informationen finden Sie unter "Festlegen von [Projektadministratoren"](#page-86-0) auf Seite 87.

17. Klicken Sie auf **Weiter**. Sie können Erweiterungen aktivieren, die für die ALM-Edition Ihres Standorts zur Verfügung stehen.

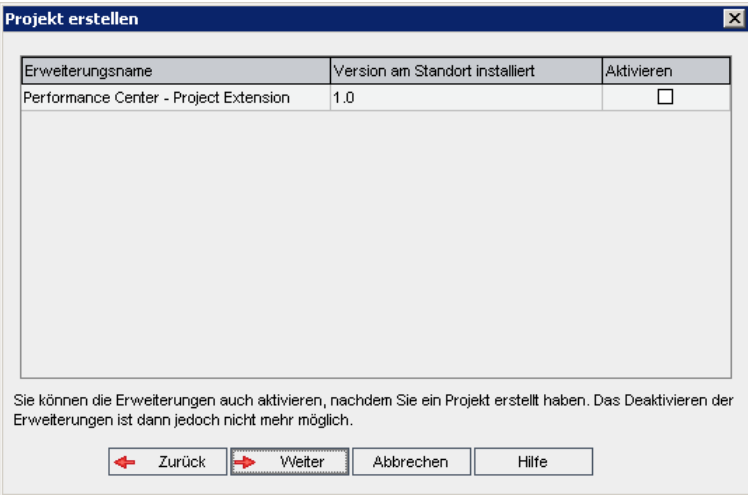

Aktivieren Sie das Kontrollkästchen **Aktiviert** für die zu aktivierenden Erweiterungen.

#### **Hinweis:**

- <sup>n</sup> Eine Erweiterung für ein Projekt kann nicht mehr deaktiviert werden, nachdem sie aktiviert wurde. Es wird empfohlen, nur die benötigten Erweiterungen zu aktivieren. Das Aktivieren weiterer Erweiterungen kann sich negativ auf die Leistung auswirken und zusätzlichen Speicherplatz beanspruchen.
- <sup>n</sup> Wenn Sie zwischen den Erweiterungen wechseln, werden die relevanten Lizenzstatusinformationen im Abschnitt **Lizenzstatus** angezeigt.

Erweiterungen, für die auf dem Server keine Lizenzen vorliegen, werden grau angezeigt. Es ist möglich, eine Erweiterung zu aktivieren, für die noch keine Lizenz vorliegt. Sie können die Funktionen der hinzugefügten Erweiterung später verwenden, nachdem Sie die Lizenz erhalten haben.

- <sup>n</sup> Um mit **Lab Management** oder **Performance Center** zu arbeiten, wählen Sie **ALM-Laborerweiterung** aus. Weitere Informationen finden Sie im *HP ALM Lab Management-Handbuch*.
- <sup>n</sup> Sie können auch Erweiterungen für ein Projekt aktivieren, nachdem Sie das Projekt erstellt haben. Weitere Informationen finden Sie unter "Aktivieren von [Erweiterungen](#page-86-1) für ein Projekt" auf Seite 87.

18. Klicken Sie auf **Weiter**. Das folgende Dialogfeld wird geöffnet:

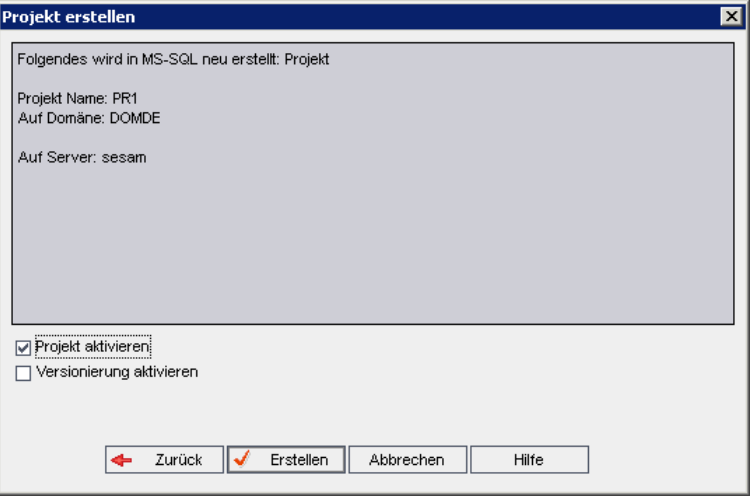

Überprüfen Sie die Projektdetails. Wenn Sie Details ändern möchten, klicken Sie auf **Zurück**.

- 19. Wählen Sie **Projekt aktivieren** aus, um das neue Projekt zu aktivieren. Benutzern stehen im Anmeldefenster von HP Application Lifecycle Management nur aktivierte Projekt zur Verfügung, wenn sie sich an einem Projekt anmelden. Weitere Informationen finden Sie unter ["Deaktivieren](#page-101-0) und Aktivieren von Projekten" auf Seite 102.
- 20. Wählen Sie **Versionierung aktivieren**, um die Versionskontrolle für das Projekt zu aktivieren. Sie können die Versionskontrolle auch aktivieren, nachdem Sie das Projekt erstellt haben. Weitere Informationen finden Sie unter "Aktivieren und Deaktivieren der [Versionskontrolle](#page-102-0) für ein Projekt" auf Seite 103.
- <span id="page-43-0"></span>21. Klicken Sie auf **Erstellen**. Das neue Projekt wird zur Projektliste hinzugefügt.

## **Kopieren von Projekten**

Sie können ein neues Projekt erstellen, indem Sie den Inhalt eines vorhandenen Projekts kopieren.

**Versionskontrolle:** Wenn Sie ein Projekt mit aktivierter Versionskontrolle kopieren, wird das neue Projekt mit aktivierter Versionskontrolle erstellt. Die Versionshistorie wird ebenfalls kopiert. Entitäten, die im Quellprojekt ausgecheckt sind, werden auch im neuen Projekt ausgecheckt. Ein Administrator des neuen Projekts kann dieses Auschecken rückgängig machen. Weitere Informationen finden Sie im *HP Application Lifecycle Management-Benutzerhandbuch*.

### **Hinweis:**

• Wenn der ALM-Server während des Kopiervorgangs nicht verfügbar ist, können Sie den Vorgang später fortsetzen. Öffnen Sie hierzu die Site-Administration und wählen Sie das Projekt in der Projektliste aus. Klicken Sie im rechten Ausschnitt auf den Link **Hier klicken**.

- Das neue Projekt erbt die Unicode- oder ASCII-Definition des kopierten Projekts.
- Testeinzelheiten werden nicht in die Nutzungsberichte in kopierten Projekten aufgenommen.
- Zeitfensterinformationen und Projekteinstellungen werden nicht kopiert.
- Die mit dem Originalprojekt verbundenen Ergebnisdateien werden nicht kopiert.

#### **So kopieren Sie ein Projekt:**

- 1. Deaktivieren Sie das zu kopierende Projekt. Weitere Informationen finden Sie unter ["Deaktivieren](#page-101-0) und Aktivieren von Projekten" auf Seite 102.
- 2. Klicken Sie in der Site-Administration auf die Registerkarte **Standortprojekte**.
- 3. Wählen Sie die Domäne aus, in der Sie das Projekt erstellen möchten.
- 4. Klicken Sie auf die Schaltfläche **Projekt erstellen**. Das Dialogfeld **Projekt erstellen** wird geöffnet.

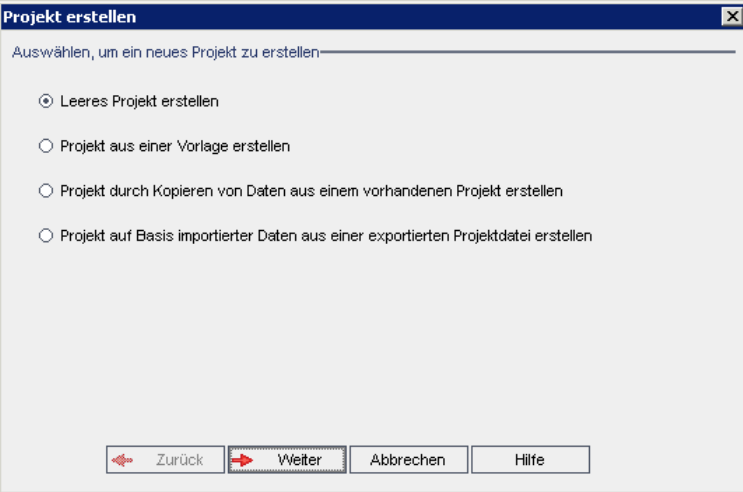

5. Wählen Sie die Option **Projekt durch Kopieren von Daten aus einem vorhandenen Projekt erstellen** aus und klicken Sie auf **Weiter**. Das folgende Dialogfeld wird geöffnet:

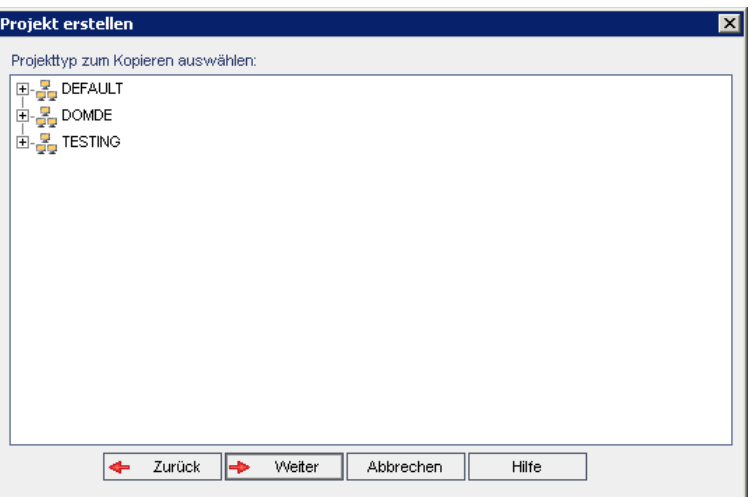

6. Wählen Sie unter **Projekttyp zum Kopieren auswählen** die Domäne und das zu kopierende Projekt aus und klicken Sie auf **Weiter**. Das folgende Dialogfeld wird geöffnet:

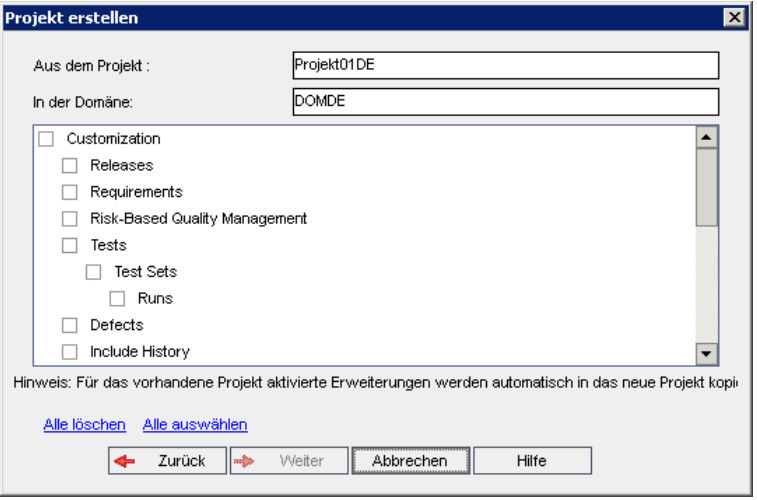

7. Wählen Sie **Anpassung** aus, um Projektlisten, Hostdaten, Systemfelder, benutzerdefinierte Felder, den Modulzugriff und Übergangsregeln in das neue Projekt zu kopieren. Wird diese Option ausgewählt, können Sie auch folgende Daten kopieren:

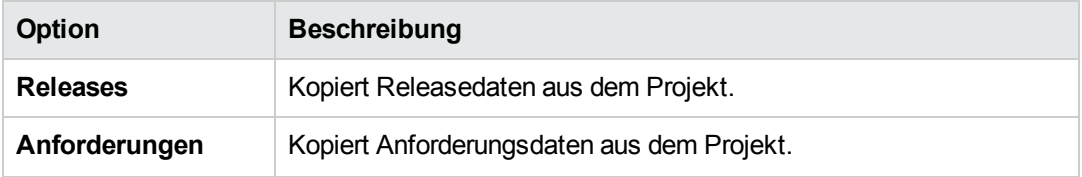

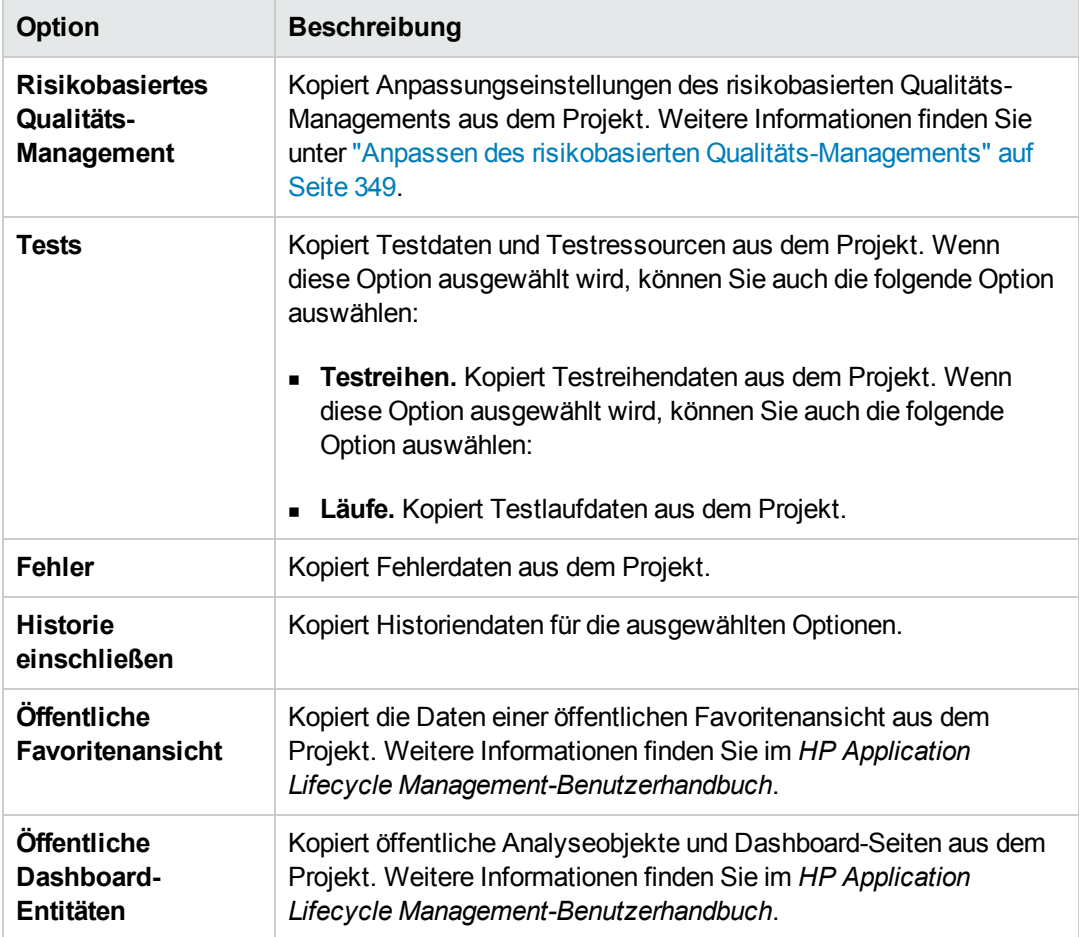

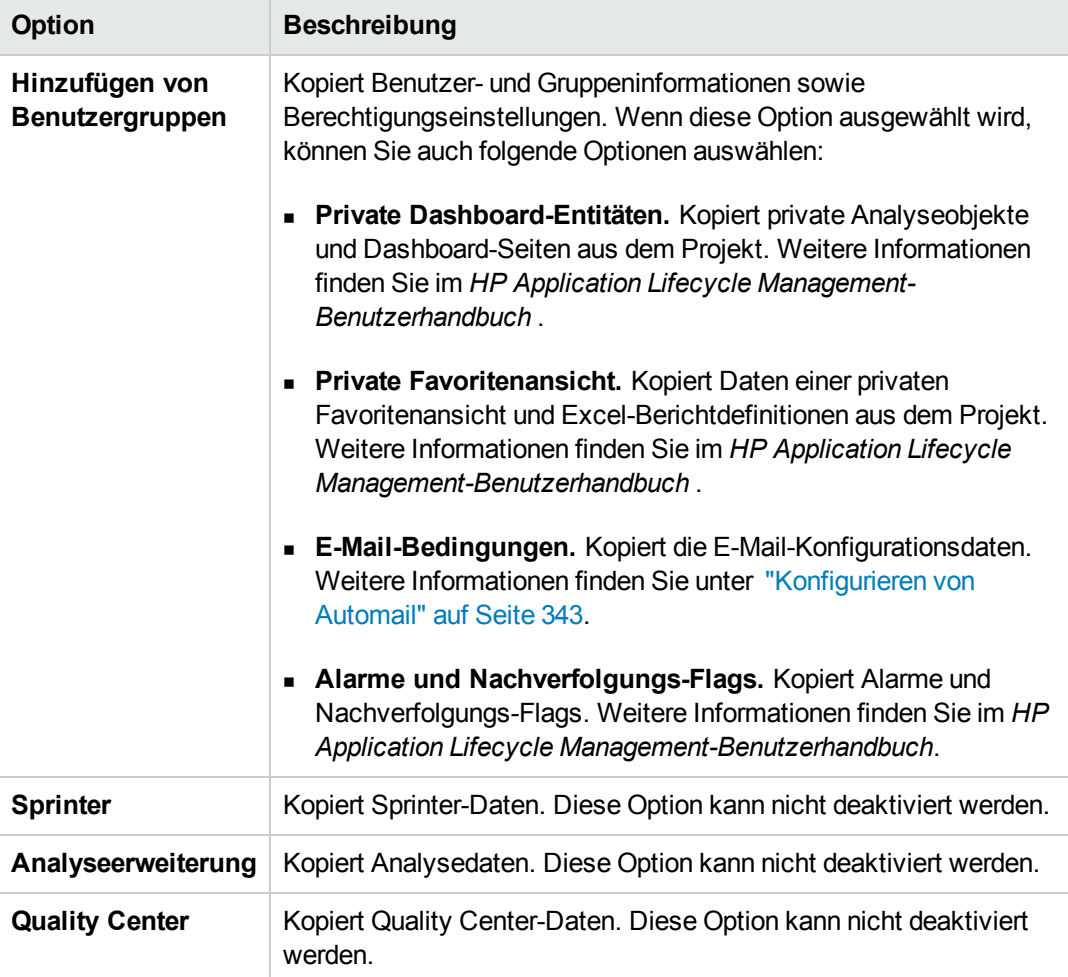

#### **Hinweis:**

- **Nenn für das Projekt, aus dem Sie kopieren, Erweiterungen aktiviert sind, werden die** Erweiterungen und die zugehörigen Daten ebenfalls in das neue Projekt kopiert.
- <sup>n</sup> Wenn das Projekt, aus dem Sie kopieren, Bibliotheken enthält, werden diese nicht in das neue Projekt kopiert. Weitere Informationen über das Importieren von Bibliotheken finden Sie im *HP Application Lifecycle Management-Benutzerhandbuch*.

Um alle Optionen zu deaktivieren, klicken Sie auf **Alle löschen**.

Um alle Optionen zu aktivieren, klicken Sie auf **Alle auswählen**.

- 8. Klicken Sie auf **Weiter**.
- 9. Geben Sie im Feld **Projektname** einen Namen für das Projekt ein. Der Projektname darf maximal 30 Zeichen lang sein. Folgende Zeichen dürfen nicht verwendet werden: **= ~ ` ! @ #**

## $\frac{1}{2}$   $\frac{1}{2}$   $\frac{1}{2}$

- 10. Wählen Sie im Feld **In der Domäne** eine Domäne aus.
- 11. Klicken Sie auf **Weiter**. Das folgende Dialogfeld wird geöffnet:

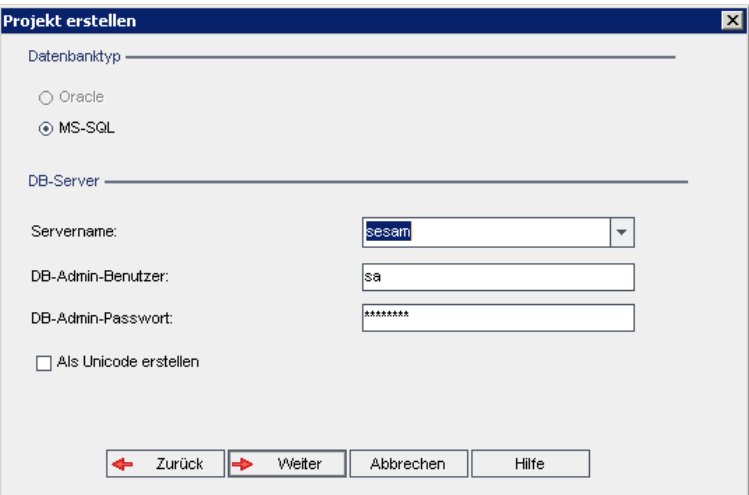

- 12. Wählen Sie unter **Datenbanktyp** die Option **Oracle** oder **MS-SQL** aus.
- 13. Unter **Servername**, **DB-Admin-Benutzer** und **DB-Admin-Passwort** werden standardmäßig die für die Domäne definierten Standardwerte angezeigt. Sind weitere Datenbankserver definiert, können Sie in der Liste **Servername** einen anderen Namen auswählen.
- 14. Klicken Sie auf **Weiter**.

Wenn die Funktion zur Textsuche für den ausgewählten Datenbankserver nicht aktiviert ist, wird ein Meldungsfeld geöffnet. Die Meldung besagt, dass Sie die Funktion zur Textsuche nach Abschluss dieses Prozesses aktivieren können. Weitere Informationen über die Aktivierung der Funktion zur Textsuche finden Sie unter ["Konfigurieren](#page-192-0) der Textsuche" auf Seite 193.

15. Wenn Sie ein Microsoft SQL-Projekt erstellen, fahren Sie mit Schritt **16** fort. Für ein Oracle-Projekt wird das folgende Dialogfeld geöffnet:

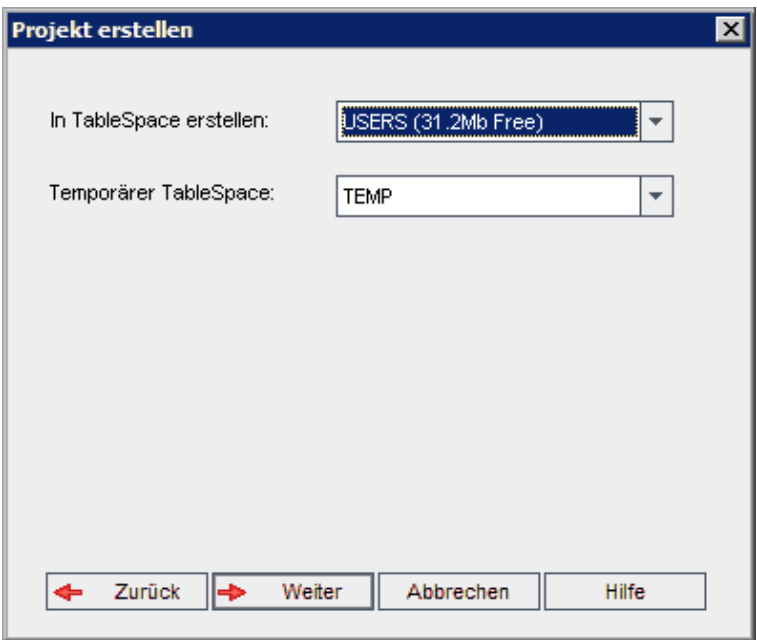

Wählen Sie im Feld **In TableSpace erstellen** einen Speicherort aus, der ausreichend Speicherplatz für das neue Projekt hat. **UNDO** sollte nicht als Speicherplatz verwendet werden.

Wählen Sie im Feld **Temporärer Tablespace** einen temporären Speicherort aus, der ausreichend Speicherplatz für das neue Projekt hat.

Klicken Sie auf **Weiter**.

16. Das Dialogfeld **Projektadministratoren hinzufügen** wird geöffnet.

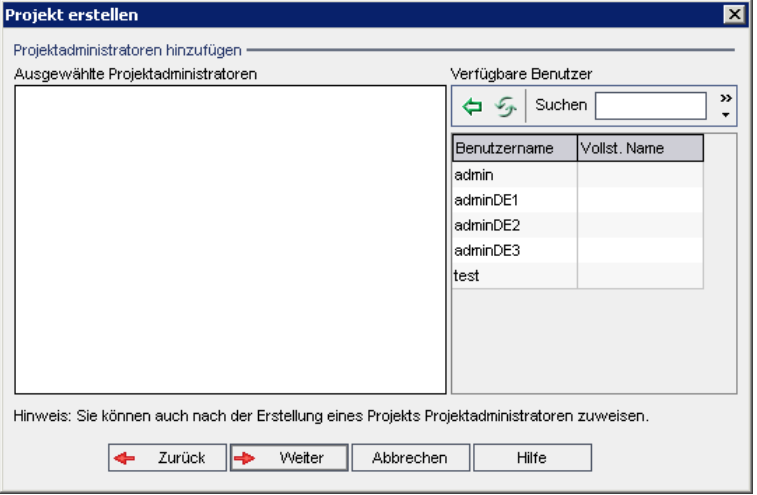

Unter **Ausgewählte Projektadministratoren** werden die Benutzer aufgeführt, die als Projektadministratoren ausgewählt wurden. Unter **Verfügbare Benutzer** werden die im Projekt verfügbaren Benutzer aufgeführt. Wenn Sie Benutzer als Projektadministratoren festlegen, werden sie aus der Liste **Verfügbare Benutzer** in die Liste **Ausgewählte Projektadministratoren** verschoben. Projektadministratoren können andere Benutzer zum Projekt hinzufügen und sie verwalten.

- **Aktualisieren.** Klicken Sie auf die Schaltfläche Aktualisieren **19 km**, um die Liste der verfügbaren Benutzer zu aktualisieren.
- <sup>n</sup> **Suchen.** Geben Sie den Namen eines Benutzers im Feld **Suchen** ein und klicken Sie auf die Schaltfläche Suchen **(A)**, um die Liste Verfügbare Benutzer zu durchsuchen.
- <sup>n</sup> **Ausgewählte Benutzer hinzufügen.** Wählen Sie die Benutzer aus, die Sie als Projektadministratoren festlegen möchten, und klicken Sie auf die Schaltfläche

**Ausgewählte Benutzer hinzufügen** . Sie können auch auf den Benutzernamen doppelklicken. Die ausgewählten Benutzer werden in die Liste **Ausgewählte Projektadministratoren** verschoben.

<sup>n</sup> **Löschen.** Um einen Benutzer aus der Liste **Ausgewählte Projektadministratoren** zu löschen, klicken Sie mit der rechten Maustaste auf den Benutzernamen und klicken auf **Löschen**.

Sie können auch Benutzer als Projektadministratoren festlegen, nachdem Sie das Projekt erstellt haben. Weitere Informationen finden Sie unter "Festlegen von [Projektadministratoren"](#page-86-0) auf Seite 87.

17. Klicken Sie auf **Weiter**. Das folgende Dialogfeld wird geöffnet:

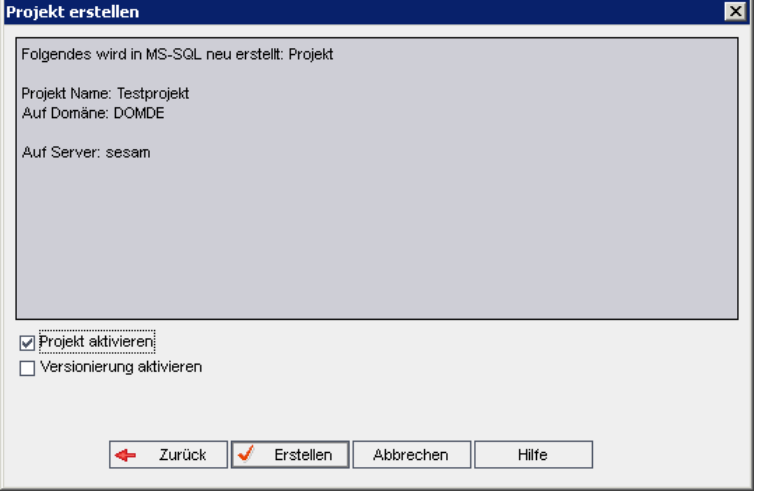

Überprüfen Sie die Projektdetails. Wenn Sie Details ändern möchten, klicken Sie auf **Zurück**.

- 18. Wählen Sie **Projekt aktivieren** aus, um das neue Projekt zu aktivieren. Benutzern stehen im Anmeldefenster von HP Application Lifecycle Management nur aktivierte Projekt zur Verfügung, wenn sie sich an einem Projekt anmelden. Weitere Informationen finden Sie unter ["Deaktivieren](#page-101-0) und Aktivieren von Projekten" auf Seite 102.
- <span id="page-51-0"></span>19. Klicken Sie auf **Erstellen**. Das neue Projekt wird zur Projektliste hinzugefügt.

# **Importieren von Projekten**

Sie können Daten aus exportierten ALM-Projektdateien importieren, die in derselben ALM-Version erstellt wurden. Daten aus angepassten Projekten, die von Inhaltsanbietern erstellt wurden, können ebenfalls importiert werden. Sie können beispielsweise angepasste Tests, Anforderungen und Testreihen für SAP-Tests, Siebel-Tests und SOX-Kompatibilitätstests importieren, die von HP-Inhaltsanbietern erstellt wurden.

Wenn Sie ein Projekt importieren, das zuvor von demselben Server exportiert wurde, erkennt ALM anhand der Projekt-ID, dass dasselbe Projekt bereits auf dem Server vorhanden ist. Sie können das vorhandene Projekt ersetzen oder den Importvorgang abbrechen.

**Hinweis:** Das neue Projekt erbt die Unicode- oder ASCII-Definition des importierten Projekts.

Projekte mit mehr als 2 GB können nicht importiert werden. Sie müssen in Abschnitten importiert werden.

**Versionskontrolle:** Wenn Sie ein exportiertes Projekt mit aktivierter Versionskontrolle importieren, wird das Projekt mit aktivierter Versionskontrolle importiert. Die Versionshistorie wird ebenfalls kopiert.

Sie können auch Daten aus Vorlagenprojekten importieren. Weitere Informationen finden Sie unter "Importieren eines [Vorlagenprojekts"](#page-73-0) auf Seite 74.

Weitere [Informationen](#page-100-0) zum Exportieren von Projekten finden Sie unter "Exportieren von Projekten" auf Seite 101.

### **So importieren Sie ein** ALM**-Projekt:**

- 1. Klicken Sie in der Site-Administration auf die Registerkarte **Standortprojekte**.
- 2. Sie können eine der folgenden Maßnahmen ergreifen:
	- <sup>n</sup> Wählen Sie die Domäne aus, in die das Projekt importiert werden soll, und klicken Sie auf

die Schaltfläche **Projekt aus Projektdatei importieren** . Sie können auch mit der rechten Maustaste auf die Domäne klicken und **Projekt importieren** auswählen.

<sup>n</sup> Klicken Sie auf die Schaltfläche **Projekt erstellen**. Das Dialogfeld **Projekt erstellen** wird

#### geöffnet.

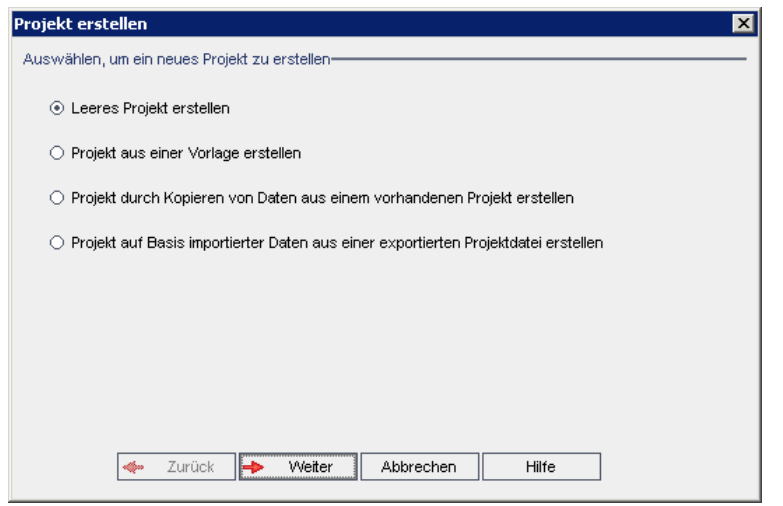

3. Wählen Sie die Option **Projekt auf Basis importierter Daten aus einer exportierten Projektdatei erstellen** aus und klicken Sie auf **Weiter**. Das Dialogfeld **Datei zum Importieren auswählen** wird geöffnet.

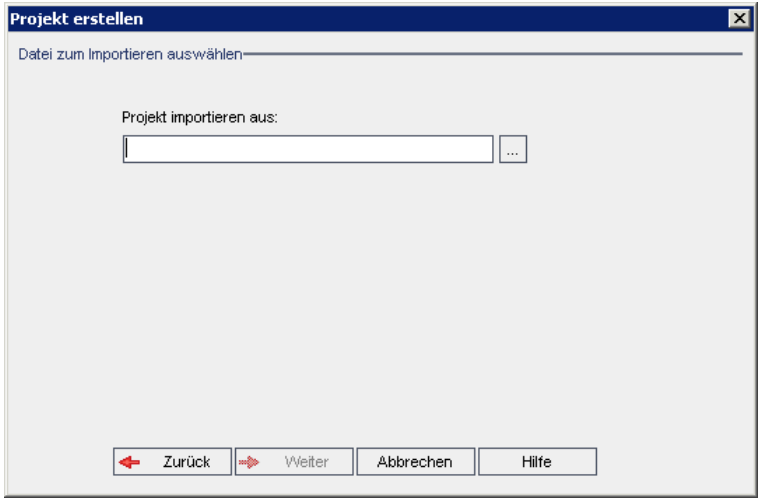

- 4. Klicken Sie auf die Schaltfläche zum Durchsuchen rechts neben dem Feld **Projekt importieren aus**, um zum zu importierenden Projekt zu wechseln. Das Dialogfeld **Öffnen** wird angezeigt.
- 5. Wechseln Sie zu dem entsprechenden Verzeichnis und wählen Sie die zu importierende ALM-Projektexportdatei aus. Klicken Sie auf **Öffnen**. Die ausgewählte Datei wird im Feld **Projekt importieren aus** angezeigt.

**Hinweis:** Handelt es sich bei der ausgewählten Datei um eine ALM-Vorlagenprojektdatei,

wird ein neues Vorlagenprojekt erstellt. Das Vorlagenprojekt wird der Projektliste unter **Vorlagenprojekte** hinzugefügt.

ALM-Editionen**:** Vorlagenprojekte stehen in **Quality Center Enterprise Edition** nicht zur Verfügung. Weitere Informationen über ALM-Editionen und deren Funktionen finden Sie im *HP Application Lifecycle Management-Benutzerhandbuch*.

Klicken Sie auf **Weiter**.

- 6. Geben Sie im Feld **Projektname** einen Namen für das Projekt ein. Der Projektname darf maximal 30 Zeichen lang sein. Folgende Zeichen dürfen nicht verwendet werden: **= ~ ` ! @ #**  $\frac{1}{2}$   $\frac{1}{2}$   $\frac{1}{2}$
- 7. Wählen Sie im Feld **In der Domäne** eine Domäne aus.

**Tipp:** Nachdem das Projekt erstellt wurde, können Sie per mit Drag and Drop in eine andere Domäne in der Projektliste verschieben.

8. Klicken Sie auf **Weiter**. Das folgende Dialogfeld wird geöffnet:

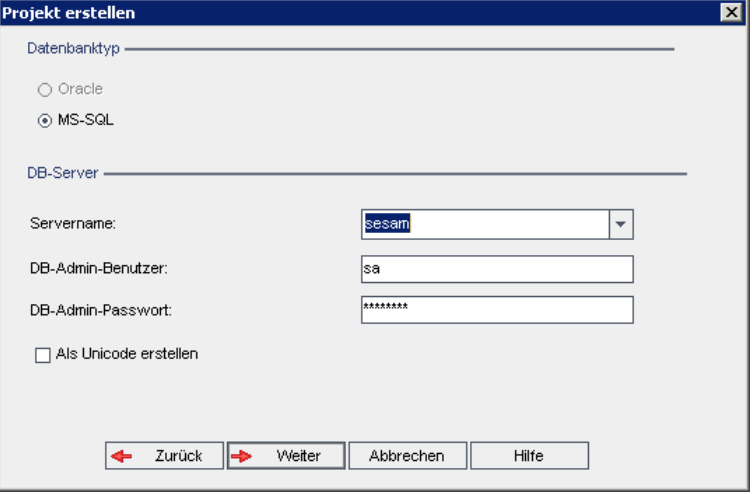

9. Wählen Sie unter **Datenbanktyp** die Option **Oracle** oder **MS-SQL** aus.

Unter **Servername**, **DB-Admin-Benutzer** und **DB-Admin-Passwort** werden standardmäßig die für die Domäne definierten Standardwerte angezeigt. Sind weitere Datenbankserver definiert, können Sie in der Liste **Servername** einen anderen Namen auswählen.

**Hinweis:** Weitere Informationen über die Definition von Datenbankservern finden Sie

unter "Definieren neuer [Datenbankserver"](#page-187-0) auf Seite 188.

10. Klicken Sie auf **Weiter**.

Wenn die Funktion zur Textsuche für den ausgewählten Datenbankserver nicht aktiviert ist, wird ein Meldungsfeld geöffnet. Die Meldung besagt, dass Sie die Funktion zur Textsuche nach Abschluss dieses Prozesses aktivieren können. Weitere Informationen über die Aktivierung der Funktion zur Textsuche finden Sie unter ["Konfigurieren](#page-192-0) der Textsuche" auf Seite 193.

11. Wenn Sie ein Microsoft SQL-Projekt erstellen, fahren Sie mit Schritt **12** fort. Für ein Oracle-Projekt wird das folgende Dialogfeld geöffnet:

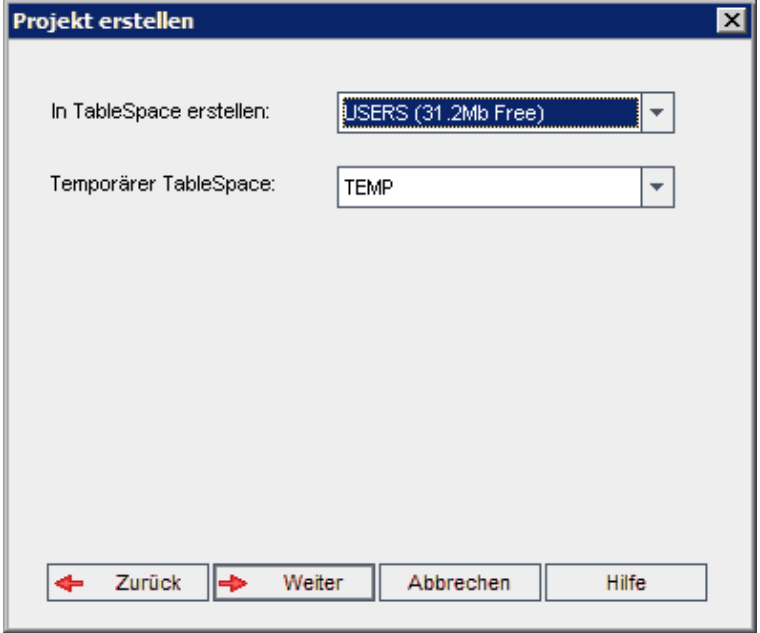

Wählen Sie im Feld **In TableSpace erstellen** einen Speicherort aus, der ausreichend Speicherplatz für das neue Projekt hat. **UNDO** sollte nicht als Speicherplatz verwendet werden.

Wählen Sie im Feld **Temporärer Tablespace** einen temporären Speicherort aus, der ausreichend Speicherplatz für das neue Projekt hat.

Klicken Sie auf **Weiter**.

12. Wählen Sie im Dialogfeld **Projektadministratoren hinzufügen** Projektadministratoren aus.

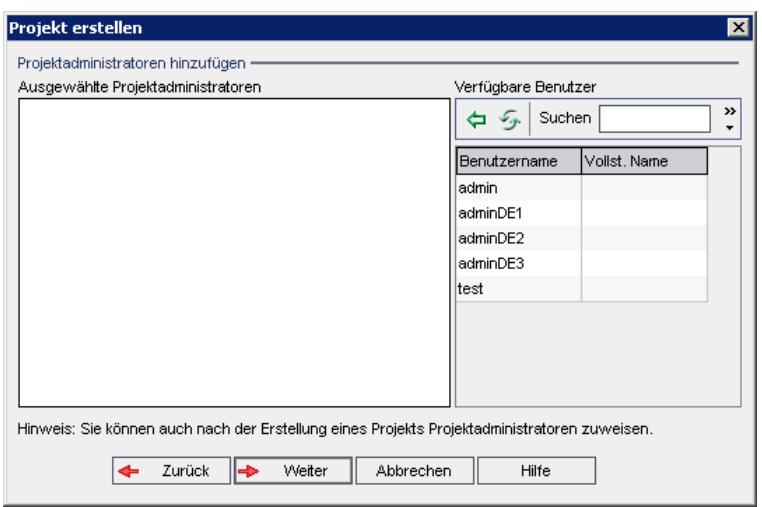

Unter **Ausgewählte Projektadministratoren** werden die Benutzer aufgeführt, die als Projektadministratoren ausgewählt wurden. Unter **Verfügbare Benutzer** werden die im Projekt verfügbaren Benutzer aufgeführt. Wenn Sie Benutzer als Projektadministratoren festlegen, werden sie aus der Liste **Verfügbare Benutzer** in die Liste **Ausgewählte Projektadministratoren** verschoben. Projektadministratoren können andere Benutzer zum Projekt hinzufügen und sie verwalten.

- **Aktualisieren.** Klicken Sie auf die Schaltfläche Aktualisieren **1994**, um die Liste der verfügbaren Benutzer zu aktualisieren.
- **Suchen.** Geben Sie den Namen eines Benutzers im Feld **Suchen** ein und klicken Sie auf die Schaltfläche Suchen **(A)**, um die Liste Verfügbare Benutzer zu durchsuchen.
- <sup>n</sup> **Ausgewählte Benutzer hinzufügen.** Wählen Sie die Benutzer aus, die Sie als Projektadministratoren festlegen möchten, und klicken Sie auf die Schaltfläche

**Ausgewählte Benutzer hinzufügen** . Sie können auch auf den Benutzernamen doppelklicken. Die ausgewählten Benutzer werden in die Liste **Ausgewählte Projektadministratoren** verschoben.

<sup>n</sup> **Löschen.** Um einen Benutzer aus der Liste **Ausgewählte Projektadministratoren** zu löschen, klicken Sie mit der rechten Maustaste auf den Benutzernamen und klicken auf **Löschen**.

Sie können auch Benutzer als Projektadministratoren festlegen, nachdem Sie das Projekt erstellt haben. Weitere Informationen finden Sie unter "Festlegen von [Projektadministratoren"](#page-86-0) auf Seite 87.

13. Klicken Sie auf **Weiter**. Das folgende Dialogfeld wird geöffnet:

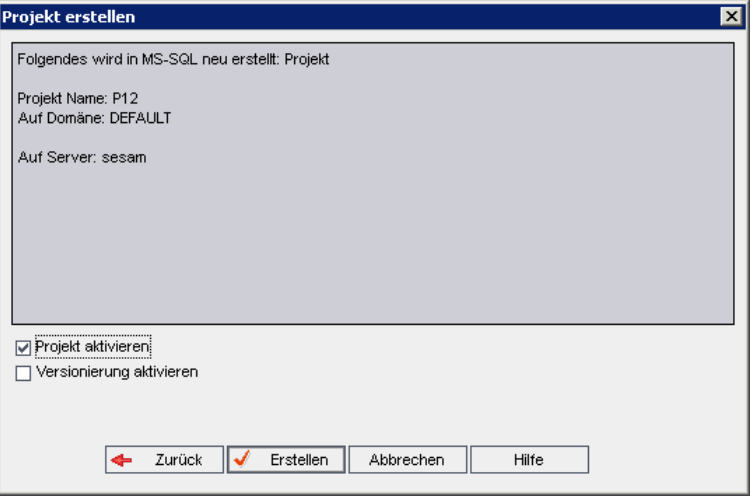

Überprüfen Sie die Projektdetails. Wenn Sie Details ändern möchten, klicken Sie auf **Zurück**.

- 14. Wählen Sie **Projekt aktivieren** aus, um das neue Projekt zu aktivieren. Benutzern stehen im Anmeldefenster von HP Application Lifecycle Management nur aktivierte Projekt zur Verfügung, wenn sie sich an einem Projekt anmelden. Weitere Informationen finden Sie unter ["Deaktivieren](#page-101-0) und Aktivieren von Projekten" auf Seite 102.
- <span id="page-56-0"></span>15. Klicken Sie auf **Erstellen**. Das neue Projekt wird zur Projektliste hinzugefügt.

# **Erstellen von Vorlagenprojekten**

Vorlagenprojekte ermöglichen die Definition und Verwaltung eines allgemeinen Satzes von Projektanpassungen für mehrere Projekte. Wenn Sie eine Vorlage erstellen, können Sie sie mit Projekten verknüpfen. Dies ermöglicht es dem Vorlagenadministrator, die Vorlagenanpassungsänderungen auf die verknüpften Projekte anzuwenden.

Sie erstellen ein neues Vorlagenprojekt, indem Sie eine leere Vorlage erstellen, eine vorhandene Vorlage bzw. ein vorhandenes Projekt kopieren oder eine Vorlage importieren.

ALM-Editionen**:** Vorlagenprojekte stehen in **Quality Center Enterprise Edition** nicht zur Verfügung. Weitere Informationen über ALM-Editionen und deren Funktionen finden Sie im *HP Application Lifecycle Management-Benutzerhandbuch*.

Dieser Abschnitt enthält folgende Themen:

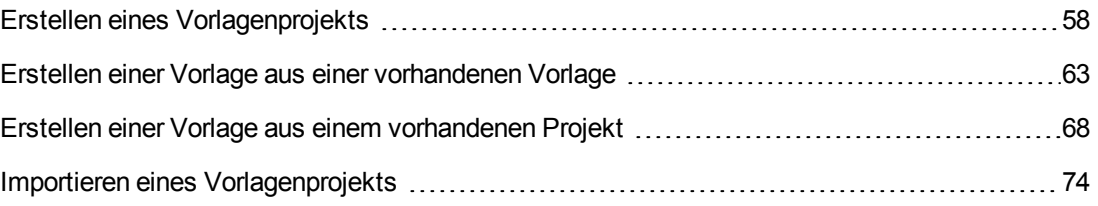

## <span id="page-57-0"></span>*Erstellen eines Vorlagenprojekts*

Sie können ein neues Vorlagenprojekt in Oracle oder Microsoft SQL erstellen.

## **So erstellen Sie eine Vorlage:**

- 1. Klicken Sie in der Site-Administration auf die Registerkarte **Standortprojekte**.
- 2. Wählen Sie die Domäne aus, in der Sie die Vorlage erstellen möchten.
- 3. Klicken Sie auf die Schaltfläche **Vorlage erstellen**. Das Dialogfeld **Vorlage erstellen** wird geöffnet.

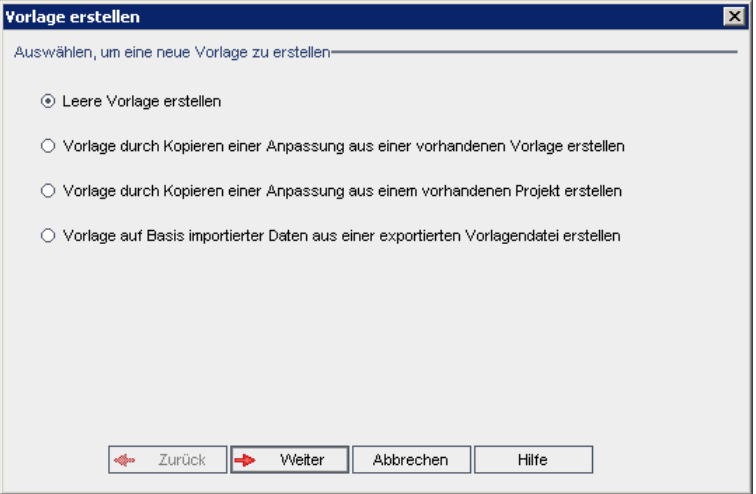

4. Wählen Sie **Leere Vorlage erstellen** aus und klicken Sie auf **Weiter**. Das folgende Dialogfeld wird geöffnet.

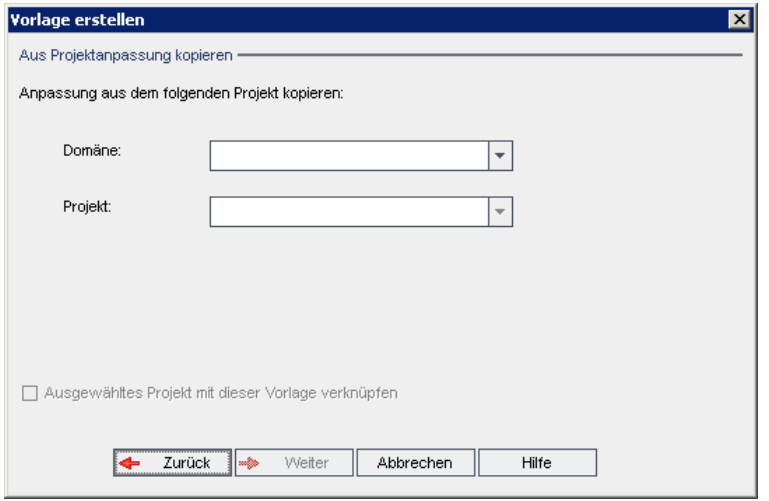

- 5. Geben Sie im Feld **Vorlagenname** einen Namen für die Vorlage ein. Der Vorlagenname darf maximal 30 Zeichen lang sein. Folgende Zeichen dürfen nicht verwendet werden: **= ~ ` ! @ #**  $\frac{1}{2}$   $\frac{1}{2}$   $\frac{1}{2}$
- 6. Wählen Sie im Feld **In der Domäne** eine Domäne aus.

**Tipp:** Nachdem die Vorlage erstellt wurde, können Sie sie per Drag and Drop in eine andere Domäne in der Projektliste verschieben.

7. Klicken Sie auf **Weiter**. Das folgende Dialogfeld wird geöffnet.

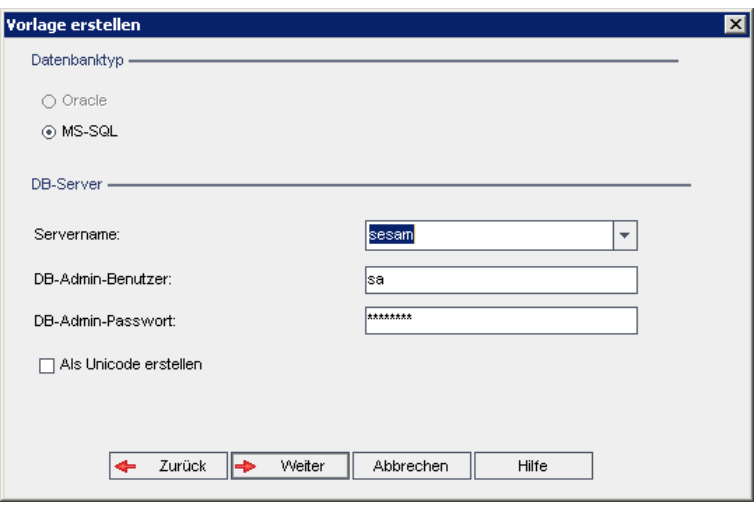

8. Wählen Sie unter **Datenbanktyp** die Option **Oracle** oder **MS-SQL** aus.

Unter **Servername**, **DB-Admin-Benutzer** und **DB-Admin-Passwort** werden die für die Domäne definierten Standardwerte angezeigt. Sind weitere Datenbankserver definiert, können Sie in der Liste **Servername** einen anderen Namen auswählen.

9. Klicken Sie auf **Als Unicode erstellen**, um die Vorlage als Unicode zu erstellen.

**Hinweis:** Das Kontrollkästchen **Als Unicode erstellen** wird nur angezeigt, wenn Sie eine neue Vorlage aus einer leeren Vorlage auf einem MS-SQL-Server erstellen. Unicode ist eine Funktion von MS-SQL, die die Unterstützung mehrerer Sprachen ermöglicht. In Oracle wird die Unterstützung mehrerer Sprachen bei der Installation des Servers definiert.

10. Klicken Sie auf **Weiter**.

Wenn die Funktion zur Textsuche für den ausgewählten Datenbankserver nicht aktiviert ist, wird ein Meldungsfeld geöffnet. Die Meldung besagt, dass Sie die Funktion zur Textsuche nach Abschluss dieses Prozesses aktivieren können. Weitere Informationen über die

Aktivierung der Funktion zur Textsuche finden Sie unter ["Konfigurieren](#page-192-0) der Textsuche" auf Seite 193.

11. Wenn Sie eine Microsoft SQL-Vorlage erstellen, fahren Sie mit Schritt**12** fort. Für eine Oracle-Vorlage wird das folgende Dialogfeld geöffnet.

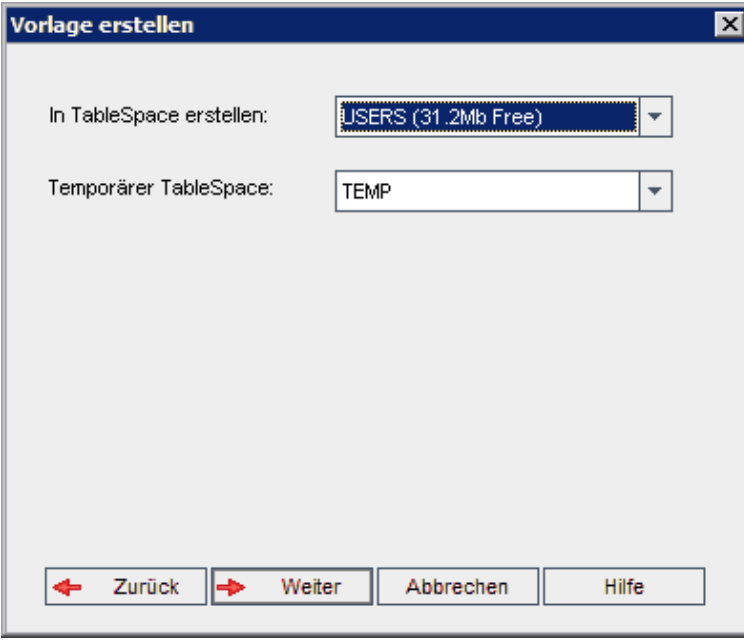

Wählen Sie im Feld **In TableSpace erstellen** einen Speicherort aus, der ausreichend Speicherplatz für die neue Vorlage hat. **UNDO** sollte nicht als Speicherplatz verwendet werden.

Wählen Sie im Feld **Temporärer Tablespace** einen temporären Speicherort aus, der ausreichend Speicherplatz für die neue Vorlage hat.

Klicken Sie auf **Weiter**.

12. Das Dialogfeld **Vorlagenadministratoren hinzufügen** wird geöffnet.

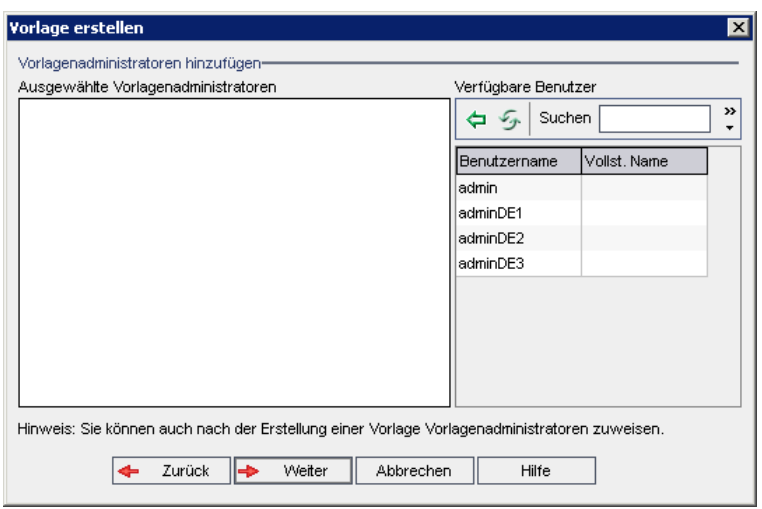

Unter **Vorlagenadministratoren auswählen** werden die Benutzer aufgeführt, die als Vorlagenadministratoren ausgewählt wurden. Unter **Verfügbare Benutzer** werden die in der Vorlage verfügbaren Benutzer aufgeführt. Wenn Sie Benutzer als Vorlagenadministratoren festlegen, werden sie aus der Liste **Verfügbare Benutzer** in die Liste **Vorlagenadministratoren auswählen** verschoben. Vorlagenadministratoren können Vorlagenprojekte anpassen und die Vorlagenanpassung auf verknüpfte Projekte anwenden. Weitere Informationen finden Sie unter ["Projektübergreifende](#page-364-0) Anpassung" auf Seite 365.

- **n Aktualisieren.** Klicken Sie auf die Schaltfläche Aktualisieren **(1994**, um die Liste der verfügbaren Benutzer zu aktualisieren.
- **Suchen.** Geben Sie den Namen eines Benutzers im Feld Suchen ein, und klicken Sie auf die Schaltfläche Suchen **(A)**, um die Liste Verfügbare Benutzer zu durchsuchen.
- <sup>n</sup> **Ausgewählte Benutzer hinzufügen.** Wählen Sie die Benutzer aus, die Sie als Vorlagenadministratoren festlegen möchten, und klicken Sie auf die Schaltfläche

**Ausgewählte Benutzer hinzufügen** . Sie können auch auf den Benutzernamen doppelklicken. Die ausgewählten Benutzer werden in die Liste **Vorlagenadministratoren auswählen** verschoben.

<sup>n</sup> **Löschen.** Um einen Benutzer aus der Liste **Vorlagenadministratoren auswählen** zu löschen, klicken Sie mit der rechten Maustaste auf den Benutzernamen und klicken auf **Löschen**.

Sie können auch Benutzer als Vorlagenadministratoren festlegen, nachdem Sie die Vorlage erstellt haben. Weitere Informationen finden Sie unter "Festlegen von [Projektadministratoren"](#page-86-0) auf Seite 87.

13. Klicken Sie auf **Weiter**. Sie können Erweiterungen aktivieren, die für die ALM-Edition Ihres Standorts zur Verfügung stehen.

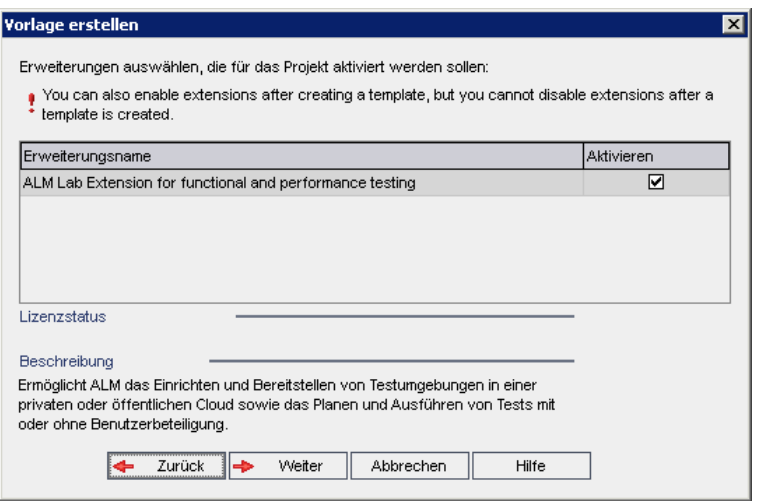

Aktivieren Sie das Kontrollkästchen **Aktiviert** für die zu aktivierenden Erweiterungen.

#### **Hinweis**

- <sup>n</sup> Eine Erweiterung für ein Projekt kann nicht mehr deaktiviert werden, nachdem sie aktiviert wurde. Es wird empfohlen, nur die benötigten Erweiterungen zu aktivieren. Das Aktivieren weiterer Erweiterungen kann sich negativ auf die Leistung auswirken und zusätzlichen Speicherplatz beanspruchen.
- <sup>n</sup> Wenn Sie zwischen den Erweiterungen wechseln, werden die relevanten Lizenzstatusinformationen im Abschnitt **Lizenzstatus** angezeigt.

Erweiterungen, für die auf dem Server keine Lizenzen vorliegen, werden grau angezeigt. Es ist möglich, eine Erweiterung zu aktivieren, für die noch keine Lizenz vorliegt. Sie können die Funktionen der hinzugefügten Erweiterung später verwenden, nachdem Sie die Lizenz erhalten haben.

- <sup>n</sup> Um mit **Lab Management** oder **Performance Center** zu arbeiten, wählen Sie **ALM-Laborerweiterung** aus. Weitere Informationen finden Sie im *HP ALM Lab Management-Handbuch*.
- <sup>n</sup> Sie können auch Erweiterungen für ein Projekt aktivieren, nachdem Sie das Projekt erstellt haben. Weitere Informationen finden Sie unter "Aktivieren von [Erweiterungen](#page-86-1) für ein Projekt" auf Seite 87.

14. Klicken Sie auf **Weiter**. Das folgende Dialogfeld wird geöffnet.

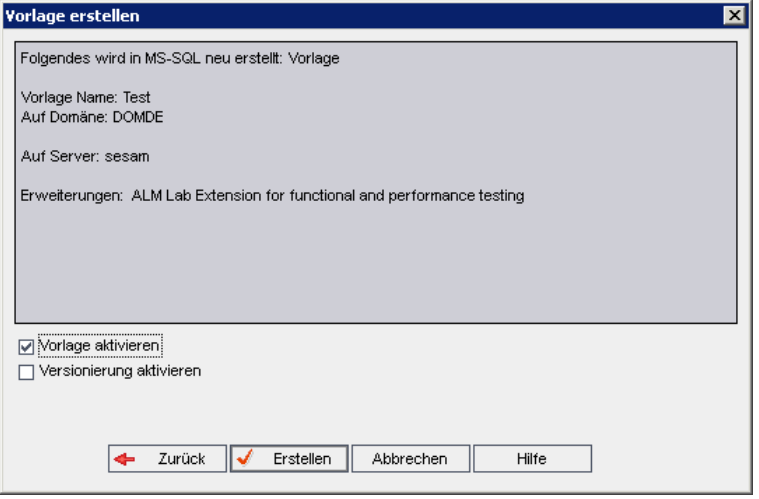

Überprüfen Sie die Vorlagendetails. Wenn Sie Details ändern möchten, klicken Sie auf **Zurück**.

- 15. Wählen Sie **Vorlage aktivieren** aus, um die Vorlage zu aktivieren. Nur aktivierte Vorlagen stehen im Anmeldefenster von HP Application Lifecycle Management zur Verfügung. Weitere Informationen finden Sie unter ["Deaktivieren](#page-101-0) und Aktivieren von Projekten" auf Seite 102.
- 16. Wählen Sie **Versionierung aktivieren**, um die Versionskontrolle für die Vorlage zu aktivieren. Sie können die Versionskontrolle auch aktivieren, nachdem Sie die Vorlage erstellt haben. Weitere Informationen finden Sie unter "Aktivieren und Deaktivieren der [Versionskontrolle](#page-102-0) für ein Projekt" auf Seite 103.
- 17. Klicken Sie auf **Erstellen**. Die neue Vorlage wird der Projektliste unter **Vorlagenprojekte** hinzugefügt.

## <span id="page-62-0"></span>*Erstellen einer Vorlage aus einer vorhandenen Vorlage*

Sie können ein Vorlagenprojekt erstellen, indem Sie eine vorhandene Vorlage kopieren. Hierbei werden sowohl die Anpassung als auch die Projektdaten aus der Quellvorlage kopiert.

**Hinweis:** Die neue Vorlage erbt die Unicode- oder ASCII-Definition des kopierten Projekts.

**Versionskontrolle:** Wenn Sie eine Vorlage mit aktivierter Versionskontrolle kopieren, wird die neue Vorlage mit aktivierter Versionskontrolle erstellt.

### **So erstellen Sie eine Vorlage aus einer vorhandenen Vorlage:**

- 1. Klicken Sie in der Site-Administration auf die Registerkarte **Standortprojekte**.
- 2. Wählen Sie die Domäne aus, in der Sie die Vorlage erstellen möchten.

3. Klicken Sie auf die Schaltfläche **Vorlage erstellen**. Das Dialogfeld **Vorlage erstellen** wird geöffnet.

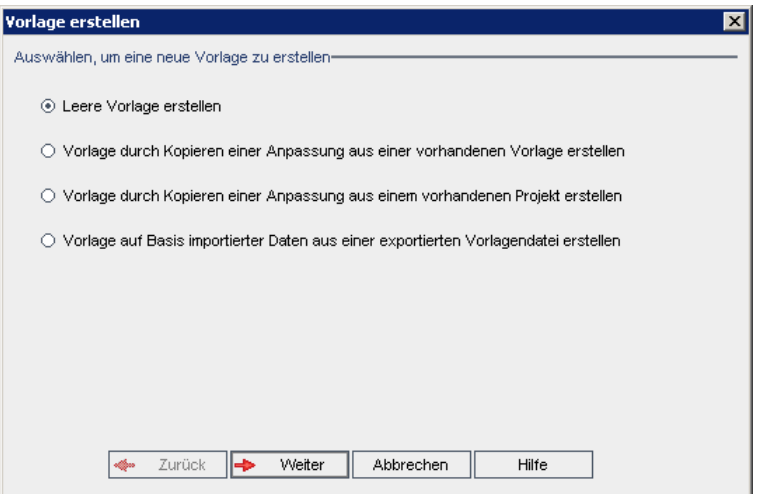

4. Wählen Sie **Vorlage durch Kopieren einer Anpassung aus einer vorhandenen Vorlage erstellen** aus und klicken Sie auf **Weiter**. Das Dialogfeld **Vorlage kopieren** wird geöffnet.

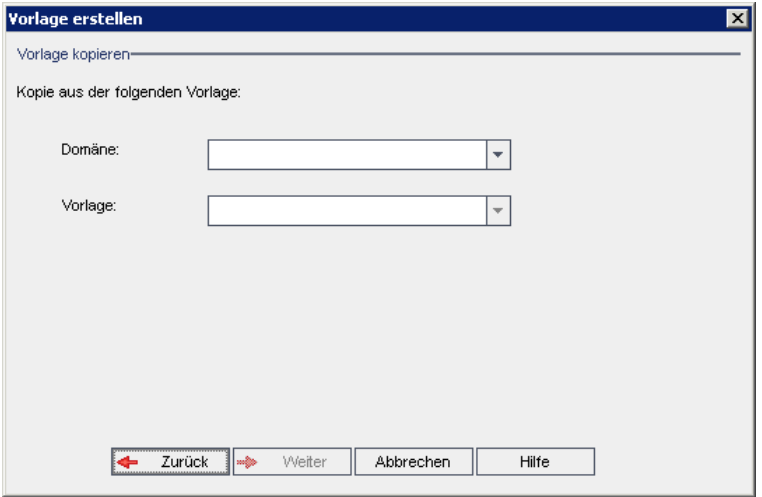

- 5. Wählen Sie im Feld **Domäne** die Domäne aus, in der sich die zu kopierende Vorlage befindet.
- 6. Wählen Sie im Feld **Vorlage** die zu kopierende Vorlage aus.

7. Klicken Sie auf **Weiter**. Das folgende Dialogfeld wird geöffnet.

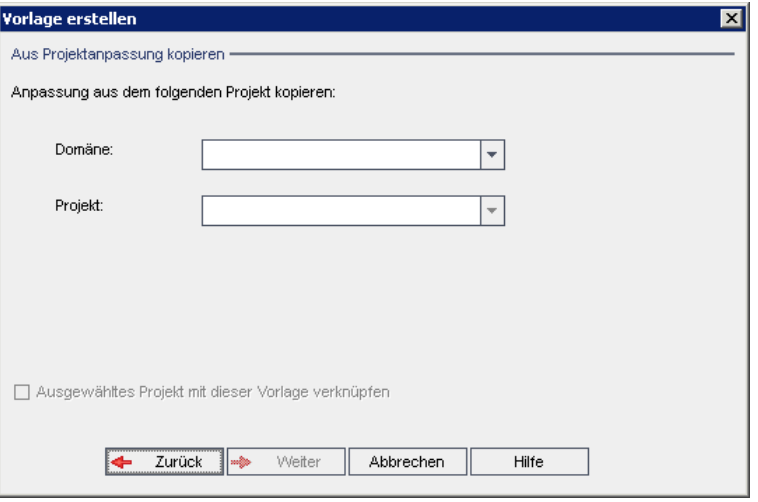

- 8. Geben Sie im Feld **Vorlagenname** einen Namen für die Vorlage ein. Der Vorlagenname darf maximal 30 Zeichen lang sein. Folgende Zeichen dürfen nicht verwendet werden: **= ~ ` ! @ #**  $$$   $%$   $\wedge$   $\&$   $*$   $( ) + |$   $\{ \} [ ] : ', " < > ? , . / \$
- 9. Wählen Sie im Feld **In der Domäne** eine Domäne aus.

**Tipp:** Nachdem die Vorlage erstellt wurde, können Sie sie per Drag and Drop in eine andere Domäne in der Projektliste verschieben.

10. Klicken Sie auf **Weiter**. Das folgende Dialogfeld wird geöffnet.

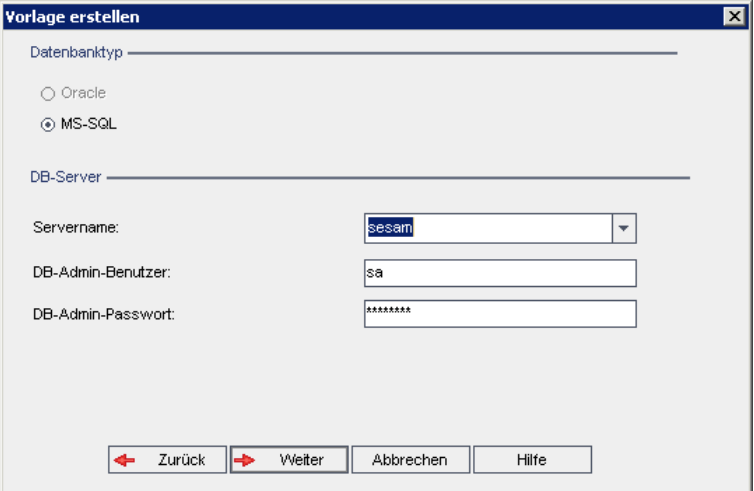

11. Wählen Sie unter **Datenbanktyp** die Option **Oracle** oder **MS-SQL** aus.

Unter **Servername**, **DB-Admin-Benutzer** und **DB-Admin-Passwort** werden die für die Domäne definierten Standardwerte angezeigt. Sind weitere Datenbankserver definiert, können Sie in der Liste **Servername** einen anderen Namen auswählen.

12. Klicken Sie auf **Weiter**.

**Hinweis:** Wenn die Funktion zur Textsuche für den ausgewählten Datenbankserver nicht aktiviert ist, wird ein Meldungsfeld geöffnet. Die Meldung besagt, dass Sie die Funktion zur Textsuche nach Abschluss dieses Prozesses aktivieren können. Weitere Informationen über die Aktivierung der Funktion zur Textsuche finden Sie unter ["Konfigurieren](#page-192-0) der Textsuche" auf Seite 193.

Wenn Sie eine Microsoft SQL-Vorlage erstellen, fahren Sie mit Schritt**13** fort. Für eine Oracle-Vorlage wird das folgende Dialogfeld geöffnet.

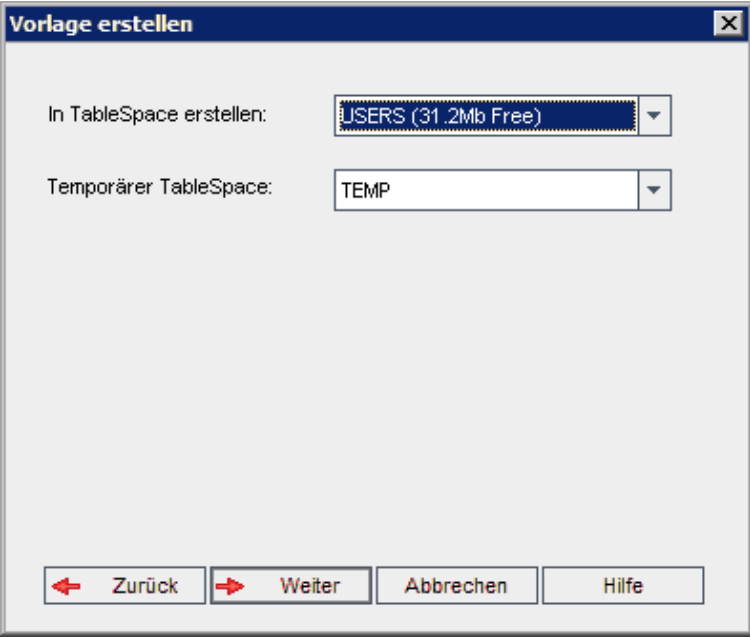

Wählen Sie im Feld **In TableSpace erstellen** einen Speicherort aus, der ausreichend Speicherplatz für die neue Vorlage hat.

**UNDO** sollte nicht als Speicherplatz verwendet werden.

Wählen Sie im Feld **Temporärer Tablespace** einen temporären Speicherort aus, der ausreichend Speicherplatz für die neue Vorlage hat.

Klicken Sie auf **Weiter**.

13. Das Dialogfeld **Vorlagenadministratoren hinzufügen** wird geöffnet.

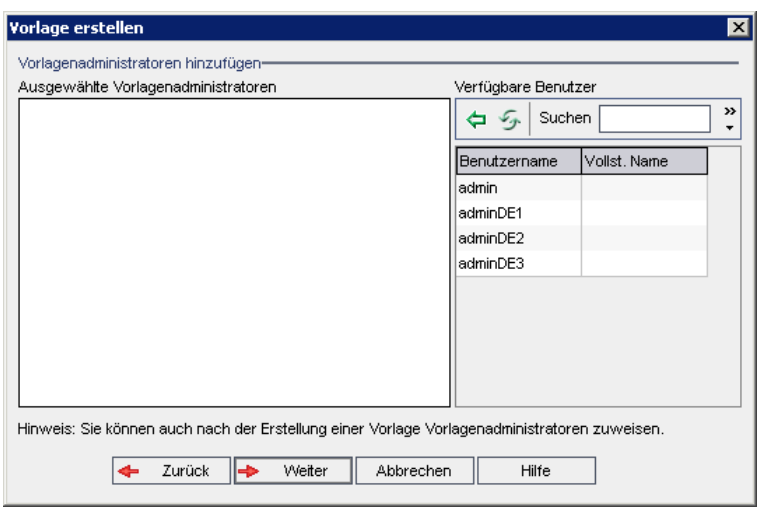

Unter **Vorlagenadministratoren auswählen** werden die Benutzer aufgeführt, die als Vorlagenadministratoren ausgewählt wurden. Unter **Verfügbare Benutzer** werden die in der Vorlage verfügbaren Benutzer aufgeführt. Wenn Sie Benutzer als Vorlagenadministratoren festlegen, werden sie aus der Liste **Verfügbare Benutzer** in die Liste **Vorlagenadministratoren auswählen** verschoben. Vorlagenadministratoren können Vorlagenprojekte anpassen und die Vorlagenanpassung auf verknüpfte Projekte anwenden. Weitere Informationen finden Sie unter ["Projektübergreifende](#page-364-0) Anpassung" auf Seite 365.

- **n Aktualisieren.** Klicken Sie auf die Schaltfläche Aktualisieren **(1994**, um die Liste der verfügbaren Benutzer zu aktualisieren.
- **Suchen.** Geben Sie den Namen eines Benutzers im Feld Suchen ein, und klicken Sie auf die Schaltfläche Suchen **(A)**, um die Liste Verfügbare Benutzer zu durchsuchen.
- <sup>n</sup> **Ausgewählte Benutzer hinzufügen.** Wählen Sie die Benutzer aus, die Sie als Vorlagenadministratoren festlegen möchten, und klicken Sie auf die Schaltfläche

**Ausgewählte Benutzer hinzufügen** . Sie können auch auf den Benutzernamen doppelklicken. Die ausgewählten Benutzer werden in die Liste **Vorlagenadministratoren auswählen** verschoben.

<sup>n</sup> **Löschen.** Um einen Benutzer aus der Liste **Vorlagenadministratoren auswählen** zu löschen, klicken Sie mit der rechten Maustaste auf den Benutzernamen und klicken auf **Löschen**.

Sie können auch Benutzer als Vorlagenadministratoren festlegen, nachdem Sie die Vorlage erstellt haben. Weitere Informationen finden Sie unter "Festlegen von [Projektadministratoren"](#page-86-0) auf Seite 87.

14. Klicken Sie auf **Weiter**. Das folgende Dialogfeld wird geöffnet.

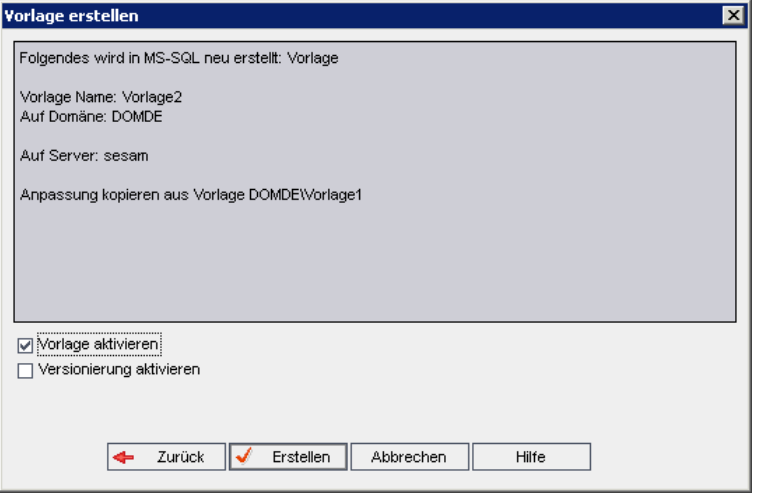

Überprüfen Sie die Vorlagendetails. Wenn Sie Details ändern möchten, klicken Sie auf **Zurück**.

- 15. Wählen Sie **Vorlage aktivieren** aus, um die Vorlage zu aktivieren. Nur aktivierte Vorlagen stehen im Anmeldefenster von HP Application Lifecycle Management zur Verfügung. Weitere Informationen finden Sie unter ["Deaktivieren](#page-101-0) und Aktivieren von Projekten" auf Seite 102.
- 16. Klicken Sie auf **Erstellen**. Die neue Vorlage wird der Projektliste unter **Vorlagenprojekte** hinzugefügt.

## <span id="page-67-0"></span>*Erstellen einer Vorlage aus einem vorhandenen Projekt*

Sie können ein Vorlagenprojekt erstellen, indem Sie die Anpassung eines vorhandenen Projekts kopieren. Hierbei wird die Anpassung aus dem Projekt kopiert, die Projektdaten jedoch nicht.

Sie können die neu erstellte Vorlage mit dem Projekt verknüpfen, aus dem sie kopiert wird. Dies ermöglicht es dem Vorlagenadministrator, die Vorlagenanpassungsänderungen auf das verknüpfte Projekt anzuwenden.

#### **Hinweis:**

- Wenn das Projekt, aus dem Sie die Vorlage erstellen, Workflow-Skripts enthält, müssen die Skripts nach Erstellung der Vorlage konvertiert werden. Dies ermöglicht dem Vorlagenadministrator, die Vorlagen-Workflow-Anpassungen auf verknüpfte Projekte anzuwenden. Weitere Informationen finden Sie im Artikel KM494331 der HP Software-Wissensdatenbank [\(http://h20230.www2.hp.com/selfsolve/document/KM494331\).](http://h20230.www2.hp.com/selfsolve/document/KM494331)
- **· Versionskontrolle:** Wenn Sie ein Projekt mit aktivierter Versionskontrolle kopieren, wird die neue Vorlage mit aktivierter Versionskontrolle erstellt.

## **So erstellen Sie eine Vorlage aus einem vorhandenen Projekt:**

- 1. Klicken Sie in der Site-Administration auf die Registerkarte **Standortprojekte**.
- 2. Wählen Sie die Domäne aus, in der Sie die Vorlage erstellen möchten.
- 3. Klicken Sie auf die Schaltfläche **Vorlage erstellen**. Das Dialogfeld **Vorlage erstellen** wird geöffnet.

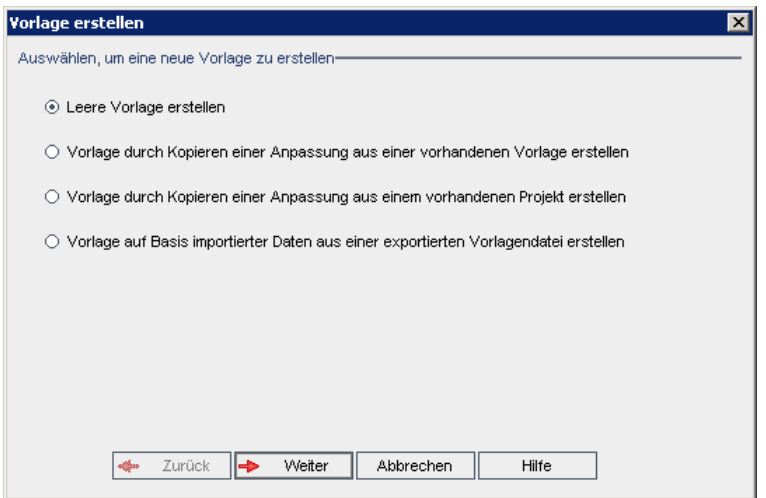

4. Wählen Sie **Vorlage durch Kopieren einer Anpassung aus einem vorhandenen Projekt erstellen** aus und klicken Sie auf **Weiter**. Das Dialogfeld **Aus Projektanpassung kopieren** wird geöffnet.

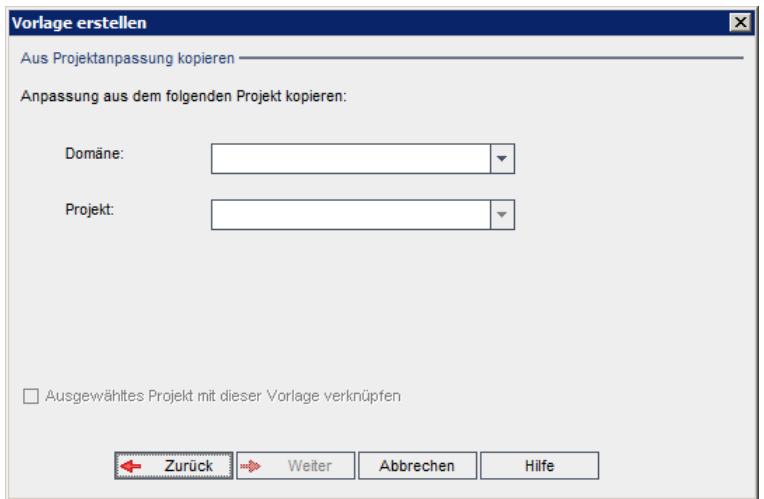

- 5. Wählen Sie im Feld **Domäne** die Domäne aus, in der sich das zu kopierende Projekt befindet.
- 6. Wählen Sie im Feld **Projekt** das zu kopierende Projekt aus.
- 7. Wählen Sie **Ausgewähltes Projekt mit dieser Vorlage verknüpfen** aus, um das Projekt mit

der neu erstellten Vorlage zu verknüpfen. Dies ermöglicht es dem Vorlagenadministrator, die Vorlagenanpassungsänderungen auf das verknüpfte Projekt anzuwenden.

**Hinweis:** Nachdem Sie ein Projekt mit einer Vorlage verknüpft haben, muss der Vorlagenadministrator die Vorlagenanpassung auf das Projekt anwenden. Die Anpassung aus der Vorlage wird auf das verknüpfte Projekt angewendet und im Projekt mit einem Schreibschutz versehen. Weitere Informationen finden Sie unter "Anwenden einer [Vorlagenanpassung](#page-370-0) auf verknüpfte Projekte" auf Seite 371.

8. Klicken Sie auf **Weiter**. Das folgende Dialogfeld wird geöffnet.

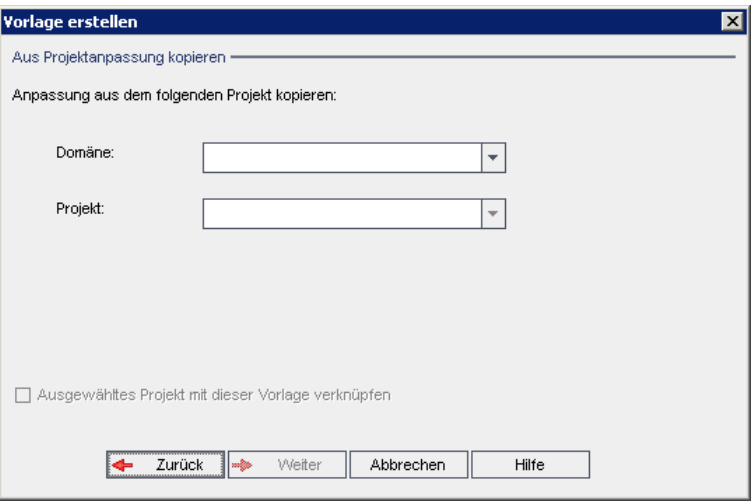

- 9. Geben Sie im Feld **Vorlagenname** einen Namen für die Vorlage ein. Der Vorlagenname darf maximal 30 Zeichen lang sein. Folgende Zeichen dürfen nicht verwendet werden: **= ~ ` ! @ #**  $\frac{1}{2}$  % ^ & \* () + | { } [] : '; " < > ? , . / \ -
- 10. Wählen Sie im Feld **In der Domäne** eine Domäne aus.

**Tipp:** Nachdem die Vorlage erstellt wurde, können Sie sie per Drag and Drop in eine andere Domäne in der Projektliste verschieben.

11. Klicken Sie auf **Weiter**. Das folgende Dialogfeld wird geöffnet.

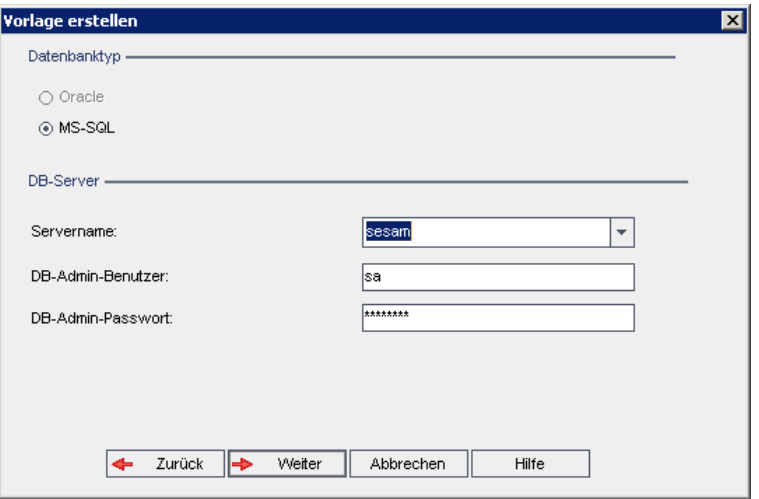

12. Wählen Sie unter **Datenbanktyp** die Option **Oracle** oder **MS-SQL** aus.

Unter **Servername**, **DB-Admin-Benutzer** und **DB-Admin-Passwort** werden die für die Domäne definierten Standardwerte angezeigt. Sind weitere Datenbankserver definiert, können Sie in der Liste **Servername** einen anderen Namen auswählen.

13. Klicken Sie auf **Weiter**.

Wenn die Funktion zur Textsuche für den ausgewählten Datenbankserver nicht aktiviert ist, wird ein Meldungsfeld geöffnet. Die Meldung besagt, dass Sie die Funktion zur Textsuche nach Abschluss dieses Prozesses aktivieren können. Weitere Informationen über die Aktivierung der Funktion zur Textsuche finden Sie unter ["Konfigurieren](#page-192-0) der Textsuche" auf Seite 193.

14. Wenn Sie eine Microsoft SQL-Vorlage erstellen, fahren Sie mit Schritt**15** fort. Für eine Oracle-Vorlage wird das folgende Dialogfeld geöffnet.

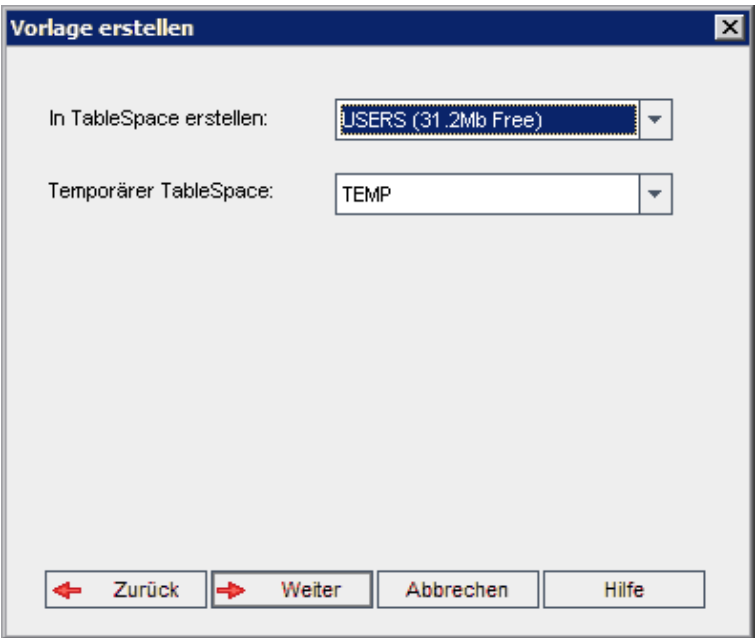

Wählen Sie im Feld **In TableSpace erstellen** einen Speicherort aus, der ausreichend Speicherplatz für die neue Vorlage hat. **UNDO** sollte nicht als Speicherplatz verwendet werden.

Wählen Sie im Feld **Temporärer Tablespace** einen temporären Speicherort aus, der ausreichend Speicherplatz für die neue Vorlage hat.

Klicken Sie auf **Weiter**.

15. Das Dialogfeld **Vorlagenadministratoren hinzufügen** wird geöffnet.

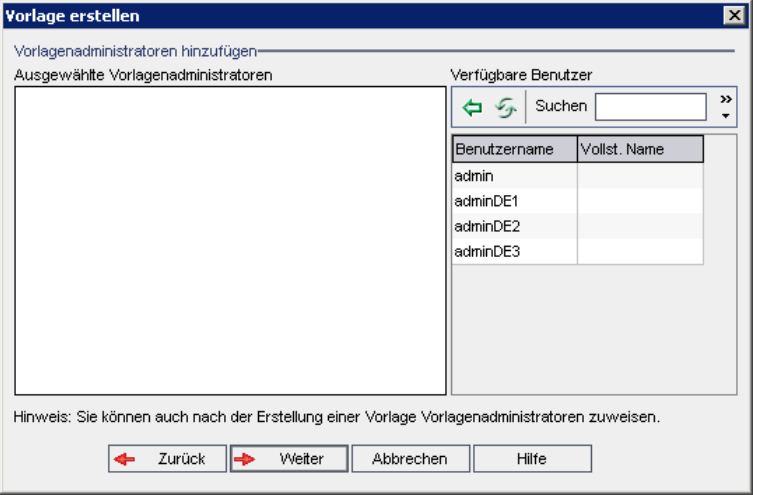
Unter **Vorlagenadministratoren auswählen** werden die Benutzer aufgeführt, die als Vorlagenadministratoren ausgewählt wurden. Unter **Verfügbare Benutzer** werden die in der Vorlage verfügbaren Benutzer aufgeführt. Wenn Sie Benutzer als Vorlagenadministratoren festlegen, werden sie aus der Liste **Verfügbare Benutzer** in die Liste **Vorlagenadministratoren auswählen** verschoben. Vorlagenadministratoren können Vorlagenprojekte anpassen und die Vorlagenanpassung auf verknüpfte Projekte anwenden. Weitere Informationen finden Sie unter ["Projektübergreifende](#page-364-0) Anpassung" auf Seite 365.

- Aktualisieren. Klicken Sie auf die Schaltfläche Aktualisieren **(20)**, um die Liste der verfügbaren Benutzer zu aktualisieren.
- **Suchen.** Geben Sie den Namen eines Benutzers im Feld Suchen ein, und klicken Sie auf die Schaltfläche Suchen **(A)**, um die Liste Verfügbare Benutzer zu durchsuchen.
- <sup>n</sup> **Ausgewählte Benutzer hinzufügen.** Wählen Sie die Benutzer aus, die Sie als Vorlagenadministratoren festlegen möchten, und klicken Sie auf die Schaltfläche

**Ausgewählte Benutzer hinzufügen** . Sie können auch auf den Benutzernamen doppelklicken. Die ausgewählten Benutzer werden in die Liste **Vorlagenadministratoren auswählen** verschoben.

<sup>n</sup> **Löschen.** Um einen Benutzer aus der Liste **Vorlagenadministratoren auswählen** zu löschen, klicken Sie mit der rechten Maustaste auf den Benutzernamen und klicken auf **Löschen**.

Sie können auch Benutzer als Vorlagenadministratoren festlegen, nachdem Sie die Vorlage erstellt haben. Weitere Informationen finden Sie unter "Festlegen von [Projektadministratoren"](#page-86-0) auf Seite 87.

16. Klicken Sie auf **Weiter**. Das folgende Dialogfeld wird geöffnet.

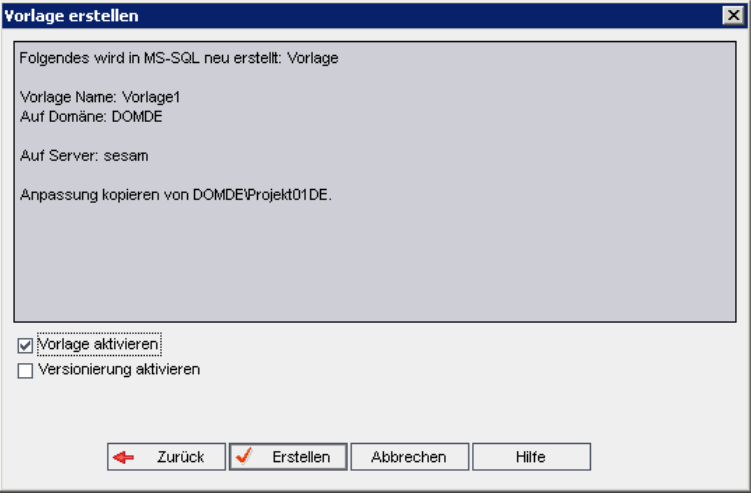

Überprüfen Sie die Vorlagendetails. Wenn Sie Details ändern möchten, klicken Sie auf **Zurück**.

- 17. Wählen Sie **Vorlage aktivieren** aus, um die Vorlage zu aktivieren. Nur aktivierte Vorlagen stehen im Anmeldefenster von HP Application Lifecycle Management zur Verfügung. Weitere Informationen finden Sie unter ["Deaktivieren](#page-101-0) und Aktivieren von Projekten" auf Seite 102.
- 18. Klicken Sie auf **Erstellen**. Die neue Vorlage wird der Projektliste unter **Vorlagenprojekte** hinzugefügt.

### *Importieren eines Vorlagenprojekts*

Sie können ein Vorlagenprojekt erstellen, indem Sie Daten aus einer exportierten Vorlagenprojektdatei importieren, die in der aktuellen Version erstellt wurde. Weitere Informationen zum Exportieren von Projekten finden Sie unter ["Exportieren](#page-100-0) von Projekten" auf Seite 101.

Wenn Sie eine Vorlage importieren, die zuvor von demselben Server exportiert wurde, erkennt ALM anhand der Vorlagen-ID, dass dieselbe Vorlage bereits auf dem Server vorhanden ist. Sie können die vorhandene Vorlage ersetzen oder den Importvorgang abbrechen. Wenn Sie die vorhandene Vorlage bei entsprechender Aufforderung ersetzen, überschreibt ALM die Vorlage, aber nicht die Verbindungen zu verknüpften Projekten. Die neue Vorlage bleibt mit denselben Projekten verknüpft.

**Hinweis:** Die neue Vorlage erbt die Unicode- oder ASCII-Definition der importierten Vorlage.

### **So importieren Sie ein Vorlagenprojekt:**

- 1. Klicken Sie in der Site-Administration auf die Registerkarte **Standortprojekte**.
- 2. Wählen Sie die Domäne aus, in der Sie die Vorlage erstellen möchten.
- 3. Klicken Sie auf die Schaltfläche **Vorlage erstellen**. Das Dialogfeld **Vorlage erstellen** wird geöffnet.

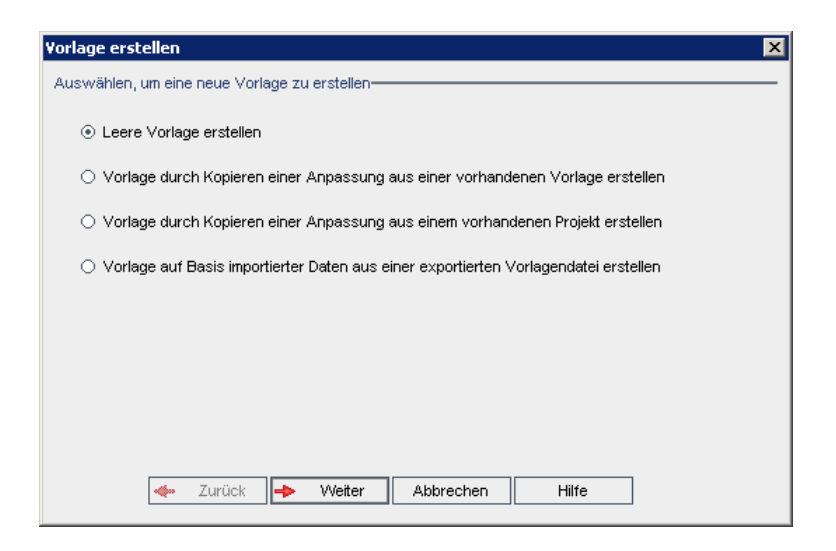

4. Wählen Sie **Vorlage durch Importieren von Daten aus einer exportierten Projektdatei erstellen** aus. Vorlage erstellen: Das Dialogfeld **Datei zum Importieren auswählen** wird geöffnet.

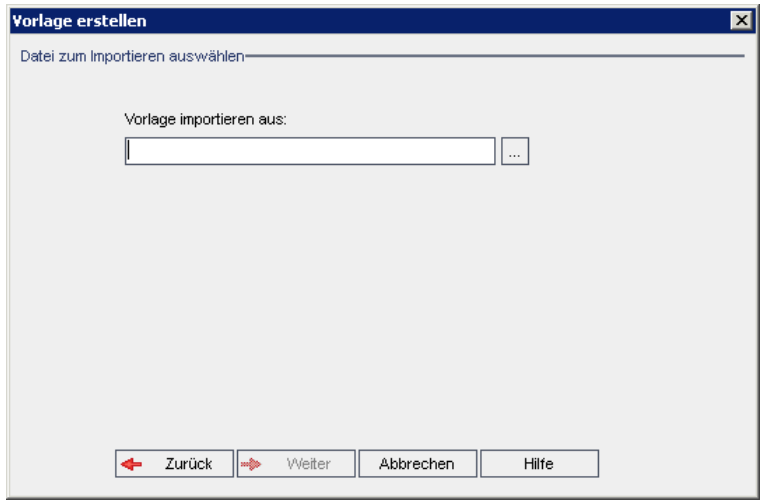

- 5. Klicken Sie auf die Schaltfläche zum Durchsuchen rechts neben dem Feld **Vorlage importieren aus**, um zum zu importierenden Vorlagenprojekt zu wechseln. Das Dialogfeld **Öffnen** wird angezeigt.
- 6. Wechseln Sie zu dem entsprechenden Verzeichnis und wählen Sie die zu importierende ALM-Projektexportdatei aus. Klicken Sie auf **Öffnen**. Die ausgewählte Datei wird im Feld **Vorlage importieren aus** angezeigt.

7. Klicken Sie auf **Weiter**. Das folgende Dialogfeld wird geöffnet.

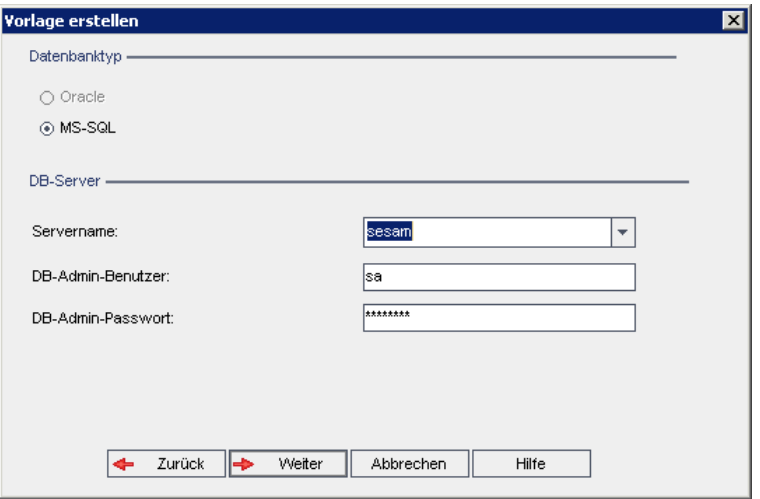

8. Wählen Sie unter **Datenbanktyp** die Option **Oracle** oder **MS-SQL** aus.

Unter **Servername**, **DB-Admin-Benutzer** und **DB-Admin-Passwort** werden die für die Domäne definierten Standardwerte angezeigt. Sind weitere Datenbankserver definiert, können Sie in der Liste **Servername** einen anderen Namen auswählen.

9. Klicken Sie auf **Weiter**.

Wenn die Funktion zur Textsuche für den ausgewählten Datenbankserver nicht aktiviert ist, wird ein Meldungsfeld geöffnet. Die Meldung besagt, dass Sie die Funktion zur Textsuche nach Abschluss dieses Prozesses aktivieren können. Weitere Informationen über die Aktivierung der Funktion zur Textsuche finden Sie unter ["Konfigurieren](#page-192-0) der Textsuche" auf Seite 193.

10. Wenn Sie eine Microsoft SQL-Vorlage erstellen, fahren Sie mit Schritt**11** fort. Für eine Oracle-Vorlage wird das folgende Dialogfeld geöffnet.

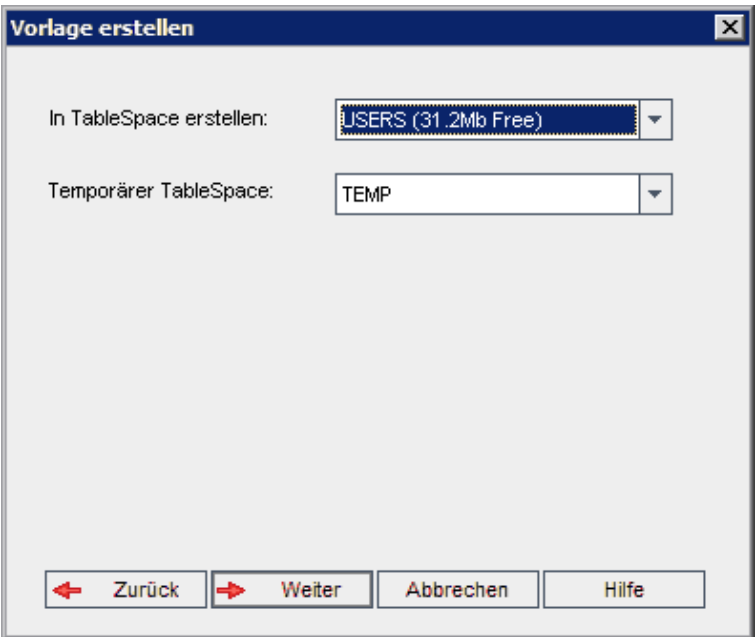

Wählen Sie im Feld **In TableSpace erstellen** einen Speicherort aus, der ausreichend Speicherplatz für die neue Vorlage hat. **UNDO** sollte nicht als Speicherplatz verwendet werden.

Wählen Sie im Feld **Temporärer Tablespace** einen temporären Speicherort aus, der ausreichend Speicherplatz für die neue Vorlage hat.

Klicken Sie auf **Weiter**.

11. Das Dialogfeld **Vorlagenadministratoren hinzufügen** wird geöffnet.

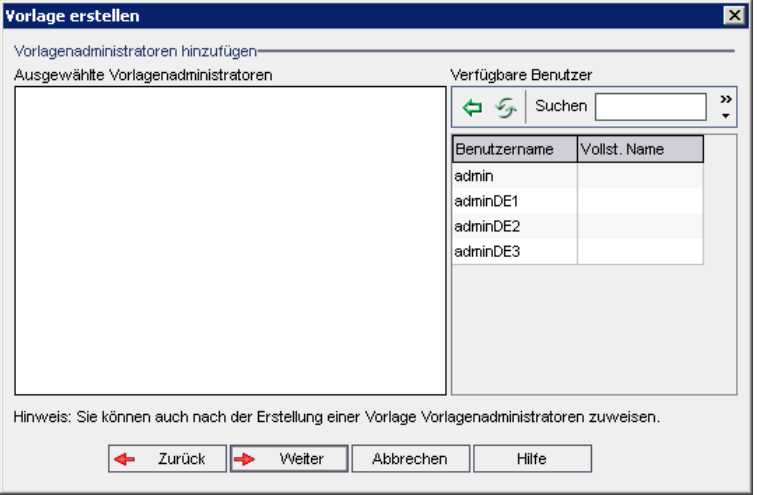

Unter **Vorlagenadministratoren auswählen** werden die Benutzer aufgeführt, die als Vorlagenadministratoren ausgewählt wurden. Unter **Verfügbare Benutzer** werden die in der Vorlage verfügbaren Benutzer aufgeführt. Wenn Sie Benutzer als Vorlagenadministratoren festlegen, werden sie aus der Liste **Verfügbare Benutzer** in die Liste **Vorlagenadministratoren auswählen** verschoben. Vorlagenadministratoren können Vorlagenprojekte anpassen und die Vorlagenanpassung auf verknüpfte Projekte anwenden. Weitere Informationen finden Sie unter ["Projektübergreifende](#page-364-0) Anpassung" auf Seite 365.

- Aktualisieren. Klicken Sie auf die Schaltfläche Aktualisieren **(20)**, um die Liste der verfügbaren Benutzer zu aktualisieren.
- **Suchen.** Geben Sie den Namen eines Benutzers im Feld Suchen ein, und klicken Sie auf die Schaltfläche Suchen **(A)**, um die Liste Verfügbare Benutzer zu durchsuchen.
- <sup>n</sup> **Ausgewählte Benutzer hinzufügen.** Wählen Sie die Benutzer aus, die Sie als Vorlagenadministratoren festlegen möchten, und klicken Sie auf die Schaltfläche

**Ausgewählte Benutzer hinzufügen** . Sie können auch auf den Benutzernamen doppelklicken. Die ausgewählten Benutzer werden in die Liste **Vorlagenadministratoren auswählen** verschoben.

<sup>n</sup> **Löschen.** Um einen Benutzer aus der Liste **Vorlagenadministratoren auswählen** zu löschen, klicken Sie mit der rechten Maustaste auf den Benutzernamen und klicken auf **Löschen**.

Sie können auch Benutzer als Vorlagenadministratoren festlegen, nachdem Sie die Vorlage erstellt haben. Weitere Informationen finden Sie unter "Festlegen von [Projektadministratoren"](#page-86-0) auf Seite 87.

12. Klicken Sie auf **Weiter**. Das folgende Dialogfeld wird geöffnet.

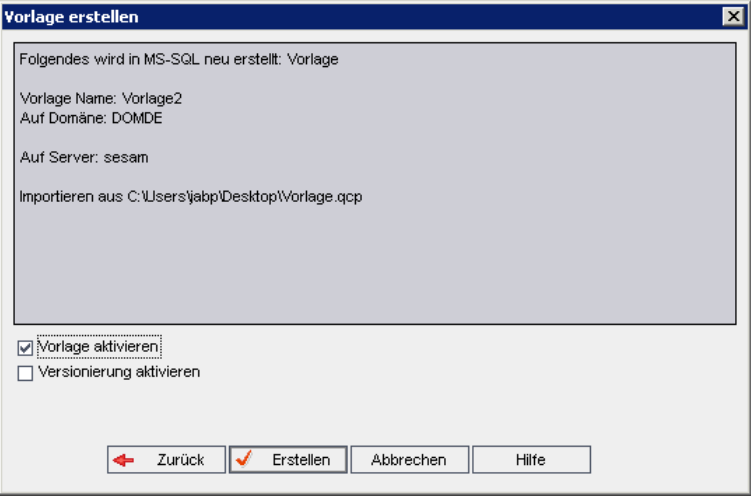

Überprüfen Sie die Vorlagendetails. Wenn Sie Details ändern möchten, klicken Sie auf **Zurück**.

- 13. Wählen Sie **Vorlage aktivieren** aus, um die Vorlage zu aktivieren. Nur aktivierte Vorlagen stehen im Anmeldefenster von HP Application Lifecycle Management zur Verfügung. Weitere Informationen finden Sie unter ["Deaktivieren](#page-101-0) und Aktivieren von Projekten" auf Seite 102.
- 14. Wählen Sie **Versionierung aktivieren**, um die Versionskontrolle für die Vorlage zu aktivieren. Sie können die Versionskontrolle auch aktivieren, nachdem Sie die Vorlage erstellt haben. Weitere Informationen finden Sie unter "Aktivieren und Deaktivieren der [Versionskontrolle](#page-102-0) für ein Projekt" auf Seite 103.
- 15. Klicken Sie auf **Erstellen**. Die neue Vorlage wird der Projektliste unter **Vorlagenprojekte** hinzugefügt.

# **Verknüpfen einer Vorlage mit Projekten**

Im Rahmen der projektübergreifenden Anpassung verknüpfen Sie eine Vorlage mit Projekten. Der Vorlagenadministrator verwendet die projektübergreifende Anpassung, um die Vorlagenanpassung auf die verknüpften Projekte anzuwenden. Eine Vorlage kann mit mehreren Projekten verknüpft werden, ein Projekt jedoch nur mit einer Vorlage. Weitere Informationen finden Sie unter ["Projektübergreifende](#page-364-0) Anpassung" auf Seite 365.

**Hinweis:** Nachdem Sie eine Vorlage mit einem Projekt verknüpft haben, muss der Vorlagenadministrator die Vorlagenanpassung auf das Projekt anwenden. Die Anpassung aus der Vorlage wird auf das verknüpfte Projekt angewendet und im Projekt mit einem Schreibschutz versehen. Weitere Informationen finden Sie unter "Anwenden einer [Vorlagenanpassung](#page-370-0) auf verknüpfte Projekte" auf Seite 371.

Sie können auch eine Vorlage mit einem Projekt verknüpfen, wenn Sie ein Projekt erstellen. Weitere Informationen finden Sie unter "Erstellen von [Projekten"](#page-36-0) auf Seite 37. Weitere Informationen zum Verknüpfen einer Vorlage mit einem Projekt beim Erstellen der Vorlage aus einem [vorhandenen](#page-67-0) Projekt finden Sie unter "Erstellen einer Vorlage aus einem vorhandenen Projekt" auf Seite 68.

#### **So verknüpfen Sie eine Vorlage mit Projekten:**

- 1. Klicken Sie in der Site-Administration auf die Registerkarte **Standortprojekte**.
- 2. Wählen Sie in der Projektliste ein Vorlagenprojekt aus. Klicken Sie im rechten Ausschnitt auf die Registerkarte **Verknüpfte Projekte**. Die Liste **Verknüpfte Projekte** wird angezeigt.
- 3. Klicken Sie auf die Schaltfläche **Hinzufügen**. Die Projektliste wird im rechten Ausschnitt angezeigt.

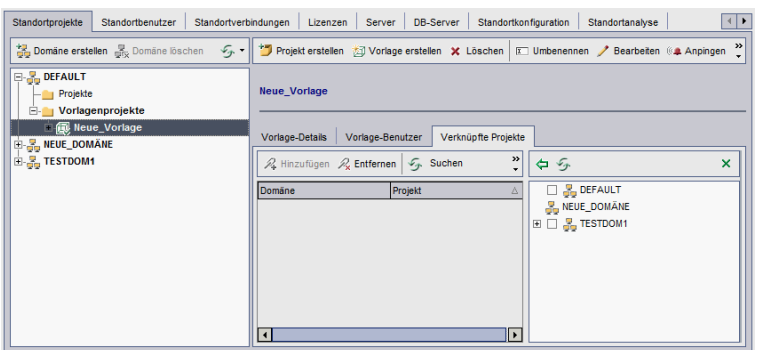

- 4. Wählen Sie Projekte in der Projektliste aus und klicken Sie auf die Schaltfläche **Ausgewählte Projekte hinzufügen**. Die ausgewählten Projekte werden in der Liste **Verknüpfte Projekte** angezeigt.
- 5. Sie können in der Liste **Verknüpfte Projekte** nach einem Projekt suchen, indem Sie den Namen eines Projekts im Feld **Suchen** eingeben und auf die Schaltfläche **Suchen** klicken. Sie können auch auf eine Spaltenüberschrift klicken, um die Sortierreihenfolge der Projekte in der Liste **Verknüpfte Projekte** zu ändern.
- 6. Um ein Projekt aus einer Vorlage zu entfernen, wählen Sie das Projekt in der Liste **Verknüpfte Projekte** aus. Möchten Sie mehrere Projekte entfernen, wählen Sie sie mit gedrückter STRG-Taste aus. Klicken Sie auf **Entfernen**. Klicken Sie zum Bestätigen auf **OK**. Das Projekt wird aus der Liste **Verknüpfte Projekte** entfernt und ist nicht mehr mit der Vorlage verknüpft.
- 7. Um die Liste **Verknüpfte Projekte** oder die Projektliste zu aktualisieren, klicken Sie auf die Schaltfläche **Aktualisieren** über der entsprechenden Liste.

# <span id="page-79-0"></span>**Aktualisieren von Projektdetails**

Sie können Projektdetails wie Datenbanktyp und Projektverzeichnis auf der Registerkarte Projektdetails anzeigen. Sie können außerdem verschiedene Einstellungen für das Projekt bearbeiten. Beispielsweise können Sie die Verbindungszeichenfolge bearbeiten, die zulässige Anzahl an Benutzern ändern, die gleichzeitig eine Verbindung zu einem Projekt herstellen können, und das automatische Senden von Fehler-E-Mails aktivieren. Aktualisierte Projektdetails werden in die Datei **dbid.xml** geschrieben, sodass bei Wiederherstellung eines Projekts die aktualisierten Projektdaten verwendet werden. Weitere Informationen finden Sie unter ["Wiederherstellen](#page-110-0) des Zugriffs auf Projekte" auf Seite 111.

**Tipp:** Sie können ein Projekt per Drag and Drop in eine andere Domäne in der Projektliste verschieben. Der physische Speicherort des Projekts wird hierdurch nicht geändert.

**Projektübergreifende Anpassung:** Wenn Sie mit einem Vorlagenprojekt arbeiten, aktualisieren Sie die Vorlagendetails auf der Registerkarte **Vorlagendetails**.

ALM-Editionen**:** Vorlagenprojekte stehen in **Quality Center Enterprise Edition** nicht zur

Verfügung. Weitere Informationen über ALM-Editionen und deren Funktionen finden Sie im *HP Application Lifecycle Management-Benutzerhandbuch*.

#### **So aktualisieren Sie Projektdetails:**

- 1. Klicken Sie in der Site-Administration auf die Registerkarte **Standortprojekte**.
- 2. Wählen Sie in der Projektliste ein Projekt aus. Wählen Sie im rechten Ausschnitt die Registerkarte **Projektdetails** aus. Die Details des Projekts werden angezeigt.

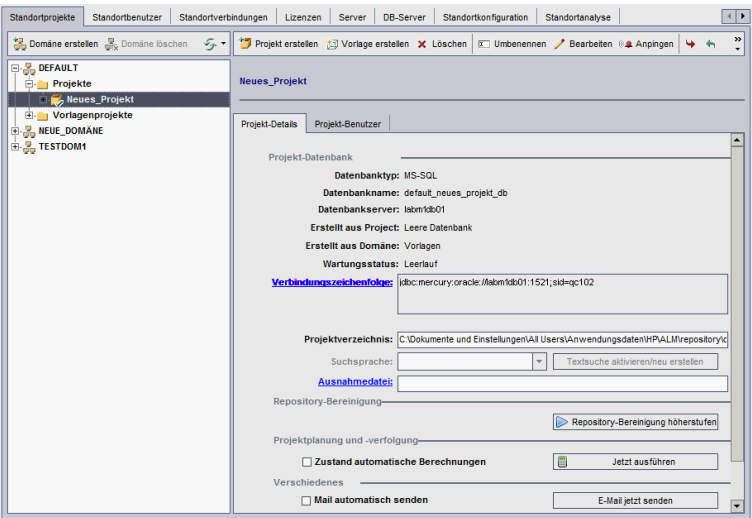

**Hinweis:** Ist ein Projekt inaktiv, wird das Projektsymbol rot angezeigt. Informationen zum Aktivieren von Projekten finden Sie unter ["Deaktivieren](#page-101-0) und Aktivieren von Projekten" auf Seite 102.

3. Unter **Projektdatenbank** werden folgende Projektdetails angezeigt:

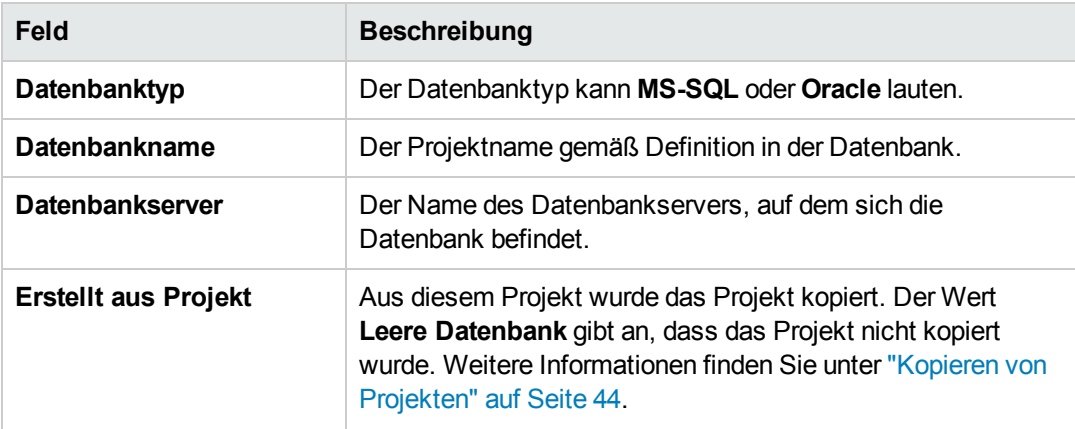

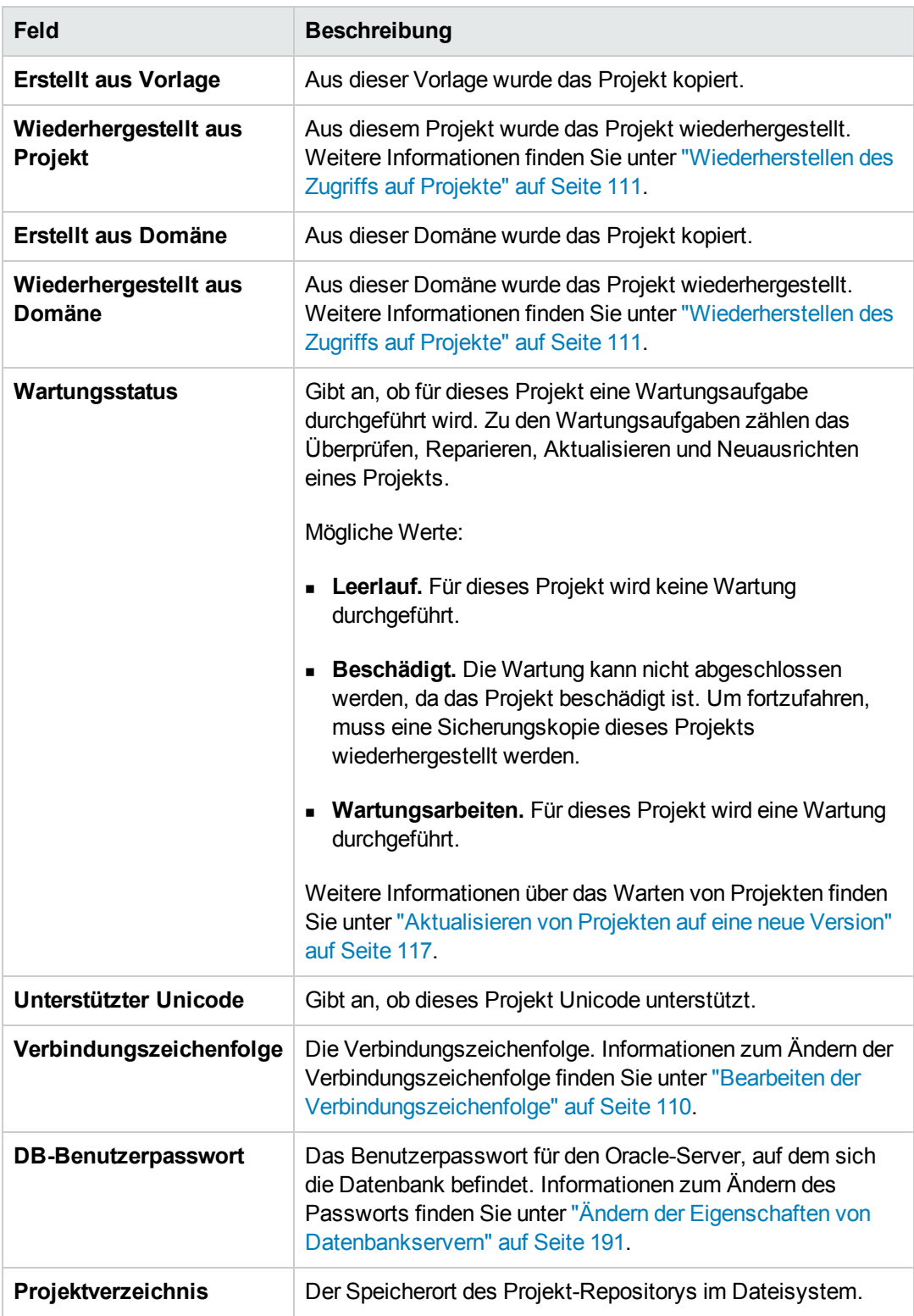

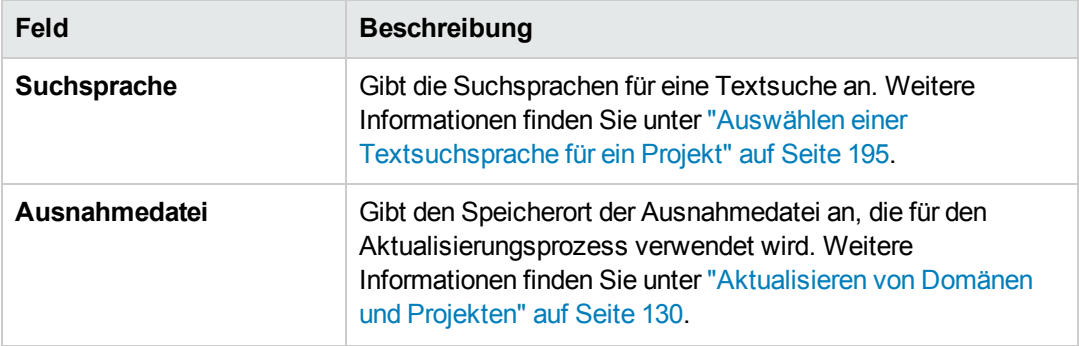

4. Unter **Repository-Bereinigung** können Sie die geplante Bereinigung des Projekt-Repositorys höherstufen oder zurückstellen. Weitere Informationen über die Bereinigung des Projekt-Repositorys finden Sie unter "Bereinigung des [Projekt-Repositorys"](#page-91-0) auf Seite 92.

Klicken Sie auf die verfügbare Schaltfläche:

- <sup>n</sup> **Repository-Bereinigung höherstufen.** Weist ALM an, das Repository des aktuellen Projekts möglichst bald zu bereinigen.
- <sup>n</sup> **Repository-Bereinigung zurückstellen.** Weist ALM an, die Repository-Bereinigung des aktuellen Projekts zurückzustellen oder eine aktuell durchgeführte Bereinigung zu beenden.
- 5. Unter **Projektplanung und -verfolgung** werden folgende Projektdetails angezeigt:

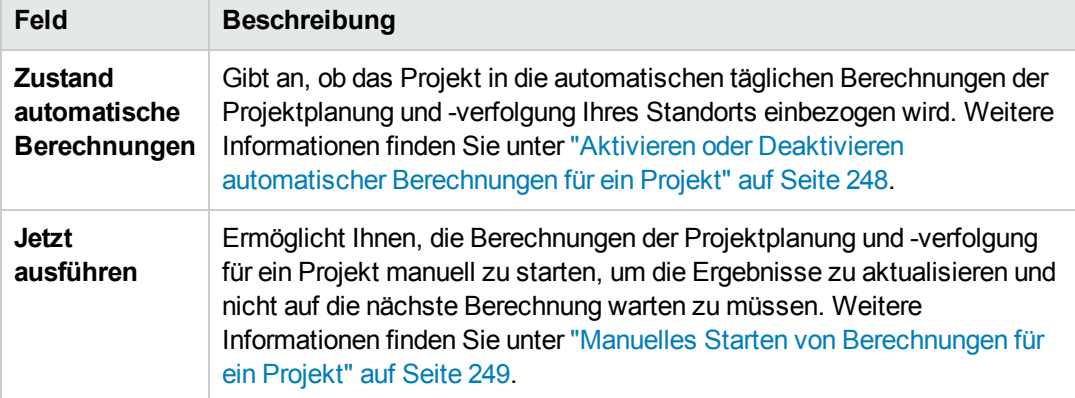

ALM-Editionen**:** Funktionen, die zum Bereich Projektplanung und -verfolgung gehören, sind nur in ALM-Edition verfügbar. Weitere Informationen über ALM-Editionen und deren Funktionen finden Sie im *HP Application Lifecycle Management-Benutzerhandbuch*.

6. Aktivieren Sie unter **Verschiedenes** das Kontrollkästchen **Mail automatisch senden**, um die Mailkonfigurationseinstellungen für ein Projekt zu aktivieren. Bei jeder Aktualisierung festgelegter Fehlerfelder wird dann eine E-Mail an die angegebenen Benutzer gesendet. Wird

dieses Kontrollkästchen nicht aktiviert, sind die Mailkonfigurationseinstellungen für das Projekt nicht wirksam und es werden keine E-Mails gesendet. Weitere Informationen über die Mailkonfiguration finden Sie unter ["Konfigurieren](#page-342-0) von Automail" auf Seite 343.

Die Fehlernachrichten werden automatisch in festgelegten Zeitintervallen gesendet. Sie können das Zeitintervall unter Verwendung des Parameters ["MAIL\\_INTERVAL"](#page-201-0) auf Seite 202 in der Registerkarte **Standortkonfiguration** bearbeiten. Sie können auch angeben, ob die E-Mail Anhänge und/oder die Historie enthalten soll. Weitere Informationen finden Sie unter "Festlegen von [ALM-Konfigurationsparametern"](#page-197-0) auf Seite 198.

Um Fehlernachrichten, die sich während des aktuellen Zeitintervalls angesammelt haben, manuell zu senden, klicken Sie auf die Schaltfläche **E-Mail jetzt senden**. Ist das Kontrollkästchen **Mail automatisch senden** deaktiviert, sammeln sich keine Fehlernachrichten an, sodass diese Schaltfläche keine Auswirkung hat.

- 7. Wenn Sie den Link **Textsuche** auf der Registerkarte **DB-Server** aktivieren, nachdem Sie ein Projekt in der Projektliste auf der Registerkarte **Standortprojekte** hinzugefügt haben (beispielsweise nach der Erstellung, Aktualisierung oder Migration eines Projekts), müssen Sie auch auf die Schaltfläche **Textsuche aktivieren/neu erstellen** klicken. Weitere Informationen finden Sie unter ["Aktivieren](#page-193-0) der Textsuche in ALM" auf Seite 194.
- 8. Im Feld **Verknüpft mit Vorlage** wird der Name der Vorlage angezeigt, mit der das Projekt verknüpft ist. Weitere Informationen über verknüpfte Vorlagen finden Sie unter ["Aktualisieren](#page-374-0) der Details verknüpfter Vorlagen" auf Seite 375.
- 9. Um die Anzahl der Benutzer zu ändern, die gleichzeitig eine Verbindung zum Projekt herstellen können, klicken Sie auf den Link **Benutzerquote**. Das Dialogfeld **Projekt-Bnutzerquote** wird geöffnet.

Wählen Sie **Maximum** aus und geben Sie die maximal zulässige Anzahl gleichzeitiger Verbindungen ein. Klicken Sie auf **OK**.

**Hinweis:** Die maximal zulässige Anzahl an Benutzern, die gleichzeitig eine Verbindung zum Projekt herstellen können, sollte nicht größer als die Anzahl an Benutzern sein, die eine Verbindung zu der entsprechenden Domäne herstellen können. Weitere Informationen finden Sie unter "Erstellen von [Domänen"](#page-34-0) auf Seite 35.

- 10. Um eine Beschreibung für das Projekt hinzuzufügen, klicken Sie auf den Link **Beschreibung**. Geben Sie im Dialogfeld **Projektbeschreibung bearbeiten** die Beschreibung ein und klicken Sie auf **OK**. Standardmäßig wird das Erstellungsdatum des Projekts angezeigt.
- 11. Klicken Sie auf die Schaltfläche **Projektliste aktualisieren 1989**. um die Projekte in der ausgewählten Domäne zu aktualisieren. Um Projekte in allen Domänen zu aktualisieren, klicken Sie auf den Pfeil **Projektliste aktualisieren** und wählen Sie **Alle Domänen aktualisieren** aus.
- 12. Informationen zum Zuweisen von Benutzern zu einem Projekt finden Sie unter ["Zuweisen](#page-84-0) von

Benutzern zu [Projekten"](#page-84-0) auf der nächsten Seite.

# <span id="page-84-0"></span>**Zuweisen von Benutzern zu Projekten**

Als Site-Administrator können Sie den Zugriff auf Projekte oder Vorlagenprojekte steuern, indem Sie Benutzer festlegen, die sich an einem Projekt anmelden können. Sie können Benutzer zu Projekten in der Benutzerliste zuweisen oder Benutzer aus vorhandenen Projekten kopieren. Es besteht auch die Möglichkeit, Benutzer als Projektadministratoren festzulegen. Weitere Informationen zum Festlegen von Projektadministratoren finden Sie unter "Festlegen von [Projektadministratoren"](#page-86-0) auf Seite 87.

Wenn ein Benutzer nicht mehr an einem Projekt arbeitet, entfernen Sie den Benutzer aus dem Projekt, um die Projektsicherheit zu gewährleisten. Beim Entfernen eines Benutzers aus einem Projekt wird dieser nicht aus der Benutzerliste gelöscht. Wenn Sie den Benutzer aus der Benutzerliste entfernen möchten, müssen Sie ihn auf der Registerkarte **Standortbenutzer** löschen (siehe "Löschen von [Benutzern"](#page-170-0) auf Seite 171).

#### **Hinweis:**

- Als Projektadministrator können Sie Benutzer zu Projekten zuweisen oder aus ihnen entfernen sowie Benutzerrechte im Fenster zur Projektanpassung ändern. Weitere Informationen finden Sie unter ["Verwalten](#page-298-0) von Benutzern in einem Projekt" auf Seite 299.
- **Auf der Registerkarte Standortbenutzer** können Sie Benutzern Projekte zuweisen. Weitere [Informationen](#page-168-0) finden Sie unter "Zuweisen von Projekten zu Benutzern" auf Seite 169.
- Automatische E-Mail-Benachrichtigungen werden an Projektadministratoren gesendet, wenn Benutzer einem Projekt in der Site-Administration zugewiesen werden oder aus diesem entfernt werden. Sie können die automatische Benachrichtigung deaktivieren, indem Sie auf der Registerkarte **Standortkonfiguration** den Parameter "AUTO\_MAIL\_ [USER\\_NOTIFICATION"](#page-206-0) auf Seite 207 hinzufügen.

**Projektübergreifende Anpassung:** Wenn Sie mit einem Vorlagenprojekt arbeiten, weisen Sie Benutzer auf der Registerkarte zu, auf der die Vorlagenbenutzer aufgelistet werden.

ALM-Editionen**:** Vorlagenprojekte stehen in **Quality Center Enterprise Edition** nicht zur Verfügung. Weitere Informationen über ALM-Editionen und deren Funktionen finden Sie im *HP Application Lifecycle Management-Benutzerhandbuch*.

### **So weisen Sie Benutzer zu einem Projekt zu:**

- 1. Klicken Sie in der Site-Administration auf die Registerkarte **Standortprojekte**.
- 2. Wählen Sie in der Projektliste ein Projekt aus. Wählen Sie im rechten Ausschnitt die Registerkarte **Projektbenutzer** aus.

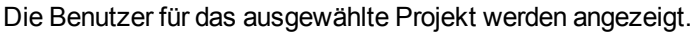

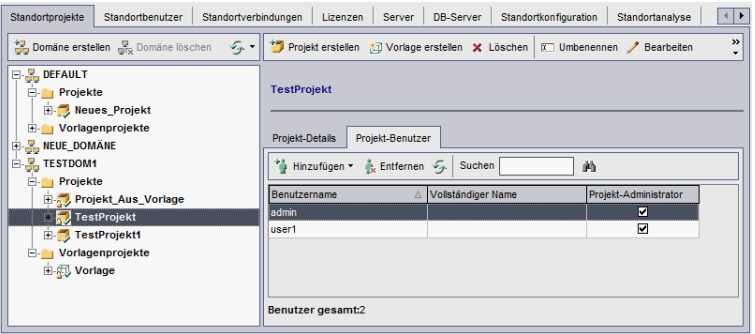

Sie können auf die Spaltenüberschrift **Benutzername** oder **Vollständiger Name** klicken, um die Sortierreihenfolge der Benutzernamen oder vollständigen Namen in der Liste **Projektbenutzer** von aufsteigend in absteigend zu ändern. Sie können auch auf die Spaltenüberschrift **Projektadministrator** klicken, um Benutzer nach Projektadministratoren zu gruppieren.

- 3. Klicken Sie auf die Schaltfläche **Hinzufügen** und wählen Sie eine der folgenden Optionen aus:
	- <sup>n</sup> **Aus Benutzerliste hinzufügen.** Die Benutzerliste wird rechts neben der Registerkarte **Projektbenutzer** angezeigt. Wählen Sie die Benutzer aus, die Sie dem Projekt zuweisen möchten. Sie können nach Benutzern suchen, indem Sie eine Suchzeichenfolge im Feld

**Suchen** über der Benutzerliste eingeben und auf die Schaltfläche **Suchen** klicken.

- <sup>n</sup> **Von anderem Projekt kopieren.** Die Projektliste wird rechts neben der Registerkarte **Projektbenutzer** angezeigt. Um einen Benutzer zu kopieren, klicken Sie zum Erweitern des Projektverzeichnisses auf ein Projekt und aktivieren Sie das Kontrollkästchen des Benutzernamens. Um alle Benutzer aus einem Projekt zu kopieren, aktivieren Sie das Kontrollkästchen des Projekts. Um alle ausgewählten Benutzer zu deaktivieren, klicken Sie auf **Alle löschen**.
- 4. Wählen Sie Benutzer in der Benutzerliste oder in der Projektliste aus und klicken Sie auf die

Schaltfläche **Ausgewählte Benutzer hinzufügen** . Sie können auch auf den Benutzer doppelklicken. Die ausgewählten Benutzer werden in der Liste **Projektbenutzer** angezeigt.

- 5. Um einen Benutzer aus einem Projekt zu entfernen, wählen Sie den Benutzer in der Liste **Projektbenutzer** aus und klicken Sie auf die Schaltfläche **Entfernen**. Klicken Sie zum Bestätigen auf **Ja**. Der Benutzer wird aus der Liste **Projektbenutzer** entfernt.
- 6. Um die Liste **Projektbenutzer** oder die Benutzerliste zu aktualisieren, klicken Sie auf die Schaltfläche **Aktualisieren** über der entsprechenden Liste.

### <span id="page-86-0"></span>*Festlegen von Projektadministratoren*

Nachdem Sie Benutzer zu Projekten hinzugefügt haben, können Sie Benutzer als Projektadministratoren festlegen (die zur Gruppe **Talmin** gehören). Projektadministratoren haben im Fenster **Projektanpassung** vollständige Berechtigungen für ein Projekt. Weitere Informationen finden Sie unter "Verwalten von [Benutzergruppen](#page-304-0) und Berechtigungen" auf Seite 305.

Wenn Sie Benutzer aus anderen Projekten kopieren, werden diese mit denselben Benutzergruppenrechten wie in dem Projekt hinzugefügt, aus dem sie kopiert werden. Voraussetzung ist, dass die Benutzergruppe in diesem Projekt vorhanden ist. Wenn die Benutzergruppe in diesem Projekt nicht vorhanden ist, werden die Benutzer mit den **Viewer**-Gruppenrechten hinzugefügt. Wenn Sie einen Benutzer aus einem anderen Projekt kopieren, in dem dieser ein Projektadministrator ist, wird der Benutzer in diesem Projekt automatisch als Projektadministrator festgelegt.

Wenn Sie dem Projekt Benutzer aus der Benutzerliste hinzufügen, werden diese Benutzer mit den Viewer-Gruppenrechten hinzugefügt (Leserechte).

**Hinweis:** Sie können Benutzer auch als Projektadministratoren festlegen, wenn Sie ein neues Projekt erstellen. Weitere [Informationen](#page-36-0) finden Sie unter "Erstellen von Projekten" auf Seite 37.

**Projektübergreifende Anpassung:** Wenn Sie mit einem Vorlagenprojekt arbeiten, weisen Sie Benutzer als Vorlagenadministartoren auf der Registerkarte zu, auf der die **Vorlagenbenutzer** aufgelistet werden.

ALM-Editionen**:** Vorlagenprojekte stehen in **Quality Center Enterprise Edition** nicht zur Verfügung. Weitere Informationen über ALM-Editionen und deren Funktionen finden Sie im *HP Application Lifecycle Management-Benutzerhandbuch*.

### **So weisen Sie einem Benutzer Projektadministratorrechte zu:**

- 1. Klicken Sie in der Site-Administration auf die Registerkarte **Standortprojekte**.
- 2. Wählen Sie in der Projektliste ein Projekt aus. Wählen Sie im rechten Ausschnitt die Registerkarte **Projektbenutzer** aus.
- 3. Aktivieren Sie in der Liste **Projektbenutzer** das Kontrollkästchen **Projektadministrator** für jeden Benutzer, den Sie als Projektadministrator festlegen möchten.
- 4. Wenn Sie einen Benutzer aus der Projektadministratorgruppe entfernen möchten, deaktivieren Sie das Kontrollkästchen **Projektadministrator** und bestätigen Sie, dass der Benutzer aus der Gruppe entfernt werden soll.

# **Aktivieren von Erweiterungen für ein Projekt**

Durch Erweiterungen werden ALM zusätzliche Funktionen hinzugefügt. Wenn Sie über eine Lizenz für eine ALM-Erweiterung verfügen, können Sie deren zusätzliche Funktionalität nutzen, nachdem

Sie die Erweiterung projektweise aktiviert haben.

Um eine Liste der für ALM 12.00 verfügbaren Erweiterungen anzuzeigen oder die Dokumentation für ALM-Erweiterungen herunterzuladen, wechseln Sie zur Seite mit HP ALM-Add-Ins, die über **Hilfe > Add-Ins** verfügbar ist.

**Projektübergreifende Anpassung:** Wenn eine Erweiterung für ein Vorlagenprojekt aktiviert wird, muss sie auch für die verknüpften Projekte der Vorlage aktiviert werden. Für verknüpfte Projekte können keine zusätzlichen Erweiterungen aktiviert werden.

ALM-Editionen**:** Vorlagenprojekte stehen in **Quality Center Enterprise Edition** nicht zur Verfügung. Weitere Informationen über ALM-Editionen und deren Funktionen finden Sie im *HP Application Lifecycle Management-Benutzerhandbuch*.

Sie können auch Erweiterungen für ein Projekt aktivieren, wenn Sie das Projekt erstellen. Weitere Informationen finden Sie unter "Erstellen von [Projekten"](#page-36-0) auf Seite 37.

#### **So aktivieren Sie Erweiterungen für ein Projekt:**

- 1. Klicken Sie in der Site-Administration auf die Registerkarte **Standortprojekte**.
- 2. Wählen Sie in der Projektliste ein Projekt aus. Klicken Sie im rechten Ausschnitt auf die Registerkarte **Projekterweiterungen**.

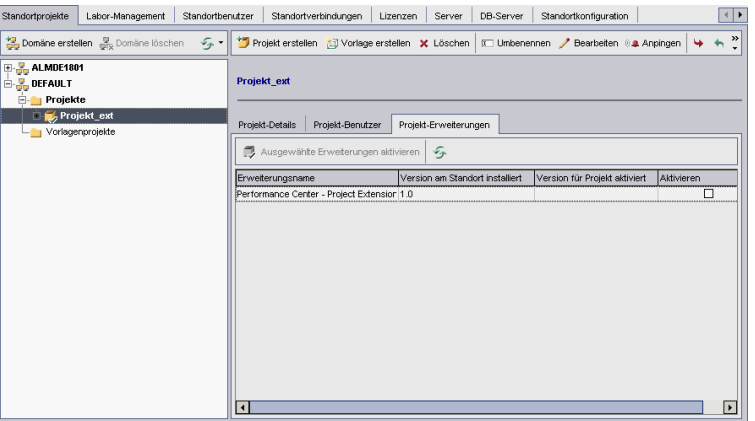

In der Liste der Erweiterungen werden die Erweiterungen angezeigt, die für das ausgewählte Projekt aktiviert sind.

3. Um Erweiterungen für das Projekt zu aktivieren, klicken Sie auf die Schaltfläche **Erweiterungen aktivieren**. Das Dialogfeld **Erweiterungen aktivieren** wird geöffnet und zeigt die Liste der auf dem ALM-Server für die ALM-Edition verfügbaren Erweiterungen an.

**Tipp:** Erweiterungen, für die auf dem Server keine Lizenzen vorliegen, werden grau angezeigt. Es ist möglich, eine Erweiterung zu aktivieren, für die noch keine Lizenz vorliegt. Sie können die Funktionen der hinzugefügten Erweiterung später verwenden, nachdem Sie die Lizenz erhalten haben.

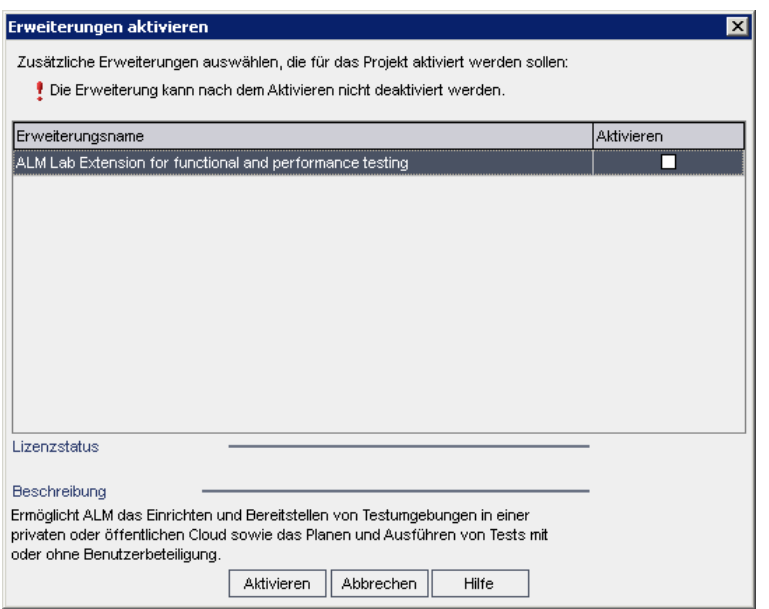

4. Aktivieren Sie das Kontrollkästchen **Aktiviert** für die zu aktivierenden Erweiterungen.

**Hinweis:** Eine Erweiterung für ein Projekt kann nicht mehr deaktiviert werden, nachdem sie aktiviert wurde. Es wird empfohlen, nur die benötigten Erweiterungen zu aktivieren. Das Aktivieren weiterer Erweiterungen kann sich negativ auf die Leistung auswirken und zusätzlichen Speicherplatz beanspruchen.

Wenn Sie zwischen den Erweiterungen wechseln, werden die relevanten Lizenzstatusinformationen im Abschnitt **Lizenzstatus** angezeigt.

5. Klicken Sie auf **Aktivieren**. Die ausgewählten Erweiterungen werden für das Projekt aktiviert, und die Namen der Erweiterungen werden in der Liste der Erweiterungen angezeigt.

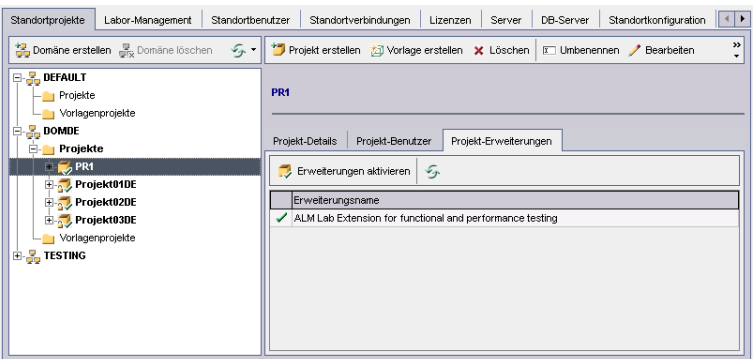

6. Um die Liste der Erweiterungen zu aktualisieren, klicken Sie auf die Schaltfläche Aktualisieren

Administratorhandbuch Kapitel 2: Erstellen von Projekten

# **Kapitel 3: Verwalten des optimierten Projekt-Repositorys**

ALM speichert alle Projektdateien in einem Projekt-Repository, das sich im Verzeichnis **ProjRep** befindet. Die Dateien in diesem Verzeichnis werden in einer optimierten Ordnerstruktur gespeichert, die maximalen Speicherplatz gewährleistet. Des Weiteren werden alle Dateien mit identischem Inhalt nur einmal im Verzeichnis **ProjRep** gespeichert. Wenn Sie beispielsweise dieselbe Datei an mehrere ALM-Datensätze anhängen, wird die Datei nur einmal im Projekt-Repository gespeichert. Dies führt zu einer erheblichen Verringerung des Speicherplatzes und zu verkürzten Kopiervorgängen.

Dieser Abschnitt enthält folgende Themen:

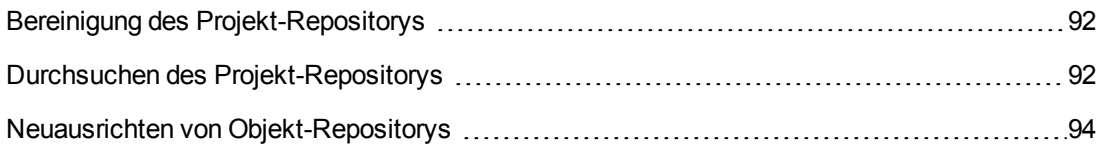

# <span id="page-91-0"></span>**Bereinigung des Projekt-Repositorys**

Wenn Sie einer Entität eine Datei hinzufügen, prüft ALM, ob das Projekt-Repository eine identische Datei enthält. Wird eine identische Datei gefunden, wird dem Repository keine physische Datei hinzugefügt.

Wenn Sie eine Datei aus einer Entität löschen, wird die Datei nicht sofort aus dem Projektverzeichnis gelöscht, da sie möglicherweise noch von anderen Entitäten verwendet wird.

Das Projekt-Repository wird in regelmäßigen Abständen nach veralteten Dateien durchsucht, die von keiner Entität mehr referenziert werden. Wenn Dateien für einen bestimmten Zeitraum nicht referenziert wurden, werden Sie aus dem Projekt-Repository entfernt. Diese Intervalle sind standardmäßig jeweils auf sieben Tage festgelegt. Sie können die Intervalle mit den unten aufgeführten Parametern für die Standortkonfiguration konfigurieren.

Sie können die Bereinigung eines Projekt-Repositorys höherstufen oder zurückstellen. Weitere Informationen finden Sie unter "Aktualisieren von [Projektdetails"](#page-79-0) auf Seite 80.

Sie können die folgenden Standortkonfigurationsparameter definieren, um den Prozess der Repository-Bereinigung zu steuern:

- **REPOSITORY\_GC\_PROJECT\_CLEANUP\_INTERVAL.Legt das Zeitintervall zwischen den** Bereinigungsprozessen der einzelnen Projekt-Repositorys fest. Weitere Informationen finden Sie unter ["REPOSITORY\\_GC\\_PROJECT\\_CLEANUP\\_INTERVAL"](#page-229-0) auf Seite 230.
- **REPOSITORY\_GC\_DELAY\_CANDIDATE\_TIME.** Definiert die Zeit, die vergeht, nachdem veraltete Dateien in einem Scan gefunden wurden und bevor die veralteten Dateien entfernt werden. Weitere Informationen finden Sie unter "REPOSITORY\_GC\_DELAY\_CANDIDATE TIME" auf Seite 230.
- **REPOSITORY\_GC\_JOB\_PRIORITY.Legt die Geschwindigkeit fest, mit der der** Bereinigungsprozess durchgeführt wird. Weitere Informationen finden Sie unter ["REPOSITORY\\_GC\\_JOB\\_PRIORITY"](#page-229-2) auf Seite 230.
- <sup>l</sup> **SUSPEND\_REPOSITORY\_GC.**Ermöglicht Ihnen, den Bereinigungsprozess eines Projekt-Repositorys zu beenden. Weitere Informationen finden Sie unter ["SUSPEND\\_REPOSITORY\\_](#page-234-0) GC" auf Seite 235.

# <span id="page-91-1"></span>**Durchsuchen des Projekt-Repositorys**

Sie können Dateien im Projekt-Repository unter Verwendung eines FTP-Clients durchsuchen und bearbeiten. Die meisten standardmäßigen FTP-Clients mit UTF-8-Zeichencodierung sind kompatibel. Für die folgenden Clients ist die Kompatibilität bestätigt:

- Filezilla
- In Total Commander intergrierter FTP-Client
- $\bullet$  FlashFXP

Sie können den FTP-Dienst für eine sichere Verbindung konfigurieren. Weitere Informationen finden Sie unter "Aktivieren sicherer [FTP-Verbindungen"](#page-92-0) unten.

**Achtung:** Wenn Sie direkt über das Verzeichnis **ProjRep** Änderungen an den Ordnern, Dateien oder Dateiinhalten vornehmen, und nicht über einen FTP-Client, kann dies zu irreversiblen Schäden am Projekt-Repository führen.

Beachten Sie Folgendes, wenn Sie Änderungen an den Repository-Dateien über einen FTP-Client vornehmen:

- Das Ändern von Repository-Dateien über einen FTP-Client ist sicher. Dadurch wird das optimierte Repository nicht beschädigt.
- Das Löschen einer Datei führt dazu, dass in ALM-Entitäten Inhalte fehlen.
- Das Umbenennen von Ordnern und Dateien kann dazu führen, dass in ALM-Entitäten Inhalte fehlen.

#### **So durchsuchen Sie das Projekt-Repository:**

- 1. **Starten Sie den FTP-Service.** Fügen Sie den **FTP\_PORT**-Parameter hinzu und konfigurieren Sie ihn auf der Registerkarte **Standortkonfiguration**. Weitere Informationen finden Sie unter ["FTP\\_PORT"](#page-219-0) auf Seite 220.
- 2. **Stellen Sie eine Verbindung zum FTP-Server her.** Verwenden Sie in einem FTP-Client die folgenden Verbindungswerte:

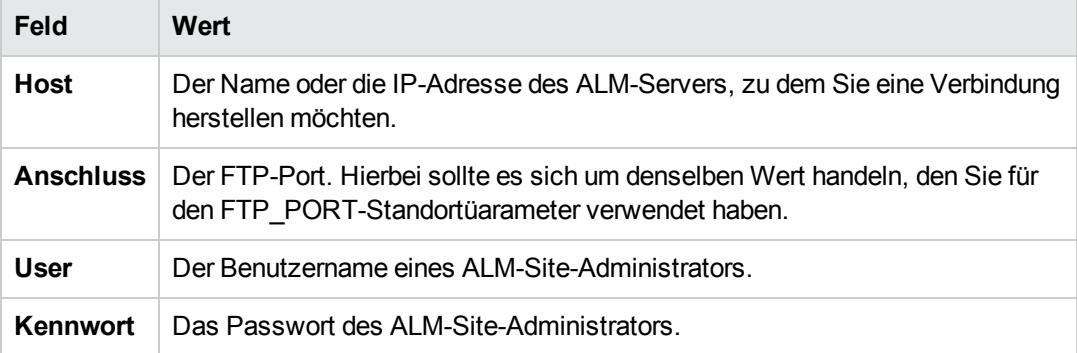

3. **Durchsuchen und Bearbeiten Sie Repository-Dateien.** Nachdem Sie eine Verbindung zum FTP-Service hergestellt haben, wird eine Liste der Standortdomänen angezeigt. Wählen Sie eine Domäne und anschließend ein Projekt aus. Der FTP-Client zeigt die Projekt-Repository-Verzeichnisse an.

### <span id="page-92-0"></span>**Aktivieren sicherer FTP-Verbindungen**

Sie können sich über eine sichere Verbindung mit dem FTP-Server verbinden.

#### **So aktivieren Sie eine sichere FTP-Verbindung:**

- 1. Erstellen Sie auf dem ALM-Servercomputer eine **Schlüsselspeicherdatei**. Wechseln Sie mithilfe der Befehlszeile zu **C:\Program Files\HP\HP Application LifeCycle Management 11.50\java\bin** Geben Sie keytool-genkey-keystore keystore.jks ein, um das Schlüsselspeicherdienstprogramm auszuführen, und folgen Sie dann den Anleitungen.
- 2. Erstellen Sie eine XML-Datei mit dem folgenden Format:

```
<ssl><Schlüsselspeicherdatei="<Pfad der Schlüsselspeicherdatei>" password="<Sc
hlüsselspeicherpasswort>"//>
```
 $\langle$ /ssl $\rangle$ 

wobei <Pfad der Schlüsselspeicherdatei> für das Verzeichnis und den Dateinamen der Schlüsselspeicherdatei steht und <Schlüsselspeicherpasswort> für das Passwort steht, dass Sie für den Schlüsselspeicher festgelegt haben.

Speichern Sie die XML-Datei als **sslkeystore.xml**.

- 3. Platzieren Sie die Datei **sslkeystore.xml** im folgenden Verzeichnis: **C:\ProgramData\HP\ALM\webapps\qcbin**.
- 4. Starten Sie den FTP-Server neu, indem Sie den ALM-Service neu starten oder den **FTP\_ PORT**-Standortparameter neu konfigurieren.
- 5. Wählen Sie auf dem FTP-Client die FTPS- oder SSL-Option aus. Wenn Sie FileZilla verwenden, rufen Sie über das Dateimenü den Standort-Manager auf und wählen Sie die Option für einen neuen Standort. Wählen Sie unter der Option für das Protokoll den Eintrag für das FTP-File Transfer Protocol und unter der Option für die Verschlüsselung den Eintrag zum Anfordern des impliziten FTP über TLs aus, und klicken Sie auf die Option zum Verbinden.

# <span id="page-93-0"></span>**Neuausrichten von Objekt-Repositorys**

ALM-Projekt-Repositorys bestehen aus den physischen Dateien, die im Dateisystem gespeichert sind, sowie aus Datenbanktabellen, die die Datei indizieren. Wenn Sie eine Sicherung eines aktiven Projekts erstellen, kann es aufgrund der Zeitlücke zwischen der Sicherung der Datenbank und der Sicherung des Dateisystems zu Abweichungen bei der Datenbankdatei und den physischen Dateien kommen.

Weitere Informationen zum Sichern finden Sie unter "Sichern von [Projekten"](#page-135-0) auf Seite 136.

Wenn ein Projekt für die Online-Arbeit anhand einer Sicherung wiederhergestellt wird, die durchgeführt wurde, während das Projekt aktiv war, müssen Sie das Dateisystem und die Datenbanktabellen neu ausrichten.

Im Zuge des Neuausrichtungsprozesses werden die folgenden Aktionen durchgeführt:

- Wenn ein Datei in der Datenbank indiziert, aber nicht im Dateisystem gefunden ist, wird der Index der Datei aus der Datenbank entfernt.
- Wenn eine Datei im Dateisystem gespeichert aber nicht in der Datenbank indiziert ist, wird die Datei aus dem Dateisystem gelöscht.

Darüber hinaus wird durch den Neuausrichtungsprozess die Integrität der Beziehung zwischen logischen und physischen Datenbanktabellen überprüft.

Wenn ein nicht behebbares Problem erkannt wird, ändert sich der Wartungsstatus des Projekts in Beschädigt geändert. Entnehmen Sie dem Protokoll die entsprechenden Details und überprüfen Sie die Datenbanktabellen.

Standardmäßig wird der Neuausrichtungsprozess im beaufsichtigten Modus ausgeführt. Bei der Ausführung des Prozesses im beaufsichtigten Modus kann ALM bei einem Fehler anhalten und Sie zu einer Eingabe auffordern. Sie können den Prozess auch im unbeaufsichtigten Modus ausführen. Wenn ein Fehler auftritt, bricht ALM den Prozess ab, ohne Sie zu einer Eingabe aufzufordern.

**Hinweis:** Projekte werden während der Neuausrichtung deaktiviert und nach Abschluss der Neuausrichtung wieder aktiviert.

### **Neuausrichten eines Projekts**

In diesem Abschnitt wird beschrieben, wie Sie ein einzelnes Projekt neu ausrichten können.

#### **So richten Sie ein Projekt neu aus:**

- 1. Klicken Sie in der Site-Administration auf die Registerkarte **Standortprojekte**.
- 2. Wählen Sie in der Projektliste ein Projekt aus.
- 3. Klicken Sie auf die Schaltfläche **Projekt warten** und wählen Sie **Repository neu ausrichten**. Das Dialogfeld zum Neuausrichten des Projekts wird geöffnet.

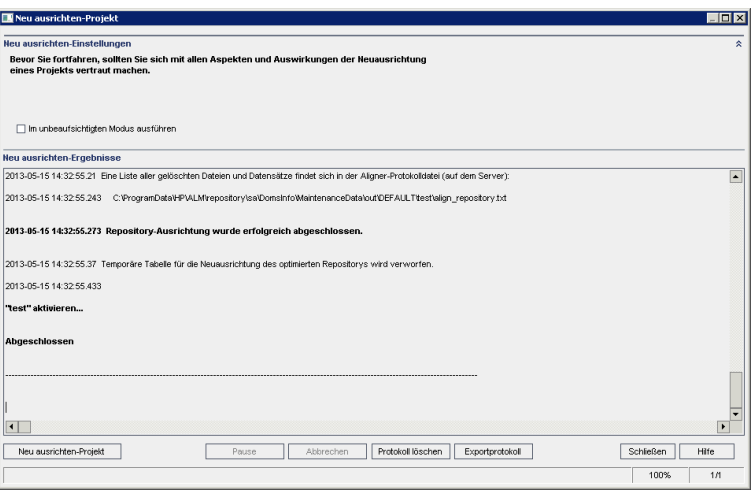

- 4. Um den Neuausrichtungsprozess ohne Benutzerinteraktion auszuführen, wählen Sie **Im unbeaufsichtigten Modus ausführen** aus.
- 5. Um den Neuausrichtungsprozess zu starten, klicken Sie auf die Schaltfläche zum Neuausrichten des Projekts. Wenn das Projekt aktiv ist, werden Sie aufgefordert, es zu deaktivieren. Weitere [Informationen](#page-101-0) finden Sie unter "Deaktivieren und Aktivieren von Projekten" auf Seite 102.
- 6. Um die im Ergebnisbereich der Neusausrichtung angezeigten Nachrichten in einer Textdatei zu speichern, klicken Sie auf **Exportprotokoll**. Wählen Sie im Dialogfeld **Protokoll in Datei exportieren** einen Speicherort aus und geben Sie einen Namen für die Datei ein. Klicken Sie auf **Speichern**.
- 7. Um die im Ergebnisbereich der Neuausrichtung angezeigten Nachrichten zu löschen, klicken Sie auf die Schaltfläche **Protokoll löschen**.
- 8. Klicken Sie auf **Schließen**, um das Dialogfeld zum Neuausrichten des Projekts zu schließen.

#### **Neuausrichten einer Domäne**

In diesem Abschnitt wird beschrieben, wie Sie alle Projekte in einer Domäne neu ausrichten können.

#### **So richten Sie eine Domäne neu aus:**

- 1. Klicken Sie in der Site-Administration auf die Registerkarte **Standortprojekte**.
- 2. Wählen Sie in der Projektliste eine Domäne aus.
- 3. Klicken Sie auf die Schaltfläche **Domäne warten** und wählen Sie **Repository neu ausrichten**. Das Dialogfeld zum Neuausrichten der Domäne wird geöffnet.

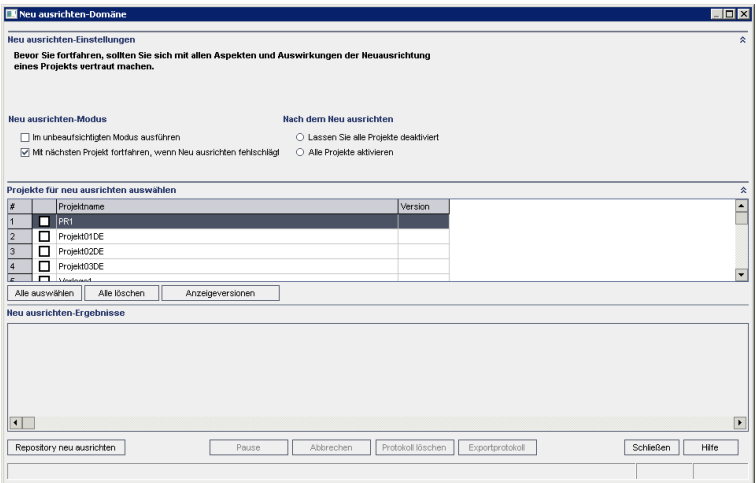

- 4. Im Bereich **Neu ausrichten-Einstellungen** können Sie unter **Neu ausrichten-Modus** die folgenden Optionen auswählen:
	- <sup>n</sup> **Im unbeaufsichtigten Modus ausführen.** Führt den Prozess ohne jegliche Benutzerinteraktionen aus.
	- <sup>n</sup> **Mit dem nächsten Projekt fortfahren, wenn Neuausrichten fehlschlägt.** Fährt bei einem Fehlschlagen des Neuausrichtungsprozesses mit dem nächsten Projekt fort. Dies ist die Standardoption.
- 5. Im Bereich **Neu ausrichten-Einstellungen** unter **Nach dem Neuausrichten** können Sie eine der folgenden Optionen auswählen:
	- <sup>n</sup> **Alle Projekte deaktiviert lassen.** Belässt nach Abschluss des Neuausrichtungsprozesses alle Projekte deaktiviert.
	- <sup>n</sup> **Alle Projekte aktivieren.** Aktiviert nach Abschluss des Neuausrichtungsprozesses alle Projekte.
- 6. Um die aktuellen Versionsnummern Ihrer Projekte anzuzeigen, wählen Sie die Projektnamen aus, oder klicken Sie auf **Alle auswählen**, um Versionsnummern für alle Projekte anzuzeigen. Klicken Sie auf die Schaltfläche **Versionen anzeigen**.

Die Projektversionsnummer wird in der Spalte **Version** angezeigt.

- 7. Um Ihre Projekte neu zu auszurichten, wählen Sie die Projektnamen aus, oder klicken Sie auf **Alle auswählen**, um alle Projekte neu auszurichten. Klicken Sie auf die Schaltfläche **Repository neu ausrichten**.
- 8. Um die im Ergebnisbereich der Neusausrichtung angezeigten Nachrichten in einer Textdatei zu speichern, klicken Sie auf **Exportprotokoll**. Wählen Sie im Dialogfeld **Protokoll in Datei exportieren** einen Speicherort aus und geben Sie einen Namen für die Datei ein. Klicken Sie auf **Speichern**.
- 9. Um die im Ergebnisbereich der Neuausrichtung angezeigten Nachrichten zu löschen, klicken Sie auf die Schaltfläche **Protokoll löschen**.
- 10. Klicken Sie auf **Schließen**, um das Dialogfeld **Domäne neu ausrichten** zu schließen.

Administratorhandbuch Kapitel 3: Verwalten des optimierten Projekt-Repositorys

# **Kapitel 4: Verwalten von Projekten**

Mithilfe der Site-Administration können Sie Domänen und Projekte von HP Application Lifecycle Management (ALM) verwalten und warten.

Dieses Kapitel umfasst die folgenden Themen:

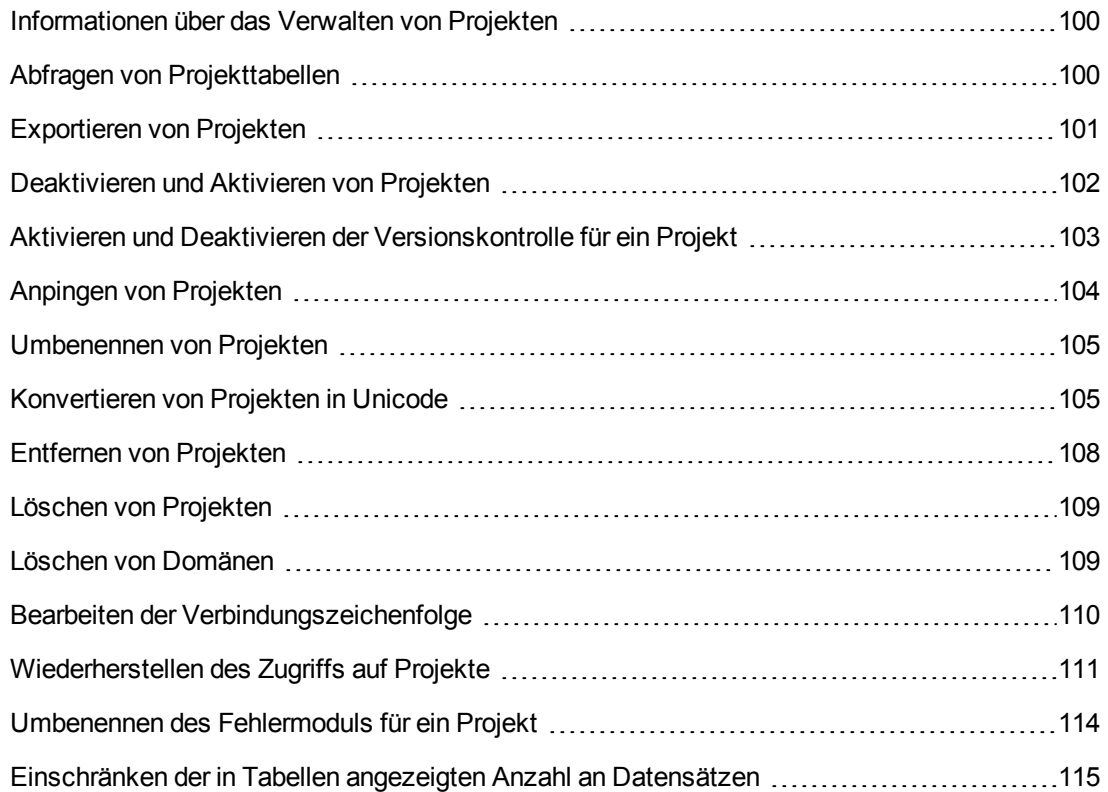

# <span id="page-99-0"></span>**Informationen über das Verwalten von Projekten**

Sie verwalten Projekte und Vorlagenprojekte in ALM mithilfe der Site-Administration. Nachdem Sie ein Projekt erstellt haben, können Sie das Projekt exportieren, seinen Inhalt durch Definieren und Ausführen von SQL-Anweisungen abfragen, den Zugriff auf das Projekt deaktivieren/aktivieren sowie die Versionskontrolle für das Projekt aktivieren oder deaktivieren. Sie können ein Projekt auch entfernen sowie den Zugriff auf ein vorhandenes Projekt wiederherstellen.

**Hinweis:** Benutzer, die bereits bei **Lab Management** angemeldet sind, müssen die Anwendung erneut starten, damit die in der Site-Administration vorgenommenen Änderungen angezeigt werden.

Weitere [Informationen](#page-32-0) zum Erstellen von Projekten finden Sie unter "Erstellen von Projekten" auf Seite 33.

ALM-Editionen**:** ALM-Vorlagenprojekte stehen in **Quality Center Enterprise Edition** nicht zur Verfügung. Weitere Informationen über ALM-Editionen und deren Funktionen finden Sie im *HP Application Lifecycle Management-Benutzerhandbuch*.

# <span id="page-99-1"></span>**Abfragen von Projekttabellen**

Sie können spezifische Daten abfragen, die in Ihrem Projekt oder Vorlagenprojekt gespeichert sind. Um ein Projekt abzufragen, definieren Sie SQL-Abfragen und führen sie aus. In den folgenden Beispielen werden SQL-Abfragen und die von ihnen zurückgegebenen Ergebnisse angezeigt.

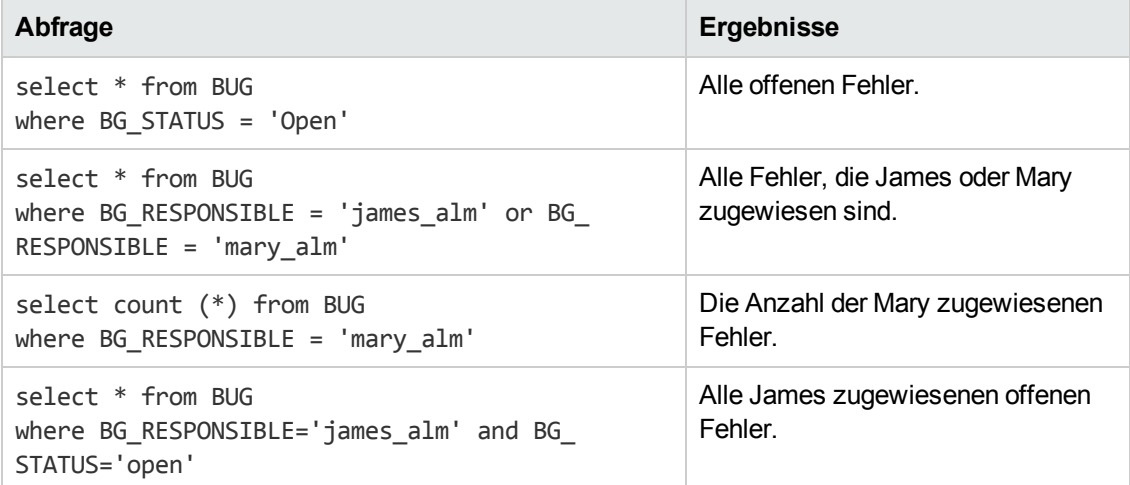

Die SQL-Abfrage im ersten Beispiel gibt Folgendes zurück:

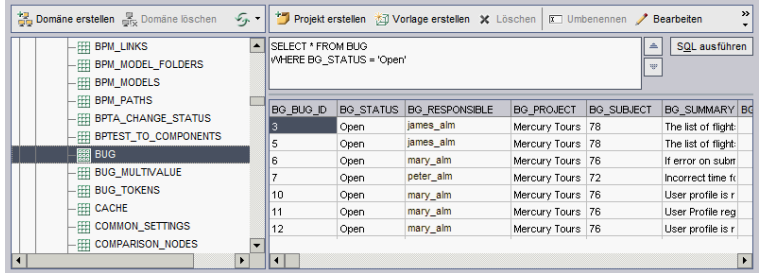

### **So fragen Sie ein Projekt ab:**

- 1. Klicken Sie in der Site-Administration auf die Registerkarte **Standortprojekte**.
- 2. Doppelklicken Sie in der Projektliste auf ein Projekt.
- 3. Wählen Sie eine Tabelle aus. ALM führt automatisch die "SELECT \*"-Abfrage für diese Tabelle aus und zeigt alle Daten für die Tabelle im Raster mit den SQL-Abfrageergebnissen an.
- 4. Definieren Sie eine Abfrage, indem Sie im SQL-Bereich eine SQL-Anweisung eingeben.

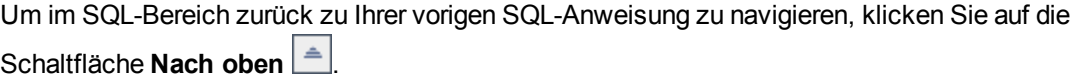

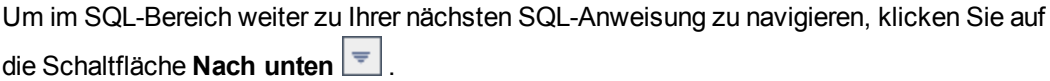

5. Klicken Sie auf die Schaltfläche **SQL ausführen**. Die von der Abfrage zurückgegebenen Daten werden im Raster mit den SQL-Abfrageergebnissen angezeigt.

**Tipp:** Um Abfrageergebnisse zu exportieren, kann der Datenbankadministrator die gleichen Abfragen für die Projektdatenbank ausführen und die Ergebnisse für Sie exportieren. Weitere Informationen finden Sie unter ["Exportieren](#page-100-0) von Projekten" unten.

# <span id="page-100-0"></span>**Exportieren von Projekten**

Durch Exportieren von Projekten oder Vorlagenprojekten von ALM können Sie Projektdaten von einem ALM-Server an einem anderen Standort oder auf einem anderen Mediengerät sichern. Beispielsweise können Sie eigenständige Projektabbilddateien erstellen, die auf einem USB-Speichergerät oder einer DVD gesichert werden. Sie können das Mediengerät zu einem ALM-Server an einem anderen Standort senden und die Projektdateien importieren. Wenn Sie eine Projektdatei exportieren, wird diese gespeichert und im ZIP-Format exportiert.

Beachten Sie vor dem Exportieren eines Projekts die folgenden Richtlinien:

• Wenn Sie ein ALM-Projekt exportieren, für das Erweiterungen installiert sind, werden alle Daten aus dem Projekt exportiert, einschließlich der Daten für die Erweiterungen. Sie können ein solches exportiertes Projekt nur auf einen Server importieren, auf dem die relevanten

Erweiterungen installiert sind.

- Sie können nur ALM-Projektdateien importieren, die in derselben ALM-Version erstellt wurden. Weitere [Informationen](#page-51-0) zum Importieren von Projekten finden Sie unter "Importieren von Projekten" auf Seite 52.
- Das Datenbankschema und das Dateisystem-Repository des Projekts sollten zusammen nicht mehr als 4 GB beanspruchen.
- In Ihrem Benutzerverzeichnis auf dem Clientcomputer mit ALM muss genügend Speicherplatz verfügbar sein, um die exportierte Projektdatei vorübergehend zu speichern, auch wenn Sie zum Speichern der Datei einen anderen Ort auswählen.
- Sie können das Projekt nicht auf den ursprünglichen Server importieren, wenn auf diesem Server ein Projekt mit derselben PUID vorhanden ist.
- Wenn das Projekt nicht in Lab Management enthalten war und Sie den Zugriff auf das Projekt wiederherstellen:
	- Details zu Testläufen sind nicht in den Nutzungsberichten enthalten.
	- <sup>n</sup> Zeitfensterinformationen und Projekteinstellungen gehen verloren.

### **So exportieren Sie ein Projekt:**

- 1. Klicken Sie in der Site-Administration auf die Registerkarte **Standortprojekte**.
- 2. Wählen Sie in der Projektliste ein Projekt aus und klicken Sie auf die Schaltfläche **Projekt in**

**Projektdatei exportieren** oder **Vorlage in Projektdatei exportieren** . Klicken Sie alternativ mit der rechten Maustaste auf das Projekt, und wählen Sie **Projekt exportieren** oder **Vorlage exportieren** aus. Wenn das Projekt aktiv ist, werden Sie aufgefordert, es zu deaktivieren. Weitere [Informationen](#page-101-0) finden Sie unter "Deaktivieren und Aktivieren von Projekten" unten.

- 3. Das Dialogfeld **Speichern unter** wird geöffnet. Wählen Sie das Verzeichnis aus, in dem Sie die Projektdaten speichern möchten. Geben Sie in das Feld **Dateiname** einen Namen für das Projekt ein. Standardmäßig werden die Daten in einer ALM Projektexportdatei (**.qcp**) gespeichert.
- <span id="page-101-0"></span>4. Klicken Sie auf **Speichern**, um die Projektdaten als Projektexportdatei von ALM zu speichern.

# **Deaktivieren und Aktivieren von Projekten**

Sie können ein Projekt oder Vorlagenprojekt deaktivieren oder aktivieren. Wenn Sie ein Projekt deaktivieren, wird der Projektname aus dem Feld **Projekte** im Anmeldefenster von ALM entfernt. Das Projekt wird nicht vom Server gelöscht. Alle Benutzer, die mit dem Projekt verbunden sind, wenn Sie es deaktivieren, werden gezwungen, sich abzumelden.

**Hinweis:** Sie sollten ein Projekt deaktivieren, bevor Sie Datenänderungen durchführen, die Inkonsistenzen für verbundene Benutzer verursachen können.

#### **So deaktivieren Sie ein Projekt:**

- 1. Klicken Sie in der Site-Administration auf die Registerkarte **Standortprojekte**.
- 2. Wählen Sie in der Projektliste ein Projekt aus.
- 3. Klicken Sie auf die Schaltfläche **Projekt deaktivieren** oder **Vorlage deaktivieren** . In einem Meldungsfeld wird angezeigt, dass alle verbundenen Benutzer getrennt werden.
- 4. Klicken Sie zum Bestätigen auf **OK**. Das Projekt wird deaktiviert, und in der Projektliste wird das Projektsymbol geändert.

#### **So aktivieren Sie ein Projekt:**

- 1. Klicken Sie in der Site-Administration auf die Registerkarte **Standortprojekte**.
- 2. Wählen Sie in der Projektliste ein Projekt aus.
- 3. Klicken Sie auf die Schaltfläche **Projekt aktivieren** oder **Vorlage aktivieren** . Das Projekt wird aktiviert, und in der Projektliste wird das Projektsymbol geändert.

# <span id="page-102-0"></span>**Aktivieren und Deaktivieren der Versionskontrolle für ein Projekt**

Sie können die Versionskontrolle für ein Projekt oder Vorlagenprojekt aktivieren. Weitere Informationen zur Versionskontrolle finden Sie im *HP Application Lifecycle Management-Benutzerhandbuch*.

Sie können die Versionskontrolle für ein Projekt auch deaktivieren. Wenn Sie die Versionskontrolle für ein Projekt deaktivieren, werden frühere Versionen nicht mehr in ALM gespeichert, und die gesamte Versionshistorie für das Projekt wird deaktiviert. Wenn Sie die Versionskontrolle für das Projekt wieder aktivieren, ist die bisherige Historie nicht verfügbar.

**Hinweis:** Wenn Sie die Versionskontrolle für ein Projekt aktiviert haben, sollten Sie alle seine Workflow-Skripts überprüfen und Anpassungen für jede eingecheckte Entität vornehmen. Hierzu gehören die folgenden Entitäten: **Anforderung**, **Test**, **Ressource** und **Komponente**. Für jede eingecheckte Entität, in deren Skript eine **Post**-Funktion enthalten ist, müssen Sie das Skript ändern. Fügen Sie hierzu eine **Checkout**-Funktion vor jeder **Post**-Funktion hinzu. Wenn Sie diese Änderung vornehmen, wird verhindert, dass das Dialogfeld zum Ausschecken bei jedem Aufruf einer **Post**-Funktion geöffnet wird. Weitere Informationen finden Sie unter ["Workflow-Ereignisreferenz"](#page-480-0) auf Seite 481.

### **So aktivieren Sie die Versionskontrolle für ein Projekt:**

- 1. Klicken Sie in der Site-Administration auf die Registerkarte **Standortprojekte**.
- 2. Wählen Sie in der Projektliste ein Projekt aus.
- 3. Klicken Sie auf die Schaltfläche **Versionierung aktivieren** .
- 4. Wenn das Projekt aktiv ist, klicken Sie auf **Ja**, um es zu deaktivieren. Klicken Sie zum Bestätigen auf **OK**.
- 5. Klicken Sie nach Abschluss des Prozesses auf **OK**. Die Versionskontrolle wird aktiviert. In ALM wird in der Projektliste neben dem Projektnamen ein Schlosssymbol av angezeigt.

### **So deaktivieren Sie die Versionskontrolle für ein Projekt:**

- 1. Klicken Sie in der Site-Administration auf die Registerkarte **Standortprojekte**.
- 2. Wählen Sie in der Projektliste ein Projekt aus.
- 3. Klicken Sie auf die Schaltfläche **Versionierung deaktivieren** .
- 4. Wenn das Projekt aktiv ist, klicken Sie auf **Ja**, um es zu deaktivieren. Klicken Sie zum Bestätigen auf **OK**.
- 5. Eine Meldung wird angezeigt, die besagt, dass beim Deaktivieren der Versionskontrolle in ALM die gesamte Versionshistorie gelöscht wird. Klicken Sie zum Bestätigen auf **OK**.
- 6. Klicken Sie auf **Ja**, um die Versionskontrolle zu deaktivieren. Die Versionskontrolle wird deaktiviert. In ALM wird in der Projektliste neben dem Projektnamen das Schlosssymbol entfernt.

# <span id="page-103-0"></span>**Anpingen von Projekten**

Sie können von der Site-Administration aus überprüfen, ob eine Projektdatenbank oder eine Vorlagenprojekt-Datenbank zugreifbar ist.

### **So pingen Sie ein Projekt an:**

- 1. Klicken Sie in der Site-Administration auf die Registerkarte **Standortprojekte**.
- 2. Wählen Sie in der Projektliste ein Projekt aus.
- 3. Klicken Sie auf die Schaltfläche **Anpingen** (Projekt/Vorlage) .
- 4. Klicken Sie bei der Aufforderungsmeldung, die besagt, dass der Ping erfolgreich war, auf **OK**.

# <span id="page-104-0"></span>**Umbenennen von Projekten**

Sie können ein Projekt oder Vorlagenprojekt in der Projektliste umbenennen.

#### **So benennen Sie ein Projekt um:**

- 1. Klicken Sie in der Site-Administration auf die Registerkarte **Standortprojekte**.
- 2. Wählen Sie in der Projektliste ein Projekt aus.
- 3. Klicken Sie auf die Schaltfläche **Projekt umbenennen** oder **Vorlage umbenennen**. Wenn das Projekt aktiv ist, werden Sie aufgefordert, es zu deaktivieren. Weitere Informationen finden Sie unter ["Deaktivieren](#page-101-0) und Aktivieren von Projekten" auf Seite 102.
- 4. Geben Sie im Dialogfeld **Projekt umbenennen** den neuen Namen für das Projekt ein, und klicken Sie auf **OK**.

Der Projektname darf maximal 30 Zeichen lang sein und darf nur Buchstaben, Zahlen und Unterstriche enthalten.

**Hinweis:** Die Unterstützung der vom englischen Zeichensatz abweichenden Zeichen hängt von den Datenbankeinstellungen ab, die vom Server verwendet werden. Der Einsatz eines nicht englischen Zeichensatzes in Projektnamen wird nicht empfohlen.

Das Projekt wird in der Projektliste umbenannt.

# <span id="page-104-1"></span>**Konvertieren von Projekten in Unicode**

In diesem Abschnitt wird beschrieben, wie Sie Projekte in Unicode konvertieren. Sie können ein bestimmtes Projekt für die Konvertierung auswählen. Sie können aber auch eine Domäne auswählen und ihre Projekte in Unicode konvertieren.

Unicode ist eine Funktion von MS-SQL, die die Unterstützung mehrerer Sprachen ermöglicht. In Oracle wird die Unterstützung mehrerer Sprachen bei der Installation des Servers definiert.

Sie können die folgenden Projekttypen in Unicode konvertieren:

- Projekte der Version 11.5 oder höher.
- Projekte, die auf einem MS SQL-Server erstellt wurden.
- Projekte, die in ASCII erstellt wurden.

**Achtung:** Durch Unicode ist mehr Arbeitsspeicher für den Datenbankserver erforderlich.

### **So konvertieren Sie Projekte in einer Domäne in Unicode:**

- 1. Klicken Sie in der Site-Administration auf die Registerkarte **Standortprojekte**, und wählen Sie die Domäne aus, deren Projekte Sie konvertieren möchten.
- 2. Klicken Sie auf die Schaltfläche **Domäne warten** , und wählen Sie **In Domäne in Unicode konvertieren** aus. Das Dialogfeld **In Domäne in Unicode konvertieren** wird geöffnet.

**Hinweis: In Domäne in Unicode konvertieren** ist nur verfügbar, wenn in der ausgewählten Domäne Projekte vorhanden sind, die in Unicode konvertiert werden können.

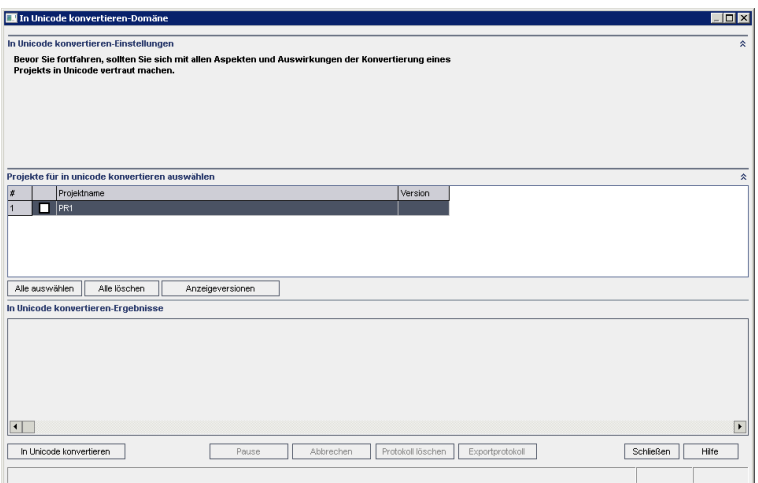

3. Wählen Sie die zu konvertierenden Projekte aus, und klicken Sie auf **In Unicode konvertieren**. Unter den Ergebnissen der Konvertierung in Unicode wird ein Protokoll angezeigt.

**Tipp:** Klicken Sie auf **Versionen anzeigen**, um die Versionen der ausgewählten Projekte anzuzeigen.

**Hinweis:** Projekte mit Spalten, deren Länge 4000 übersteigt, können nicht in Unicode konvertiert werden. Bei einem Fehler im Überprüfungsprozess wird eine Fehlermeldung erzeugt.

Um dieses Problem zu beheben, reduzieren Sie die Spaltenlange auf 4000 oder fügen die Spalten vor der Konvertierung zur Ausnahmendatei **alm\_i18n\_exceptions.xml** hinzu. Vom System definierte Spalten und Benutzerfeder müssen reduziert werden und können nicht zur Ausnahmendatei hinzugefügt werden.

- 4. Um den Konvertierungsprozess anzuhalten, klicken Sie auf die Schaltfläche **Pause**. Um ihn fortzusetzen, klicken Sie auf die Schaltfläche **Fortsetzen**.
- 5. Um den Konvertierungsprozess abzubrechen, klicken Sie auf die Schaltfläche **Abbrechen**. Klicken Sie zum Bestätigen auf **Ja**.
- 6. Nachdem der Prozess erfolgreich abgeschlossen oder aufgrund eines Fehlers beendet wurde, können Sie eine der folgenden Optionen auswählen:
	- <sup>n</sup> **Protokoll löschen.** Löscht den Text, der im Bereich mit den Ergebnissen der Konvertierung in Unicode angezeigt wird. Dadurch wird die Schaltfläche **Protokoll exportieren** deaktiviert.
	- <sup>n</sup> **Protokoll exportieren.** Ermöglicht das Speichern des Protokolls als **txt**-Datei. Wählen Sie im Dialogfeld **Protokoll in Datei exportieren** einen Speicherort aus, und geben Sie einen Namen für die Datei ein. Klicken Sie auf **Speichern**.
- 7. Klicken Sie auf **Schließen**, um das Dialogfeld **In Domäne in Unicode konvertieren** zu schließen.

### **So konvertieren Sie ein Projekt in Unicode:**

- 1. Klicken Sie in der Site-Administration auf die Registerkarte **Standortprojekte**, und wählen Sie das Projekt aus, das Sie konvertieren möchten.
- 2. Klicken Sie auf die Schaltfläche **Projekt warten** , und wählen Sie **Projekt in Unicode konvertieren** aus. Das Dialogfeld **In Unicode konvertieren** wird geöffnet.

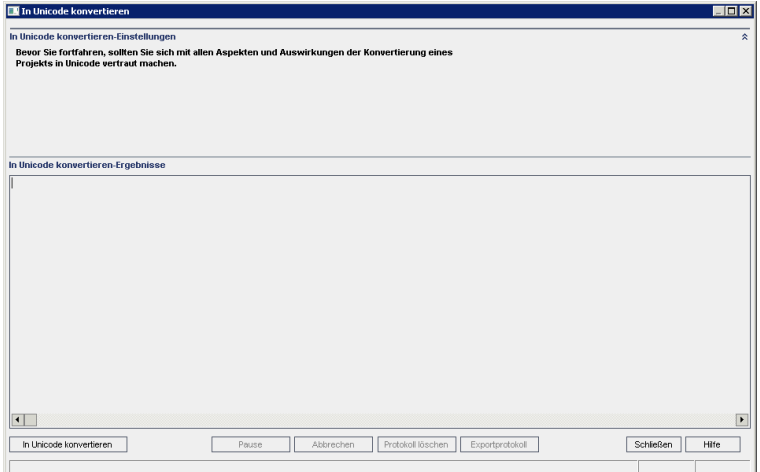

3. Klicken Sie auf **In Unicode konvertieren**. Unter den Ergebnissen der Konvertierung in Unicode wird ein Protokoll angezeigt.

**Hinweis:** Projekte mit Spalten, deren Länge 4000 übersteigt, können nicht in Unicode konvertiert werden. Bei einem Fehler im Überprüfungsprozess wird eine Fehlermeldung erzeugt.

Um dieses Problem zu beheben, reduzieren Sie die Spaltenlange auf 4000 oder fügen die Spalten vor der Konvertierung zur Ausnahmendatei **alm\_i18n\_exceptions.xml** hinzu. Vom System definierte Spalten und Benutzerfeder müssen reduziert werden und können nicht zur Ausnahmendatei hinzugefügt werden.

- 4. Um den Konvertierungsprozess anzuhalten, klicken Sie auf die Schaltfläche **Pause**. Um ihn fortzusetzen, klicken Sie auf die Schaltfläche **Fortsetzen**.
- 5. Um den Konvertierungsprozess abzubrechen, klicken Sie auf die Schaltfläche **Abbrechen**. Klicken Sie zum Bestätigen auf **Ja**.
- 6. Nachdem der Prozess erfolgreich abgeschlossen oder aufgrund eines Fehlers beendet wurde, können Sie eine der folgenden Optionen auswählen:
	- **Protokoll löschen.** Löscht den Text, der im Bereich mit den Ergebnissen der Konvertierung in Unicode angezeigt wird. Dadurch wird die Schaltfläche **Protokoll exportieren** deaktiviert.
	- <sup>n</sup> **Protokoll exportieren.** Ermöglicht das Speichern des Protokolls als **txt**-Datei. Wählen Sie im Dialogfeld **Protokoll in Datei exportieren** einen Speicherort aus, und geben Sie einen Namen für die Datei ein. Klicken Sie auf **Speichern**.
- <span id="page-107-0"></span>7. Klicken Sie auf **Schließen**, um das Dialogfeld **In Unicode konvertieren** zu schließen.

# **Entfernen von Projekten**

Sie können in der Site-Administration ein Projekt oder ein Vorlagenprojekt aus der Projektliste entfernen. Damit wird das Projekt nicht vom Server gelöscht, und Sie können es bei Bedarf wiederherstellen. Weitere Informationen zum Wiederherstellen des Zugriffs auf ein Projekt finden Sie unter ["Wiederherstellen](#page-110-0) des Zugriffs auf Projekte" auf Seite 111.

**Hinweis:** Wenn ein Projekt gerade verwendet wird, kann es nicht entfernt werden. Informationen über das manuelle Entfernen eines Projekts finden Sie im Artikel [KM1457081](http://h20230.www2.hp.com/selfsolve/document/KM1457081) der HP Software-Wissensdatenbank (http://h20230.www2.hp.com/selfsolve/document/KM1457081). (Erfordert HP Passport-

#### Anmeldeinformationen.)

### **So entfernen Sie ein Projekt aus der Projektliste:**

- 1. Klicken Sie in der Site-Administration auf die Registerkarte **Standortprojekte**.
- 2. Wählen Sie in der Projektliste ein Projekt aus.
- 3. Klicken Sie auf die Schaltfläche **Projekt entfernen** oder **Vorlage entfernen** .
- 4. Klicken Sie zum Bestätigen auf **OK**. Wenn das Projekt noch aktiv ist, werden Sie aufgefordert, es zu deaktivieren. Weitere [Informationen](#page-101-0) finden Sie unter "Deaktivieren und Aktivieren von Projekten" auf Seite 102.
- <span id="page-108-0"></span>5. Klicken Sie auf **OK**.

# **Löschen von Projekten**

Sie können in der Site-Administration ein Projekt oder Vorlagenprojekt aus der Projektliste löschen. Damit wird der Inhalt des Projekts vom Server gelöscht, und Sie können das Projekt nicht wiederherstellen.

**Hinweis:** Wenn ein Projekt gerade verwendet wird, kann es nicht gelöscht werden. Informationen über das manuelle Löschen eines Projekts finden Sie im Artikel KM1457081 der HP [Software-Wissensdatenbank](http://h20230.www2.hp.com/selfsolve/document/KM1457081) [\(http://h20230.www2.hp.com/selfsolve/document/KM1457081](http://h20230.www2.hp.com/selfsolve/document/KM1457081)).

### **So löschen Sie ein Projekt:**

- 1. Klicken Sie in der Site-Administration auf die Registerkarte **Standortprojekte**.
- 2. Wählen Sie in der Projektliste ein Projekt aus.
- 3. Klicken Sie auf die Schaltfläche **Projekt löschen** oder **Vorlage löschen**.
- 4. Klicken Sie zum Bestätigen auf **OK**. Wenn aktive Benutzer mit dem Projekt verbunden sind, werden Sie aufgefordert, sie von ihm zu trennen.

Das Dialogfeld **Admin-Passwort für Datenbank** wird geöffnet. Wenn Sie keinen Benutzernamen samt Passwort für den Datenbankadministrator angegeben haben, geben Sie diese Informationen jetzt ein und klicken Sie auf **OK**. Wenn Sie bereits den Benutzernamen samt Kennwort für den Datenbankadministrator angegeben haben, sind diese Anmeldeinformationen im Dialogfeld bereits eingetragen.

5. Klicken Sie auf **OK**.

# **Löschen von Domänen**

Sie können eine Domäne löschen. Diese wird aus der Projektliste entfernt, und ihr Inhalt wird vom Server entfernt.

**Hinweis:** Sie können eine Domäne nicht löschen, wenn sie Projekte oder Vorlagenprojekte enthält. Um die Domäne zu löschen, müssen Sie zuerst die Projekte löschen. Weitere Informationen finden Sie unter "Löschen von [Projekten"](#page-108-0) oben.

So löschen Sie eine Domäne:

- 1. Klicken Sie in der Site-Administration auf die Registerkarte **Standortprojekte**.
- 2. Wählen Sie in der Projektliste eine Domäne aus.
- 3. Klicken Sie auf die Schaltfläche **Domäne löschen**.
- 4. Klicken Sie zum Bestätigen auf **Ja**.

# **Bearbeiten der Verbindungszeichenfolge**

Sie können die Verbindungszeichenfolge eines Projekts oder eines Vorlagenprojekts bearbeiten.

### **So bearbeiten Sie die Verbindungszeichenfolge:**

- 1. Klicken Sie in der Site-Administration auf die Registerkarte **Standortprojekte**.
- 2. Wählen Sie in der Projektliste ein Projekt aus.
- 3. Klicken Sie auf die Schaltfläche **Bearbeiten** oder den Link **Verbindungszeichenfolge**. Wenn das Projekt noch aktiv ist, werden Sie aufgefordert, es zu deaktivieren. Weitere [Informationen](#page-101-0) finden Sie unter "Deaktivieren und Aktivieren von Projekten" auf Seite 102.

Das Dialogfeld **Verbindungszeichenfolgen-Editor** wird geöffnet.

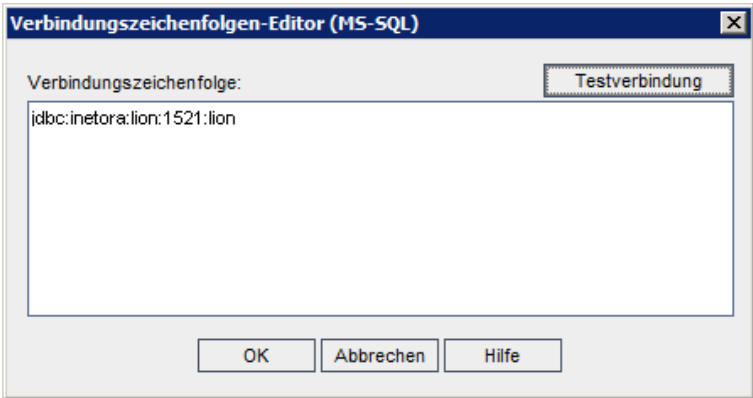

- 4. Ändern Sie im Feld **Verbindungszeichenfolge** die Attribute der Verbindungszeichenfolge, wie z. B. den Namen und die Portnummer des Datenbankservers.
- 5. Klicken Sie zum Testen der Verbindungszeichenfolge auf **Testverbindung**. Geben Sie im Dialogfeld **Datenbankserver anpingen** den Benutzernamen und das Kennwort des Datenbankadministrators ein, und klicken Sie dann auf **OK**. Wenn die Verbindung erfolgreich ist, wird eine Bestätigungsmeldung angezeigt. Andernfalls wird eine Fehlermeldung angezeigt.
- 6. Klicken Sie auf **OK**, um Ihre Änderung an der Verbindungszeichenfolge zu speichern und den

Verbindungszeichenfolgen-Editor zu schließen.

# <span id="page-110-0"></span>**Wiederherstellen des Zugriffs auf Projekte**

Sie können den Zugriff auf ein Projekt oder Vorlagenprojekt von ALM wiederherstellen, das sich zurzeit nicht in Ihrer Projektliste in der Site-Administration befindet. Beispielsweise möchten Sie von einem anderen Server aus auf ein Projekt zugreifen. Nachdem Sie den Zugriff auf ein Projekt wiederhergestellt haben, wird es der Projektliste in der Site-Administration hinzugefügt.

#### **Hinweis:**

- Stellen Sie vor dem Wiederherstellen des Projekts sicher, dass die Datenbank, in der sich das Projekt befindet, auf Ihrem ALM-Server in der Site-Administration auf der Registerkarte **DB-Server** vorhanden ist. Der ALM-Server muss auf den Inhalt des wiederhergestellten Projekts von der Datenbank des Projekts aus zugreifen. Weitere Informationen finden Sie unter ["Aktualisieren](#page-116-0) von Projekten auf eine neue Version" auf Seite 117.
- <sup>l</sup> Wenn Sie ein Projekt wiederherstellen, müssen Sie die Datei **dbid.xml** im Projekt-Repository auswählen. Dadurch wird sichergestellt, dass die ursprüngliche Projekt-ID beibehalten wird. Wenn die ursprüngliche Projekt-ID abhanden kommt, werden die folgenden projektübergreifenden Funktionen möglicherweise nicht ordnungsgemäß ausgeführt: projektübergreifende Anpassung, Import und Synchronisation von Bibliotheken sowie projektübergreifende Diagramme.
- Wenn Sie Ihr Projekt aus einem anderen Verzeichnis wiederherstellen oder wenn Sie das Schema umbenannt oder in einer anderen Datenbank wiederhergestellt haben, müssen Sie die Datei **dbid.xml** entsprechend aktualisieren. Weitere [Informationen](#page-111-0) finden Sie unter " Aktualisieren der Datei "dbid.xml"" auf der nächsten Seite.
- <sup>l</sup> Wenn Sie zuvor mit **Performance Center 11.00** oder höher gearbeitet haben, müssen Sie zuerst LAB\_PROJECT und anschließend Performance Center-Vorlagenprojekte wiederherstellen und aktualisieren, bevor Sie andere Performance Center-Projekte wiederherstellen und aktualisieren. Weitere Informationen finden Sie unter ["Wiederherstellen](#page-139-0) von LAB\_PROJECT" auf Seite 140.

### **So stellen Sie den Zugriff auf ein** ALM**-Projekt wieder her:**

- 1. Klicken Sie in der Site-Administration auf die Registerkarte **Standortprojekte**.
- 2. Klicken Sie auf die Schaltfläche **Projekt wiederherstellen** oder **Vorlage wiederherstellen** . Das Dialogfeld **Projekt wiederherstellen** wird geöffnet.
- 3. Um nach der Datei zu suchen, die das wiederherzustellende Projekt enthält, klicken Sie rechts neben dem Feld **Speicherort der dbid.xml** auf die Schaltfläche zum Durchsuchen. Das Dialogfeld **Datei öffnen** wird angezeigt.
- 4. Suchen Sie nach der Datei. Informationen zum Speicherort der Datei **dbid.xml** finden Sie

unter "Informationen über die [Projektstruktur"](#page-33-0) auf Seite 34.

5. Wählen Sie die Datei **dbid.xml** aus und klicken Sie auf **Öffnen**. Das Dialogfeld **Projekt wiederherstellen** wird geöffnet. Darin werden der Datenbanktyp, der Name, der Server und der Verzeichnispfad des Projekts angezeigt.

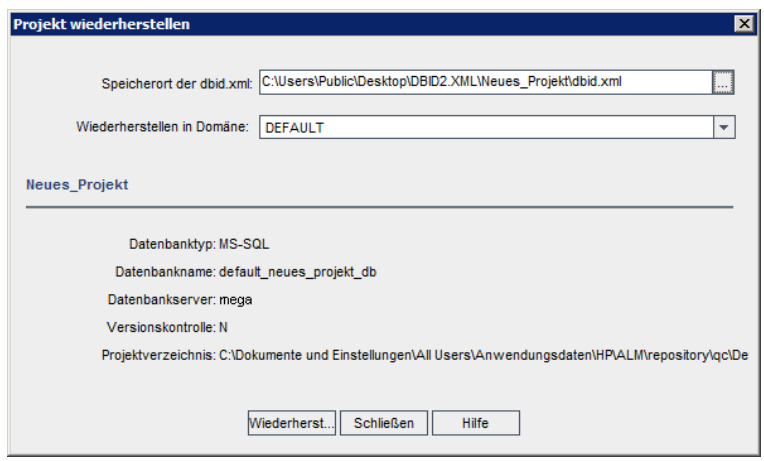

- 6. Wählen Sie im Dialogfeld **Wiederherstellen in Domäne** die Domäne aus, in der sich das wiederhergestellte Projekt befinden soll.
- 7. Klicken Sie auf **Wiederherstellen**.
- 8. Wenn die Funktion zur Textsuche für den Datenbankserver nicht aktiviert ist, wird ein Meldungsfeld geöffnet. Sie können die Funktion zur Textsuche vor oder nach Abschluss dieses Prozesses aktivieren.
	- <sup>n</sup> Klicken Sie auf **Ja**, um diesen Prozess fortzusetzen. Nach Abschluss des Prozesses können Sie die Funktion zur Textsuche aktivieren.
	- <sup>n</sup> Klicken Sie auf **Nein**, um diesen Prozess zu beenden. Aktivieren Sie die Funktion zur Textsuche, und starten Sie den Prozess dann neu.

Weitere Informationen über die Aktivierung der Funktion zur Textsuche finden Sie unter ["Konfigurieren](#page-192-0) der Textsuche" auf Seite 193.

- 9. Klicken Sie nach Abschluss des Wiederherstellungsprozesses auf **OK**.
- 10. Klicken Sie auf **Schließen**, um das Dialogfeld **Projekt wiederherstellen** zu schließen und das wiederhergestellte Projekt in der Projektliste anzuzeigen.

### <span id="page-111-0"></span>**Aktualisieren der Datei "dbid.xml"**

Wenn Sie Ihr Projekt aus einem anderen Verzeichnis wiederherstellen oder wenn Sie das Schema umbenannt oder in einer anderen Datenbank wiederhergestellt haben, beispielsweise während der Aktualisierung, müssen Sie die folgenden Werte aktualisieren.

- DB NAME. Aktualisieren Sie diesen Wert auf den Namen des Datenbankschemas, so wie er auf dem Datenbankserver angezeigt wird.
- DB CONNSTR\_FORMAT. Aktualisieren Sie diesen Wert, wenn das Projekt auf einem neuen Datenbankserver wiederhergestellt wird.
- **DBSERVER\_NAME**. Dies ist der Name des Datenbankservers, wie er auf der Registerkarte **DB-Server** in der Site-Administration definiert ist.
- DB USER PASS. Aktualisieren Sie diesen Wert, wenn für ALM 11.00 und ALM 12.00 unterschiedliche verschlüsselte Passphrasen verwendet werden. Bei einer Aktualisierung von QC 10.00 ist dieser Wert nicht relevant.
- **PHYSICAL DIRECTORY**. Aktualisieren Sie diesen Wert in den neuen Speicherort des Projekt-Repositorys. Er muss am Ende des Pfads einen Schrägstrich (\) aufweisen.

Wenn Sie Ihr Projekt aus einem anderen Verzeichnis wiederherstellen oder wenn Sie das Schema umbenannt oder in einer anderen Datenbank wiederhergestellt haben, beispielsweise während der Aktualisierung, müssen Sie die folgenden Werte aktualisieren.

- **DB\_NAME**. Aktualisieren Sie diesen Wert auf den Namen des Datenbankschemas, so wie er auf dem Datenbankserver angezeigt wird.
- DB CONNSTR\_FORMAT. Aktualisieren Sie diesen Wert auf den Wert des leeren in ALM12.00 erstellten Projekts. Informationen finden Sie im Hinweis weiter oben.
- **DBSERVER\_NAME**. Dies ist der Name des Datenbankservers, wie er auf der Registerkarte **DB-Server** in der Site-Administration definiert ist.
- DB USER PASS. Aktualisieren Sie diesen Wert, wenn für ALM 11.00 und höher oder für ALM 12.00 unterschiedliche verschlüsselte Passphrasen verwendet werden. Bei einer Aktualisierung von Quality Center 10.00 ist dieser Wert nicht relevant.
- **PHYSICAL\_DIRECTORY**. Aktualisieren Sie diesen Wert in den neuen Speicherort des Projekt-Repositorys. Er muss am Ende des Pfads einen Schrägstrich (\) aufweisen.

#### **Hinweis:**

- <sup>l</sup> Um die Werte für **DB\_CONNSTR\_FORMAT** und **DB\_USER\_PASS** zu bestimmen, sollten Sie ein neues leeres Projekt in der Site-Administration von ALM 12.00 erstellen, die Datei **dbid.xml** des Projekts öffnen und diese Werte kopieren. Sie können das leere Projekt später löschen.
- **-** Achten Sie darauf, den Wert für PR\_SMART\_REPOSITORY\_ENABLED nicht zu kopieren und einzufügen bzw. zu ändern.
- <sup>l</sup> Wenn Sie **LAB\_PROJECT** oder Performance Center-Projekte während der Aktualisierung wiederherstellen, stellen Sie sicher, dass Sie den **PROJECT\_UID**-Wert nicht bearbeiten. Sie müssen diese Projekte mit ihrem ursprünglichen **PROJECT\_UID**-Wert

wiederherstellen, damit die Links zwischen **LAB\_PROJECT** und den zugehörigen Performance Center-Projekten erhalten bleiben. Dies ist wichtig für freigegebene Daten wie Zeitfenster, Läufe usw.

- <sup>l</sup> Um die Werte für **DB\_CONNSTR\_FORMAT** und **DB\_USER\_PASS** zu bestimmen, sollten Sie ein neues leeres Projekt in der Site-Administration von ALM 12.00 erstellen, die Datei **dbid.xml** des Projekts öffnen und diese Werte kopieren. Sie können das leere Projekt später löschen.
- **.** Stellen Sie sicher, dass der ursprüngliche Wert für PR\_SMART\_REPOSITORY\_ENABLED nicht geändert wird.
- <sup>l</sup> Wenn Sie **LAB\_PROJECT** oder Performance Center-Projekte während der Aktualisierung wiederherstellen, stellen Sie sicher, dass Sie den **PROJECT\_UID**-Wert nicht bearbeiten. Um die Verknüpfungen zwischen **LAB\_PROJECT** und den zugehörigen Performance Center-Projekten beizubehalten, müssen Sie diese Projekte mit ihrem ursprünglichen **PROJECT\_UID**-Wert wieder herstellen. Dies ist wichtig für das gemeinsame Verwenden von Daten, wie z. B. Zeitfenster, Läufe usw.

# **Umbenennen des Fehlermoduls für ein Projekt**

Sie können das Fehlermodul für ein bestimmtes Projekt oder Vorlagenprojekt umbenennen. Beispielsweise können Sie den Namen des Fehlermoduls von Fehler in Bugs ändern. Um das Fehlermodul umzubenennen, fügen Sie der Tabelle **DATACONST** des Projekts einen Parameter hinzu. Weitere Informationen über das Ändern von Projekttabellen finden Sie unter "Abfragen von [Projekttabellen"](#page-99-0) auf Seite 100.

**Hinweis:** Sie können jedes beliebige ALM-Modul für alle Ihre Projekte umbenennen, indem Sie auf der Registerkarte **[Standortkonfiguration](#page-228-0)** den Parameter "REPLACE\_TITLE" auf Seite 229 hinzufügen.

### **So benennen Sie das Fehlermodul für ein Projekt um:**

- 1. Klicken Sie in der Site-Administration auf die Registerkarte **Standortprojekte**.
- 2. Doppelklicken Sie in der Projektliste auf das Projekt, für das Sie das Fehlermodul umbenennen möchten.
- 3. Wählen Sie die Tabelle **DATACONST** aus.
- 4. Geben Sie im SQL-Ausschnitt eine SQL-INSERT INTO-Anweisung ein, um in der Tabelle eine Zeile mit den folgenden Werten einzufügen:
	- <sup>n</sup> Fügen Sie in der Spalte **DC\_CONST\_NAME** den Parameternamen **REPLACE\_TITLE** ein.
	- **Fügen Sie in der Spalte DC VALUE** eine Zeichenfolge ein, mit der der neue Name für das Fehlermodul definiert wird. Verwenden Sie dabei das folgende Format:

Ursprünglicher Titel [Singular];neuer Titel [Singular];ursprünglicher Titel [Plural];neuer Titel [Plural]

Um beispielsweise den Namen des Moduls von Fehler in Bugs zu ändern, geben Sie im SQL-Bereich die folgende SQL-Anweisung ein:

insert into dataconst values ('REPLACE\_TITLE', 'Fehler;Bug;Fehler;Bugs')

5. Klicken Sie auf die Schaltfläche **SQL ausführen**. Die neue Zeile wird der Tabelle **DATACONST** hinzugefügt. Im ALM-Projekt wird der neue Name des Fehlermoduls angezeigt.

# **Einschränken der in Tabellen angezeigten Anzahl an Datensätzen**

Die Anzahl der Datensätze, die abgerufen und in ALM-Tabellen angezeigt werden, wurde zur Leistungsoptimierung eingeschränkt. Die Einschränkungen umfassen Folgendes:

- Die maximale Anzahl an in einer Tabelle angezeigten Datensätze.
- Die maximale Anzahl an Datensätzen, die für jede Gruppe angezeigt werden, wenn ein **Gruppieren nach**-Filter auf eine Tabelle angewendet wird.

Um die Einschränkung zu umgehen und alle relevanten Datensätze anzuzeigen, können Benutzer auf den Link zum Abrufen der Gesamtanzahl der Ergebnisse klicken, der im Fenster oder im Dialogfeld angezeigt wird.

Sie können die Standardeinschränkungen für alle Site-Projekte oder für einzelne Projekte ändern. Wenn Sie die Einschränkungen für ein Projekt ändern, werden dadurch Standardeinschränkungen oder die Werte überschrieben, die durch den Parameter ["FETCH\\_LIMIT"](#page-217-0) auf Seite 218 oder ["GROUP\\_FETCH\\_LIMIT"](#page-220-0) auf Seite 221 definiert werden.

### **So ändern Sie die zulässige Standardanzahl an Datensätzen, die für alle Site-Projekte in Tabellen angezeigt werden kann:**

Fügen Sie die Parameter ["FETCH\\_LIMIT"](#page-217-0) auf Seite 218 und ["GROUP\\_FETCH\\_LIMIT"](#page-220-0) auf Seite 221 hinzu, und konfigurieren Sie sie auf der Registerkarte **Standortkonfiguration**.

### **So ändern Sie die zulässige Standardanzahl an Datensätzen, die pro Projekt in Tabellen angezeigt werden kann:**

- 1. Klicken Sie in der Site-Administration auf die Registerkarte **Standortprojekte**.
- 2. Doppelklicken Sie in der Projektliste auf das Projekt, für das Sie die Standardeinschränkungen ändern möchten.
- 3. Wählen Sie die Tabelle **DATACONST** aus.
- 4. Geben Sie im SQL-Ausschnitt eine SQL-INSERT-Anweisung ein, um in der Tabelle eine Zeile mit den folgenden Werten einzufügen:
	- <sup>n</sup> Fügen Sie in der Spalte **DC\_CONST\_NAME** den Parameternamen **FETCH\_LIMIT** oder **GROUP\_FETCH\_LIMIT** ein.
	- <sup>n</sup> Fügen Sie in der Spalte **DC\_VALUE** einen Wert für den Parameter ein.

Geben Sie beispielweise zum Ändern des Werts des Parameters **FETCH\_LIMIT** auf **50** die folgende SQL-Anweisung im SQL-Ausschnitt ein:

insert into dataconst values ('FETCH\_LIMIT', '50')

5. Klicken Sie auf die Schaltfläche **SQL ausführen**. Die neue Zeile wird der Tabelle **DATACONST** hinzugefügt.

# <span id="page-116-0"></span>**Kapitel 5: Aktualisieren von Projekten auf eine neue Version**

Um in HP Application Lifecycle Management (ALM) 12.00 mit Projekten zu arbeiten, die in früheren Versionen von Quality Center und ALM erstellt wurden, müssen Sie Ihre Projekte aktualisieren, um sie an den erforderlichen Konfigurationen der aktuellen Version von ALM auszurichten.

**Performance Center:** Um mit Projekten zu arbeiten, die in Version 9.52 oder früheren Versionen von Performance Center erstellt wurden, müssen Sie Ihre Projekte migrieren, um sie an den erforderlichen Konfigurationen von ALM auszurichten. Weitere Informationen finden Sie im *HP ALM Performance Center Installationshandbuch*.

Dieses Kapitel umfasst die folgenden Themen:

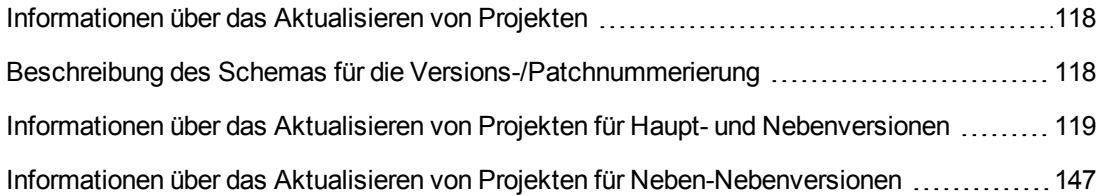

# <span id="page-117-0"></span>**Informationen über das Aktualisieren von Projekten**

In diesem Abschnitt wird das erforderliche Verfahren für das Durchführen folgender Aufgaben beschrieben:

- Vollständige Aktualisierungen:
	- **ALM-Projekte aus früheren Haupt- und Nebenversionen**
	- Performance Center-Projekte aus ALM/Performance Center 11.00
- **-** Aktualisierungen von ALM-Projekten von früheren Neben-Nebenversionen von ALM 11.5*x*

Details zu den Unterschieden zwischen Haupt-, Nebenversionen und Neben-Nebenversionen finden Sie in den Informationen zu Versionsnummern in "Beschreibung des Schemas für die [Versions-/Patchnummerierung"](#page-117-1) unten.

Dieses Kapitel umfasst die folgenden Themen:

- "Beschreibung des Schemas für die [Versions-/Patchnummerierung"](#page-117-1) unten
- **· "Informationen über das Aktualisieren von Projekten für Haupt- und [Nebenversionen"](#page-118-0) auf der** nächsten Seite
- <span id="page-117-1"></span><sup>l</sup> "Informationen über das Aktualisieren von Projekten für [Neben-Nebenversionen"](#page-146-0) auf Seite 147

# **Beschreibung des Schemas für die Versions- /Patchnummerierung**

Versionsnummern folgen dem Format:

(Haupt)(Haupt).(Neben)(Neben-Neben).(Build)(Build)(Build)(Build)

#### **Beispiele**

**Hauptversion 11:** 11.00.0000 **Nebenversion 11.5:** 11.50.0000 **Neben-Nebenversion 11.52:** 11.52.0000 **Patch 3 für Hauptversion 11:** 11.00.0003

Informationen zu diesem Format finden Sie unter "Obsolescence Policy" auf der HP Support-Website. Um in ALM auf diese Website zuzugreifen, wählen Sie **Hilfe > HP Software Support** aus. Verwenden Sie alternativ folgenden URL: [www.hp.com/go/hpsoftwaresupport.](http://www.hp.com/go/hpsoftwaresupport)

# <span id="page-118-0"></span>**Informationen über das Aktualisieren von Projekten für Haupt- und Nebenversionen**

In diesem Abschnitt wird das erforderliche Verfahren für die Arbeit mit folgenden Projekten beschrieben:

- Quality Center- oder ALM-Projekte aus früheren Versionen
- Performance Center-Projekte aus früheren Versionen

Verifizieren und reparieren Sie vor der Aktualisierung Ihre Projekte, um Fehler in Ihrem Datenbank-Benutzerschema und den Daten zu erkennen und zu korrigieren.

#### **Hinweis:**

- **Aktualisierungsmethode:** Um bei der Aktualisierung von einer Vorversion von Quality Center Ihren Systembetrieb möglichst wenig zu unterbrechen, sollten Sie sich erst mit den Überlegungen und Empfehlungen für den Aktualisierungsprozess vertraut machen. Informationen zu Aktualisierungsmethoden finden Sie im *HP Application Lifecycle Management Best Practices-Handbuch für das Upgrade*.
- <sup>l</sup> **Video zu den Produktfunktionen:** Um sich ein Video anzusehen, das Methoden für die Aktualisierung von einer Vorversion auf HP ALM veranschaulicht, wählen Sie im Hauptfenster von ALM **Hilfe > Filme** aus.
- Dieser Prozess beschreibt das Aktualisieren von Projekten für Aktualisierungen von Hauptund Nebenversionen. Details zu den Unterschieden zwischen Haupt- und Nebenversionen finden Sie in den Informationen zu Versionsnummern in "Beschreibung des Schemas für die [Versions-/Patchnummerierung"](#page-117-1) auf der vorherigen Seite.
- Weitere Informationen zur Aktualisierung von Neben-Nebenversionen finden Sie unter "Informationen über das Aktualisieren von Projekten für [Neben-Nebenversionen"](#page-146-0) auf Seite 147.

Dieser Abschnitt enthält folgende Themen:

- ["Aktualisierung](#page-119-0) für bestimmte Versionen" auf der nächsten Seite
- <sup>l</sup> "Überlegungen zur [Projektaktualisierung"](#page-120-0) auf Seite 121
- "Überlegungen zur [Repository-Migration"](#page-120-1) auf Seite 121
- ["Aktualisierungsschritte"](#page-121-0) auf Seite 122

### <span id="page-119-0"></span>**Aktualisierung für bestimmte Versionen**

In der folgenden Tabelle wird beschrieben, wie Sie Projekte von früheren Versionen von Quality Center und ALM aktualisieren können. Beachten Sie, dass nicht alle Projekte direkt auf ALM12.00 aktualisiert werden können.

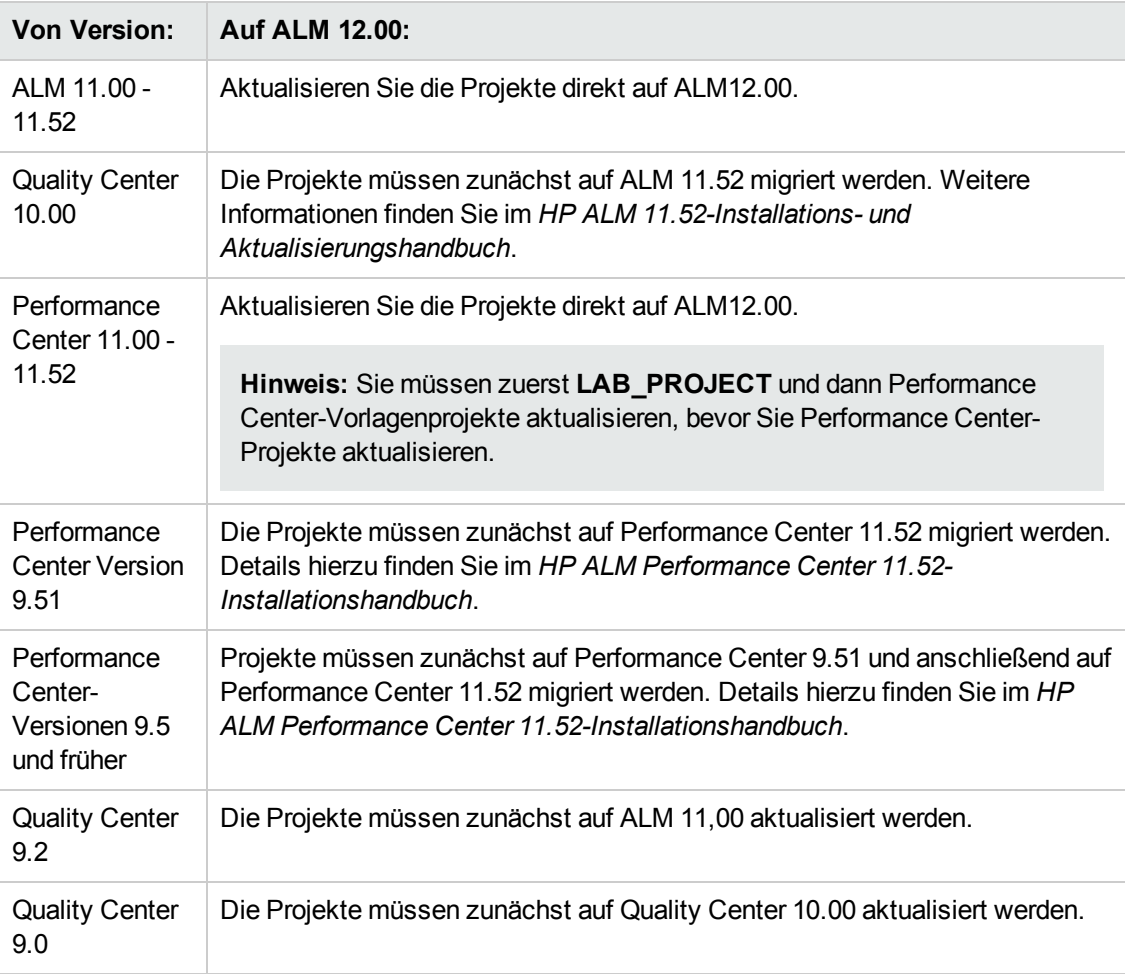

**Achtung:** Vor der Aktualisierung muss das aktuelle Repository an den für die neue Version richtigen Speicherort verschoben werden.

**Hinweis:** Bei einer Aktualisierung von Quality Center 10.00, 9.2 oder 9.0 müssen Sie den Rich Text-Mechanismus von Microsoft Word in HTML konvertieren. Weitere Informationen finden Sie im Artikel [KM1116588](http://h20230.www2.hp.com/selfsolve/document/KM1116588) der HP Software-Wissensdatenbank (http://h20230.www2.hp.com/selfsolve/document/KM1116588). (Erfordert HP Passport-Anmeldeinformationen.)

### <span id="page-120-0"></span>**Überlegungen zur Projektaktualisierung**

Lesen Sie die folgenden Informationen, bevor Sie Projekte auf ALM 12.00 aktualisieren:

- <sup>l</sup> **Versionskontrolle:**
	- <sup>n</sup> **Aktualisieren von Projekten der Versionen Quality Center 10.00 und ALM 11.00 oder höher mit aktivierter Versionskontrolle.** Projekte von Quality Center 10.00 oder ALM 11.00 oder höher mit aktivierter Versionskontrolle können nicht auf ALM 12.00 aktualisiert werden, solange Entitäten ausgecheckt sind. Alle Entitäten müssen in der entsprechenden Version von Quality Center oder ALM eingecheckt sein. Informationen, wie Sie feststellen, ob Entitäten ausgecheckt sind, finden Sie im Artikel [KM00470884](http://h20230.www2.hp.com/selfsolve/document/KM00470884) (http://h20230.www2.hp.com/selfsolve/document/KM00470884) der HP Software-Wissensdatenbank. (Erfordert HP Passport-Anmeldeinformationen.)
	- <sup>n</sup> **Aktualisieren von Projekten mit der bisherigen Versionskontrolle.** Um mit Projekten von Quality Center 9.0 oder Quality Center 9.2 zu arbeiten, für die die Versionskontrolle verwendet wird, müssen Sie zuerst eine Aktualisierung auf ALM 11.00 durchführen, Daten der bisherigen Versionskontrolle migrieren und dann auf ALM 12.00 aktualisieren.
- <sup>l</sup> **Gebietsschemas von Servern:** Stellen Sie vor dem Aktualisieren eines Projekts sicher, dass die Systemgebietsschemas der ALM-Server, Datenbankserver und Dateiserver übereinstimmen.
- **Performance Center**: Wenn Sie mit Performance Center 11.00 oder höher arbeiten, müssen Sie vor der Aktualisierung anderer Performance Center-Projekte zuerst LAB\_PROJECT und anschließend Performance Center-**Vorlagenprojekte** aktualisieren. Weitere Informationen finden Sie unter ["Wiederherstellen](#page-139-0) von LAB\_PROJECT" auf Seite 140.

### <span id="page-120-1"></span>**Überlegungen zur Repository-Migration**

Wenn Sie Projekte von Quality Center 10.00 aktualisieren, werden die Datei-Repositorys von Projekten in eine neue, optimierte Ordnerstruktur migriert. Lesen Sie Folgendes, um sicherzustellen, dass die Datei-Repositorys erfolgreich in die neue Struktur migriert werden:

- Planen Sie etwa 20 Prozent mehr Speicherplatz für die Datenbank ein.
- Stellen Sie vor der Ausführung des Aktualisierungstools sicher, dass alle Projektdateien im standardmäßigen Projektverzeichnis gespeichert sind.

Um herauszufinden, ob Projektdateien wie Tests und Testressourcen außerhalb des standardmäßigen Projektverzeichnisses gespeichert sind, melden Sie sich bei der Site-Administration an. Erweitern Sie auf der Registerkarte **Standortprojekte** die einzelnen Projekte, und klicken Sie jeweils auf die Tabelle **DATACONST**. Überprüfen Sie für jeden **\*\_directory**-Eintrag in der Spalte **DC\_CONST\_NAME**, ob der zugehörige **DC\_VALUE** einen Ordnernamen im standardmäßigen Projektverzeichnis darstellt (und nicht einen Pfad zu einem anderen Verzeichnis). Überprüfen Sie beispielsweise, ob **DC\_VALUE** für tests\_directory auf **tests** festgelegt ist und ob **DC\_VALUE** für resources\_directory auf **resources** festgelegt ist.

• Verschieben Sie alle Ordner oder Dateien aus dem Projekt-Repository, die nicht mit ALM verbunden sind (beispielsweise Sicherungsordner sowie Skripts, die nicht Teil des Workflows

sind), in ein Verzeichnis außerhalb des Repositorys. Auf alle Dateien, die nicht zu Projekten gehören und die im Repository verbleiben, kann über FTP erst nach Abschluss der Migration wieder zugegriffen werden. Weitere Informationen finden Sie unter ["Durchsuchen](#page-91-0) des Projekt-Repositorys" auf Seite 92.

- Stellen Sie sicher, dass der ALM-Server über vollständige Berechtigungen für den Dateiserver verfügt.
- Informationen zum Konfigurieren der Ressourcen, die der Indexerstellung zugewiesen wurden, finden Sie im http://h20230.www2.hp.com/selfsolve/document/KM862600.
- **Stellen Sie sicher, dass im Dateisystem kein Ordner mit dem Namen ProjRep** vorhanden ist.
- Während und nach der Repository-Migration ist kein direkten Zugriff auf das Dateisystem zulässig. Nach Abschluss der Migration können Sie das optimierte Dateisystem über einen FTP-Client durchsuchen und bearbeiten. Weitere Informationen finden Sie unter "Durchsuchen des [Projekt-Repositorys"](#page-91-0) auf Seite 92.
- Richtlinien für die Sicherung eine Projekts während und nach der Repository-Migration finden Sie im http://h20230.www2.hp.com/selfsolve/document/KM1373517.
- Beim Wiederherstellen eines Projekts in der neuen Version von ALM sollten Sie die Eigenschaft **<PR\_SMART\_REPOSITORY\_ENABLED>** in der Datei **dbid.xml** nicht ändern.
- Die Vorteile hinsichtlich Speicherplatz und Leistung des optimierten Repositorys werden erst nach der vollständigen Migration des Repositorys realisiert. Daher sollten Sie Fehler oder Warnungen während der Migration lösen und sicherstellen, dass die Migration vollständig ist.
- Wenn sich ALM-, Datenbank- oder Dateiserver in einem WAN befinden, kann die Migration viel länger dauern als in einem LAN.

### <span id="page-121-0"></span>**Aktualisierungsschritte**

Der Aktualisierungsworkflow besteht aus den folgenden Schritten:

1. **Verifizierung des Projekts.** In diesem Schritt werden Probleme in der Umgebung, der Schemastruktur und der Datenintegrität erkannt, die dazu führen können, dass die Projektaktualisierung fehlschlägt.

Beim Verifizierungsprozess wird ein Bericht erzeugt, in dem Probleme angezeigt werden, die mit ALM behoben werden können, sowie Probleme, die Sie manuell beheben sollten. Weitere [Informationen](#page-122-0) finden Sie unter "Verifizieren von Domänen und Projekten" auf der nächsten Seite.

2. **Reparatur des Projekts.** In diesem Schritt werden Daten- und Schemaprobleme behoben, die im Verifizierungsprozess gefunden wurden. Wenn beim Verifizierungsprozess Probleme gefunden werden, die zu Datenverlusten führen können, werden diese beim Reparaturprozess nicht automatisch behoben. Solche Probleme müssen manuell behoben werden. Weitere Informationen finden Sie unter ["Reparieren](#page-126-0) von Domänen und Projekten" auf Seite 127.

Sichern Sie vor dem Starten des Reparaturprozesses das Projekt. Weitere Informationen finden Sie unter "Sichern von [Projekten"](#page-135-0) auf Seite 136.

Wenn die Reparatur fehlschlägt, müssen Sie gesicherte Projekte wiederherstellen, bevor Sie den Reparaturprozess erneut starten. Weitere Informationen finden Sie unter ["Wiederherstellen](#page-136-0) von Projekten" auf Seite 137.

3. **Aktualisierung des Projekts.** Ihr Projekt wird auf die aktuelle Version von ALM aktualisiert. Weitere Informationen finden Sie unter ["Aktualisieren](#page-129-0) von Domänen und Projekten" auf Seite 130.

Sichern Sie das Projekt, bevor Sie es aktualisieren. Weitere Informationen finden Sie unter "Sichern von [Projekten"](#page-135-0) auf Seite 136.

Wenn die Aktualisierung fehlschlägt, müssen Sie gesicherte Projekte wiederherstellen, bevor Sie den Aktualisierungsprozess erneut starten. Weitere Informationen finden Sie unter ["Wiederherstellen](#page-136-0) von Projekten" auf Seite 137.

4. **Verwaltung der Migration des Projekt-Repositorys.** Nach der Aktualisierung eines Projekts von Quality Center 10.00 auf ALM 12.00 migriert ALM die Verzeichnisse des Projekt-Repositorys in eine neue Dateistruktur am Standardspeicherort des Projekt-Repositorys. Wenn der Migrationsprozess fehlschlägt, müssen Sie die Probleme manuell im Projekt-Repository beheben. Sie können außerdem die Geschwindigkeit konfigurieren, mit der die Migration durchgeführt wird. Weitere [Informationen](#page-140-0) finden Sie unter "Migrieren des Repositorys" auf Seite 141.

Ausführliche Informationen zu den Problemen, die durch den Verifizierungs- und Reparaturprozess gefunden und behoben werden, sowie Hilfe zum Beheben von Problemen, die nicht von ALM behoben werden können, finden Sie im Anhang *Fehlerbehebung bei der Vorbereitung von Aktualisierungen* im *Installations- und Aktualisierungshandbuch für HP Application Lifecycle Management*.

## <span id="page-122-0"></span>*Verifizieren von Domänen und Projekten*

Führen Sie vor dem Aktualisieren eines Projekts den Verifizierungsprozess aus, um zu überprüfen, ob das Datenbank-Benutzerschema und die Daten fehlerfrei sind. Es ist möglich, dass das Datenbank-Benutzerschema und die Daten für Ihre bisherige Version von Quality Center oder ALM fehlerfrei sind, aber nicht den Spezifikationen für die aktuelle Version von ALM entsprechen.

Im Verifizierungsprozess werden Probleme in der Umgebung, den Einstellungen, der Schemastruktur und der Datenintegrität erkannt, die dazu führen können, dass die Aktualisierung fehlschlägt. Dabei wird ein Verifizierungsbericht erzeugt, in dem Sie auf Probleme hingewiesen werden, die mit ALM behoben werden können, sowie Probleme, die Sie manuell beheben sollten.

Standardmäßig wird der Verifizierungsbericht auf dem Servercomputer mit ALM gespeichert. Informationen zum Ändern des Standardspeicherorts finden Sie unter ["VERIFY\\_REPORT\\_](#page-235-0) FOLDER" auf Seite 236.

Nach der Verifizierung des Projekts können Sie es weiterhin mit einer älteren Version von Quality Center oder ALM verwenden.

Ausführliche Informationen zu den vom Verifizierungsprozess erkannten Problemen finden Sie im *Installations- und Aktualisierungshandbuch für HP Application Lifecycle Management*.

Sie können eine Ausnahmedatei definieren, damit ALM Fehler ignoriert, die bei der Ausführung des Verifizierungs-, Reparatur- oder Aktualisierungsprozesses erkannt werden. Weitere Informationen finden Sie unter "Definieren einer [Ausnahmedatei"](#page-134-0) auf Seite 135.

Dieser Abschnitt enthält folgende Themen:

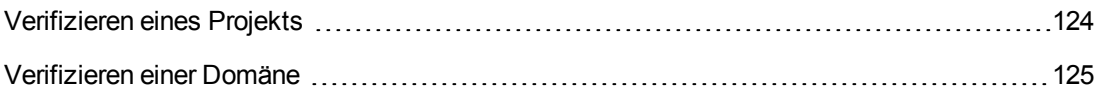

### <span id="page-123-0"></span>*Verifizieren eines Projekts*

In diesem Abschnitt wird beschrieben, wie Sie ein einzelnes Projekt verifizieren können.

#### **So verifizieren Sie ein Projekt:**

- 1. Klicken Sie in der Site-Administration auf die Registerkarte **Standortprojekte**.
- 2. Wählen Sie in der Projektliste ein Projekt aus.
- 3. Klicken Sie auf die Schaltfläche **Projekt warten** , und wählen Sie **Projekt verifizieren** aus. Das Dialogfeld **Projekt verifizieren** wird geöffnet.

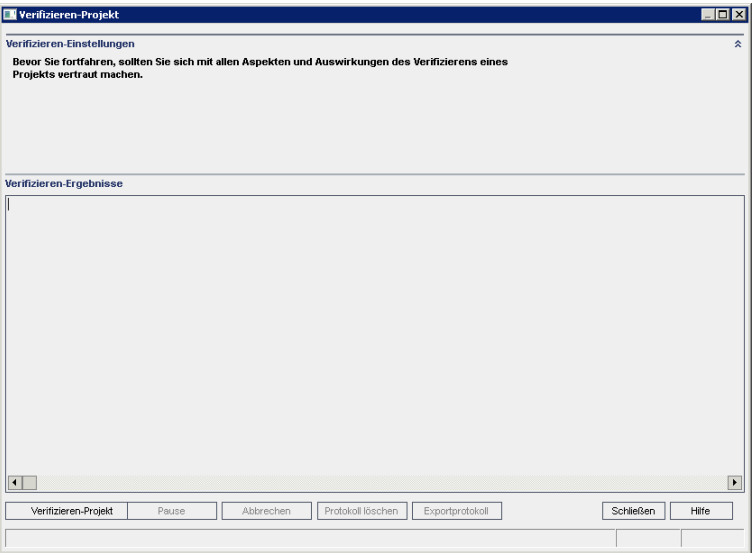

4. Klicken Sie auf die Schaltfläche **Projekt verifizieren**, um den Verifizierungsprozess zu starten. Im Ergebnisbereich der Verifizierung werden Protokollnachrichten angezeigt.

Wenn bei der Ausführung des Prozesses ein Fehler auftritt, wird ein Meldungsdialogfeld angezeigt. Klicken Sie entsprechend auf die Schaltfläche **Abbrechen** oder **Wiederholen**.

- 5. Um den Verifizierungsprozess anzuhalten, klicken Sie auf die Schaltfläche **Pause**. Um ihn fortzusetzen, klicken Sie auf die Schaltfläche **Fortsetzen**.
- 6. Um den Verifizierungsprozess abzubrechen, klicken Sie auf die Schaltfläche **Abbrechen**. Klicken Sie zum Bestätigen auf **Ja**.
- 7. Um die im Ergebnisbereich der Verifizierung angezeigten Nachrichten in einer Textdatei zu speichern, klicken Sie auf **Exportprotokoll**. Wählen Sie im Dialogfeld **Protokoll in Datei exportieren** einen Speicherort aus und geben Sie einen Namen für die Datei ein. Klicken Sie auf **Speichern**.
- 8. Um die im Ergebnisbereich der Verifizierung angezeigten Nachrichten zu löschen, klicken Sie auf die Schaltfläche **Protokoll löschen**.
- 9. Nach Abschluss des Verifizierungsprozesses wird im Ergebnisbereich der Verifizierung der Speicherort des Verifizierungsberichts angezeigt. Standardmäßig befindet sich die Datei im folgenden Verzeichnis: **<ALM Repositorypfad>\sa\DomsInfo\MaintenanceData\out\<Domänenname>\<Projektname>**.
- 10. Analysieren Sie den Verifizierungsbericht. In diesem Bericht werden Probleme angezeigt, die mit ALM automatisch behoben werden können, sowie die Probleme, die Sie manuell beheben sollten.
- <span id="page-124-0"></span>11. Klicken Sie auf **Schließen**, um das Dialogfeld **Projekt verifizieren** zu schließen.

## *Verifizieren einer Domäne*

In diesem Abschnitt wird beschrieben, wie Sie alle Projekte in einer Domäne verifizieren können.

#### **So verifizieren Sie eine Domäne:**

- 1. Klicken Sie in der Site-Administration auf die Registerkarte **Standortprojekte**.
- 2. Wählen Sie in der Projektliste eine Domäne aus.
- 3. Klicken Sie auf die Schaltfläche **Domäne warten** , und wählen Sie **Domäne verifizieren** aus. Das Dialogfeld **Domäne verifizieren** wird geöffnet.

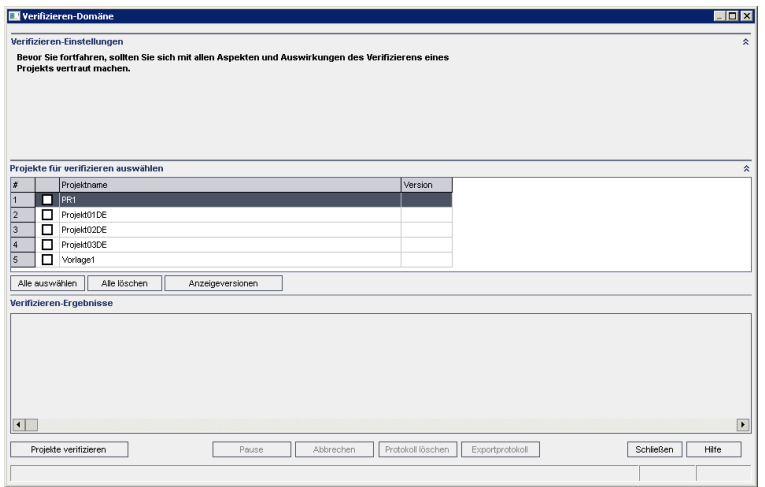

4. Um die aktuellen Versionsnummern Ihrer Projekte anzuzeigen, wählen Sie die Projektnamen aus, oder klicken Sie auf **Alle auswählen**, um Versionsnummern für alle Projekte anzuzeigen. Klicken Sie auf die Schaltfläche **Versionen anzeigen**.

Die Projektversionsnummer wird in der Spalte **Version** angezeigt.

5. Um Ihre Projekte zu verifizieren, wählen Sie die Projektnamen aus, oder klicken Sie auf **Alle auswählen**, um alle Projekte zu verifizieren. Klicken Sie auf die Schaltfläche **Projekte verifizieren**.

Wenn bei der Ausführung des Prozesses ein Fehler auftritt, wird ein Meldungsdialogfeld angezeigt. Klicken Sie entsprechend auf die Schaltfläche **Abbrechen** oder **Wiederholen**.

- 6. Um den Verifizierungsprozess anzuhalten, klicken Sie auf die Schaltfläche **Pause**. Um ihn fortzusetzen, klicken Sie auf die Schaltfläche **Fortsetzen**.
- 7. Um den Verifizierungsprozess abzubrechen, klicken Sie auf die Schaltfläche **Abbrechen**. Klicken Sie zum Bestätigen auf **Ja**.
- 8. Um die im Ergebnisbereich der Verifizierung angezeigten Nachrichten in einer Textdatei zu speichern, klicken Sie auf **Exportprotokoll**. Wählen Sie im Dialogfeld **Protokoll in Datei exportieren** den Speicherort aus und geben Sie den Namen für die Datei ein. Klicken Sie auf **Speichern**.
- 9. Um die im Ergebnisbereich der Verifizierung angezeigten Nachrichten zu löschen, klicken Sie auf die Schaltfläche **Protokoll löschen**.
- 10. Nach Abschluss des Verifizierungsprozesses wird im Ergebnisbereich der Verifizierung der Speicherort jedes Verifizierungsberichts angezeigt. Standardmäßig befinden sich die Dateien im folgenden Verzeichnis: **<ALM Repositorypfad>\repository\sa\DomsInfo\MaintenanceData\out\<Domänenname>\<Pro jektname>**.
- 11. Analysieren Sie den Verifizierungsbericht. In diesem Bericht werden Probleme angezeigt, die mit ALM behoben werden können, sowie die Probleme, die Sie manuell beheben sollten.
- <span id="page-126-0"></span>12. Klicken Sie auf **Schließen**, um das Dialogfeld **Domäne verifizieren** zu schließen.

# *Reparieren von Domänen und Projekten*

Im Reparaturprozess werden die meisten Daten- und Schemaprobleme behoben, die im Verifizierungsprozess gefunden wurden. Wenn beim Verifizierungsprozess Probleme gefunden werden, die zu Datenverlusten führen können, werden diese beim Reparaturprozess nicht automatisch behoben. Solche Probleme müssen manuell behoben werden. Informationen darüber, ob ein bestimmtes Problem automatisch oder manuell behoben wird, finden Sie im Verifizierungsbericht.

Standardmäßig wird der Reparaturprozess im beaufsichtigten Modus ausgeführt. Bei der Ausführung des Prozesses im beaufsichtigten Modus kann ALM bei einem Fehler anhalten und Sie zu einer Eingabe auffordern. Sie können den Prozess auch im unbeaufsichtigten Modus ausführen. Wenn ein Fehler auftritt, bricht ALM den Prozess ab, ohne Sie zu einer Eingabe aufzufordern.

Nach der Reparatur des Projekts können Sie es weiterhin mit einer älteren Version von Quality Center oder ALM verwenden.

Ausführliche Informationen zu den Problemen, die durch den Reparaturprozess behoben werden, sowie Hilfe zum Beheben von Problemen, die nicht von ALM behoben werden können, finden Sie im Anhang *Fehlerbehebung bei der Vorbereitung von Aktualisierungen* im *Installations- und Aktualisierungshandbuch für HP Application Lifecycle Management*

Dieser Abschnitt enthält folgende Themen:

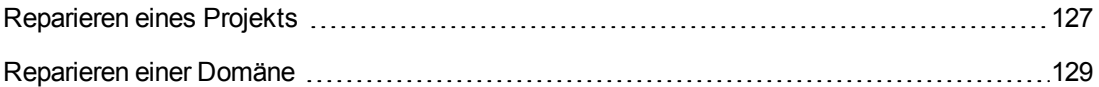

## <span id="page-126-1"></span>*Reparieren eines Projekts*

In diesem Abschnitt wird beschrieben, wie Sie ein einzelnes Projekt reparieren können.

#### **So reparieren Sie ein Projekt:**

- 1. Sichern Sie das Projekt. Weitere [Informationen](#page-135-0) finden Sie unter "Sichern von Projekten" auf Seite 136.
- 2. Lösen Sie Probleme, die nicht von ALM behoben werden können, wie im Verifizierungsbericht angegeben (siehe Schritt **9** unter ["Verifizieren](#page-123-0) eines Projekts" auf Seite 124).
- 3. Klicken Sie in der Site-Administration auf die Registerkarte **Standortprojekte**.
- 4. Wählen Sie in der Projektliste ein Projekt aus.
- 5. Klicken Sie auf die Schaltfläche **Projekt warten** , und wählen Sie **Projekt reparieren** aus. Das Dialogfeld **Projekt reparieren** wird geöffnet.

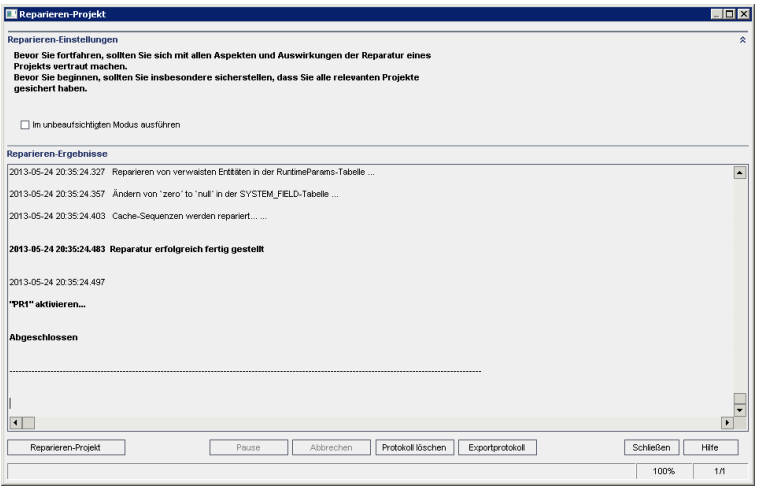

- 6. Um den Reparaturprozess ohne Benutzerinteraktion auszuführen, wählen Sie **Im unbeaufsichtigten Modus ausführen** aus.
- 7. Um den Reparaturprozess zu starten, klicken Sie auf die Schaltfläche **Projekt reparieren** . Wenn das Projekt aktiv ist, werden Sie aufgefordert, es zu deaktivieren. Weitere Informationen finden Sie unter ["Deaktivieren](#page-101-0) und Aktivieren von Projekten" auf Seite 102.

Wenn bei der Ausführung des Prozesses im beaufsichtigten Modus ein Fehler auftritt, wird ein Meldungsdialogfeld angezeigt. Klicken Sie entsprechend auf die Schaltfläche **Abbrechen** oder **Wiederholen**.

- 8. Um den Reparaturprozess anzuhalten, klicken Sie auf die Schaltfläche **Pause**. Um ihn fortzusetzen, klicken Sie auf die Schaltfläche **Fortsetzen**.
- 9. Um den Reparaturprozess abzubrechen, klicken Sie auf die Schaltfläche **Abbrechen**. Klicken Sie zum Bestätigen auf **Ja**.
- 10. Um die im Ergebnisbereich der Reparatur angezeigten Nachrichten in einer Textdatei zu speichern, klicken Sie auf **Exportprotokoll**. Wählen Sie im Dialogfeld **Protokoll in Datei exportieren** einen Speicherort aus und geben Sie einen Namen für die Datei ein. Klicken Sie auf **Speichern**.
- 11. Um die im Ergebnisbereich der Reparatur angezeigten Nachrichten zu löschen, klicken Sie auf die Schaltfläche **Protokoll löschen**.
- 12. Klicken Sie auf **Schließen**, um das Dialogfeld **Projekt reparieren** zu schließen.

## <span id="page-128-0"></span>*Reparieren einer Domäne*

In diesem Abschnitt wird beschrieben, wie Sie alle Projekte in einer Domäne reparieren können.

#### **So reparieren Sie eine Domäne:**

- 1. Sichern Sie die Projekte. Weitere [Informationen](#page-135-0) finden Sie unter "Sichern von Projekten" auf Seite 136.
- 2. Lösen Sie Probleme, die nicht von ALM behoben werden können, wie im Verifizierungsbericht angegeben (siehe Schritt **10** unter ["Verifizieren](#page-124-0) einer Domäne" auf Seite 125).
- 3. Klicken Sie in der Site-Administration auf die Registerkarte **Standortprojekte**.
- 4. Wählen Sie in der Projektliste eine Domäne aus.
- 5. Klicken Sie auf die Schaltfläche **Domäne warten** , und wählen Sie **Domäne reparieren** aus. Das Dialogfeld **Domäne reparieren** wird geöffnet.

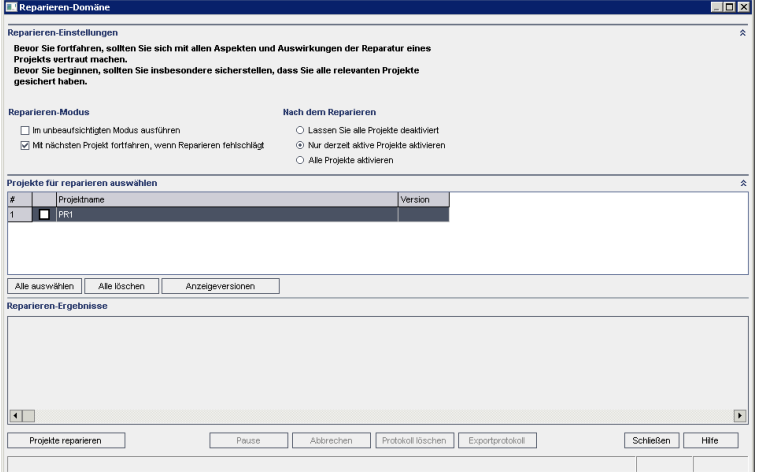

- 6. Im Bereich **Reparieren-Einstellungen** unter **Reparieren-Modus** können Sie die folgenden Optionen auswählen:
	- <sup>n</sup> **Im unbeaufsichtigten Modus ausführen.** Führt den Prozess ohne jegliche Benutzerinteraktionen aus.
	- <sup>n</sup> **Mit dem nächsten Projekt fortfahren, wenn Reparatur fehlgeschlägt.** Fährt bei einem Fehlschlagen des Reparaturprozesses mit dem nächsten Projekt fort. Dies ist die Standardoption.
- 7. Im Bereich **Reparieren-Einstellungen** unter **Nach dem Reparieren** können Sie eine der folgenden Optionen auswählen:
	- <sup>n</sup> **Alle Projekte deaktiviert lassen.** Belässt nach Abschluss des Reparaturprozesses alle Projekte deaktiviert.
	- <sup>n</sup> **Nur derzeit aktive Projekte aktivieren.** Aktiviert nach Abschluss des Reparaturprozesses die Projekte wieder, die zuvor aktiv waren. Dies ist die Standardoption.
	- <sup>n</sup> **Alle Projekte aktivieren.** Aktiviert nach Abschluss des Reparaturprozesses alle Projekte.
- 8. Um die aktuellen Versionsnummern Ihrer Projekte anzuzeigen, wählen Sie die Projektnamen aus, oder klicken Sie auf **Alle auswählen**, um Versionsnummern für alle Projekte anzuzeigen. Klicken Sie auf die Schaltfläche **Versionen anzeigen**.

Die Projektversionsnummer wird in der Spalte **Version** angezeigt.

9. Um Ihre Projekte zu reparieren, wählen Sie die Projektnamen aus, oder klicken Sie auf **Alle auswählen**, um alle Projekte zu verifizieren. Klicken Sie auf die Schaltfläche **Projekte reparieren**.

Wenn bei der Ausführung des Prozesses im beaufsichtigten Modus ein Fehler auftritt, wird ein Meldungsdialogfeld angezeigt. Klicken Sie entsprechend auf die Schaltfläche **Abbrechen** oder **Wiederholen**.

- 10. Um den Reparaturprozess anzuhalten, klicken Sie auf die Schaltfläche **Pause**. Um ihn fortzusetzen, klicken Sie auf die Schaltfläche **Fortsetzen**.
- 11. Um den Reparaturprozess abzubrechen, klicken Sie auf die Schaltfläche **Abbrechen**. Klicken Sie zum Bestätigen auf **Ja**.
- 12. Um die im Ergebnisbereich der Reparatur angezeigten Nachrichten in einer Textdatei zu speichern, klicken Sie auf **Exportprotokoll**. Wählen Sie im Dialogfeld **Protokoll in Datei exportieren** einen Speicherort aus und geben Sie einen Namen für die Datei ein. Klicken Sie auf **Speichern**.
- 13. Um die im Ergebnisbereich der Reparatur angezeigten Nachrichten zu löschen, klicken Sie auf die Schaltfläche **Protokoll löschen**.
- <span id="page-129-0"></span>14. Klicken Sie auf **Schließen**, um das Dialogfeld **Domäne reparieren** zu schließen.

## *Aktualisieren von Domänen und Projekten*

Nach der Verifizierung und der Reparatur des Projekts können Sie das Projekt auf die aktuelle Version von ALM aktualisieren.

Weitere Informationen zum Aktualisierungsprozess insgesamt, einschließlich der erforderlichen Software, finden Sie unter ["Informationen](#page-117-0) über das Aktualisieren von Projekten" auf Seite 118.

Standardmäßig wird der Aktualisierungsprozess im beaufsichtigten Modus ausgeführt. Bei der Ausführung des Prozesses im beaufsichtigten Modus kann ALM bei einem Fehler anhalten und Sie zu einer Eingabe auffordern. Sie können den Prozess auch im unbeaufsichtigten Modus ausführen. Wenn Sie den Prozess im unbeaufsichtigten Modus ausführen, bricht ALM den Prozess ab, ohne Sie zu einer Eingabe aufzufordern.

Nach der Aktualisierung des Projekts können Sie das Projekt nicht mehr mit einer früheren Version von Quality Center verwenden.

#### **Hinweis:**

- Während des Aktualisierungsprozesses muss das Projektverzeichnis zugreifbar sein. Wenn sich Ihr Projektverzeichnis beispielsweise auf einem Dateiserver befindet, stellen Sie sicher, dass der Server ausgeführt wird.
- **Versionskontrolle: Projekte von Quality Center 10.00 oder ALM 11.00 mit aktivierter** Versionskontrolle können nicht auf ALM 12.00 aktualisiert werden, solange Entitäten ausgecheckt sind. Alle Entitäten müssen in der entsprechenden Version von Quality Center oder ALM eingecheckt sein.
- <sup>l</sup> **Performance Center**: Wenn Sie mit Performance Center 11.00 arbeiten, müssen Sie vor der Aktualisierung anderer Performance Center-Projekte zuerst LAB\_PROJECT und anschließend Performance Center- **Vorlagenprojekte** aktualisieren. Weitere Informationen über LAB\_PROJECT finden Sie im *HP ALM Lab Management-Handbuch*.

Dieser Abschnitt enthält folgende Themen:

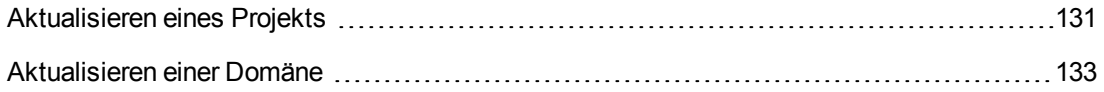

## <span id="page-130-0"></span>*Aktualisieren eines Projekts*

In diesem Abschnitt wird beschrieben, wie Sie ein einzelnes Projekt aktualisieren können.

#### **So aktualisieren Sie ein Projekt:**

- 1. Wenn Sie Ihr Projekt während des [Reparaturprozesses](#page-126-0) gesichert haben (siehe "Reparieren von Domänen und Projekten" auf Seite 127), fahren Sie mit Schritt **3** fort.
- 2. Sichern Sie die Projekte. Weitere [Informationen](#page-135-0) finden Sie unter "Sichern von Projekten" auf Seite 136.
- 3. Klicken Sie in der Site-Administration auf die Registerkarte **Standortprojekte**.
- 4. Wählen Sie in der Projektliste ein Projekt aus.

5. Klicken Sie auf die Schaltfläche **Projekt warten** , und wählen Sie **Projekt aktualisieren** aus. Das Dialogfeld **Projekt aktualisieren** wird geöffnet.

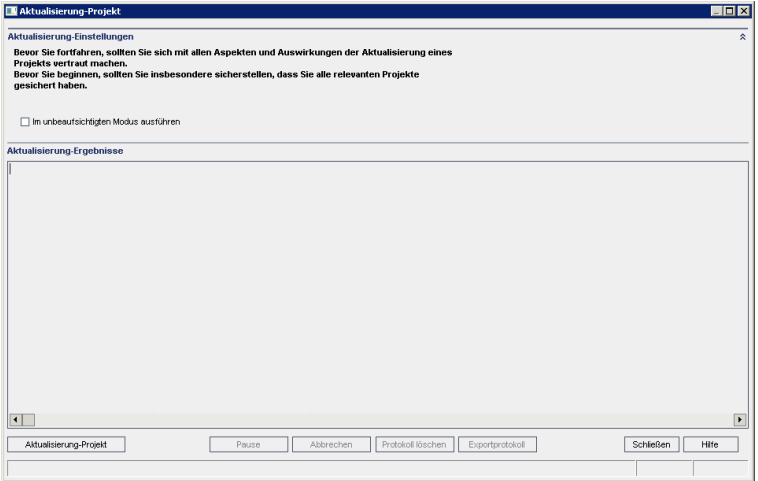

- 6. Um den Aktualisierungsprozess ohne Benutzerinteraktion auszuführen, wählen Sie **Im unbeaufsichtigten Modus ausführen** aus.
- 7. Um den Aktualisierungsprozess zu starten, klicken Sie auf die Schaltfläche **Projekt aktualisieren**. Wenn das Projekt aktiv ist, werden Sie aufgefordert, es zu deaktivieren. Weitere Informationen finden Sie unter "Deaktivieren und Aktivieren von Projekten" auf Seite [102"Deaktivieren](#page-101-0) und Aktivieren von Projekten" auf Seite 102.

Wenn bei der Ausführung des Prozesses im beaufsichtigten Modus ein Fehler auftritt, wird ein Meldungsdialogfeld angezeigt. Klicken Sie entsprechend auf die Schaltfläche **Abbrechen** oder **Wiederholen**.

Wenn die Aktualisierung fehlschlägt, wird in ALM eine Fehlermeldung mit Fehlerursachen angezeigt, die auf die Protokolldatei verweist. Sie müssen das gesicherte Projekt wiederherstellen, bevor Sie die Aktualisierung wiederholen. Weitere Informationen finden Sie unter ["Wiederherstellen](#page-136-0) von Projekten" auf Seite 137.

- 8. Um den Aktualisierungsprozess anzuhalten, klicken Sie auf die Schaltfläche **Pause**. Um ihn fortzusetzen, klicken Sie auf die Schaltfläche **Fortsetzen**.
- 9. Um den Aktualisierungsprozess abzubrechen, klicken Sie auf die Schaltfläche **Abbrechen**. Klicken Sie zum Bestätigen auf **Ja**.
- 10. Um die im Ergebnisbereich der Aktualisierung angezeigten Nachrichten in einer Textdatei zu speichern, klicken Sie auf **Exportprotokoll**. Wählen Sie im Dialogfeld **Protokoll in Datei exportieren** einen Speicherort aus und geben Sie einen Namen für die Datei ein. Klicken Sie auf **Speichern**.
- 11. Um die im Ergebnisbereich der Aktualisierung angezeigten Nachrichten zu löschen, klicken

Sie auf die Schaltfläche **Protokoll löschen**.

<span id="page-132-0"></span>12. Klicken Sie auf **Schließen**, um das Dialogfeld **Projekt aktualisieren** zu schließen.

### *Aktualisieren einer Domäne*

In diesem Abschnitt wird beschrieben, wie Sie alle Projekte in einer Domäne aktualisieren können.

#### **So aktualisieren Sie eine Domäne:**

- 1. Wenn Sie Ihr Projekt während des [Reparaturprozesses](#page-126-0) gesichert haben (siehe "Reparieren von Domänen und Projekten" auf Seite 127), fahren Sie mit Schritt **3** fort.
- 2. Sichern Sie die Projekte. Weitere [Informationen](#page-135-0) finden Sie unter "Sichern von Projekten" auf Seite 136.
- 3. Klicken Sie in der Site-Administration auf die Registerkarte **Standortprojekte**.
- 4. Wählen Sie in der Projektliste eine Domäne aus.
- 5. Klicken Sie auf die Schaltfläche **Domäne warten** , und wählen Sie **Domäne aktualisieren** aus. Das Dialogfeld **Domäne aktualisieren** wird geöffnet.

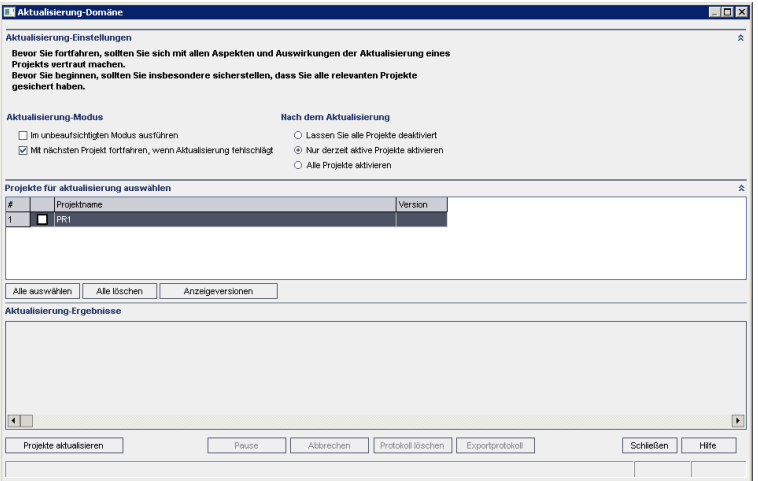

- 6. Im Bereich **Einstellungen aktualisieren** unter **Aktualisierung-Modus** können Sie die folgenden Optionen auswählen:
	- <sup>n</sup> **Im unbeaufsichtigten Modus ausführen.** Führt den Prozess ohne jegliche Benutzerinteraktionen aus.
	- <sup>n</sup> **Mit dem nächsten Projekt fortfahren, wenn Aktualisierung fehlschlägt.** Fährt bei einem Fehlschlagen des Aktualisierungsprozesses mit dem nächsten Projekt fort. Dies ist die Standardoption.
- 7. Im Bereich **Einstellungen aktualisieren** unter **Nach der Aktualisierung** können Sie eine der folgenden Optionen auswählen:
	- <sup>n</sup> **Alle Projekte deaktiviert lassen.** Belässt nach Abschluss des Aktualisierungsprozesses alle Projekte deaktiviert.
	- <sup>n</sup> **Nur derzeit aktive Projekte aktivieren.** Aktiviert nach Abschluss des Aktualisierungsprozesses die Projekte wieder, die zuvor aktiv waren. Dies ist die Standardoption.
	- <sup>n</sup> **Alle Projekte aktivieren.** Aktiviert nach Abschluss des Aktualisierungsprozesses alle Projekte.
- 8. Um die aktuellen Versionsnummern Ihrer Projekte anzuzeigen, wählen Sie die Projektnamen aus, oder klicken Sie auf **Alle auswählen**, um Versionsnummern für alle Projekte anzuzeigen. Klicken Sie auf die Schaltfläche **Versionen anzeigen**.

Die Projektversionsnummer wird in der Spalte **Version** angezeigt.

9. Um Ihre Projekte zu aktualisieren, wählen Sie die Projektnamen aus, oder klicken Sie auf **Alle auswählen**, um alle Projekte zu verifizieren. Klicken Sie auf die Schaltfläche **Projekte aktualisieren**.

Wenn bei der Ausführung des Prozesses im beaufsichtigten Modus ein Fehler auftritt, wird ein Meldungsdialogfeld angezeigt. Klicken Sie entsprechend auf die Schaltfläche **Abbrechen** oder **Wiederholen**.

Wenn die Aktualisierung fehlschlägt, wird in ALM eine Fehlermeldung mit Fehlerursachen angezeigt, die auf die Protokolldatei verweist. Sie müssen die gesicherten Projekte wiederherstellen, bevor Sie die Aktualisierung wiederholen. Weitere Informationen finden Sie unter ["Wiederherstellen](#page-136-0) von Projekten" auf Seite 137.

- 10. Um den Aktualisierungsprozess anzuhalten, klicken Sie auf die Schaltfläche **Pause**. Um ihn fortzusetzen, klicken Sie auf die Schaltfläche **Fortsetzen**.
- 11. Um den Aktualisierungsprozess abzubrechen, klicken Sie auf die Schaltfläche **Abbrechen**. Klicken Sie zum Bestätigen auf **Ja**.
- 12. Um die im Ergebnisbereich der Aktualisierung angezeigten Nachrichten in einer Textdatei zu speichern, klicken Sie auf **Exportprotokoll**. Wählen Sie im Dialogfeld **Protokoll in Datei exportieren** einen Speicherort aus und geben Sie einen Namen für die Datei ein. Klicken Sie auf **Speichern**.
- 13. Um die im Ergebnisbereich der Aktualisierung angezeigten Nachrichten zu löschen, klicken Sie auf die Schaltfläche **Protokoll löschen**.
- 14. Klicken Sie auf **Schließen**, um das Dialogfeld **Domäne-Aktualisierung** zu schließen.

## <span id="page-134-0"></span>*Definieren einer Ausnahmedatei*

Wenn Sie Änderungen am Schema vorgenommen haben, indem Sie beispielsweise Tabellen oder Spalten hinzugefügt haben, kann die Aktualisierung fehlschlagen. Sie können eine Ausnahmedatei für Objekte definieren, die dem Benutzerschema der Datenbank manuell hinzugefügt werden und die nicht in der Schemakonfigurationsdatei definiert sind. So wird ALM angewiesen, diese Änderungen bei der Aktualisierung zu ignorieren.

Mithilfe der Ausnahmedatei können Sie Warnungen für zusätzliche Tabellen, Sichten, Spalten und Sequenzen ignorieren. Bei allen anderen Problemen, die eine manuelle Reparatur erforderlich machen, wenden Sie sich an den Datenbankadministrator.

Beim Verifizierungs-, Reparatur- und Aktualisierungsprozess wird dieselbe Ausnahmedatei verwendet.

Sie können eine Ausnahmedatei für ein einzelnes Projekt oder für alle Projekte in der Site-Administration festlegen.

**Achtung:** Wenn Sie die Ausnahmedatei verwenden, um Warnungen für Objekte zu ignorieren, die dem Schema manuell hinzugefügt wurden, können die Stabilität Ihrer Projektaktualisierung und die Gültigkeit des Datenbank-Benutzerschemas gefährdet werden.

#### **So definieren Sie eine Ausnahmedatei:**

- 1. Kopieren Sie die Datei **SchemaExceptions.xml** aus dem ALM-Installationsverzeichnis. Standardmäßig befindet sich die Datei unter **<ALM-Installationspfad>\data\sa\DomsInfo\MaintenanceData**.
- 2. Erstellen Sie eine Ausnahmedatei, beispielsweise **my\_exceptions.xml**, und definieren Sie die Ausnahmen wie folgt:

#### **Beispiele**

<sup>n</sup> Für eine zusätzliche Tabelle:

```
<TableMissing>
         <object pattern="MY_Table" type="extra"/>
</TableMissing>
```
<sup>n</sup> Für eine zusätzliche Sicht:

```
<ViewMissing>
         <object pattern="MY_VIEW" type="extra"/>
</ViewMissing>
```
<sup>n</sup> Für eine zusätzliche Spalte:

```
<ColumnMissing>
         <object pattern="MY_COLUMN" type="extra"/>
</ColumnMissing>
```
<sup>n</sup> Für eine zusätzliche Sequenz:

```
<SequenceMissing>
         <object pattern="MY_SEQUENCE" type="extra"/>
</SequenceMissing>
```
- 3. So legen Sie eine Ausnahmedatei für ein einzelnes Projekt fest:
	- a. Klicken Sie in der Site-Administration auf die Registerkarte **Standortprojekte**.
	- b. Wählen Sie in der Projektliste ein Projekt aus. Wählen Sie im rechten Ausschnitt die Registerkarte **Projektdetails** aus. Die Details des Projekts werden angezeigt.
	- c. Klicken Sie unter **Projektdatenbank** auf **Ausnahmedatei**. Das Dialogfeld **Ausnahmedatei bearbeiten** wird geöffnet.
	- d. Geben Sie den Speicherort der Datei ein. Die Datei befindet sich unter **<ALM-Bereitstellungspfad>\sa\DomsInfo\MaintenanceData**.
- 4. So legen Sie eine Ausnahmedatei für alle Projekte fest:
	- a. Klicken Sie in der Site-Administration auf die Registerkarte **Standortkonfiguration**.
	- b. Fügen Sie der Parameterliste den Parameter **UPGRADE\_EXCEPTION\_FILE** hinzu, und definieren Sie den Speicherort der Ausnahmedatei. Die Datei befindet sich unter **<ALM-Bereitstellungspfad>\sa\DomsInfo\MaintenanceData**.

Weitere Informationen zum Festlegen von Parametern finden Sie unter "Festlegen von [ALM-Konfigurationsparametern"](#page-197-0) auf Seite 198.

Weitere Informationen über diese Parameter finden Sie unter ["UPGRADE\\_EXCEPTION\\_](#page-235-1) FILE" auf Seite 236.

## <span id="page-135-0"></span>*Sichern von Projekten*

Wenn Sie den Reparatur- oder Aktualisierungsprozess ausführen, führt ALM Änderungen an Ihren Projekten durch, um sie an den Spezifikationen für die aktuelle Version von ALM auszurichten. Unabhängig von einer Reparatur oder Aktualisierung führt ALM zudem täglich Sicherungen durch. Sie müssen Ihre Projekte sichern, bevor Sie beginnen, sie zu reparieren oder zu aktualisieren.

Sie sollten Projekte unbedingt deaktivieren, bevor Sie sie sichern. Wenn Sie ein aktives Projekt sichern müssen, müssen Sie zuerst die Datenbank und dann das Dateisystem sichern. Sie sollten das Dateisystem möglichst direkt nach der Datenbanksicherung sichern.

Damit der Garbage Collector keine veralteten Dateien löscht, während die Sicherung des Dateisystems noch aussteht, gibt es vor dem Löschen eine Frist von einer Woche. Weitere Informationen finden Sie unter ["REPOSITORY\\_GC\\_DELAY\\_CANDIDATE\\_TIME"](#page-229-0) auf Seite 230.

#### **Hinweis:**

- Beim Reparaturprozess werden ausschließlich Änderungen am Schema der Projektdatenbank vorgenommen. Bevor Sie den Reparaturprozess ausführen, sollten Sie das Schema der Projektdatenbank auf dem Datenbankserver sichern. Sie müssen jedoch nicht die Projektdaten im Dateisystem sichern.
- Führen Sie vor der Ausführung des Aktualisierungsprozesses eine vollständige Sicherung Ihrer Projekte durch, die das Datenbankschema und die Daten jedes Projekts enthält.

### **So sichern Sie das Schema der Projektdatenbank auf dem Datenbankserver:**

- **Microsoft SQL-Datenbank.** Informationen zum Sichern eines Schemas für eine Microsoft SQL-Datenbank finden Sie im Artikel KM169526 der HP [Software-Wissensdatenbank](http://h20230.www2.hp.com/selfsolve/document/KM169526) (http://h20230.www2.hp.com/selfsolve/document/KM169526).
- **Oracle-Datenbank.** Informationen zum Sichern eines Schemas für eine Oracle-Datenbank finden Sie im Artikel KM205839 der HP [Software-Wissensdatenbank](http://h20230.www2.hp.com/selfsolve/document/KM205839) (http://h20230.www2.hp.com/selfsolve/document/KM205839).

### **So sichern Sie die Projektdaten im Dateisystem:**

- Stellen Sie sicher, dass alle Daten im Dateisystem, einschließlich der Skripts und Ergebnisse für automatisierte Tests sowie der Anlagen, im Projektverzeichnis unter dem Repository gespeichert sind, das während der Installation von ALM definiert wurde. Erstellen Sie eine Kopie dieses Projektverzeichnisses einschließlich aller Unterverzeichnisse und Dateien.
- <sup>l</sup> **Für die Aktualisierung von Quality Center 10.00:** Wenn Ihre automatisierten Tests außerhalb des Projektverzeichnisses gespeichert sind, erstellen Sie eine Kopie der Tests.

**Tipp:** Um herauszufinden, ob Ihre Tests außerhalb des Projektverzeichnisses gespeichert sind, melden Sie sich bei der Site-Administration an. Erweitern Sie auf der Registerkarte **Standortprojekte** das zu sichernde Projekt, und klicken Sie auf die Tabelle **DATACONST**. Wählen Sie den Parameter **DC\_CONST\_NAME** mit dem Wert **tests\_directory** aus und überprüfen Sie den zugehörigen **DC\_VALUE**. Wenn dieser nicht auf **tests**, sondern auf einen anderen Pfad festgelegt ist, befinden sich Ihre Tests außerhalb des Projektordners.

## <span id="page-136-0"></span>*Wiederherstellen von Projekten*

Wenn der Reparatur- oder Aktualisierungsprozess fehlschlägt, müssen Sie die gesicherten Projekte wiederherstellen, bevor Sie den Prozess erneut starten. Sie können Projekte wiederherstellen, die auf einem Datenbankserver von Oracle oder Microsoft SQL oder im

Dateisystem gesichert wurden. Ein wiederhergestelltes Projekt kann ausschließlich in der Version von ALM/Quality Center verwendet werden, von der aus es gesichert wurde.

Wenn Sie Projekte im Rahmen der Gesamtaktualisierung wiederherstellen, da Sie beispielsweise auf einen neuen Server oder zu einer neuen Datenbank wechseln, müssen Sie die Datei **dbid.xml** entsprechend aktualisieren. Weitere Informationen finden Sie unter ["Wiederherstellen](#page-110-0) des Zugriffs auf Projekte" auf Seite 111.

Wenn Sie zuvor mit Performance Center 11.00 gearbeitet haben, finden Sie unter ["Wiederherstellen](#page-139-0) von LAB\_PROJECT" auf Seite 140 weitere Informationen.

Dieser Abschnitt enthält folgende Themen:

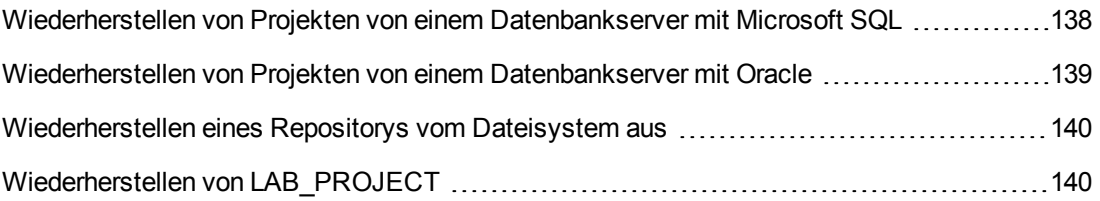

## <span id="page-137-0"></span>*Wiederherstellen von Projekten von einem Datenbankserver mit Microsoft SQL*

In diesem Abschnitt wird beschrieben, wie Sie ein Projekt wiederherstellen, das auf einem Datenbankserver mit Microsoft SQL gesichert wurde.

Weitere Informationen finden Sie im Artikel [KM169526](http://h20230.www2.hp.com/selfsolve/document/KM169526) der HP Software-Wissensdatenbank (http://h20230.www2.hp.com/selfsolve/document/KM169526).

**So stellen Sie ein Projekt von einem Datenbankserver mit Microsoft SQL aus wieder her:**

- 1. Navigieren Sie in SQL Server Enterprise Manager zu der Datenbank, und klicken Sie auf **Extras > Datenbank wiederherstellen**.
- 2. Navigieren Sie zu der Sicherungsdatei, und führen Sie den Wiederherstellungsvorgang aus, um die Daten wiederherzustellen.
- 3. Stellen Sie das Projekt in der Site-Administration wieder her. Wenn Sie Ihr Projekt von einem anderen Verzeichnis aus wiederherstellen oder wenn Sie das Schema umbenannt haben, müssen Sie die Datei **dbid.xml** entsprechend aktualisieren. Weitere Informationen finden Sie in ["Wiederherstellen](#page-110-0) des Zugriffs auf Projekte" auf Seite 111.
- 4. Wurde die Sicherung durchgeführt, während das Projekt aktiv war, richten Sie das Repository neu aus. Weitere Informationen finden Sie unter "Neuausrichten von [Objekt-Repositorys"](#page-93-0) auf Seite 94.

## <span id="page-138-0"></span>*Wiederherstellen von Projekten von einem Datenbankserver mit Oracle*

In diesem Abschnitt wird beschrieben, wie Sie ein Projekt wiederherstellen, das auf einem Datenbankserver mit Oracle gesichert wurde.

Weitere Informationen finden Sie im Artikel [KM205839](http://h20230.www2.hp.com/selfsolve/document/KM205839) der HP Software-Wissensdatenbank (http://h20230.www2.hp.com/selfsolve/document/KM205839).

#### **So stellen Sie ein Projekt von einem Datenbankserver mit Oracle aus wieder her:**

- 1. Kopieren Sie die Sicherungsdatei auf den Oracle-Servercomputer.
- 2. Melden Sie sich mit dem Dienstprogramm SQL\*Plus mit dem Konto **system** beim Oracle-Server an.
- 3. Erstellen Sie einen Benutzer für das ALM-Projekt. Stellen Sie sicher, dass der Benutzer mit dem Projektnamen (oder dem Oracle-Benutzernamen) erstellt wird, mit dem das Projekt exportiert wurde.

Verwenden Sie die folgenden SQL-Anweisungen:

CREATE USER [<Projektname>] IDENTIFIED BY tdtdtd DEFAULT TABLESPACE TD\_data TEMPORARY TABLESPACE TD\_TEMP;

GRANT CONNECT,RESOURCE TO [<Projektname>];

- 4. Suchen Sie auf der ALM Installations-DVD nach dem Verzeichnis **\Utilities\Databases\Scripts**. Öffnen Sie die Datei **qc\_project\_db\_\_\_oracle.sql**, und befolgen Sie die Anweisungen.
- 5. Geben Sie an der Befehlszeile imp ein, um das Importdienstprogramm auszuführen.
- 6. Melden Sie sich gemäß der Aufforderung mit dem Konto **system** beim Oracle-Server an. Importieren Sie alle Dump-Dateien.

Nach dem erfolgreichen Import aller Tabellen wird eine Bestätigungsmeldung angezeigt.

- 7. Stellen Sie das Projekt in der Site-Administration wieder her. Wenn Sie Ihr Projekt von einem anderen Verzeichnis aus wiederherstellen oder wenn Sie das Schema umbenannt haben, müssen Sie die Datei **dbid.xml** entsprechend aktualisieren. Weitere Informationen zum Wiederherstellen des Zugriffs auf Projekte finden Sie unter ["Wiederherstellen](#page-110-0) des Zugriffs auf Projekte" auf Seite 111.
- 8. Wurde die Sicherung durchgeführt, während das Projekt aktiv war, richten Sie das Repository neu aus. Weitere Informationen finden Sie unter "Neuausrichten von [Objekt-Repositorys"](#page-93-0) auf Seite 94.

## <span id="page-139-1"></span>*Wiederherstellen eines Repositorys vom Dateisystem aus*

In diesem Abschnitt wird beschrieben, wie Sie ein im Dateisystem gesichertes Repository wiederherstellen.

#### **So stellen Sie ein Repository vom Dateisystem aus wieder her:**

- 1. Kopieren Sie das gesicherte Repository in das ALM-Repository.
- 2. Stellen Sie das Projekt in der Site-Administration wieder her. Wenn Sie Ihr Projekt von einem anderen Verzeichnis aus wiederherstellen oder wenn Sie das Schema umbenannt haben, müssen Sie die Datei **dbid.xml** entsprechend aktualisieren. Weitere Informationen zum Wiederherstellen des Zugriffs auf Projekte finden Sie unter ["Wiederherstellen](#page-110-0) des Zugriffs auf Projekte" auf Seite 111.
- 3. Wenn die Sicherung für ein aktives Projekt durchgeführt wurde, müssen Sie die Datenbank und das Dateisystem aus einer Sicherung wiederherstellen, die erstellt wurde, nachdem die Datenbanksicherung erstellt wurde, das Projekt neu ausrichten und dann das Projekt aktivieren. Dieses Verfahren muss bei einer Notfallwiederherstellung immer durchgeführt werden. Weitere Informationen finden Sie unter "Neuausrichten von [Objekt-Repositorys"](#page-93-0) auf Seite 94. Wenn dieser Prozess durchgeführt wird, um bestimmte Dateien oder Verzeichnisse wiederherzustellen, können Sie die Neuausrichtung überspringen.

## <span id="page-139-0"></span>*Wiederherstellen von LAB\_PROJECT*

Wenn Sie zuvor mit Performance Center 11.00 gearbeitet haben und ALM 12.00 auf einem neuen Server installiert wird, müssen Sie die gesicherten Projekte auf dem neuen Server wiederherstellen. Vor dem Wiederherstellen und Aktualisieren anderer Performance Center-Projekte müssen Sie LAB\_PROJECT und anschließend Performance Center-**Vorlagenprojekte** wiederherstellen und aktualisieren.

Sie stellen LAB\_PROJECT über die Lab Management-Registerkarte in der Site-Administration wieder her. Weitere Informationen finden Sie im *HP ALM Lab Management-Handbuch*.

Die Wiederherstellung von Performance Center 11-00-Projekten umfasst die folgenden Schritte:

- 1. Wenn während der Installation ein neues Schema der Site-Administration erstellt wurde, wurde ein neues LAB\_PROJECT erstellt. Um LAB\_PROJECT von Performance Center 11.00 wiederherzustellen, müssen Sie zuerst das neue LAB\_PROJECT vom ALM 11.50-Server entfernen.
- 2. Stellen Sie in der Site-Administration von ALM 12.00 LAB\_PROJECT von Performance Center 11.00 wieder her.
- 3. Fahren Sie mit der Verifizierung, Reparatur und Aktualisierung von LAB\_PROJECT fort. Weitere Informationen finden Sie unter ["Informationen](#page-117-0) über das Aktualisieren von Projekten" auf Seite 118.

Wenn die Verifizierung fehlschlägt und eine Fehlermeldung angezeigt wird, die darauf hinweist, dass Projektfelder nicht mit der Passphrase für vertrauliche Daten entschlüsselt werden können, lesen Sie den Abschnitt *Verschlüsselte Werte* im Anhang *Fehlerbehebung bei der Vorbereitung von Aktualisierungen* im *Installations- und Aktualisierungshandbuch für HP Application Lifecycle Management*.

4. Führen Sie für Performance Center 11.00-**Vorlagenprojekte** eine Wiederherstellung, Verifizierung, Reparatur und Aktualisierung durch.

**Hinweis:** Performance Center 11.00-**Vorlagenprojekte** müssen in der Domäne **STANDARD** wiederhergestellt werden.

5. Führen Sie für Ihre Performance Center 11.00-Projekte eine Wiederherstellung, Verifizierung, Reparatur und Aktualisierung durch.

## <span id="page-140-0"></span>*Migrieren des Repositorys*

In ALM-Versionen 11.00 und höher wird eine neue Architektur für das Projekt-Repository verwendet, die so optimiert ist, dass eine optimale Speicherplatznutzung möglich ist. Weitere [Informationen](#page-90-0) zum neuen Repository finden Sie unter "Verwalten des optimierten Projekt-Repositorys" auf Seite 91.

Wenn Sie Projekte von Quality Center 10.00 auf ALM 11.50 aktualisieren, wird das Projekt-Repository automatisch in das optimierte Repository-Format aktualisiert. Dies erfolgt in zwei Phasen:

- 1. Diese erste Phase wird während der Aktualisierung des Projekts durchgeführt. In dieser Phase werden alle Dateien im Repository gescannt, und ihre Namen werden in einer Projekttabelle gespeichert.
- 2. Sobald die Aktualisierung abgeschlossen ist, wird das Projekt erneut aktiviert. Die Repository-Dateien werden nach und nach in das neue System migriert. In dieser Phase werden die Dateien vom alten Speicherort in den neuen Speicherort im optimierten Repository verschoben. Abhängig von verschiedenen Faktoren, wie Größe des Repositorys und Netzwerkgeschwindigkeit, kann die Dateimigration mehrere Tage dauern.

Diese zweite Phase der Repository-Migration erfolgt im Hintergrund. Die Benutzer können sogar währenddessen im Projekt arbeiten. Neue Dateien, die Sie einem Projekt nach der Aktualisierung hinzufügen, werden im neuen Projekt-Repository gespeichert.

#### **Hinweis:**

- Sie können ein Projekt erst exportieren oder kopieren, wenn sein Migrationsprozess abgeschlossen ist.
- Um ein Projekt zu sichern, bevor seine Migration abgeschlossen ist, müssen Sie den

Migrationsprozess unterbrechen. Weitere Informationen finden Sie unter "Konfigurieren der [Migrationspriorität"](#page-144-0) auf Seite 145.

Überwachen Sie den Migrationsprozess im Fenster **Status der Repository-Migration**, und beheben Sie ggf. alle auftretenden Probleme.

In der Site-Administration können Sie den Status der Dateimigration für jedes Projekt nachverfolgen und die Anzahl der Ressourcen für die Durchführung der Migration konfigurieren.

Dieser Abschnitt enthält folgende Themen:

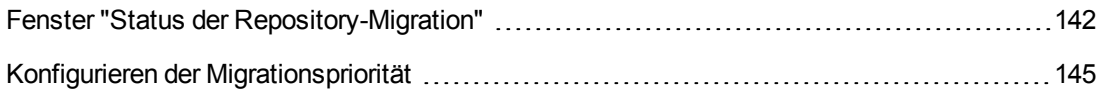

## <span id="page-141-0"></span>*Fenster "Status der Repository-Migration"*

In diesem Fenster werden alle Standortprojekte aufgelistet, und der Status ihrer Migration in das optimierte Projekt-Repository wird angezeigt.

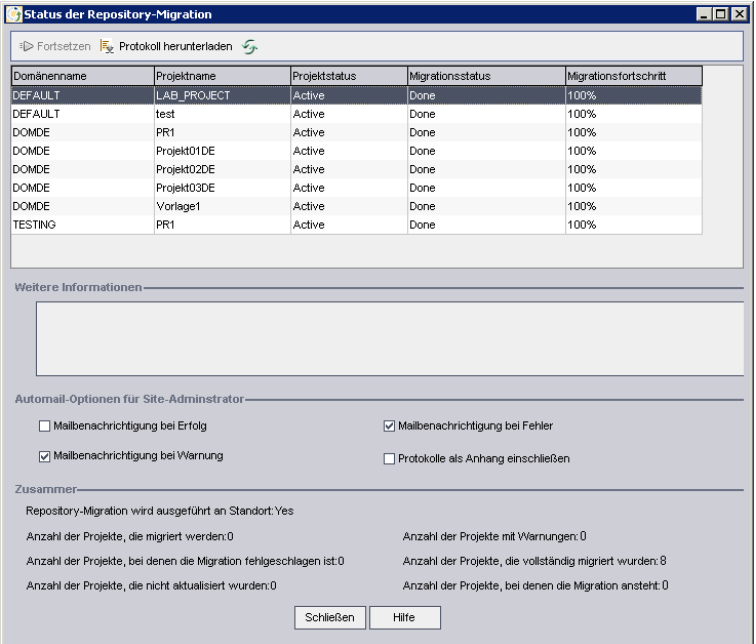

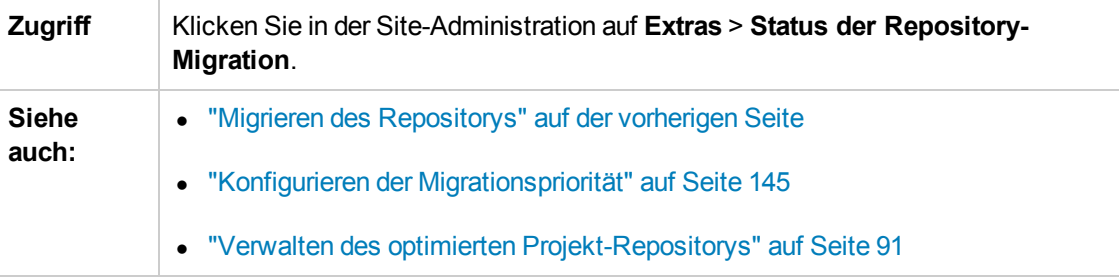

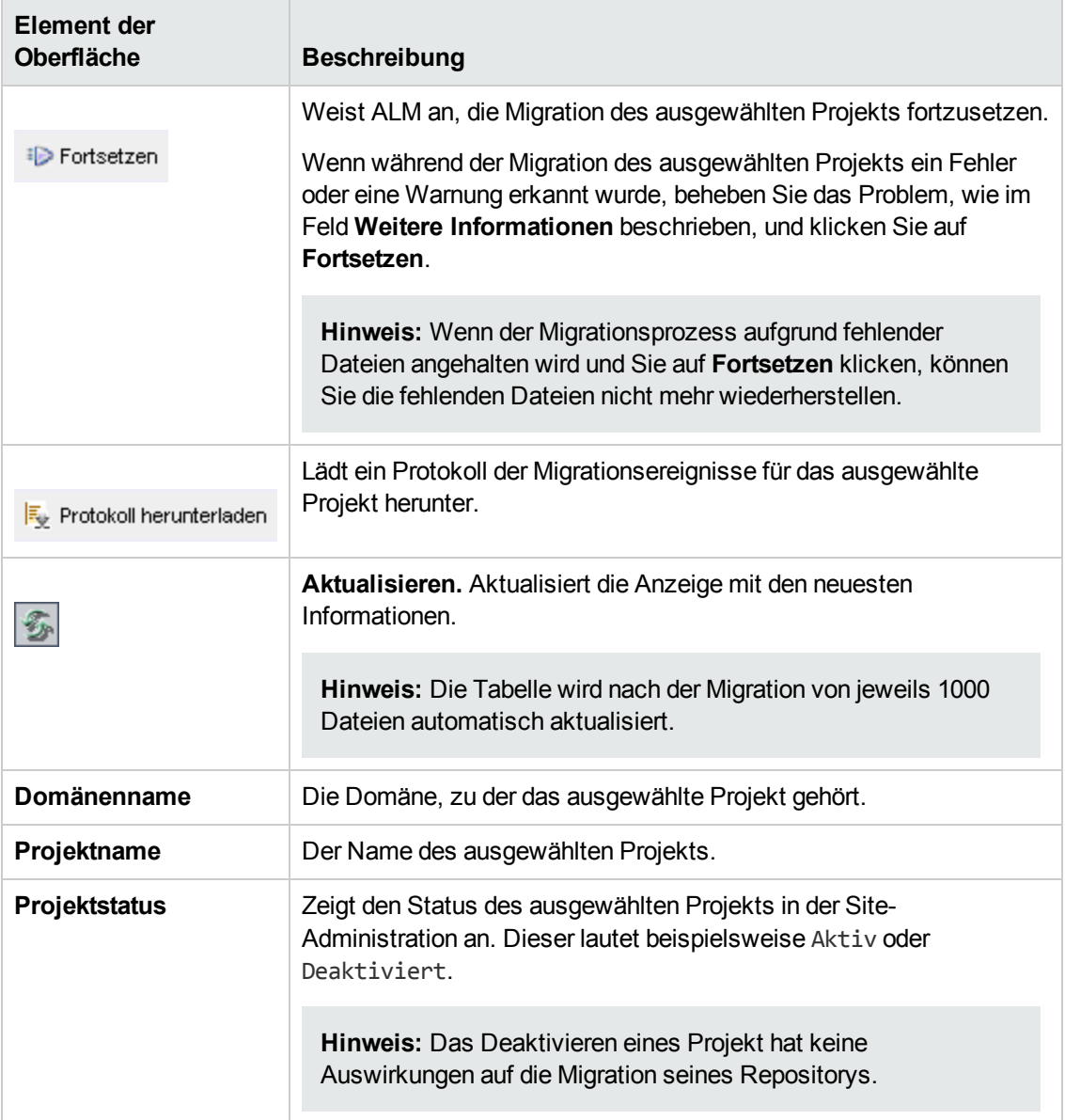

### Nachfolgend werden die Elemente der Benutzeroberfläche beschrieben:

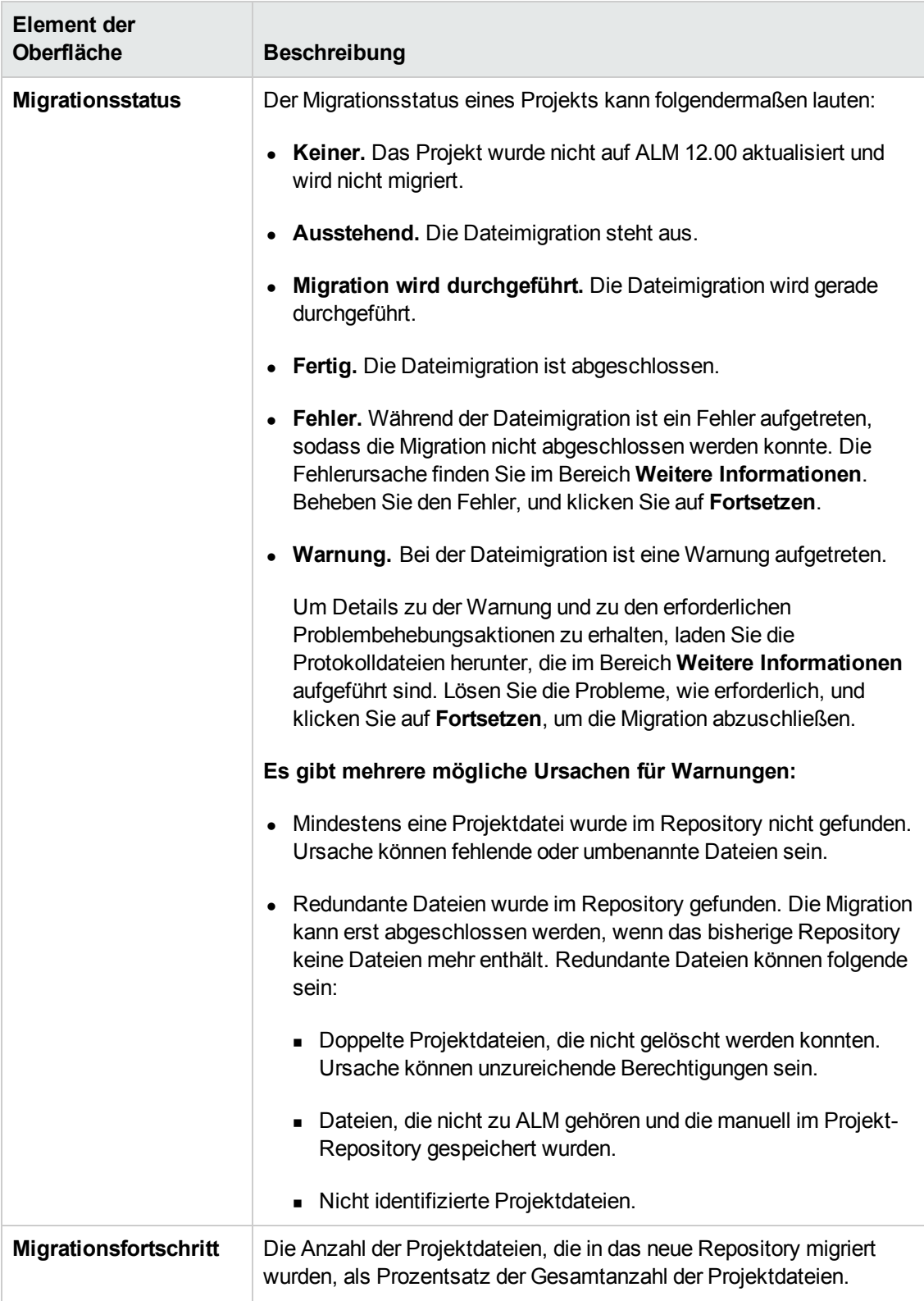
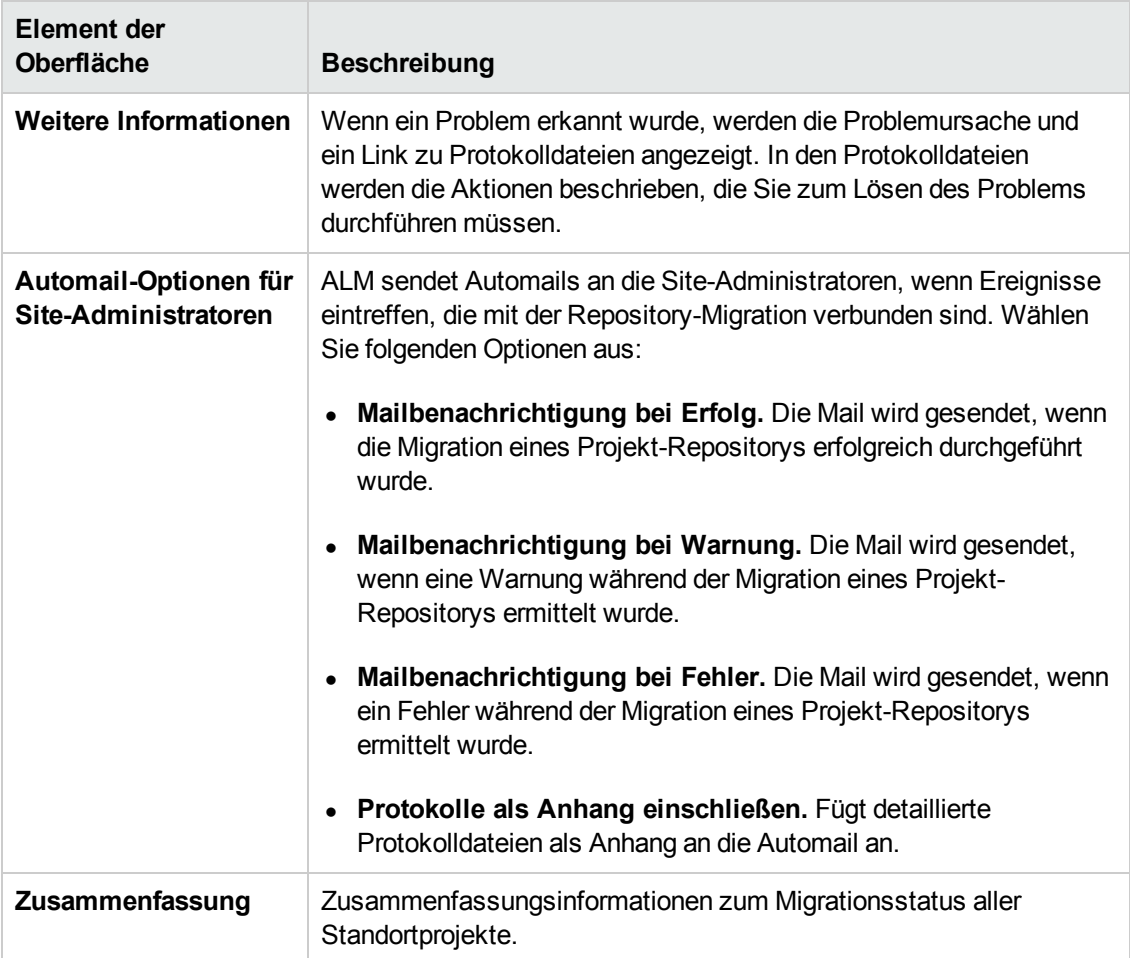

### *Konfigurieren der Migrationspriorität*

Zwar stört der Migrationsprozess nicht Ihre Arbeit an Projekten, er kann jedoch die Systemleistung im Ganzen beeinträchtigen. Verwenden Sie die folgenden Parameter der Standortkonfiguration, um den Umfang der vom Migrationsprozess verwendeten Systemressourcen zu steuern.

- **REPOSITORY\_MIGRATION\_JOB\_PRIORITY.** Bestimmt die Geschwindigkeit, mit der Dateien aus dem alten in das neue Projekt-Repository kopiert werden. Weitere Informationen finden Sie unter ["REPOSITORY\\_MIGRATION\\_JOB\\_PRIORITY"](#page-230-0) auf Seite 231.
- **SUSPEND\_REPOSITORY\_MIGRATION.** Hält die Repository-Migration am gesamten Standort an. Verwenden Sie diesen Parameter vorübergehend und nur in bestimmten Situationen, beispielsweise, wenn Sie annehmen, dass der Migrationsprozess Ihr System stört. Weitere Informationen finden Sie unter ["SUSPEND\\_REPOSITORY\\_MIGRATION"](#page-234-0) auf Seite 235.

Weitere Parameter stehen zum Konfigurieren der Ressourcen zur Verfügung, die dem Migrationsprozess zugewiesen werden. Weitere Informationen finden Sie im Artikel [KM862600](http://h20230.www2.hp.com/selfsolve/document/KM862600) der HP Software-Wissensdatenbank (http://h20230.www2.hp.com/selfsolve/document/KM862600).

#### **Bedenken Sie beim Konfigurieren der Migrationspriorität Folgendes:**

- Wenn Sie dem Migrationsprozess mehr Ressourcen zuordnen, können andere Prozesse verlangsamt werden.
- Wenn Sie weniger Ressourcen zuordnen, dauert der Prozess länger.
- Projekte, für die die Migration aussteht oder die gerade migriert werden, können nicht exportiert oder kopiert werden.

### *Schritte nach der Aktualisierung von LAB\_PROJECT*

Wenn Sie ein Performance Center 11.00-Projekt aktualisiert haben, führen Sie die folgenden Schritte in den Bereitstellungs- und Produktionsumgebungen aus:

Weitere Informationen zu diesen Schritten finden Sie im *HP ALM Lab Management-Handbuch*.

- 1. Melden Sie sich bei **Lab Management** an.
- 2. Konfigurieren des externen URL:
	- a. Wählen Sie in der Lab Management-Seitenleiste unter **Server** die Option **PC-Server** aus.
	- b. Klicken Sie in der Symbolleiste auf die Schaltfläche **ALM-Verbindung**. Das Dialogfeld **ALM-Verbindung** wird geöffnet.
	- c. Geben Sie Informationen zum externen URL ein.
- 3. Hinzufügen eines Performance Center-Servers:
	- a. Klicken Sie in der **PC-Server**-Symbolleiste auf die Schaltfläche **Neuer PC-Server**. Das Dialogfeld **Neuer PC-Server** wird geöffnet.
	- b. Definieren Sie neue Serverinformationen.
	- c. Klicken Sie auf **OK**.
- 4. Aktualisieren von Lizenzdetails:
	- a. Wählen Sie in der Lab Management-Seitenleiste unter **Performance Center** die Option **PC-Lizenzen** aus.
	- b. Definieren Sie neue Lizenzinformationen.
- 5. Hinzufügen, Entfernen oder Neukonfigurieren von Hosts:
	- a. Wählen Sie in der Lab Management-Seitenleiste unter **Lab-Ressourcen** die Option **Hosts** aus.
	- b. Fügen Sie nach Bedarf Hosts hinzu, entfernen Sie sie oder konfigurieren Sie sie neu.

# **Informationen über das Aktualisieren von Projekten für Neben-Nebenversionen**

In diesem Abschnitt wird die Aktualisierung von Projekten für Neben-Nebenversionen sowie das Einstellen der Projektprioritäten beschrieben. Neben-Nebenversionen können Änderungen am Datenbankschema beinhalten.

**Hinweis:** Details zu den Unterschieden zwischen Haupt-, Nebenversionen und Neben-Nebenversionen finden Sie unter .

Automatische Aktualisierungen für Neben-Nebenversionen werden gestartet, wenn der ALM-Server neu gestartet wird, nachdem die neue Neben-Nebenversion installiert wurde.

Während ein Projekt aktualisiert wird, können Benutzer nicht auf das Projekt zugreifen.

Dieser Abschnitt enthält folgende Themen:

- "Kandidaten für automatische [Aktualisierungen"](#page-146-0) unten
- ["Projektpriorität"](#page-147-0) auf der nächsten Seite
- <span id="page-146-0"></span>• "Aktualisieren von [Neben-Nebenversionen"](#page-147-1) auf der nächsten Seite

### **Kandidaten für automatische Aktualisierungen**

Projekte der automatischen Aktualisierungsprozesse, die alle nachfolgenden Kriterien erfüllen:

- Lab Management-Projekte
- Projekte, deren Haupt- und Nebenversion der Haupt- und Nebenversion entspricht, die auf dem Server installiert ist, deren Neben-Nebenversion jedoch früher als die Neben-Nebenversion ist, die auf dem Server installiert ist.

#### **Beispiele**

Angenommen, ALM, Version 15.25, ist auf dem Server installiert:

- <sup>n</sup> Projekte mit der Version 15, 21, 15.22, 15.23 und 15.24 werden automatisch aktualisiert.
- <sup>n</sup> Projekte mit der Version 15.25 und 15.26 werden nicht automatisch aktualisiert.
- <sup>n</sup> Projekte der Version 14.00 werden nicht aktualisiert.

### <span id="page-147-0"></span>**Projektpriorität**

Bei der Aktualisierung werden Projekte in der folgenden Reihenfolge verarbeitet:

- Vorlagen- und Lab Management-Projekte
- Projekte mit der höchsten Priorität, wie vom Benutzer festgelegt.
- Die aktivsten Projekte
- Projekt mit dem aktuellsten Änderungsdatum
- <span id="page-147-1"></span>• Projekt mit der größten Benutzeranzahl

### **Aktualisieren von Neben-Nebenversionen**

- 1. Bevor Sie die Neben-Nebenversion auf dem ALM-Server aktualisieren, können Sie mithilfe des Dialogfelds **Priorisierung für die Projektaktualisierung** in der Site-Administration optional Prioritäten setzen, um die Reihenfolge festzulegen, mit der Projekte aktualisiert werden. Weitere Informationen über die Benutzeroberfläche finden Sie unter "Festlegen der Projektprioritäten für das Aktualisieren von [Neben-Nebenversionen"](#page-148-0) auf der nächsten Seite.
- 2. Sichern Sie die Datenbank.
- 3. Installieren Sie die neue Neben-Nebenversion auf dem ALM-Server, indem Sie die folgenden Anweisungen befolgen:
	- <sup>n</sup> Informationen auf der Website "HP Software Support". Wählen Sie **Hilfe > Software Support Online**. Der URL für diese Website lautet [www.hp.com/go/hpsoftwaresupport](http://www.hp.com/go/hpsoftwaresupport).
	- <sup>n</sup> Informationen im *Installations- und Aktualisierungshandbuch für HP Application Lifecycle Management.*

Nach dem erneuten Starten des ALM-Servers werden Projekte automatisch entsprechend der definierten Prioritäten aktualisiert.

Dieser Abschnitt enthält auch folgende Themen:

Festlegen der Projektprioritäten für das Aktualisieren von [Neben-Nebenversionen](#page-148-0) ........... [149](#page-148-0)

## <span id="page-148-0"></span>*Festlegen der Projektprioritäten für das Aktualisieren von Neben-Nebenversionen*

Mit dem Dialogfeld **Priorisierung für die Projektaktualisierung** können Sie Projektprioritäten für die Aktualisierung von Neben-Nebenversionen festlegen.

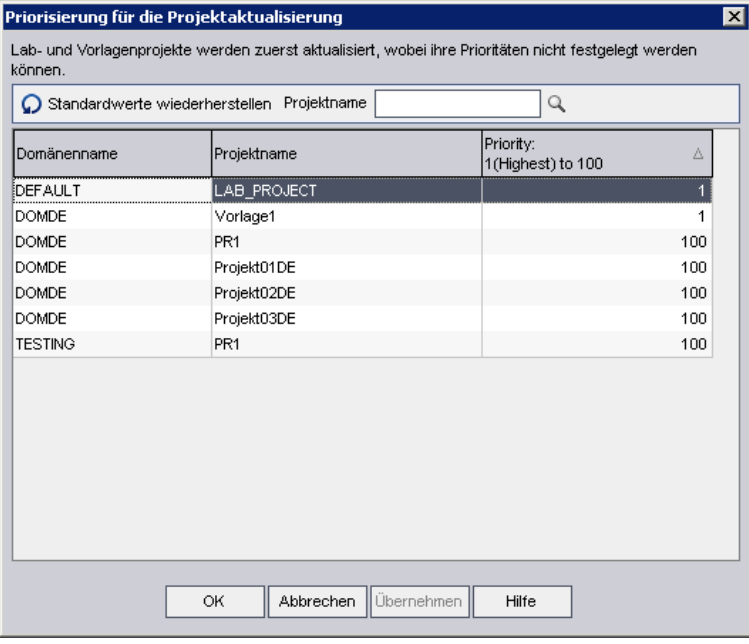

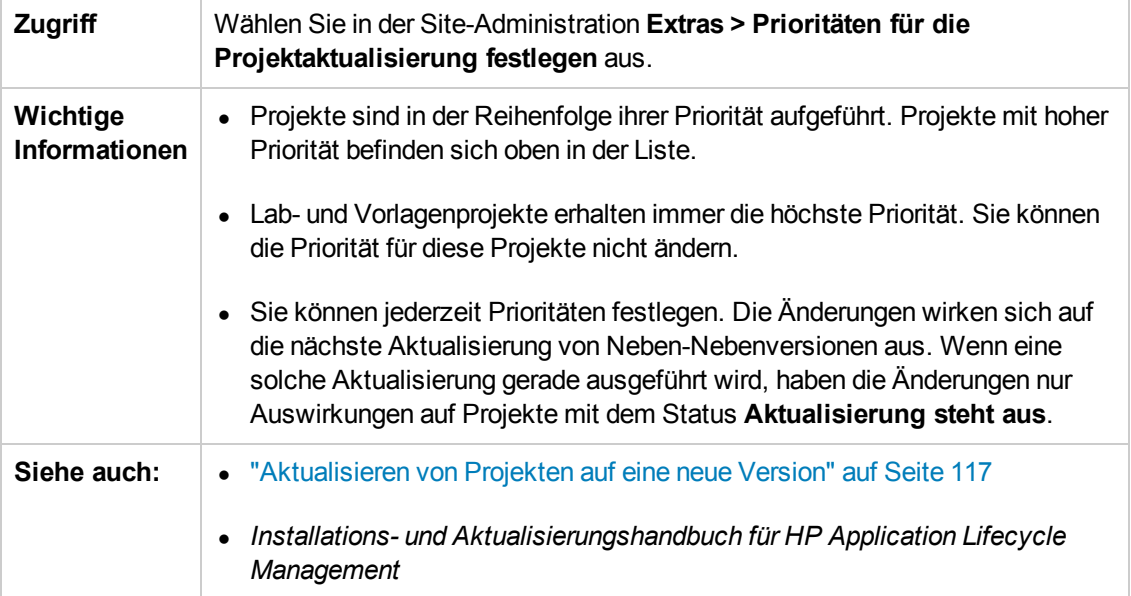

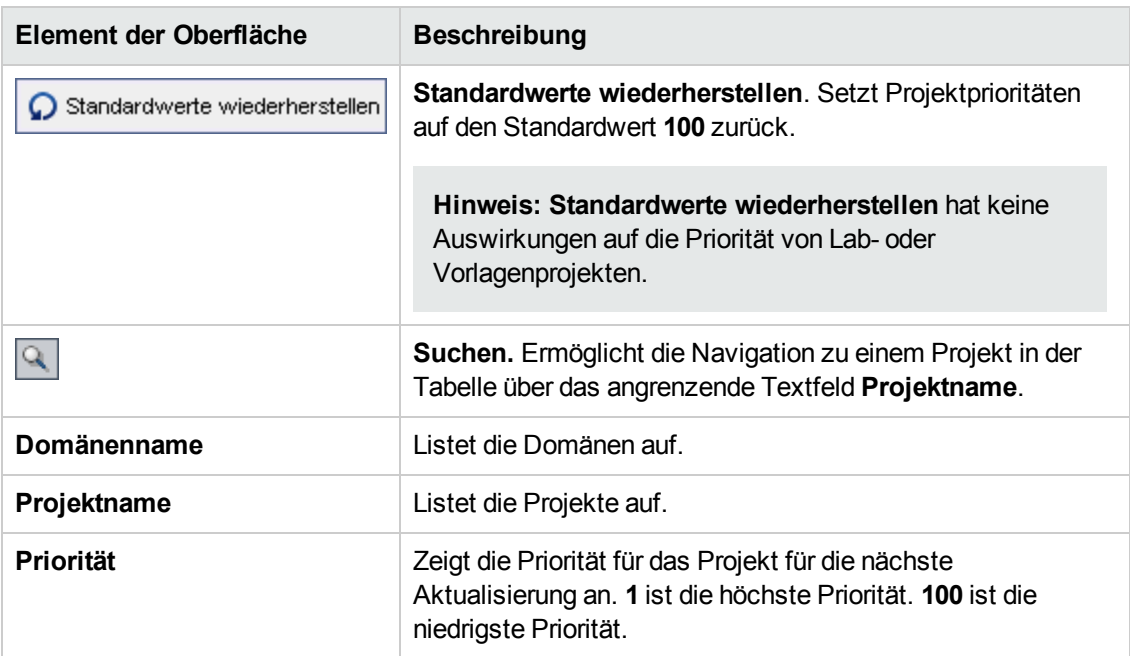

### Nachfolgend werden die Elemente der Benutzeroberfläche beschrieben:

# **Kapitel 6: Verwalten von ALM-Benutzern**

Die Verwaltung von HP Application Lifecycle Management-Benutzern (ALM) erfolgt in der Site-Administration. Sie können neue Benutzer hinzufügen, Benutzerdetails definieren, Benutzerpasswörter ändern und Site-Administratoren definieren. Sie können darüber hinaus Benutzer aus LDAP importieren und die LDAP- oder die externe Authentifizierung für Benutzer aktivieren. Nach dem Hinzufügen von Benutzern können Sie Projekte zu Benutzern zuweisen.

Dieses Kapitel umfasst die folgenden Themen:

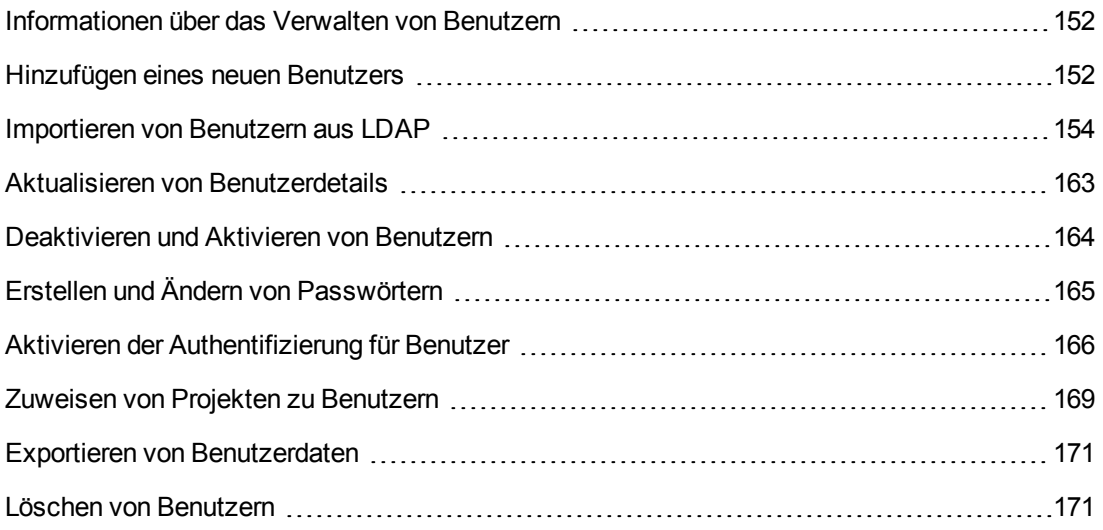

## <span id="page-151-0"></span>**Informationen über das Verwalten von Benutzern**

Die Verwaltung der Benutzer, die mit Ihren ALM-Projekten verbunden sind, erfolgt mithilfe der Site-Administration. Sie beginnen, indem Sie neue Benutzer zur Benutzerliste in der Site-Administration hinzufügen oder neue Benutzer in diese Liste importieren. Anschließend können Sie Benutzerdetails definieren und das Passwort eines Benutzers ändern oder außer Kraft setzen. Sie können es den Benutzern außerdem ermöglichen, sich mit ihren LDAP-Passwörtern bei ALM anzumelden.

Sie können für jeden ALM-Benutzer Projekte auswählen, auf die der betreffende Benutzer zugreifen kann. Sie können ALM-Benutzer außerdem als Site-Administratoren definieren. Weitere Informationen finden Sie unter "Definieren von [Site-Administratoren"](#page-30-0) auf Seite 31.

**Hinweis:** Sie können die Benutzer überwachen, die derzeit mit einem ALM-Server verbunden sind. Weitere Informationen finden Sie unter "Verwalten von [Benutzerverbindungen](#page-172-0) und Lizenzen" auf Seite 173.

## <span id="page-151-1"></span>**Hinzufügen eines neuen Benutzers**

Sie können neue Benutzer zur Benutzerliste in der Site-Administration hinzufügen. Nach dem Hinzufügen des Benutzers können Sie Benutzer anzeigen und Benutzerdetails definieren. Weitere Informationen zum Aktualisieren von Benutzerdetails finden Sie unter "Aktualisieren von [Benutzerdetails"](#page-162-0) auf Seite 163.

Sie können neue Benutzer auch aus LDAP-Verzeichnissen importieren. Weitere Informationen finden Sie unter ["Importieren](#page-153-0) von Benutzern aus LDAP" auf Seite 154.

**Hinweis:** Das Erstellen eines neuen Benutzers für ein ALM-Projekt erfolgt in zwei Schritten:

- Hinzufügen des Benutzers zur Benutzerliste in der Site-Administration (wie in diesem Abschnitt beschrieben).
- Zuweisen des Benutzers zu einer Benutzergruppe mithilfe der Projektanpassung. Jede Benutzergruppe hat Zugriff auf bestimmte ALM-Aufgaben. Weitere Informationen finden Sie unter ["Verwalten](#page-298-0) von Benutzern in einem Projekt" auf Seite 299 und "Verwalten von [Benutzergruppen](#page-304-0) und Berechtigungen" auf Seite 305.

#### **So fügen Sie einen neuen Benutzer hinzu:**

1. Klicken Sie in der Site-Administration auf die Registerkarte **Standortbenutzer**.

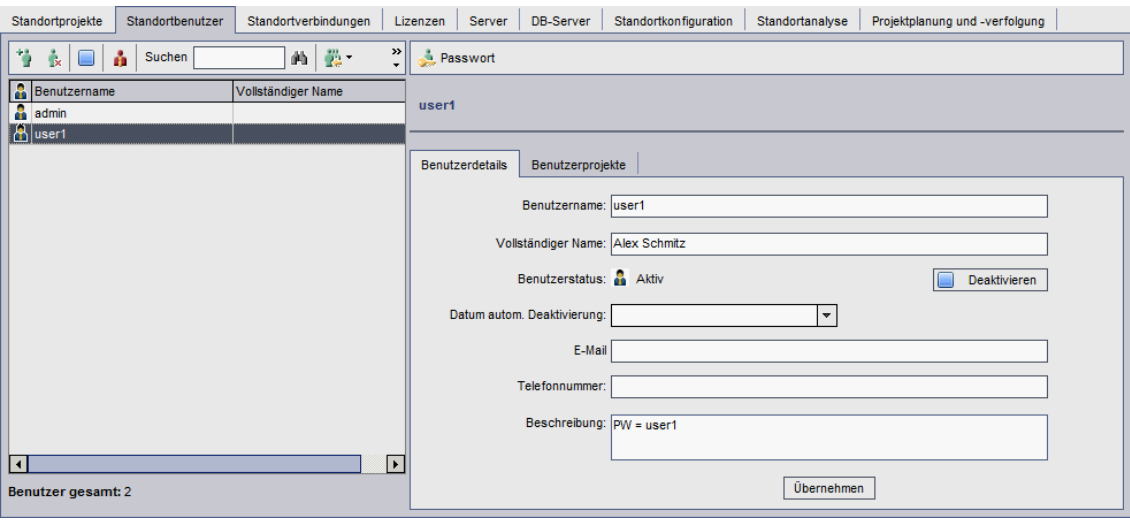

- 2. Klicken Sie auf die Schaltfläche **Neuer Benutzer** . Das Dialogfeld **Neuer Benutzer** wird geöffnet.
- 3. Geben Sie einen Benutzernamen in das Feld **Benutzername** (maximal 60 Zeichen lang) ein. Die folgenden Zeichen sind in Benutzernamen nicht zulässig: **( ) @ \ / : \* ? " ` < > | + = ; , %**
- 4. Geben Sie weitere Benutzerinformationen ein: **Vollständiger Name**, **E-Mail**, **Telefonnummer** und eine **Beschreibung**. Die E-Mail-Angaben sind wichtig, da es den Benutzern hierdurch ermöglicht wird, Projektinformationen direkt in ihren Postfächern zu empfangen.

**Hinweis:** Für die Authentifizierung per Smartcard geben Sie die E-Mail-Adresse der Smart Card im Feld **E-Mail** und den allgemeinen Namen (CN) der Smartcard im Feld **Beschreibung** ein. Für Single-Sign-On (SSO-Authentifizierung) geben Sie die E-Mail-Adresse sowie den Benutzernamen im Feld **Beschreibung** ein.

Sie können Benutzerinformationen auf der Registerkarte **Benutzerdetails** aktualisieren. Weitere Informationen finden Sie unter "Aktualisieren von [Benutzerdetails"](#page-162-0) auf Seite 163.

- 5. Klicken Sie auf **OK**. Der neue Benutzer wird zur Benutzerliste hinzugefügt.
- 6. Weisen Sie ein neues Benutzerpasswort zu. Informationen über Aufgaben finden Sie unter "Erstellen und Ändern von [Passwörtern"](#page-164-0) auf Seite 165.

**Hinweis:** Es wird ein neuer Benutzer mit einem leeren Passwort erstellt.

## <span id="page-153-0"></span>**Importieren von Benutzern aus LDAP**

Sie können Benutzer aus einem LDAP-Verzeichnis in die Benutzerliste in der Site-Administration importieren.

#### **Hinweise:**

- Stellen Sie sicher, dass die LDAP-Importeinstellungen definiert wurden. Weitere Informationen finden Sie unter "Definieren von [LDAP-Einstellungen](#page-157-0) für das Importieren von Benutzern" auf Seite 158.
- Wenn Sie über SSL mit LDAP arbeiten möchten, sind zusätzliche Schritte erforderlich. Weitere Informationen finden Sie unter ["Aktivieren](#page-155-0) von LDAP über SSL" auf Seite 156.
- **Mit dem Parameter LDAP TIMEOUT** können Sie einen Zeitüberschreitungswert für die Verbindung zwischen ALM und einem LDAP-Server definieren. Dieser Wert ist [standardmäßig](#page-222-0) auf **10** Minuten gesetzt. Weitere Informationen finden Sie unter "LDAP\_ TIMEOUT" auf Seite 223.

Die Auswahl von Benutzern erfolgt, indem Sie den LDAP-Verzeichnisstamm filtern und durchsuchen oder indem Sie Benutzer anhand von Schlüsselwörtern suchen.

### **So durchsuchen Sie den LDAP-Verzeichnisstamm:**

- 1. Klicken Sie in der Site-Administration auf die Registerkarte **Standortbenutzer**.
- 2. Klicken Sie auf die Schaltfläche LDAP-Benutzer **importieren [23]**, und wählen Sie LDAP-**Benutzer nach Filter importieren** aus. Das Dialogfeld **LDAP-Benutzer nach Filter importieren** wird angezeigt.

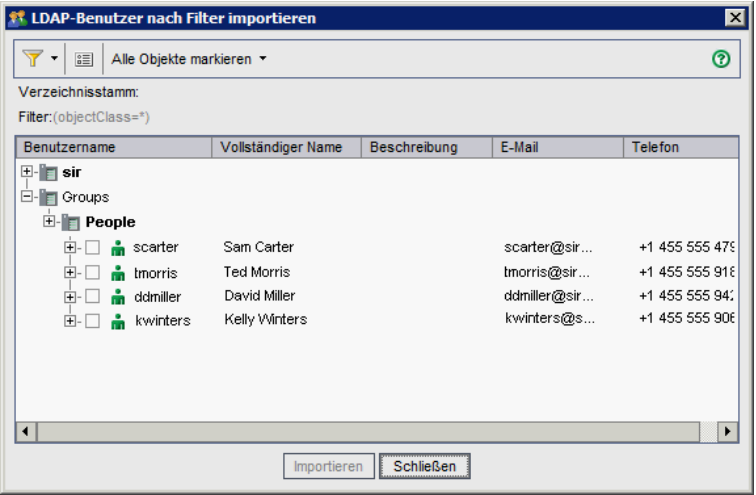

- 3. Klicken Sie zum Filtern des LDAP-Verzeichnisstamms auf die Schaltfläche **Alle filtern** . Wenn Benutzer vorab ausgewählt wurden, wird eine Warnmeldung geöffnet. Klicken Sie auf **OK**, um die Auswahl vollständig aufzuheben und fortzufahren. Das Dialogfeld **Filter** wird geöffnet. Geben Sie eine Filterbedingung ein, um bestimmte Datensätze aus dem LDAP-Verzeichnisstamm anzuzeigen, und klicken Sie auf **OK**.
- 4. Wählen Sie zum Anzeigen der LDAP-Details für einen Benutzer einen Eintrag aus und klicken

Sie dann auf die Schaltfläche **LDAP-Details anzeigen** . Das Dialogfeld **LDAP-Benutzerdetails** wird geöffnet, in dem die Benutzerattribute angezeigt werden.

- 5. Für das Importieren von Benutzern stehen Ihnen die folgenden Optionen zur Verfügung:
	- <sup>n</sup> Zum Importieren eines Benutzers erweitern Sie ein Verzeichnis und markieren den Benutzernamen, indem Sie das Kontrollkästchen aktivieren.
	- <sup>n</sup> Zum Importieren einer Gruppe von Benutzern verwenden Sie die STRG- oder UMSCHALTTASTE, um die Benutzer, die in die Auswahl aufgenommen werden sollen, zu markieren. Klicken Sie auf den Pfeil **Alle Objekte markieren**, und wählen Sie **Ausgewählte Objekte markieren** aus, um die Kontrollkästchen der markierten Benutzer zu aktivieren.
	- <sup>n</sup> Zum Importieren aller Benutzer klicken Sie auf **Alle Objekte markieren**.
- 6. Zum Deaktivieren der Kontrollkästchen von markierten Benutzern klicken Sie auf den Pfeil **Alle Objekte markieren** und wählen dann **Ausgewählte Objekte löschen** aus. Zum Deaktivieren aller Kontrollkästchen klicken Sie auf den Pfeil **Alle Objekte markieren** und wählen dann **Alle löschen** aus.
- 7. Klicken Sie auf **Importieren**. Eine Bestätigungsmeldung wird geöffnet. Klicken Sie auf **Ja**, um fortzufahren.
	- <sup>n</sup> Wenn die Benutzer erfolgreich importiert wurden, wird ein Meldungsfeld geöffnet. Klicken Sie auf **OK** und anschließend auf **Schließen**, um das Dialogfeld **LDAP-Benutzer importieren** zu schließen.
	- **Nenn die gleichen Benutzernamen bereits in der Benutzerliste enthalten sind, wird das** Dialogfeld **Konflikt bearbeiten** geöffnet. Weitere Informationen finden Sie unter "Bearbeiten von Konflikten mit [Benutzernamen"](#page-160-0) auf Seite 161.
- 8. Klicken Sie auf **Schließen**, um das Dialogfeld **LDAP-Benutzer importieren** zu schließen.

### **So suchen Sie anhand von Schlüsselwörtern nach Benutzern:**

- 1. Klicken Sie in der Site-Administration auf die Registerkarte **Standortbenutzer**.
- 2. Klicken Sie auf den Pfeil **LDAP-Benutzer importieren** , und wählen Sie **LDAP-Benutzer nach Schlüsselwort importieren** aus. Das Dialogfeld **LDAP-Benutzer nach**

**Schlüsselwort importieren** wird angezeigt.

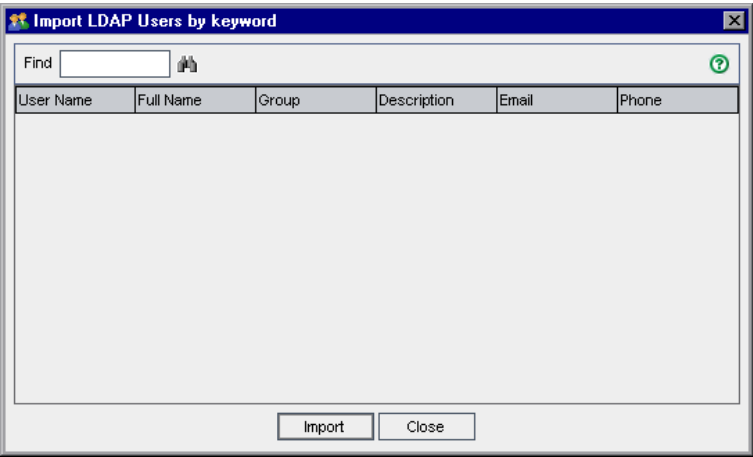

3. Geben Sie im Feld **Suchen** ein Schlüsselwort ein, und klicken Sie auf die Schaltfläche **Suchen** 

ALM sucht in den folgenden Feldern nach dem Schlüsselwort: **Benutzername**, **Vollständiger Name**, **Gruppe**, **Beschreibung**, **E-Mail** und **Telefon**.

**Tipp:** Sie können die Suche erweitern, indem Sie Teilwerte eingeben. Geben Sie beispielsweise An ein, um nach Andreas und Ansgar zu suchen.

- 4. Klicken Sie auf **Importieren**. Eine Bestätigungsmeldung wird geöffnet. Klicken Sie auf **Ja**, um fortzufahren.
	- <sup>n</sup> Wenn die Benutzer erfolgreich importiert wurden, wird ein Meldungsfeld geöffnet. Klicken Sie auf **OK** und anschließend auf **Schließen**, um das Dialogfeld **LDAP-Benutzer importieren** zu schließen.
	- Wenn die gleichen Benutzernamen bereits in der Benutzerliste enthalten sind, wird das Dialogfeld **Konflikt bearbeiten** geöffnet. Weitere Informationen finden Sie unter "Bearbeiten von Konflikten mit [Benutzernamen"](#page-160-0) auf Seite 161.
- <span id="page-155-0"></span>5. Klicken Sie auf **Schließen**, um das Dialogfeld **LDAP-Benutzer suchen** zu schließen.

### *Aktivieren von LDAP über SSL*

ALM unterstützt die LDAP-Kommunikationsübertragung über Secure Sockets Layer (SSL). Dadurch wird sichergestellt, dass die Anmeldeinformationen (Passwörter) der Benutzer nicht auf ungesicherte Weise über das Netzwerk gesendet werden.

In diesem Abschnitt werden die Konfigurationsschritte beschrieben, die zum Aktivieren der LDAP-Kommunikation über SSL erforderlich sind.

### **LDAP-Serverkonfiguration:**

Für die Verwendung von SSL für die sichere Kommunikation muss Folgendes auf dem LDAP-Server vorkonfiguriert werden:

- SSL muss aktiviert werden.
- **Ein sicherer Port muss festgelegt werden (der Port ist standardmäßig 636).**
- Ein Serverzertifikat muss installiert werden.

Zudem müssen Sie über ein Stammzertifikat (und etwaige Zwischenzertifikate) der Zertifizierungsstelle (Certificate Authority, CA) verfügen, die das LDAP-Serverzertifikat ausgestellt hat.

#### **ALM-Serverkonfiguration:**

Folgendes muss auf dem ALM-Server vorkonfiguriert werden:

1. Ein vertrauenswürdigen Zertifikatspeicher.

In den meisten Fällen wird der standardmäßige vertrauenswürdige Speicher verwendet. Der standardmäßige vertrauenswürdige Speicher ist **<JAVA\_HOME>/jre/lib/security/cacerts** (das Standardpasswort ist **changeit**). Dabei ist <JAVA\_HOME> der Installationsspeicherort für das JDK von ALM (Beispiel: **C:\Programme\HP\ALM\java\jre**).

2. Um eine Vertrauensstellung mit der CA einzurichten, die das LDAP-Serverzertifikat ausgegeben hat, importieren Sie das CA-Stammzertifikat mit dem Dienstprogramm **keytool** in den vertrauenswürdigen Java-Speicher.

**Hinweis:** Das Dienstprogramm **keytool** befindet sich im Ordner **bin** von JAVA\_HOME (beispielsweise **C:\Programme\HP\ALM\java\jre\bin**).

Beispiel: **keytool -import -alias <Ihre LDAP-CA> -trustcacerts -file <LDAP-CA-Zertifikat> -keystore <JAVA\_HOME>/jre/lib/security/cacerts**

Wenn es Zwischenzertifizierungsstellen gibt, importieren Sie auch deren Zertifikate.

#### **So definieren Sie LDAP-Einstellungen für SSL:**

- 1. Klicken Sie in der Site-Administration auf die Registerkarte **Standortbenutzer**.
- 2. Klicken Sie auf die Schaltfläche Benutzereinstellungen **WET**, und wählen Sie LDAP-**Importeinstellungen** aus. Das Dialogfeld **LDAP-Importeinstellungen** wird geöffnet.

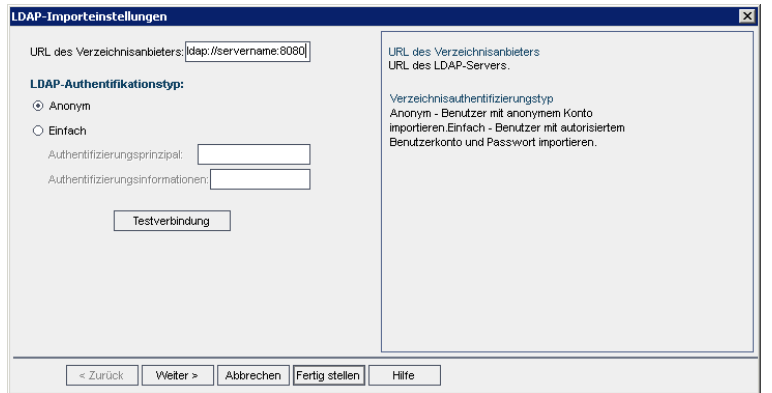

3. Geben Sie im Feld **URL des Verzeichnisanbieters** den URL des LDAP-Servers (ldaps://<Servername>:<Portnummer>) ein.

**Hinweis:** Der Port muss für SSL aktiviert sein, wie auf dem LDAP-Server konfiguriert. Die standardmäßige SSL-Port ist **636**.

### <span id="page-157-0"></span>*Definieren von LDAP-Einstellungen für das Importieren von Benutzern*

Damit Sie Benutzer aus einem LDAP-Verzeichnis in die Benutzerliste der Site-Administration importieren können, müssen Sie die LDAP-Importeinstellungen definieren.

Wenn Sie Benutzer aus einem LDAP-Verzeichnis importieren, kopiert ALM Attributwerte aus einem LDAP-Verzeichnis zu ALM. Für jeden importierten Benutzer werden die folgenden Attributwerte kopiert:

<sup>l</sup> **Spezifischer Name (Distinguished Name, DN).** Ein eindeutiger Name, der aus einer Folge relativer spezifischer Namen (RDN) besteht, die durch Kommata getrennt sind.

#### **Beispiel**

CN=John Smith, OU=QA, O=HP

CN ist der allgemeine Name, OU die Organisationseinheit und O die Organisation.

- <sup>l</sup> **Benutzer-ID (UserID, UID).** Der Name, der einen Benutzer als autorisierten Benutzer identifiziert. Der Wert des Attributs **UID** wird dem Feld **Benutzername** in ALM zugeordnet.
- <sup>l</sup> **Vollständiger Name, Beschreibung, E-Mail** und **Telefon.** Optionale Attribute, die verwendet werden, um die Felder **Vollständiger Name**, **Beschreibung**, **E-Mail** und **Telefonnummer** für jeden Benutzer aufzufüllen, der aus einem LDAP-Verzeichnis importiert wird.

**Hinweis:** Der optionale Parameter **LDAP\_IMPORT\_ATTRIBUTE\_MASK** ermöglicht es Ihnen, einen regulären Ausdruck zu definieren, mit dem Sie zwischen verschiedenen Werten für ein LDAP-Attribut unterscheiden können. Weitere Informationen finden Sie unter "LDAP\_ [IMPORT\\_ATTRIBUTE\\_MASK"](#page-221-0) auf Seite 222.

**So definieren Sie LDAP-Einstellungen für das Importieren von Benutzern:**

- 1. Klicken Sie in der Site-Administration auf die Registerkarte **Standortbenutzer**.
- 2. Klicken Sie auf die Schaltfläche Benutzereinstellungen **WALER und wählen Sie LDAP-Importeinstellungen** aus. Das Dialogfeld **LDAP-Importeinstellungen** wird geöffnet.

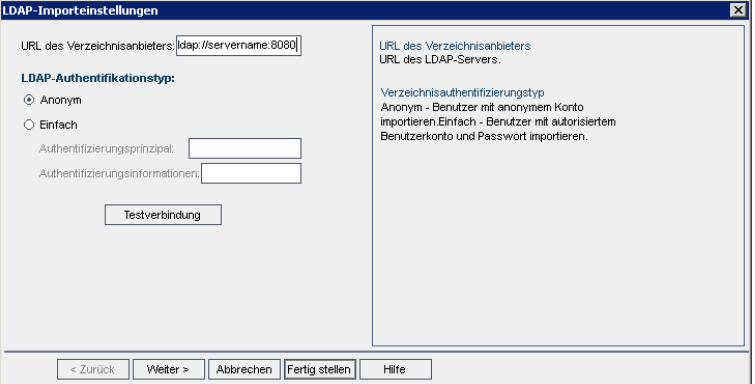

- 3. Geben Sie im Feld **URL des Verzeichnisanbieters** den URL des LDAP-Servers (ldap://<Servername>:<Portnummer>) ein.
- 4. Unter **LDAP-Authentifizierungstyp**:
	- **Nählen Sie Anonym** aus, um das Importieren von Benutzern vom LDAP-Server über ein anonymes Konto zu ermöglichen.
	- **N** Wählen Sie **Einfach** aus, um das Importieren von Benutzern vom LDAP-Server mithilfe eines autorisierten Benutzerkontos und des zugehörigen Passworts zu ermöglichen.
- 5. Wenn Sie **Einfach** auswählen, werden die folgenden Optionen aktiviert:
	- **n Geben Sie im Feld Authentifizierungsprinzipal:** den autorisierten Benutzernamen ein.
	- <sup>n</sup> Geben Sie im Feld **Authentifizierungsinformationen** das Passwort ein.
- 6. Klicken Sie auf die Schaltfläche **Testverbindung**, um den URL des LDAP-Servers zu testen.
- 7. Wählen Sie eine der folgenden Optionen aus:
	- Zum Definieren weiterer LDAP-Einstellungen fahren Sie mit dem nächsten Schritt fort.
	- <sup>n</sup> Zum Schließen des Dialogfelds **LDAP-Importeinstellungen** klicken Sie auf **Fertig stellen**.

8. Zum Definieren weiterer LDAP-Einstellungen klicken Sie auf **Weiter**. Das folgende Dialogfeld wird geöffnet:

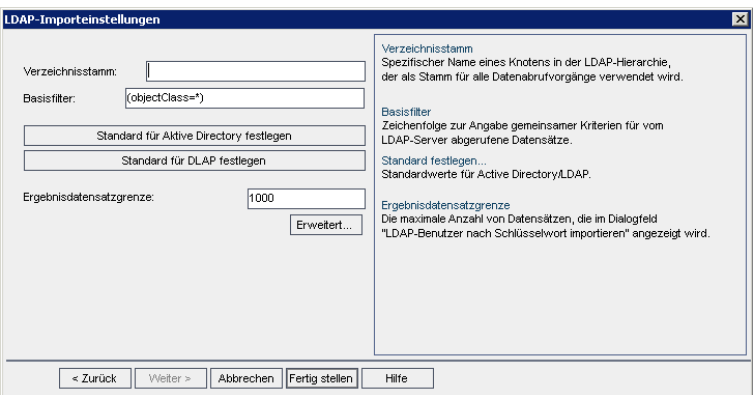

9. Geben Sie im Feld **Verzeichnisstamm** den LDAP-Verzeichnisnamen ein.

**Hinweis:** Der **Verzeichnisstamm** ist ein spezifischer Name eines Knoten in der LDAP-Hierarchie, und er wird als Stamm für Vorgänge zum Abrufen von Daten verwendet. Bleibt dieses Feld leer, wird die Suchdauer für einen Benutzer in der LDAP-Struktur beträchtlich verlängert.

- 10. Definieren Sie im Feld **Basisfilter** die Filterkriterien.
- 11. Zum Festlegen der Standardwerte für Active Directory klicken Sie auf die Schaltfläche **Standard für Active Directory festlegen**.
- 12. Zum Festlegen der Standardwerte für LDAP klicken Sie auf die Schaltfläche **Standard für LDAP festlegen**.
- 13. Geben Sie in das Feld **Ergebnisdatensatzgrenze** die maximale Anzahl an Datensätzen ein, die im Dialogfeld **LDAP-Benutzer nach Schlüsselwort importieren** angezeigt werden soll. Der Standardwert ist **1000**.

**Hinweis:** Ein Wert unter dem empfohlenen Mindestwert 100 kann LDAP-Importe und Suchvorgänge verlangsamen. Ein Wert über dem empfohlenen Höchstwert 10000 kann dazu führen, dass auf dem Server nicht genügend Arbeitsspeicher vorhanden ist.

- 14. Wählen Sie eine der folgenden Optionen aus:
	- <sup>n</sup> Zum Auffüllen optionaler Attribute in ALM für jeden Benutzer, der aus einem LDAP-Verzeichnis importiert wird, fahren Sie mit dem nächsten Schritt fort.
	- <sup>n</sup> Zum Schließen des Dialogfelds **LDAP-Importeinstellungen** klicken Sie auf **Fertig stellen**.

15. Um in ALM optionale Attribute für jeden Benutzer aufzufüllen, der aus einem LDAP-Verzeichnis importiert wird, klicken Sie auf **Erweitert**. Das folgende Dialogfeld wird geöffnet.

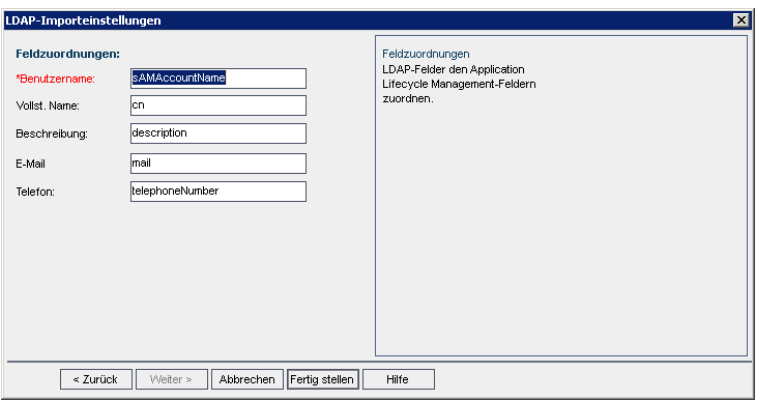

- 16. Definieren Sie die entsprechenden LDAP-Feldnamen. Beachten Sie, dass **Benutzername** ein erforderliches Feld ist.
- <span id="page-160-0"></span>17. Klicken Sie auf **Fertig stellen**, um das Dialogfeld **LDAP-Importeinstellungen** zu schließen.

### *Bearbeiten von Konflikten mit Benutzernamen*

Wenn Sie Benutzer aus einem LDAP-Verzeichnis in die Benutzerliste der Site-Administration importieren, können Sie eventuell auf die folgenden Konflikte stoßen:

- **Derselbe Benutzer.** Es ist bereits ein Benutzer mit dem gleichen spezifischen LDAP-Namen vorhanden.
- **· Derselbe Benutzername.** Es ist bereits ein Benutzer mit dem gleichen Namen vorhanden.

Um mit dem Importieren von Benutzern fortzufahren, können Sie den Benutzer überspringen, einen Benutzernamen umbenennen oder Benutzerinformationen aktualisieren.

#### **So bearbeiten Sie Konflikte mit Benutzernamen:**

1. Importieren Sie Benutzer (siehe ["Importieren](#page-153-0) von Benutzern aus LDAP" auf Seite 154). Falls Konflikte auftreten, wird das Dialogfeld **Konflikt bearbeiten** geöffnet.

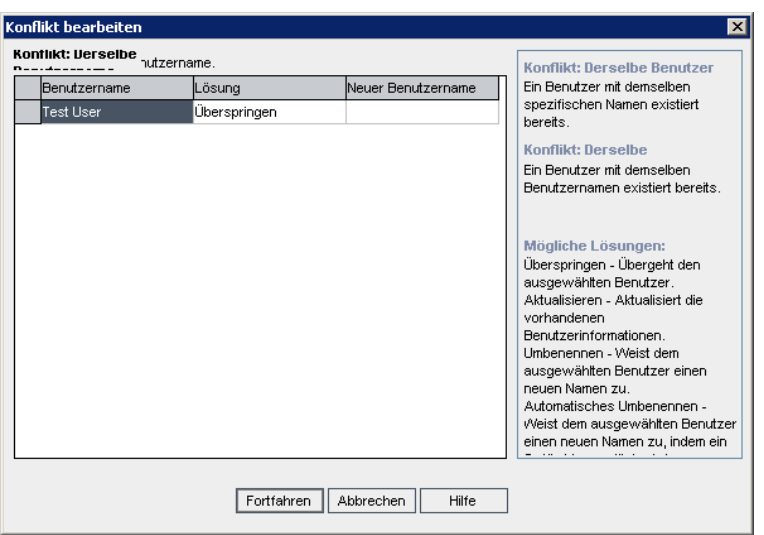

2. Wird der Konflikt unter **Konflikt: Derselbe Benutzer** aufgeführt, können Sie eine der folgenden Optionen auswählen, um mit dem Vorgang fortzufahren:

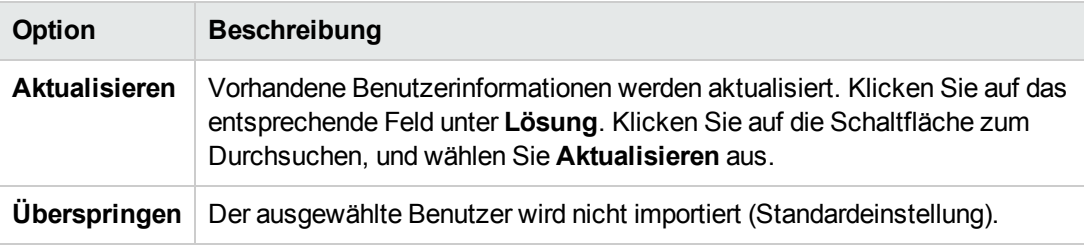

3. Wird der Konflikt unter **Konflikt: Derselbe Benutzername** aufgeführt, können Sie eine der folgenden Optionen auswählen, um mit dem Vorgang fortzufahren:

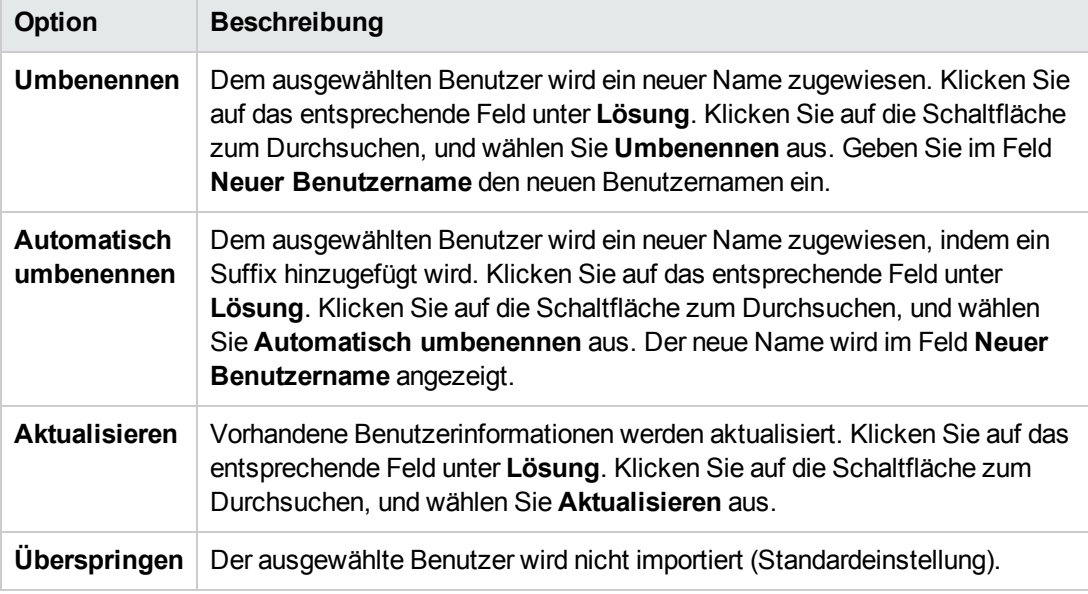

<span id="page-162-0"></span>4. Klicken Sie auf **Weiter**.

## **Aktualisieren von Benutzerdetails**

Nach dem Hinzufügen eines Benutzers können Sie Benutzerdetails aktualisieren. Es kann beispielsweise notwendig sein, den vollständigen Namen oder die Kontaktdetails eines Benutzers zu aktualisieren. Sie können ALM-Benutzer außerdem als Site-Administratoren definieren. Weitere Informationen finden Sie unter "Definieren von [Site-Administratoren"](#page-30-0) auf Seite 31.

#### **So aktualisieren Sie Benutzerdetails:**

1. Klicken Sie in der Site-Administration auf die Registerkarte **Standortbenutzer**. Klicken Sie im rechten Ausschnitt auf die Registerkarte **Benutzerdetails**.

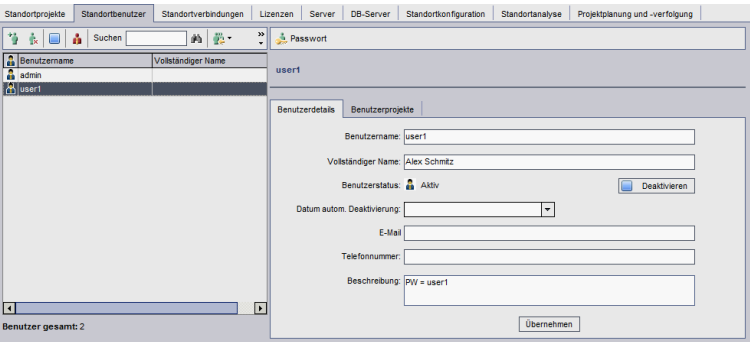

2. Wählen Sie einen Benutzer in der Benutzerliste aus.

**Tipp:** Sie können in der Benutzerliste nach einem Benutzer suchen, indem Sie den Namen des Benutzers oder den/die ersten Buchstaben des Namens im Feld **Suchen**

eingeben und auf die Schaltfläche **Suchen** Klicken. Der erste Benutzer, der dem Suchtext entspricht, wird hervorgehoben. Klicken Sie erneut auf die Schaltfläche, um nach anderen Benutzern zu suchen, die den Suchtext enthalten.

3. Bearbeiten Sie die Felder mit den Benutzerdetails.

**Hinweis:** Wenn der Benutzer aus einem LDAP-Verzeichnis in die Site-Administration importiert wurde, werden im Feld **Domänenauthentifizierung** die LDAP-Authentifizierungseigenschaften des importierten Benutzers angezeigt. Wenn der Benutzer nicht importiert wurde, wird das Feld **Domänenauthentifizierung** nicht angezeigt. Weitere [Informationen](#page-153-0) finden Sie unter "Importieren von Benutzern aus LDAP" auf Seite 154.

Für die Authentifizierung per Smartcard geben Sie die E-Mail-Adresse der Smart Card im Feld **E-Mail** und den allgemeinen Namen (CN) der Smartcard im Feld **Beschreibung** ein. Für Single-Sign-On (SSO-Authentifizierung) geben Sie die E-Mail-Adresse sowie den Benutzernamen im Feld **Beschreibung** ein.

- 4. Zum Festlegen des Benutzerstatus klicken Sie auf die Schaltfläche **Deaktivieren** oder **Aktivieren**. Weitere Informationen zum [Benutzerstatus](#page-163-0) finden Sie unter "Deaktivieren und Aktivieren von Benutzern" unten.
- 5. Zum Zuweisen von Projekten zu einem Benutzer klicken Sie auf die Registerkarte **[Benutzerprojekte](#page-168-0)**. Weitere Informationen finden Sie unter "Zuweisen von Projekten zu Benutzern" auf Seite 169.
- <span id="page-163-0"></span>6. Klicken Sie auf **Übernehmen**, um die Änderungen zu speichern.

## **Deaktivieren und Aktivieren von Benutzern**

Sie können einen ALM-Benutzer deaktivieren oder aktivieren. Ein deaktivierter Benutzer kann sich nicht an einem Projekt anmelden. Der Benutzer wird nicht aus der Benutzerliste gelöscht, und alle Benutzerberechtigungen und -einstellungen werden gespeichert. Dies kann beispielsweise im Falle von Zeitarbeitern hilfreich sein, die unregelmäßig für einen bestimmten Zeitraum für das Unternehmen arbeiten.

**Achtung:** Ein deaktivierter Site-Administrator-Benutzer kann sich nicht bei der Site-Administration anmelden.

### **So deaktivieren Sie einen Benutzer:**

- 1. Klicken Sie in der Site-Administration auf die Registerkarte **Standortbenutzer**.
- 2. Wählen Sie eine der folgenden Optionen:
	- <sup>n</sup> Um Benutzer ab dem nächsten Anmeldeversuch zu deaktivieren, wählen Sie einen oder mehrere aktive Benutzer in der Benutzerliste aus und klicken Sie dann auf der Symbolleiste

auf die Schaltfläche **Deaktivieren** . Der **Status** wird auf **Inaktiv** festgelegt und das Benutzersymbol in der Benutzerliste wird geändert. Darüber hinaus wird der Inhalt des Felds **Deaktivierungsdatum** ausgeblendet.

Wenn ein Benutzer momentan bei einem ALM-Projekt angemeldet ist, wird die Benutzersitzung durch die Deaktivierung nicht beendet. Wenn der Benutzer das nächste Mal versucht, sich bei einem Projekt anzumelden, wird der Benutzer in einem Meldungsfeld darüber informiert, dass er deaktiviert wurde und sich nicht anmelden kann.

<sup>n</sup> Um einen Benutzer automatisch an einem bestimmten Datum in der Zukunft zu deaktivieren, wählen Sie einen aktiven Benutzer in der Benutzerliste aus. Klicken Sie auf die Registerkarte **Benutzerdetails**. Klicken Sie auf den Dropdownpfeil im Feld **Deaktivierungsdatum** und wählen Sie ein Datum aus.

### **So aktivieren Sie einen Benutzer:**

- 1. Klicken Sie in der Site-Administration auf die Registerkarte **Standortbenutzer**.
- 2. Wählen Sie einen oder mehrere inaktive Benutzer in der Benutzerliste aus.
- 3. Klicken Sie auf der Symbolleiste auf die Schaltfläche **Aktivieren** . Der **Status** wird auf **Aktiv** festgelegt und das Benutzersymbol in der Benutzerliste wird geändert.

# <span id="page-164-0"></span>**Erstellen und Ändern von Passwörtern**

Der Site-Administrator kann das Passwort eines Benutzers erstellen, ändern oder außer Kraft setzen.

#### **Hinweis:**

- Sie können nur Passwörter für Benutzer ändern, für die festgelegt ist, dass sie sich mit ihrem ALM-Passwort bei ALM anmelden. Wenn LDAP-Passwörter verwendet werden oder wenn sich Benutzer bei ALM mit einer externen Authentifizierung anmelden, ist diese Option nicht verfügbar. Weitere Informationen zur LDAP-Authentifizierung finden Sie unter "Definieren von [LDAP-Einstellungen](#page-157-0) für das Importieren von Benutzern" auf Seite 158.
- Benutzer, die keine Administratoren sind, können ihr Passwort über den Link **Benutzereigenschaften** im Fenster für die Projektanpassung ändern. Weitere Informationen finden Sie im *HP Application Lifecycle Management-Benutzerhandbuch*.
- Weitere Informationen über die alte Verbindungsmethode zur Site-Administration, um die [Abwärtskompatibilität](#page-204-0) sicherzustellen, finden Sie unter "Optionale ALM-Parameter" auf Seite 205.

#### **So erstellen oder ändern Sie ein Passwort:**

- 1. Klicken Sie in der Site-Administration auf die Registerkarte **Standortbenutzer**.
- 2. Wählen Sie einen Benutzer in der Benutzerliste aus.
- 3. Klicken Sie auf die Schaltfläche **Passwort**. Das Dialogfeld **Benutzerpasswort einrichten** wird geöffnet.
- 4. Geben Sie im Feld **Neues Passwort** ein neues Passwort (mit einer Länge von maximal 20 Zeichen) ein.
- 5. Wiederholen Sie die Eingabe des neuen Passworts im Feld **Passwort erneut eingeben**.
- 6. Klicken Sie auf **OK**.

## <span id="page-165-0"></span>**Aktivieren der Authentifizierung für Benutzer**

Sie können es Benutzern ermöglichen, sich mit ihren LDAP-Passwörtern oder einer externen Authentifizierung anstatt mit ihren ALM-Passwörtern bei ALM anzumelden.

Wenn Sie über SSL mit LDAP arbeiten möchten, sind zusätzliche Schritte erforderlich. Weitere Informationen finden Sie im Artikel KMKM188096 der HP [Software-Wissensdatenbank](http://h20230.www2.hp.com/selfsolve/document/KM188096) [\(http://h20230.www2.hp.com/selfsolve/document/KM188096](http://h20230.www2.hp.com/selfsolve/document/KM188096)).

Dieser Abschnitt enthält folgende Themen:

- "Erweitern der [LDAP-Authentifizierung"](#page-165-1) unten
- ["Überlegungen"](#page-165-2) unten
- "Aktivieren der [LDAP-Authentifizierung](#page-166-0) für Benutzer" auf der nächsten Seite
- <span id="page-165-1"></span>• "Aktivieren der externen [Authentifizierung](#page-166-1) für Benutzer" auf der nächsten Seite

### **Erweitern der LDAP-Authentifizierung**

Wenn Benutzer versuchen, sich bei ALM anzumelden, werden sie anhand ihrer spezifischen Namen (Distinguished Name, DN), die in der Eigenschaft **Domänenauthentifizierung** in der ALM-Datenbank gespeichert sind, bei LDAP authentifiziert. Falls ein Benutzer versucht, sich anzumelden, und die DN-Informationen in ALM sind ungültig, kann sich der Benutzer nicht bei ALM anmelden.

Sie können die Suche erweitern, sodass ALM bei ungültigen DN-Informationen auch auf dem LDAP-Server sucht und hierfür die in der Site-Administration definierten LDAP-Importeinstellungen verwendet. Falls der Benutzer gefunden wird, wird der DN in ALM aktualisiert, und es wird ein automatischer Anmeldeversuch vorgenommen.

Zum Festlegen dieser erweiterten Suche definieren Sie eine durch Kommata getrennte Liste für den Standortkonfigurationsparameter ["LDAP\\_SEARCH\\_USER\\_Kriterien"](#page-200-0) auf Seite 201. Mögliche Werte sind **username**, **email**, **fullname**, **phone**, **description**. Falls mehrere Ergebnisse gefunden werden, definiert die Reihenfolge der Eigenschaften ihre Priorität.

#### **Beispiel**

Wenn der Parameter auf username und email festgelegt ist und zwei Benutzer mit dem gleichen Benutzernamen auf dem LDAP-Server gefunden werden, werden ihre E-Mail-Adressen überprüft. Falls mehr als ein Benutzer gefunden wird, der die Kriterien erfüllt, wird eine Fehlermeldung zurückgegeben. Wenn die Suche für den Benutzer erfolgreich ist, wird der Benutzer bei ALM angemeldet.

### <span id="page-165-2"></span>**Überlegungen**

• Nachdem die LDAP-Authentifizierung aktiviert wurde, erfolgt die Authentifizierung beim LDAP-Server. Stellen Sie vor dem Wechsel zur LDAP-Authentifizierung sicher, dass der Site-Administrator als LDAP-Benutzer eingerichtet ist. Andernfalls kann sich der Site-Administrator

nach dem Wechsel des Authentifizierungstyps nicht anmelden.

• Nach dem Aktivieren der LDAP-Authentifizierung müssen Sie die Option zum Zurücksetzen des Passworts deaktivieren, indem Sie den [Standortkonfigurationsparameter](#page-225-0) "PASSWORD\_ RESET\_DISABLE" auf Seite 226 definieren.

### <span id="page-166-0"></span>**Aktivieren der LDAP-Authentifizierung für Benutzer**

- 1. Klicken Sie in der Site-Administration auf die Registerkarte **Standortbenutzer**.
- 2. Klicken Sie auf die Schaltfläche **Benutzereinstellungen XXX**, und wählen Sie **Authentifizierungseinstellungen** aus. Das Dialogfeld **Authentifizierungseinstellungen** wird geöffnet.

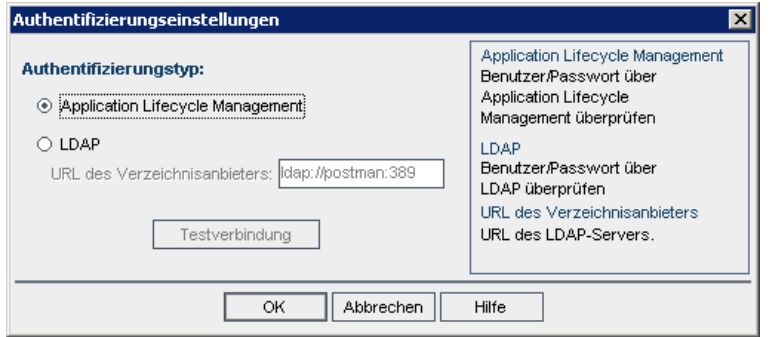

- 3. Wählen Sie unter **Authentifizierungstyp** die Option **LDAP** aus, um LDAP als Authentifizierungstyp für alle Benutzer festzulegen.
- 4. Geben Sie im Feld **URL des Verzeichnisanbieters** den URL des LDAP-Servers (ldap://<Servername>:<Portnummer>) ein.
- 5. Klicken Sie auf die Schaltfläche **Testverbindung**, um den URL des LDAP-Servers zu testen.
- <span id="page-166-1"></span>6. Klicken Sie auf **OK**.

### **Aktivieren der externen Authentifizierung für Benutzer**

- 1. Klicken Sie in der Site-Administration auf die Registerkarte **Standortbenutzer**.
- 2. Klicken Sie auf die Schaltfläche Benutzereinstellungen **XXX**, und wählen Sie **Authentifizierungseinstellungen** aus. Das Dialogfeld **Authentifizierungseinstellungen** wird geöffnet.

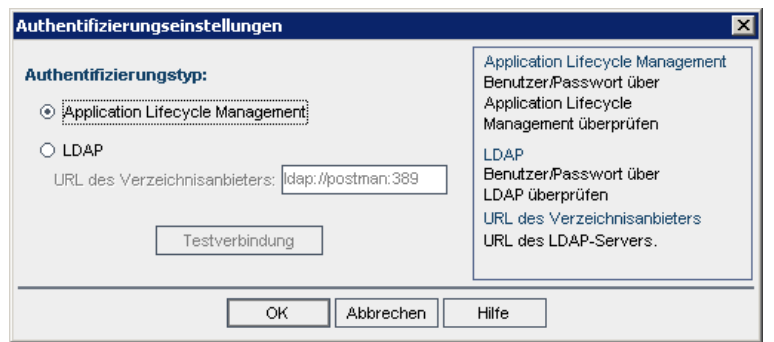

- 3. Wählen Sie unter **Authentifizierungstyp** die Option **Externe Authentifizierung**, um die externe Authentifizierung für alle Benutzer festzulegen.
- 4. Klicken Sie auf **Erweiterte Einstellungen**, um die Parameter der externen Authentifizierung festzulegen. Das Dialogfeld mit den erweiterten Einstellungen der externen Authentifizierung wird geöffnet.

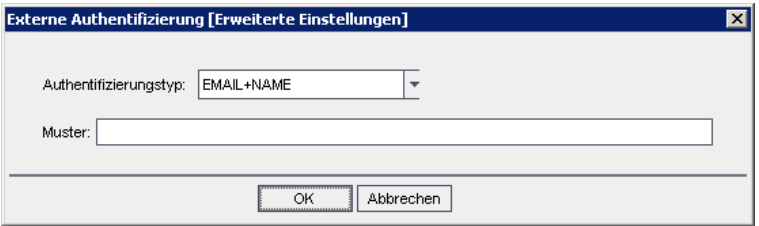

- 5. Wählen Sie aus der Dropdownliste **Authentifizierungstyp** aus.
	- a. **E-Mail:**  ALM extrahiert die E-Mail-Adresse des Benutzers aus dem Kopfzeilenwert und sucht nach demALM-Benutzer, für den die gleiche E-Mail-Adresse in ALM definiert ist.
	- b. **Name:** ALM extrahiert den Namen des Benutzers aus dem Kopfzeilenwert und sucht nach demALM-Benutzer, für den der gleiche Name im Feld **Beschreibung** definiert ist.
	- c. **E-Mail + Name:** ALM-Desktop-Client extrahiert die E-Mail-Adresse und den Namen des Benutzers aus dem Kopfzeilenwert. ALM versucht zuerst, die E-Mail-Adresse einem ALM-Benutzer zuzuordnen. Ist dies nicht erfolgreich, wird versucht den Namen einem ALM-Benutzer zuzuordnen.
- 6. Geben Sie das **Muster** ein: Das Format für das Extrahieren von Informationen aus der Kopfzeile.

Wenn das **Muster** nicht definiert ist, verwendet ALMdas Standardmuster.

Beispiel: Mit **.\*[eE][^=]\*=([^,]\*@[^,]\*).\*** wird die E-Mail-Adresse (z. B. **E=ben@domain.com**) extrahiert.

7. Klicken Sie auf **OK**.

<span id="page-168-0"></span>8. Klicken Sie im Dialogfeld **Authentifizierungseinstellungen** auf **OK**.

## **Zuweisen von Projekten zu Benutzern**

Als ALM-Site-Administrator können Sie den Benutzerzugriff auf ALM-Projekte steuern, indem Sie die Projekte definieren, bei denen sich ein Benutzer anmelden kann. Wenn ein Benutzer nicht mehr an einem Projekt arbeitet, entfernen Sie den Benutzer aus der Liste **Benutzerprojekte**.

Wenn Sie einen Benutzer zu einem Projekt hinzufügen, wird der Benutzer automatisch mit dem Recht **Viewer** zum Projekt zugewiesen. Weitere Informationen zu Benutzergruppen und Gruppenrechten finden Sie unter ["Verwalten](#page-298-0) von Benutzern in einem Projekt" auf Seite 299 und "Verwalten von [Benutzergruppen](#page-304-0) und Berechtigungen" auf Seite 305.

#### **Hinweis:**

- **-** Auf der Registerkarte **Standortprojekte** können Sie Benutzer zu Projekten zuweisen. Weitere [Informationen](#page-84-0) finden Sie unter "Zuweisen von Benutzern zu Projekten" auf Seite 85.
- Von ALM werden automatische E-Mail-Benachrichtigungen an Projektadministratoren gesendet, wenn in der Site-Administration Benutzer zu einem Projekt zugewiesen werden oder aus einem Projekt entfernt werden. Sie können die automatische Benachrichtigung deaktivieren, indem Sie auf der Registerkarte **Standortkonfiguration** den Parameter ["AUTO\\_MAIL\\_USER\\_NOTIFICATION"](#page-206-0) auf Seite 207 hinzufügen.

#### **So weisen Sie Projekte zu einem Benutzer zu:**

1. Klicken Sie in der Site-Administration auf die Registerkarte **Standortbenutzer**. Wählen Sie im rechten Ausschnitt die Registerkarte **Benutzerprojekte** aus. Die Projektliste für den ausgewählten Benutzer wird angezeigt.

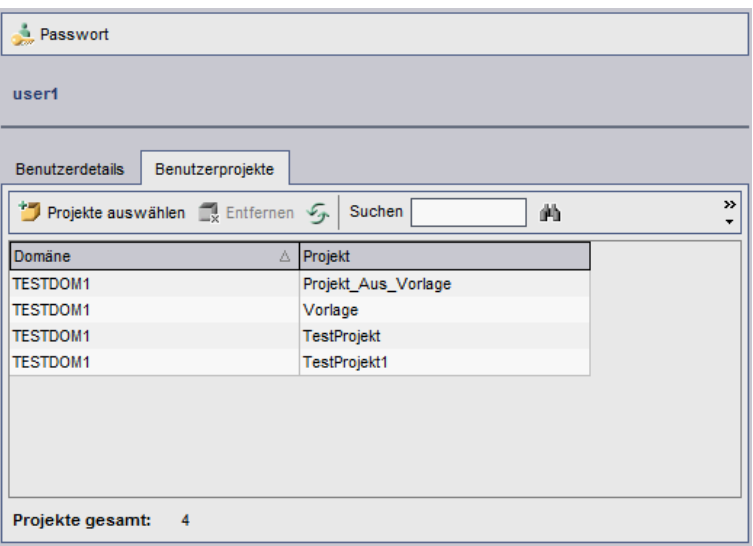

**Tipp:** Sie können auf die Spalte **Domäne** klicken, um die Sortierreihenfolge der Domänennamen von aufsteigend in absteigend zu ändern. Sie können auf die Spalte **Projekt** klicken, um die Liste nach Projektnamen anstatt nach Domänennamen zu sortieren.

2. Wählen Sie in der Benutzerliste im linken Ausschnitt einen Benutzer aus.

**Tipp:** Sie können nach einem Benutzer suchen, indem Sie den Namen eines Benutzers im Feld **Suchen** eingeben und auf die Schaltfläche Suchen klicken.

Die Projekte des ausgewählten Benutzers werden in der Liste **Benutzerprojekte** angezeigt.

Wählen Sie **Nach Domäne gruppieren** aus, um die Projekte nach Domäne zu gruppieren. Deaktivieren Sie das Kontrollkästchen, um die Gruppierungseinstellungen zu entfernen.

3. Klicken Sie auf der Registerkarte **Benutzerprojekte** auf die Schaltfläche **Projekte auswählen**. Die Liste der ALM-Projekte wird in einem neuen Ausschnitt rechts neben der Registerkarte **Benutzerprojekte** angezeigt.

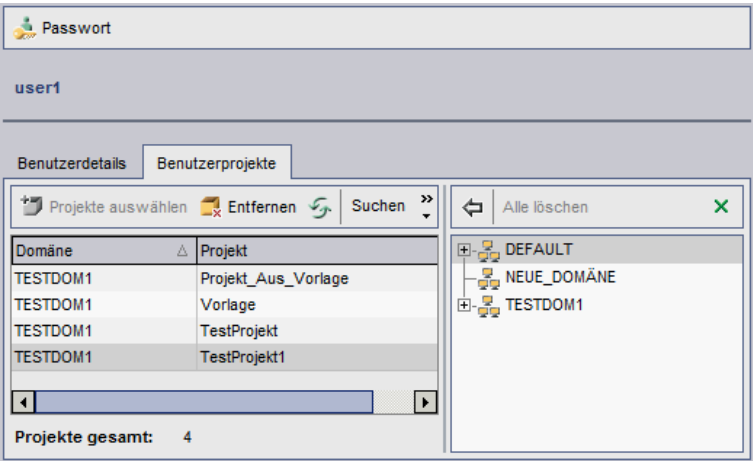

4. Zum Auswählen von Projekten in der Projektliste erweitern Sie das Verzeichnis und wählen die Projekte aus, die Sie dem Benutzer zuweisen möchten.

Zum Deaktivieren aller ausgewählten Projekte klicken Sie auf **Alle löschen**.

5. Klicken Sie auf die Schaltfläche **Aktuellen Benutzer zu ausgewählten Projekten**

**hinzufügen** . Die ausgewählten Projekte werden zur Liste **Benutzerprojekte** hinzugefügt.

6. Um ein Projekt aus der Liste **Benutzerprojekte** zu entfernen, wählen Sie das Projekt auf der Registerkarte **Benutzerprojekte** aus und klicken auf die Schaltfläche **Entfernen**. Klicken Sie zum Bestätigen auf **OK**. Das Projekt wird aus der Liste **Benutzerprojekte** entfernt.

**Hinweis:** Dadurch wird das Projekt nicht vom Server gelöscht.

7. Zum Aktualisieren der Liste **Benutzerprojekte** klicken Sie auf die Schaltfläche **Aktualisieren**  $\mathcal{F}$ 

## <span id="page-170-0"></span>**Exportieren von Benutzerdaten**

Sie können die Benutzernamen und die vollständigen Namen aller Standortbenutzer aus der Benutzerliste in eine Textdatei exportieren.

#### **So exportieren Sie Benutzerdaten:**

- 1. Klicken Sie in der Site-Administration auf die Registerkarte **Standortbenutzer**.
- 2. Klicken Sie auf die Schaltfläche **Benutzerdaten in Datei exportieren** . Eine Bestätigungsmeldung wird geöffnet. Klicken Sie auf **Ja**, um fortzufahren. Das Dialogfeld **Daten in Datei exportieren** wird geöffnet.
- 3. Wählen Sie das Verzeichnis aus, in dem Sie die Parameter speichern möchten, und geben Sie den Namen für die Datei in das Feld **Dateiname** ein.
- <span id="page-170-1"></span>4. Klicken Sie auf **Speichern**, um die Daten in eine Textdatei zu exportieren.

## **Löschen von Benutzern**

Sie können Benutzer aus der Benutzerliste löschen.

#### **So löschen Sie einen Benutzer:**

- 1. Klicken Sie in der Site-Administration auf die Registerkarte **Standortbenutzer**.
- 2. Wählen Sie einen Benutzer in der Benutzerliste aus.
- 3. Klicken Sie auf die Schaltfläche **Benutzer löschen** .
- 4. Klicken Sie zum Bestätigen auf **Ja**.

Administratorhandbuch Kapitel 6: Verwalten von ALM-Benutzern

# <span id="page-172-0"></span>**Kapitel 7: Verwalten von Benutzerverbindungen und Lizenzen**

In der Site-Administration können Sie Benutzerverbindungen überwachen und Lizenzinformationen ändern.

Dieses Kapitel umfasst die folgenden Themen:

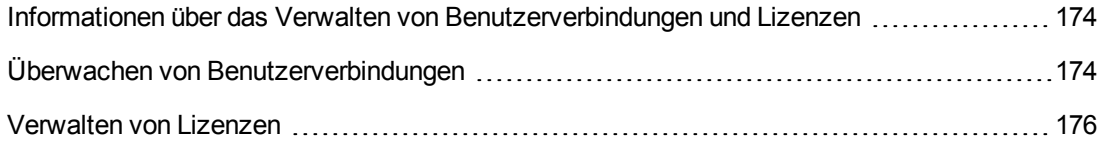

## <span id="page-173-0"></span>**Informationen über das Verwalten von Benutzerverbindungen und Lizenzen**

Auf der Registerkarte **Standortverbindungen** in der Site-Administration können Sie die Benutzer, die mit Ihren HP Application Lifecycle Management (ALM)-Projekten verbunden sind, überwachen und verwalten. Weitere Informationen finden Sie unter "Überwachen von [Benutzerverbindungen"](#page-173-1) unten.

Auf der Registerkarte **Lizenzen** in der Site-Administration können Sie ALM-Lizenzinformationen anzeigen und den [Lizenzschlüssel](#page-175-0) ändern. Weitere Informationen finden Sie unter "Verwalten von Lizenzen" auf Seite 176.

## <span id="page-173-1"></span>**Überwachen von Benutzerverbindungen**

Auf der Registerkarte **Standortverbindungen** können Sie die folgenden Aufgaben ausführen:

- Überwachen der Benutzer, die derzeit mit einem ALM-Server verbunden sind. Für jeden Benutzer können Sie die folgenden Informationen anzeigen: die verwendete Domäne bzw. das verwendete Projekt, den Computernamen des Benutzers, den Zeitpunkt der ersten Anmeldung bei dem Projekt sowie den Zeitpunkt der letzten Aktion. Darüber hinaus kann die Clienttypverbindung zum ALM-Server angezeigt werden.
- Anzeigen der Lizenzen, die von jedem Benutzer verwendet werden.
- Versenden von Nachrichten an Benutzer, die mit Ihren ALM-Projekten verbunden sind. Außerdem können Sie die Verbindung eines Benutzers mit einem Projekt trennen.
- <sup>l</sup> Ändern des Zugriffs für ein ALM-Projekt mithilfe des Links **Modulzugriff**. Weitere Informationen finden Sie unter "Anpassen des Modulzugriffs für [Benutzergruppen"](#page-317-0) auf Seite 318.

#### **Hinweis:**

- <sup>n</sup> Klicken Sie auf die Registerkarte **Lizenzen**, um die Gesamtanzahl der verwendeten Lizenzen für jedes ALM-Modul anzuzeigen. Weitere Informationen finden Sie unter ["Verwalten](#page-175-0) von Lizenzen" auf Seite 176.
- <sup>n</sup> Klicken Sie auf die Registerkarte **Standortanalyse**, um die Anzahl der lizenzierten ALM-Benutzer, die mit Ihren Projekten verbunden sind, zu bestimmten Zeitpunkten innerhalb eines Zeitraums anzuzeigen und zu analysieren. Weitere Informationen finden Sie unter "Überwachen der [Standortnutzung"](#page-241-0) auf Seite 242.
- Der ALM-Client kann für eine bestimmte Zeit inaktiv sein, bevor er von ALM getrennt wird. Durch das Trennen der Clientverbindung kann die betreffende Lizenz von einem anderen ALM-Benutzer verwendet werden. Weitere Informationen finden Sie in den Details zum Konfigurationsparameter der Site-Administration ["WAIT\\_BEFORE\\_DISCONNECT"](#page-203-0) auf Seite 204.

#### **So überwachen Sie Benutzerverbindungen:**

1. Klicken Sie in der Site-Administration auf die Registerkarte **Standortverbindungen**.

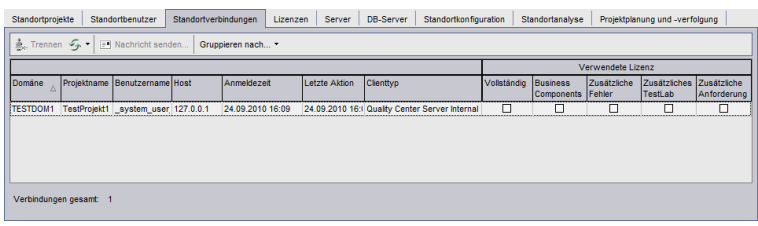

**Tipp:** Sie können auf jede Spaltenüberschrift klicken, um die Sortierreihenfolge der Spalte von aufsteigend in absteigend zu ändern.

2. Um die Verbindungsliste zu aktualisieren, klicken Sie auf die Schaltfläche **Verbindungsliste** aktualisieren **2** 

Soll ALM die Verbindungsliste automatisch aktualisieren, klicken Sie auf den Pfeil **Verbindungsliste aktualisieren** und wählen Sie **Automatische Aktualisierung** aus. Standardmäßig wird die Verbindungsliste alle 60 Sekunden automatisch aktualisiert. Soll die automatische Aktualisierungsrate geändert werden, klicken Sie auf den Pfeil **Verbindungsliste aktualisieren** und wählen Sie **Aktualisierungsrate festlegen** aus. Im Dialogfeld **Aktualisierungsrate festlegen** können Sie eine neue Aktualisierungsrate in Sekunden eingeben.

- 3. Sie können die verbundenen Benutzer in Gruppen organisieren, indem Sie auf den **Gruppieren nach**-Pfeil klicken und eine der Optionen auswählen. Wählen Sie **Nach Projekt gruppieren** aus, um die Benutzer nach Projekt zu gruppieren. Wählen Sie **Nach Benutzer gruppieren** aus, um die verbundene Benutzer nach Benutzer zu gruppieren. Um die Gruppierungseinstellungen zu löschen, klicken Sie auf den **Gruppieren nach**-Pfeil und wählen Sie **Gruppieren nach löschen** aus.
- 4. Wenn Sie eine Nachricht an einen verbundenen Benutzer bzw. eine Gruppe von Benutzern senden möchten, klicken Sie auf die Schaltfläche **Nachricht senden**. Weitere Informationen über das Versenden von [Nachrichten](#page-174-0) finden Sie unter "Versenden von Nachrichten an verbundene Benutzer" unten.
- 5. Um die Verbindung eines Benutzers oder einer Benutzergruppe mit einem Projekt zu trennen, wählen Sie die Zeile des Benutzers bzw. der Gruppe aus und klicken Sie auf die Schaltfläche **Verbindung der Benutzer trennen** . Klicken Sie zum Bestätigen auf **Ja**.

### <span id="page-174-0"></span>*Versenden von Nachrichten an verbundene Benutzer*

Sie können Nachrichten an Benutzer senden, die mit Ihren ALM-Projekten verbunden sind. Ermöglicht Ihnen, verbundene Benutzern routinemäßig über wichtige Wartungsaktivitäten zu informieren. Hierzu gehört z. B. das Trennen eines verbundenen Projekts oder das erneute Starten eines ALM-Servers.

Wenn Sie eine Nachricht senden, wird auf dem Computer des Benutzers automatisch ein Pop-up-Fenster mit dem Nachrichtentext geöffnet. Das Nachrichtenfeld wird angezeigt, bis der Benutzer es schließt oder sich bei ALM abmeldet. Weitere Informationen finden Sie im *HP Application Lifecycle Management-Benutzerhandbuch*.

#### **So senden Sie Nachrichten an verbundene Benutzer:**

- 1. Klicken Sie in der Site-Administration auf die Registerkarte **Standortverbindungen**.
- 2. Wählen Sie die Benutzer aus, denen Sie eine Nachricht senden möchten:
	- **n Soll die Nachricht an einen Benutzer oder eine Benutzergruppe gesendet werden, wählen** Sie die Zeile des Benutzers bzw. der Gruppe aus.
	- <sup>n</sup> Soll die Nachricht an mehrere Benutzer gesendet werden, drücken Sie die **Strg** oder die **Umschalt**-Taste, um die betreffenden Benutzer zu markieren.
- 3. Klicken Sie auf die Schaltfläche **Nachricht senden**. Das Dialogfeld **Nachricht senden** wird geöffnet.

Im Feld **An** wird der vorgesehene Empfänger der Nachricht im Format [DOMÄNE:Projektname:Benutzername] angezeigt.

#### **Beispiel**

[DEFAULT:ApplicationLifecycleManagement\_Demo:peter\_alm]

- 4. Geben Sie im Feld **Meldungstext** eine Nachricht ein.
- <span id="page-175-0"></span>5. Klicken Sie auf **Senden**. ALM sendet die Nachricht innerhalb von fünf Minuten an den Computer des Benutzers.

## **Verwalten von Lizenzen**

Auf der Registerkarte **Lizenzen** können Sie die Gesamtanzahl der verwendeten Lizenzen, die maximale Anzahl der Lizenzen für die einzelnen ALM-Projekte oder Domänen sowie das Ablaufdatum für diese Lizenzen anzeigen. Werden andere HP-Tools, z. B. UFT, in ein ALM-Projekt eingebunden, können Sie die Gesamtanzahl der verwendeten Lizenzen für diese Tools ebenfalls anzeigen. Sie können auch Lizenzen hinzufügen. Zusätzlich können Sie anzeigen, welche ALM-Edition auf dem Server installiert ist.

Auf der Registerkarte **Lizenzen** gibt es Registerkarten zum Anzeigen und Aktualisieren von Lizenzen:

- **Status**. Sie können Lizenzen ändern und eine Verbindung mit dem Lizenzierungsportal herstellen, um Lizenzen abzurufen.
- **Lizenzzuweisungen**. Sie können Lizenzen den verschiedenen Domänen und Projekten zuweisen.
- <sup>l</sup> **Benannte Lizenzen**. Sie können benannte Lizenzen bestimmten Benutzern zuweisen.
- **PPU-Lizenzhistorie**. Sie können die aktuelle Anzahl verfügbarer PPU-Lizenzen und die Historie ihrer Nutzung anzeigen.

#### **Hinweis:**

- **Klicken Sie auf die Registerkarte Standortverbindungen**, um die aktuell von den Benutzern verwendeten ALM-Lizenzen anzuzeigen. Weitere Informationen finden Sie unter "Überwachen von [Benutzerverbindungen"](#page-173-1) auf Seite 174.
- <sup>l</sup> Klicken Sie auf die Registerkarte **Standortanalyse**, um die Anzahl der lizenzierten ALM-Benutzer, die mit Ihren Projekten verbunden sind, zu bestimmten Zeitpunkten innerhalb eines Zeitraums anzuzeigen und zu analysieren. Weitere Informationen finden Sie unter "Überwachen der [Standortnutzung"](#page-241-0) auf Seite 242.
- <sup>l</sup> **Performance Center:** Zusätzliche Performance Center-Lizenzinformationen finden Sie in Lab Management. Weitere Informationen finden Sie im *HP ALM Lab Management-Handbuch*.

Dieser Abschnitt enthält folgende Themen:

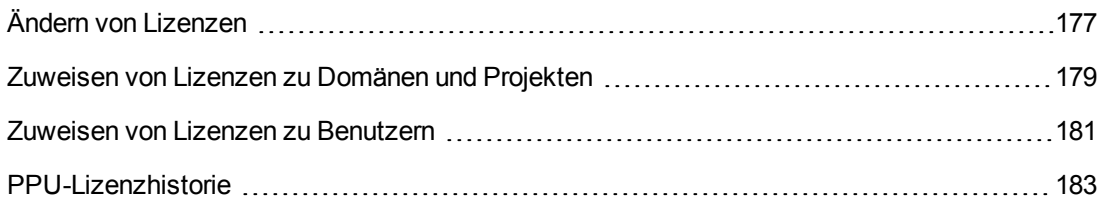

## <span id="page-176-0"></span>*Ändern von Lizenzen*

Auf der Registerkarte **Status** können Sie die Lizenzen ändern und das HP-Portal für Lizenzen starten, um Lizenzen abzurufen.

### **So ändern Sie Lizenzen:**

- 1. Klicken Sie in der Site-Administration auf die Registerkarte **Lizenzen**.
- 2. Klicken Sie auf die Registerkarte **Status**.

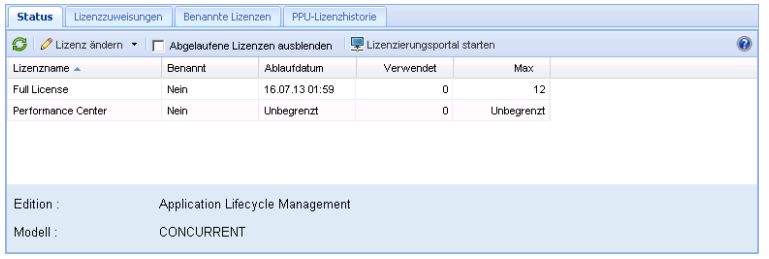

Die Registerkarte **Status** enthält die folgenden Elemente der Benutzeroberfläche:

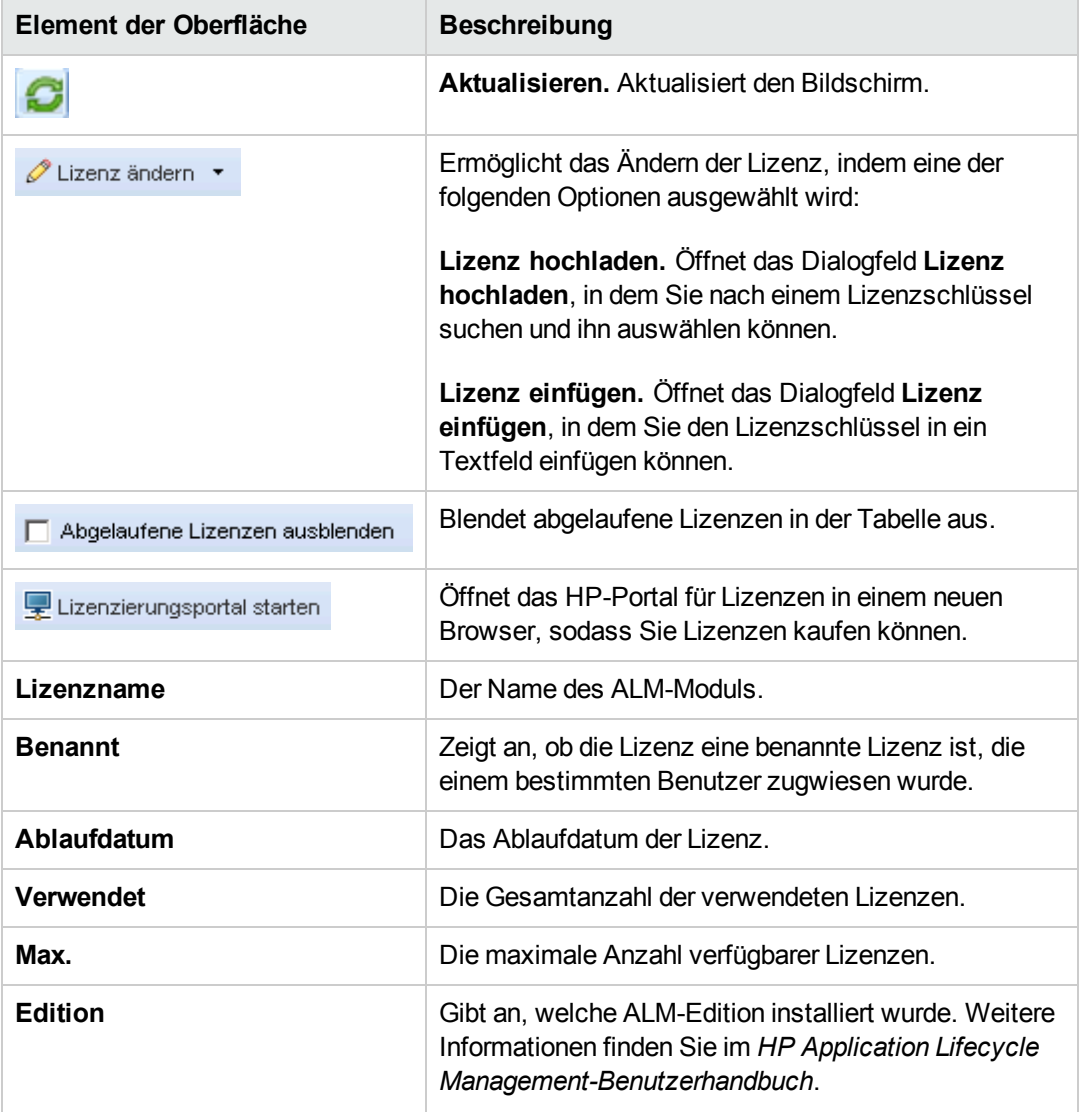

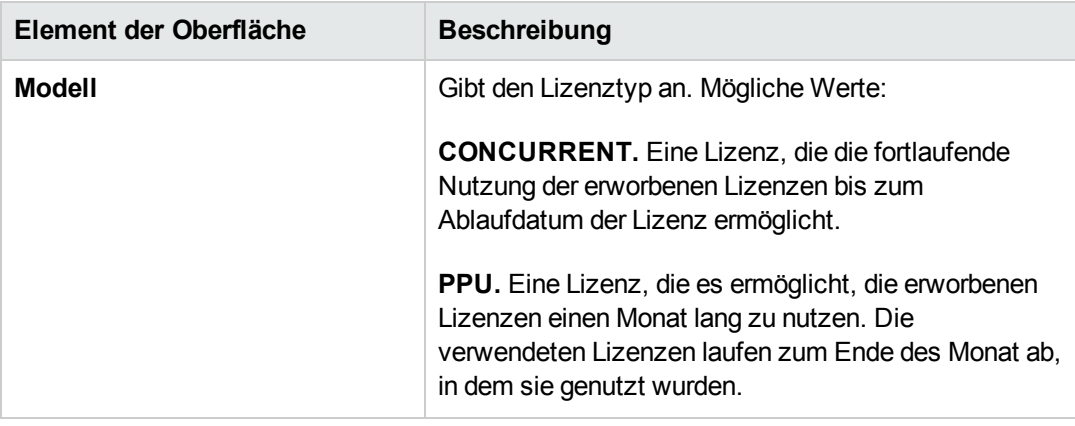

- 3. Klicken Sie auf den Pfeil neben **Lizenz ändern**.
- 4. Wählen Sie **Lizenz hochladen** oder **Lizenz einfügen** aus.
	- <sup>n</sup> Wählen Sie **Lizenz hochladen** aus, um das Dialogfeld **Lizenz hochladen** zu öffnen, in dem Sie nach einem Lizenzschlüssel suchen und ihn auswählen können.
	- <sup>n</sup> Wählen Sie **Lizenz einfügen** aus, um das Dialogfeld **Lizenz einfügen** zu öffnen, in dem Sie den Lizenzschlüssel in ein Textfeld einfügen können.
- 5. Klicken Sie zum Hinzufügen von Lizenzen auf **Lizenzierungsportal starten**.

Das HP-Portal für Lizenzen wird in einem neuen Browser geöffnet, sodass Sie Lizenzen kaufen können.

### <span id="page-178-0"></span>*Zuweisen von Lizenzen zu Domänen und Projekten*

Auf der Registerkarte **Lizenzzuweisungen** können Sie Lizenzen bestimmten Domänen oder Projekten zuweisen, damit die den einzelnen Projekten zugewiesenen Benutzer die zugewiesenen Lizenzen verwenden können. Die Anzahl verbleibender, verfügbarer Lizenzen wird im unteren Bereich der Registerkarte angezeigt. Wenn für ein Projekt mehr Lizenzen erforderlich sind, als ihm zugewiesen sind, können zusätzliche Lizenzen aus der Domäne oder den verfügbaren Lizenzen verwendet werden, bis keine verfügbaren Lizenzen mehr vorhanden sind.

#### **So weisen Sie Lizenzen zu:**

- 1. Klicken Sie in der Site-Administration auf die Registerkarte **Lizenzen**.
- 2. Klicken Sie auf die Registerkarte **Lizenzzuweisungen**.

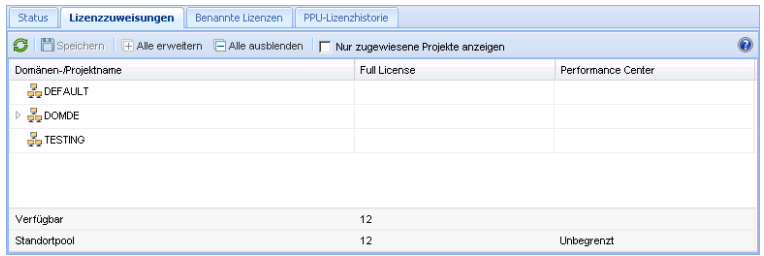

Die Registerkarte **Lizenzzuweisungen** enthält die folgenden Elemente der Benutzeroberfläche:

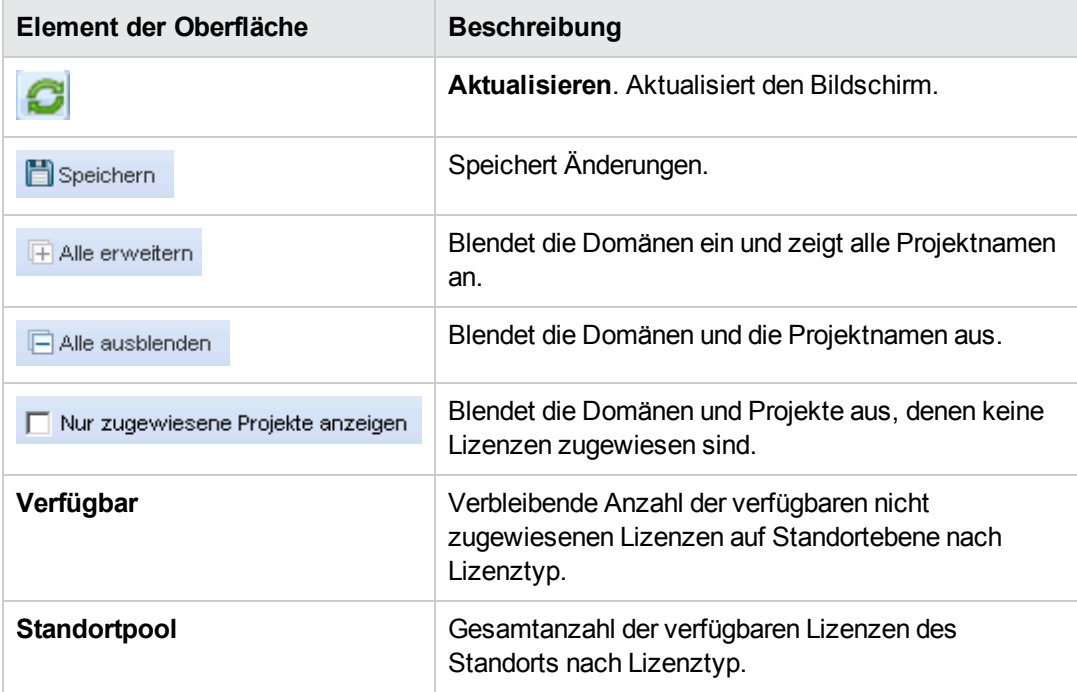

- 3. Wählen Sie die Domäne oder das Projekt aus, dem Sie Lizenzen zuweisen möchten, und geben Sie in der Projekt- oder der Domänenzeile die Anzahl der Lizenzen ein, die Sie zuweisen möchten.
- 4. Geben Sie die Anzahl von Lizenzen, die Sie zuweisen möchten, in das Eingabefeld der ausgewählten Zeile ein (abhängig vom Lizenztyp, den Sie zuweisen).

Die Gesamtanzahl verfügbarer Lizenzen wird entsprechend reduziert.

ALM stellt sicher, dass die Gesamtanzahl der Lizenzen, die Projekten und Domänen zugewiesen werden, die Anzahl der Lizenzen im Standortpool nicht übersteigt.

5. Klicken Sie auf **Speichern**, um die Änderungen zu speichern.
### *Zuweisen von Lizenzen zu Benutzern*

Sie können benannte Lizenzen bestimmten Benutzern zuweisen. Der Benutzer hat exklusiven Zugriff auf diese Lizenzen, kann aber keine Lizenzen aus dem Standortpool verwenden. Der Benutzer muss diese Lizenz für 30 Tage verwenden. Nach 30 Tagen kann die Lizenzzuweisung vom Benutzer entfernt werden. Nachdem eine benannte Lizenz einem Benutzer zugewiesen wurde, können Sie die Zuweisung innerhalb von einer Stunde entfernen.

So weisen Sie einem Benutzer eine Lizenz zu:

- 1. Klicken Sie in der Site-Administration auf die Registerkarte **Lizenzen**.
- 2. Klicken Sie auf die Registerkarte **Benannte Lizenzen**.
- 3. Klicken Sie auf **Benutzer auswählen**, um den Bereich **Standortbenutzer** auf der rechten Seite des Bildschirms zu öffnen.

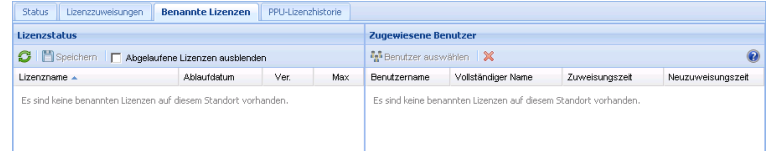

Die Registerkarte **Benannte Lizenzen** enthält die folgenden Elemente der Benutzeroberfläche:

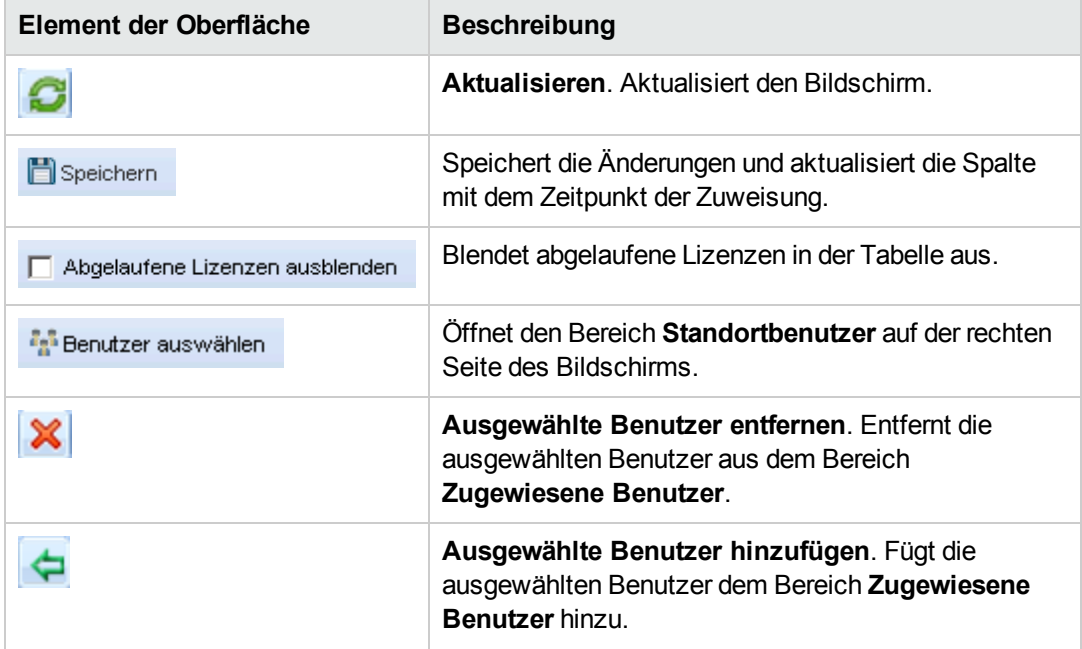

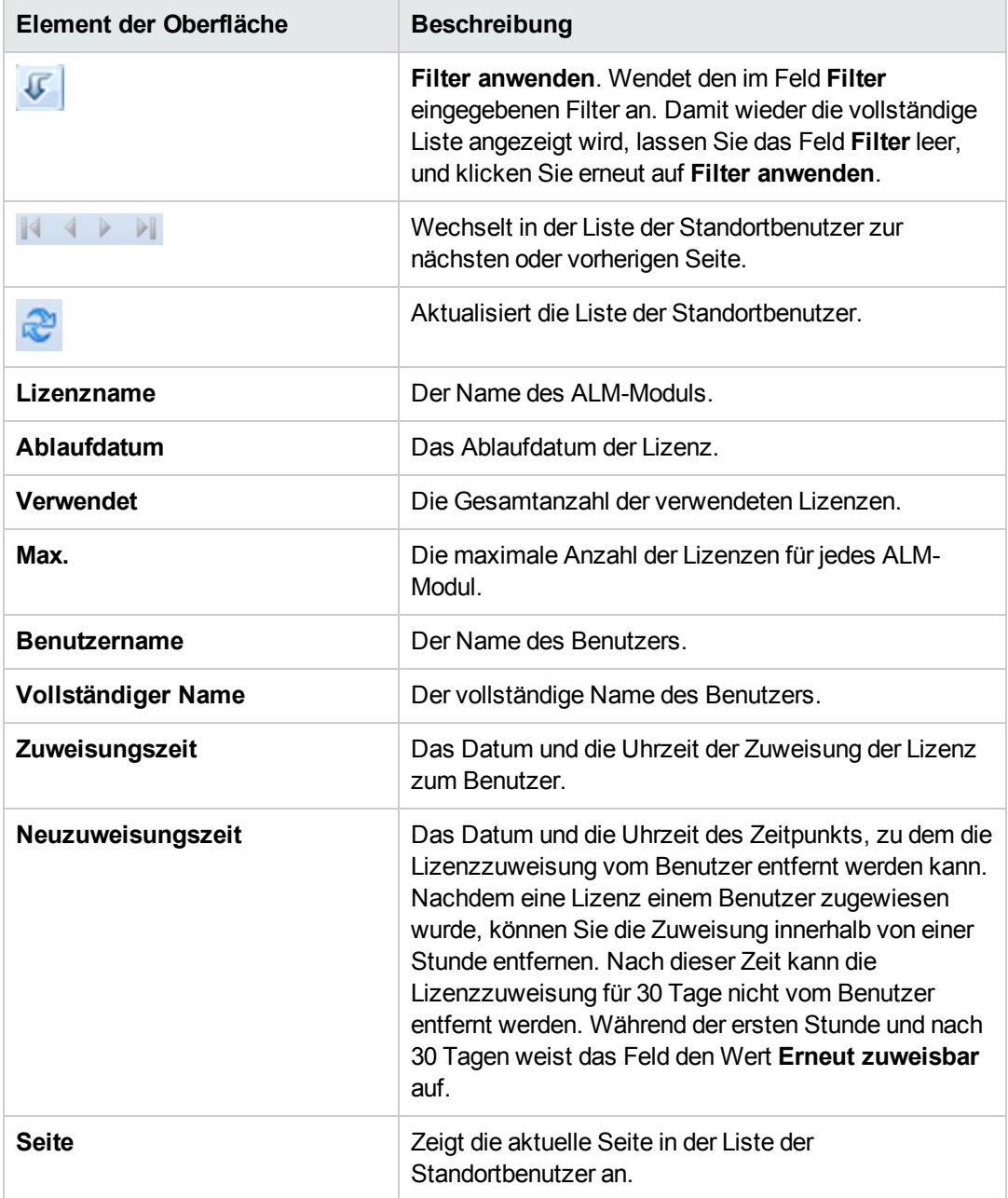

- 4. Wählen Sie unter **Lizenzstatus** den Lizenznamen aus.
- 5. Wählen Sie unter **Standortbenutzer** den Benutzer aus.
- 6. Klicken Sie auf **Ausgewählte Benutzer hinzufügen** , um den Benutzer zuzuweisen. Der Benutzername wird im Bereich **Zugewiesene Benutzer** angezeigt.
- 7. Klicken Sie auf **Speichern**, um die Änderungen zu speichern.

So entfernen Sie eine Lizenzzuweisung von einem Benutzer:

**Hinweis:** Eine Lizenzzuweisung kann nur entfernt werden, wenn **Neuzuweisungszeit** auf **Erneut zuweisbar** festgelegt ist.

- 1. Wählen Sie unter **Lizenzstatus** die Lizenz aus.
- 2. Wählen Sie unter **Zugewiesene Benutzer** den Benutzer aus.
- 3. Klicken Sie auf **Ausgewählte Benutzer entfernen** , um den Benutzer zu entfernen. Der Benutzername wird im Bereich **Zugewiesene Benutzer** nicht mehr angezeigt.
- 4. Klicken Sie auf **Speichern**, um die Änderungen zu speichern.

## *PPU-Lizenzhistorie*

Die Verwendung von PPU-Lizenzen (Pay-Per-Use) richtet sich nach der maximalen Anzahl an Concurrent License-Nutzungen in einem Monat. Sie können die maximale Verwendung im aktuellen Monat über die Registerkarte **Standortanalyse** abrufen. Weitere Informationen finden Sie unter "Überwachen der [Standortnutzung"](#page-241-0) auf Seite 242.

Am Anfang jeden Monats wird die Anzahl der verwendeten PPU-Lizenzen von der Gesamtzahl der verfügbaren Lizenzen abgezogen. Wenn die verbleibende Anzahl der verfügbaren Lizenzen unter die Anzahl der benötigten Lizenzen sinkt, können Sie zusätzliche Lizenzen laden, um den Bedarf zu decken.

Auf der Registerkarte **PPU-Lizenzhistorie** können Sie die Anzahl verfügbarer Lizenzen und die Historie der PPU-Lizenznutzung anzeigen.

Die Informationen auf der Registerkarte umfassen die folgenden Transaktionen:

- Neu erworbene PPU-Lizenzen, die die Anzahl verfügbarer Lizenzen erhöhen.
- **Die automatische Neuberechnung der Lizenzen am Anfang jeden Monats, wodurch die Anzahl** verfügbarer Lizenzen verringert wird.

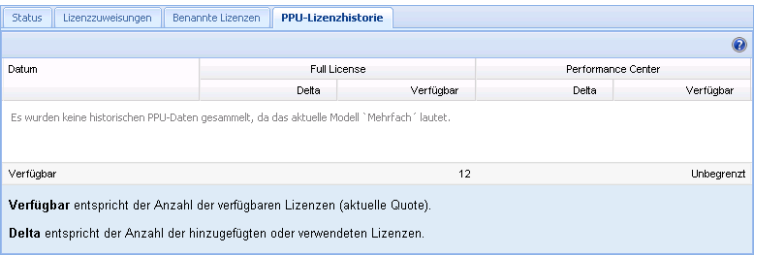

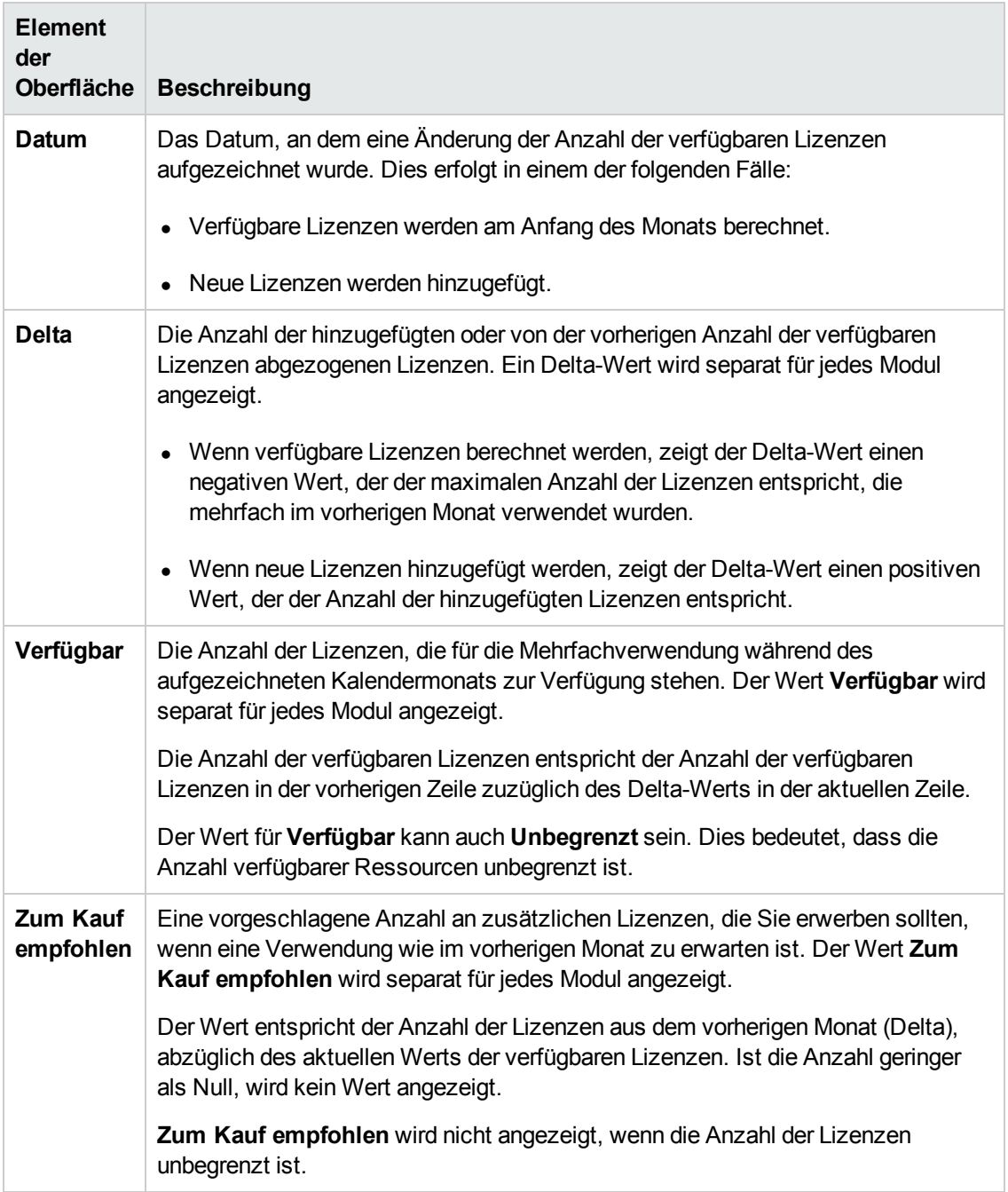

#### Die Registerkarte **PPU-Lizenzhistorie** enthält die folgenden Elemente der Benutzeroberfläche:

# **Kapitel 8: Konfigurieren von Servern und Parametern**

Mithilfe der Site-Administration können Sie HP Application Lifecycle Management (ALM)-Server konfigurieren, Datenbankserver definieren und ändern, die Textsuche konfigurieren, Konfigurationsparameter festlegen und das ALM-Mailprotokoll definieren.

Dieses Kapitel umfasst die folgenden Themen:

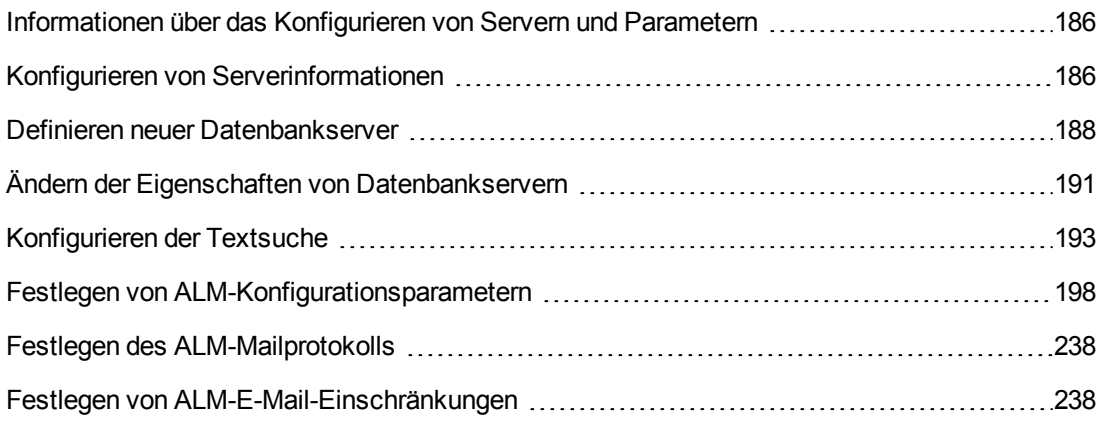

# <span id="page-185-0"></span>**Informationen über das Konfigurieren von Servern und Parametern**

Mithilfe der Registerkarte **Server** konfigurieren Sie ALM-Serverinformationen. Sie können die Serverprotokolldateien und die maximale Anzahl der Datenbankhandles festlegen. Weitere Informationen finden Sie unter "Konfigurieren von [Serverinformationen"](#page-185-1) unten.

Mithilfe der Registerkarte **DB-Server** definieren Sie Datenbankserver, die während der Installation nicht definiert wurden. Für jeden Datenbankserver geben Sie den Datenbanktyp, den Datenbanknamen, die Standardverbindungszeichenfolge sowie den Administratorbenutzer und das zugehörige Passwort an.

Die Registerkarte **DB-Server** dient außerdem dazu, vorhandene Datenbankserverdefinitionen zu ändern. Weitere Informationen finden Sie unter "Ändern der Eigenschaften von [Datenbankservern"](#page-190-0) auf Seite 191. Darüber hinaus können Sie die Option für die Textsuche für einen angegebenen Datenbankserver konfigurieren, auf dem die Textsuchfunktion installiert und konfiguriert wurde. Weitere Informationen finden Sie unter ["Konfigurieren](#page-192-0) der Textsuche" auf Seite 193.

Mithilfe der Registerkarte **Standortkonfiguration** können Sie ALM-Konfigurationsparameter hinzufügen und ändern. Weitere Informationen finden Sie unter "Festlegen von ALM-[Konfigurationsparametern"](#page-197-0) auf Seite 198. Darüber hinaus können Sie das Mailprotokoll festlegen, das von allen Serverknoten an Ihrem ALM-Standort verwendet werden soll. Weitere Informationen finden Sie unter "Festlegen des [ALM-Mailprotokolls"](#page-237-0) auf Seite 238.

# <span id="page-185-1"></span>**Konfigurieren von Serverinformationen**

Sie haben die Möglichkeit, ALM-Serverinformationen zu konfigurieren. Dies umfasst Folgendes:

- <sup>l</sup> **Festlegen der ALM-Serverprotokolldateien.** In ALM können alle ALM- und Site-Administration-Ereignisse in Protokolldateien geschrieben werden. In den Protokolldateien wird das Datum und die Uhrzeit der Ausführung einer Funktion angezeigt. Dies ist hilfreich, falls Sie sich mit dem ALM-Support in Verbindung setzen.
- <sup>l</sup> **Festlegen der maximalen Anzahl an Datenbankverbindungen.** In ALM können mehrere Verbindungen für jedes Projekt auf einem Datenbankserver geöffnet werden. Sie können die maximale Anzahl an Verbindungen pro aktiver Anforderung festlegen, die von ALM für jedes Projekt geöffnet werden können.

ALM-Editionen**:** Funktionen, die zum Bereich Projektplanung und -verfolgung (PPT) gehören, sind nur in ALM-Edition verfügbar. Weitere Informationen über ALM-Editionen und deren Funktionen finden Sie im *HP Application Lifecycle Management-Benutzerhandbuch*.

### **So konfigurieren Sie ALM-Serverinformationen:**

1. Klicken Sie in der Site-Administration auf die Registerkarte **Server**.

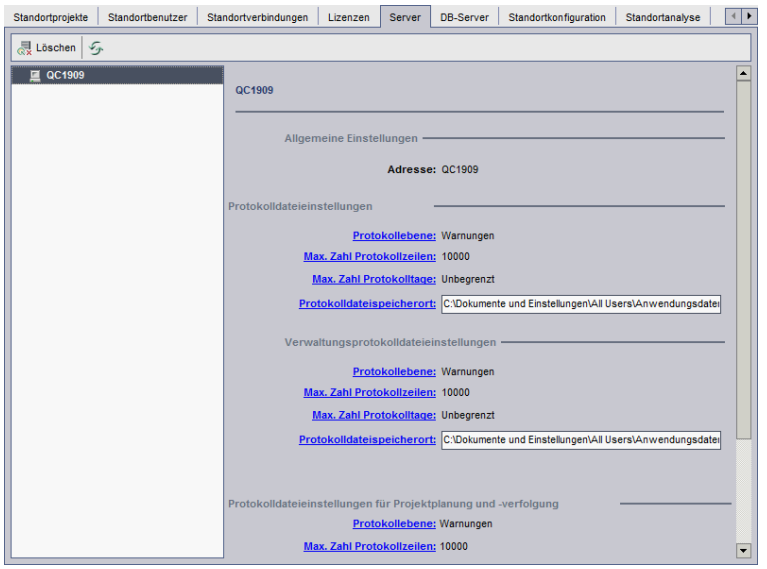

2. Wählen Sie in der Liste **Server** einen Server aus.

Im Bereich **Allgemeine Einstellungen** wird der Servername angezeigt.

3. Sie können die Protokolldateieinstellungen für ALM und die Site-Administration in den Abschnitten **Client-Protokolldateieinstellungen**, **Protokolldateieinstellungen für Site-Administration** bzw. **Protokolldateieinstellungen für Projektplanung und -verfolgung** konfigurieren.

Klicken Sie auf den Link **Protokollebene**, um den Typ der Protokolldatei zu konfigurieren, die vom Server erstellt werden soll. Wählen Sie eine der folgenden Optionen im Dialogfeld **Protokollebene** aus:

- **Keiner.** Eine Protokolldatei wird nicht erstellt.
- **Fehler.** Jedes Fehlerereignis wird aufgezeichnet.
- **Warnungen.** Potenziell problematische Situationen werden aufgezeichnet.
- **Flow.** Informationsmeldungen, die den Anwendungs-Flow darstellen, werden aufgezeichnet.
- **Debuggen.** Ereignisse, die im Rahmen des Debuggens hilfreich sind, werden aufgezeichnet.
- 4. Klicken Sie auf den Link **Max. Zahl Protokollzeilen**, um das Dialogfeld **Maximalzahl Protokollzeilen** zu öffnen und die maximale Anzahl an Zeilen zu konfigurieren, die von ALM in die Protokolldatei geschrieben werden kann. Sobald die Protokolldatei die maximale Anzahl an Zeilen erreicht hat, wird in ALM eine neue Protokolldatei erstellt. Der Standardwert ist **10.000**.
- 5. Klicken Sie auf den Link **Max. Zahl Protokolltage**, um das Dialogfeld **Maximalzahl**

**Protokolltage** zu öffnen und die maximale Anzahl an Tagen zu konfigurieren, für die der ALM-Server die Protokolldatei aufbewahrt. Sobald die maximale Anzahl an Tagen erreicht ist, werden die Protokolldateien automatisch von ALM gelöscht. Der Standardwert ist **Unbegrenzt**.

6. Klicken Sie auf den Link **Protokolldateispeicherort**, um den Verzeichnispfad der Protokolldatei zu ändern. Geben Sie im Dialogfeld **Protokolldateispeicherort** den neuen Speicherort für die Protokolldatei ein.

Das Speichern von Protokollen auf einem Remoteserver kann zu Leistungsproblemen führen. Es wird daher empfohlen, Protokolle im lokalen Dateisystem zu speichern. Ist der Speicherplatz für das lokale Dateisystem begrenzt, bereiten Sie ein Skript vor, mit dem die Protokolle periodisch in einen Netzwerkspeicher verschoben werden.

7. Sie können die maximale Anzahl an Verbindungen pro aktiver Anforderung festlegen, die auf dem Datenbankserver vom ALM-Server für jedes Projekt geöffnet werden können. Klicken Sie auf den Link **Max. Zahl Datenbankverbindungen**, um das Dialogfeld **Maximale Datenbankverbindungen** zu öffnen und die maximale Anzahl gleichzeitiger Verbindungen festzulegen. Weitere Informationen finden Sie im Artikel KM630397 der http://h20230.www2.hp.com/selfsolve/document/KM630397.

**Hinweis:** Sie können zusätzlich zum Ändern der Anzahl der Verbindungen, die auf dem Datenbankserver für jedes Projekt geöffnet werden können, auch Folgendes ändern:

- <sup>n</sup> Die zulässige Anzahl an Benutzern, die gleichzeitig eine Verbindung mit einer Domäne herstellen können. Weitere [Informationen](#page-34-0) finden Sie unter "Erstellen von Domänen" auf Seite 35.
- <sup>n</sup> Die zulässige Anzahl an Benutzern, die gleichzeitig eine Verbindung mit einem Projekt herstellen können. Weitere Informationen finden Sie unter "Aktualisieren von [Projektdetails"](#page-79-0) auf Seite 80.
- 8. Zum Entfernen eines ALM-Servers aus der Liste **Server** wählen Sie den Server aus und

klicken Sie dann auf die Schaltfläche **Server löschen** . Klicken Sie zum Bestätigen auf **Ja**.

9. Klicken Sie auf die Schaltfläche **Serverliste aktualisieren <b>19.** um die Serverliste zu aktualisieren.

# <span id="page-187-0"></span>**Definieren neuer Datenbankserver**

Sie können zusätzliche Datenbankserver definieren, die während des Installationsvorgangs nicht definiert wurden.

#### **Hinweise:**

- Informationen zu den Oracle- bzw. Microsoft SQL-Berechtigungen, die von ALM benötigt werden, finden Sie im *Installations- und Aktualisierungshandbuch für HP Application Lifecycle Management*.
- Damit die Textsuche auf einem neuen Datenbankserver nicht verfügbar ist, müssen Sie die Textsuche auf dem Datenbankserver deaktivieren, bevor Sie den neuen Datenbankserver in ALM definieren.

#### **So definieren Sie einen neuen Datenbankserver:**

- 1. Klicken Sie in der Site-Administration auf die Registerkarte **DB-Server**.
- 2. Klicken Sie auf die Schaltfläche **Neuer Datenbankserver** . Das Dialogfeld **Datenbankserver erstellen** wird geöffnet.

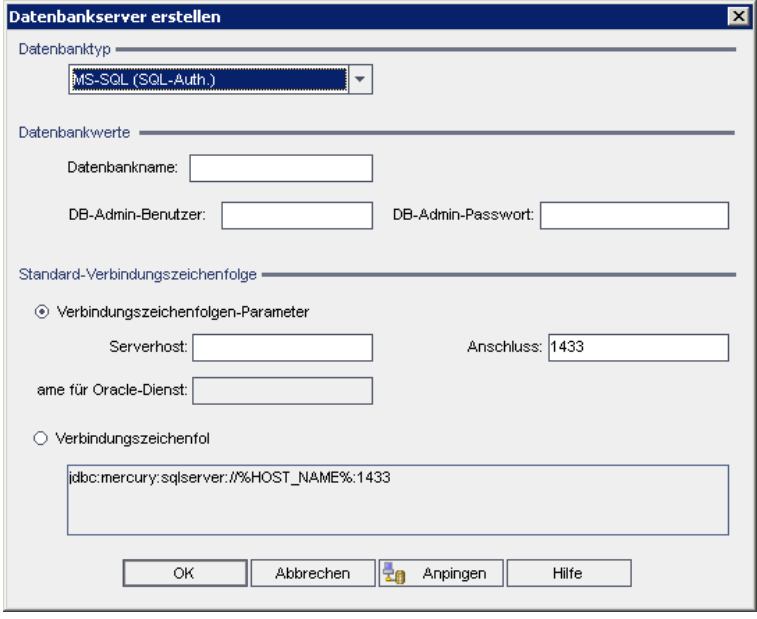

- 3. Wählen Sie unter **Datenbanktyp** den Typ des Datenbankservers aus, den Sie definieren möchten:
	- **MS-SQL (SQL-Auth.).** Die SQL-Authentifizierung wird verwendet.
	- **MS-SQL (Win-Auth.).** Die Microsoft Windows-Authentifizierung wird verwendet.
	- <sup>n</sup> **Oracle**
- 4. Geben Sie unter **Datenbankwerte** im Feld **Datenbankname** den Namen der Datenbank ein.
- 5. Geben Sie im Feld **DB-Admin-Benutzer** den Anmeldenamen des Datenbankadministrators ein.
	- <sup>n</sup> Für den Datenbanktyp **Oracle** lautet das standardmäßige Administratorbenutzerkonto, das Ihnen das Erstellen von ALM-Projekten ermöglicht, **system**.
	- <sup>n</sup> Für den Datenbanktyp **MS-SQL (SQL-Auth.)** lautet das standardmäßige Administratorbenutzerkonto, das Ihnen das Erstellen von ALM-Projekten ermöglicht, **sa**.
	- <sup>n</sup> Für den Datenbanktyp **MS-SQL (Win-Auth.)** ist das Feld **DB-Admin-Benutzer** nicht verfügbar. Der Anmeldename des Datenbankadministrators entspricht dem Windows-Benutzer, unter dessen Namen ALM als Service ausgeführt wird.
- 6. Geben Sie im Feld **DB-Admin-Passwort** das Passwort des Datenbankadministrators ein. Dieses Feld ist nicht verfügbar, wenn Sie den Datenbanktyp **MS-SQL (Win-Auth.)** ausgewählt haben.
- 7. Unter **Standard-Verbindungszeichenfolge** können Sie die Parameter der Standard-Verbindungszeichenfolge oder die Verbindungszeichenfolge folgendermaßen bearbeiten:
	- <sup>n</sup> Zum Bearbeiten der Parameter der Standard-Verbindungszeichenfolge wählen Sie **Verbindungszeichenfolgen-Parameter** aus und definieren Sie dann die folgenden Parameter:

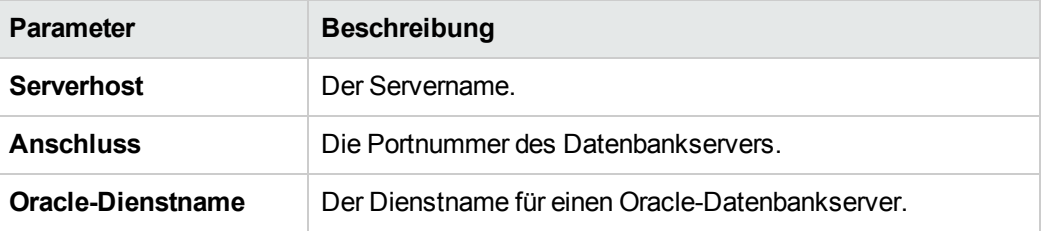

- **EXAM Bearbeiten der Verbindungszeichenfolge wählen Sie Verbindungszeichenfolge aus** und bearbeiten Sie dann die Verbindungszeichenfolge.
- <sup>n</sup> Zur Unterstützung von Oracle RAC müssen Sie eine Verbindungszeichenfolge eingeben, die sich an dem folgenden Beispiel orientiert:

jdbc:company:oracle:TNSNamesFile=<ALM-Server>\tnsnames.ora; TNSServerName=OrgRAC

- o **tnsnames.ora** ist eine Datei, die Oracle-Datenbankadressen enthält. Weitere Informationen finden Sie im *Installations- und Aktualisierungshandbuch für HP Application Lifecycle Management*.
- o **OrgRAC** ist die Adresse des TNS-Servers, auf den ALM Bezug nehmen soll.

**Hinweis:** Zum Aktivieren der Unterstützung für Oracle RAC müssen Sie den

Parameter **ORACLE\_RAC\_SUPPORT** der Site-Administration auf **Y** setzen. Weitere Informationen finden Sie unter "Festlegen von [ALM-Konfigurationsparametern"](#page-197-0) auf Seite 198.

- <sup>n</sup> Wenn Sie prüfen möchten, ob Sie eine Verbindung mit dem Datenbankserver herstellen können, klicken Sie auf die Schaltfläche **Anpingen**. Die von Ihnen eingegebenen Werte für den DB-Admin-Benutzer und das Passwort werden im Dialogfeld **Datenbankserver anpingen** angezeigt. Klicken Sie auf **OK**.
- 8. Klicken Sie auf **OK**, um das Dialogfeld **Datenbankserver erstellen** zu schließen.
- 9. Klicken Sie bei Bedarf auf die Schaltfläche **Datenbankserverliste aktualisieren <b>19.** um die Liste der Datenbankserver zu aktualisieren.

# <span id="page-190-0"></span>**Ändern der Eigenschaften von Datenbankservern**

Sie können die Eigenschaften von Datenbankservern ändern.

#### **Hinweise:**

- Informationen zu den Oracle- bzw. Microsoft SQL-Berechtigungen, die von ALM benötigt werden, finden Sie im *Installations- und Aktualisierungshandbuch für HP Application Lifecycle Management*.
- Sie können das Schema der Site-Administration-Datenbank für die Unterstützung von Oracle RAC konfigurieren. Weitere Informationen finden Sie im *Installations- und Aktualisierungshandbuch für HP Application Lifecycle Management*.
- Informationen zu Debugproblemen, die sich auf den Abschluss beziehen, finden Sie unter ["DEBUG\\_CLOSURE\\_LOG\\_DOM\\_PROJ"](#page-209-0) auf Seite 210.

#### **So ändern Sie Eigenschaften von Datenbankservern:**

1. Klicken Sie in der Site-Administration auf die Registerkarte **DB-Server**.

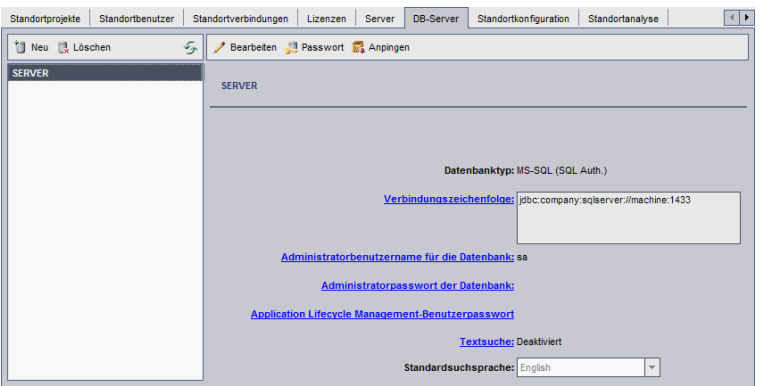

- 2. Wählen Sie einen Datenbankserver in der Liste **Datenbankserver** aus.
- 3. Zum Ändern der Verbindungszeichenfolge klicken Sie auf die Schaltfläche

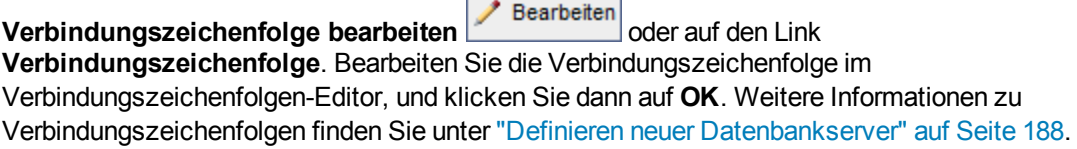

4. Zum Ändern des Anmeldenamen des Datenbankadministrators klicken Sie auf den Link **Administratorbenutzername für die Datenbank**. Geben Sie im Dialogfeld **Administratorbenutzername für die Datenbank** den neuen Anmeldenamen ein, und klicken Sie auf **OK**.

Weitere Informationen zum Definieren eines neuen Anmeldenamens für einen [Datenbankadministrator](#page-187-0) finden Sie in Schritt 5 unter "Definieren neuer Datenbankserver" auf Seite 188.

5. Zum Ändern des Passworts des Datenbankadministrators klicken Sie auf die Schaltfläche

**Administratorpasswort für Datenbank MILITER Passwort** oder den Link Administratorpasswort **für Datenbank**. Geben Sie im Dialogfeld **Administratorpasswort für Datenbank** das neue Passwort ein, und wiederholen Sie die Eingabe. Klicken Sie auf **OK**.

6. Zum Ändern des standardmäßigen ALM-Benutzerpassworts für den Zugriff auf das Datenbankschema klicken Sie auf den Link **Application Lifecycle Management-Benutzerpasswort**. Geben Sie im Dialogfeld **Benutzerpasswort** das neue Passwort ein, und wiederholen Sie die Eingabe. Klicken Sie auf **OK**.

**Hinweis:** Wenn Sie das ALM-Benutzerpasswort ändern, müssen Sie das Benutzerpasswort auf dem Datenbankserver entsprechend aktualisieren.

7. Zum Aktivieren der Textsuchfunktionen in ALM klicken Sie auf den Link **Textsuche**.

Wenn die Textsuche aktiviert ist, können Sie die Standardsprache der Textsuche für den Datenbankserver in der Liste **Standardsuchsprache** festlegen.

Weitere Informationen zur Textsuche finden Sie unter ["Konfigurieren](#page-192-0) der Textsuche" unten.

- 8. Wenn Sie prüfen möchten, ob Sie eine Verbindung zum Datenbankserver herstellen können, klicken Sie auf die Schaltfläche **Datenbankserver anpingen**. Die von Ihnen eingegebenen Werte für den DB-Admin-Benutzer und das Passwort werden im Dialogfeld **Datenbankserver anpingen** angezeigt. Klicken Sie auf **OK**.
- 9. Zum Löschen eines Datenbankservers aus der Liste **Datenbankserver** wählen Sie den Server

aus und klicken dann auf die Schaltfläche **Datenbankserver löschen** . Klicken Sie zum Bestätigen auf **Ja**.

10. Klicken Sie auf die Schaltfläche **Datenbankserverliste aktualisieren <b>19.** um die Liste der Datenbankserver zu aktualisieren.

## <span id="page-192-0"></span>**Konfigurieren der Textsuche**

Die Textsuche ermöglicht es den Benutzern, Stichwörter einzugeben und bestimmte Projektfelder in den Modulen **Anforderungen**, **Testplan** und **Fehler** zu durchsuchen. Informationen zum Arbeiten mit der Textsuchfunktion finden Sie im *HP Application Lifecycle Management-Benutzerhandbuch*.

#### **So konfigurieren Sie die Textsuche:**

- Konfigurieren Sie jedes Datenbank-Benutzerschema, für das Sie die Textsuche aktivieren möchten. Weitere Informationen finden Sie unter "Aktivieren der Textsuche für Datenbank-[Benutzerschemas"](#page-193-0) auf der nächsten Seite.
- Aktivieren Sie die Textsuche in der Site-Administration, und definieren Sie auf der Registerkarte **DB-Server** die Standardsuchsprache für einen angegebenen Datenbankserver. Weitere Informationen finden Sie unter ["Aktivieren](#page-193-1) der Textsuche in ALM" auf der nächsten Seite.
- Zum Angeben einer anderen Suchsprache für ein bestimmtes Projekt können Sie die Suchsprache auf der Registerkarte **Standortprojekte** ändern. Weitere Informationen finden Sie unter "Auswählen einer [Textsuchsprache](#page-194-0) für ein Projekt" auf Seite 195.
- Definieren Sie in der Projektanpassung für ein bestimmtes Projekt die Projektfelder, die in die Suche einbezogen werden sollen. Weitere Informationen finden Sie unter "Definieren von [durchsuchbaren](#page-195-0) Feldern" auf Seite 196.

## <span id="page-193-0"></span>*Aktivieren der Textsuche für Datenbank-Benutzerschemas*

Bevor Sie die Textsuche in ALM aktivieren, müssen Sie für jedes Datenbank-Benutzerschema, für das Sie die Textsuche aktivieren möchten, einen Konfigurationsschritt ausführen.

#### **So aktivieren Sie die Textsuche für ein Oracle-Datenbank-Benutzerschema:**

Führen Sie als Admin-Benutzer den folgenden Befehl aus:

GRANT CTXAPP to <Datenbank-Benutzerschema>

**So aktivieren Sie die Textsuche für ein SQL-Datenbank-Benutzerschema:**

Aktivieren Sie die Volltextindizierung:

<span id="page-193-1"></span>EXEC sp\_fulltext\_database 'enable'

### *Aktivieren der Textsuche in ALM*

In der Site-Administration können Sie die Textsuche für einen bestimmten Datenbankserver aktivieren, auf dem die Textsuchfunktion installiert und konfiguriert wurde. Sie können die Textsuche auf einem Datenbankserver aktivieren, bevor oder nachdem Sie Projekte zur Liste **Projekte** hinzufügen.

Wenn Sie die Textsuche auf einem Datenbankserver aktivieren, bevor Sie Projekte hinzufügen, ist die Textsuche für diejenigen Projekte aktiviert, die Sie anschließend hinzufügen. Wenn Sie die Textsuche auf einem Datenbankserver aktivieren, nachdem Sie bereits Projekte hinzugefügt haben, müssen Sie die Textsuche für jedes vorhandene Projekt manuell aktivieren.

Nachdem Sie die Textsuche für einen bestimmten Datenbankserver aktiviert haben, legen Sie die Standardsuchsprache für den Datenbankserver fest. Sie können die Standardsuchsprache für ein bestimmtes Projekt über die Registerkarte **Standortprojekte** ändern. Weitere Informationen finden Sie unter "Auswählen einer [Textsuchsprache](#page-194-0) für ein Projekt" auf der nächsten Seite.

### **So aktivieren Sie die Textsuche auf einem Datenbankserver, bevor Sie Projekte hinzufügen:**

- 1. Klicken Sie in der Site-Administration auf die Registerkarte **DB-Server**.
- 2. Wählen Sie in der Liste **Datenbankserver** einen Datenbankserver aus.
- 3. Klicken Sie auf den Link **Textsuche**.

**Achtung:** Sie können die Textsuche nicht deaktivieren, nachdem Sie sie aktiviert haben.

Klicken Sie zum Bestätigen auf **Ja**. Der Wert für **Textsuche** ändert sich von **Deaktiviert** in **Aktiviert**.

4. Legen Sie in der Liste **Standardsuchsprache** die standardmäßige Textsuchsprache für den Datenbankserver fest.

#### **So aktivieren Sie die Textsuche auf einem Datenbankserver, nachdem Sie Projekte hinzugefügt haben:**

- 1. Klicken Sie in der Site-Administration auf die Registerkarte **DB-Server**.
- 2. Wählen Sie in der Liste **Datenbankserver** einen Datenbankserver aus.
- 3. Klicken Sie auf den Link **Textsuche**.

**Achtung:** Sie können die Textsuche nicht deaktivieren, nachdem Sie sie aktiviert haben.

Klicken Sie zum Bestätigen auf **Ja**. Der Wert für **Textsuche** ändert sich von **Deaktiviert** in **Aktiviert**.

- 4. Legen Sie in der Liste **Standardsuchsprache** die standardmäßige Textsuchsprache für den Datenbankserver fest.
- 5. Klicken Sie auf die Registerkarte **Standortprojekte** und wählen Sie ein Projekt aus, für das Sie die Textsuche aktivieren möchten.
- 6. Klicken Sie auf der Registerkarte **Projektdetails** auf die Schaltfläche **Textsuche aktivieren/neu erstellen**, um die Indizes für die Textsuche zu aktivieren und neu zu erstellen. Klicken Sie zum Bestätigen auf **Ja**.

Wenn bei der Aktivierung und Neuerstellung der Textsuchindizes eine Zeitüberschreitung eintritt, bevor der Vorgang abgeschlossen ist, können Sie den Standardwert für die Zeitüberschreitung ändern, indem Sie den Parameter ["TEXT\\_SEARCH\\_TIMEOUT"](#page-234-0) auf Seite 235 definieren.

7. Zum Aktivieren der Textsuche für weitere Projekte wiederholen Sie die vorherigen zwei Schritte.

### <span id="page-194-0"></span>*Auswählen einer Textsuchsprache für ein Projekt*

Sie können für jedes Projekt eine Suchsprache angeben, die von der für den Datenbankserver festgelegten Standardsuchsprache abweicht. Weitere Informationen zum Aktivieren der Textsuche und zum Festlegen der [Standardsuchsprache](#page-193-1) finden Sie unter "Aktivieren der Textsuche in ALM" auf der vorherigen Seite.

**Hinweis:** Suchsprachen sind nicht für Projekte verfügbar, die auf einem Datenbankserver erstellt werden, auf dem die Textsuchfunktion nicht aktiviert ist.

#### **So wählen Sie eine Suchsprache für ein Projekt aus:**

- 1. Klicken Sie in der Site-Administration auf die Registerkarte **Standortprojekte**.
- 2. Wählen Sie in der Projektliste ein Projekt aus. Klicken Sie im rechten Ausschnitt auf die Registerkarte **Projektdetails**.
- 3. Wählen Sie im Feld **Suchsprache:** eine Sprache für das Projekt aus. Weitere Informationen zum Aktualisieren von Projektdetails auf der Registerkarte **Projektdetails** finden Sie unter "Aktualisieren von [Projektdetails"](#page-79-0) auf Seite 80.

## <span id="page-195-0"></span>*Definieren von durchsuchbaren Feldern*

Sie müssen in der Projektanpassung für jedes Projekt die Felder definieren, die in die Suche einbezogen werden sollen. Die Option für durchsuchbare Felder ist nur in den Entitäten **Anforderung**, **Test**, **Business Component**, **Business Process-Modelle** und **Fehler** verfügbar.

Die folgenden Felder stehen als durchsuchbare Felder zur Verfügung:

- <sup>l</sup> Benutzerdefinierte Felder mit dem Feldtyp **Memo** oder **Zeichenfolge**
- Die folgenden Systemfelder.

#### **Durchsuchbare Systemfelder**

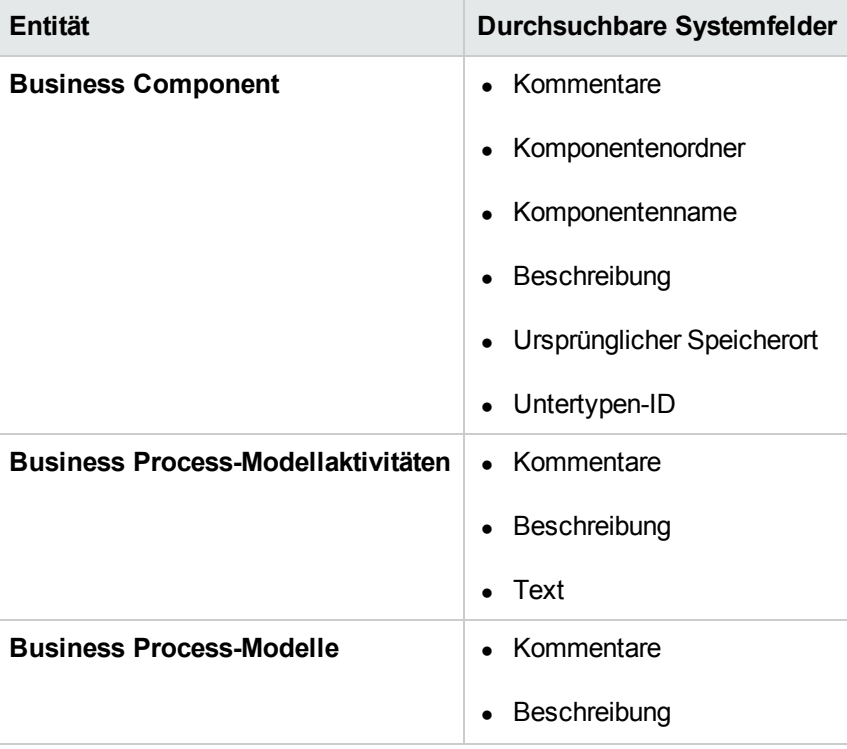

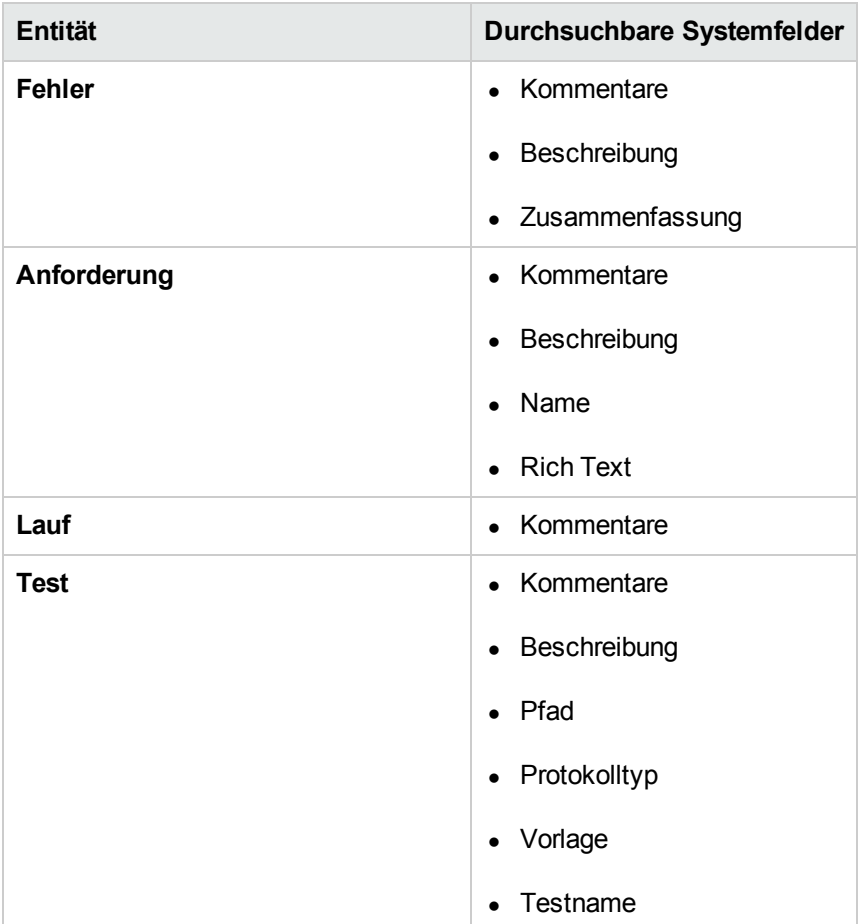

### **So definieren Sie ein durchsuchbares Feld:**

- 1. Klicken Sie im ALM-Hauptfenster im Mastertitel auf und wählen Sie **Anpassen** aus. Das Fenster zur Projektanpassung wird geöffnet.
- 2. Klicken Sie auf den Link **Projektentitäten**. Die Seite **Projektentitäten** wird geöffnet. Weitere Informationen zum Anpassen von Projektentitäten finden Sie unter "Anpassen von [Projektentitäten"](#page-321-0) auf Seite 322.
- 3. Erweitern Sie eine Entität, und wählen Sie ein Systemfeld oder ein benutzerdefiniertes Feld aus, das als durchsuchbares Feld festgelegt werden kann.

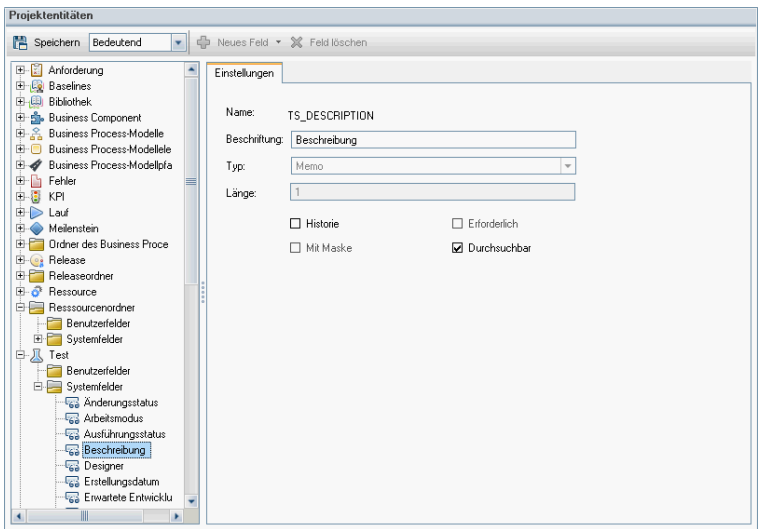

- 4. Aktivieren Sie das Kontrollkästchen **Durchsuchbar**.
- <span id="page-197-0"></span>5. Klicken Sie auf **Speichern**, um die Änderungen an der Seite **Projektentitäten** zu speichern.

## **Festlegen von ALM-Konfigurationsparametern**

Sie können die standardmäßigen ALM-Konfigurationsparameter festlegen und optionale Parameter hinzufügen.

Dieser Abschnitt enthält folgende Themen:

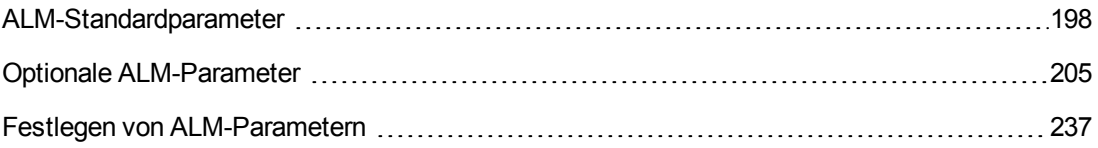

**Hinweis:** ALM-Konfigurationsparameter im Zusammenhang mit der externen Authentifizierung finden Sie im *HP Application Lifecycle Management External Authentication Configuration Guide*.

### <span id="page-197-1"></span>*ALM-Standardparameter*

Sie können die folgenden standardmäßigen Standortkonfigurationsparameter festlegen:

<span id="page-198-0"></span>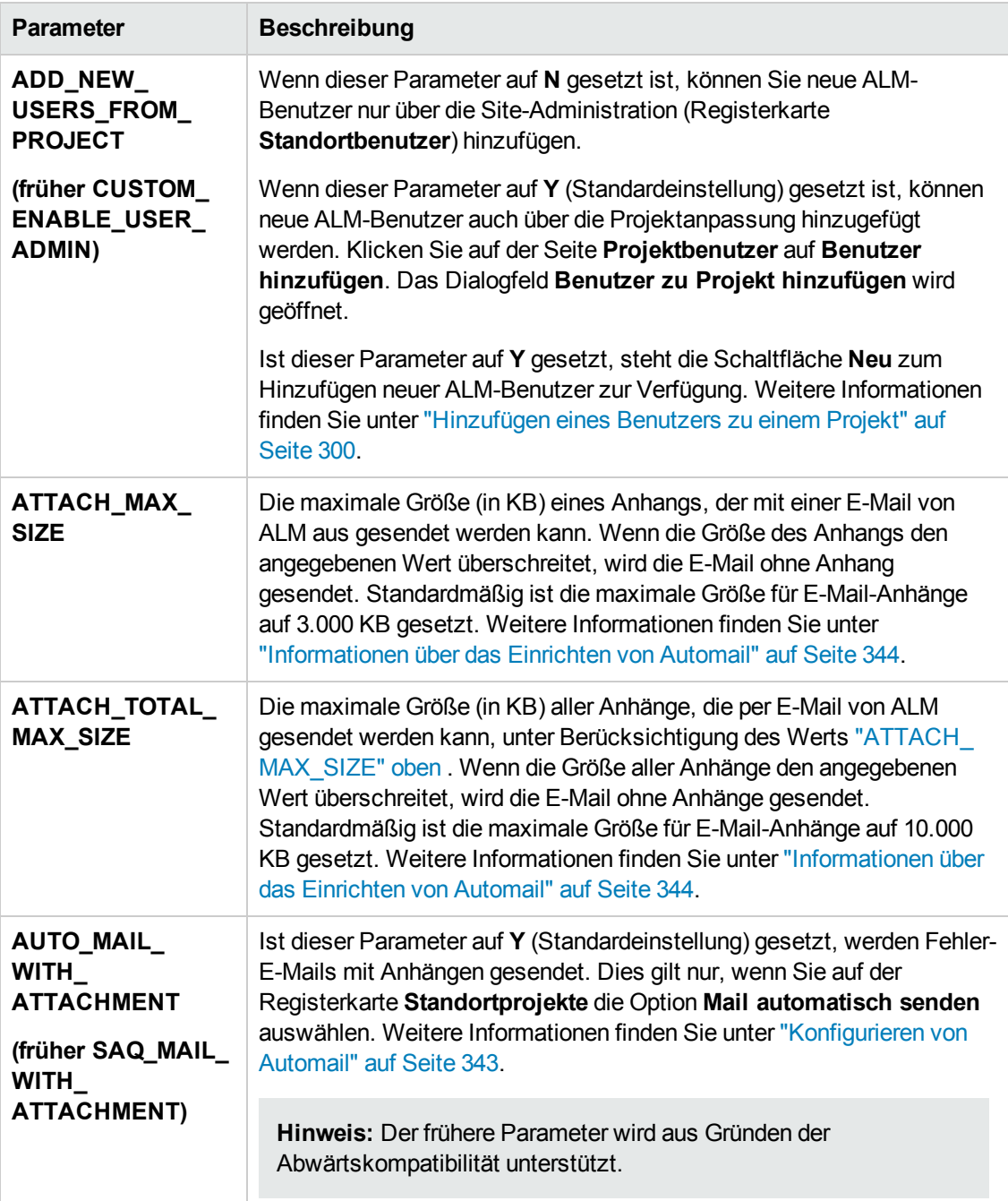

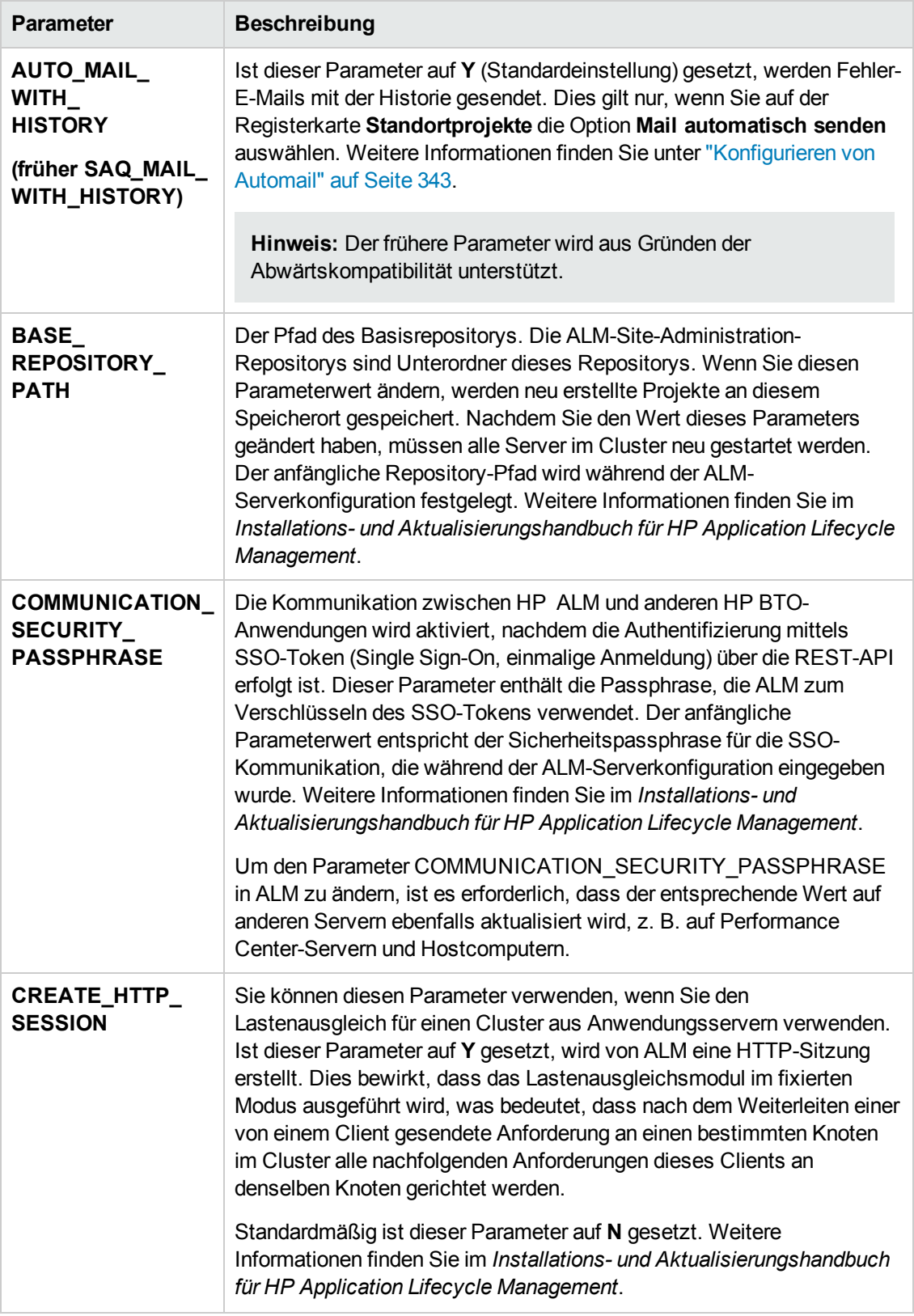

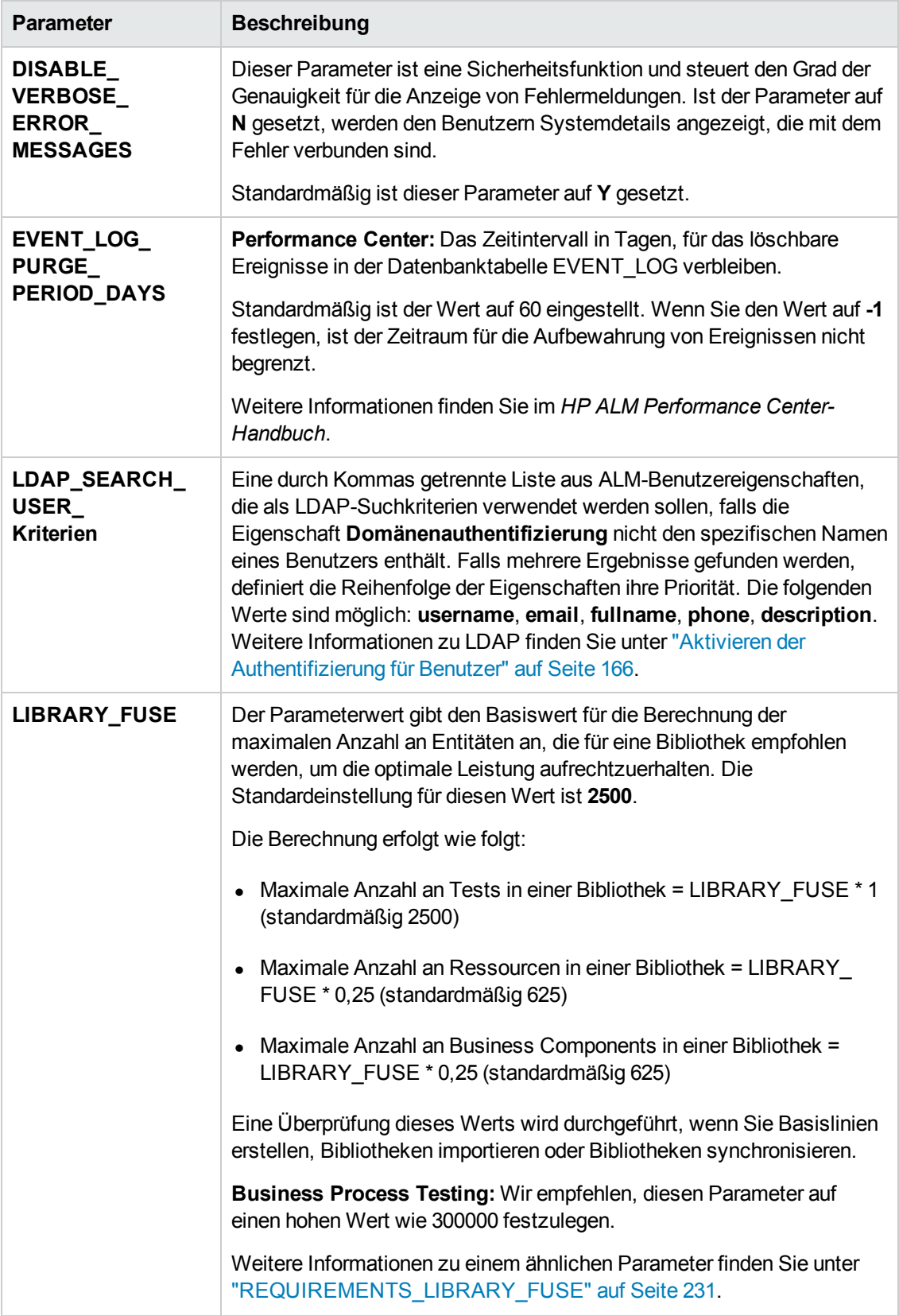

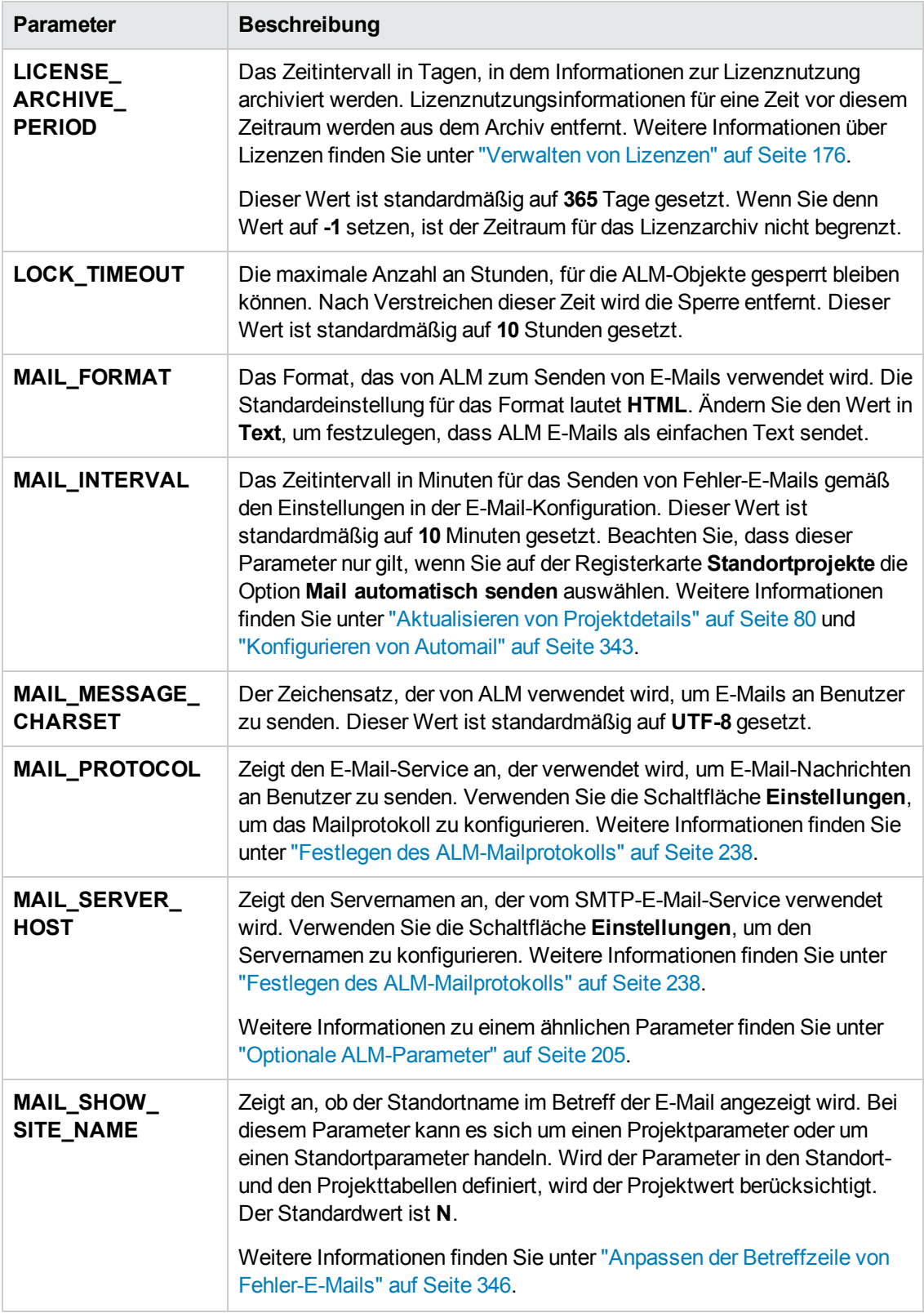

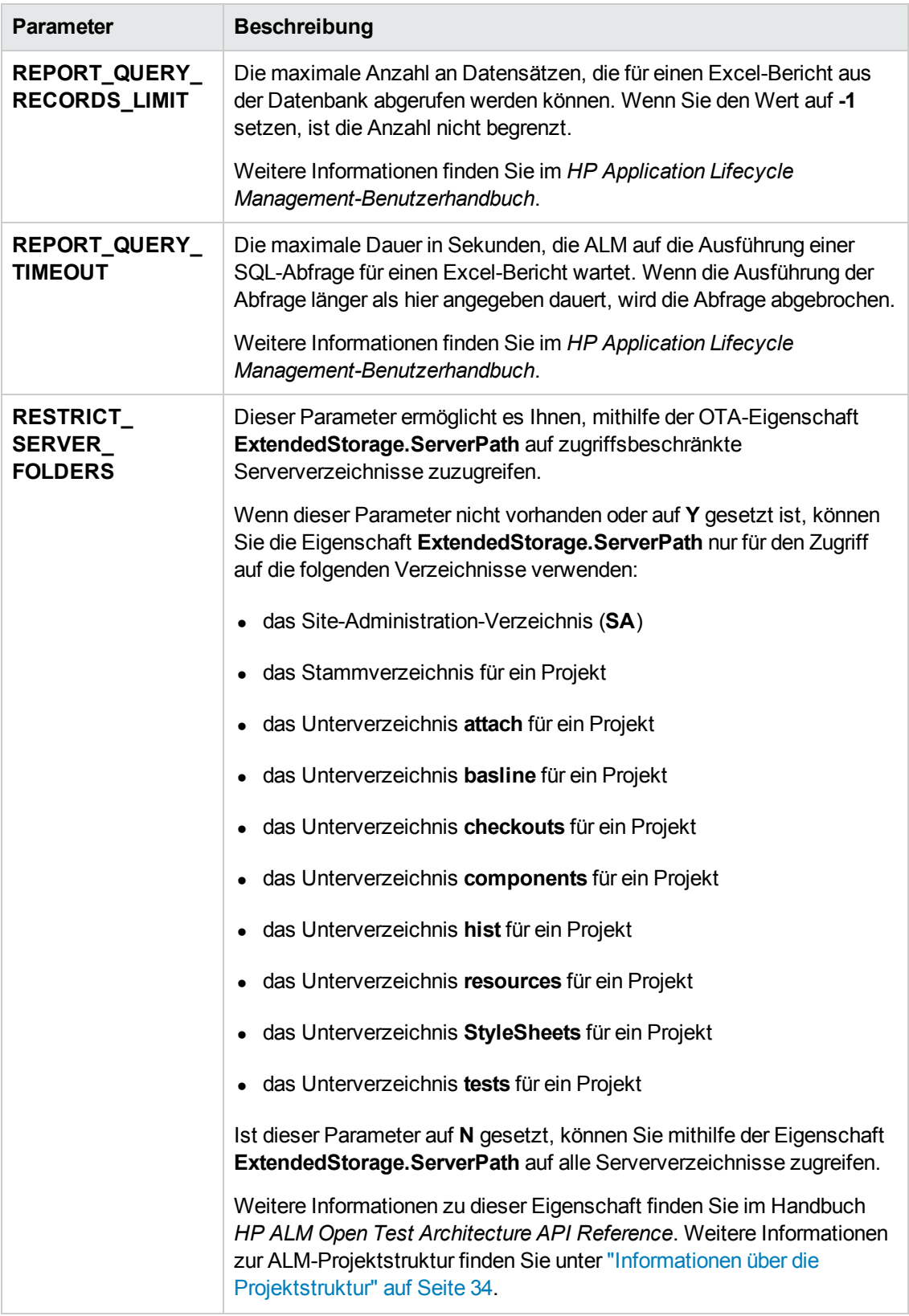

<span id="page-203-0"></span>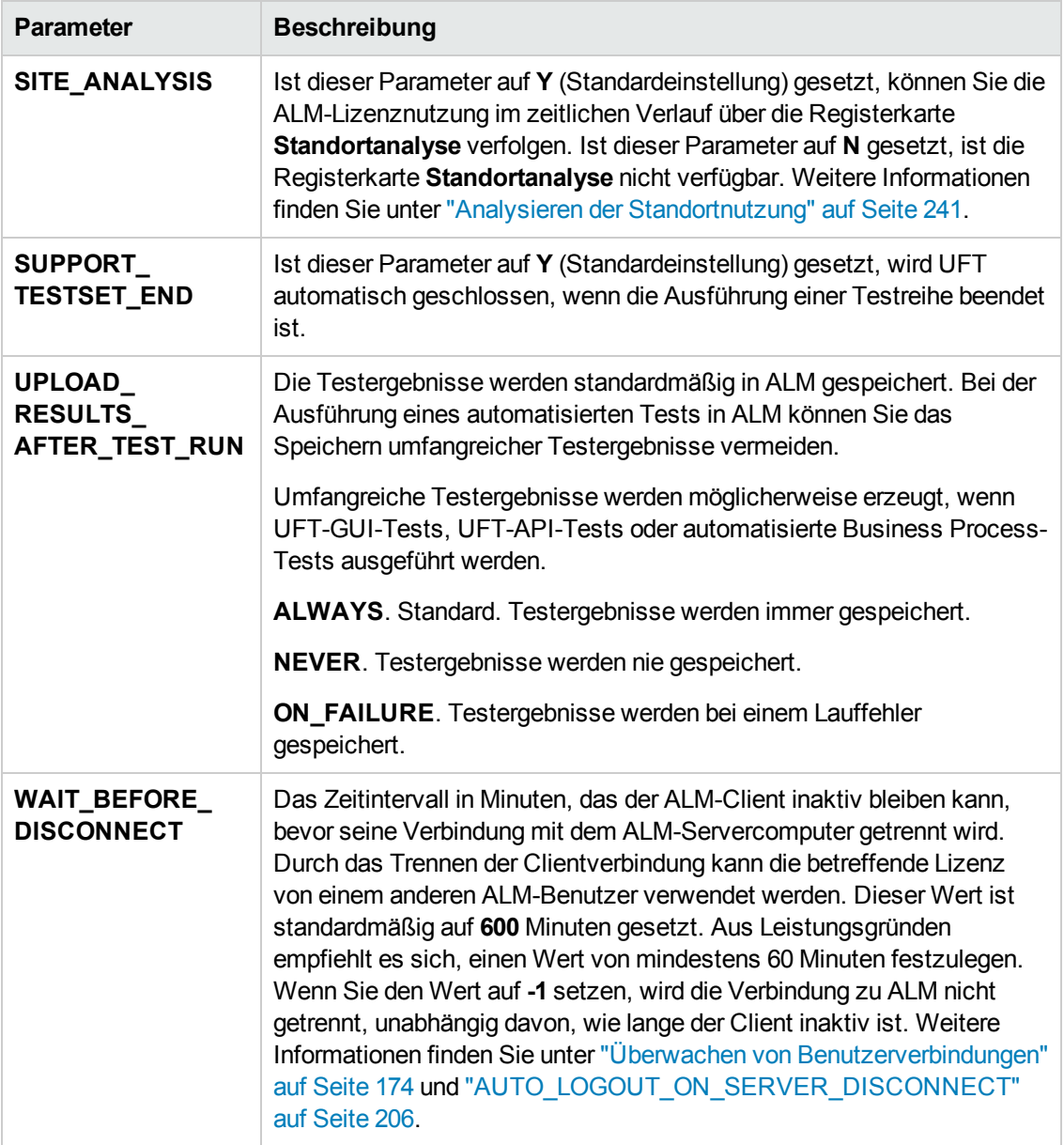

# <span id="page-204-0"></span>*Optionale ALM-Parameter*

Sie können die folgenden optionalen Standortkonfigurationsparameter festlegen:

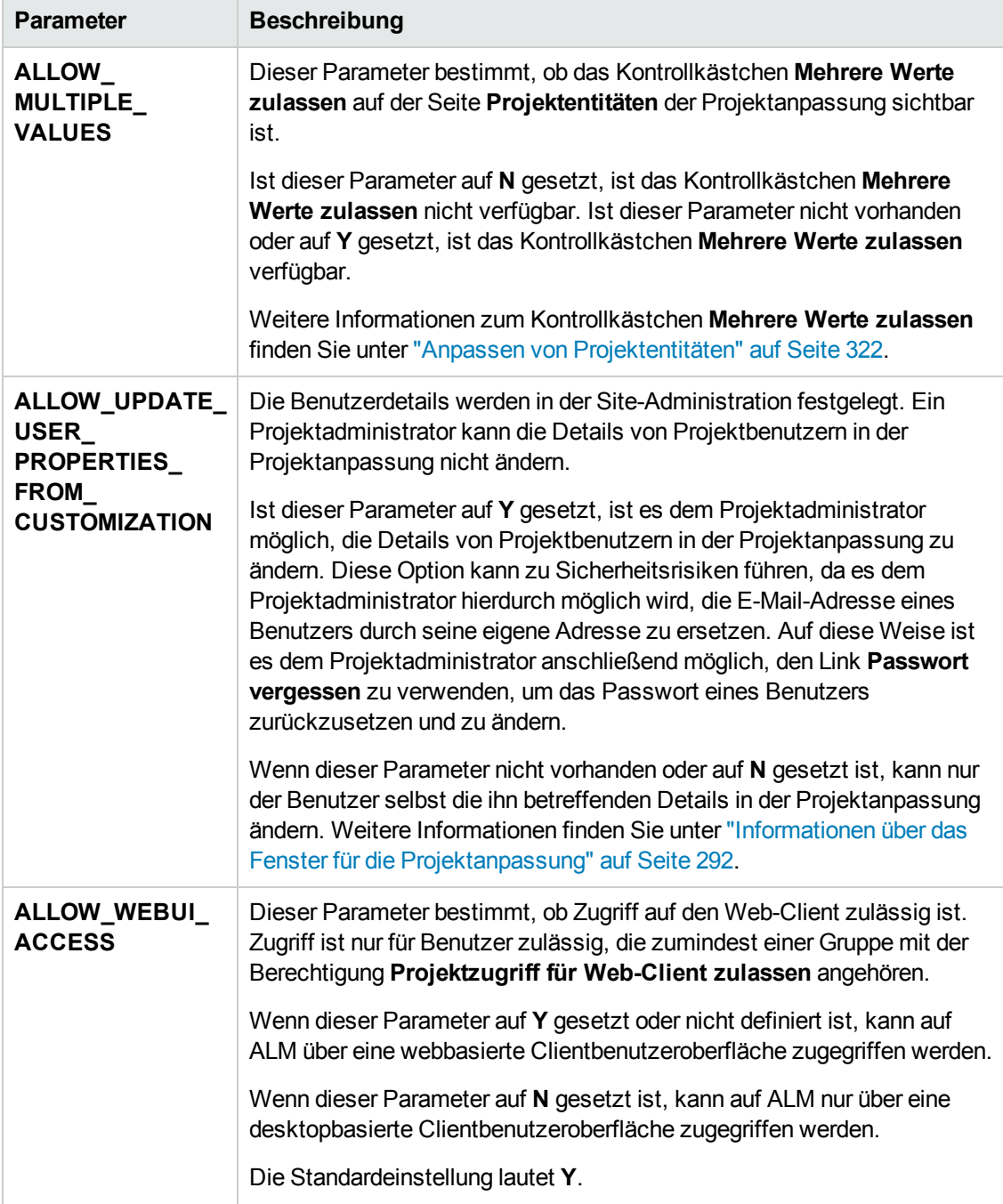

<span id="page-205-0"></span>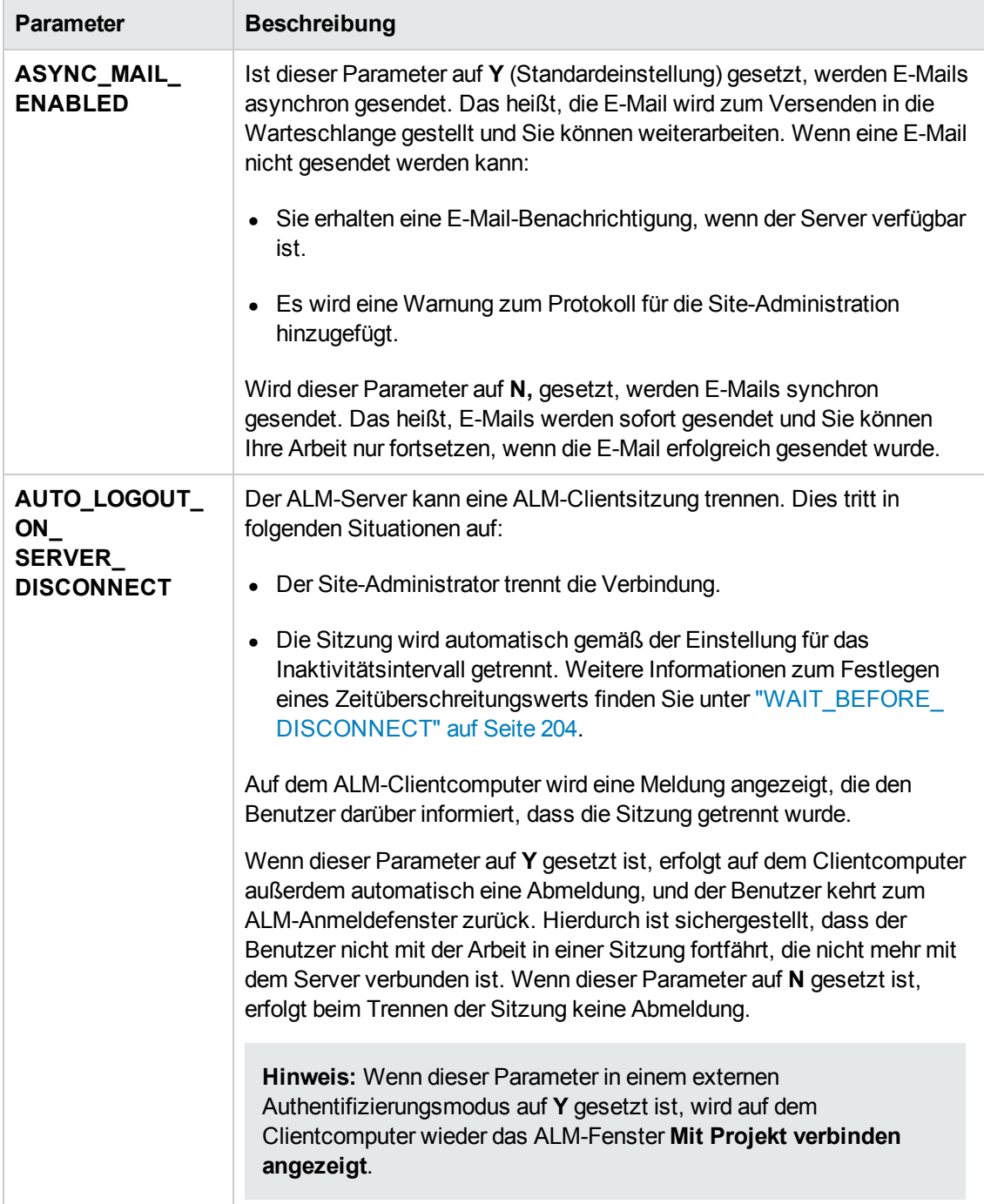

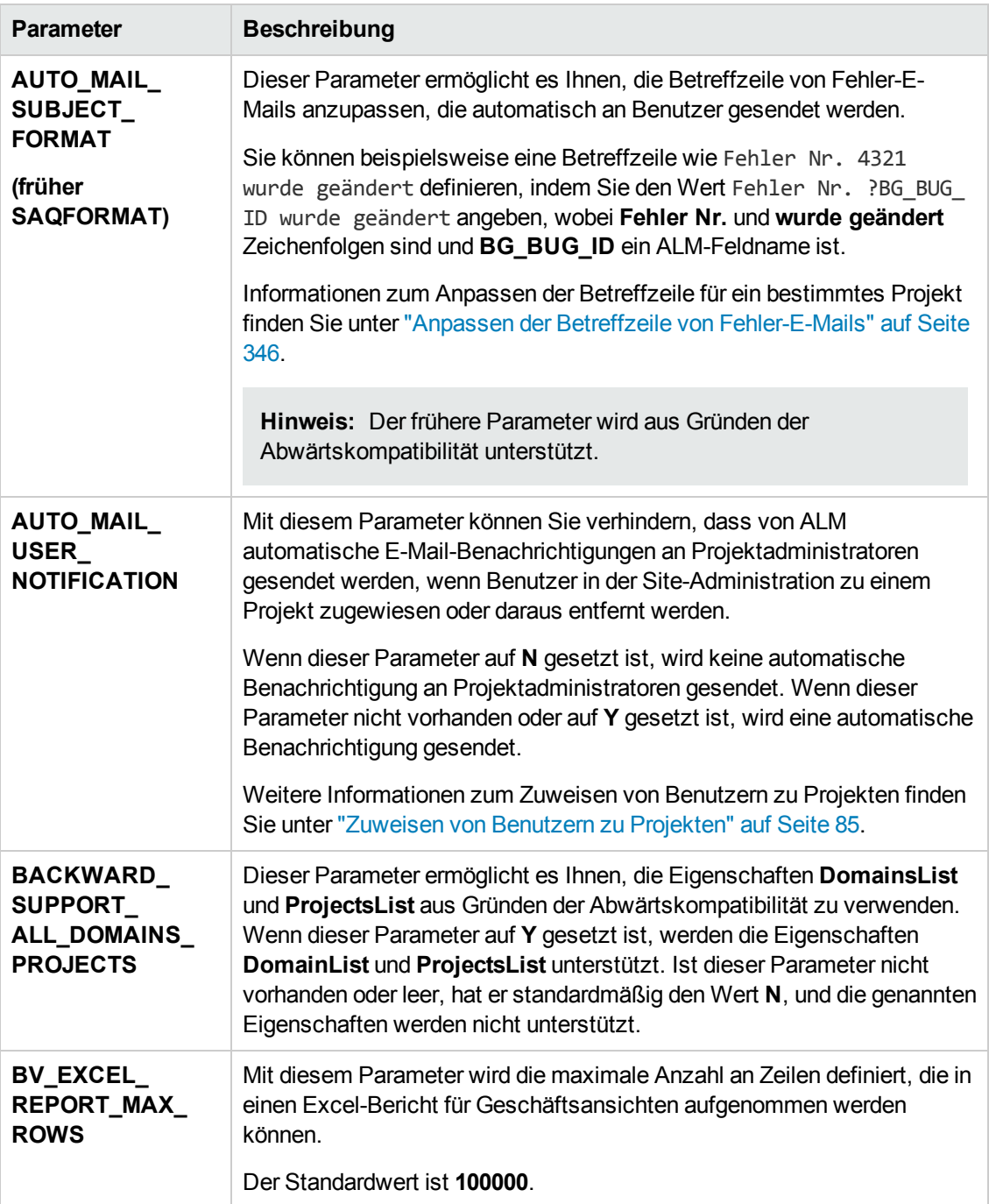

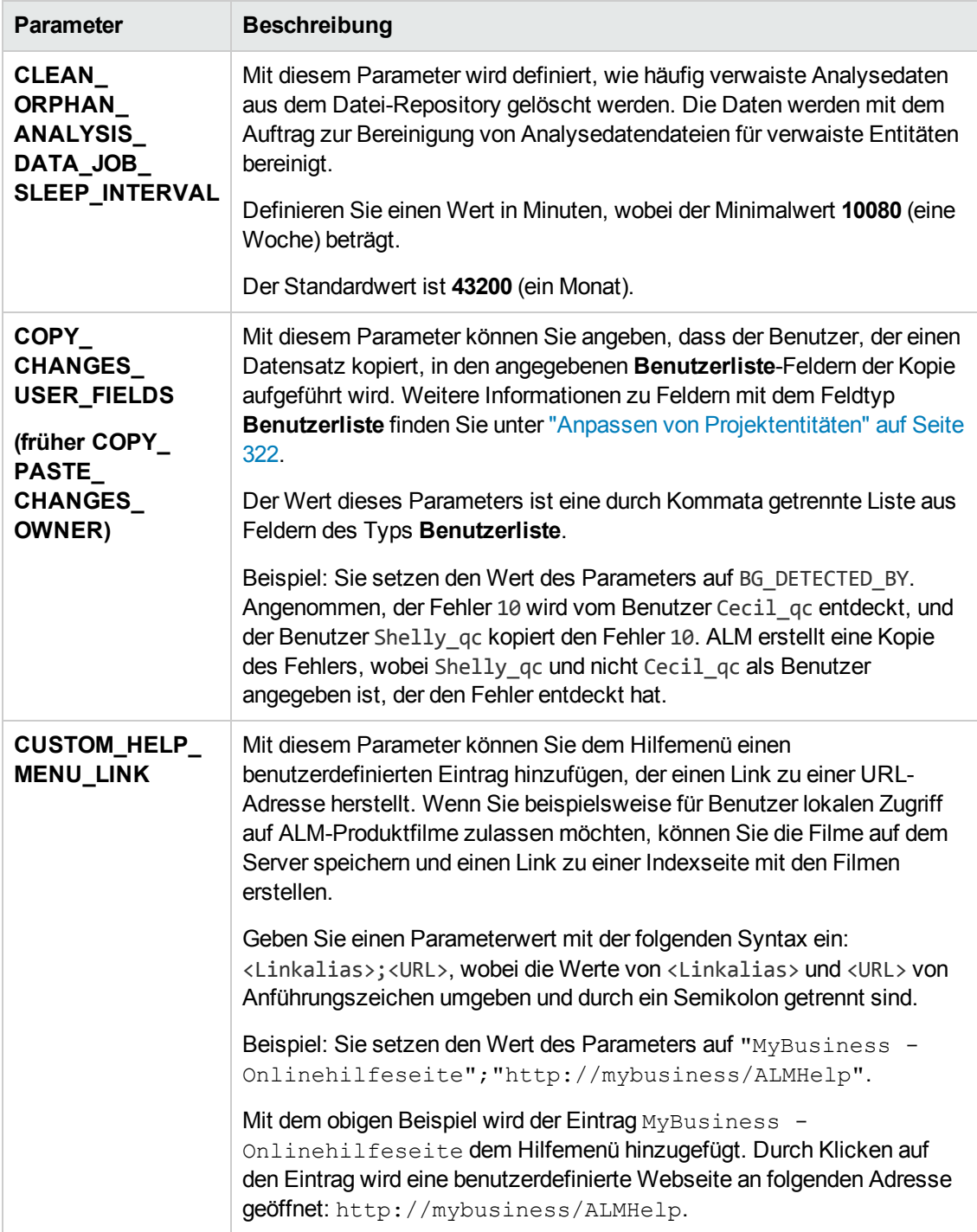

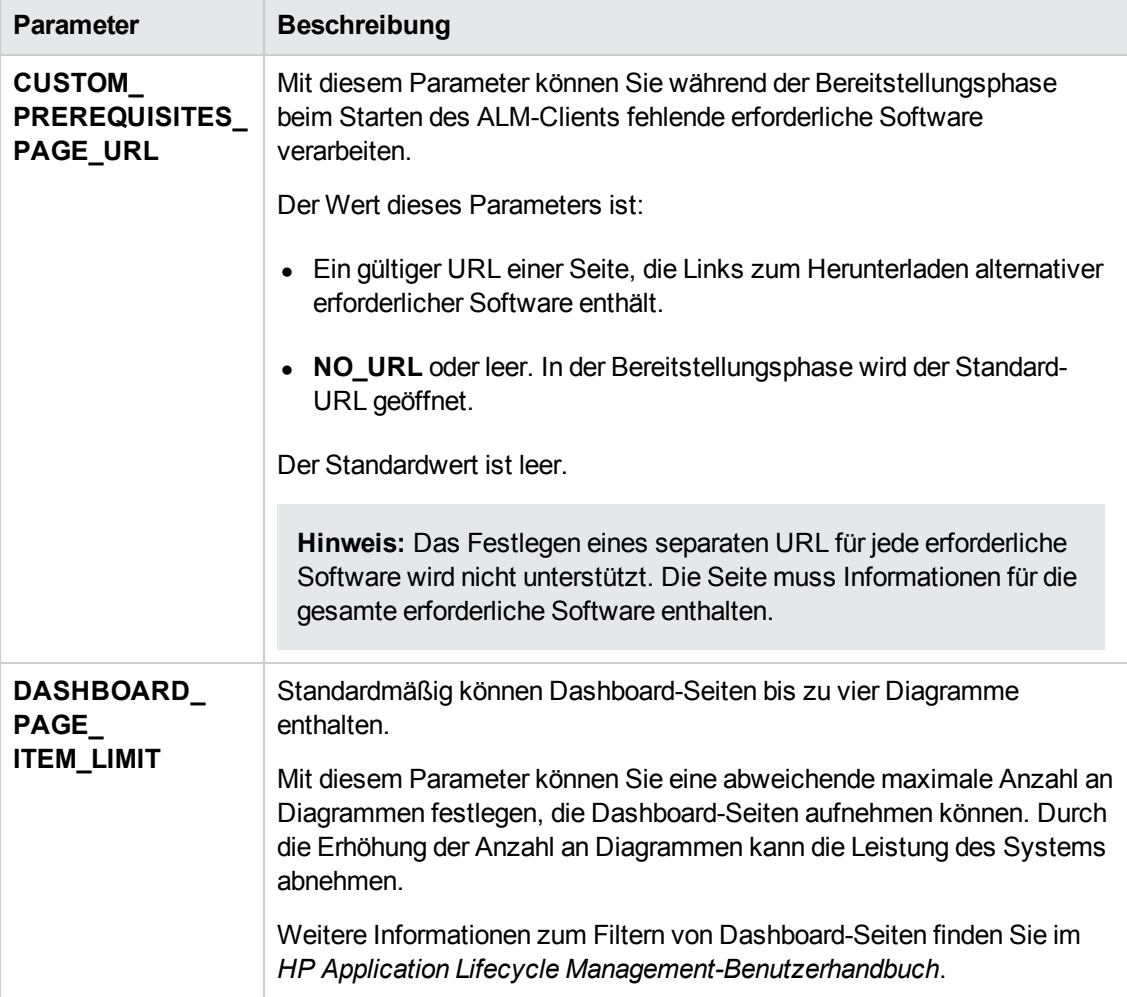

<span id="page-209-0"></span>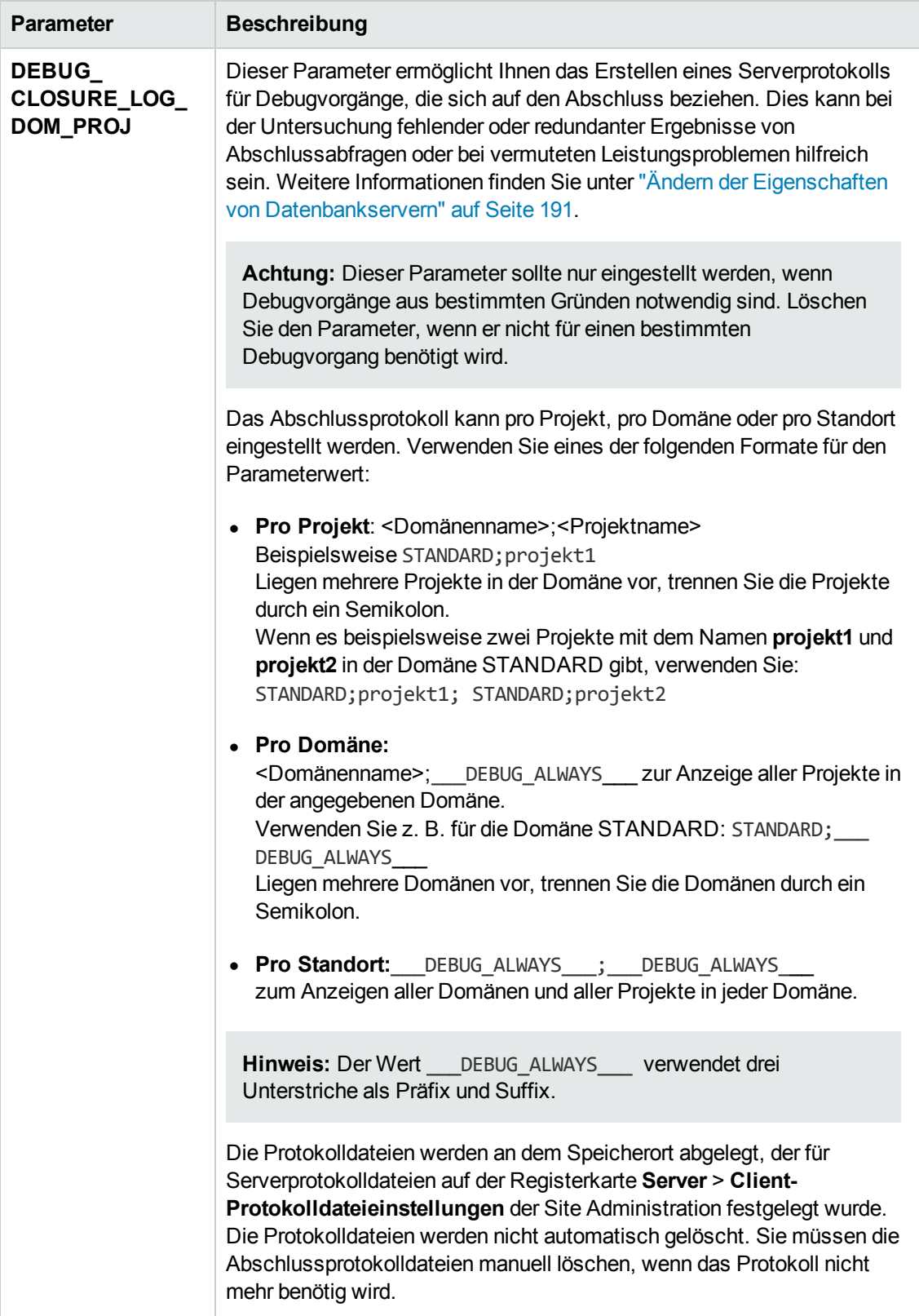

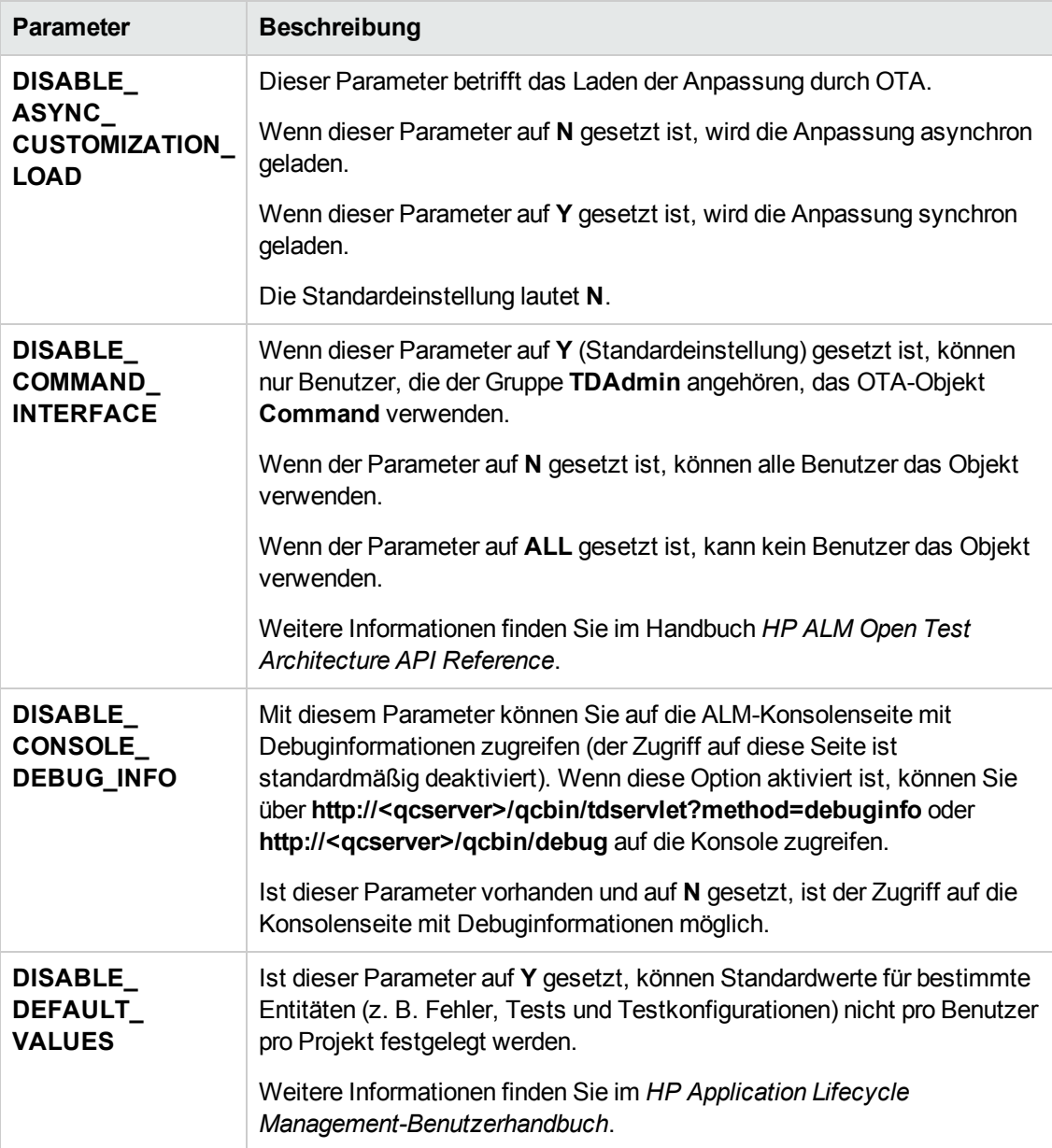

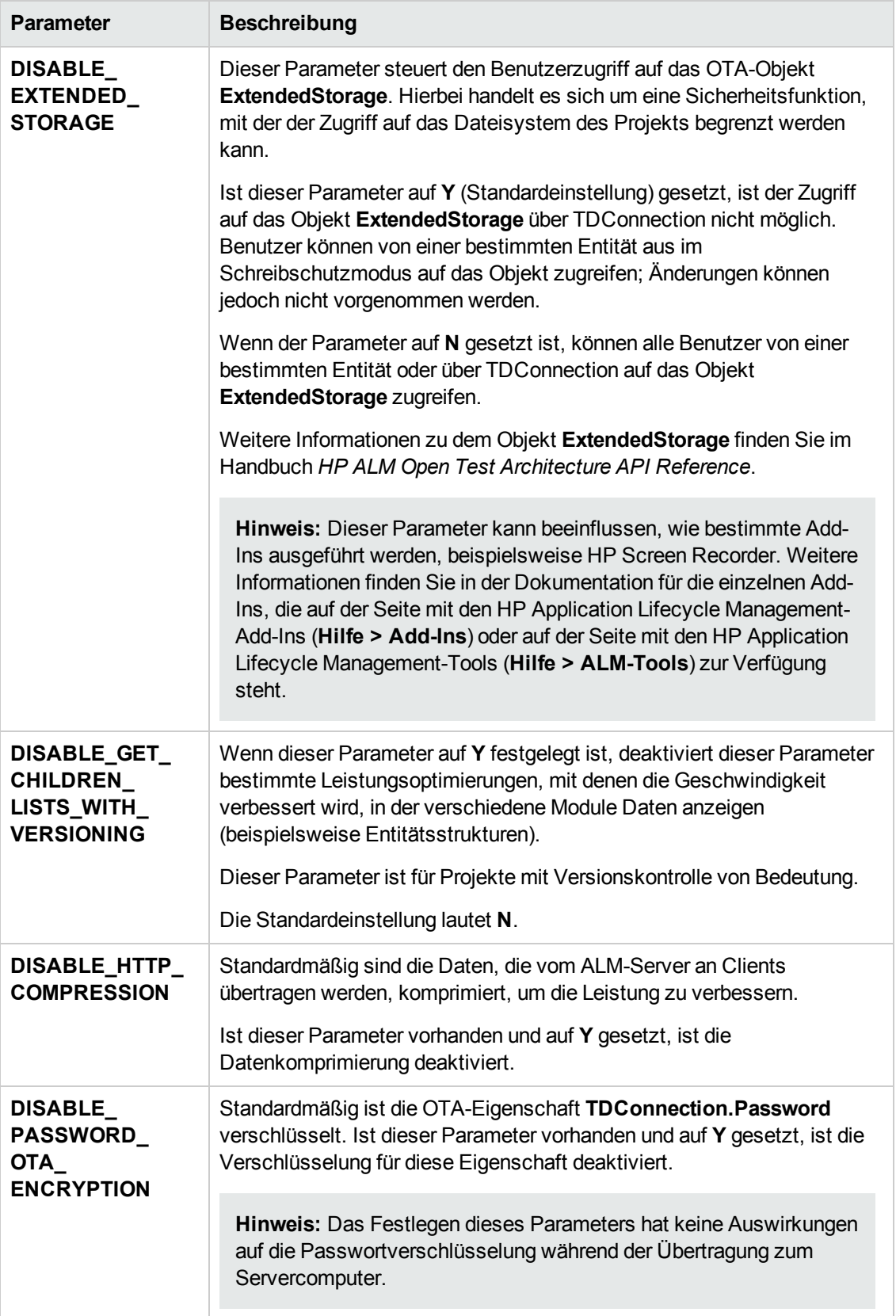

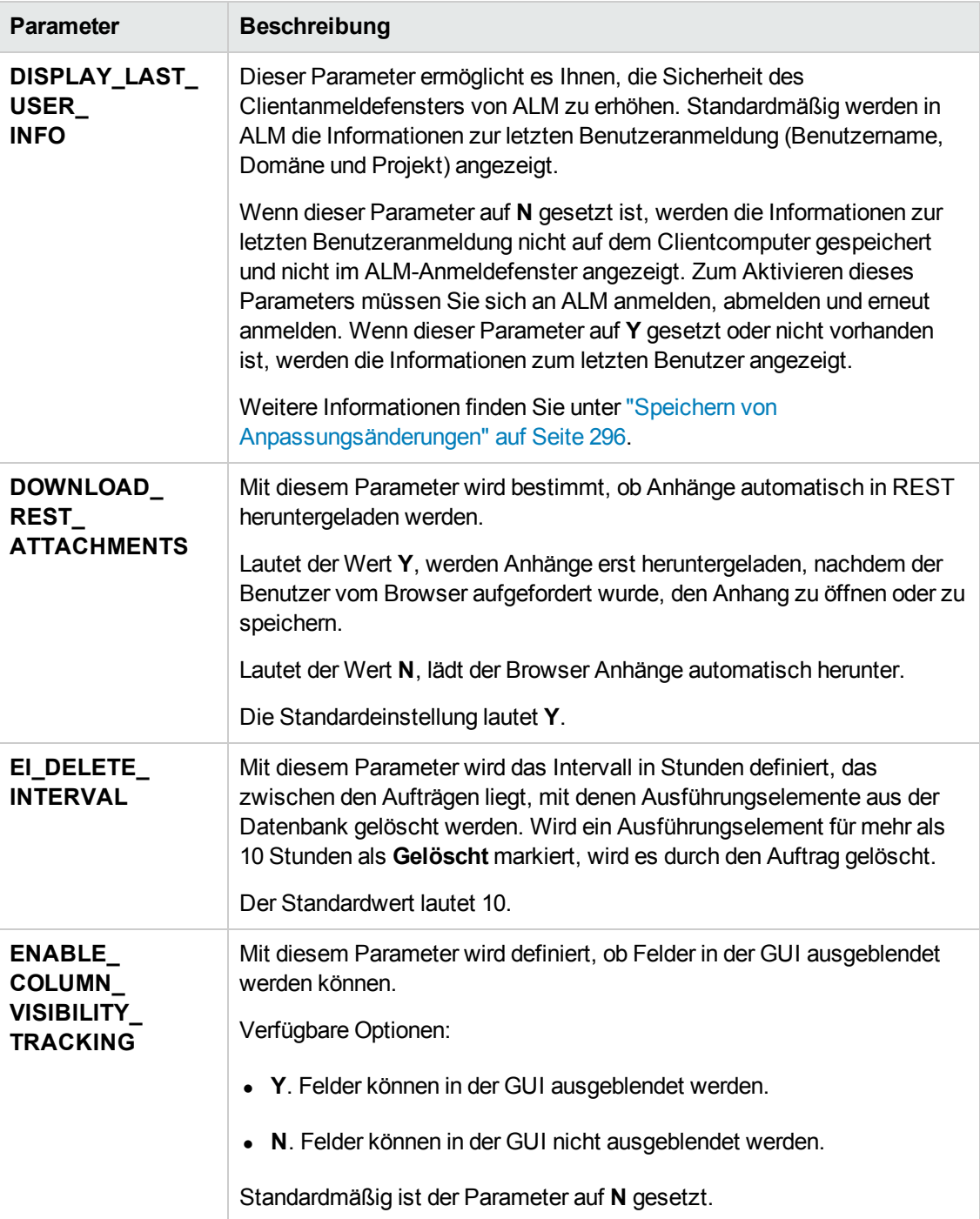

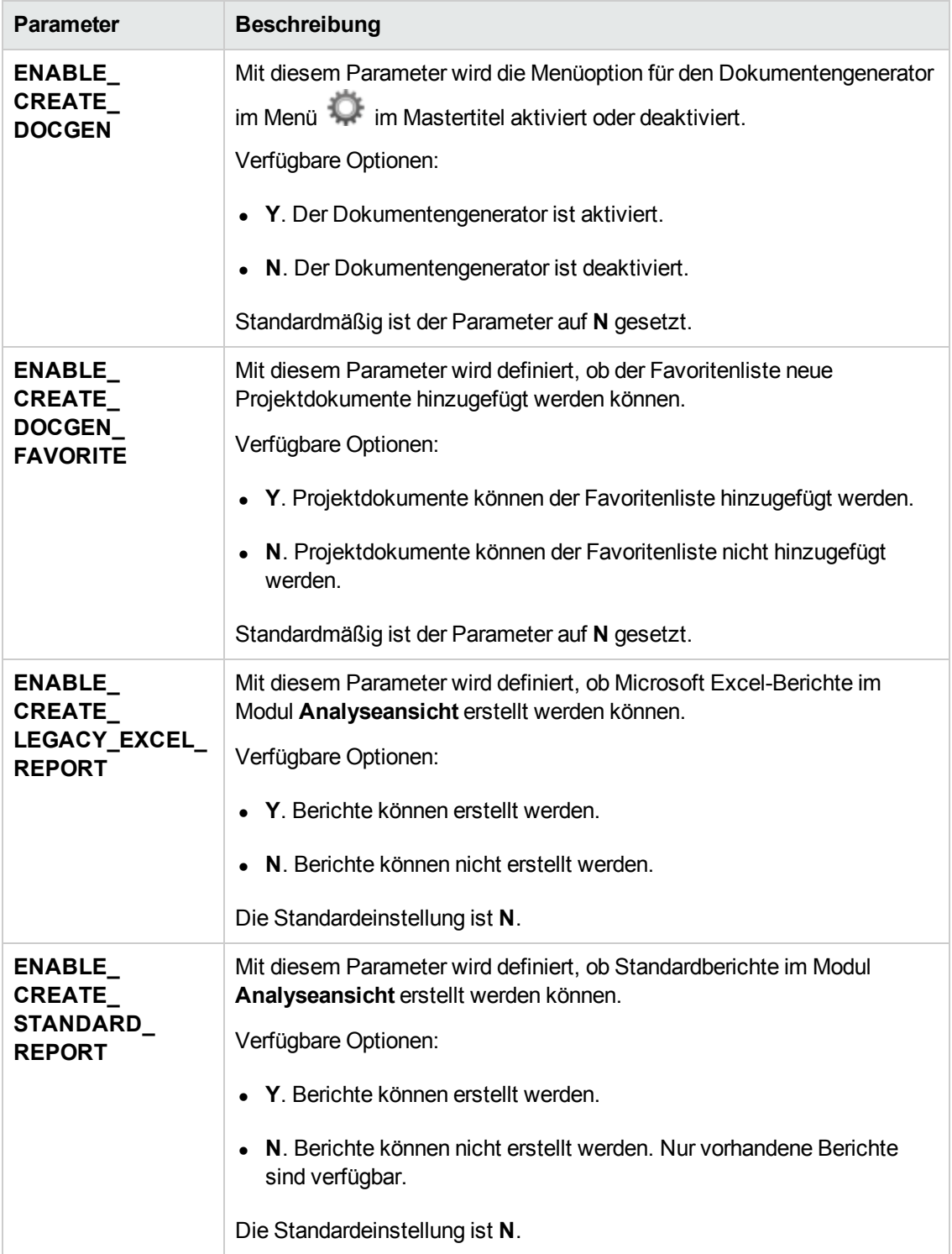

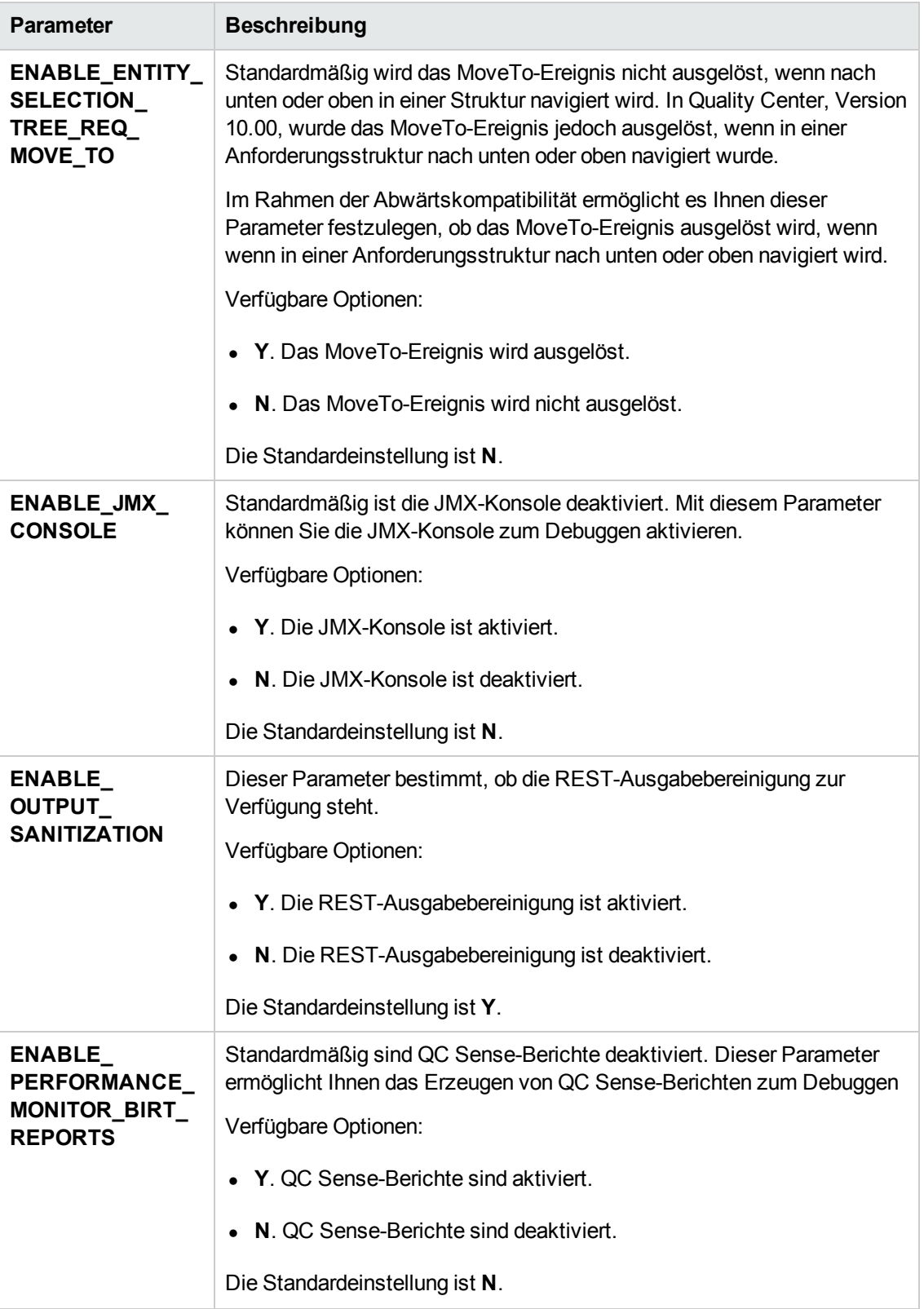

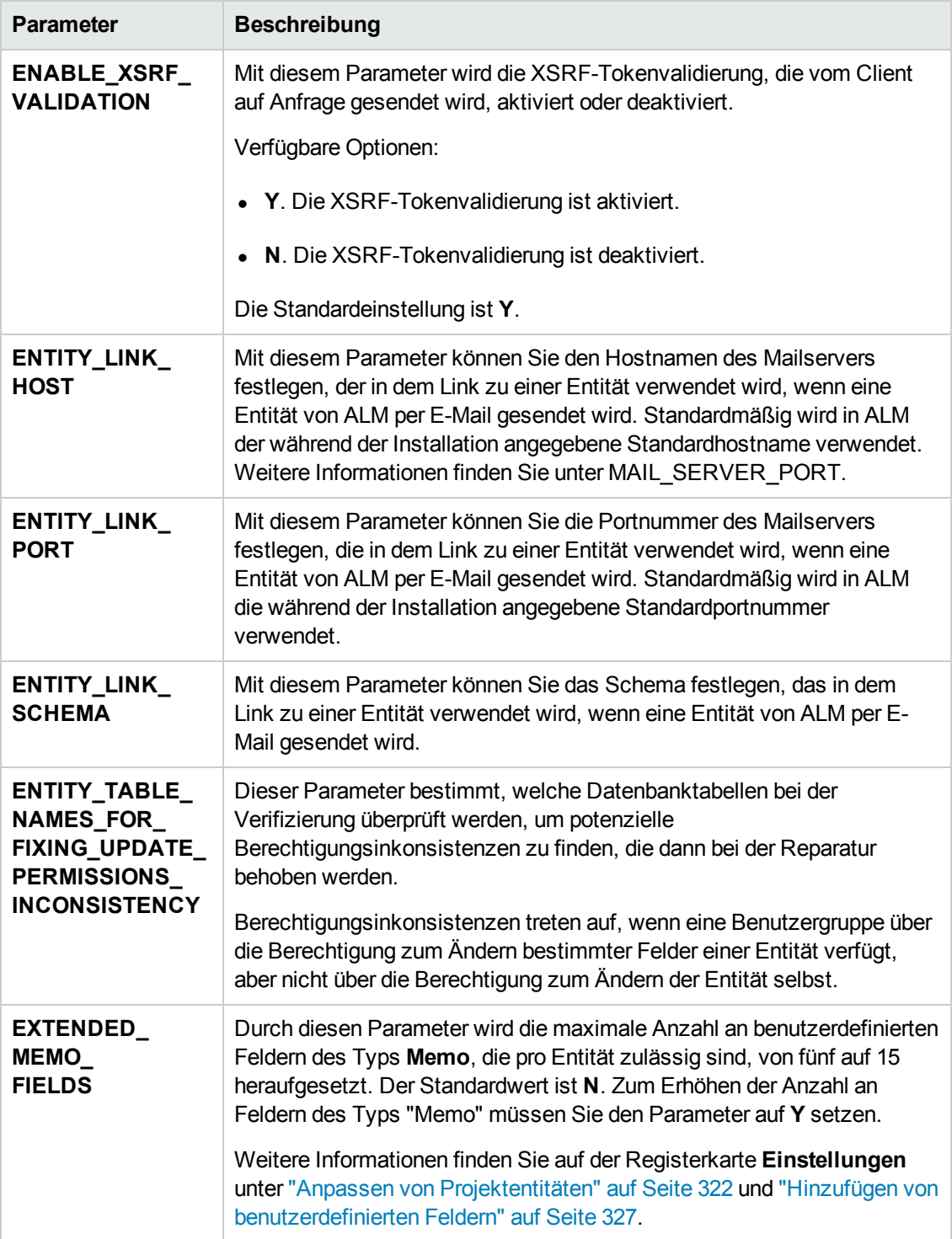
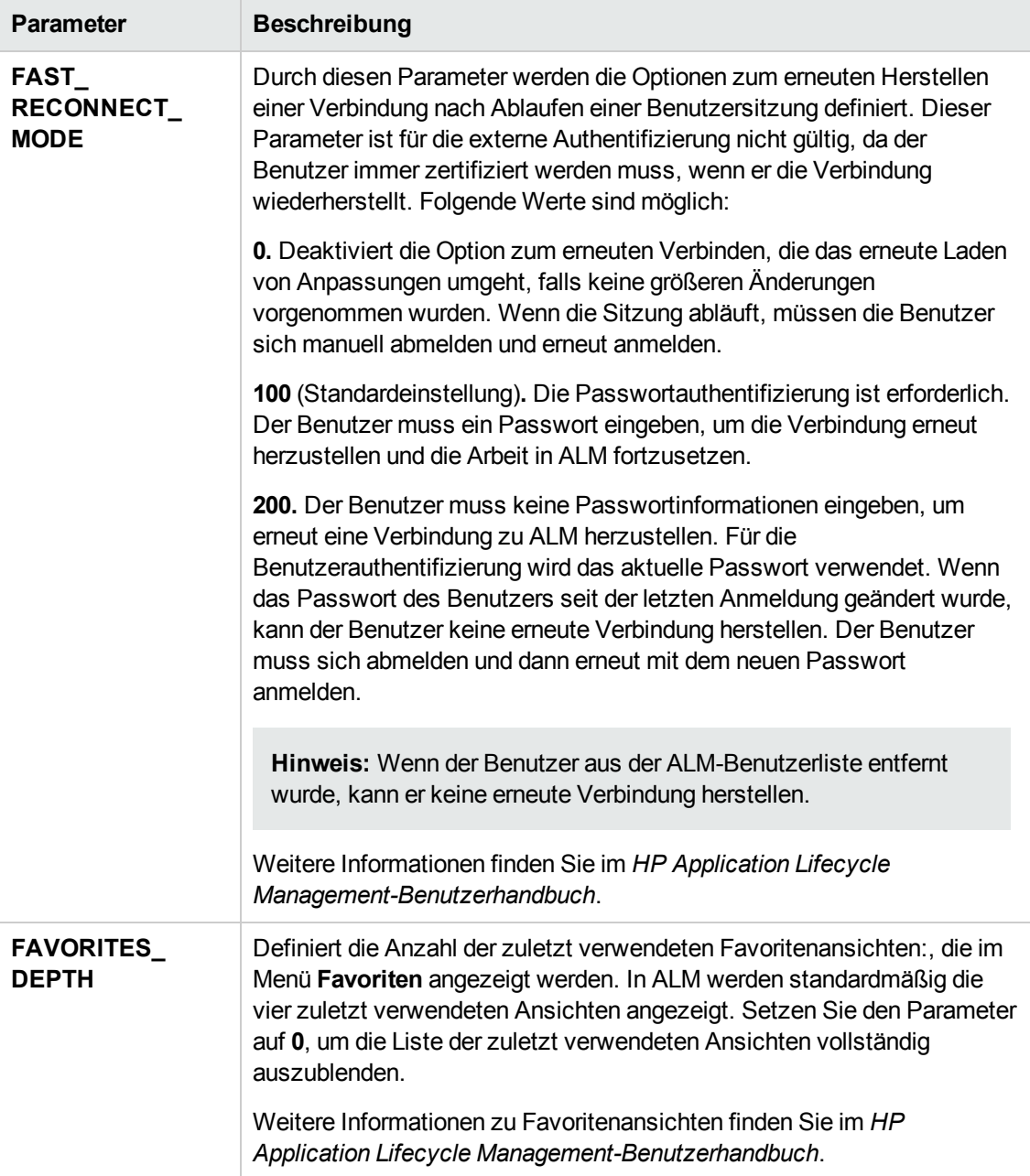

<span id="page-217-0"></span>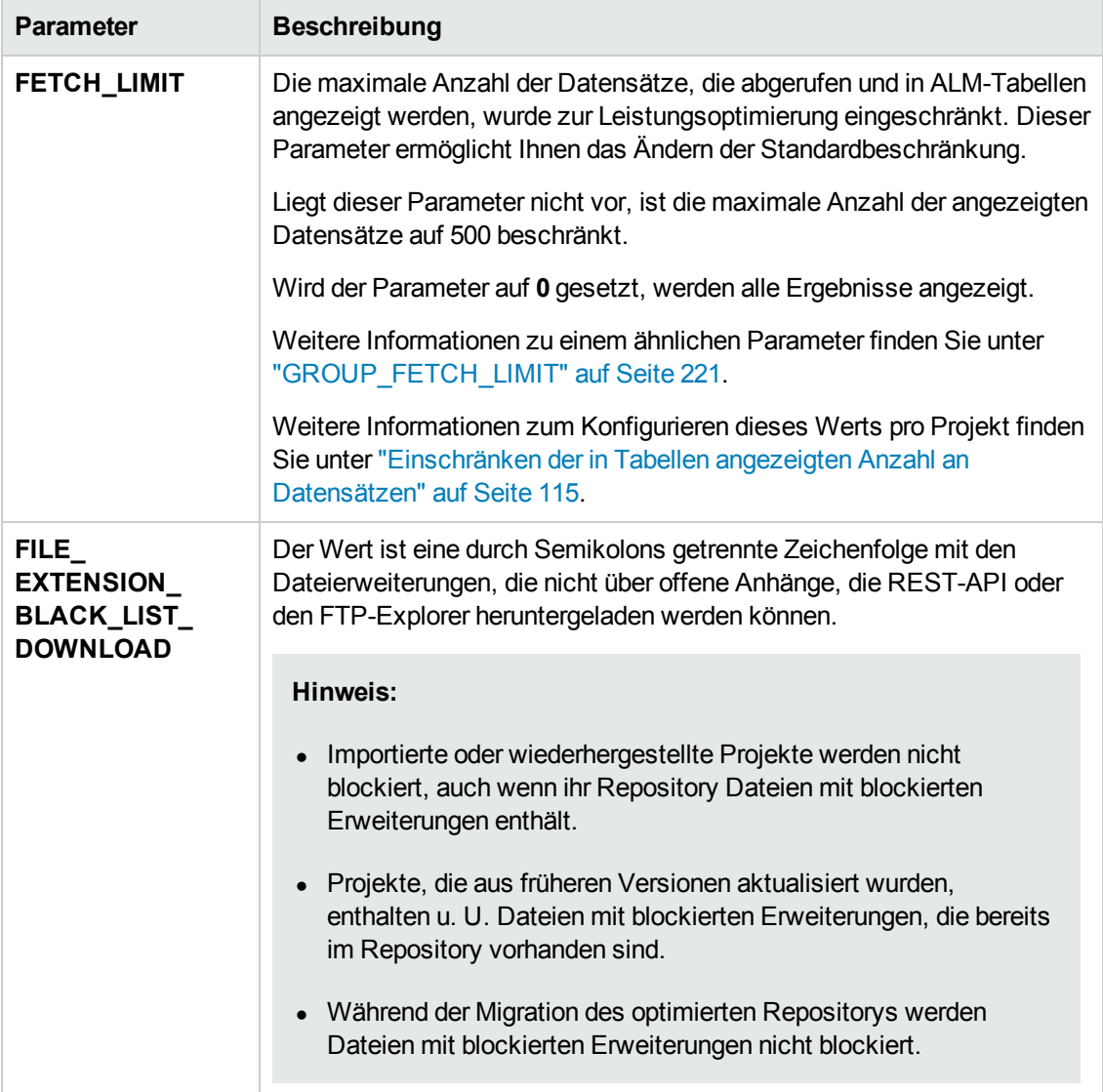

<span id="page-218-0"></span>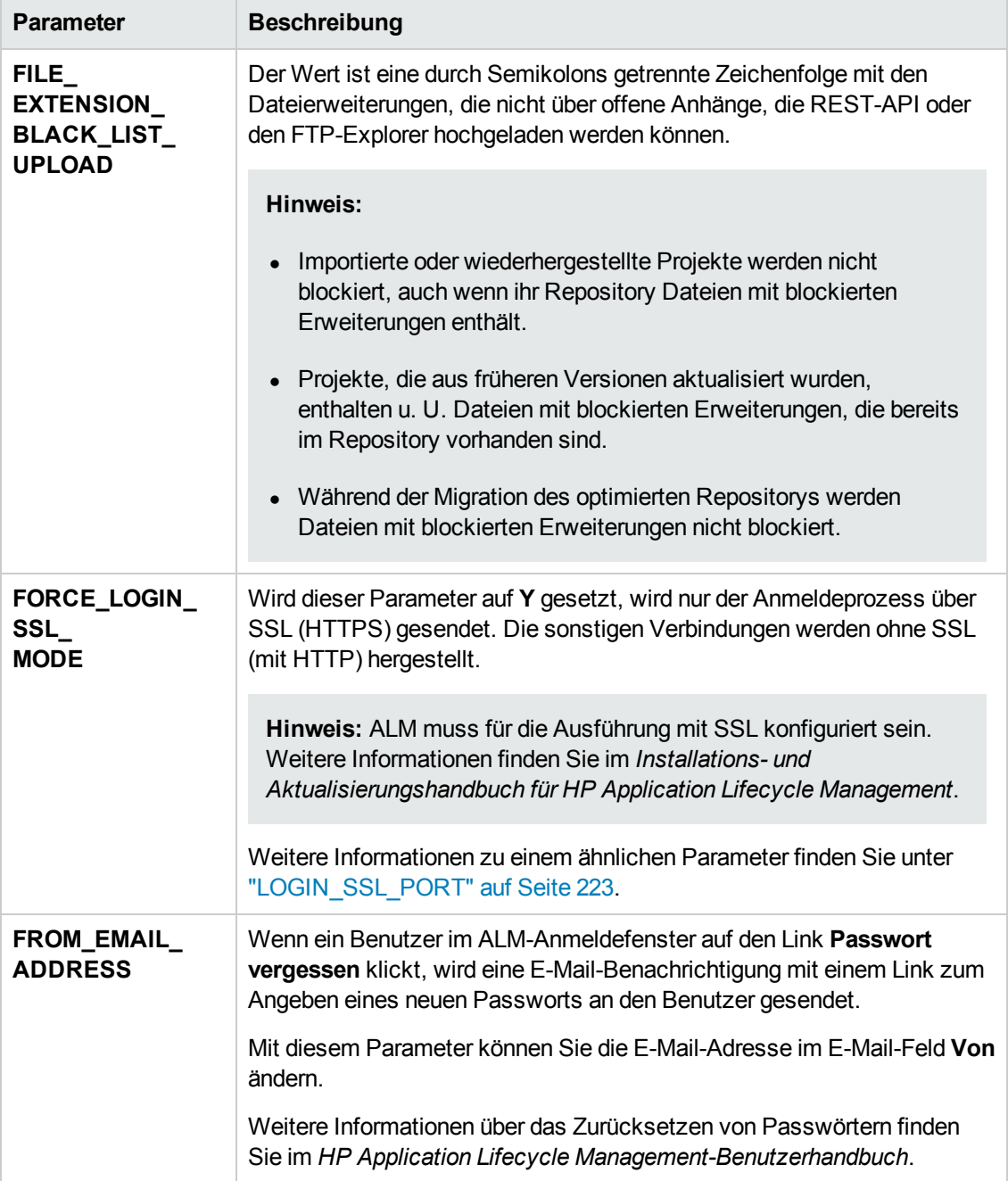

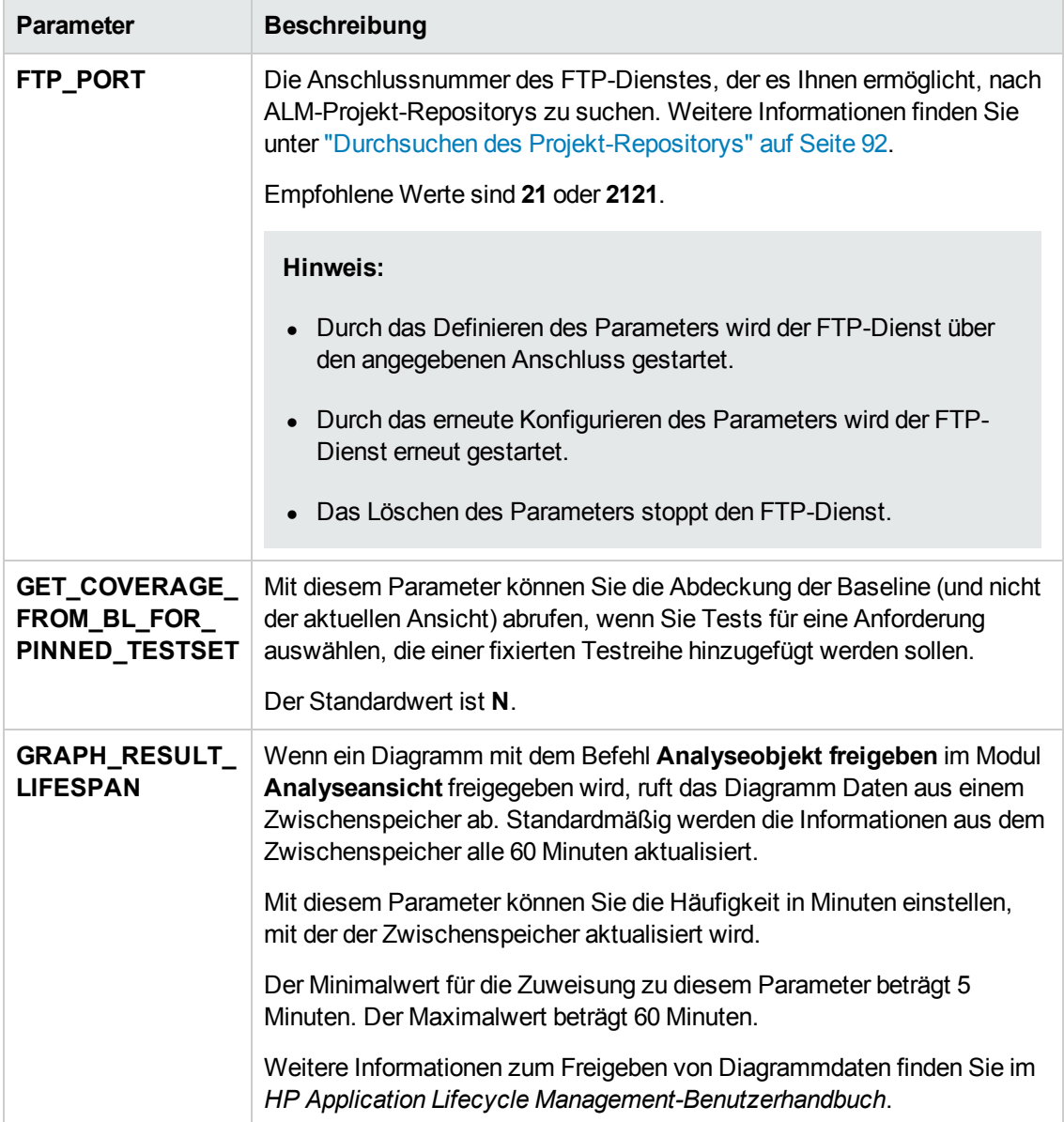

<span id="page-220-0"></span>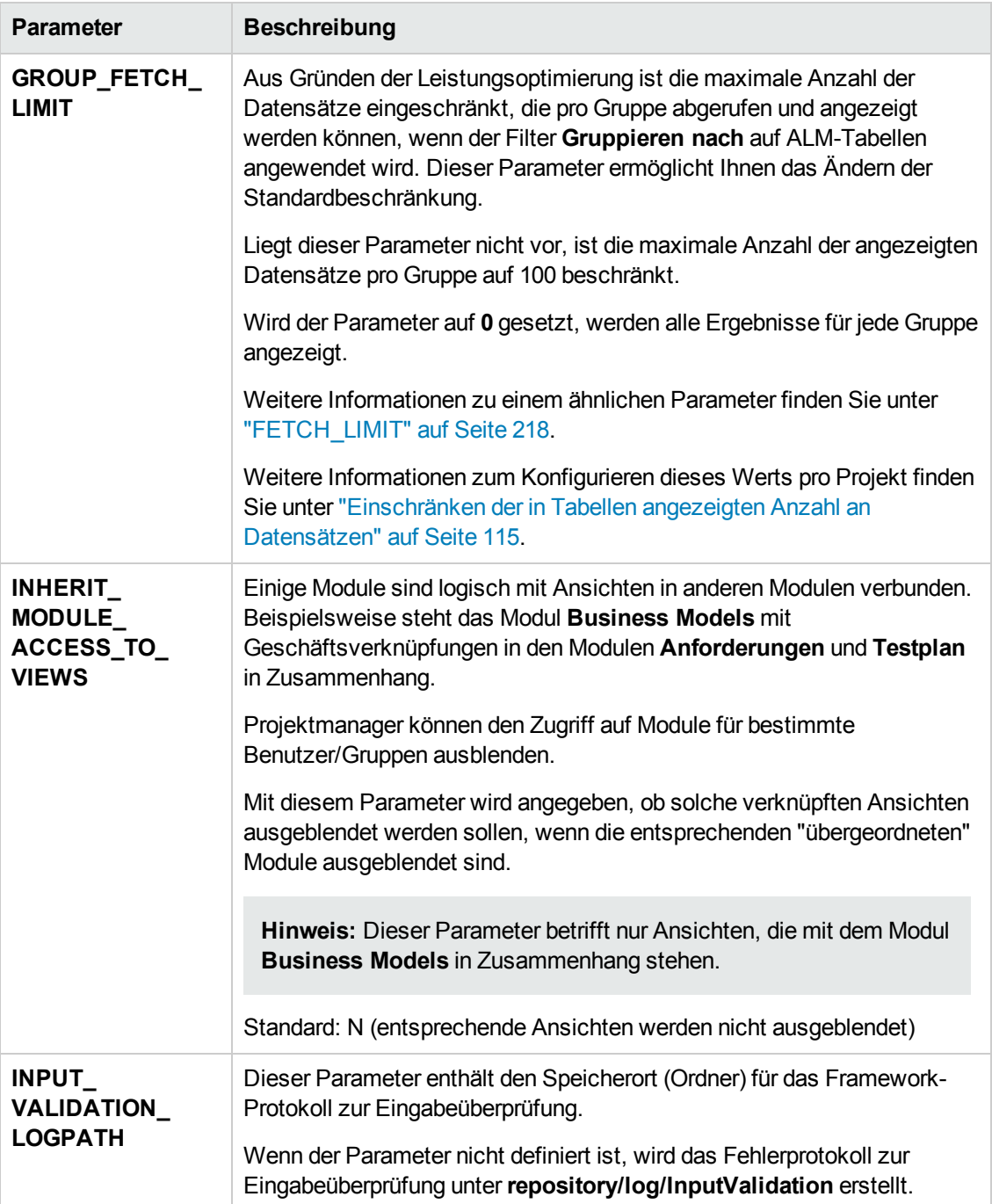

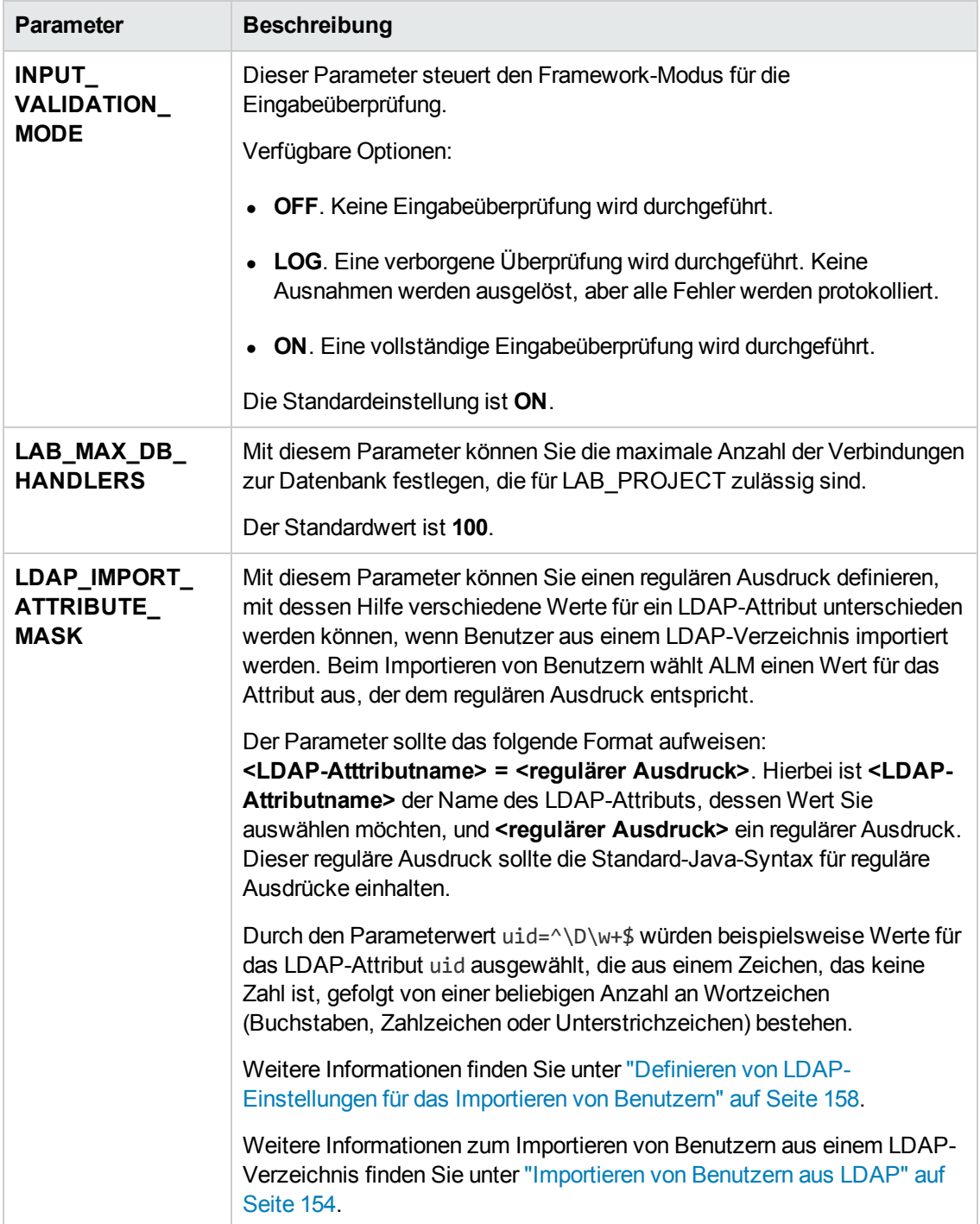

<span id="page-222-0"></span>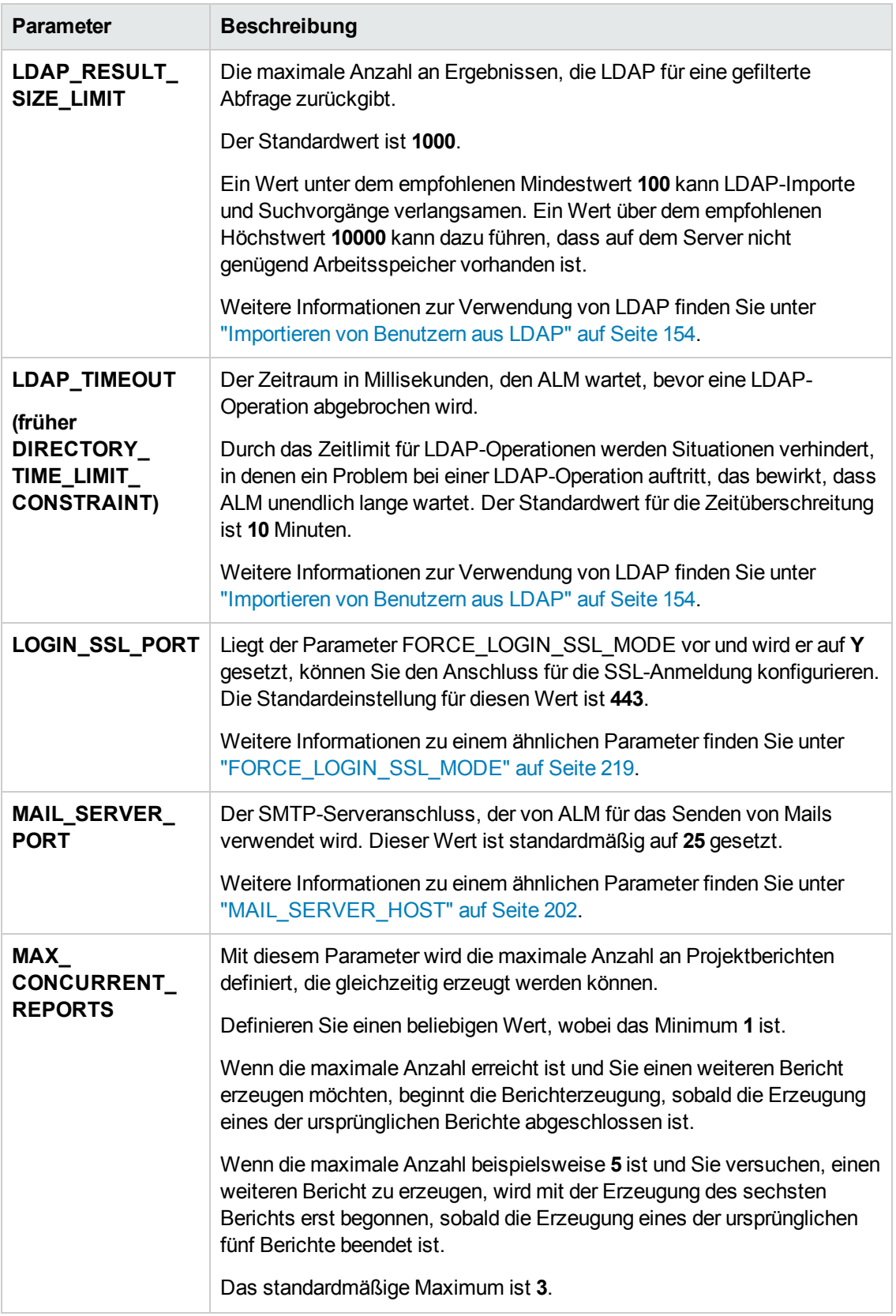

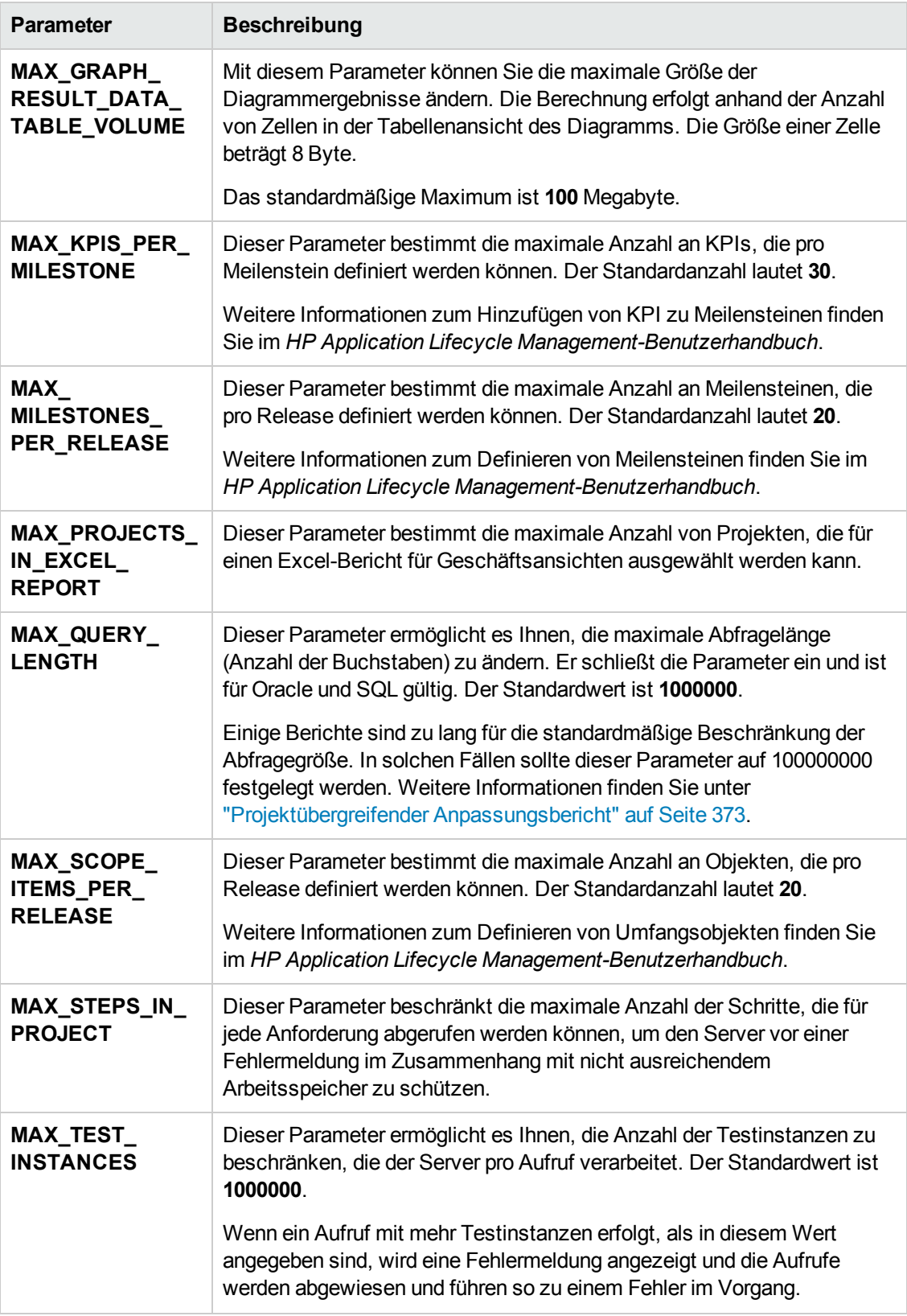

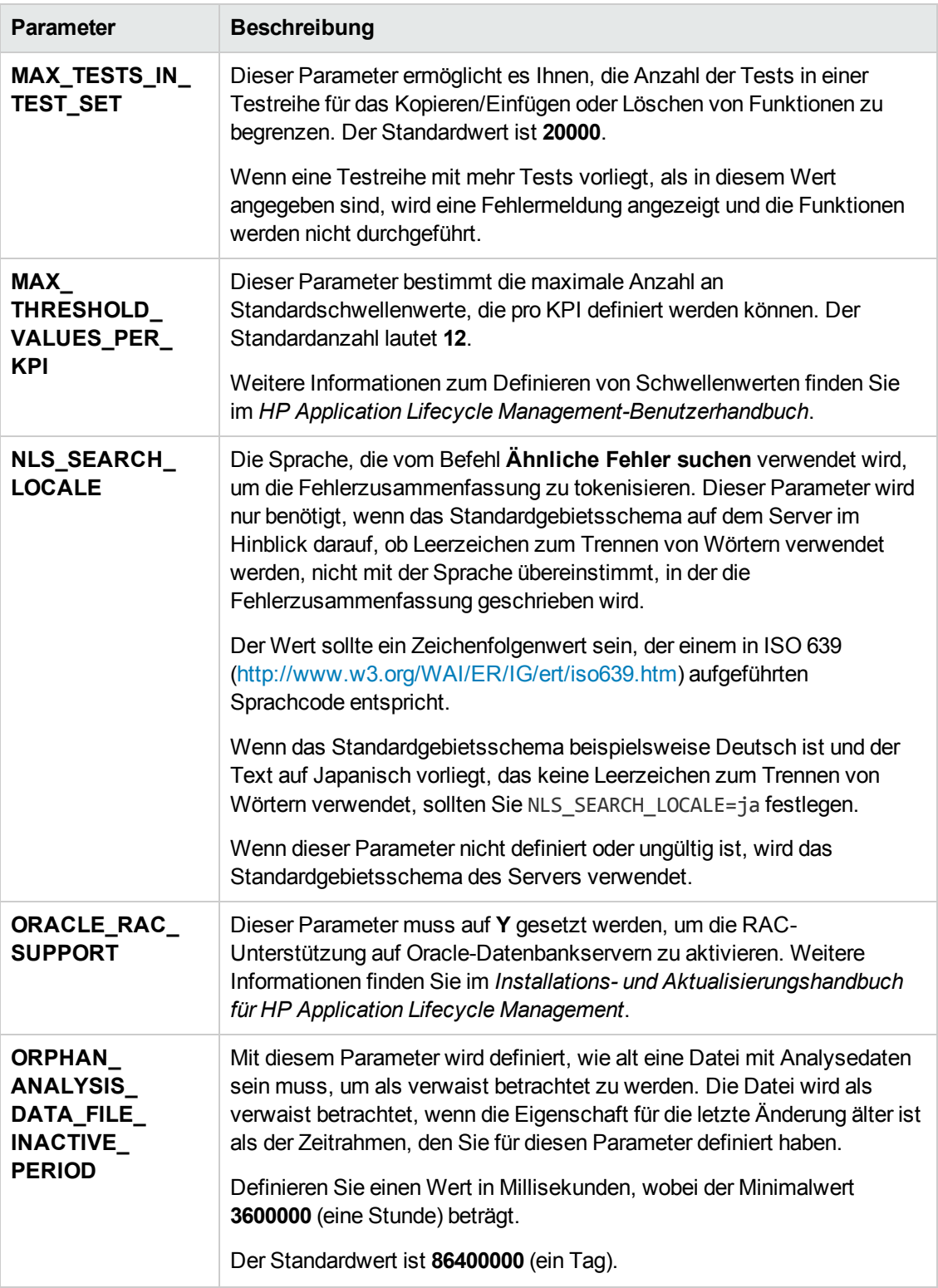

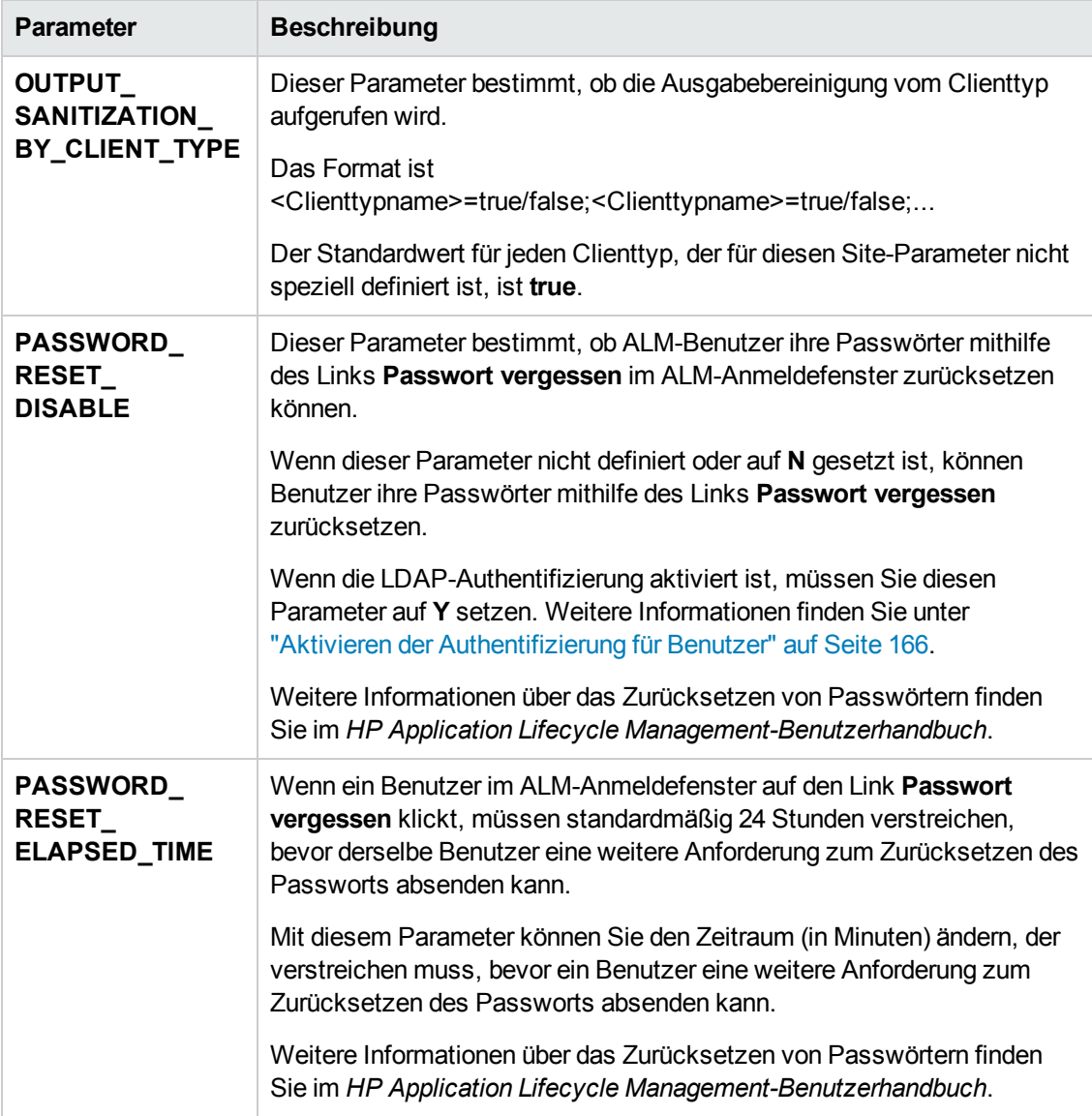

<span id="page-226-1"></span><span id="page-226-0"></span>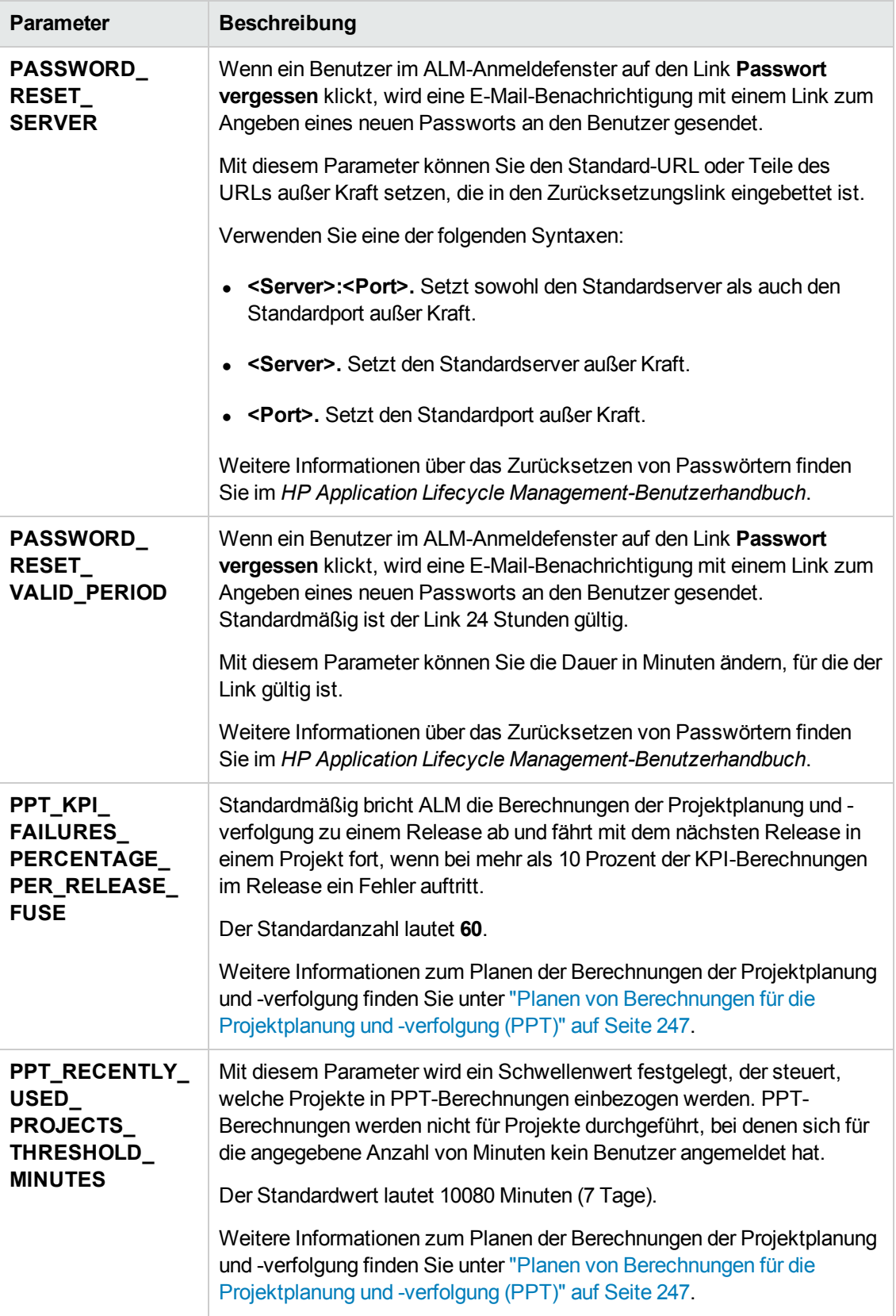

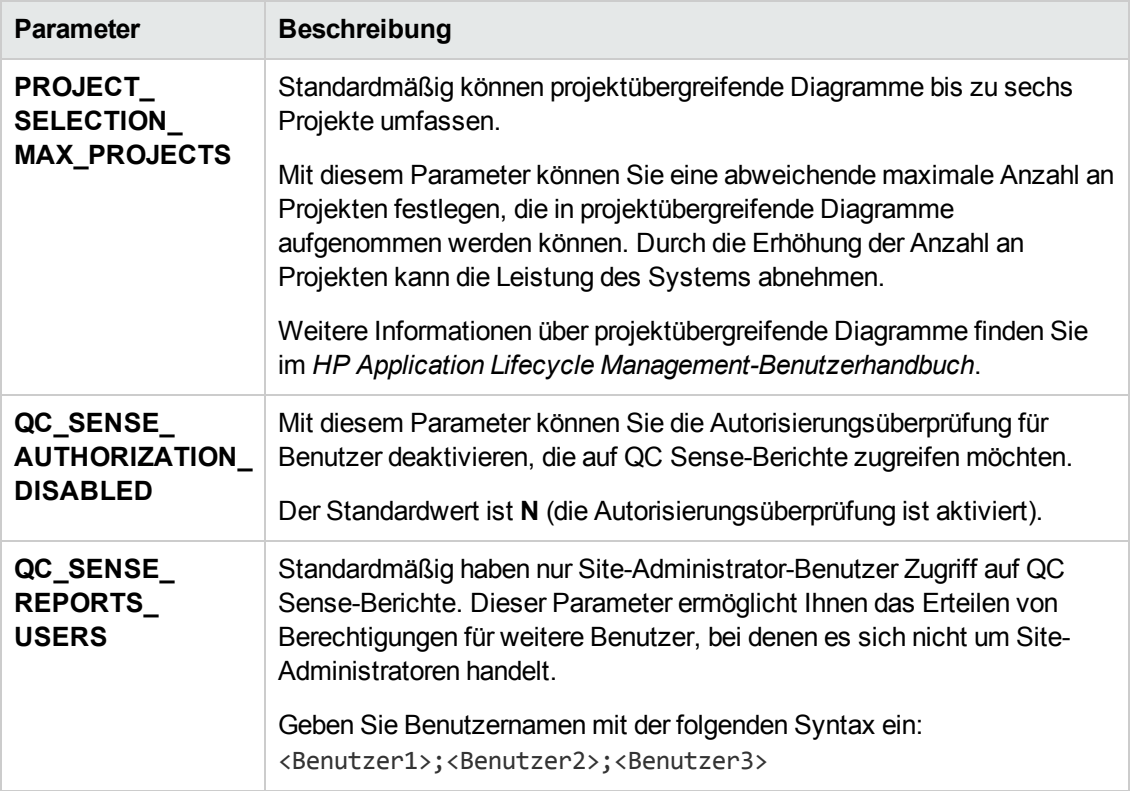

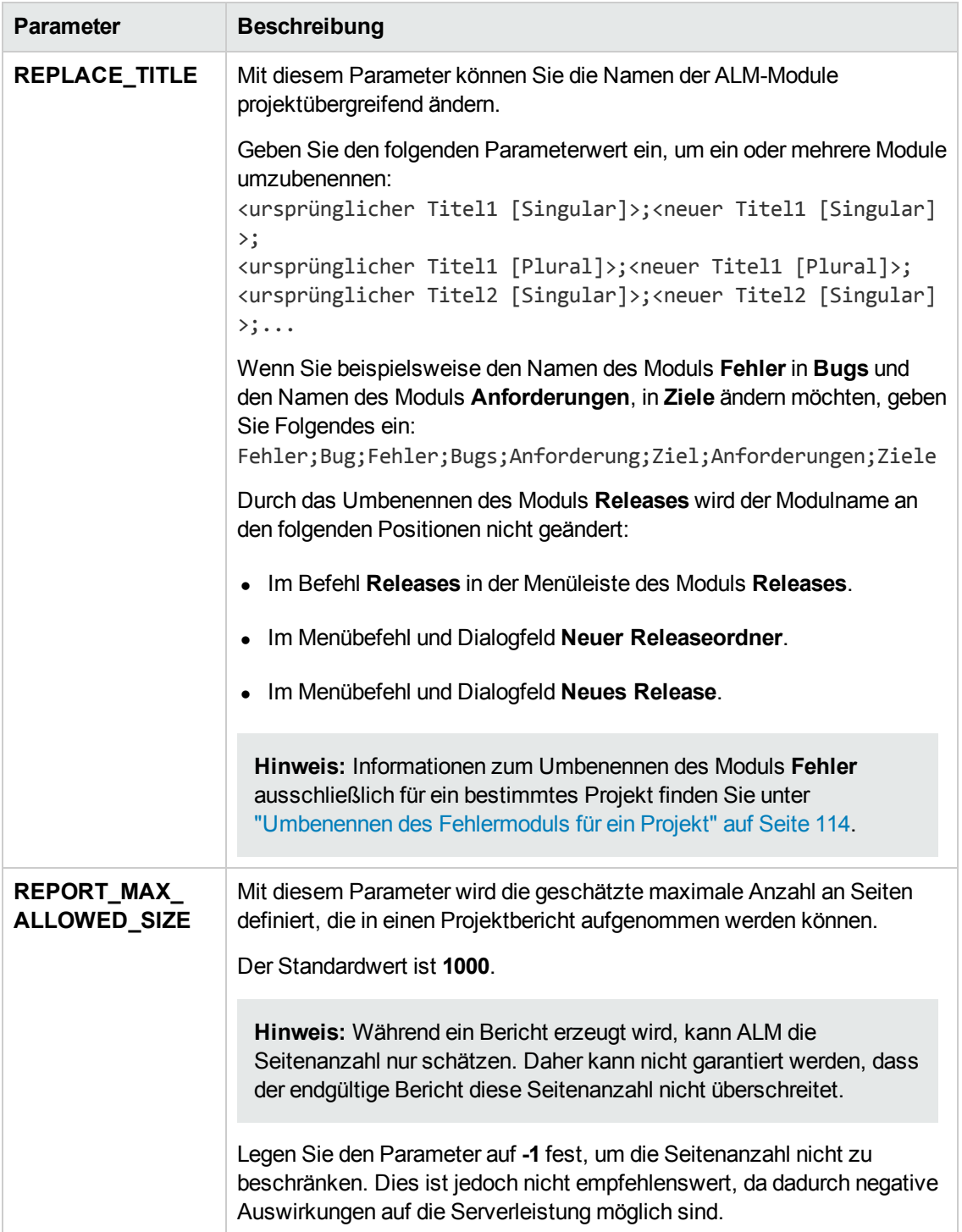

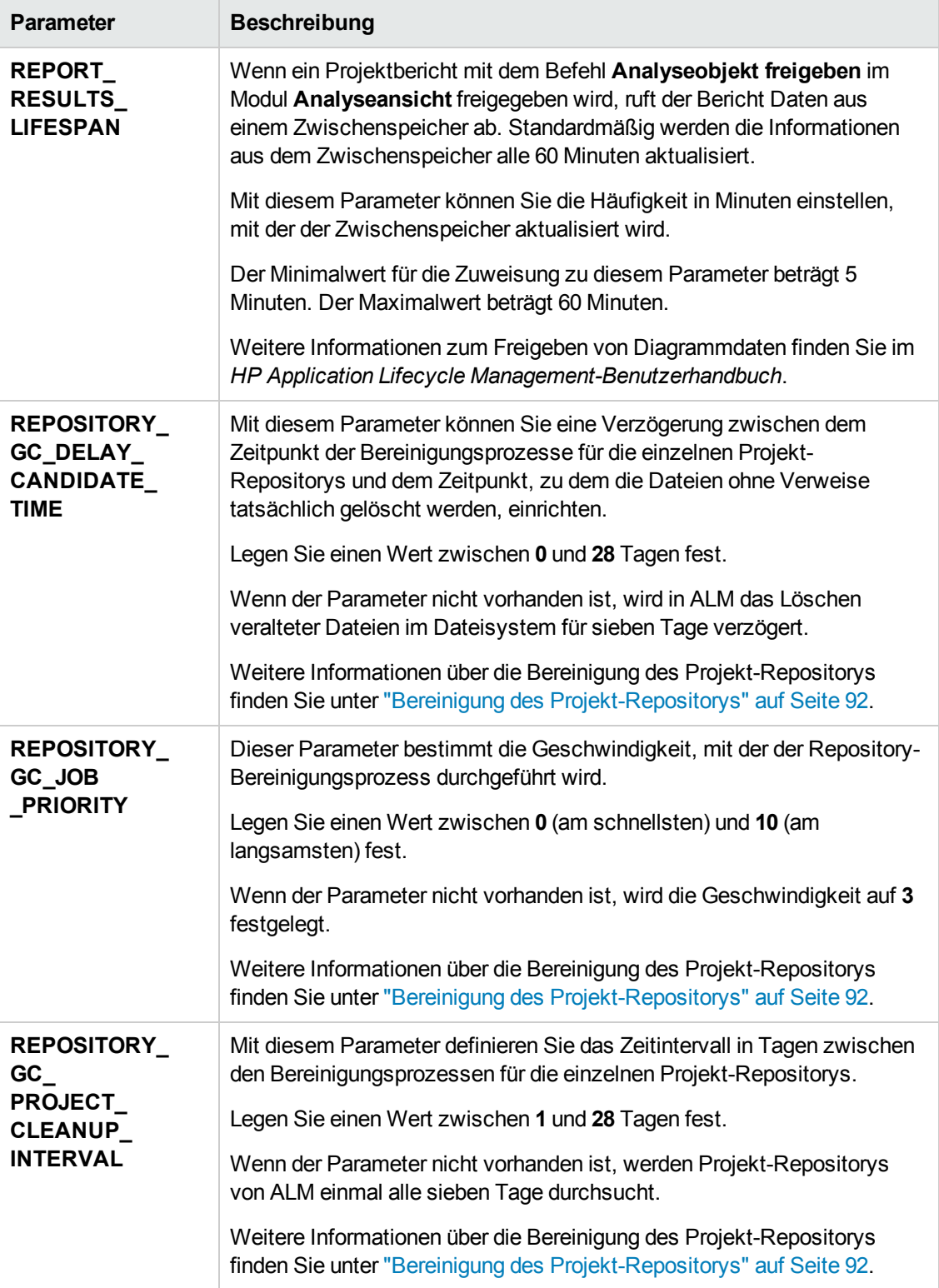

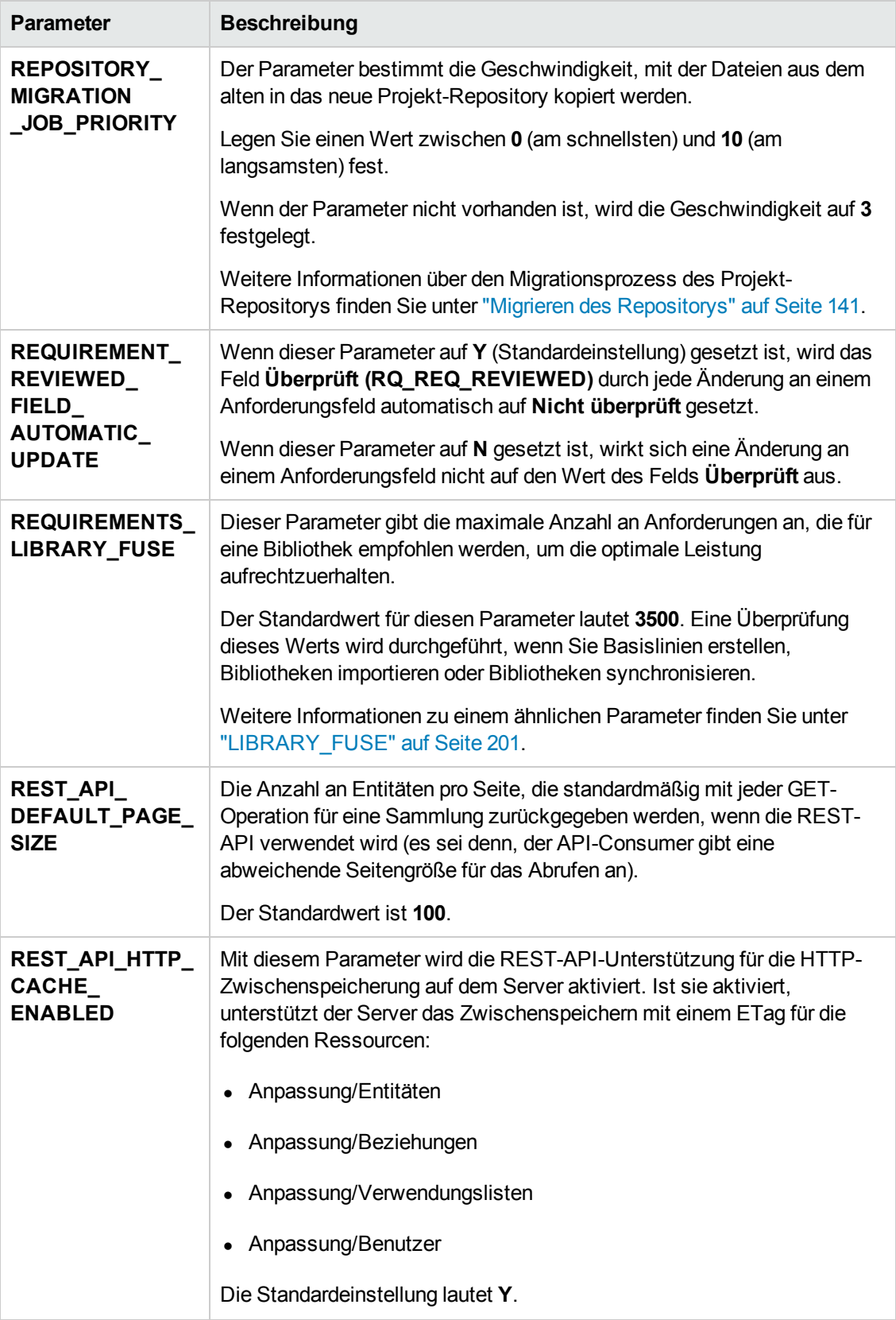

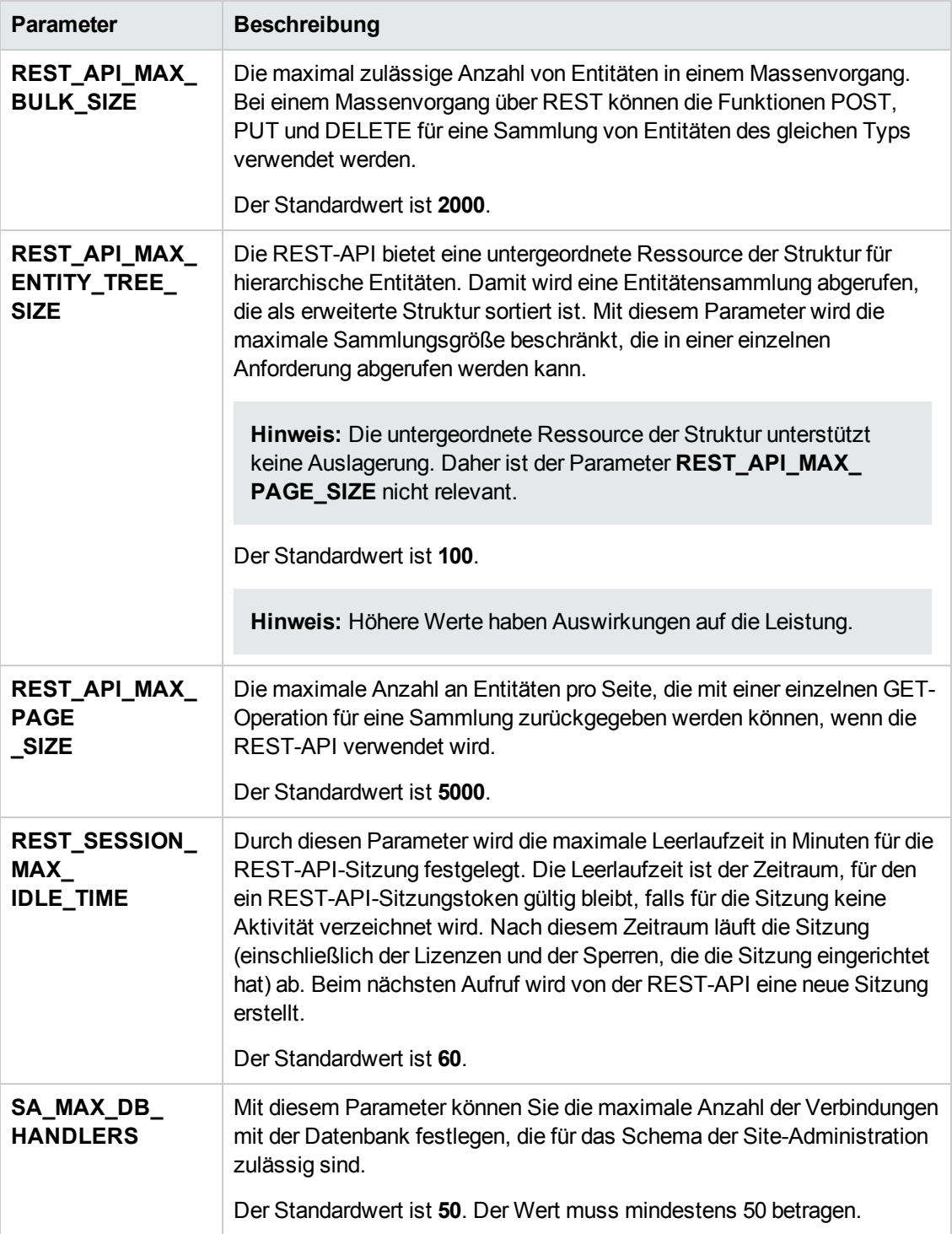

<span id="page-232-1"></span><span id="page-232-0"></span>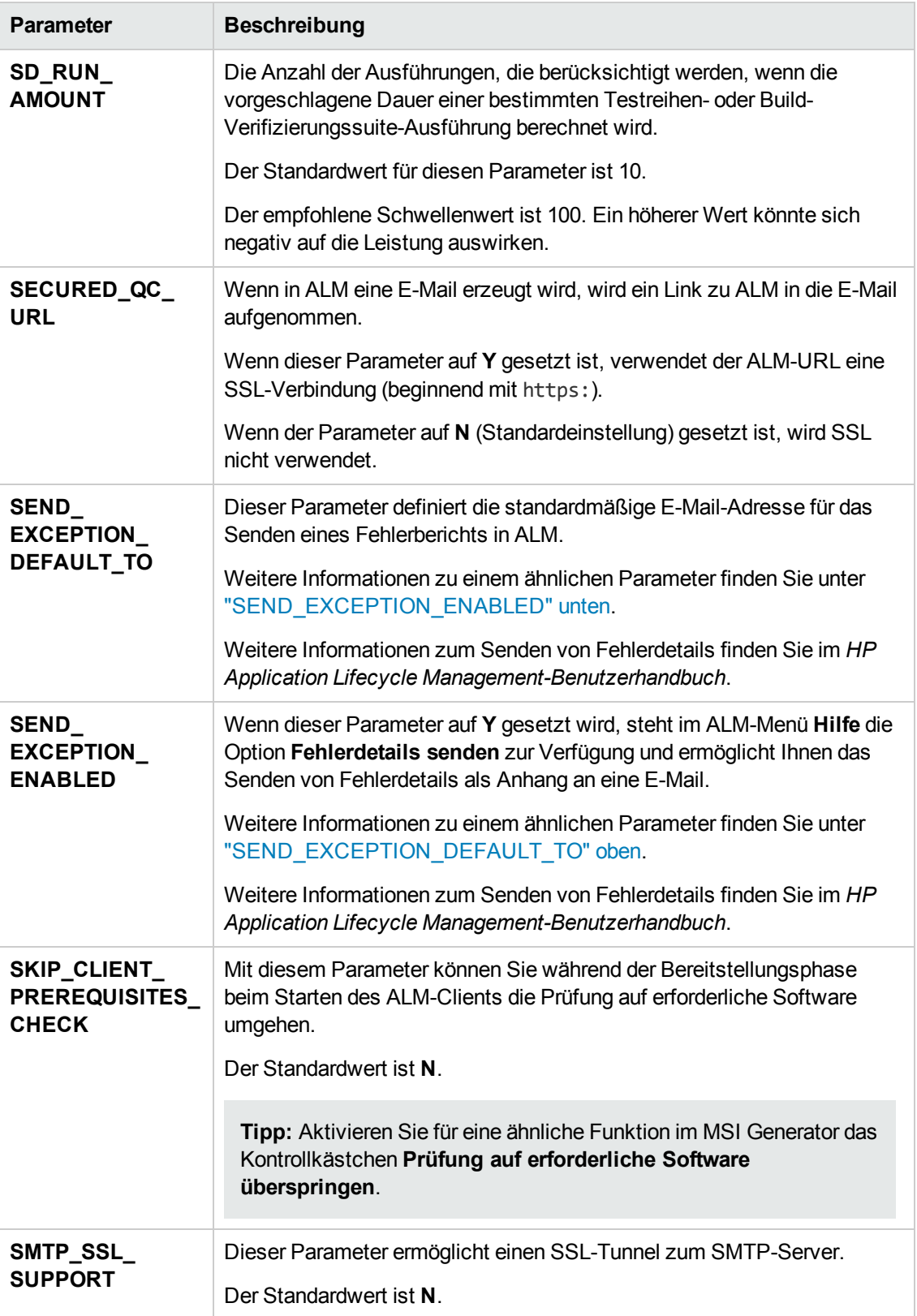

<span id="page-233-1"></span><span id="page-233-0"></span>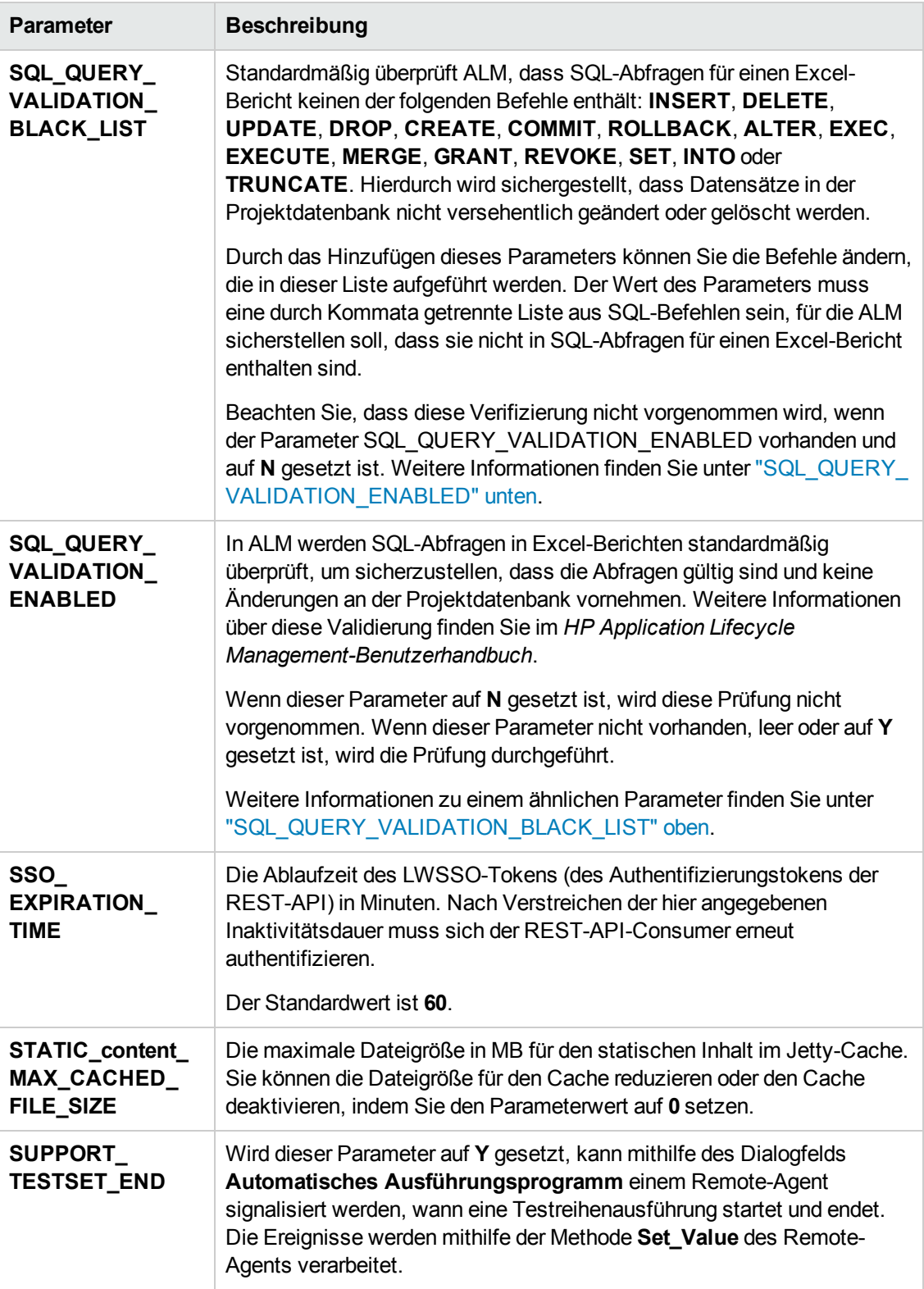

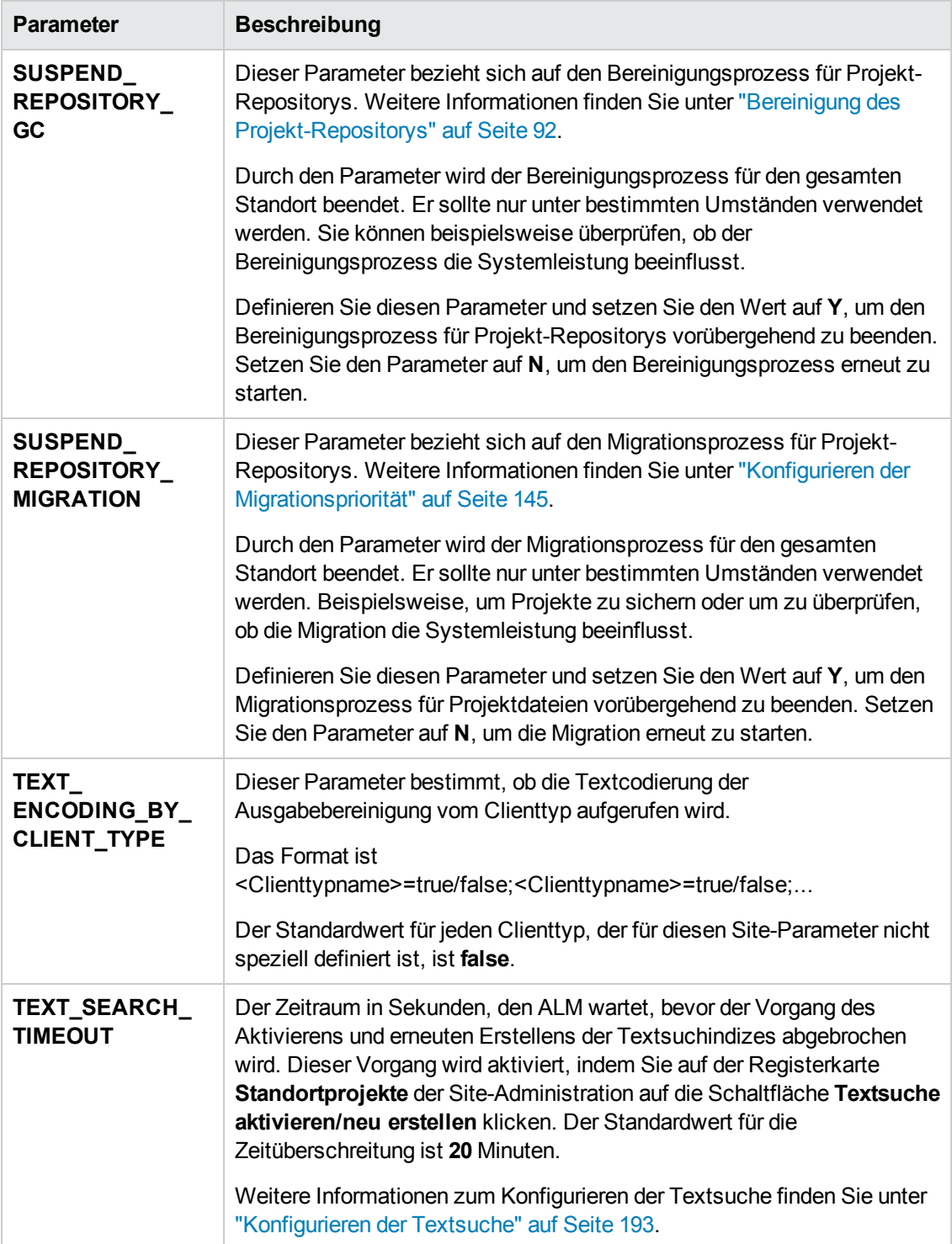

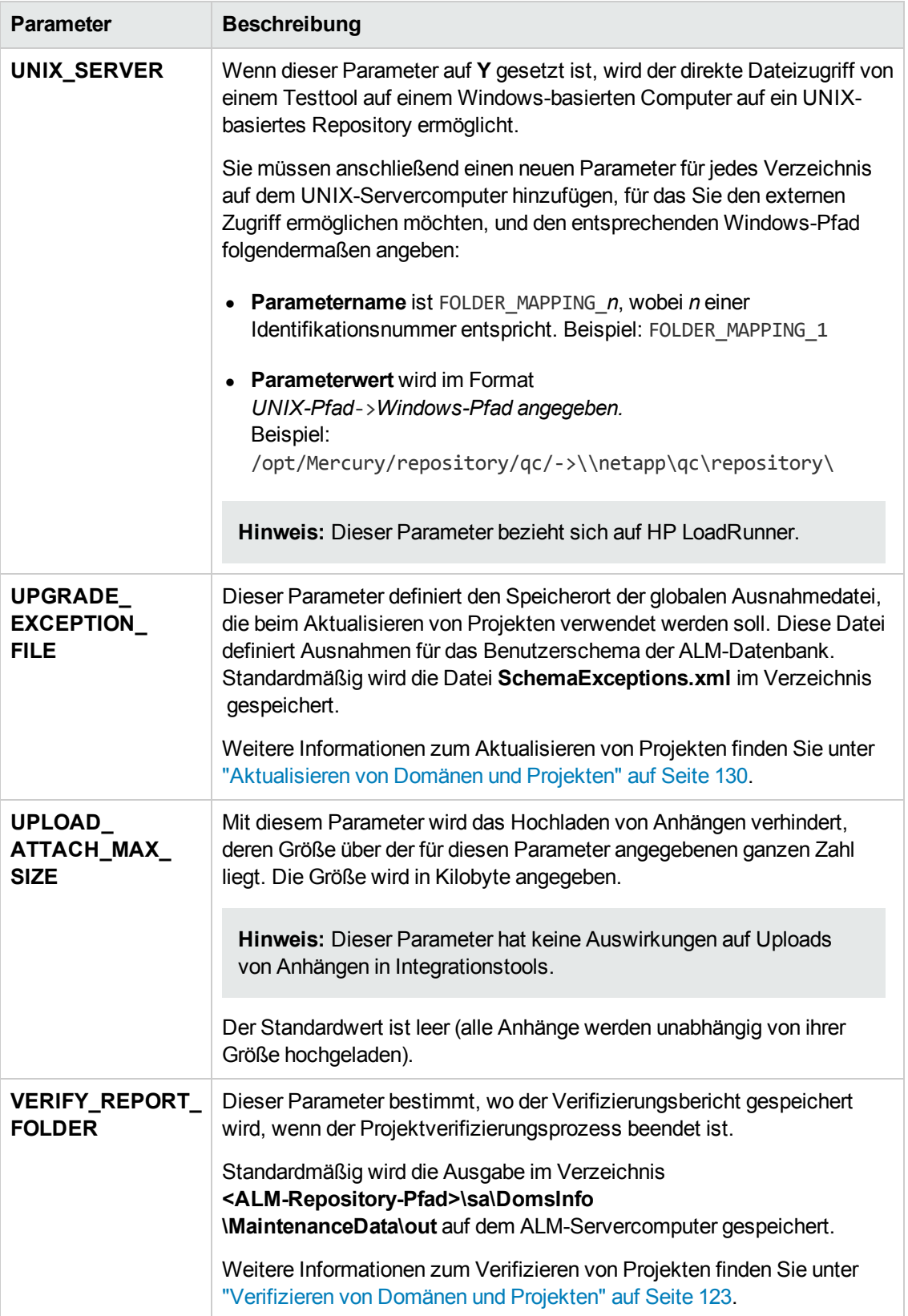

### *Festlegen von ALM-Parametern*

Sie können Parameter auf der Registerkarte **Standortkonfiguration** hinzufügen, ändern und löschen. Sie können Parameter auch in eine Textdatei exportieren.

#### **Hinweis:**

- Sie können Standardparameter nicht hinzufügen oder löschen. Sie können sie nur ändern.
- Sie müssen eine erneute Verbindung zu allen offenen Projekten herstellen, damit die neuen Einstellungen wirksam werden.

#### **So legen Sie ALM-Parameter fest:**

1. Klicken Sie in der Site-Administration auf die Registerkarte **Standortkonfiguration**.

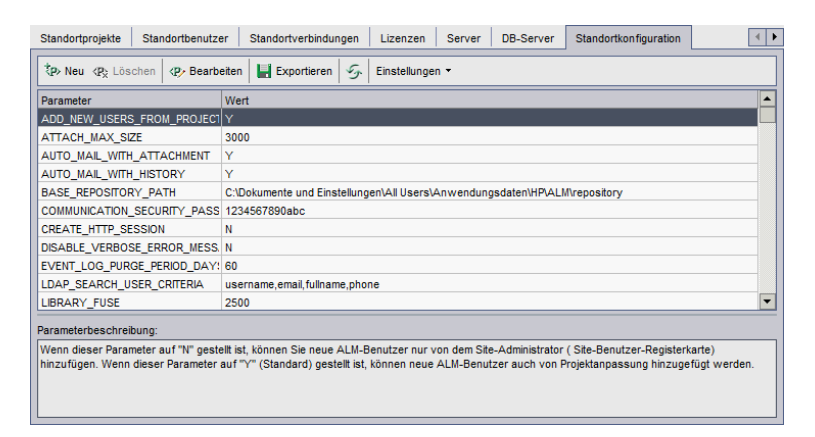

- 2. Zum Hinzufügen eines neuen Parameters klicken Sie auf die Schaltfläche **Neuer Parameter**. Das Dialogfeld **Neuer Parameter** wird geöffnet. Geben Sie einen Namen, einen Wert und eine Beschreibung für den Parameter ein, den Sie hinzufügen möchten, und klicken Sie dann auf **OK**.
- 3. Zum Löschen eines Parameters aus der Liste wählen Sie den Parameter aus und klicken dann auf die Schaltfläche **Parameter löschen**. Klicken Sie zum Bestätigen auf **Ja**.
- 4. Zum Bearbeiten eines Parameters wählen Sie den Parameter in der Liste aus und klicken dann auf die Schaltfläche **Parameter bearbeiten**. Das Dialogfeld **Parameter bearbeiten** wird geöffnet. Geben Sie einen neuen Wert und eine Wertbeschreibung ein, und klicken Sie dann auf **OK**.
- 5. Zum Exportieren von Parametern aus der Standortkonfigurationstabelle in eine Textdatei klicken Sie auf die Schaltfläche **Exportieren**. Das Dialogfeld **Daten in Datei exportieren** wird geöffnet. Wählen Sie das Verzeichnis aus, in dem Sie die Parameter speichern möchten, und geben Sie den Namen für die Datei in das Feld **Dateiname** ein. Klicken Sie auf **Speichern**.

6. Sie können auf die Schaltfläche **Parameterliste aktualisieren <b>19.** klicken, um die Parameterliste zu aktualisieren.

## **Festlegen des ALM-Mailprotokolls**

In ALM werden E-Mails verwendet, um Projektinformationen an Benutzer zu senden. Sie können den E-Mail-Service auswählen, der von allen Serverknoten an Ihrem ALM-Standort verwendet werden soll. ALM unterstützt die SMTP-Mailprotokolle.

Weitere Informationen zum Festlegen des ALM-Mailprotokolls finden Sie im *Installations- und Aktualisierungshandbuch für HP Application Lifecycle Management*. Um das aktuell konfigurierte Protokoll anzuzeigen, wechseln Sie zum Parameter ["MAIL\\_PROTOCOL"](#page-201-1) auf Seite 202 auf der Registerkarte **Standortkonfiguration** in der Site-Administration.

#### **So legen Sie das ALM-Mailprotokoll fest:**

- 1. Klicken Sie in der Site-Administration auf die Registerkarte **Standortkonfiguration**.
- 2. Klicken Sie auf die Schaltfläche **Einstellungen**, und wählen Sie **Mail-Protokoll einstellen** aus. Das Dialogfeld **Mail-Protokoll einstellen** wird geöffnet.
- 3. Wählen Sie eine der folgenden Optionen aus:
	- **Keine.** ALM sendet keine E-Mails.
	- **SMTP-Server.** ALM sendet E-Mails von einem SMTP-Server im Netzwerk. Geben Sie die Adresse eines im LAN verfügbaren SMTP-Servers ein. Weitere Informationen finden Sie in der Beschreibung des Parameters ["MAIL\\_SERVER\\_HOST"](#page-201-0) auf Seite 202.
	- <sup>n</sup> **Microsoft IIS SMTP-Service.** ALM sendet E-Mails von den ALM-Servercomputern. Diese Option ist verfügbar, wenn Sie den Microsoft IIS SMTP-Service während der IIS-Installation auf den ALM-Servercomputern installiert haben.
- 4. Klicken Sie auf **Test**, um eine Test-E-Mail an Ihr Postfach zu senden. Das Dialogfeld **Testnachricht** wird geöffnet. Geben Sie eine E-Mail-Adresse ein, und klicken Sie auf **Senden**. Durch eine Popup-Meldung wird angezeigt, ob die E-Mail erfolgreich gesendet wurde.
- 5. Klicken Sie auf **OK**, um das Dialogfeld **Mail-Protokoll einstellen** zu schließen.

## **Festlegen von ALM-E-Mail-Einschränkungen**

In ALM werden E-Mails verwendet, um Projektinformationen an Benutzer zu senden. Sie können zu einschränken, welche Benutzer E-Mails empfangen.

#### **So legen Sie ALM-E-Mail-Einschränkungen fest:**

- 1. Klicken Sie in der Site-Administration auf die Registerkarte **Standortkonfiguration**.
- 2. Klicken Sie auf die Schaltfläche **Einstellungen** und wählen Sie **Mail-Einschränkung** aus. Die Dialogfeld **Definition der Mail-Einschränkung** wird geöffnet.
- 3. Wählen Sie die Einschränkungsebene aus:
	- **Alle.** ALM sendet eine E-Mail an jede Adresse.
	- <sup>n</sup> **Nach Siteebene.** ALM sendet eine E-Mail nur an die Benutzer der Site.
	- **Nach Projekt.** ALM sendet eine E-Mail nur an die Benutzer, die dem Projekt zugeordnet sind.
- 4. Klicken Sie auf **OK**, um das Dialogfeld **Definition der Mail-Einschränkung** zu schließen.

Administratorhandbuch Kapitel 8: Konfigurieren von Servern und Parametern

# **Kapitel 9: Analysieren der Standortnutzung**

In der Site-Administration können Sie die Anzahl der lizenzierten Benutzer verfolgen, die zu bestimmten Zeitpunkten innerhalb eines Zeitraums eine Verbindung mit Ihrem HP Application Lifecycle Management (ALM)-Standort hergestellt haben. Darüber hinaus können Sie die ALM-Nutzung analysieren, indem Sie die Anzahl der lizenzierten Benutzer nach Projekten, Benutzern oder Lizenztypen filtern.

Dieses Kapitel umfasst die folgenden Themen:

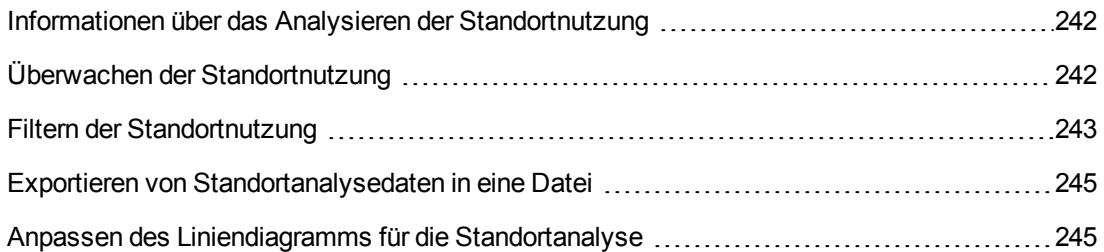

## <span id="page-241-0"></span>**Informationen über das Analysieren der Standortnutzung**

Mithilfe der Registerkarte **Standortanalyse** in der Site-Administration können Sie die Lizenznutzung für jedes angezeigte Zeitintervall überwachen. Entlang der X-Achse können Sie das angezeigte Zeitintervall festlegen. Außerdem können Sie bestimmen, welche Informationen im Diagramm angezeigt werden, indem Sie den Diagramminhalt nach Projekten, Benutzern oder Lizenztypen filtern.

#### **Beispiel:**

Sie können die Gebühren für jede Abteilung in Ihrem Unternehmen von der Lizenznutzung abhängig machen. Innerhalb einer bestimmten Abteilung können Sie nach Projekten filtern, um die Lizenznutzung für die Abteilung anzuzeigen. Darüber hinaus können Sie die Lizenznutzung für eine bestimmte Benutzergruppe anzeigen, indem Sie nach ausgewählten Benutzern filtern.

Wird die Registerkarte **Standortanalyse** nicht angezeigt, können Sie sie verfügbar machen, indem Sie den Parameter SITE\_ANALYSIS auf der Registerkarte **Standortkonfiguration** ändern. Weitere Informationen finden Sie unter ["SITE\\_ANALYSIS"](#page-203-0) auf Seite 204.

# <span id="page-241-1"></span>**Überwachen der Standortnutzung**

Sie können die Anzahl der lizenzierten Benutzer überwachen, die innerhalb eines ausgewählten Zeitraums eine Verbindung mit einem ALM-Standort hergestellt haben. Sie können die Nutzung für jedes Modul und jede Erweiterung analysieren und die Spitzennutzung während des aktuellen Monats verfolgen. Die Daten können in Liniendiagrammen oder Datentabellen angezeigt werden. Darüber hinaus können Sie Datensätze nach Projekten, Benutzern oder Lizenztypen filtern und die Daten in einer Datei speichern.

**Hinweis:** Sie können zudem die Benutzer überwachen, die derzeit mit einem ALM-Server verbunden sind. Weitere Informationen finden Sie unter "Verwalten von [Benutzerverbindungen](#page-172-0) und Lizenzen" auf Seite 173.

**So überwachen Sie die Standortnutzung:**

1. Klicken Sie in der Site-Administration auf die Registerkarte **Standortanalyse**.

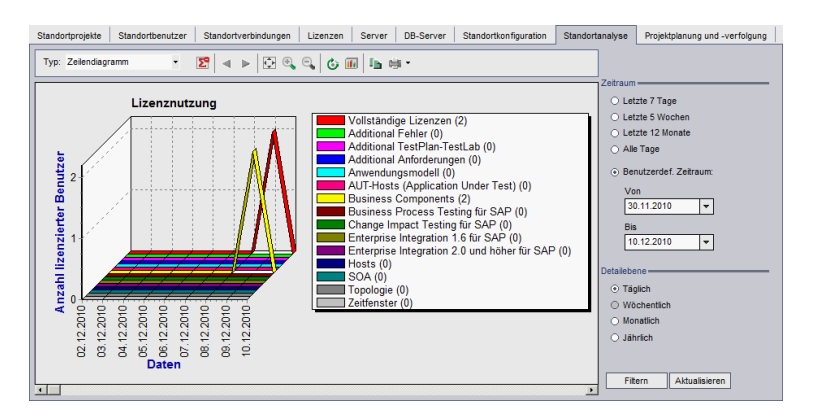

- 2. Wählen Sie im Feld **Typ** einen Anzeigetyp aus.
	- **Einiendiagramm.** Zeigt die Daten als Liniendiagramm an.
	- **Datentabelle.** Zeigt die Daten als Tabelle an.
- 3. Wählen Sie im rechten Ausschnitt unter **Zeitraum** einen festgelegten oder benutzerdefinierten Zeitraum aus, der in dem Liniendiagramm bzw. der Datentabelle dargestellt werden soll.
- 4. Wählen Sie unter **Detailebene** den Zeitraum zwischen den Messungen aus.
- 5. Klicken Sie auf die Schaltfläche **Filtern**, um das Dialogfeld **Filter einstellen** zu öffnen und den Diagramminhalt zu filtern. Weitere Informationen finden Sie unter "Filtern der [Standortnutzung"](#page-242-0) unten.
- 6. Weitere Informationen zum Anpassen von [Liniendiagrammen](#page-244-1) finden Sie unter "Anpassen des Liniendiagramms für die Standortanalyse" auf Seite 245.
- 7. Wenn Sie **Datentabelle** ausgewählt haben, können Sie den Inhalt einer Datentabelle als Textdatei, Microsoft Excel-Tabelle, Microsoft Word-Dokument oder HTML-Dokument speichern. Klicken Sie hierzu auf die Schaltfläche **Speichern unter**. Weitere Informationen finden Sie unter "Exportieren von [Standortanalysedaten](#page-244-0) in eine Datei" auf Seite 245.
- <span id="page-242-0"></span>8. Klicken Sie auf die Schaltfläche **Aktualisieren**, um die Daten im Diagramm zu aktualisieren.

## **Filtern der Standortnutzung**

Sie können die Anzahl der Benutzer analysieren, die zu bestimmten Zeitpunkten eine Verbindung mit Ihrem ALM-Standort hergestellt haben, indem Sie nach Projekten, Benutzern oder Lizenztypen filtern.

#### **So filtern Sie die Standortnutzung:**

- 1. Klicken Sie in der Site-Administration auf die Registerkarte **Standortanalyse**.
- 2. Klicken Sie auf die Schaltfläche **Filtern** in der rechten unteren Ecke. Das Dialogfeld **Filter einstellen** wird geöffnet.

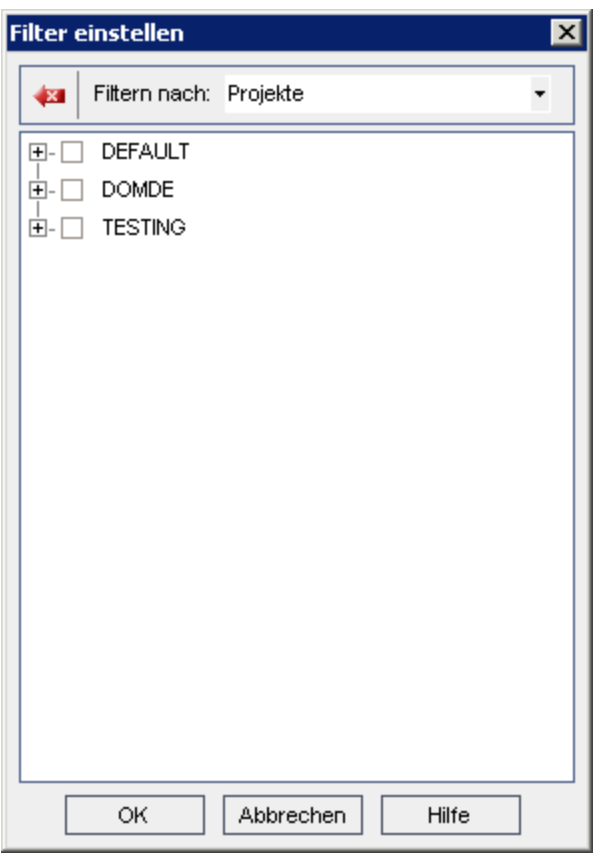

- 3. Wählen Sie unter **Filtern nach** die Kategorie aus, die Sie filtern möchten:
	- **Projekte.** Zeigt alle ALM-Domänen und -Projekte an.
	- **Benutzer.** Zeigt alle Benutzer des ALM-Standorts an.
	- **Lizenztypen.** Zeigt alle verfügbaren Lizenztypen an.
- 4. Klicken Sie auf die Objekte, die der Filter enthalten soll.
	- <sup>n</sup> Für **Projekte** doppelklicken Sie auf den Domänenordner, um die Projekte der Domäne anzuzeigen, und wählen Sie die zu filternden Projekte aus. Sollen alle Projekte in der Domäne gefiltert werden, wählen Sie den Domänenordner aus.
	- <sup>n</sup> Für **Benutzer** wählen Sie die Benutzer aus, die gefiltert werden sollen.
	- <sup>n</sup> Für **Lizenztypen** wählen Sie die Lizenzen aus, die gefiltert werden sollen.
- 5. Um die ausgewählten Filterbedingungen zu löschen, klicken Sie auf die Schaltfläche **Löschen** € .
- 6. Klicken Sie auf **OK**, um den Filter anzuwenden und das Dialogfeld **Filter einstellen** zu schließen. Das neue Liniendiagramm bzw. die neue Datentabelle wird angezeigt.

### <span id="page-244-0"></span>**Exportieren von Standortanalysedaten in eine Datei**

Sie können die Standortanalysedaten in einer Datentabelle als Textdatei, Microsoft Excel-Tabelle, Microsoft Word-Dokument oder HTML-Dokument exportieren.

#### **So exportieren Sie die Standortanalysedaten in eine Datei:**

- 1. Klicken Sie in der Site-Administration auf die Registerkarte **Standortanalyse**.
- 2. Wählen Sie im Feld **Typ** den Anzeigetyp **Datentabelle** aus.
- 3. Wählen Sie den Analysezeitraum aus und definieren Sie einen Filter.
- 4. Klicken Sie auf **Speichern unter** und wählen Sie eines der folgenden Formate aus:
	- **Fextformat.** Speichert die Daten als Textdatei.
	- **Excel-Blatt.** Speichert die Daten als Excel-Blatt.
	- **Word-Dokument.** Speichert die Daten als Word-Dokument.
	- **HTML-Dokument.** Speichert die Daten als HTML-Dokument.
- 5. Geben Sie im Feld **Speichern in** den Speicherort der Datei ein.
- 6. Geben Sie im Feld **Dateiname** einen Namen ein.

Das Feld **Speichern als Typ** wird dem ausgewählten Format entsprechend automatisch ausgefüllt.

<span id="page-244-1"></span>7. Klicken Sie auf **Speichern**.

### **Anpassen des Liniendiagramms für die Standortanalyse**

Mithilfe der Liniendiagramm-Symbolleiste können Sie festlegen, wie die Informationen in dem Liniendiagramm dargestellt werden sollen. Die Symbolleiste enthält die folgenden Schaltflächen:

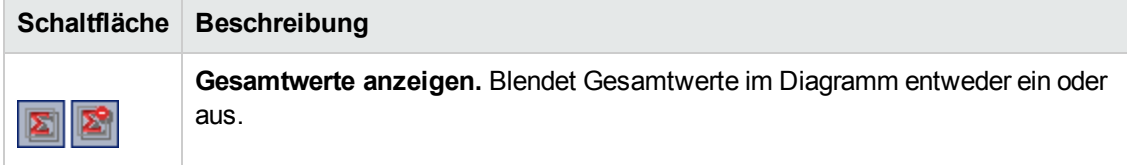

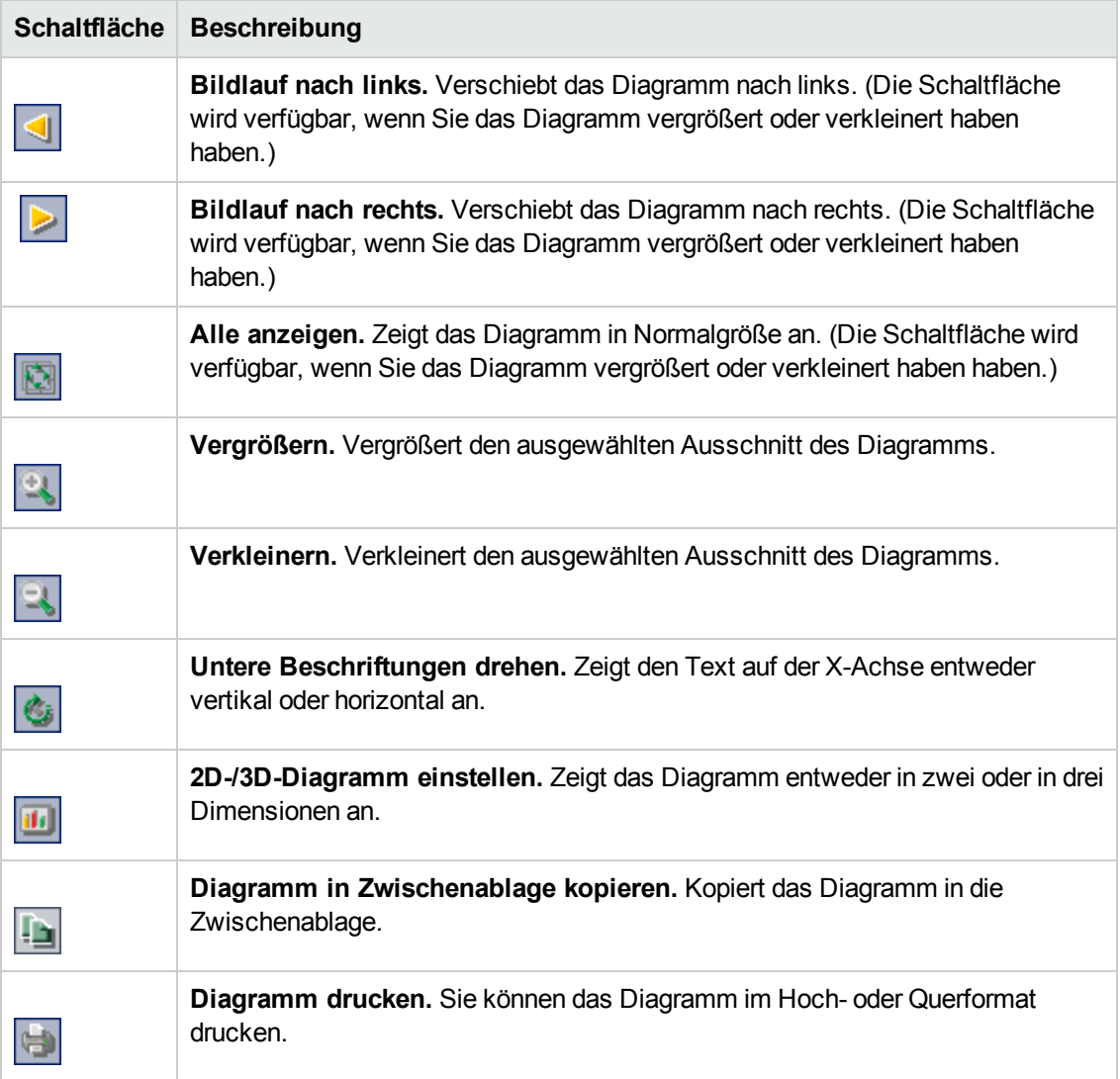

# <span id="page-246-0"></span>**Kapitel 10: Planen von Berechnungen für die Projektplanung und -verfolgung (PPT)**

In der Site-Administration können Sie Berechnungen im Zusammenhang mit der Projektplanung und -verfolgung (PPT) Ihrer HP Application Lifecycle Management (ALM)-Projekten planen.

ALM-Editionen**:** PPT-Funktionen sind nur in ALM-Edition verfügbar. Weitere Informationen über ALM-Editionen und deren Funktionen finden Sie im *HP Application Lifecycle Management-Benutzerhandbuch*.

Dieses Kapitel umfasst die folgenden Themen:

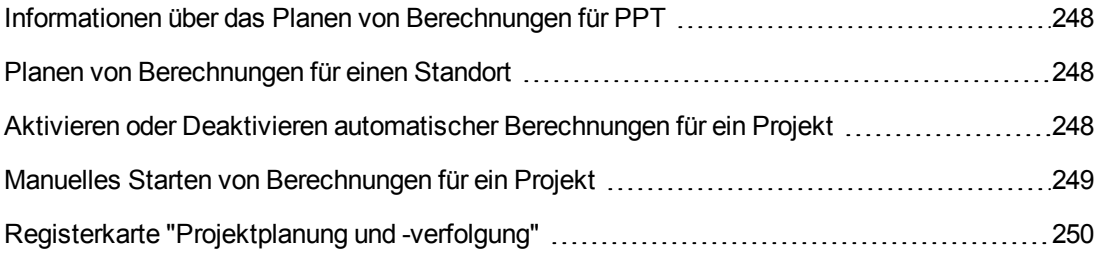

## <span id="page-247-0"></span>**Informationen über das Planen von Berechnungen für PPT**

PPT verfolgt die Bereitstellungsreife der Anwendung und zeigt den Status Ihres Release in Form einer Bewertungsliste an. Die Bewertungsliste überwacht und verfolgt die täglichen Fortschritte bei jedem Meilenstein.

Wenn Sie den Fortschritt in der Bewertungsliste anzeigen möchten, müssen Sie PPT-Berechnungen für Ihr Projekt durchführen. Sie können Berechnungen für den gesamten ALM-Standort planen sowie geplante Berechnungen für bestimmte Projekte aktivieren, damit diese bei Ihren täglichen Fortschrittsberechnungen berücksichtigt werden. Darüber hinaus können Sie Berechnungen für ein ausgewähltes Projekt manuell auslösen, um die Ergebnisse zu aktualisieren und nicht auf die nächste geplante Berechnung warten zu müssen.

Weitere Informationen zu PPT finden Sie im *HP Application Lifecycle Management-Benutzerhandbuch*.

**Hinweis:** Informationen zum Konfigurieren von PPT-Protokolldateien finden Sie unter "Konfigurieren von [Serverinformationen"](#page-185-0) auf Seite 186.

### <span id="page-247-1"></span>**Planen von Berechnungen für einen Standort**

In diesem Abschnitt wird beschrieben, wie Sie PPT-Berechnungen für einen ALM-Standort planen.

**So planen Sie Berechnungen für einen Standort:**

- 1. Klicken Sie in der Site-Administration auf die Registerkarte **Projektplanung und -verfolgung**.
- 2. Planen Sie die Berechnungen auf der Registerkarte **Projektplanung und -verfolgung**. Weitere Informationen über die [Benutzeroberfläche](#page-249-0) finden Sie unter "Registerkarte "Projektplanung und -verfolgung"" auf Seite 250.
- 3. Aktivieren Sie die Projekte, für die automatische Berechnungen durchgeführt werden sollen. Weitere Informationen finden Sie unter "Aktivieren oder Deaktivieren automatischer [Berechnungen](#page-247-2) für ein Projekt" unten.

## <span id="page-247-2"></span>**Aktivieren oder Deaktivieren automatischer Berechnungen für ein Projekt**

In diesem Abschnitt wird beschrieben, wie Sie PPT-Berechnungen für ein Projekt aktivieren, damit es bei den automatischen täglichen Berechnungen Ihres Standorts berücksichtigt wird. Falls sich die Anforderungen Ihres Unternehmens ändern, können Sie die Berechnungen für ein Projekt deaktivieren.

**Hinweis:** PPT ist standardmäßig aktiviert, wenn Sie ein neues Projekt erstellen.

**So aktivieren oder deaktivieren Sie die automatischen Berechnungen für ein Projekt:**

1. Klicken Sie in der Site-Administration auf die Registerkarte **Standortprojekte**.

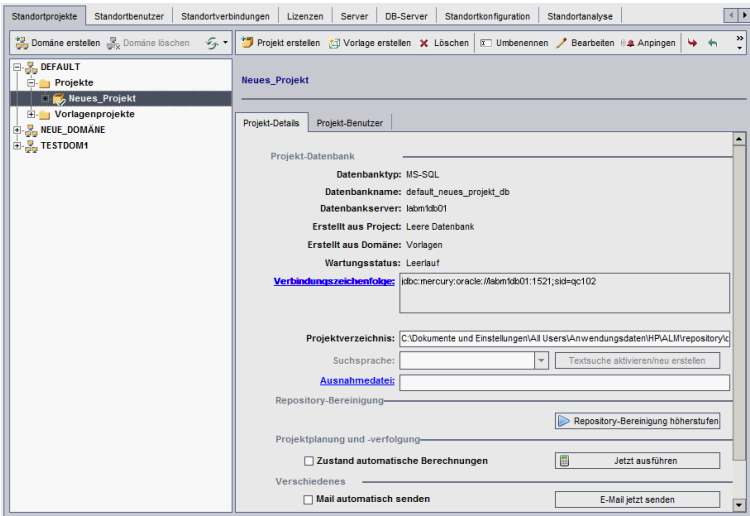

- 2. Wählen Sie in der Projektliste ein Projekt aus.
- <span id="page-248-0"></span>3. Klicken Sie auf der Registerkarte **Projektdetails** unter **Projektplanung und -verfolgung** auf **Zustand automatische Berechnungen**. Klicken Sie zum Bestätigen auf **OK**.

## **Manuelles Starten von Berechnungen für ein Projekt**

In diesem Abschnitt wird beschrieben, wie Sie PPT-Berechnungen für ein Projekt manuell auslösen können, um die Ergebnisse zu aktualisieren und nicht auf die nächste geplante Berechnung warten zu müssen.

#### **So starten Sie Berechnungen für ein Projekt manuell:**

- 1. Klicken Sie in der Site-Administration auf die Registerkarte **Standortprojekte**.
- 2. Wählen Sie in der Projektliste ein Projekt aus.
- 3. Klicken Sie auf der Registerkarte **Projektdetails** unter **Projektplanung und -verfolgung** auf die Schaltfläche **Jetzt ausführen**.

# <span id="page-249-0"></span>**Registerkarte "Projektplanung und -verfolgung"**

Über diese Registerkarte können Sie PPT-Berechnungen für Ihren gesamten Standort verwalten.

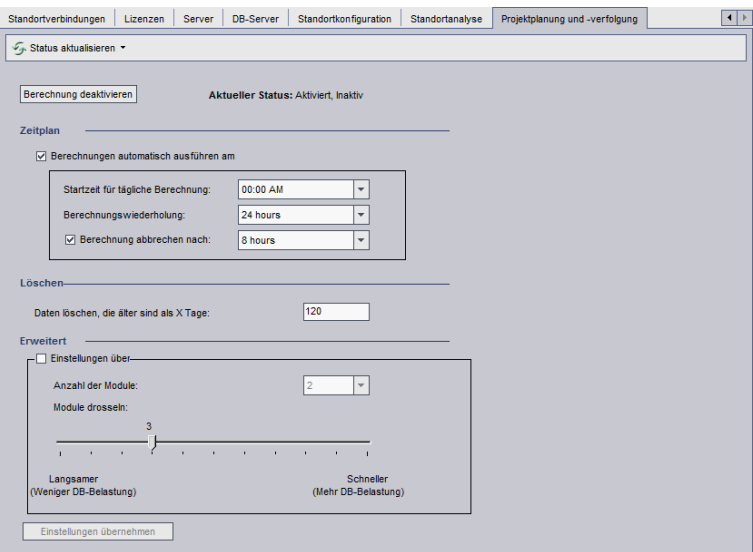

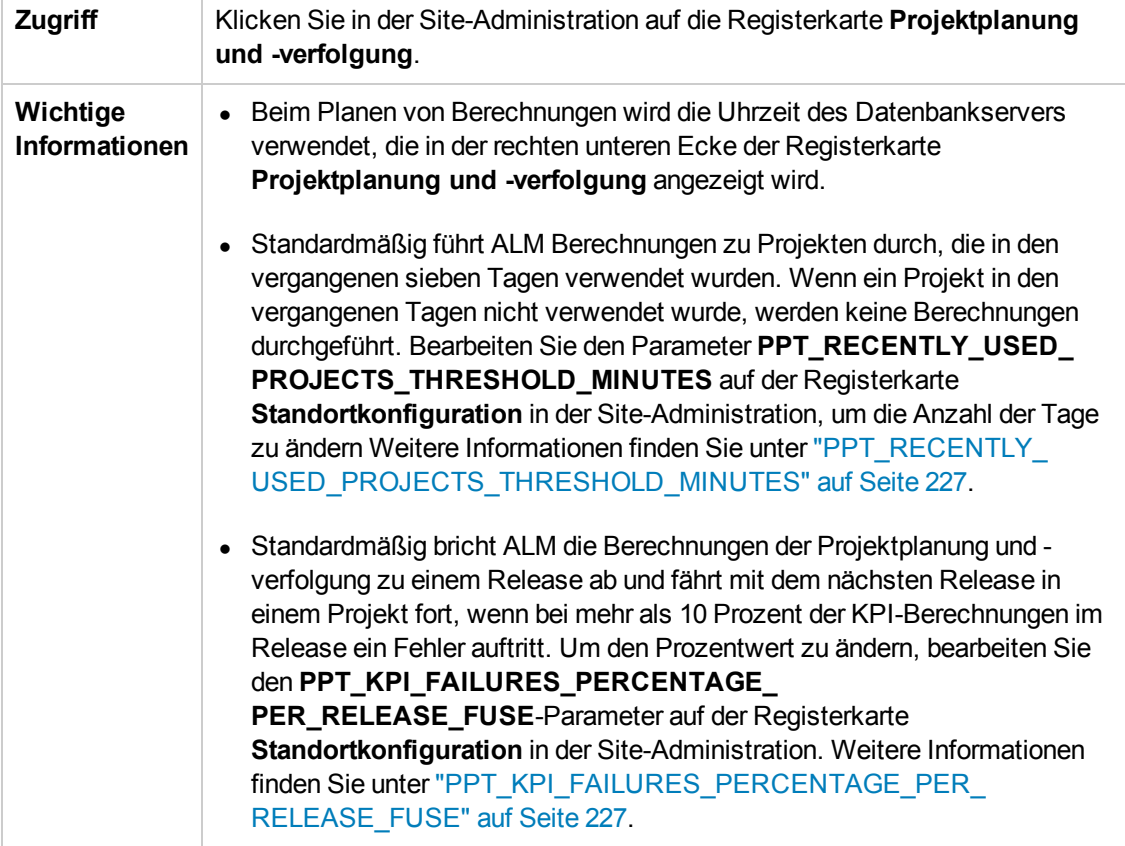

### **Sonstige Elemente**

Nachfolgend werden die Elemente der Benutzeroberfläche beschrieben:

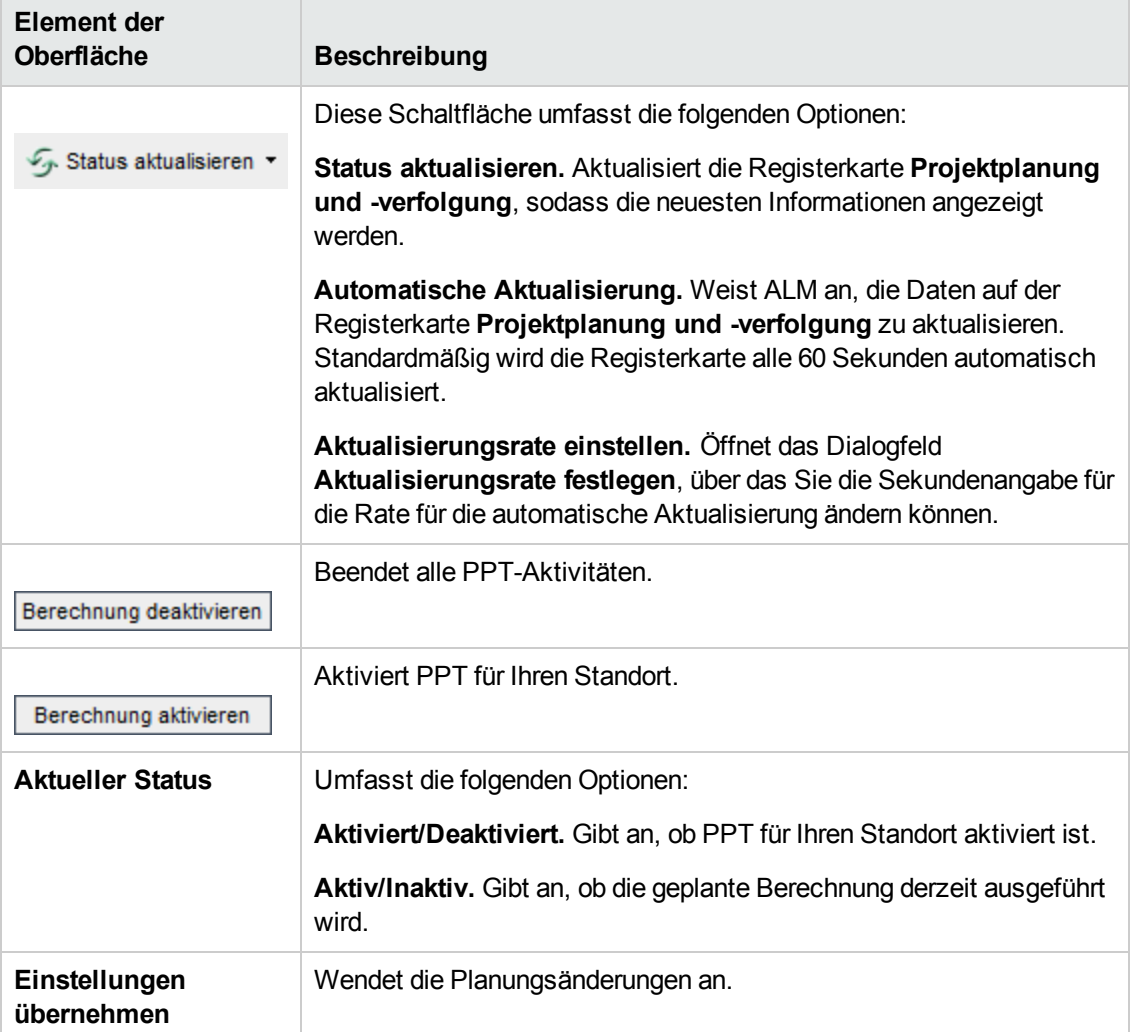

### **Bereich "Zeitplan"**

Über diesen Bereich können Sie PPT-Berechnungen für Ihren gesamten Strandort planen.

Nachfolgend werden die Elemente der Benutzeroberfläche beschrieben:

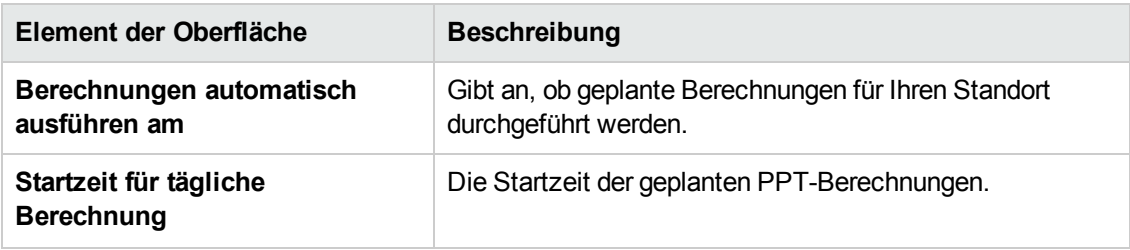

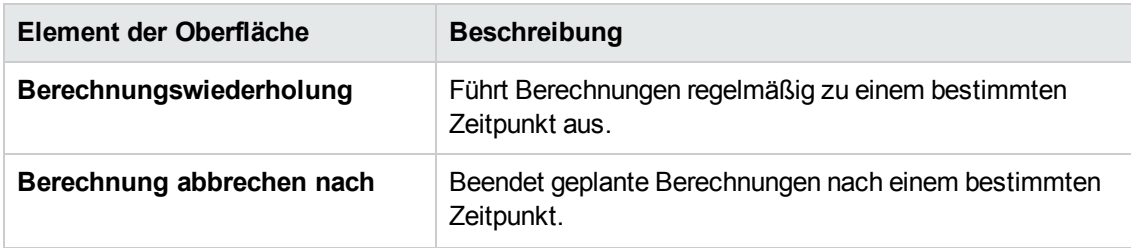

### **Bereich "Löschen"**

Über diesen Bereich können Sie Berechnungen nach einem bestimmten Zeitraum löschen.

Nachfolgend werden die Elemente der Benutzeroberfläche beschrieben:

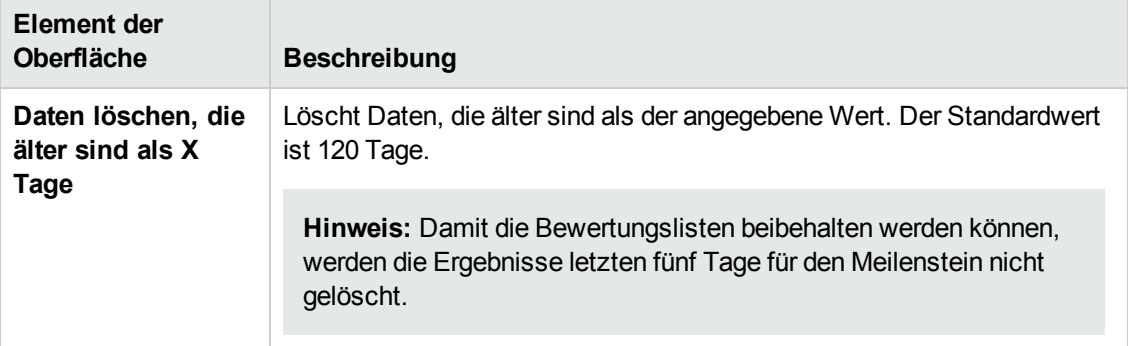

### **Bereich "Erweitert"**

Über diesen Bereich können Sie die Anzahl paralleler Berechnungen für den gesamten Standort erhöhen. Sie können zudem die Geschwindigkeit für die Durchführung geplanter Berechnungen ändern.

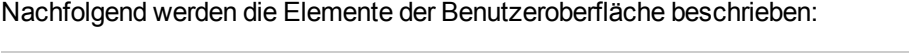

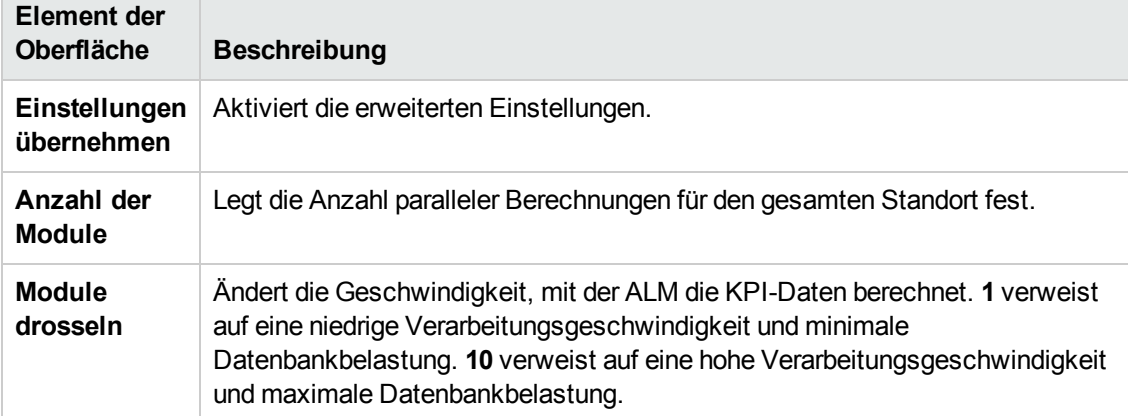
# **Kapitel 11: ALM Assessment**

In diesem Kapitel wird der ALM Assessment-Prozess für das Erfassen und Analysieren von Umgebungsinformationen beschrieben, sodass auf die aktuelle ALM-Bereitstellung zugegriffen werden kann und Verbesserungen für die Verwendung empfohlen werden können.

Dieses Kapitel umfasst die folgenden Themen:

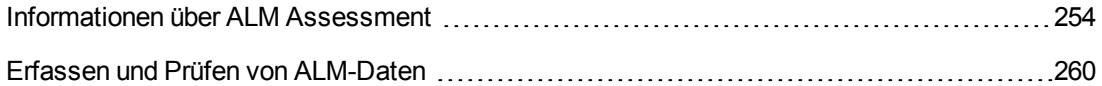

### <span id="page-253-0"></span>**Informationen über ALM Assessment**

Als Site-Administrator in ALM können Sie Umgebungsinformationen erfassen, um die aktuelle ALM-Bereitstellung zu prüfen und Verbesserungen für den Einsatz zu empfehlen. Die erfassten Daten sind auch nützlich für den Support.

Während des ALM Assessment-Prozesses werden Umgebungsdaten erfasst, die in einer Datei an folgendem Speicherort gespeichert werden:

**C:\repository\productData\assessment\results\AssessmentInfo\_<aktuelles Datum>.zip**.

Nach dem Erfassen dieser Informationen können Sie auf die ALM Assessment-Website zugreifen, um die Bereitstellung zu prüfen und Verbesserungen für die Verwendung zu empfehlen.

**Hinweis:** Für einige der SQL Server-Eigenschaften muss der Site-Administrator über Berechtigungen für erweiterte Optionen in Hinblick auf diese Datenbank verfügen. Führen Sie zum Sicherstellen dieser Berechtigungen Folgendes aus:

```
sp_configure 'show advanced options', 1
GO
RECONFIGURE
GO
```
In der folgenden Tabelle werden die erfassten Informationen beschrieben:

**Hinweis:** Weitere Informationen zu EHCache finden Sie im Artikel KM00213910 der HP [Software-Wissensdatenbank](http://h20230.www2.hp.com/selfsolve/document/KM00213910) [\(http://h20230.www2.hp.com/selfsolve/document/KM00213910](http://h20230.www2.hp.com/selfsolve/document/KM00213910)).

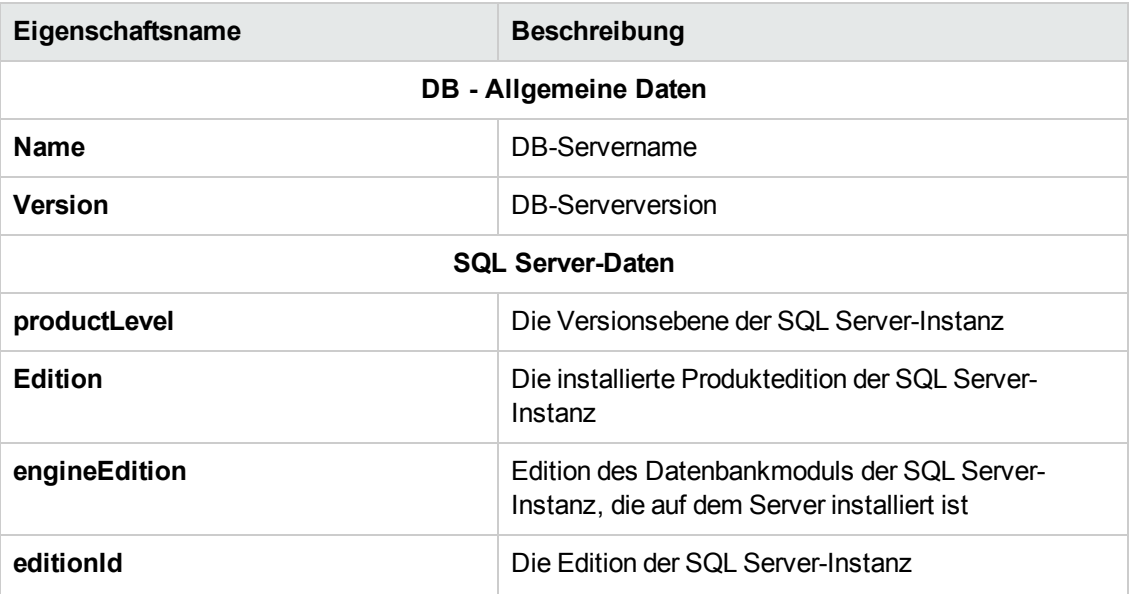

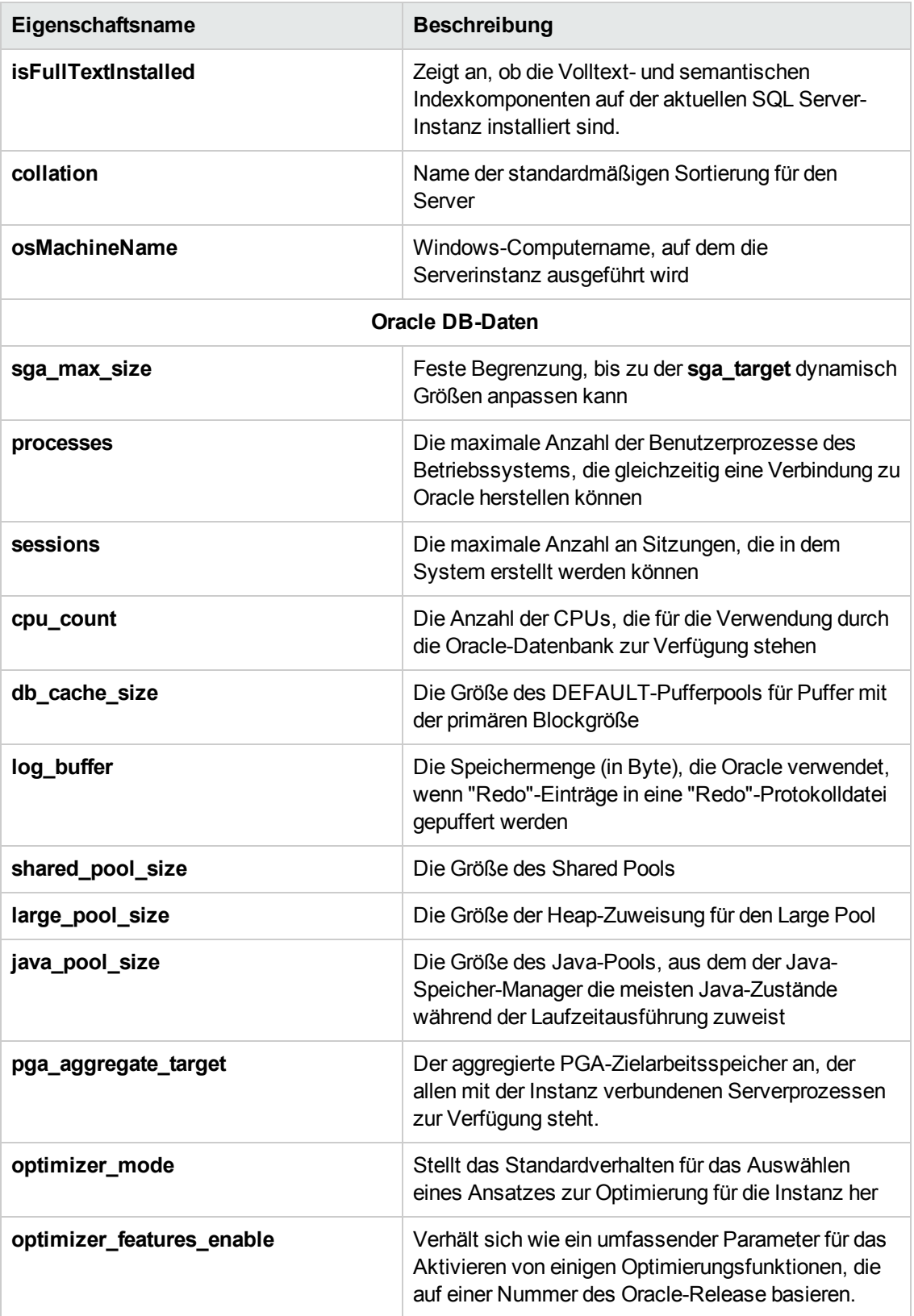

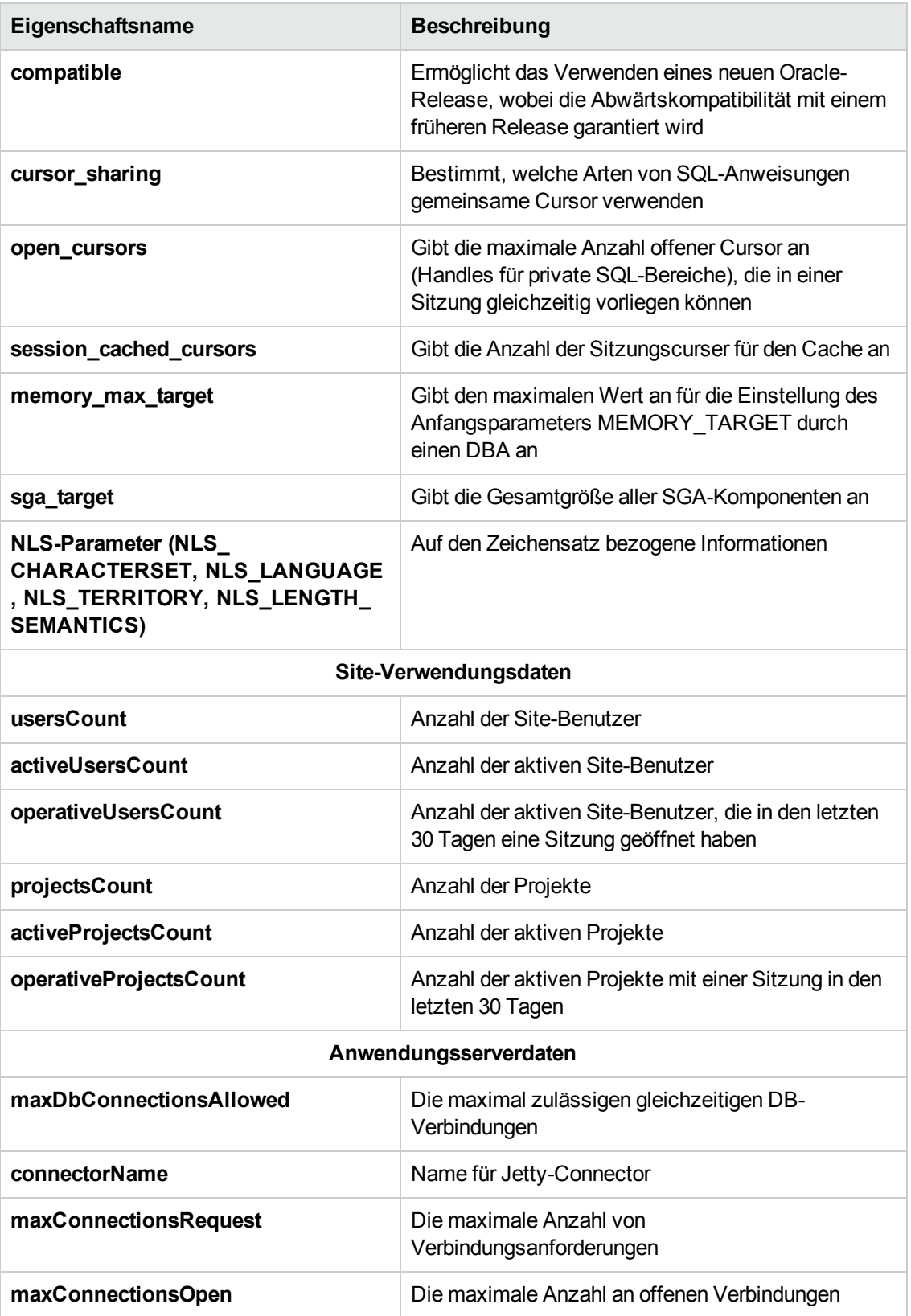

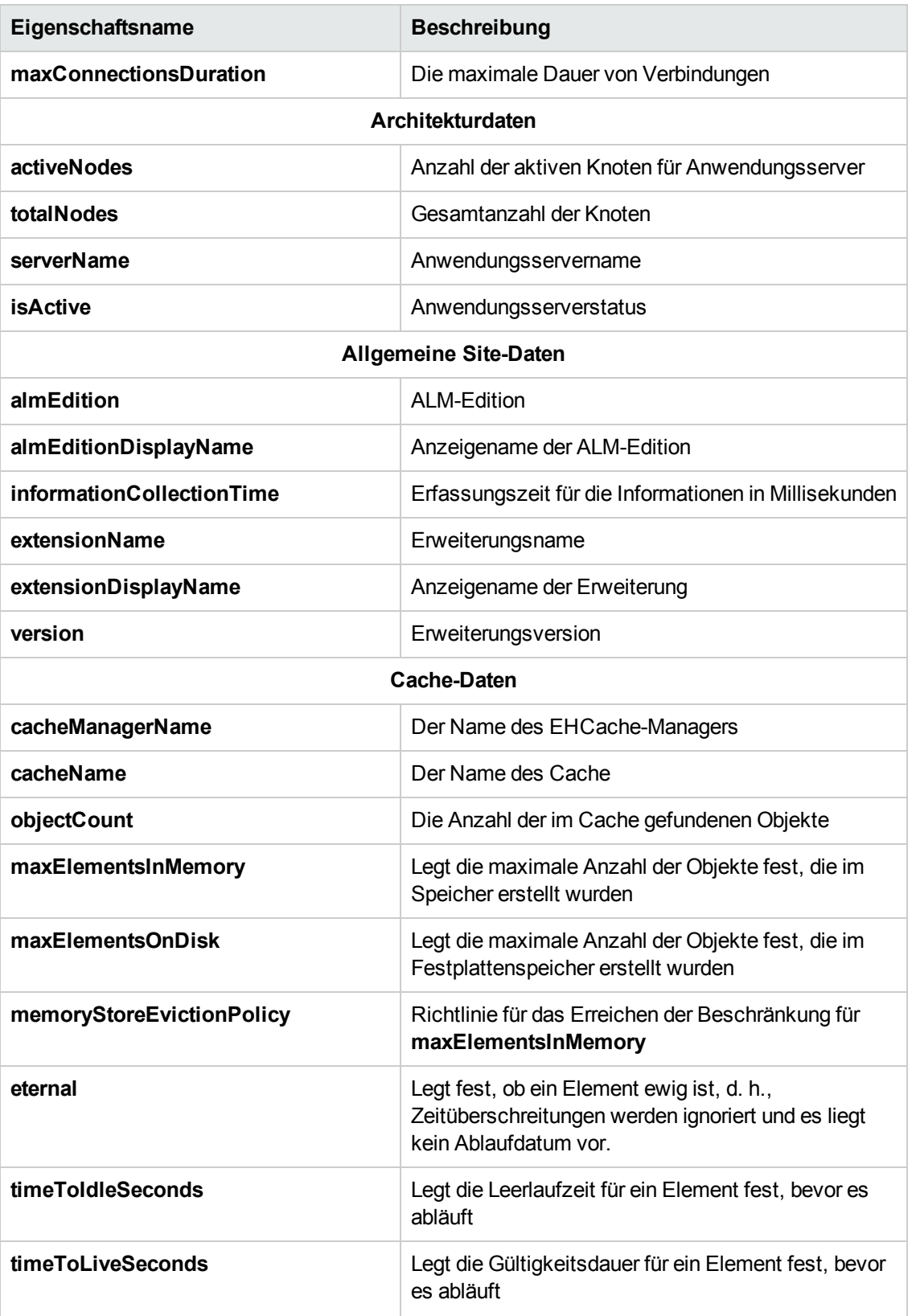

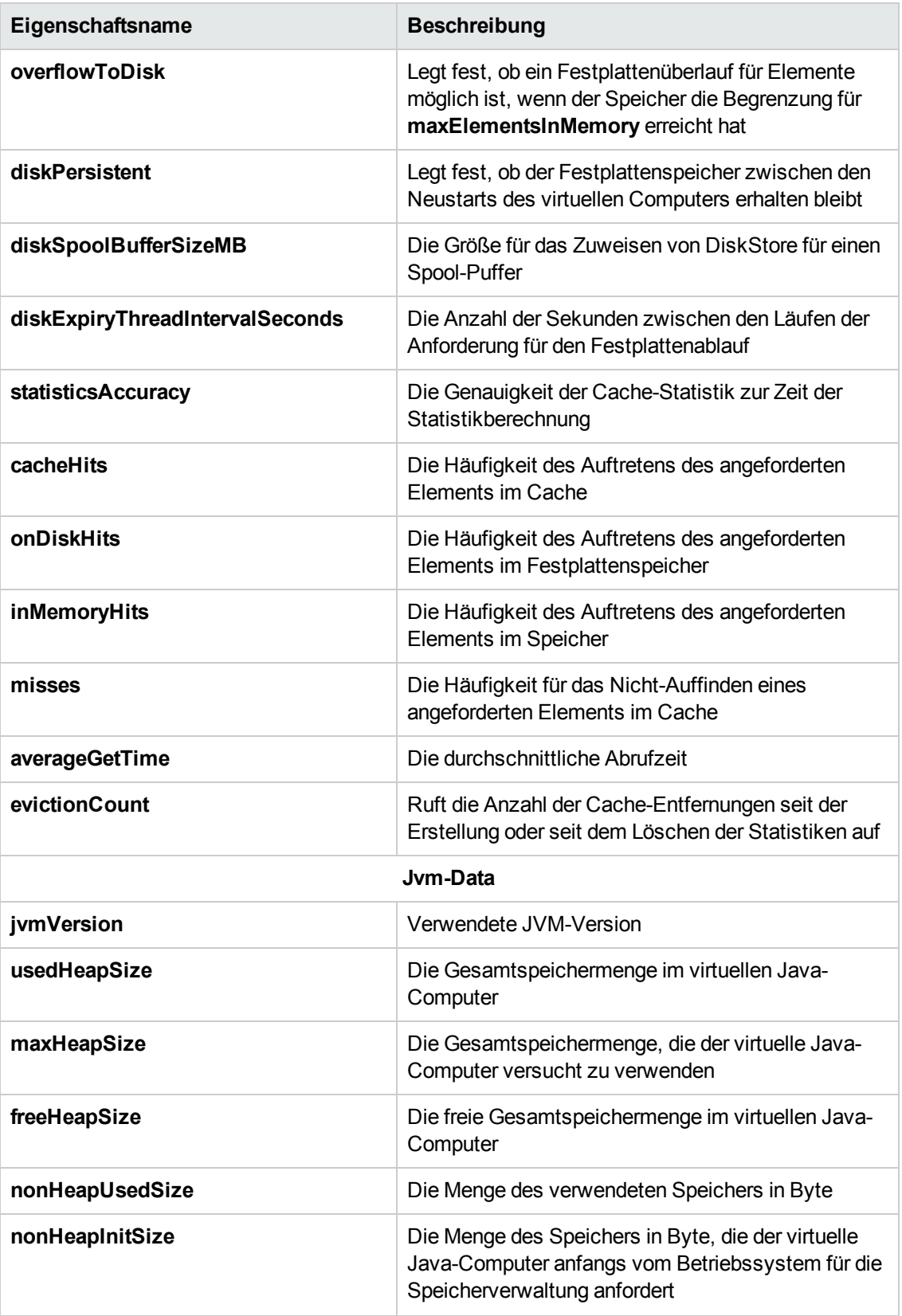

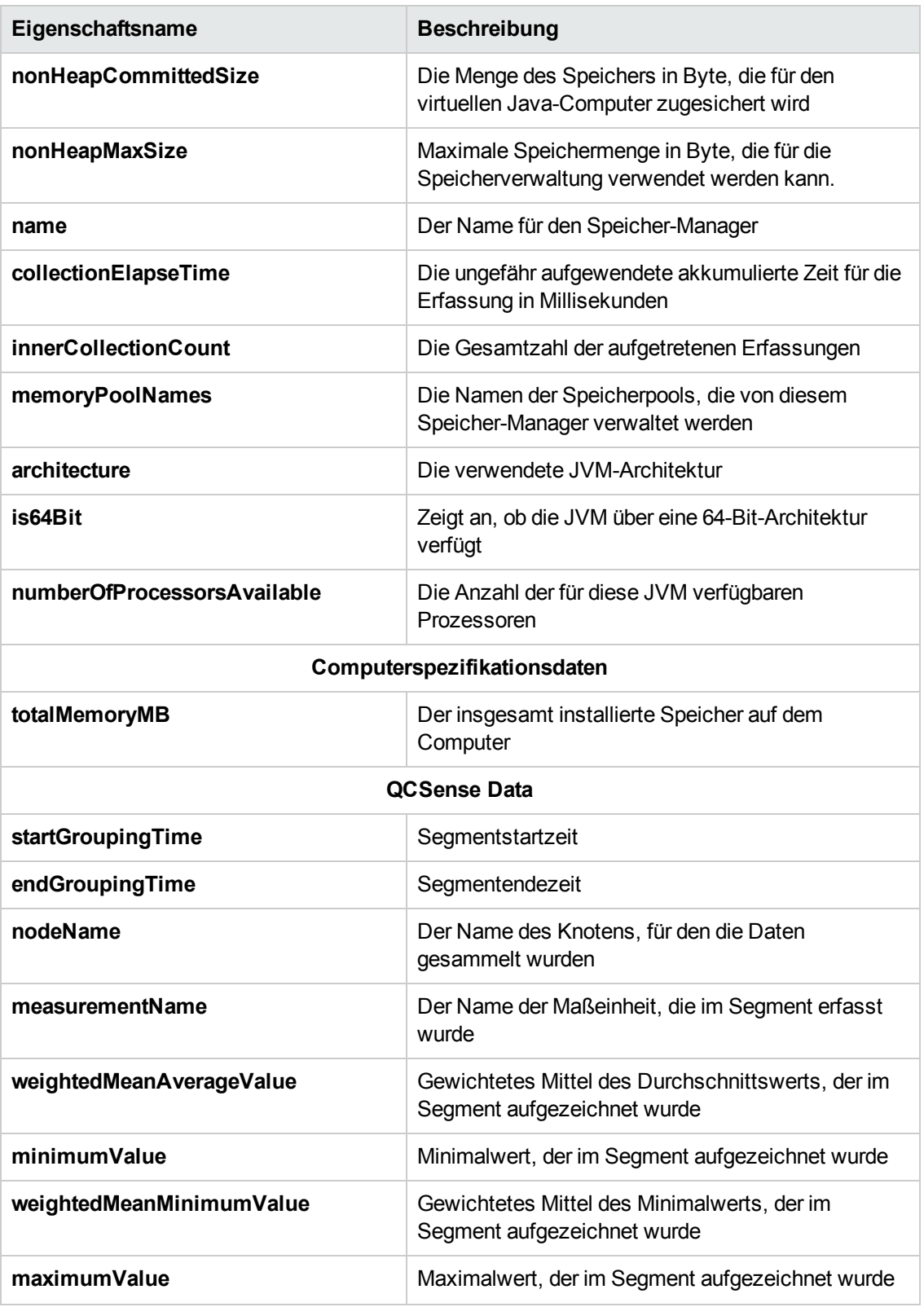

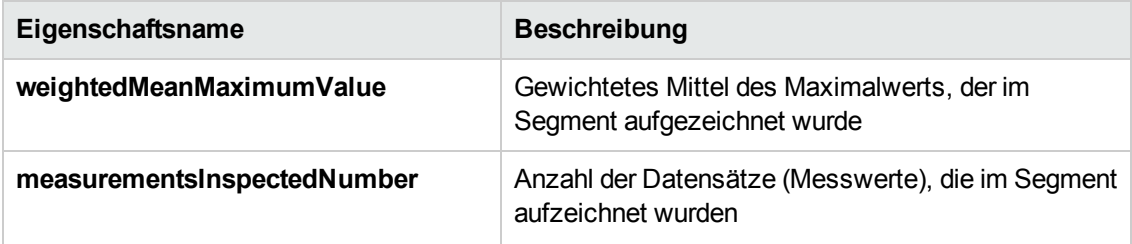

### <span id="page-259-0"></span>**Erfassen und Prüfen von ALM-Daten**

Sie können die aktuelle ALM-Bereitstellung prüfen und Verbesserungen für die Verwendung basierend auf den erfassten Umgebungsinformationen empfehlen.

#### **So sammeln Sie Umgebungsinformationen:**

1. Wählen Sie in der Site-Administration **Extras > ALM Assessment** aus. Das Dialogfeld **ALM Assessment** wird geöffnet.

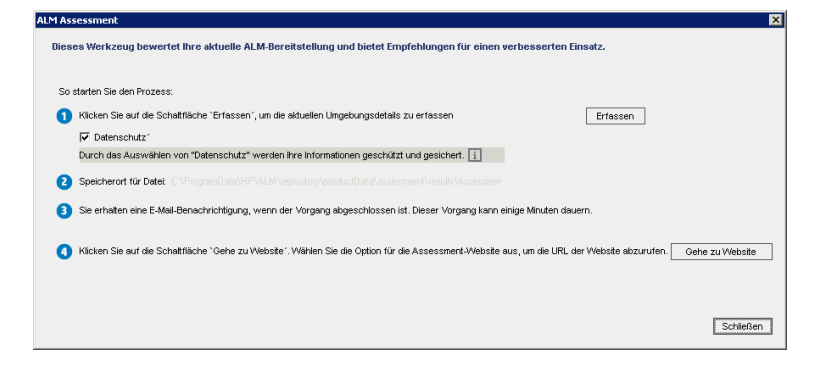

- 2. Wählen Sie **Datenschutz** aus, um vertrauliche Daten zu schützen. Klicken Sie auf **i.**, um weitere Informationen zum Datenschutzprozess zu erhalten.
- 3. Klicken Sie auf **Erfassen**, um den Datenerfassungsprozess zu starten. Es wird eine E-Mail versendet, wenn der Prozess abgeschlossen ist.

**Hinweis:** Die E-Mail kann darauf hinweisen, dass der Datenerfassungsprozess nicht erfolgreich abgeschlossen wurde. In diesem Fall stellen Sie sicher, dass alle Knoten aktiv sind, und führen die Datenerfassungsprozess erneut durch.

- 4. Nach Abschluss des Datenerfassungsprozesses melden Sie sich an der ALM Assessment-Website an. Die Verknüpfung auf die Website finden Sie in der E-Mail, die Sie erhalten, wenn der Datenerfassungsprozess abgeschlossen ist. Oder Sie klicken auf **Gehe zu Website** im Dialogfeld **ALM Assessment**.
- 5. Folgen Sie den Anleitungen auf der Website, um die erfassten Daten hochzuladen und den Prüfprozess abzuschließen.

# **Kapitel 12: QC Sense**

In diesem Kapitel wird QC Sense beschrieben, das interne Überwachungstool zum Sammeln und Analysieren von HP Application Lifecycle Management (ALM)-Nutzungs- und Leistungsdaten.

Dieses Kapitel umfasst die folgenden Themen:

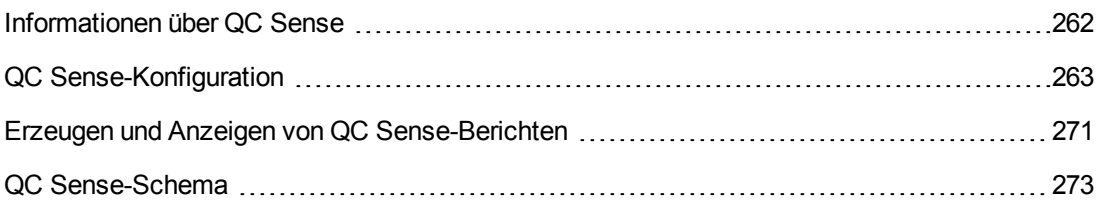

### <span id="page-261-0"></span>**Informationen über QC Sense**

Als ALM-Site-Administrator können Sie die von QC Sense gesammelten Nutzungs- und Leistungsdaten verwenden, um das ALM-Leistungsverhalten aus der Perspektive der Benutzer zu analysieren. Beispielsweise können Sie ermitteln, wie viel Zeit vergeht, bis auf den Mausklick eines Benutzers die entsprechende Reaktion folgt.

QC Sense sammelt Daten zu Benutzeraktionen, die über die ALM-Benutzeroberfläche ausgeführt wurden, und überwacht die gesamte Client- und Serveraktivität, die aus diesen Aktionen resultiert. Sie können eine einzelne Benutzeraktivität und die daraus resultierenden Server- und Datenbankaktivitäten überprüfen sowie die durchschnittliche Systemreaktionszeit – aufgeschlüsselt nach Benutzeraktion, Servertransaktion und verschiedenen anderen Parametern – vergleichen.

Sie können QC Sense so konfigurieren, dass Daten auf der Grundlage verschiedener Aktionen und Messwerte gesammelt werden. Dies ermöglicht es Ihnen, die Leistung in Relation zu verschiedenen Aspekten von ALM, z. B. Projekten, Benutzern, Aktionstypen und Auswirkungen auf den Workflow, zu überprüfen. Sie können die Leistung unterschiedlicher Komponenten des Systems, z. B. Anwendungsserver, Datenbankserver, Netzwerk und Dateisystem, überprüfen und vergleichen.

Zusätzlich zu den Daten über einzelne Benutzeraktivitäten können Sie QC Sense so konfigurieren, dass Informationen über die ALM-Server an Ihrem Standort gesammelt werden. QC Sense kann Daten zu Server- und Netzwerkaktivitäten sammeln, z. B. Serverthreads, Speichernutzung, aktive Sitzungen sowie die Zugriffszeiten für die Datenbank und das Dateisystem.

QC Sense umfasst Client- und Server-Monitore. Jeder Monitor sammelt Nutzungs- und Leistungsdaten zu einem bestimmten Bereich von ALM. Als ALM-Site-Administrator können Sie die Monitore konfigurieren, um festzulegen, in welchem Umfang die Daten gesammelt werden sollen. Alle von QC Sense gesammelten Daten werden in einer zentralen Standortdatenbank gespeichert, sodass Sie die Clientaktivität und die daraus resultierende Serveraktivität leicht einander zuordnen können. Weitere Informationen finden Sie unter "QC [Sense-Konfiguration"](#page-262-0) auf der nächsten Seite.

Mithilfe von QC Sense-Berichten können Sie Leistungswerte überprüfen und vergleichen, um die Ursache eines Problems zu identifizieren. Sie können die Daten zweier Benutzer mit unterschiedlichem Leistungsniveau vergleichen oder Aktionen und Verhaltensweisen klären, die eine Verlangsamung der Systemreaktion zur Folge haben. Beispielsweise können Sie besonders langwierige Vorgänge identifizieren oder überprüfen, welche langwierigen Vorgänge kurz vor der allgemeinen Verlangsamung an Ihrem Standort durchgeführt wurden. Weitere Informationen finden Sie unter "Erzeugen und Anzeigen von [QC Sense-Berichten"](#page-270-0) auf Seite 271.

Die von den QC Sense-Monitoren gesammelten Daten werden in der Datenbank gemäß dem QC Sense-Schema gespeichert. Weitere Informationen finden Sie unter "QC [Sense-Schema"](#page-272-0) auf Seite 273.

**Hinweis:** QC Sense ist nicht verfügbar, wenn ALM mit externer Authentifizierung konfiguriert ist.

### <span id="page-262-0"></span>**QC Sense-Konfiguration**

Um QC Sense zu konfigurieren, öffnen Sie das Fenster **QC Sense-Serverkonfiguration** vom der Site-Administration aus.

Die Konfigurationsoptionen ermöglichen Ihnen die Durchführung der folgenden Aufgaben:

- Einstellen von Filtern für die Client- und Server-Monitore, um den Umfang der von QC Sense gesammelten Daten festzulegen
- Aktivieren oder Deaktivieren eines QC Sense-Monitors
- Definieren des Speicherorts für die QC Sense-Daten
- Definieren der maximal gespeicherten Datensätze pro Monitor
- Festlegen der Häufigkeit, mit der die aktualisierten Daten in die Datenbank übertragen werden
- Definieren der Häufigkeit, mit der die QC Sense-Tabellen geleert werden

Dieser Abschnitt enthält folgende Themen:

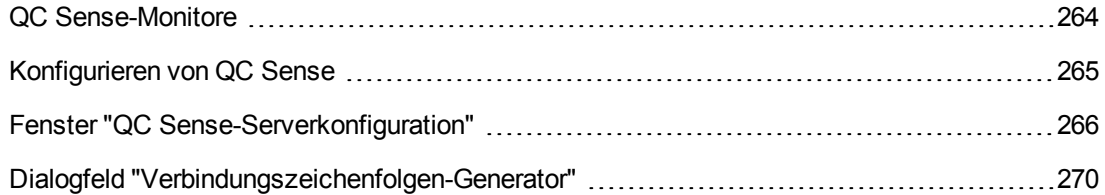

### <span id="page-263-0"></span>*QC Sense-Monitore*

Die folgende Tabelle enthält eine Auflistung der QC Sense-Monitore sowie Beschreibungen der Daten, die jeder Monitor standardmäßig sammelt. Weitere Informationen über die QC Sense-[Datenbanktabellen,](#page-272-0) in denen die gesammelten Daten gespeichert werden, finden Sie unter "QC Sense-Schema" auf Seite 273.

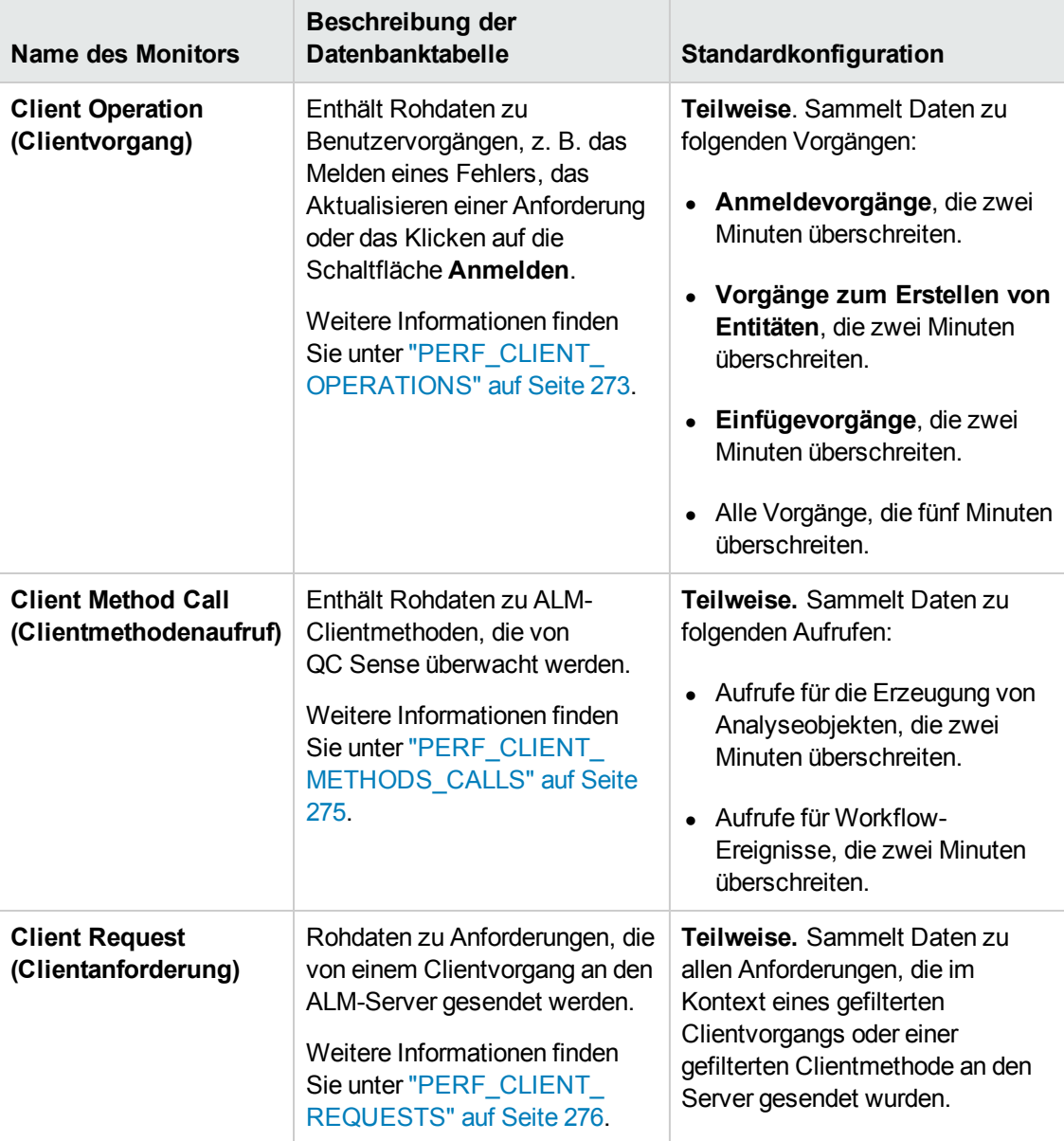

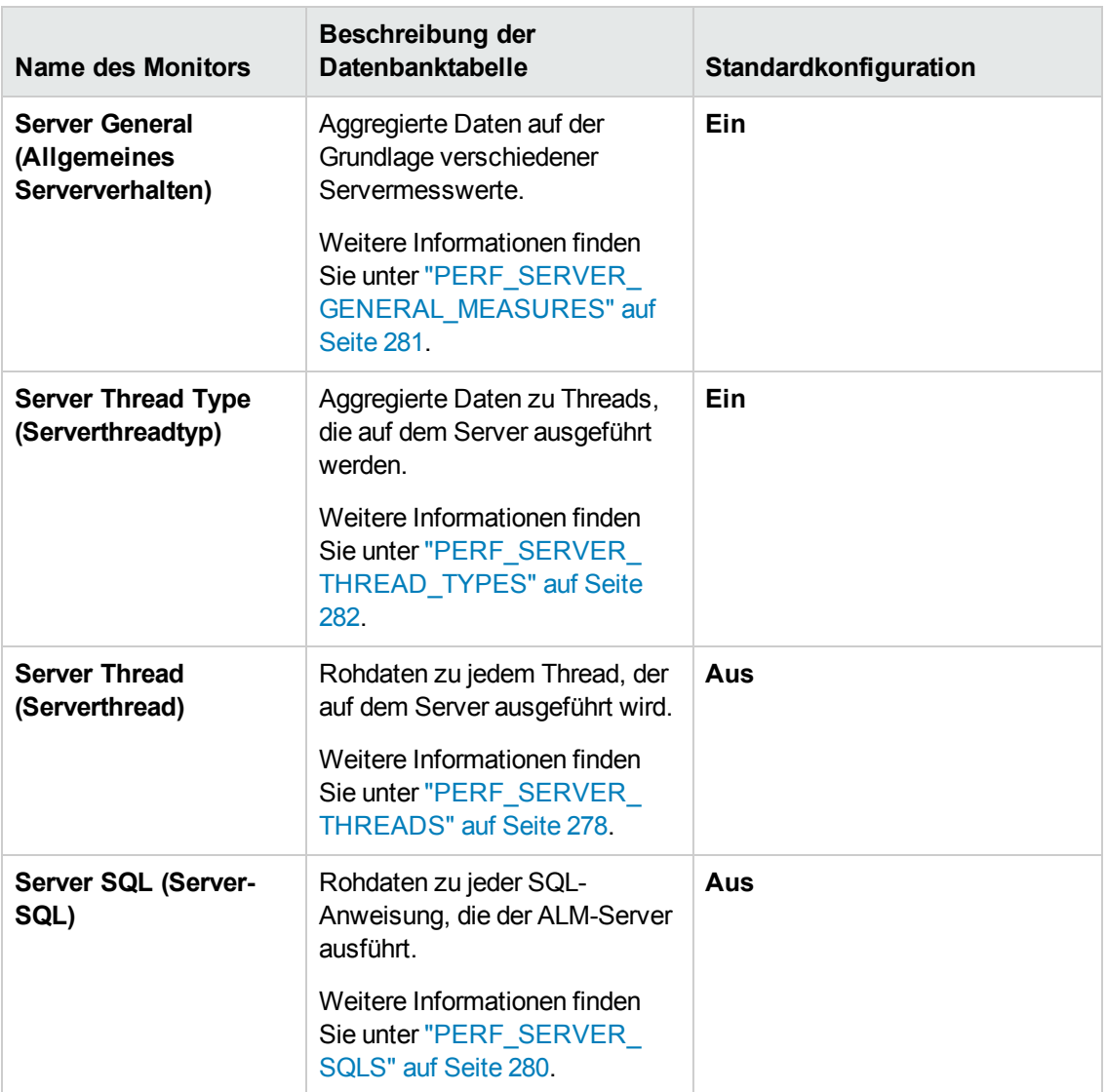

### <span id="page-264-0"></span>*Konfigurieren von QC Sense*

Sie können die globalen Einstellungen für QC Sense konfigurieren, z. B. einen anderen Speicherort für das QC Sense-Schema festlegen. Darüber hinaus können Sie Einstellungen für die Monitore konfigurieren, um den Umfang der gesammelten Daten sowie die maximale Anzahl der gespeicherten Datensätze für den Monitor zu definieren.

#### **So konfigurieren Sie QC Sense:**

- 1. Wählen Sie in der Site-Administration **Tools > QC Sense > Konfiguration** aus. Das Dialogfeld **Anmeldung bei <Server>** wird geöffnet.
- 2. Geben Sie die Anmeldedaten für einen Site-Administrator ein, und klicken Sie auf **OK**. Das Fenster für die QC Sense-Serverkonfiguration wird geöffnet. Weitere Informationen über die Benutzeroberfläche finden Sie unter "Fenster "QC [Sense-Serverkonfiguration""](#page-265-0) unten.

### <span id="page-265-0"></span>*Fenster "QC Sense-Serverkonfiguration"*

In diesem Fenster können Sie die QC Sense-Einstellungen für einen ALM-Server konfigurieren.

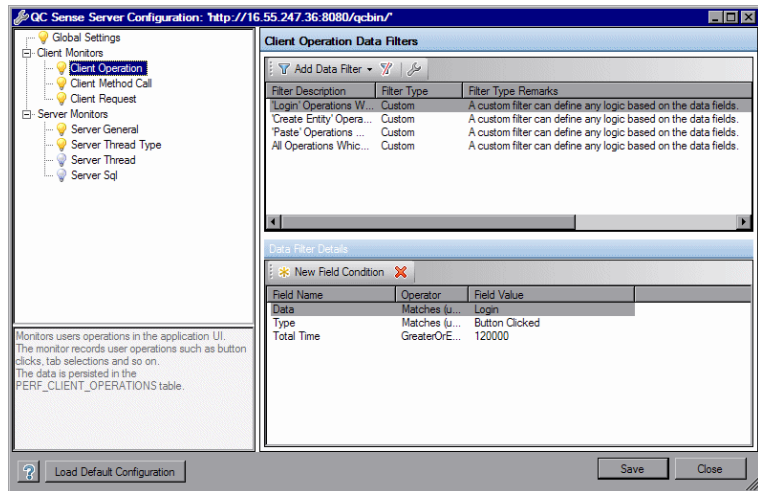

Die QC Sense-Konfiguration umfasst globale Einstellungen sowie Einstellungen, die für jeden einzelnen Monitor konfiguriert werden können.

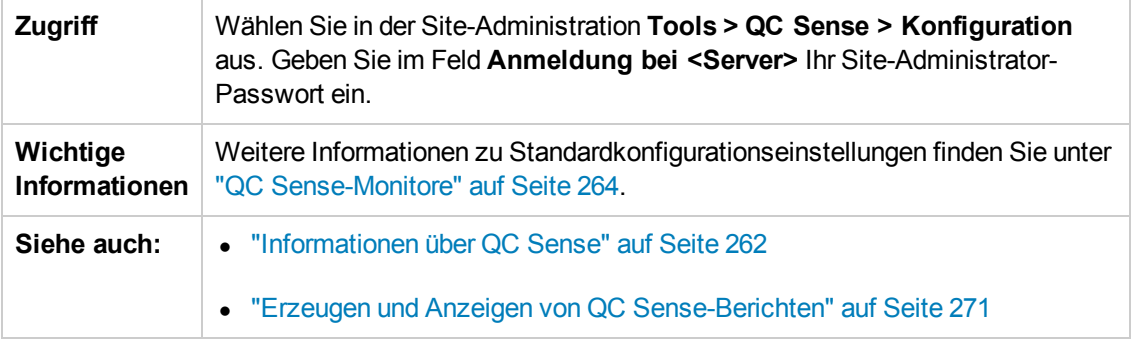

#### **Globale Einstellungen**

Hier können Sie allgemeine Einstellungen für QC Sense definieren.

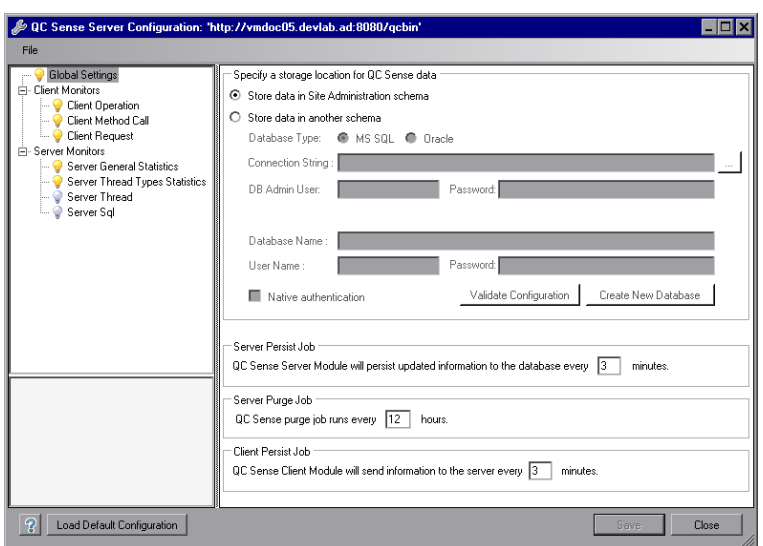

**Zugriff** Wählen Sie in der Monitorliste auf der linken Seite des Fensters **Global Settings (Globale Einstellungen)** aus.

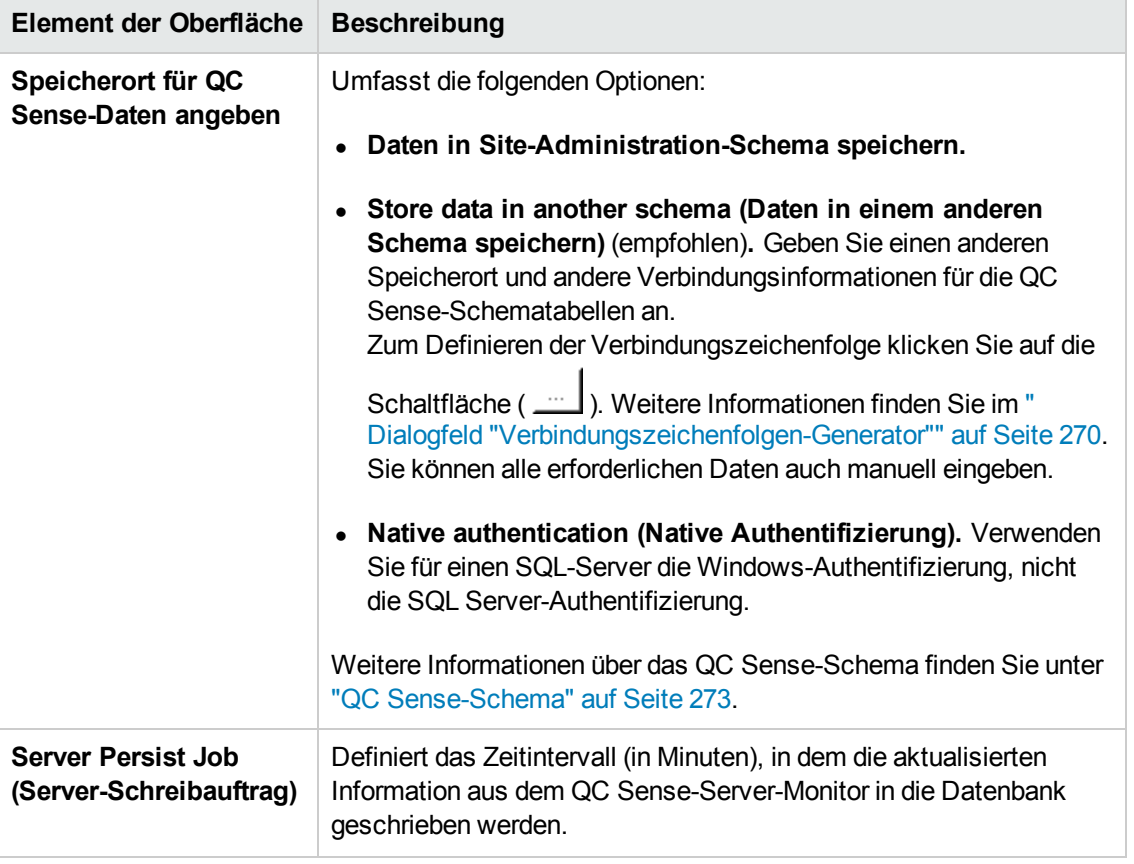

Nachfolgend werden die Elemente der Benutzeroberfläche beschrieben:

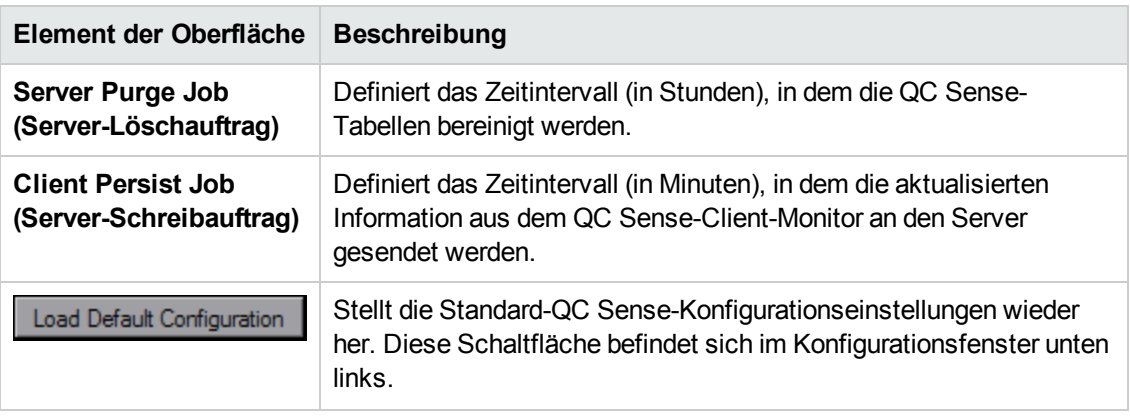

#### **Monitoreinstellungen**

Hier können Sie Einstellungen für QC Sense-Monitore definieren. Weitere Informationen über die Monitore finden Sie unter "QC [Sense-Monitore"](#page-263-0) auf Seite 264.

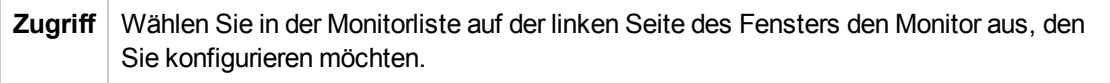

Nachfolgend werden die Elemente der Benutzeroberfläche beschrieben (Elemente ohne Beschriftung werden in spitzen Klammern dargestellt):

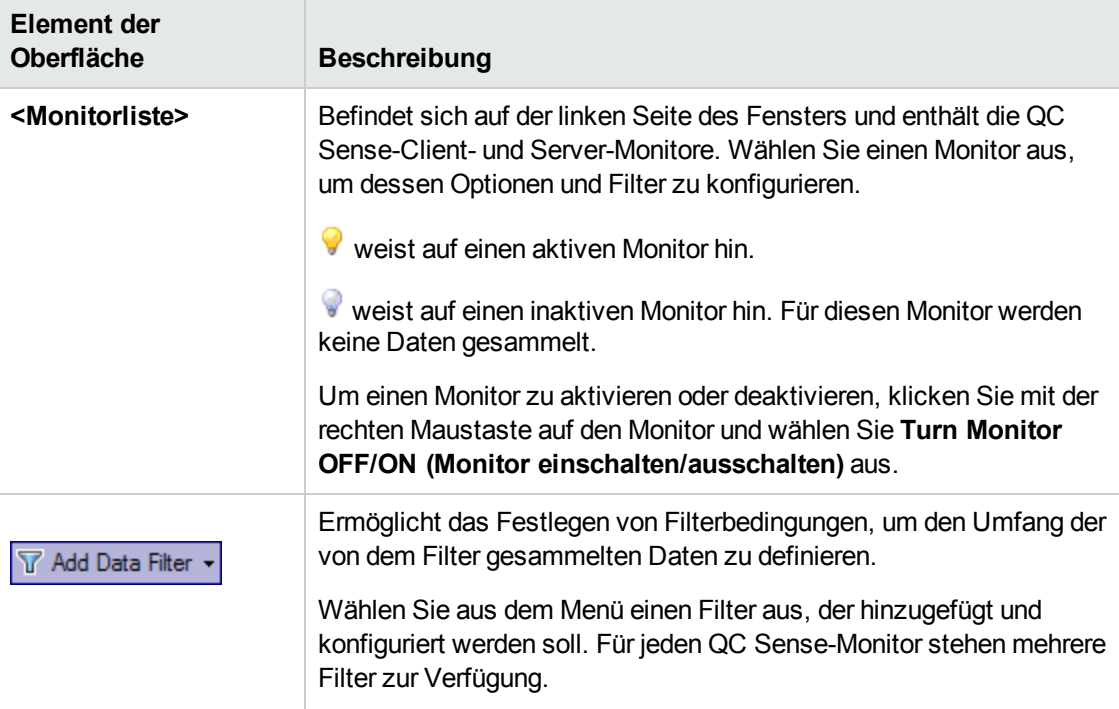

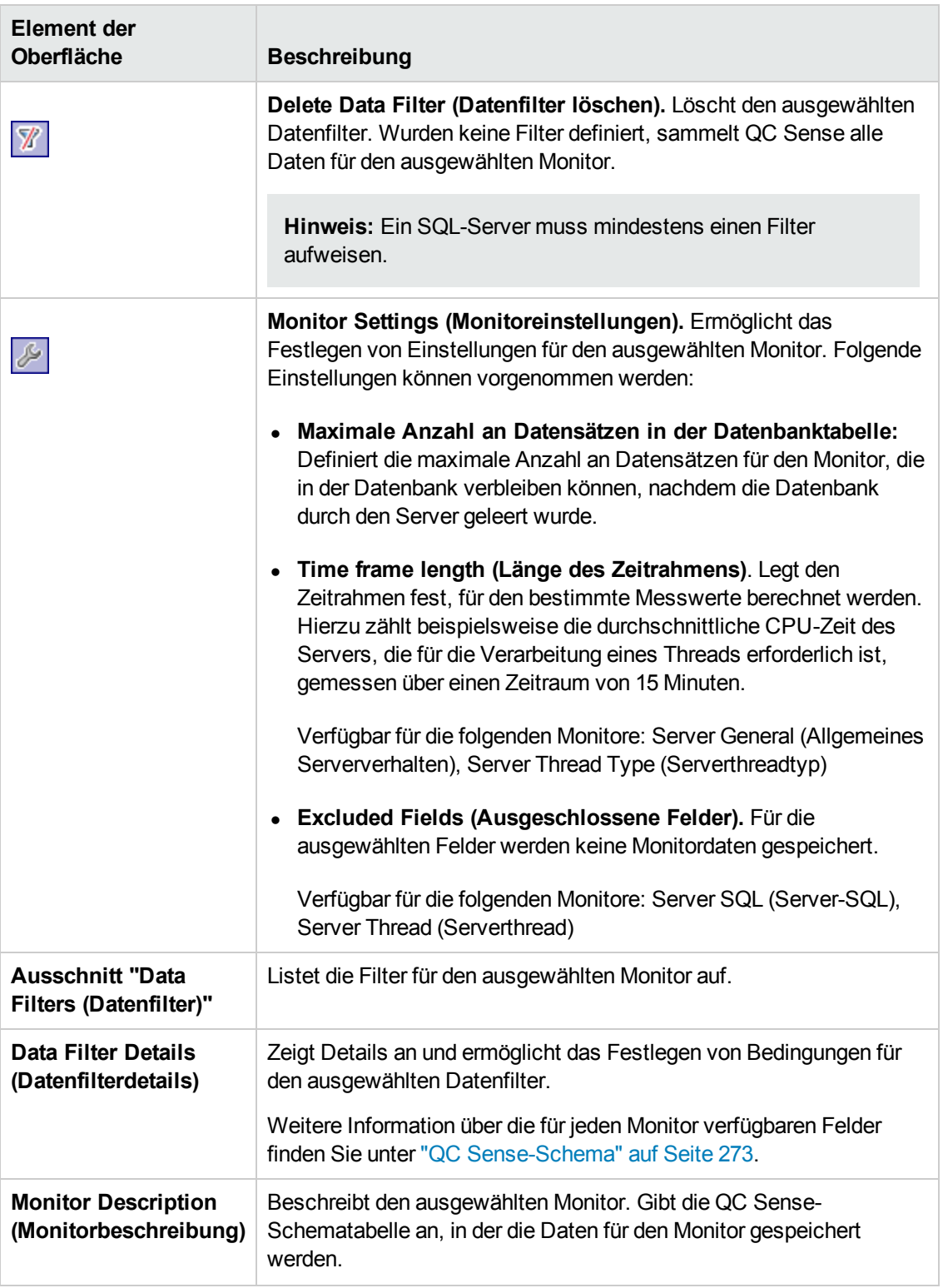

### <span id="page-269-0"></span>*Dialogfeld "Verbindungszeichenfolgen-Generator"*

In diesem Dialogfeld können Sie die benutzerdefinierten Verbindungszeichenfolgen generieren. Ferner haben Sie die Möglichkeit, Verbindungszeichenfolgen zu verwenden, die bereits in der Site-Administration definiert wurden.

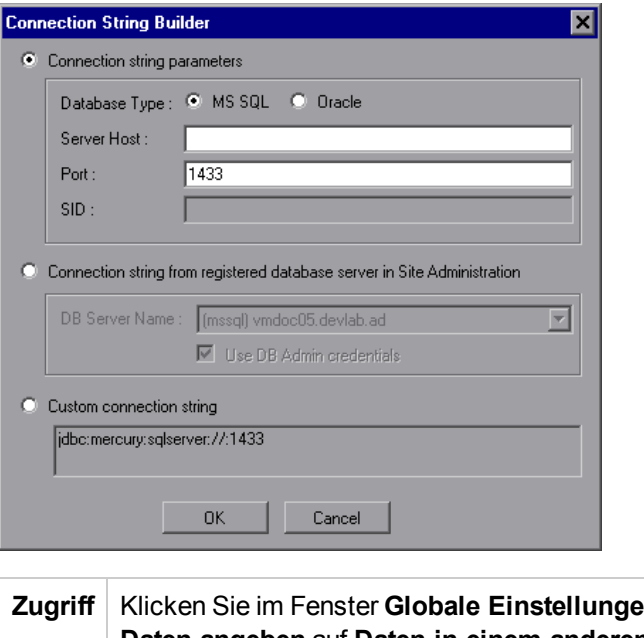

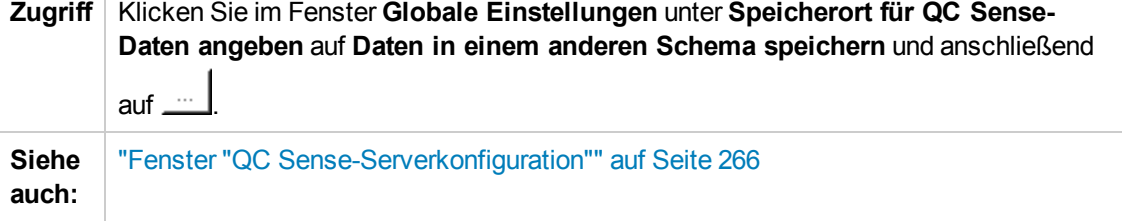

Nachfolgend werden die Elemente der Benutzeroberfläche beschrieben:

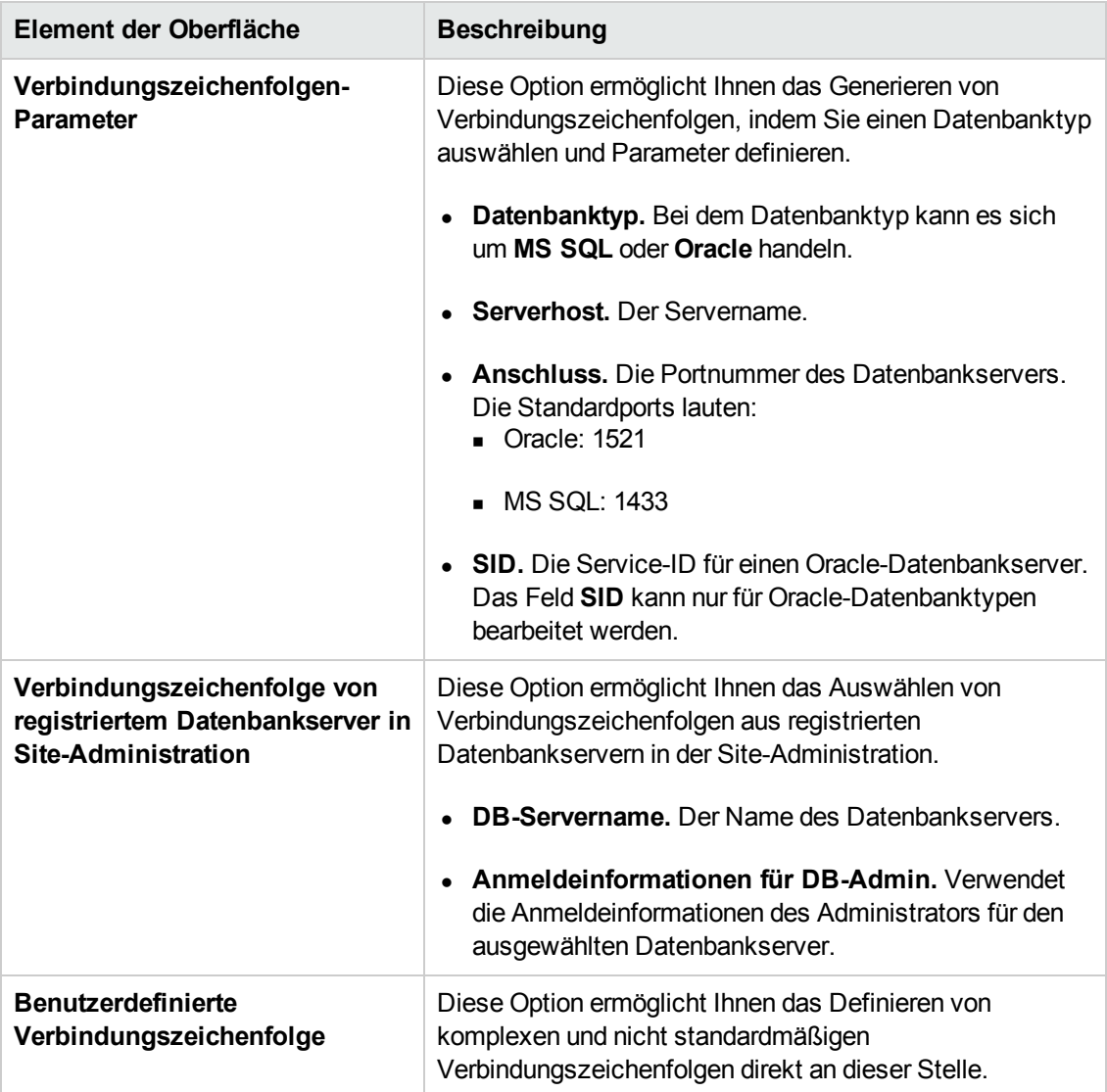

### <span id="page-270-0"></span>**Erzeugen und Anzeigen von QC Sense-Berichten**

**Hinweis:** Die QC Sense-Berichte dienen nur zum Debuggen und sind standardmäßig deaktiviert. Sie können QC Sense-Berichte durch Konfigurieren des Parameters ENABLE\_ PERFORMANCE\_MONITOR\_BIRT\_REPORTS auf der Registerkarte **Standortkonfiguration** in der Site-Administration erzeugen. Weitere Informationen finden Sie unter ["ENABLE\\_PERFORMANCE\\_MONITOR\\_BIRT\\_REPORTS"](#page-214-0) auf Seite 215. Wenn Sie QC Sense-Berichte erzeugen, empfiehlt es sich, diese unmittelbar nach der Verwendung zu deaktivieren.

Sie können Berichte erstellen, die auf den von QC Sense gesammelten Daten basieren. Um beispielsweise die Benutzererfahrung zu überprüfen, können Sie Berichte mit folgenden Informationen erstellen:

- Alle Vorgänge, die von einem bestimmten Benutzer durchgeführt wurden
- Transaktionen eines bestimmten Typs für alle Benutzer, z. B. Erstellen einer Anforderung oder Klicken auf die Schaltfläche **Anmelden**
- Transaktionen, die einen bestimmten Zeitraum überschreiten
- Ein Vergleich von Benutzern mit unterschiedlichem Leistungsniveau

Nach der Erzeugung eines Berichts können Sie ihn drucken.

Folgende Berichtstypen sind verfügbar:

- **· Clientberichte.** Basieren auf Daten, die von den QC Sense-Client-Monitoren gesammelt wurden. Die Berichte enthalten Informationen zu Benutzervorgängen auf der ALM-Benutzeroberfläche, die aus der Perspektive des Benutzers dargestellt werden.
- **Serverberichte.** Basieren auf Daten, die von den QC Sense-Server-Monitoren gesammelt wurden.
	- <sup>n</sup> Stellen Serveraktivitäten dar, die durch Benutzervorgänge ausgelöst wurden.
	- <sup>n</sup> Serverberichte zu allgemeinen Serveraktivitäten.
- <sup>l</sup> **Datenbanktabellenberichte.** Ermöglichen den Zugriff auf Informationen in QC Sense-Schematabellen mithilfe von Standard-SQL-Syntax.

#### **So erstellen Sie Berichte und zeigen diese an:**

- 1. Wählen Sie in der Site-Administration **Tools > QC Sense > Berichte** aus. Das Dialogfeld **Anmeldung bei <Server>** wird geöffnet.
- 2. Geben Sie die Anmeldedaten für einen Site-Administrator ein, und klicken Sie auf **OK**. Die Seite **QC Sense-Bericht** wird geöffnet.
- 3. Klicken Sie auf den Link zu einem Bericht. Geben Sie in dem daraufhin angezeigten Anmeldefenster die Anmeldedaten für einen Site-Administrator ein.

**Hinweis:** Sie können zusätzlichen Benutzern, bei denen es sich nicht um Site-Administratoren handelt, Berechtigungen erteilen, indem Sie den Parameter QC\_SENSE\_ REPORTS\_USERS auf der Registerkarte **Standortkonfiguration** in der Site-Administration konfigurieren. Weitere Informationen finden Sie unter "QC\_SENSE\_ [REPORTS\\_USERS"](#page-227-0) auf Seite 228.

4. Geben Sie im Bericht-Viewer die Parameter ein, um den Umfang des zu erstellenden Berichts zu definieren.

### <span id="page-272-0"></span>**QC Sense-Schema**

QC Sense verfügt über ein Datenbankschema pro ALM-Standort. Das Schema wird während der ALM-Installation erstellt und standardmäßig im Schema der Site-Administration gespeichert. Das QC Sense-Schema ist jedoch unabhängig vom Site-Administration-Schema in ALM, sodass die Tabellen in jedem beliebigen Datenbankschema gespeichert werden können. Für Unternehmensstandorte empfiehlt es sich, das Schema auf einem anderen Datenbankserver zu speichern. Informationen über das Festlegen eines anderen Speicherorts für das QC Sense-Schema finden Sie unter "QC [Sense-Konfiguration"](#page-262-0) auf Seite 263.

Das QC Sense-Schema besteht aus den folgenden Tabellen:

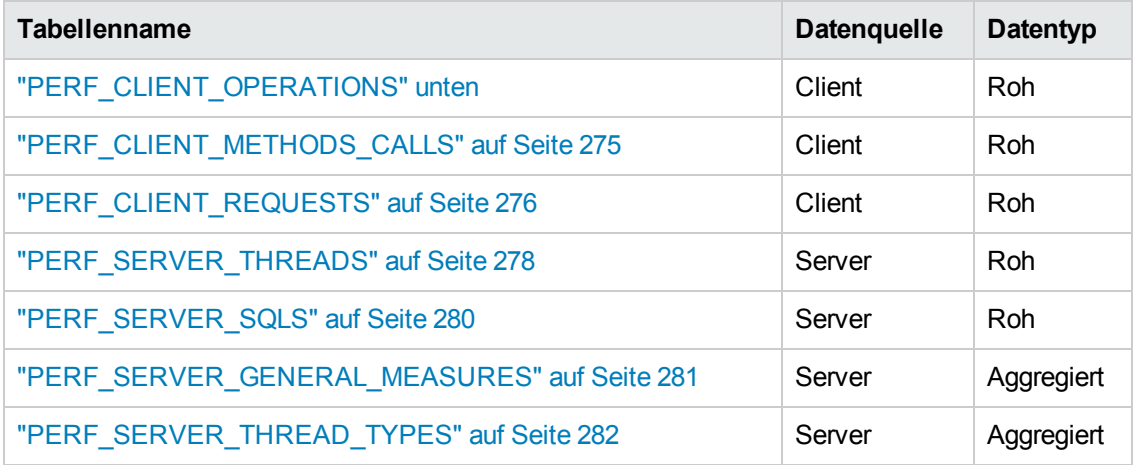

### <span id="page-272-1"></span>*PERF\_CLIENT\_OPERATIONS*

In dieser Tabelle werden die vom **Client Operation (Clientvorgang)**-Monitor gesammelten Daten gespeichert.

Die Tabelle enthält einen Datensatz für jeden Clientvorgang. Ein **Clientvorgang** ist eine Aktion, die von einem Benutzer auf der ALM-Benutzeroberfläche ausgeführt wird. Beispiel:

- **Klicken auf die Schaltfläche Authentifizieren im Anmeldefenster**
- **-** Auswählen der Registerkarte Anhänge im Fehlermodul
- Erweitern eines Ordners in der Testplanstruktur

Der Clientvorgangtyp wird durch den **Typ**, die **Daten** und den **Kontext** bestimmt. Das Spaltenpräfix für die Tabelle lautet PCO. Beispiel: PCO\_OPERATION\_ID.

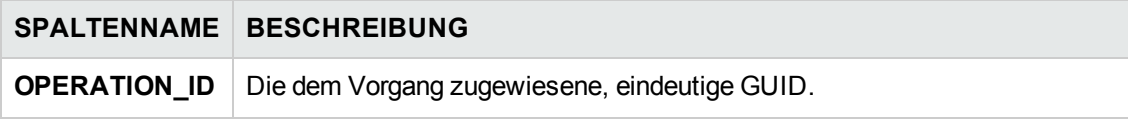

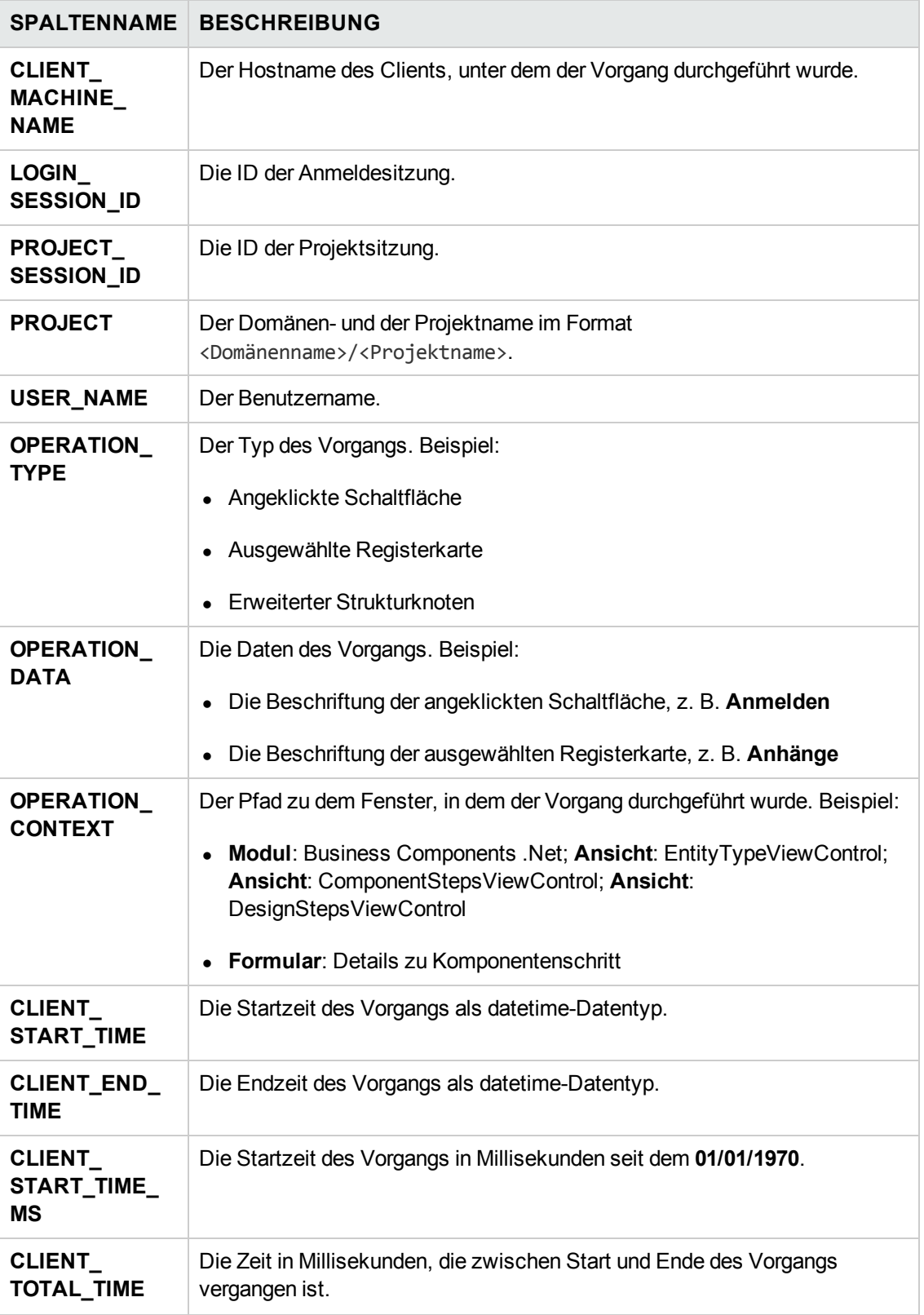

### <span id="page-274-0"></span>*PERF\_CLIENT\_METHODS\_CALLS*

In dieser Tabelle werden die vom **Client Method Call (Clientmethodenaufruf)**-Monitor gesammelten Daten gespeichert.

Die Tabelle enthält einen Datensatz für jeden Methodenaufruf, der von QC Sense überwacht wird. Die überwachten Methoden sind von QC Sense vordefiniert. Jeder Methodenaufruf ist mit den folgenden zugehörigen Datensätzen verknüpft:

- **Besitzervorgang.** Der Vorgang, der während der Ausführung dieses Methodenaufrufs aktiv war.
- <sup>l</sup> **Besitzermethodenaufruf.** Die überwachte Methode, die während der Ausführung dieses Methodenaufrufs aktiv war. Nullwerte sind zulässig.
- **Aufgerufene Methoden.** Eine andere überwachte Methode, die, direkt oder indirekt, von diesem Methodenaufruf aufgerufen wurde.
- **Anforderungen.** Anforderungen, die, direkt oder indirekt, von diesem Methodenaufruf an den Server gesendet wurden.

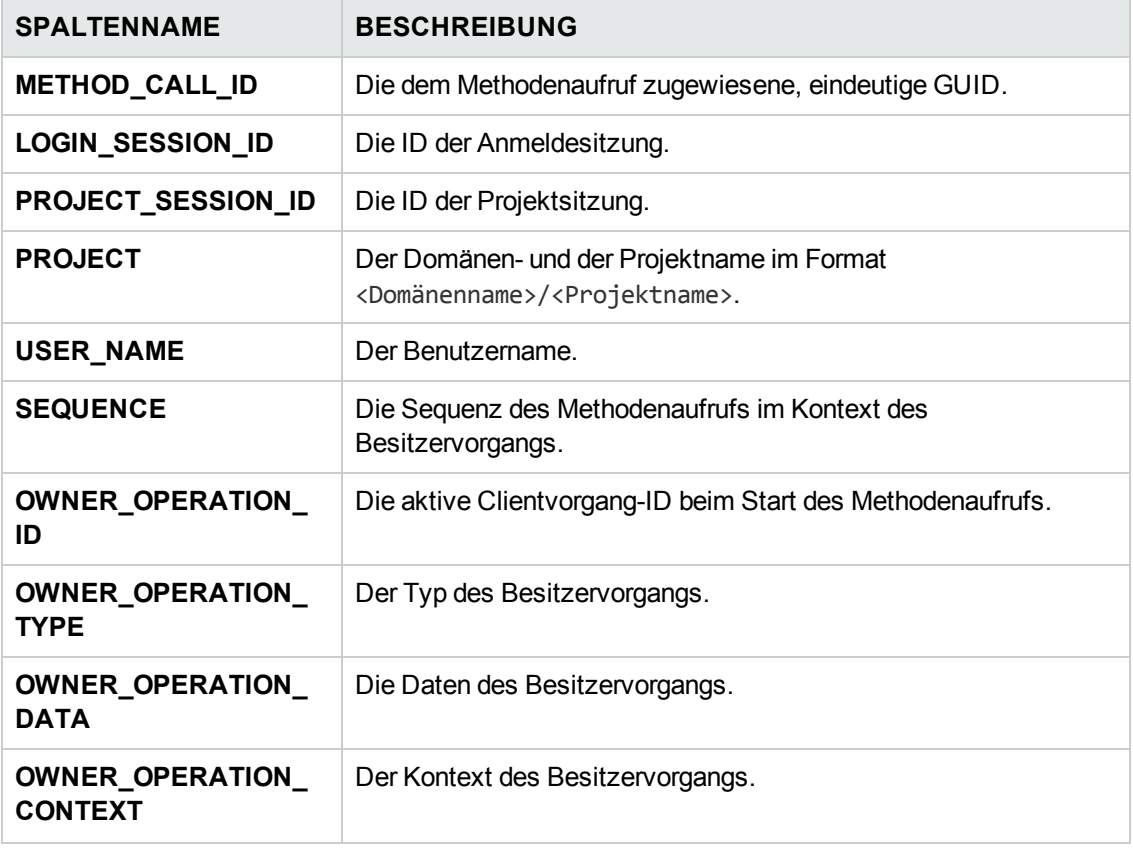

Das Spaltenpräfix für die Tabelle lautet PCMC. Beispiel: PCMC\_METHOD\_CALL\_ID.

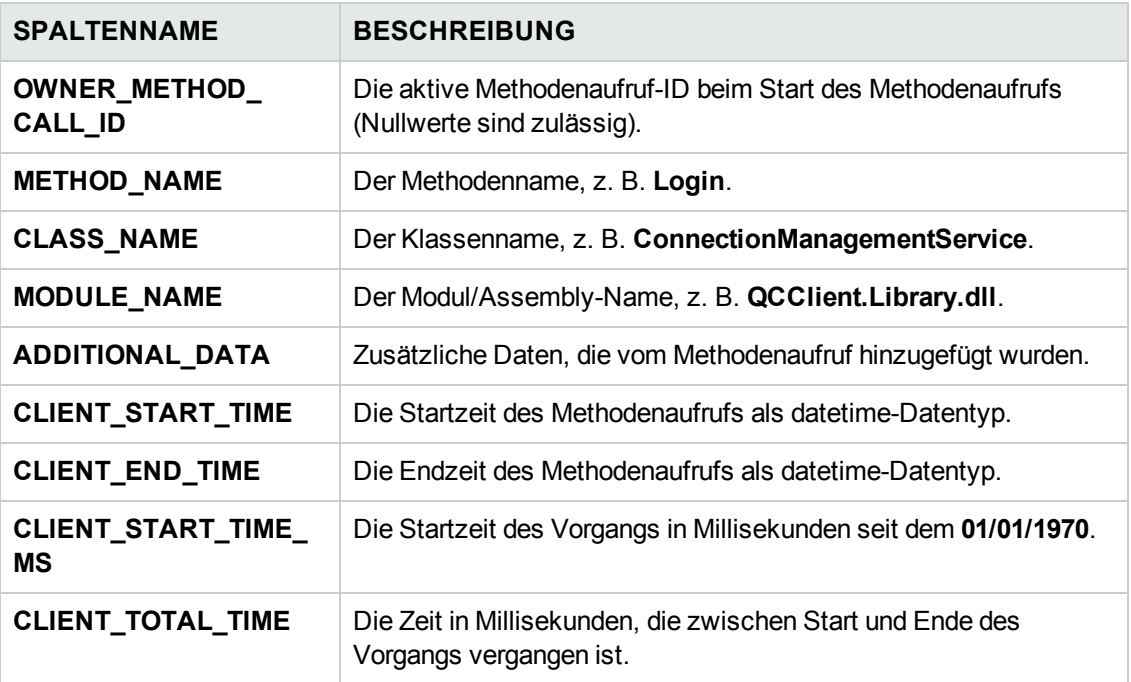

### <span id="page-275-0"></span>*PERF\_CLIENT\_REQUESTS*

In dieser Tabelle werden die vom **Client Request (Clientanforderung)**-Monitor gesammelten Daten gespeichert.

Die Tabelle enthält einen Datensatz für jede Anforderung, die von dem Client an den Server gesendet wurde. Jede Anforderung ist mit den folgenden zugehörigen Datensätzen verknüpft:

- **Besitzervorgang.** Der Vorgang, der beim Senden der Anforderung an den Server aktiv war.
- **Besitzermethodenaufruf.** Die überwachte Methode, die beim Senden der Anforderung an den Server aktiv war. Nullwerte sind zulässig.

Der Anforderungsdatensatz enthält die folgenden Daten:

- Clientleistungsdaten, z. B. der Zeitpunkt, an dem der Client die Anforderung an den Server gesendet hat.
- Serverleistungsdaten, z. B. der Zeitpunkt, an dem der Server die Anforderung erhalten hat.

Das Spaltenpräfix für die Tabelle lautet PCR. Beispiel: PCR\_REQUEST\_ID.

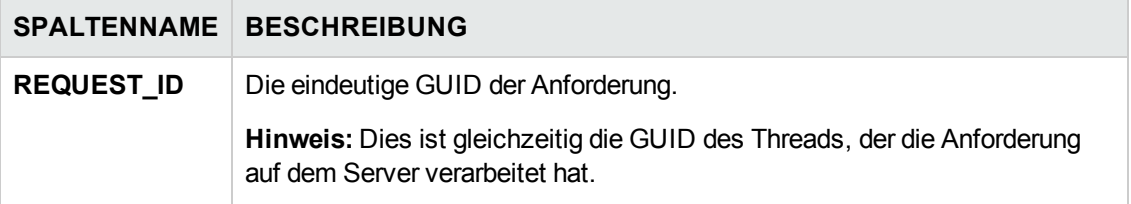

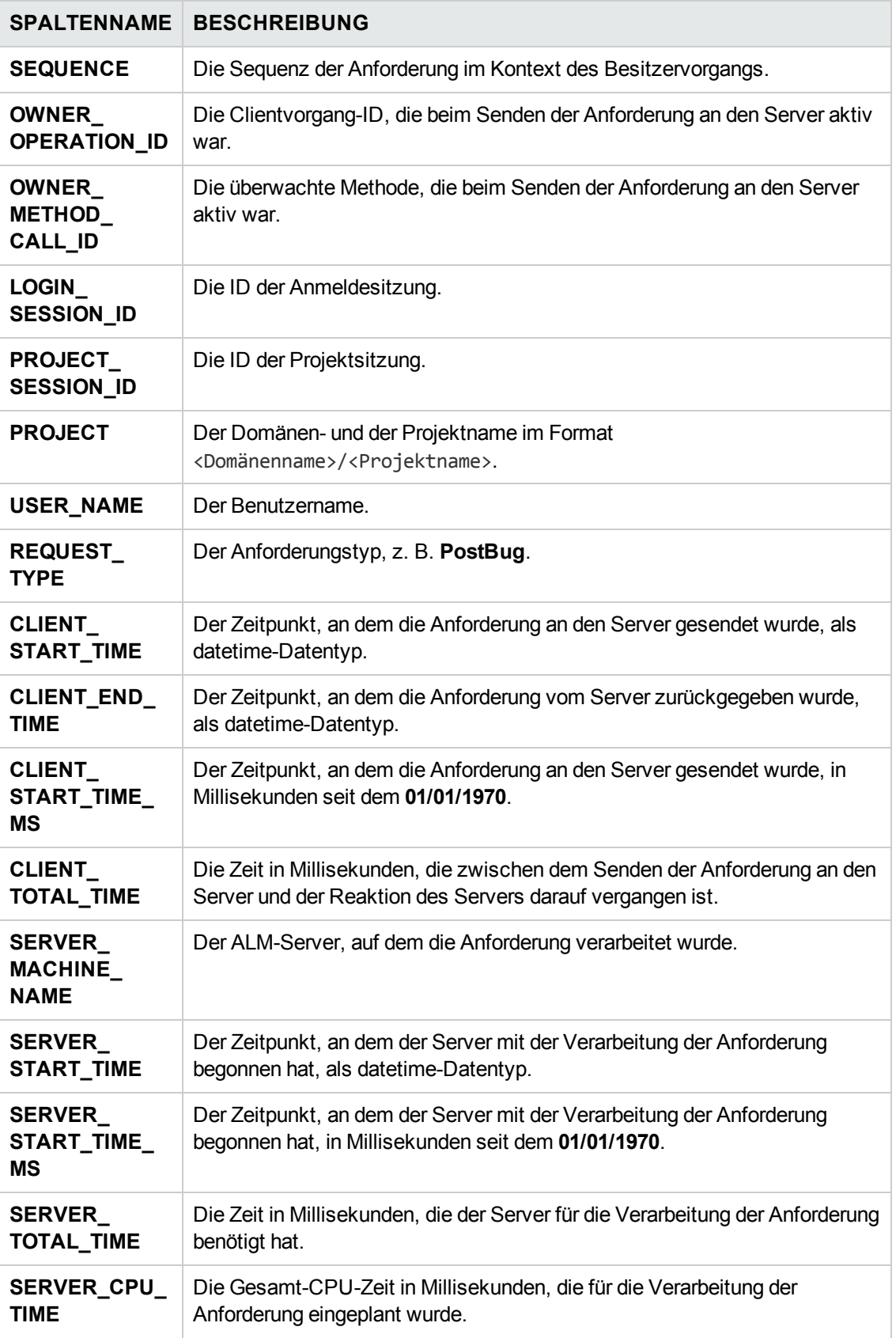

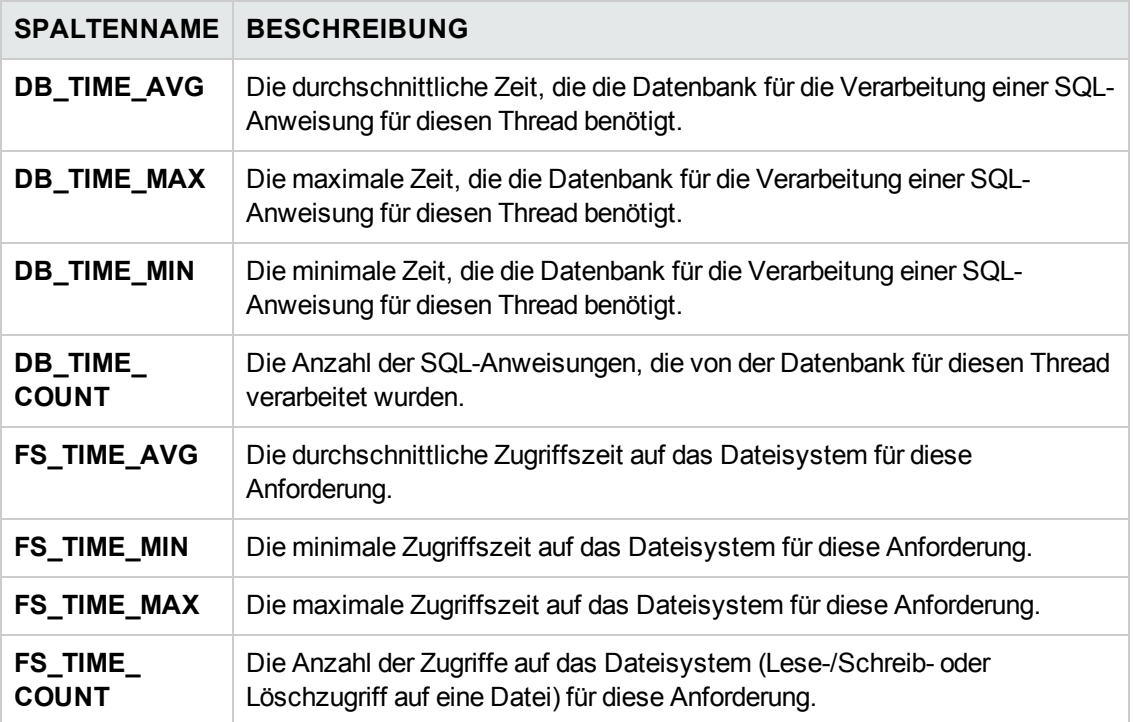

### <span id="page-277-0"></span>*PERF\_SERVER\_THREADS*

In dieser Tabelle werden die vom **Server Thread (Serverthread)**-Monitor gesammelten Daten gespeichert.

Die Tabelle enthält einen Datensatz für jeden Thread, der auf dem Server ausgeführt wird. Es gibt vier Threadkategorien:

- **REQUEST.** Threads, die Webgate-Anforderungen verarbeiten.
- <sup>l</sup> **JOB.** Threads, die ALM-Aufträge ausführen.
- **ASYNC\_TASK.** Threads, die asynchrone ALM-Aufgaben ausführen.
- **NONE.** Alle anderen Threads, z. B. Threads, die den Repository-Migrationsprozess ausführen.

Das Spaltenpräfix für die Tabelle lautet PCT. Beispiel: PCT\_THREAD\_ID.

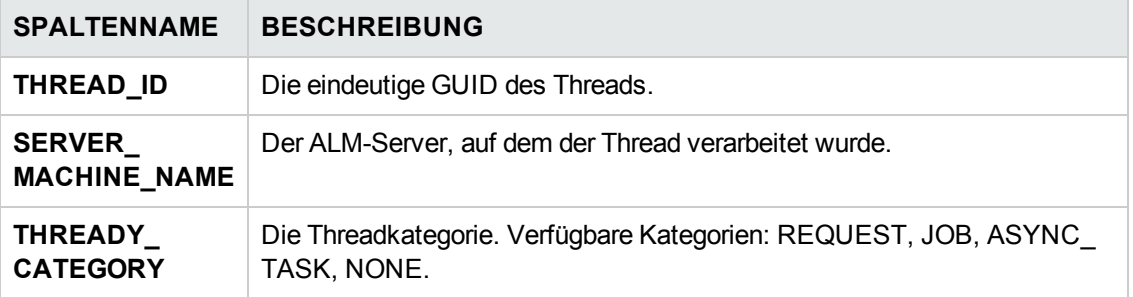

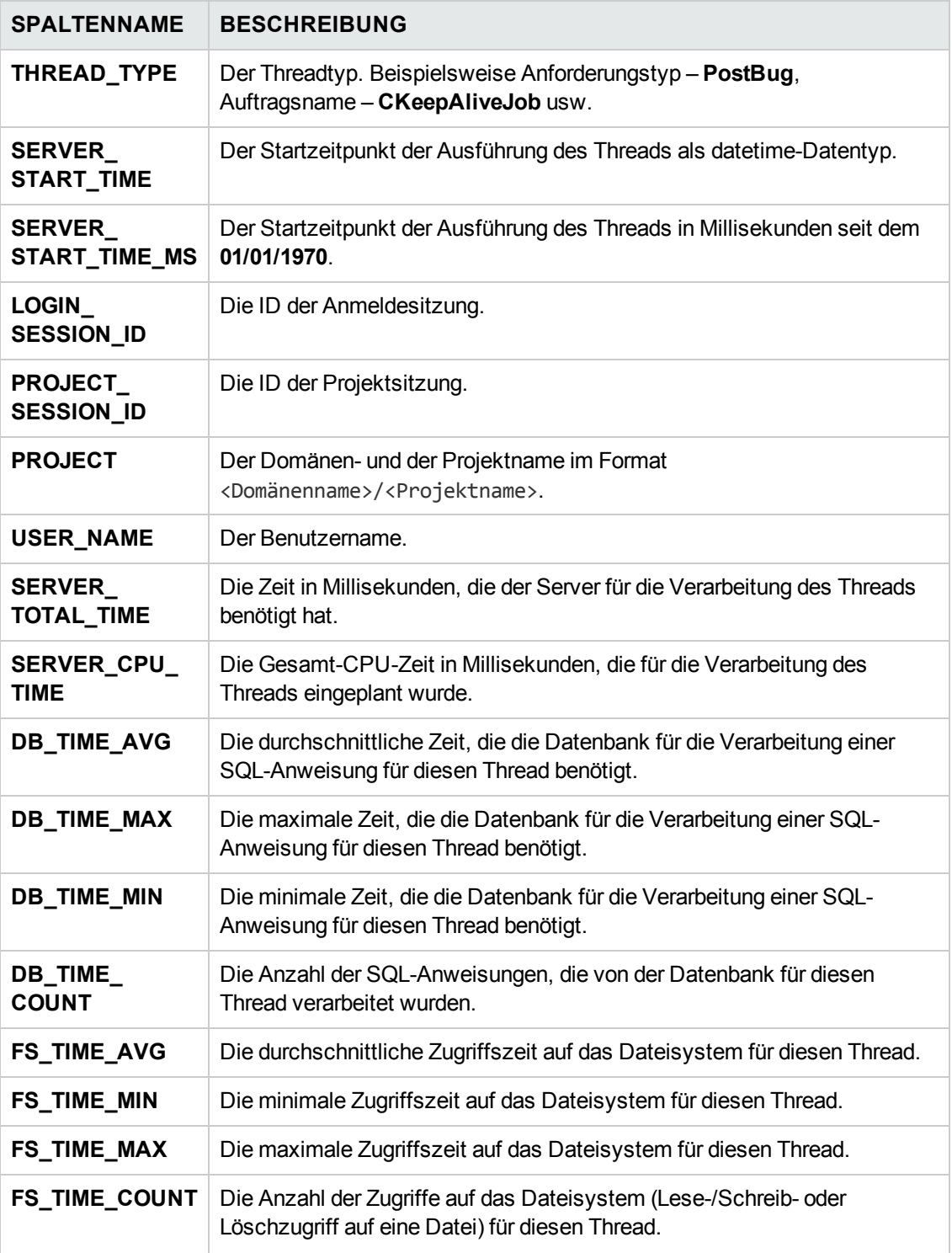

### <span id="page-279-0"></span>*PERF\_SERVER\_SQLS*

In dieser Tabelle werden die vom **Server SQL (Server-SQL)**-Monitor gesammelten Daten gespeichert.

Sie können die Daten in dieser Tabelle in Bezug auf die durchgeführten Benutzeraktionen (gespeichert in der Tabelle PERF\_CLIENT\_OPERATIONS) und die daraus resultierenden Anforderungen (gespeichert in der Tabelle PERF\_CLIENT\_REQUESTS) überprüfen.

Die Tabelle enthält einen Datensatz für jede SQL-Anweisung, die auf dem Server ausgeführt wird. Das Spaltenpräfix für die Tabelle lautet PSS. Beispiel: PSS\_SQL\_ID.

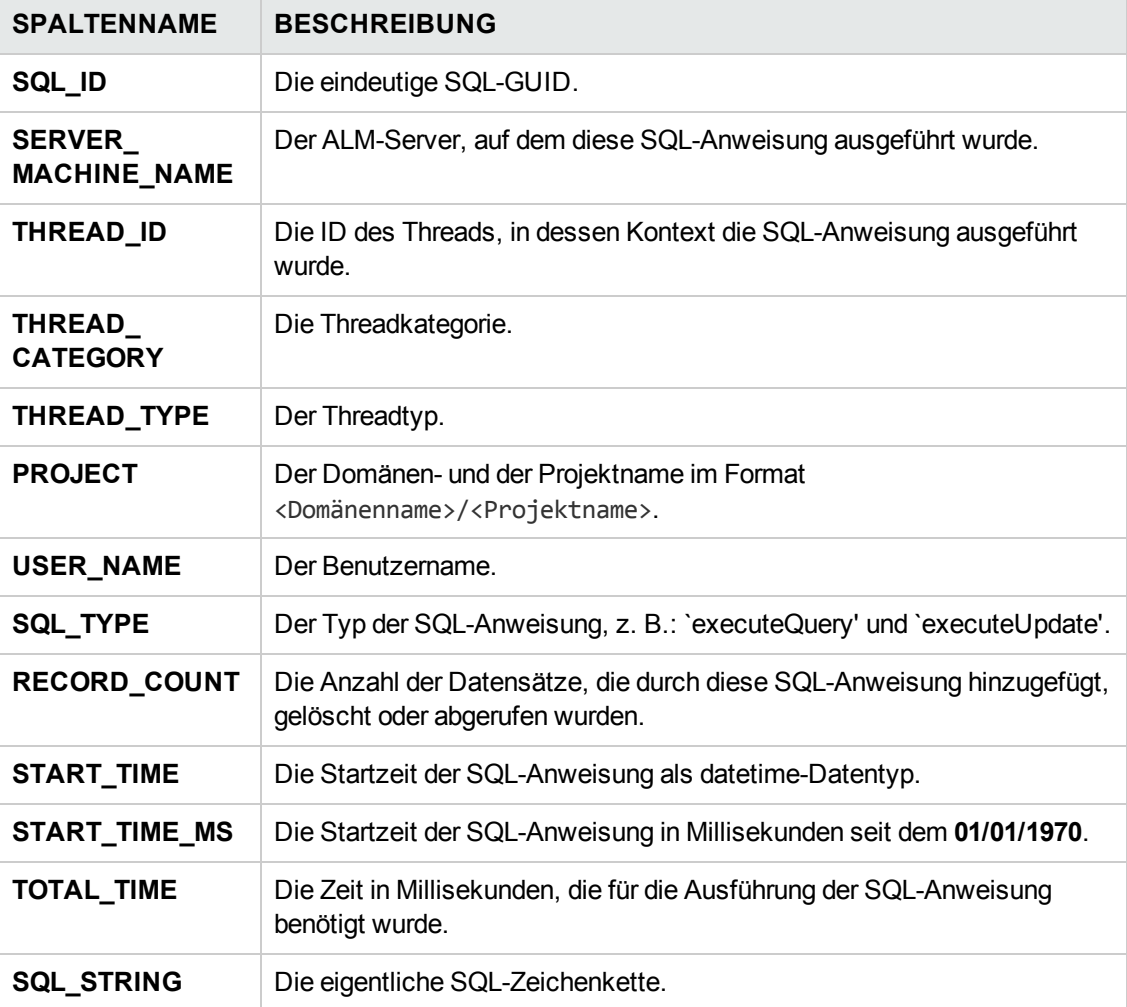

### <span id="page-280-0"></span>*PERF\_SERVER\_GENERAL\_MEASURES*

In dieser Tabelle werden die vom Monitor **Server General (Allgemeines Serververhalten)** gesammelten Daten gespeichert.

Die Tabelle enthält aggregierte Daten über das ALM-Serververhalten. Jeder Datensatz beschreibt einen einzelnen Messwert auf einem einzelnen ALM-Knoten innerhalb eines bestimmten Zeitrahmens. Das Spaltenpräfix für die Tabelle lautet PSGM. Beispiel: PSGM\_SERVER\_MACHINE\_NAME.

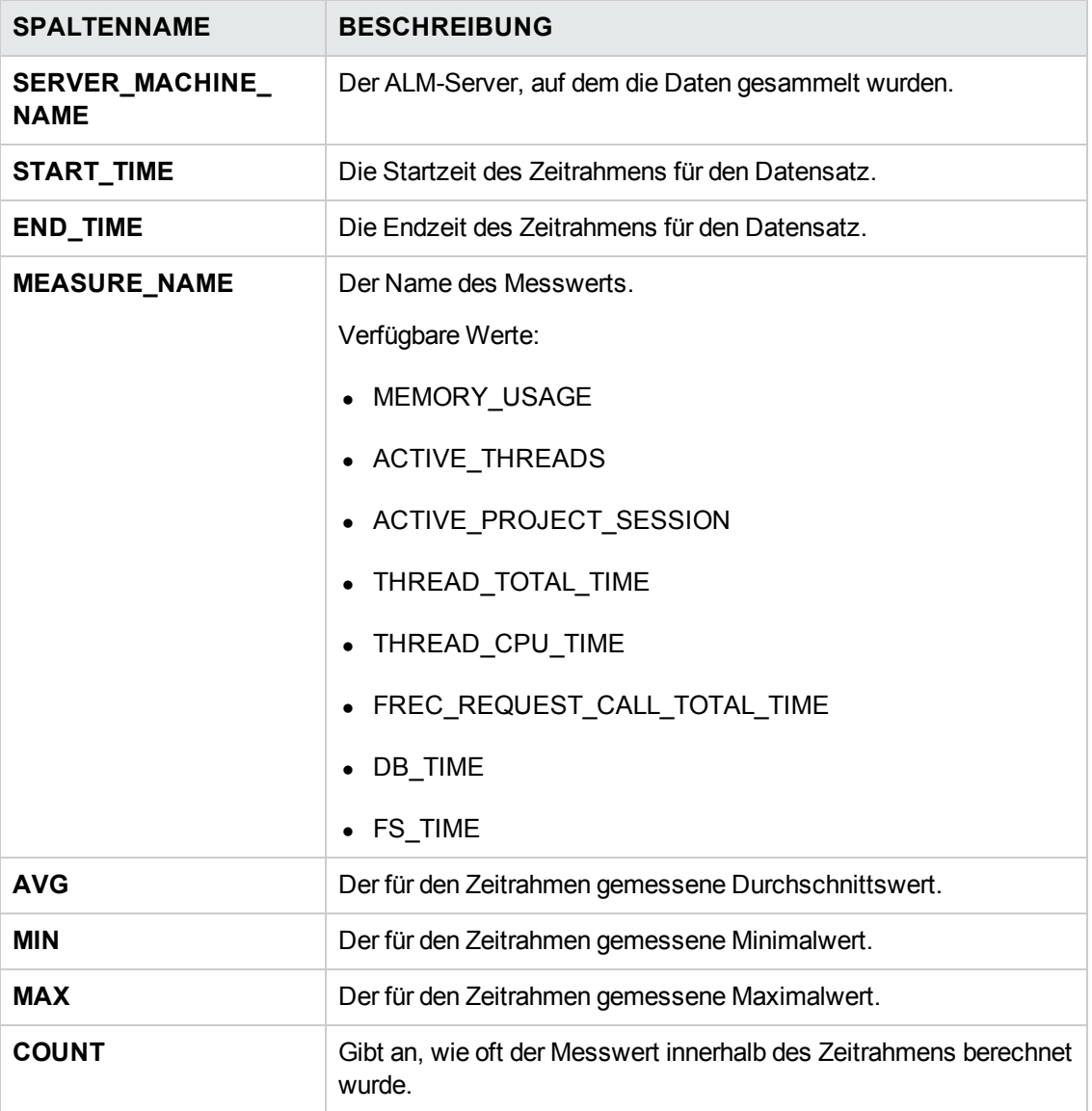

### <span id="page-281-0"></span>*PERF\_SERVER\_THREAD\_TYPES*

In dieser Tabelle werden die vom **Server Thread Type (Serverthreadtyp)**-Monitor gesammelten Daten gespeichert.

Die Tabelle enthält aggregierte Daten zu Serverthreads. Jeder Datensatz beschreibt ein einzelnes Threadtypverhalten auf einem einzelnen ALM-Knoten innerhalb eines bestimmten Zeitrahmens und ALM-Projekts. Das Spaltenpräfix für die Tabelle lautet PSTT, beispielsweise PSTT\_SERVER\_ MACHINE NAME..

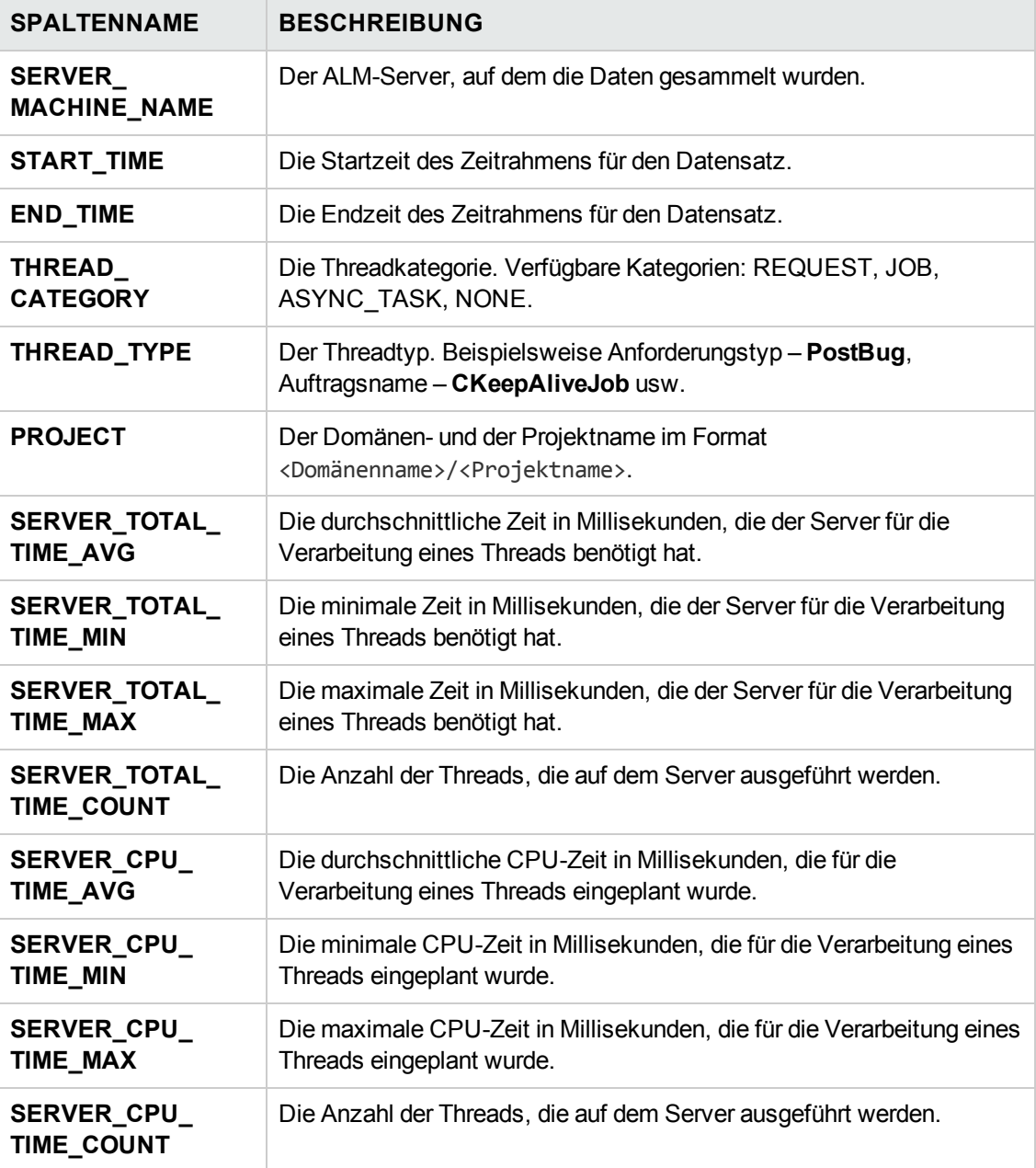

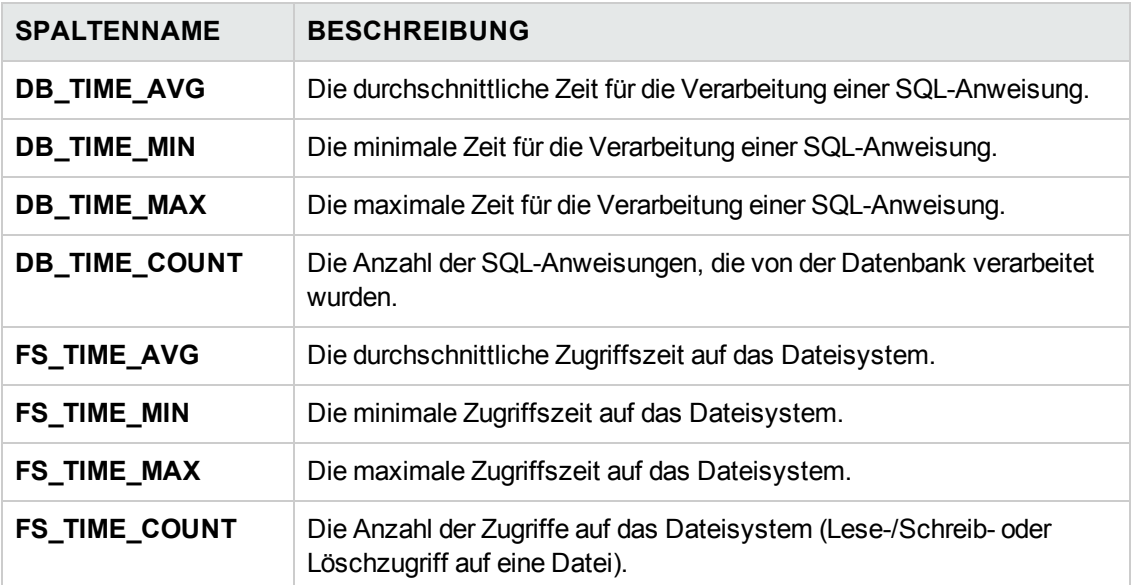

Administratorhandbuch Kapitel 12: QC Sense

## **Kapitel 13: Installieren von HP ALM-Tools und - Add-Ins**

HP Application Lifecycle Management (ALM) bietet Integrations- und Synchronisationslösungen für Tools von HP und Drittanbietern. Um ALM in andere Tools zu integrieren, müssen Sie ein Add-In von der Seite mit HP Application Lifecycle Management ALM-Tools oder der Seite mit HP Application Lifecycle Management-Add-Ins installieren.

**Hinweis:** Wenn Sie ALM in ein anderes Tool integrieren, können Sie überprüfen, ob Sie eine unterstützte Version des Tools verwenden. Klicken Sie auf **Hilfe > Neuerungen**, und wählen Sie die entsprechende Integrationsmatrix aus.

Die folgenden ALM-Tools stehen zur Verfügung:

- **HP ALM Connectivity**. Dieses Add-In ermöglicht die Integration von ALM in andere Tools.
- **HP ALM Lab Service**. Dieses Add-In ermöglicht die Auslösung von Funktionstests und Wartungsaufgaben auf einem Testhost mit HP ALM. Installieren und konfigurieren Sie den HP ALM Lab Service-Agenten auf Funktionstesttools (wie VAPI und QuickTest Professional), die eine Verbindung mit Lab Management herstellen müssen.
- **HP ALM Client Registration**. Mit diesem Add-In werden ALM-Komponenten auf dem Clientcomputer registriert, sodass Sie andere HP-Testtools, Testtools von Drittanbietern und eigene Testtool verwenden können.
- <sup>l</sup> **Shared Deployment for Virtual Environments**. Mit diesem Add-In werden ALM-Komponenten an einem freigegebenen Speicherort bereitgestellt, auf den alle Benutzer zugreifen können. Dies ist nützlich, wenn Benutzer über eine virtuelle Umgebung wie Citrix oder VMware eine Verbindung mit ALM herstellen.
- **Webgate Customization**. Dieses Add-In ermöglicht das Anpassen von Webgate-Clientkomponenten.

#### **So installieren Sie ein ALM-Tool:**

1. Wählen Sie im ALM-Hauptfenster **Hilfe > ALM-Tools** aus. Die Seite **HP Application Lifecycle Management-Tools** wird geöffnet.

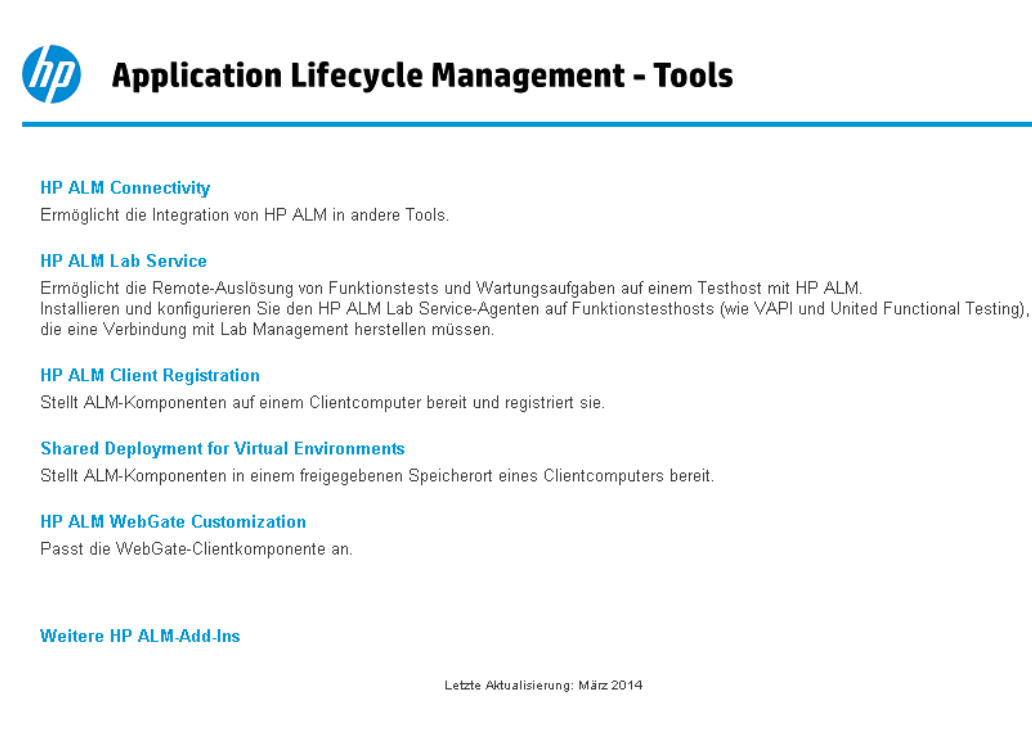

2. Klicken Sie auf den Link für ein Tool. Eine Seite mit zusätzlichen Informationen über das Tool wird geöffnet.

Wenn Sie auf den Link **Weitere HP ALM-Add-Ins** klicken, wird die Add-Ins-Seite mit HP Application Lifecycle Management-Ressourcen geöffnet. Dort können Sie zusätzliche Add-Ins auswählen.

3. Klicken Sie auf den Link zum Tool, um Anweisungen zur Verwendung des Tools zu erhalten.

**Tipp:** Sie können auch auf den Link einer Erweiterung klicken, um die Dokumentation für die Erweiterung anzuzeigen.

4. Befolgen Sie die Anweisungen auf dem Bildschirm, um das Tool herunterzuladen und zu installieren.

#### **So installieren Sie ein ALM-Add-In:**

Wählen Sie im ALM-Hauptfenster **Hilfe > ALM-Add-Ins** aus. Die Add-Ins-Seite mit HP Application Lifecycle Management-Ressourcen wird geöffnet. Dort können Sie zusätzliche Add-Ins auswählen.

# **Teil 2: Projektanpassung**

Administratorhandbuch Teil 2: Projektanpassung
# **Kapitel 14: Projektanpassung auf einen Blick**

Als HP Application Lifecycle Management (ALM)-Projektadministrator verwenden Sie die Projektanpassung, um den Zugriff auf ein Projekt zu steuern. Hierbei definieren Sie, welche Benutzer auf das Projekt zugreifen können, und legen fest, welche Arten von Aufgaben jeder Benutzer durchführen kann. Außerdem können Sie das Projekt so anpassen, dass es den speziellen Anforderungen Ihres Unternehmens entspricht.

**Projektübergreifende Anpassung:** Als ALM-Vorlagenadministrator können Sie ein Vorlagenprojekt anpassen und die Änderungen mithilfe der projektübergreifenden Anpassung auf ein oder mehrere ALM-Projekte anwenden. Auf diese Weise können Sie Richtlinien und Verfahren projektübergreifend in Ihrem Unternehmen standardisieren. Weitere Informationen finden Sie unter ["Projektübergreifende](#page-364-0) Anpassung" auf Seite 365.

ALM-Editionen**:** Die projektübergreifende Anpassung steht in der Quality Center Enterprise Edition nicht zur Verfügung. Weitere Informationen über ALM-Editionen und deren Funktionen finden Sie im *HP Application Lifecycle Management-Benutzerhandbuch*.

Dieses Kapitel umfasst die folgenden Themen:

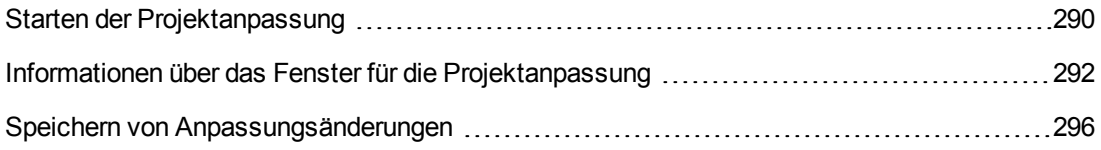

## <span id="page-289-0"></span>**Starten der Projektanpassung**

Sie können ALM-Projekte über das Fenster für die Projektanpassung anpassen.

**Hinweis:** Benutzer, die der Gruppe **Viewer** angehören, können im Fenster für die Projektanpassung keine Einstellungen anzeigen oder ändern, ausgenommen die Einstellungen auf der Seite **Benutzereigenschaften**.

### **So starten Sie die Projektanpassung:**

1. Öffnen Sie den Webbrowser und geben Sie den ALM-URL ein: http://<ALM-Servername>[:<Anschlussnummer>]/qcbin. Das HP Application Lifecycle Management-Optionenfenster wird geöffnet.

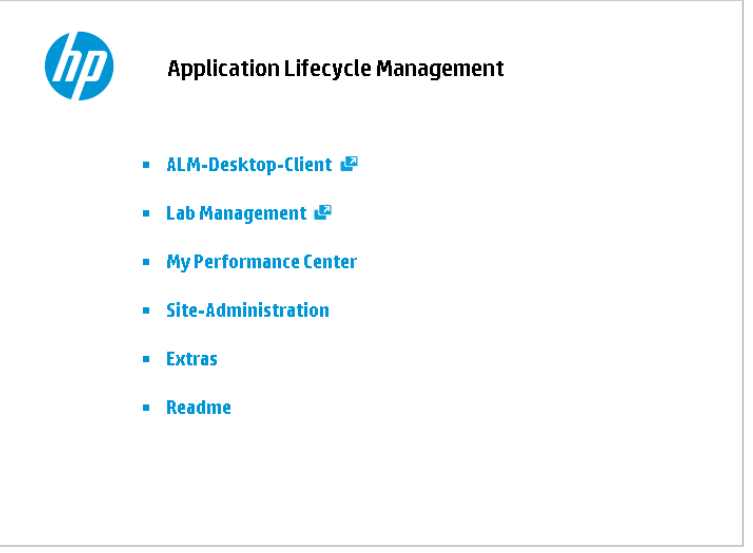

2. Klicken Sie auf den Link **ALM-Desktop-Client**.

Wenn Sie ALM zum ersten Mal ausführen, werden Dateien auf Ihren Clientcomputer heruntergeladen. Anschließend führt ALM eine Versionsüberprüfung durch. Steht eine neuere Version auf dem Server zur Verfügung, werden die aktualisierten Dateien auf den Clientcomputer heruntergeladen.

- <sup>n</sup> **Windows 7/2008R2/2012:** Wenn Sie keine Administratorrechte auf Ihrem Computer haben und eine Sicherheitswarnung angezeigt wird, klicken Sie auf **Nicht installieren**. Anschließend wird der Installationsbildschirm angezeigt.
- <sup>n</sup> Wenn das Herunterladen von Dateien über Ihren Webbrowser nicht zugelassen ist, können Sie die Dateien über das HP ALM Client MSI Generator-Add-In von der Seite

mit HP Application Lifecycle Management-Add-Ins (**Hilfe > Add-Ins**) installieren.

<sup>n</sup> Wenn Sie ALM über eine virtuelle Umgebung wie Citrix oder VMware ausführen, kann nur der Systemadministrator eine neue Version installieren.

Nachdem die ALM-Version überprüft und die Dateien gegebenenfalls aktualisiert wurden, wird das ALM-Anmeldefenster geöffnet.

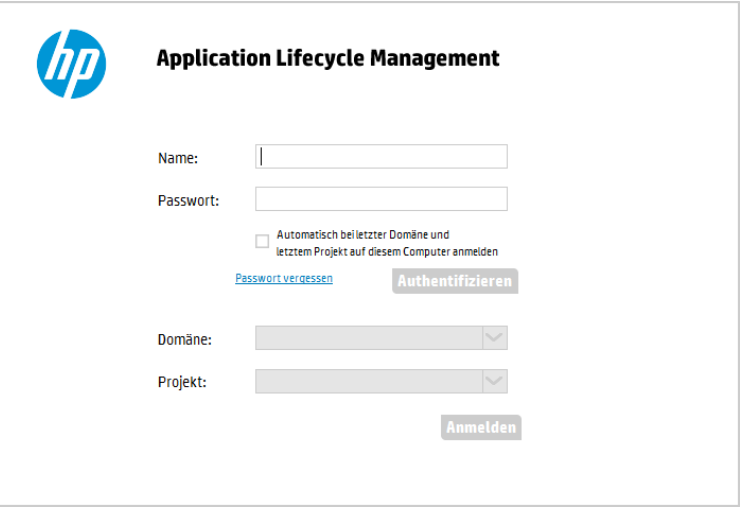

**Hinweis:** Wenn ALM für eine externe Authentifizierung konfiguriert wurde, werden die Felder für den Namen und das Passwort nicht in diesem Fenster angezeigt. Fahren Sie mit Schritt 7 fort.

3. Geben Sie im Feld **Anmeldename** Ihren Benutzernamen ein.

Wenn Sie den Namen eines Benutzers eingeben, der nicht über Administratorrechte für ein bestimmtes Projekt verfügt, können Sie nur die Anpassungsfunktionen ausführen, die für diese Benutzergruppe zur Verfügung stehen. Weitere Informationen finden Sie unter "Informationen über das Verwalten von [Benutzergruppen](#page-305-0) und Berechtigungen" auf Seite 306.

4. Geben Sie im Feld **Passwort** Ihr Passwort ein. Sollten Sie das Passwort vergessen haben, klicken Sie auf den Link **Passwort vergessen**. Weitere Informationen finden Sie im *HP Application Lifecycle Management-Benutzerhandbuch*.

Nachdem Sie sich an ALM angemeldet haben, können Sie im Fenster **Projektanpassung** Ihr Passwort ändern. Weitere Informationen finden Sie im *HP Application Lifecycle Management-Benutzerhandbuch*. Darüber hinaus können Site-Administratoren das Passwort eines Benutzers in der [Site-Administration](#page-164-0) ändern. Weitere Informationen finden Sie unter "Erstellen und Ändern von Passwörtern" auf Seite 165.

5. Aktivieren Sie das Kontrollkästchen **Automatisch bei letzter Domäne und letztem Projekt**

**auf diesem Computer anmelden**, wenn Sie möchten, dass die ALM-Anmeldung automatisch beim letzten Projekt erfolgt, in dem Sie gearbeitet haben.

- 6. Klicken Sie auf **Authentifizieren**. ALM überprüft den Benutzernamen und das Passwort und stellt fest, auf welche Domänen und Projekte Sie Zugriff haben. Falls Sie die automatische Anmeldung aktiviert haben, wird ALM geöffnet.
- 7. Wählen Sie in der Liste **Domäne** eine Domäne aus. Standardmäßig wird die Domäne angezeigt, in der Sie zuletzt gearbeitet haben.
- 8. Wählen Sie in der Liste **Projekt** ein Projekt aus. Standardmäßig wird das Projekt angezeigt, in dem Sie zuletzt gearbeitet haben.
- 9. Klicken Sie auf **Anmelden**. ALM zeigt das Modul an, in dem Sie in der vorhergehenden Sitzung gearbeitet haben.
- 10. Klicken Sie im Mastertitel auf und wählen Sie **Anpassen** aus. Weitere Informationen finden Sie unter "Informationen über das Fenster für die [Projektanpassung"](#page-291-0) unten.
- 11. Um das Fenster für die Projektanpassung zu schließen und zu Ihrem ALM-Projekt zurückzukehren, klicken Sie auf die Schaltfläche **Zurück** in der rechten oberen Ecke des Fensters.

Wenn Sie Änderungen an der Projektanpassung vorgenommen haben, wird das Dialogfeld **[Anpassungsänderungen](#page-295-0)** geöffnet. Weitere Informationen finden Sie unter "Speichern von Anpassungsänderungen" auf Seite 296.

## <span id="page-291-0"></span>**Informationen über das Fenster für die Projektanpassung**

Als ALM-Projektadministrator können Sie das Fenster für die Projektanpassung verwenden, um ein Projekt an die speziellen Anforderungen Ihres Unternehmens anzupassen.

Überlegungen, die Sie bei Änderungen an der Projektanpassung berücksichtigen sollten, sind unter "Speichern von [Anpassungsänderungen"](#page-295-0) auf Seite 296 aufgeführt.

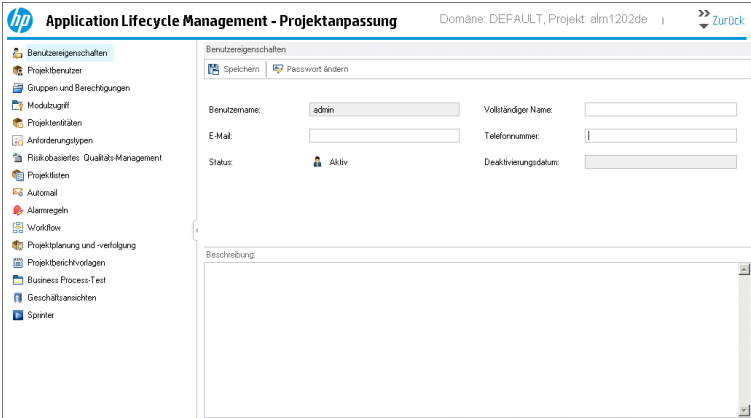

Das Fenster für die Projektanpassung enthält die folgenden Links:

**Hinweis:** Wenn Sie in einem Vorlagenprojekt arbeiten, wird bei einigen Links **(Freigegeben)** nach dem Namen angezeigt. Dies gibt an, dass die auf dieser Seite durchgeführte Anpassung auch auf verknüpfte Projekte angewendet wird. Weitere Informationen finden Sie unter ["Projektübergreifende](#page-364-0) Anpassung" auf Seite 365.

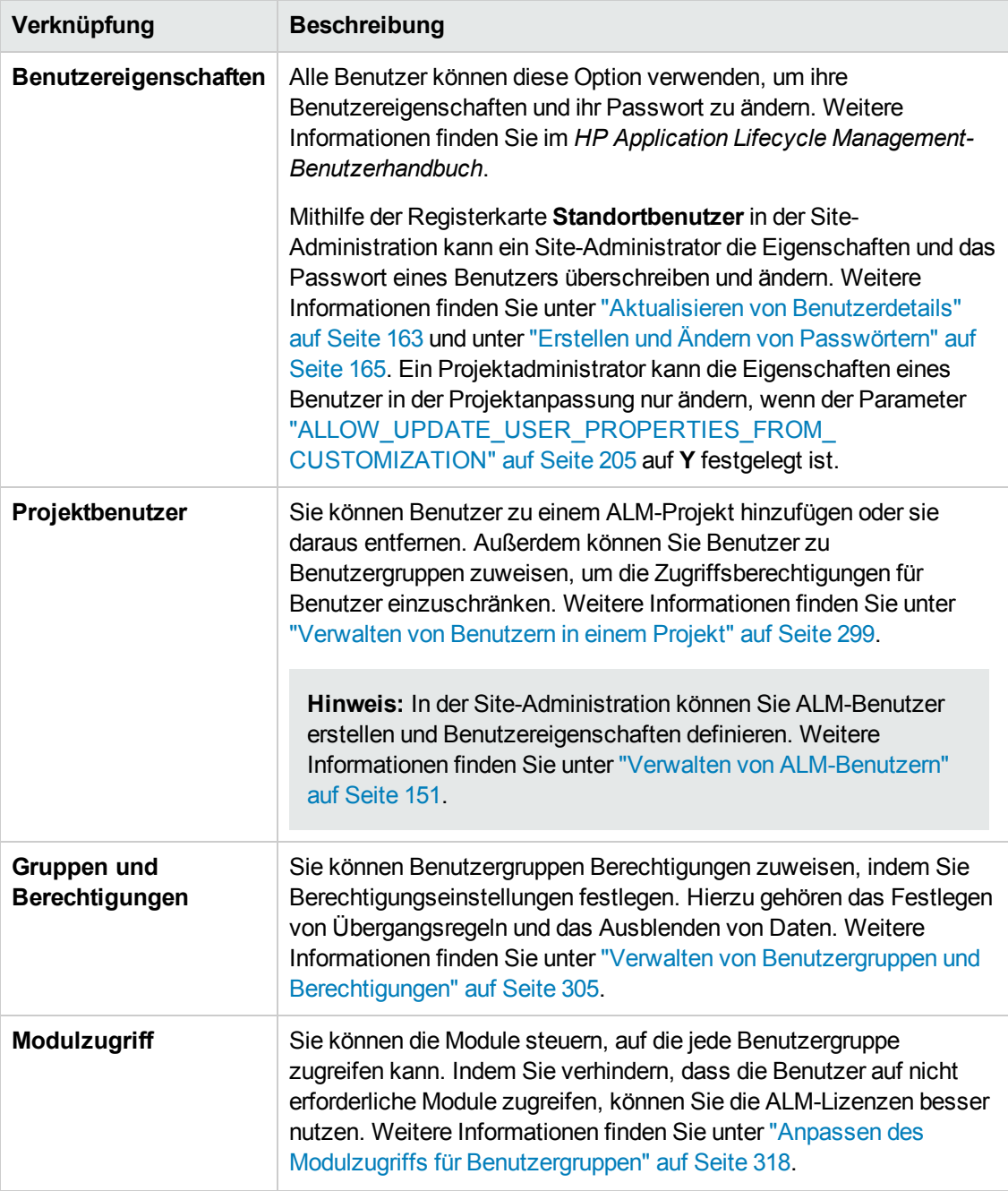

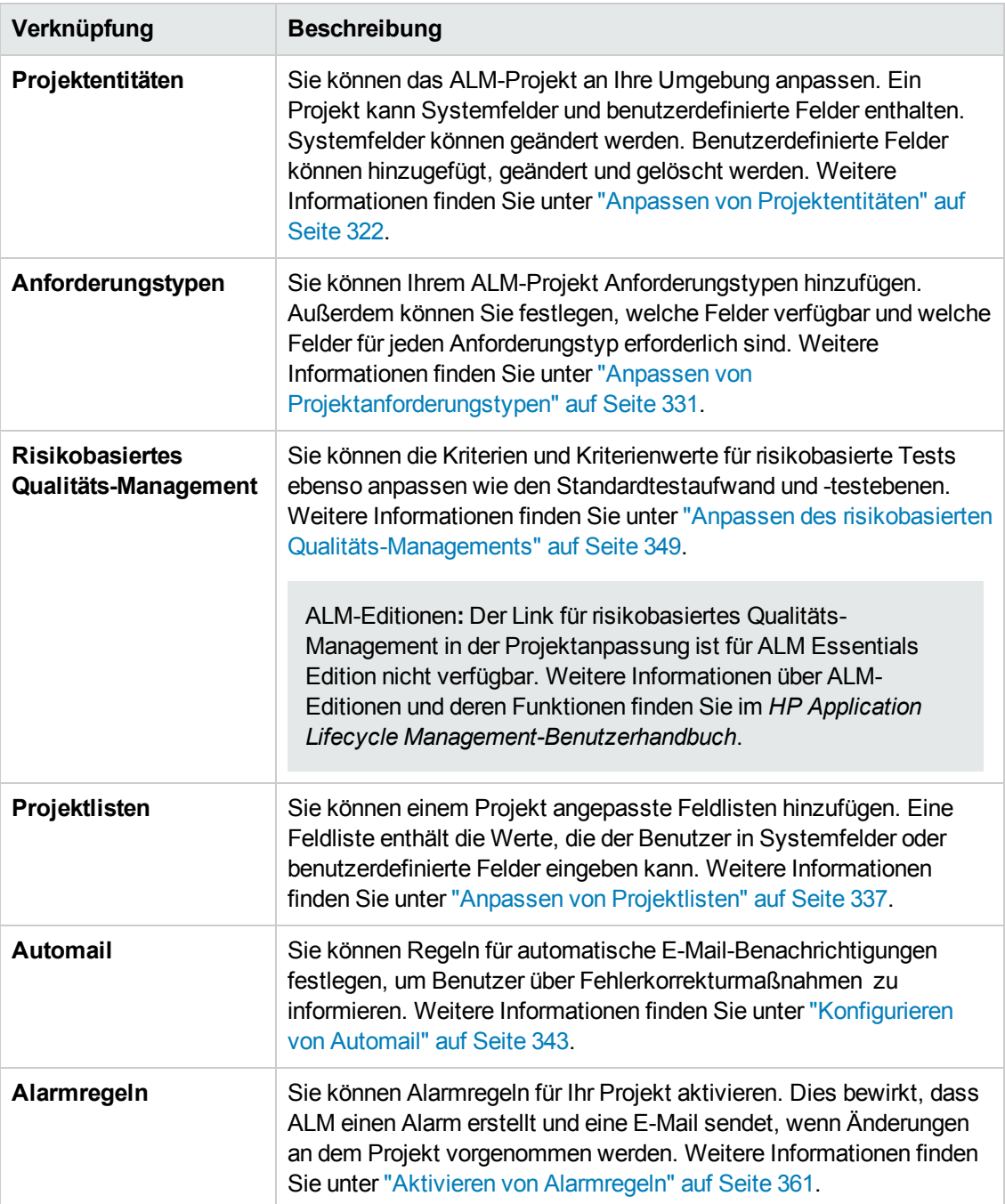

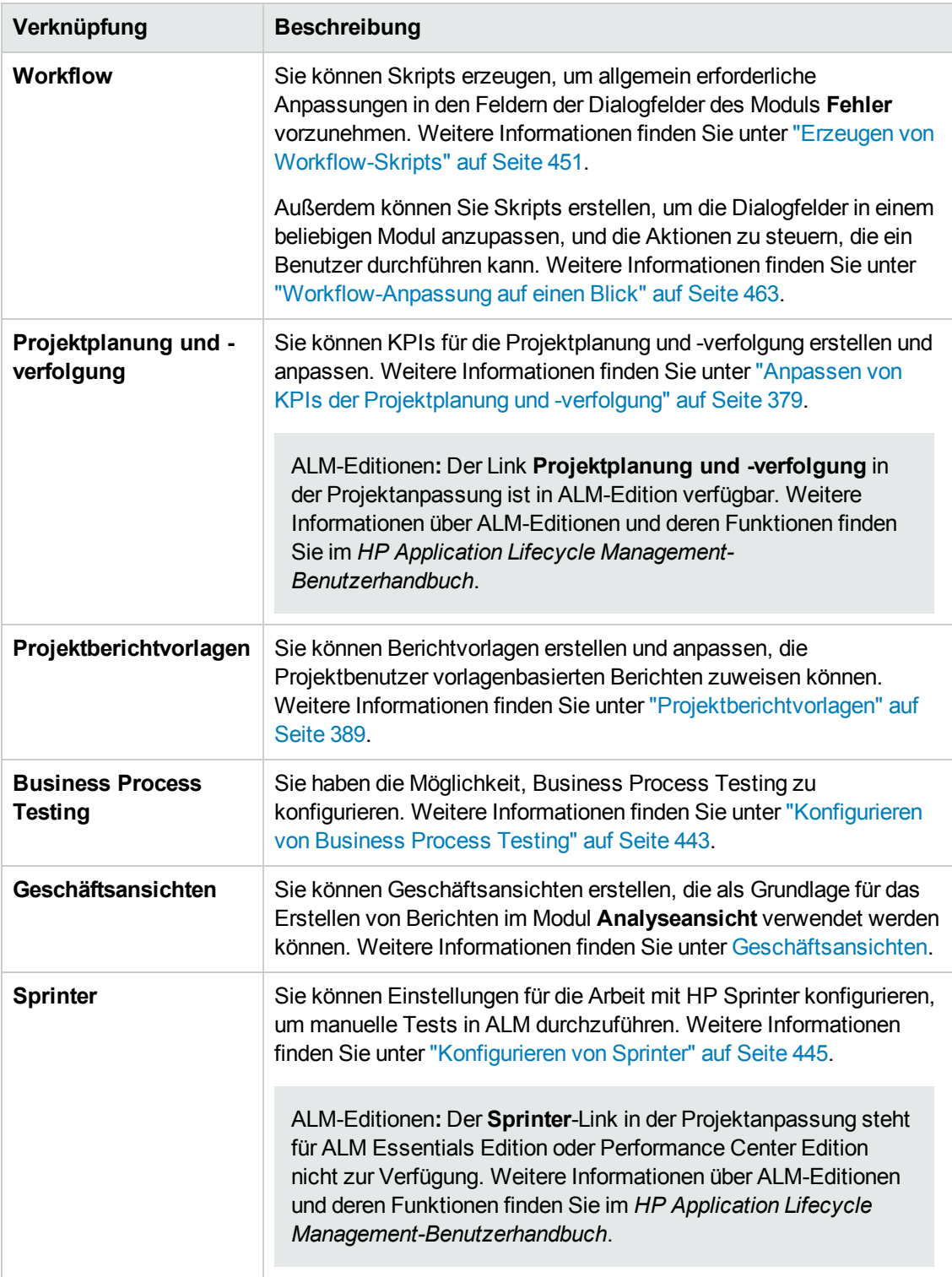

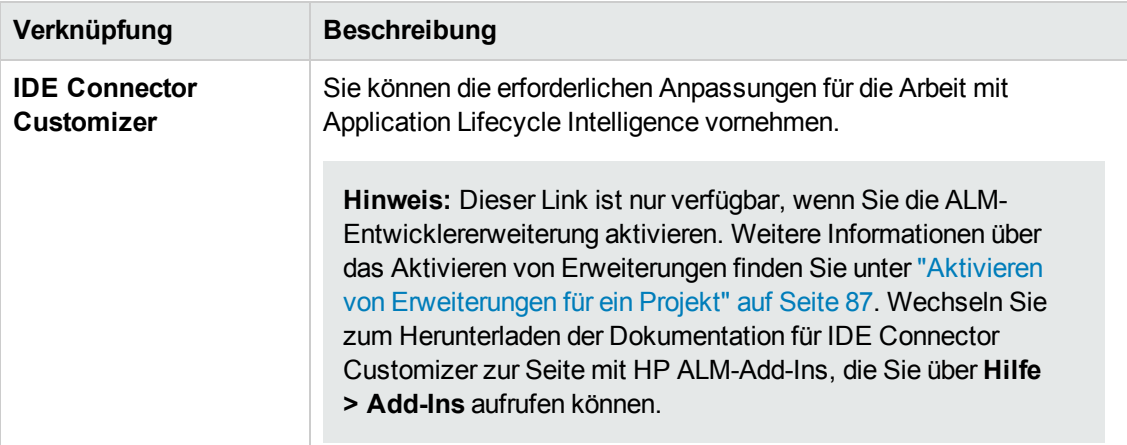

## <span id="page-295-0"></span>**Speichern von Anpassungsänderungen**

Als Projektadministrator können Sie eine Anpassungsänderung entweder als bedeutende Änderung oder als geringfügige Änderung speichern. Von der ausgewählten Option hängt ab, ob die Anpassung neu geladen wird, wenn ein Benutzer nach Ablauf einer Sitzung die Verbindung erneut herstellt.

<sup>l</sup> **Bedeutende Änderung** (Standard)**.** Wenn eine Benutzersitzung abläuft und der Benutzer versucht, die Verbindung wiederherzustellen, wird die Anpassung neu geladen.

Es empfiehlt sich, diese Option nur für kritische Änderungen zu verwenden, die Benutzern so schnell wie möglich zugänglich gemacht werden sollen. Indem Sie bedeutende Änderungen einschränken, ermöglichen Sie Benutzern die schnelle Wiederherstellung der Verbindung, ohne dass die Anpassung neu geladen wird. Sie können diese Option beispielsweise verwenden, wenn ein erforderliches benutzerdefiniertes Feld hinzugefügt wurde.

**Geringfügige Änderung.** Wenn eine Benutzersitzung abläuft und der Benutzer versucht, die Verbindung wiederherzustellen, wird die Anpassung nicht neu geladen.

Wenn seit der letzten Anmeldung mindestens eine bedeutende Anpassungsänderung durchgeführt wurde, wird die Anpassung neu geladen, wenn ein Benutzer die Verbindung wiederherstellt. Weitere Informationen finden Sie unter ["DISPLAY\\_LAST\\_USER\\_INFO"](#page-212-0) auf Seite 213. Diese umfasst alle bedeutenden und geringfügigen Anpassungsänderungen, die zwischen der letzten Anmeldung des Benutzers und der aktuellen Anmeldung durchgeführt wurden.

### **So wählen Sie eine Speicheroption für eine Anpassungsänderung aus:**

1. Klicken Sie, nachdem Sie Änderungen in der Projektanpassung vorgenommen haben, auf die Schaltfläche **Zurück**, um das Fenster zur Projektanpassung zu schließen. Das Dialogfeld **Anpassungsänderungen** wird geöffnet.

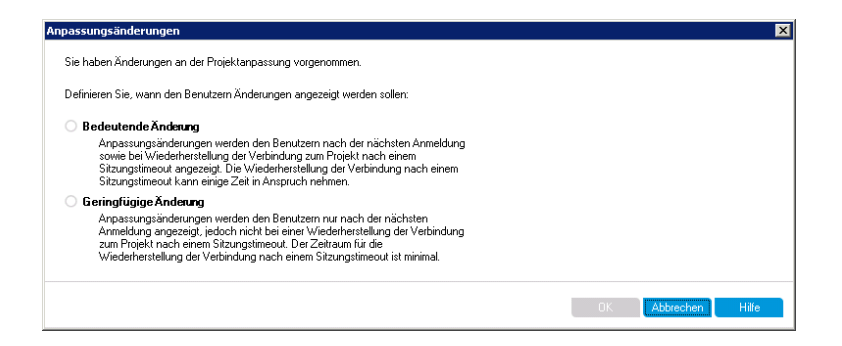

2. Wählen Sie eine Speicheroption aus und klicken Sie auf **OK**, um die Projektanpassung zu beenden und zu Ihrem ALM-Projekt zurückzukehren.

Administratorhandbuch Kapitel 14: Projektanpassung auf einen Blick

# <span id="page-298-0"></span>**Kapitel 15: Verwalten von Benutzern in einem Projekt**

Als HP Application Lifecycle Management (ALM)-Projektadministrator können Sie den Zugriff auf ein Projekt steuern, indem Sie definieren, welche Benutzer sich bei einem Projekt anmelden können, und festlegen, welche Arten von Aufgaben diese Benutzer durchführen können.

Dieses Kapitel umfasst die folgenden Themen:

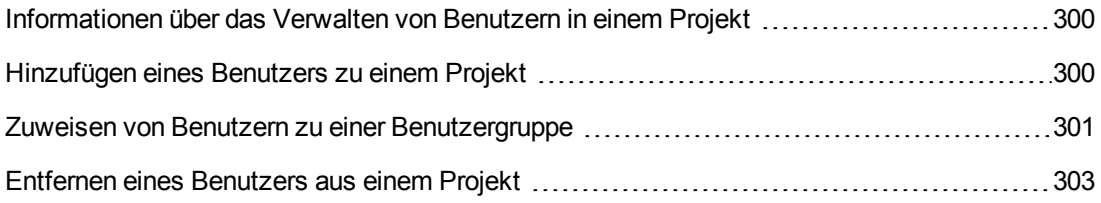

## <span id="page-299-0"></span>**Informationen über das Verwalten von Benutzern in einem Projekt**

Sie müssen für jedes ALM-Projekt aus der allgemeinen ALM-Benutzerliste eine Liste der gültigen Benutzer erstellen.

**Hinweis:** Die Benutzerliste wird in der Site-Administration erstellt. Weitere Informationen finden Sie unter "Verwalten von [ALM-Benutzern"](#page-150-0) auf Seite 151.

<span id="page-299-1"></span>Anschließend müssen Sie die einzelnen Projektbenutzer einer Benutzergruppe zuweisen. Jede Benutzergruppe verfügt über Berechtigungen, um bestimmte ALM-Aufgaben auszuführen.

## **Hinzufügen eines Benutzers zu einem Projekt**

Sie können einem ALM-Projekt neue Benutzer hinzufügen.

#### **So fügen Sie einem Projekt einen neuen Benutzer hinzu:**

1. Klicken Sie im linken Ausschnitt des Fensters zur Projektanpassung auf **Projektbenutzer**. Die Seite **Projektbenutzer** wird geöffnet.

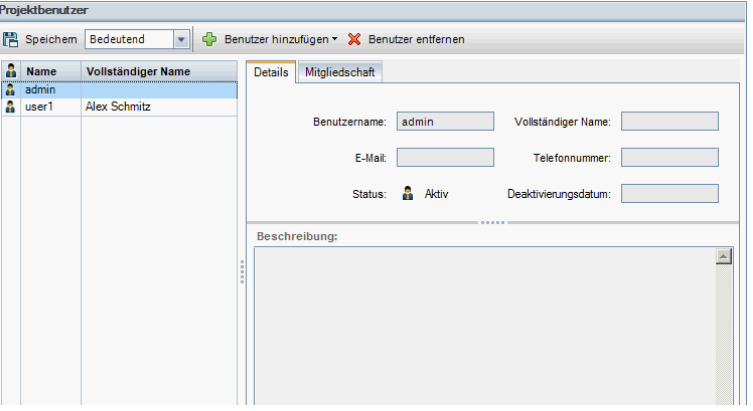

**Tipp:** Sie können auf die Spalte **Name** klicken, um die Sortierreihenfolge der Benutzernamen von aufsteigend in absteigend zu ändern. Darüber hinaus können Sie auf die Spalte **Vollständiger Name** klicken, um statt des Benutzernamens den vollständigen Benutzernamen als Sortierkriterium zu verwenden.

- 2. Klicken Sie auf den Pfeil neben der Schaltfläche **Benutzer hinzufügen**. Verwenden Sie eine der folgenden Optionen, um dem Projekt Benutzer hinzuzufügen:
	- **Nählen Sie Benutzer nach Namen hinzufügen** aus, um einen vorhandenen Benutzer durch Eingabe des Benutzernamens hinzuzufügen. Das Dialogfeld **Benutzer hinzufügen** wird geöffnet. Geben Sie den Benutzernamen des Benutzers ein, der in der Site-Administration für dieses Projekt definiert wurde. Klicken Sie auf **OK**.

<sup>n</sup> Wählen Sie **Neuen Benutzer zu Standort hinzufügen** aus, um in der Liste **Standortbenutzer** einen neuen Benutzer zu erstellen und diesen dem Projekt hinzuzufügen. Geben Sie im Dialogfeld **Neuen Benutzer zu Standort hinzufügen** die Details des neuen Benutzers ein und klicken Sie auf **OK**.

**Hinweis:** Für die Authentifizierung per Smartcard geben Sie die E-Mail-Adresse der Smart Card im Feld **E-Mail** und den allgemeinen Namen (CN) der Smartcard im Feld **Beschreibung** ein. Für Single-Sign-On (SSO-Authentifizierung) geben Sie die E-Mail-Adresse sowie den Benutzernamen im Feld **Beschreibung** ein.

Falls diese Option nicht zur Verfügung steht, können Sie sie aktivieren, indem Sie in der Site-Administration den Parameter ADD\_NEW\_USERS\_FROM\_PROJECT festlegen. Weitere Informationen finden Sie unter ["ADD\\_NEW\\_USERS\\_FROM\\_PROJECT"](#page-198-0) auf Seite 199.

<sup>n</sup> Wählen Sie **Benutzer vom Standort hinzufügen** aus, um vorhandene Benutzer aus der Liste **Standortbenutzer** hinzuzufügen. Im Dialogfeld **Benutzer vom Standort hinzufügen** können Sie die Benutzer auswählen, die dem Projekt hinzugefügt werden sollen.

Sie können die Benutzerliste aktualisieren, indem Sie auf die Schaltfläche **Aktualisieren** klicken, oder mit der Schaltfläche **Suchen** nach den Namen vorhandener Benutzer suchen. Klicken Sie auf **OK**.

Die Benutzer werden der Liste **Projektbenutzer** hinzugefügt und die Benutzerdetails auf der Registerkarte **Details** angezeigt. Die Benutzerdetails werden in der Site-Administration definiert. Weitere Informationen finden Sie unter "Aktualisieren von [Benutzerdetails"](#page-162-0) auf Seite 163.

3. Klicken Sie auf **Speichern**, um die auf der Seite **Projektbenutzer** vorgenommenen Änderungen zu speichern.

### <span id="page-300-0"></span>**Zuweisen von Benutzern zu einer Benutzergruppe**

Nachdem Sie einen Benutzer zu dem Projekt hinzugefügt haben, können Sie den Benutzer einer oder mehreren Benutzergruppen zuweisen. Standardmäßig werden neue Benutzer dem Projekt als Mitglieder der Benutzergruppe **Viewer** zugewiesen.

Sie können einen Benutzer einer standardmäßigen oder einer angepassten Benutzergruppe zuweisen. Weitere Informationen über das Anpassen einer Benutzergruppe finden Sie unter "Verwalten von [Benutzergruppen](#page-304-0) und Berechtigungen" auf Seite 305. Sie können die Zugriffsrechte vorhandener Benutzer jederzeit ändern, indem Sie die Benutzergruppe ändern, der die Benutzer zugewiesen sind.

**Tipp:** Darüber hinaus können Sie auch die Seite **Gruppen und Berechtigungen** verwenden, um die Benutzer Benutzergruppen zuzuweisen. Weitere Informationen finden Sie unter ["Zuweisen](#page-307-0) von Benutzern zu Gruppen" auf Seite 308.

**So weisen Sie einen Benutzer einer Benutzergruppe zu:**

- 1. Klicken Sie im linken Ausschnitt des Fensters zur Projektanpassung auf **Projektbenutzer**. Die Seite **Projektbenutzer** wird geöffnet.
- 2. Wählen Sie in der Liste **Projektbenutzer** den Benutzer aus, den Sie einer Benutzergruppe hinzufügen möchten. Die Benutzereigenschaften (Name, E-Mail, Telefonnummer und Beschreibung) werden auf der Registerkarte **Details** angezeigt. Die E-Mail-Adresse ist wichtig, damit der Benutzer Benachrichtigungen zu Fehlern, Tests, Anforderungen und Testreihen per E-Mail erhalten kann.

Die Benutzerdetails werden in der Site-Administration definiert. Weitere Informationen finden Sie unter "Aktualisieren von [Benutzerdetails"](#page-162-0) auf Seite 163.

3. Klicken Sie auf die Registerkarte **Mitgliedschaft**.

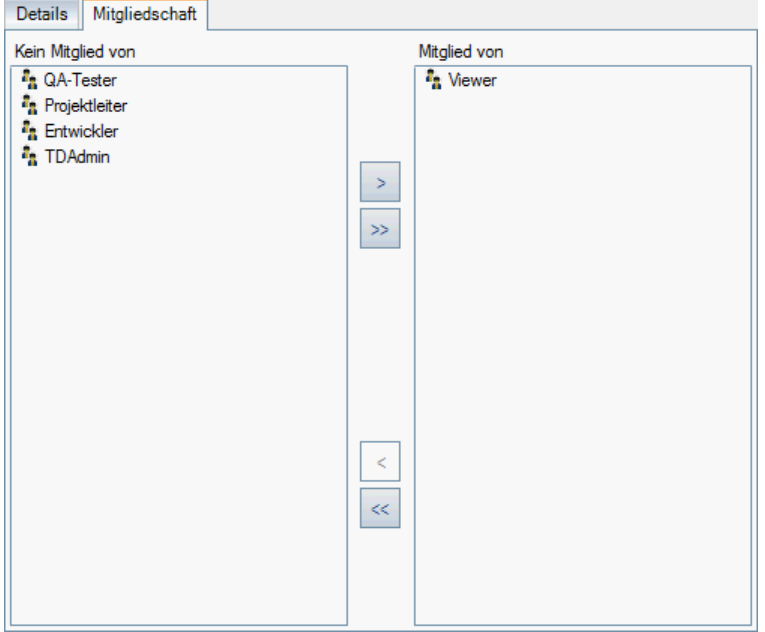

- 4. Um den ausgewählten Benutzer einer Benutzergruppe zuzuweisen, klicken Sie in der Liste **Kein Mitglied von** auf den Namen der Benutzergruppe und dann auf die Schaltfläche mit dem nach rechts zeigenden Pfeil  $\geq$
- 5. Um den Benutzer aus der aktuell ausgewählten Benutzergruppe zu entfernen, klicken Sie in der Liste **Mitglied von** auf den Namen der Benutzergruppe und dann auf die Schaltfläche mit dem nach links zeigenden Pfeil $\vert \leq \vert$

**Hinweis:** Die Liste **Mitglied von** darf nicht leer sein. Ein Benutzer muss mindestens einer Benutzergruppe angehören.

6. Um alle Benutzergruppen einer Liste in die andere zu verschieben, klicken Sie auf die

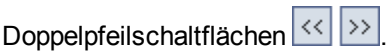

7. Klicken Sie auf **Speichern**, um die auf der Seite **Projektbenutzer** vorgenommenen Änderungen zu speichern.

## <span id="page-302-0"></span>**Entfernen eines Benutzers aus einem Projekt**

Benutzer, die nicht mehr an einem Projekt arbeiten, sollten entfernt werden, um die Projektsicherheit zu gewährleisten. Beim Entfernen eines Benutzers aus einem Projekt wird dieser nicht aus der Liste der ALM-Benutzer in der Site-Administration gelöscht.

### **So entfernen Sie einen Benutzer aus einem Projekt:**

- 1. Klicken Sie im linken Ausschnitt des Fensters zur Projektanpassung auf **Projektbenutzer**. Die Seite **Projektbenutzer** wird geöffnet.
- 2. Wählen Sie in der Liste **Projektbenutzer** den Benutzer aus, der entfernt werden soll, und klicken Sie auf die Schaltfläche **Benutzer entfernen**.
- 3. Klicken Sie zum Bestätigen auf **OK**. Der Benutzer wird aus der Liste **Projektbenutzer** entfernt.
- 4. Klicken Sie auf **Speichern**, um die auf der Seite **Projektbenutzer** vorgenommenen Änderungen zu speichern.

Administratorhandbuch Kapitel 15: Verwalten von Benutzern in einem Projekt

# <span id="page-304-0"></span>**Kapitel 16: Verwalten von Benutzergruppen und Berechtigungen**

Sie können den Zugriff auf Projekte und Module von HP Application Lifecycle Management (ALM) steuern, indem Sie Benutzergruppen definieren, die sie eingeben können, und indem Sie mithilfe von Berechtigungsebenen die Arten von Aufgaben bestimmen, die jede Benutzergruppe ausführen darf.

Dieses Kapitel umfasst die folgenden Themen:

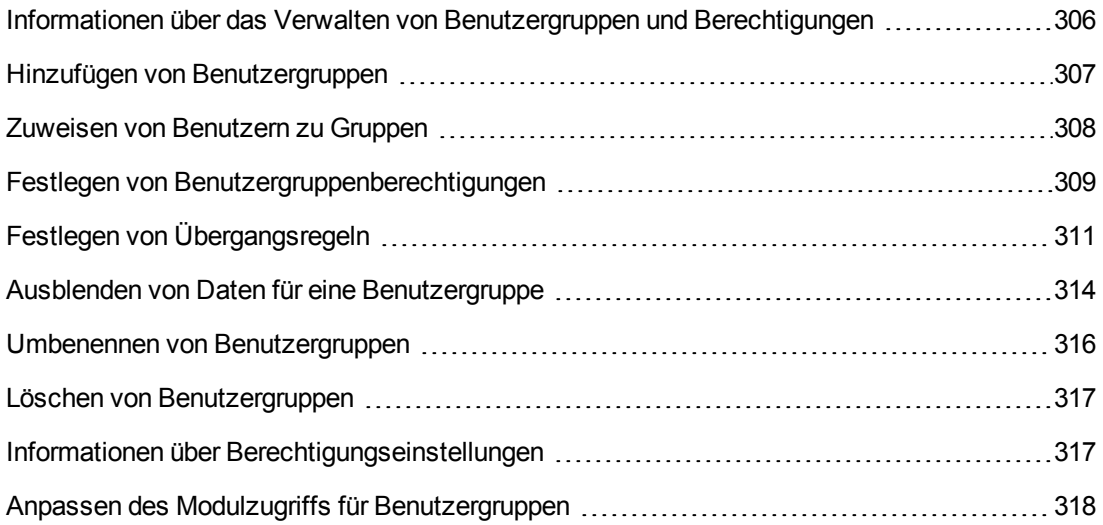

## <span id="page-305-0"></span>**Informationen über das Verwalten von Benutzergruppen und Berechtigungen**

Um ein Projekt vor unberechtigtem Zugriff zu schützen, können Sie in ALM jeden Benutzer einer oder mehreren Gruppen zuweisen. Zu ALM gehören vordefinierte Gruppen mit Standardrechten. Jede Benutzergruppe hat Zugriff auf bestimmte ALM-Aufgaben. Die Standardbenutzergruppen lauten: TDAdmin, QA-Tester, Projektleiter, Entwickler und Viewer.

### **Performance Center:**

• Die folgenden zusätzlichen standardmäßigen Benutzergruppen sind verfügbar: Performance Advisor, Performance Tester, Performance Test Specialist.

Wenn es für ein Projekt erforderlich ist, dass bestimmte Benutzergruppen mehr Rechte als ihre Standardberechtigungen bekommen, können Sie eigene angepasste Benutzergruppen hinzufügen und jeder Gruppe die gewünschten Rechte zuweisen.

Nachdem Sie Berechtigungen für Benutzergruppen festgelegt haben, können Sie auch die ALM-Module definieren, für die eine Benutzergruppe Zugriffsberechtigungen erhalten soll. Wenn sich ein Mitglied einer Benutzergruppe bei einem Projekt anmeldet, werden nur die autorisierten Module angezeigt.

### **Gruppen und Berechtigungen bei Verwendung der projektübergreifenden Anpassung**

ALM-Vorlagenadministratoren nutzen die projektübergreifende Anpassung, um die Anpassung eines Vorlagenprojekts auf ein oder mehrere ALM-Projekte anzuwenden. Weitere Informationen finden Sie unter ["Projektübergreifende](#page-364-0) Anpassung" auf Seite 365.

ALM-Editionen**:** Die projektübergreifende Anpassung steht in der Quality Center Enterprise Edition nicht zur Verfügung. Weitere Informationen über ALM-Editionen und deren Funktionen finden Sie im *HP Application Lifecycle Management-Benutzerhandbuch*.

Wenn Sie die projektübergreifende Anpassung nutzen, müssen Sie beim Festlegen von Berechtigungen für Gruppen Folgendes beachten:

- **Arbeiten mit einem Vorlagenprojekt:** Wenn Sie mit einem Vorlagenprojekt arbeiten, verwenden Sie in der Projektanpassung den Link **Gruppen (Freigegeben)**, um Benutzergruppen und Berechtigungen zu verwalten. In einem Vorlagenprojekt erstellte Benutzergruppen werden in den verknüpften Projekte erstellt, wenn Sie die Vorlagenanpassung anwenden. Die der Benutzergruppe im Vorlagenprojekt zugewiesenen Benutzer werden nicht auf verknüpfte Projekte angewendet. Weitere Informationen über das Anwenden der Vorlagenanpassung finden Sie unter "Anwenden einer [Vorlagenanpassung](#page-370-0) auf verknüpfte Projekte" auf Seite 371.
- <sup>l</sup> **Arbeiten mit einem verknüpften Projekt:** Durch ein Vorlagenprojekt definierte Benutzergruppen werden im verknüpften Projekt mit einem Vorlagensymbol **an** angezeigt. Sie

können Benutzer den durch das Vorlagenprojekt definierten Benutzergruppen zuweisen. Sie können eine durch das Vorlagenprojekt definierte Benutzergruppe nicht ändern, umbenennen oder löschen. Sie können aber die Datensätze beschränken, die die Benutzergruppe anzeigen kann. Weitere Informationen finden Sie unter "Ausblenden von Daten für eine [Benutzergruppe"](#page-313-0) auf Seite 314.

## <span id="page-306-0"></span>**Hinzufügen von Benutzergruppen**

Wenn Sie feststellen, dass die standardmäßigen Benutzergruppen die Anforderungen Ihres Projekts nicht erfüllen, können Sie weitere Benutzergruppen für das Projekt erstellen. Wenn Sie eine neue Benutzergruppe hinzufügen, legen Sie die Berechtigungen entsprechend den Berechtigungen einer vorhandenen Benutzergruppe fest.

#### **So fügen Sie eine Benutzergruppe hinzu:**

1. Klicken Sie im linken Ausschnitt des Fensters zur Projektanpassung auf **Gruppen und Berechtigungen**. Die Seite **Gruppen und Berechtigungen** wird geöffnet.

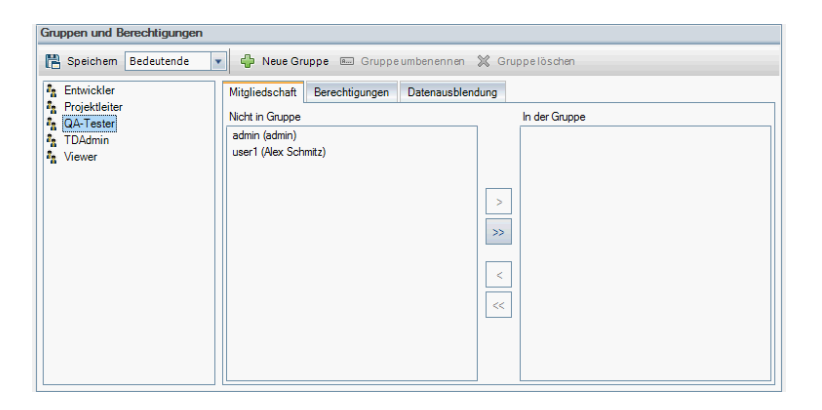

- 2. Klicken Sie auf die Schaltfläche **Neue Gruppe**. Eine Bestätigungsmeldung wird geöffnet. Klicken Sie auf **Ja**, um fortzufahren. Das Dialogfeld **Neue Gruppe** wird geöffnet.
- 3. Geben Sie im Feld **Neuer Gruppenname** einen Namen für die Gruppe ein. Die folgenden Zeichen sind in Gruppennamen nicht zulässig: **( ) @ \ / : \* ? " ` < > | + = ; , %**
- 4. Weisen Sie in der Liste **Einstellen als** der neuen Gruppe die Rechte einer vorhandenen Gruppe zu.

Wählen Sie eine vorhandene Benutzergruppe aus, deren Zugriffsrechte denen der neuer Benutzergruppe, die Sie erstellen möchten, ähneln. Auf diese Weise müssen Sie möglichst wenige Anpassungen vornehmen.

- 5. Klicken Sie auf **OK**. Der neue Gruppenname wird der Gruppenliste auf der Seite **Gruppen und Berechtigungen** hinzugefügt.
- 6. Klicken Sie auf **Speichern**, um die Änderungen an der Seite **Gruppen und Berechtigungen** zu speichern.

## <span id="page-307-0"></span>**Zuweisen von Benutzern zu Gruppen**

Nachdem Sie einen Benutzer zu dem Projekt hinzugefügt haben, können Sie den Benutzer einer oder mehreren Benutzergruppen zuweisen. Standardmäßig werden neue Benutzer dem Projekt als Mitglieder der Benutzergruppe **Viewer** zugewiesen.

Sie können einen Benutzer einer standardmäßigen oder einer angepassten Benutzergruppe zuweisen. Sie können die Zugriffsrechte vorhandener Benutzer jederzeit ändern, indem Sie die Benutzergruppe ändern, der die Benutzer zugewiesen sind.

**Tipp:** Darüber hinaus können Sie auch das Anpassungsmodul **Projektbenutzer** verwenden, um Benutzer [Benutzergruppen](#page-298-0) zuzuweisen. Weitere Informationen finden Sie unter "Verwalten von Benutzern in einem Projekt" auf Seite 299.

**So weisen Sie einen Benutzer einer Benutzergruppe zu:**

- 1. Klicken Sie im linken Ausschnitt des Fensters zur Projektanpassung auf **Gruppen und Berechtigungen**. Die Seite **Gruppen und Berechtigungen** wird geöffnet.
- 2. Wählen Sie in der Gruppenliste die Gruppe aus, der Sie einen Benutzer zuweisen möchten.
- 3. Wählen Sie die Registerkarte **Mitgliedschaft** aus, um festzustellen, welche Benutzer zur Gruppe gehören.

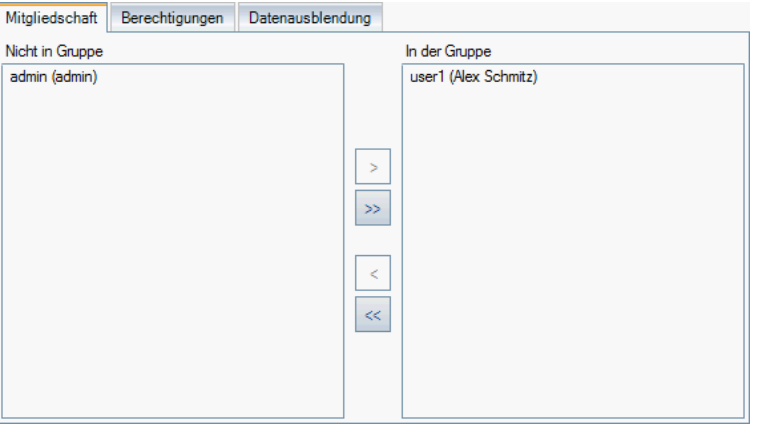

Die der Gruppe zugewiesenen Benutzer werden im Ausschnitt In der Gruppe der Registerkarte **Mitgliedschaft** angezeigt. Die der Gruppe nicht zugewiesenen Benutzer werden im Ausschnitt **Nicht in Gruppe** der Registerkarte **Mitgliedschaft** angezeigt.

- 4. Um einen Benutzer der gegenwärtig ausgewählten Benutzergruppe zuzuweisen, wählen Sie einen Benutzer aus der Liste **Nicht in Gruppe** aus und klicken Sie auf die Schaltfläche mit dem Pfeil nach rechts  $\geq$
- 5. Um einen Benutzer aus der gegenwärtig ausgewählten Benutzergruppe zu entfernen, wählen Sie einen Benutzer aus der Liste **In der Gruppe** aus und klicken Sie auf die Schaltfläche mit

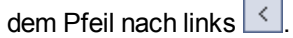

- 6. Um alle Benutzergruppen einer Liste in die andere zu verschieben, klicken Sie auf die Doppelpfeilschaltflächen << >>
- <span id="page-308-0"></span>7. Klicken Sie auf **Speichern**, um die Änderungen an der Seite **Gruppen und Berechtigungen** zu speichern.

## **Festlegen von Benutzergruppenberechtigungen**

Jede Benutzergruppe verfügt über einen Satz von Rechten, oder Berechtigungen, die vom ALM-Projektadministrator definiert werden. Stellen Sie sich z. B. eine Gruppe namens DOC vor, die über Anzeigeberechtigungen verfügt. Um effektiver an einem Projekt zu arbeiten, müssen die Gruppenmitglieder Fehler hinzufügen, ändern und löschen können. Als ALM-Projektadministrator können Sie der DOC-Gruppe diese Rechte zuweisen, indem Sie Berechtigungseinstellungen angeben.

#### **Hinweis:**

- Sie können die Rechte einer standardmäßigen Benutzergruppe nicht ändern. Um Berechtigungen für diese Gruppen anzuzeigen, wählen Sie auf der Seite **Gruppen und Berechtigungen** in der Gruppenliste die Benutzergruppe aus und klicken Sie auf die Registerkarte **Berechtigungen**. Weitere Informationen finden Sie unter "Informationen über [Berechtigungseinstellungen"](#page-316-1) auf Seite 317.
- Wenn Sie ein Projekt aktualisieren und die aktualisierte Version eine Berechtigung enthält, die in der ursprünglichen Version nicht vorhanden war, weist ALM diese Berechtigung automatisch allen Benutzern im Projekt zu.

### **Projektübergreifende Anpassung - Arbeiten mit einem verknüpften Projekt:**

Durch ein Vorlagenprojekt definierte Benutzergruppen werden im verknüpften Projekt mit einem

Vorlagensymbol **angezeigt.** Wenn Sie mit einem Projekt arbeiten, das mit einem Vorlagenprojekt verknüpft ist, können Sie die Berechtigungen einer durch das Vorlagenprojekt definierten Benutzergruppe nicht ändern. Sie können aber die Datensätze beschränken, die die Benutzergruppe anzeigen kann. Weitere Informationen finden Sie unter "Ausblenden von Daten für eine [Benutzergruppe"](#page-313-0) auf Seite 314.

ALM-Editionen**:** Die projektübergreifende Anpassung steht in der Quality Center Enterprise Edition nicht zur Verfügung. Weitere Informationen über ALM-Editionen und deren Funktionen finden Sie im *HP Application Lifecycle Management-Benutzerhandbuch*.

### **So legen Sie Benutzergruppenberechtigungen fest:**

1. Klicken Sie im linken Ausschnitt des Fensters zur Projektanpassung auf **Gruppen und Berechtigungen**. Die Seite **Gruppen und Berechtigungen** wird geöffnet.

2. Wählen Sie in der Gruppenliste die Benutzergruppe aus, für die Sie Berechtigungen festlegen möchten, und klicken Sie auf die Registerkarte **Berechtigungen**.

Eine Reihe von Registerkarten wird in alphabetischer Reihenfolge angezeigt: Eine Registerkarte für jedes ALM-Modul sowie Registerkarten für bestimmte Aufgaben wie Verwaltung. Berechtigungsebenen (wie Erstellen, Aktualisieren und Löschen) für die in jedem Modul verfügbaren Entitäten werden in der Spalte **Berechtigungsebene** aufgeführt.

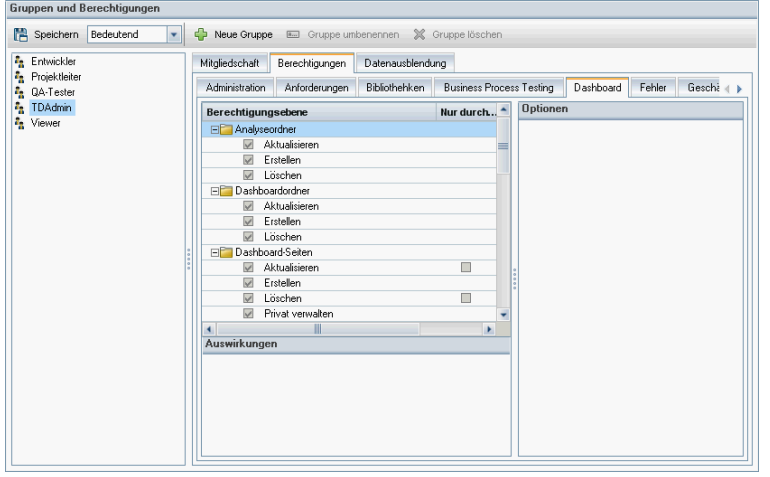

- 3. Klicken Sie auf die Registerkarte für ein Modul. Erweitern Sie bei Bedarf eine Entität, um die Berechtigungsebenen für die einzelnen Entitäten anzuzeigen.
	- **Nenn die Berechtigungen einer Entität von den Berechtigungen einer anderen Entität** abhängen oder sie beeinflussen, wird ein Symbol rechts neben der Spalte **Nur durch Besitzer** angezeigt. Zudem werden im Ausschnitt **Auswirkungen** unten im Fenster Informationen zu den Auswirkungen angezeigt.
	- **Nenn für eine Berechtigungsebene zusätzliche Optionen verfügbar sind, werden Sie im** Ausschnitt **Optionen** rechts im Fenster angezeigt.
	- **Nenn die Berechtigungsebenen einer Entität nur durch den jeweiligen Besitzer geändert** werden können, enthält die Spalte **Nur durch Besitzer** ein Kontrollkästchen. Weitere Informationen finden Sie unter "Besitzen von [ALM-Objekten"](#page-312-0) auf Seite 313.
- 4. Aktivieren Sie das Kontrollkästchen für die Berechtigungsebenen, über die die ausgewählte Benutzergruppe für jede Entität verfügen soll. Weitere Informationen zu verfügbaren Berechtigungen finden Sie unter "Informationen über [Berechtigungseinstellungen"](#page-316-1) auf Seite 317.
- 5. Wenn eine Berechtigungsebene Unterebenen aufweist, erweitern Sie die Berechtigungsebene, um die Liste zugehöriger Felder anzuzeigen. Wählen Sie dann die Felder aus, die die ausgewählte Benutzergruppe verwenden kann.
- 6. Beschränken Sie die Änderungsmöglichkeiten für ein Feld wie folgt:
	- <sup>n</sup> Um die Entitäten zu beschränken, deren Berechtigungsebenen nur von den jeweiligen Besitzern geändert werden können, aktivieren Sie die Kontrollkästchen für die Berechtigungsebene in der Spalte **Nur durch Besitzer**. Um beispielsweise sicherzustellen, dass nur der Besitzer eines Datensatzes den Wert löschen kann, aktivieren Sie das Kontrollkästchen in der Spalte **Nur durch Besitzer** neben dem Eintrag **Löschen** in der Spalte **[Berechtigungsebene](#page-312-0)**. Weitere Informationen finden Sie unter "Besitzen von ALM-Objekten" auf Seite 313.
	- **Dru** die Werte zu beschränken, die eine Benutzergruppe aus einem Feld mit dem Typ Auswahlliste auswählen kann, legen Sie die Übergangsregeln zulässiger Feldwerte im Ausschnitt **Optionen** fest. Weitere Informationen finden Sie unter "Festlegen von [Übergangsregeln"](#page-310-0) unten.
- 7. Klicken Sie auf die Registerkarte **Datenausblendung**, um abhängig vom Modul Daten für die aktuelle Benutzergruppe auszublenden. Weitere Informationen finden Sie unter "Ausblenden von Daten für eine [Benutzergruppe"](#page-313-0) auf Seite 314.
- 8. Klicken Sie auf **Speichern**, um die Änderungen an der Seite **Gruppen und Berechtigungen** zu speichern.

## <span id="page-310-0"></span>**Festlegen von Übergangsregeln**

Sie können die Änderungsrechte einer Gruppe beschränken, indem Sie Übergangsregeln zum Ändern von Werten in Feldern festlegen. Mit diesen Regeln werden die Werte bestimmt, die die Gruppe in den von Ihnen angegebenen Feldern ändern kann. Übergangsregeln können nur für Auswahl- und Benutzerlistenfelder festgelegt werden.

### **Beispiel**

Wenn Sie Fehlerinformationen ändern, können Sie die Objekte beschränken, die eine Benutzergruppe im Feld **Status** eines Fehlerdatensatzes auswählen kann. Sie können eine Übergangsregel festlegen, nach der eine Benutzergruppe das Feld **Status** nur von **Behoben** in **Geschlossen** ändern kann.

**Hinweis:** Wenn der Workflow verwendet wurde, um eine Liste von Werten für ein Feld zu ändern, für das Übergangsregeln festgelegt sind, kann das Feld nur entsprechend dem Workflow-Skript und den Übergangsregeln geändert werden. Weitere Informationen finden Sie unter ["Workflow-Ereignisreferenz"](#page-480-0) auf Seite 481.

### **So legen Sie Übergangsregeln fest:**

- 1. Klicken Sie im linken Ausschnitt des Fensters zur Projektanpassung auf **Gruppen und Berechtigungen**. Die Seite **Gruppen und Berechtigungen** wird geöffnet.
- 2. Wählen Sie in der Gruppenliste die Benutzergruppe aus, für die Sie Berechtigungen festlegen

möchten.

- 3. Klicken Sie auf die Registerkarte **Berechtigungen**.
- 4. Klicken Sie auf die Registerkarte für ein Modul, beispielsweise auf **Fehler**. Auf der Registerkarte werden die im Modul **Fehler** verfügbaren Entitäten und die entsprechenden Berechtigungsebenen angezeigt.
- 5. Erweitern Sie eine Entität und die Berechtigungsebene, und wählen Sie sie aus. Erweitern Sie z. B. **Fehler** und dann **Aktualisieren**. Die Berechtigungsebene wird erweitert, und die verfügbaren Felder werden angezeigt.

Weitere Informationen zu verfügbaren Entitäten und Berechtigungsebenen finden Sie unter "Informationen über [Berechtigungseinstellungen"](#page-316-1) auf Seite 317.

6. Wählen Sie ein Feld aus. Wählen Sie z. B. **Status** aus. Die Tabelle **Übergangsregeln** wird im Ausschnitt **Optionen** rechts im Fenster angezeigt.

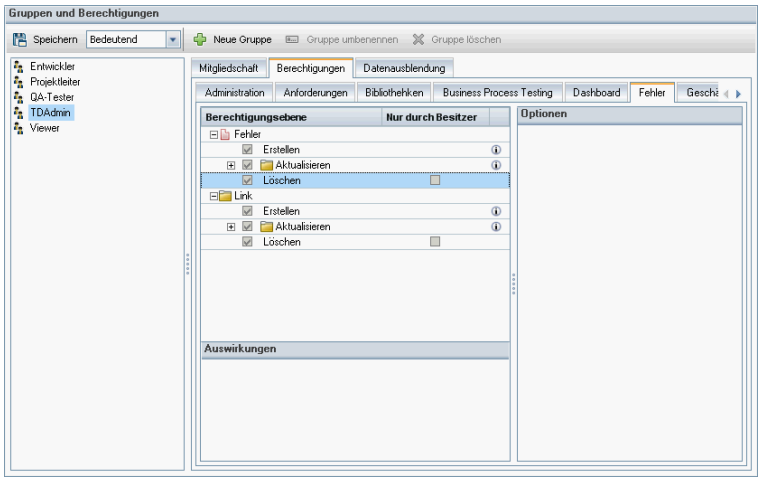

- 7. Klicken Sie auf **Regeln hinzufügen**, um eine Übergangsregel hinzuzufügen. Das Dialogfeld **Übergangsregel hinzufügen** wird geöffnet.
- 8. Unter **Von** haben Sie folgende Möglichkeiten:
	- **Fig. Sie können \$ANY** auswählen, damit eine Benutzergruppe unabhängig vom gerade angezeigten Wert das Feld ändern kann.
	- **F** Sie können einen Namen in der Liste auswählen. Eine Benutzergruppe kann das ausgewählte Feld nur ändern, wenn im Feld der ausgewählte Wert angezeigt wird. Damit eine Benutzergruppe z. B. das Feld **Status** eines Fehlers nur ändern kann, wenn der aktuelle Wert **Behoben** ist, wählen Sie **Behoben** aus.
- 9. Unter **In** haben Sie folgende Möglichkeiten:
- **Example 3 Sie können \$ANY** auswählen, damit eine Benutzergruppe das Feld in einen beliebigen Wert ändern kann.
- **Sie können einen Namen in der Liste auswählen. Eine Benutzergruppe kann den Wert des** ausgewählten Felds nur in den von Ihnen angegebenen Wert ändern. Damit eine Benutzergruppe z. B. den Wert des Felds **Status** nur in **Geschlossen** ändern kann, wählen Sie **Geschlossen** aus.
- 10. Klicken Sie auf **OK**, um zu speichern und das Dialogfeld **Übergangsregel hinzufügen** zu schließen. Die neuen Regeln werden in der Tabelle **Übergangsregeln** angezeigt.
- 11. Um eine Übergangsregel zu ändern, wählen Sie eine Regel aus der Tabelle **Übergangsregeln** aus und klicken Sie auf die Schaltfläche **Regel bearbeiten**. Ändern Sie die Regel im Dialogfeld **Übergangsregel bearbeiten**. Klicken Sie auf **OK**.
- 12. Um eine Übergangsregel zu löschen, wählen Sie eine Regel aus der Tabelle **Übergangsregeln** aus und klicken Sie auf die Schaltfläche **Regel löschen**. Klicken Sie bei Bedarf zum Bestätigen auf **OK**.
- 13. Klicken Sie auf **Speichern**, um die Änderungen an der Seite **Gruppen und Berechtigungen** zu speichern.

### <span id="page-312-0"></span>*Besitzen von ALM-Objekten*

Beim Festlegen von Gruppenberechtigungen können Sie die Möglichkeiten zum Ändern oder Löschen eines Feldwerts beschränken, sodass nur der Benutzer, der der Besitzer des Datensatzes ist, den Wert ändern oder löschen kann. In der folgenden Tabelle werden die Objekte in ALM und die Benutzer, die als Besitzer der Objekte definiert sind, beschrieben.

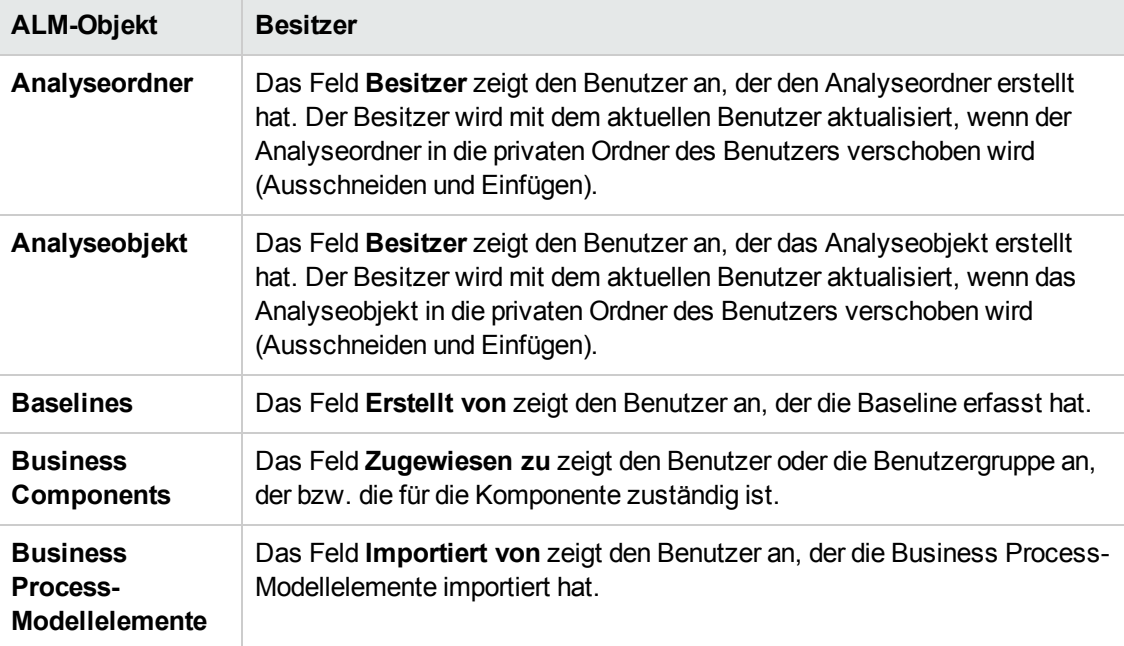

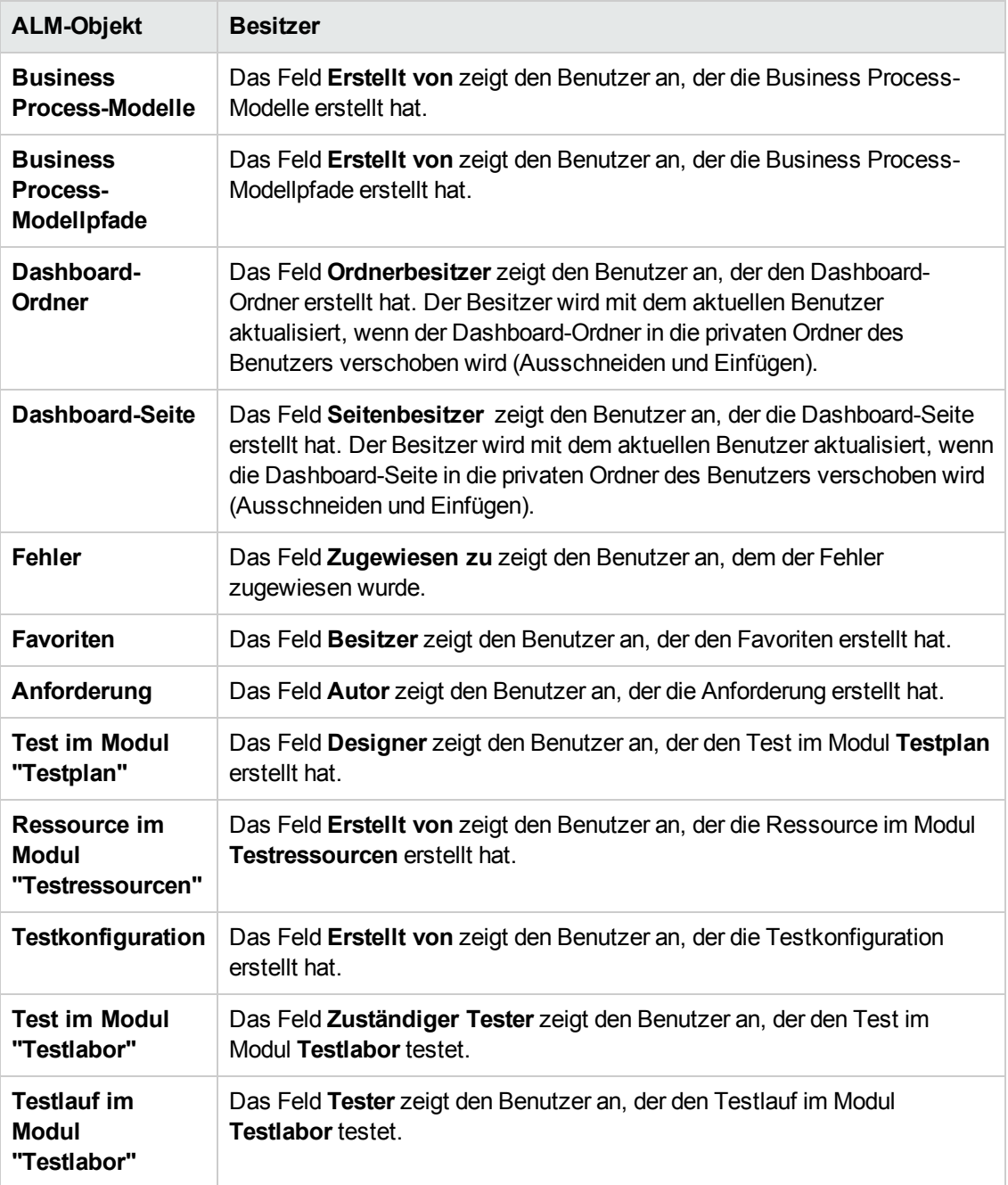

**Hinweis:** Sie können den Besitzer eines ALM-Objekts ändern, indem Sie den Wert von **TB\_ OWNER\_FIELD\_NAME** in der Tabelle **Tabellen** ändern. Weitere Informationen zur Tabelle **Tabellen** finden Sie in der *HP ALM Project Database Reference*.

## <span id="page-313-0"></span>**Ausblenden von Daten für eine Benutzergruppe**

Sie können festlegen, dass in ALM bestimmte Datensätze ausgeblendet werden, die eine Benutzergruppe anzeigen kann. Sie können Datensätze ausblenden, die sich auf Fehler,

Bibliotheken, Anforderungen, Business Components, Ressourcen, Tests und Testreihen beziehen. Das Ausblenden von Datensätzen umfasst die folgenden Optionen:

<sup>l</sup> **Filtern von Daten.** Sie können Filter für bestimmte Felder festlegen und so die Datensätze beschränken, die von der Benutzergruppe angezeigt werden können. Beispielsweise können Sie den Filter für das Feld **Zugewiesen zu** auf **[CurrentUser]** festlegen. Dadurch werden in ALM nur die Datensätze angezeigt, die dem aktuellen Benutzer zugewiesen sind.

**Hinweis:** Wenn Sie Anforderungen für eine Benutzergruppe nach dem Feld **Anforderungsvorgänger** filtern, werden alle Anforderungen unter dem übergeordneten Objekt in der Anforderungentabelle angezeigt. In der Anforderungsstruktur werden keine Anforderungen angezeigt.

Weitere Informationen zum Filtern finden Sie im *HP Application Lifecycle Management-Benutzerhandbuch*.

<sup>l</sup> **Definieren sichtbarer Felder.** Sie können auswählen, welche Felder in einem Modul von der Benutzergruppe angezeigt werden können und welche ausgeblendet werden sollen. Benutzer, die zu einer bestimmten Benutzergruppe gehören, müssen nur Daten anzeigen, die mit ihrer Arbeit zusammenhängen. Sie könnten beispielsweise das Feld **Pfad** im Modul **Testplan** für Benutzergruppen ausblenden, die auf Testskripts im Dateisystem nicht zugreifen sollen. Erforderliche Felder können Sie nicht ausblenden.

### **So blenden Sie Daten aus:**

- 1. Klicken Sie im linken Ausschnitt des Fensters zur Projektanpassung auf **Gruppen und Berechtigungen**. Die Seite **Gruppen und Berechtigungen** wird geöffnet.
- 2. Wählen Sie in der Gruppenliste die Benutzergruppe aus, für die Sie Daten ausblenden möchten.
- 3. Klicken Sie auf die Registerkarte **Datenausblendung**.
- 4. Klicken Sie auf die Entität, für die Sie Daten ausblenden möchten. Klicken Sie z. B. auf **Fehler**. Im Ausschnitt rechts werden die gegenwärtig festgelegten Filter und die gegenwärtig für Benutzer der ausgewählten Benutzergruppe sichtbaren Felder im Modul **Fehler** angezeigt.
- 5. Klicken Sie auf die Schaltfläche **Filter/Sortierung einstellen** . Das Dialogfeld **<Entität> filtern** wird geöffnet.
- 6. Legen Sie einen oder mehrere Filter fest. Mit dem Filter werden die Datensätze bestimmt, die eine Benutzergruppe in ALM anzeigen kann. Weitere Informationen finden Sie im *HP Application Lifecycle Management-Benutzerhandbuch*.
- 7. Klicken Sie auf **OK**, um das Dialogfeld **<Entität> filtern** zu schließen. Die eingestellten Filter werden angezeigt.
- 8. Klicken Sie auf die Schaltfläche **Sichtbare Felder festlegen**

**IR** 

. Das Dialogfeld **Spalten auswählen** wird geöffnet.

- 9. Klicken Sie auf die Pfeile, um die einzelnen Felder auszublenden oder anzuzeigen.
- 10. Klicken Sie auf **OK**, um das Dialogfeld **Spalten auswählen** zu schließen. Die als sichtbar festgelegten Felder werden angezeigt.
- 11. Klicken Sie auf **Speichern**, um die Änderungen an der Seite **Gruppen und Berechtigungen** zu speichern.

### **Projektübergreifende Anpassung**

ALM-Editionen**:** Die projektübergreifende Anpassung steht in der Quality Center Enterprise Edition nicht zur Verfügung. Weitere Informationen über ALM-Editionen und deren Funktionen finden Sie im *HP Application Lifecycle Management-Benutzerhandbuch*.

Wenn Sie mit einem Projekt arbeiten, das mit einem Vorlagenprojekt verknüpft ist, können Sie Daten für durch das Vorlagenprojekt definierte Felder nicht ausblenden.

Für durch das Vorlagenprojekt definierte Benutzergruppen können Sie die Daten von benutzerdefinierten Felder ausblenden, die vom Projekt definiert werden. Wählen Sie auf der Seite Gruppen und Berechtigungen die Benutzergruppe in der Gruppenliste aus und klicken Sie auf die Registerkarte **Datenausblendung**, um die sichtbaren Daten zu bestimmen.

### <span id="page-315-0"></span>**Umbenennen von Benutzergruppen**

Sie können eine Benutzergruppe umbenennen. Die gesamte Anpassung der Gruppe bleibt erhalten.

**Projektübergreifende Anpassung - Arbeiten mit einem verknüpften Projekt:** Wenn Sie mit einem Projekt arbeiten, das mit einem Vorlagenprojekt verknüpft ist, können Sie keine Benutzergruppe umbenennen, die über das Vorlagenprojekt definiert ist.

ALM-Editionen**:** Die projektübergreifende Anpassung steht in der Quality Center Enterprise Edition nicht zur Verfügung. Weitere Informationen über ALM-Editionen und deren Funktionen finden Sie im *HP Application Lifecycle Management-Benutzerhandbuch*.

### **So benennen Sie eine Benutzergruppe um:**

- 1. Klicken Sie im linken Ausschnitt des Fensters zur Projektanpassung auf **Gruppen und Berechtigungen**. Die Seite **Gruppen und Berechtigungen** wird geöffnet.
- 2. Wählen Sie in der Gruppenliste einen Gruppennamen aus.
- 3. Klicken Sie auf die Schaltfläche **Gruppe umbenennen**. Das Dialogfeld **Gruppe umbenennen** wird geöffnet.
- 4. Geben Sie einen neuen Namen für die Gruppe ein.
- <span id="page-316-0"></span>5. Klicken Sie auf **OK**, um die Änderungen zu speichern.

## **Löschen von Benutzergruppen**

Sie können Benutzergruppen löschen, die einem ALM-Projekt hinzugefügt wurden.

ALM-Editionen**:** Die projektübergreifende Anpassung steht in der Quality Center Enterprise Edition nicht zur Verfügung. Weitere Informationen über ALM-Editionen und deren Funktionen finden Sie im *HP Application Lifecycle Management-Benutzerhandbuch*.

**Projektübergreifende Anpassung.** Wenn Sie die projektübergreifende Anpassung nutzen, müssen Sie Folgendes beachten:

- <sup>l</sup> **Arbeiten mit einem Vorlagenprojekt:** Wenn Sie eine Benutzergruppe aus eine Vorlagenprojekt löschen, wird die Gruppe von ALM nicht aus den verknüpften Projekten gelöscht. Nachdem Sie das nächste Mal die Vorlagenanpassung auf verknüpfte Projekte angewendet haben, ist die Benutzergruppe im Projekt nicht mehr schreibgeschützt und kann vom Projektadministrator geändert, umbenannt oder gelöscht werden.
- **Arbeiten mit einem verknüpften Projekt:** Wenn Sie mit einem Projekt arbeiten, das mit einem Vorlagenprojekt verknüpft ist, können Sie keine Benutzergruppe löschen, die über das Vorlagenprojekt definiert ist.

### **So löschen Sie eine Benutzergruppe:**

- 1. Klicken Sie im linken Ausschnitt des Fensters zur Projektanpassung auf **Gruppen und Berechtigungen**. Die Seite **Gruppen und Berechtigungen** wird geöffnet.
- 2. Wählen Sie in der Gruppenliste einen Gruppennamen aus.
- 3. Klicken Sie auf die Schaltfläche **Gruppe löschen**.
- <span id="page-316-1"></span>4. Klicken Sie zum Bestätigen auf **Ja**.

## **Informationen über Berechtigungseinstellungen**

Sie können die Berechtigungen von Benutzergruppen auf der Registerkarte **Berechtigungen** anzeigen. Sie können die Berechtigungen benutzerdefinierter Benutzergruppen jederzeit ändern. Die Berechtigungen der standardmäßigen Benutzergruppen (TDAdmin, QA-Tester, Projektleiter, Entwickler und Viewer) können Sie nicht ändern.

### **Hinweis:**

**ALM-Editionen: Einige Berechtigungseinstellungen sind möglicherweise nicht anwendbar,** dies ist von der verfügbaren Funktionalität der einzelnen Editionen abhängig. Weitere

Informationen über ALM-Editionen und deren Funktionen finden Sie im *HP Application Lifecycle Management-Benutzerhandbuch*.

- <sup>l</sup> **Projektübergreifende Anpassung - Arbeiten mit einem verknüpften Projekt:** Wenn Sie mit einem Projekt arbeiten, das mit einem Vorlagenprojekt verknüpft ist, können Sie keine Berechtigungen von Benutzergruppen ändern, die über die Vorlage definiert sind. Sie können aber die Datensätze beschränken, die die Benutzergruppe anzeigen kann. Weitere Informationen finden Sie unter "Ausblenden von Daten für eine [Benutzergruppe"](#page-313-0) auf Seite 314.
- <sup>l</sup> ALM-Editionen**:** Die projektübergreifende Anpassung steht in der Quality Center Enterprise Edition nicht zur Verfügung. Weitere Informationen über ALM-Editionen und deren Funktionen finden Sie im *HP Application Lifecycle Management-Benutzerhandbuch*.
- <sup>l</sup> Performance Center>**:** Die folgenden zusätzlichen standardmäßigen Benutzergruppen sind verfügbar: Performance Advisor, Performance Tester, Performance Test Specialist.

Wählen Sie zur Anzeige der Berechtigungen für eine Benutzergruppe auf der Seite **Gruppen und Berechtigungen** die Benutzergruppe in der Gruppenliste aus und klicken Sie auf die Registerkarte **Berechtigungen**.

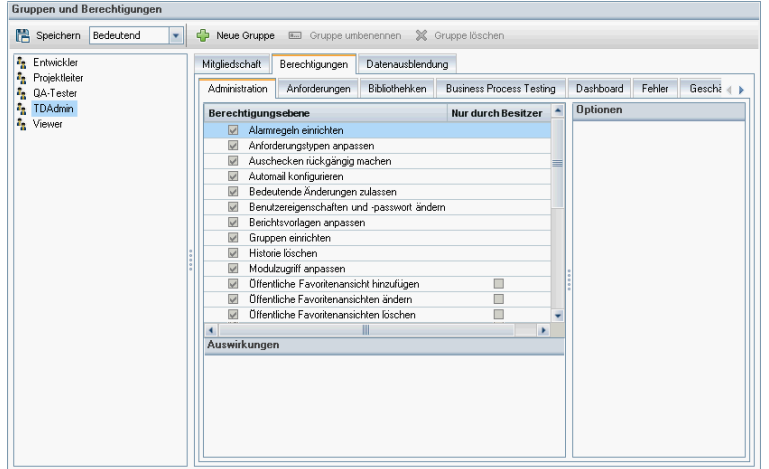

### <span id="page-317-0"></span>**Anpassen des Modulzugriffs für Benutzergruppen**

Für jedes ALM-Projekt können Sie die Module festlegen, auf die die jeweiligen Benutzergruppen zugreifen können. Sie können die Verwendung der ALM-Lizenzen optimieren, indem Sie Benutzer vom Zugriff auf nicht erforderliche Module ausschließen. Wenn eine Benutzergruppe ALM beispielsweise nur zum Hinzufügen von Fehlern zu einem Projekt nutzt, können Sie den Zugriff der Gruppe auf das Modul **Fehler** beschränken.

Sie können Modulzugriff für die folgenden Module angeben: **Fehler**, **Testplan**, **Testlabor**, **Anforderungen**, **Dashboard**, **Business Components**, **Releases**, **Business Process-Modelle** und **Bibliotheken**.

Wenn der Zugriff auf das Modul **Business Components** für eine Benutzergruppe nicht aktiviert ist, können diese Benutzer trotzdem im schreibgeschützten Modus vorhandene Business Process-Tests anzeigen.

**Hinweis: Performance Center:** Anpassungen des Modulzugriffs werden in Lab Management nicht unterstützt.

#### **So passen Sie den Modulzugriff für Benutzergruppen an:**

1. Klicken Sie im linken Ausschnitt des Fensters zur Projektanpassung auf **Modulzugriff**. Die Seite **Modulzugriff** wird geöffnet.

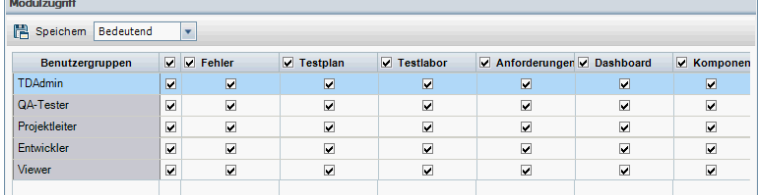

Die Module, auf die eine Benutzergruppe zugreifen kann, sind mit Häkchen markiert.

- 2. Um eine Zelle in der Tabelle zu aktivieren oder zu deaktivieren, aktivieren Sie das Kontrollkästchen der Zelle.
- 3. Um alle Module für eine Benutzergruppe zu aktivieren oder zu deaktivieren, aktivieren Sie das Kontrollkästchen in der Spalte rechts neben dem Namen der Benutzergruppe.
- 4. Um alle Benutzergruppen für ein Modul zu aktivieren oder zu deaktivieren, aktivieren Sie das Kontrollkästchen links neben dem Namen des Moduls (in der gleichen Zelle).
- 5. Um alle Benutzergruppen für alle Module zu aktivieren oder zu deaktivieren, aktivieren Sie das Kontrollkästchen in der Spalte rechts neben der Überschrift **Benutzergruppen**.
- 6. Klicken Sie auf **Speichern**, um die Änderungen zu speichern.

Administratorhandbuch Kapitel 16: Verwalten von Benutzergruppen und Berechtigungen

# **Kapitel 17: Anpassen von ALM-Projekten**

Als Projektadministrator in HP Application Lifecycle Management (ALM) können Sie ein Projekt an die speziellen Bedürfnisse Ihres Unternehmens anpassen. Sie können beispielsweise Felder hinzufügen oder anpassen, Anforderungstypen anpassen und Kategorien und Listen erstellen, die den Projektbedürfnissen entsprechen.

Dieses Kapitel umfasst die folgenden Themen:

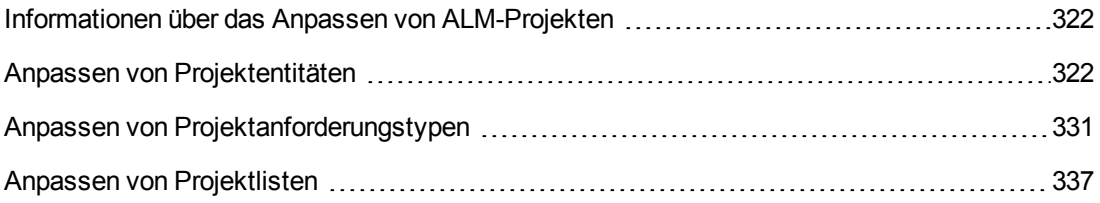

## <span id="page-321-1"></span>**Informationen über das Anpassen von ALM-Projekten**

Bevor Sie mit einem Projekt beginnen, können Sie es an Ihre speziellen Bedürfnisse anpassen. Im Laufe des Projekts können Sie es erneut anpassen, falls sich die Bedürfnisse ändern.

ALM enthält Systemfelder, in die Sie Informationen zu ALM-Entitäten eingeben. Sie können das Verhalten dieser Felder ändern, indem Sie die Werteauswahl der Benutzer auf zugeordnete Listen beschränken, indem eine Eingabe in bestimmten Feldern obligatorisch ist und indem Sie eine Historie der im Feld eingegebenen Werte aufzeichnen. Darüber hinaus können Sie projektspezifische Daten einbeziehen, indem Sie benutzerdefinierte Felder erstellen. Diese Felder können Sie ALM-Systemlisten und benutzerdefinierten Listen zuordnen.

Wenn Sie beispielsweise Tests für mehrere Builds einer Anwendung ausführen, können Sie im Dialogfeld **Fehler hinzufügen** ein Feld **Erkannt in Build** hinzufügen. Anschließend können Sie eine Auswahlliste mit den Werten **Build1**, **Build2** und **Build3** erstellen und die Liste dem Feld **Erkannt in Build** zuordnen.

Im Modul **Anforderungen** können Sie auch jeder Anforderung einen Anforderungstyp zuordnen. Über einen Anforderungstyp wird definiert, welche Felder zur Verfügung stehen und welche Felder für eine Anforderung dieses Typs erforderlich sind. So können Sie für eine Anforderung nur die Felder zur Verfügung stellen, die für den zugeordneten Typ relevant sind.

## <span id="page-321-0"></span>**Anpassen von Projektentitäten**

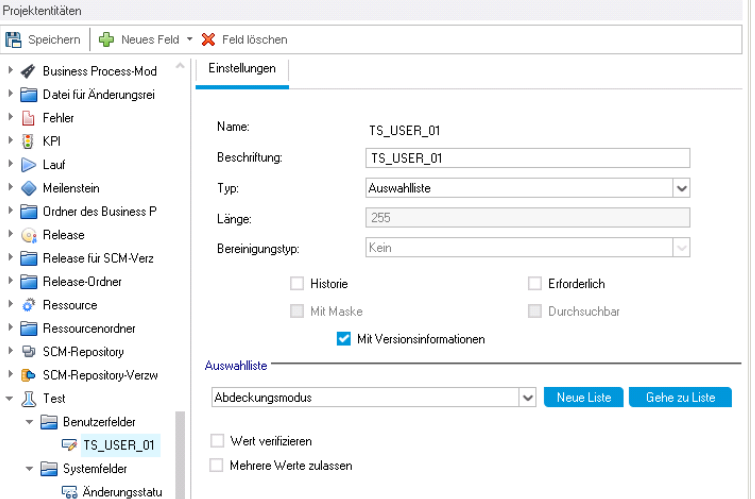

Auf der Seite **Projektentitäten** können Sie das ALM-Projekt an Ihre Umgebung anpassen.

Jedes ALM-Projekt ist in Projektentitäten unterteilt. **Entitäten** enthalten Daten, die von Benutzern für einen bestimmten Anwendungsverwaltungsprozess eingegeben wurden. Die Daten werden in Tabellen gespeichert.

### **Struktur der Projektentitäten**

In der Struktur der Projektentitäten werden die verfügbaren Projektentitäten angezeigt.

Jede Entität enthält Systemfelder und benutzerdefinierte Felder:

- <sup>l</sup> **Systemfelder.** Hierbei handelt es sich um ALM-Standardfelder. Sie können Systemfelder nicht hinzufügen oder löschen, sondern diese nur ändern.
- **Benutzerfelder.** Diese Felder können Sie selbst definieren und in ein ALM-Projekt aufnehmen, um es an Ihre speziellen Projektbedürfnisse anzupassen. Sie können benutzerdefinierte Felder hinzufügen, ändern und löschen.

Weitere Informationen finden Sie unter:

- <sup>l</sup> "Hinzufügen von [benutzerdefinierten](#page-326-0) Feldern" auf Seite 327
- "Ändern von Systemfeldern und [benutzerdefinierten](#page-327-0) Feldern" auf Seite 328
- "Löschen von [benutzerdefinierten](#page-328-0) Feldern" auf Seite 329

Weitere Informationen zu ALM-Entitäten und -Feldern finden Sie in der *HP ALM Project Database Reference*.

### **Registerkarte "Einstellungen"**

Auf der Registerkarte **Einstellungen** werden die Feldeigenschaften angezeigt. Folgende Eigenschaften sind verfügbar:

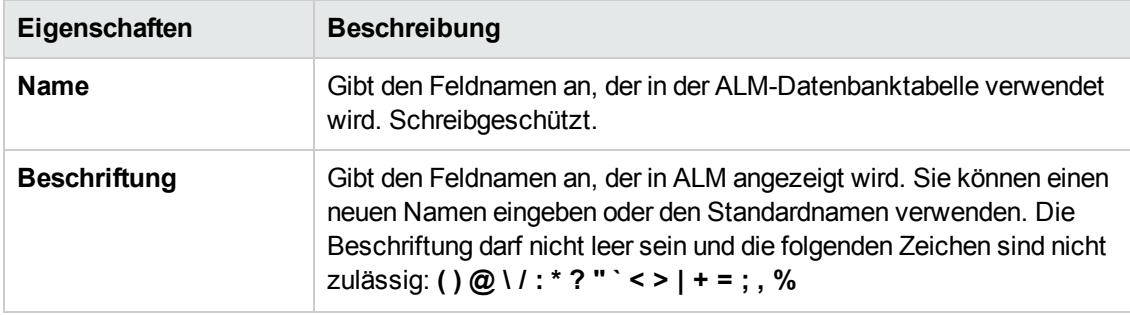

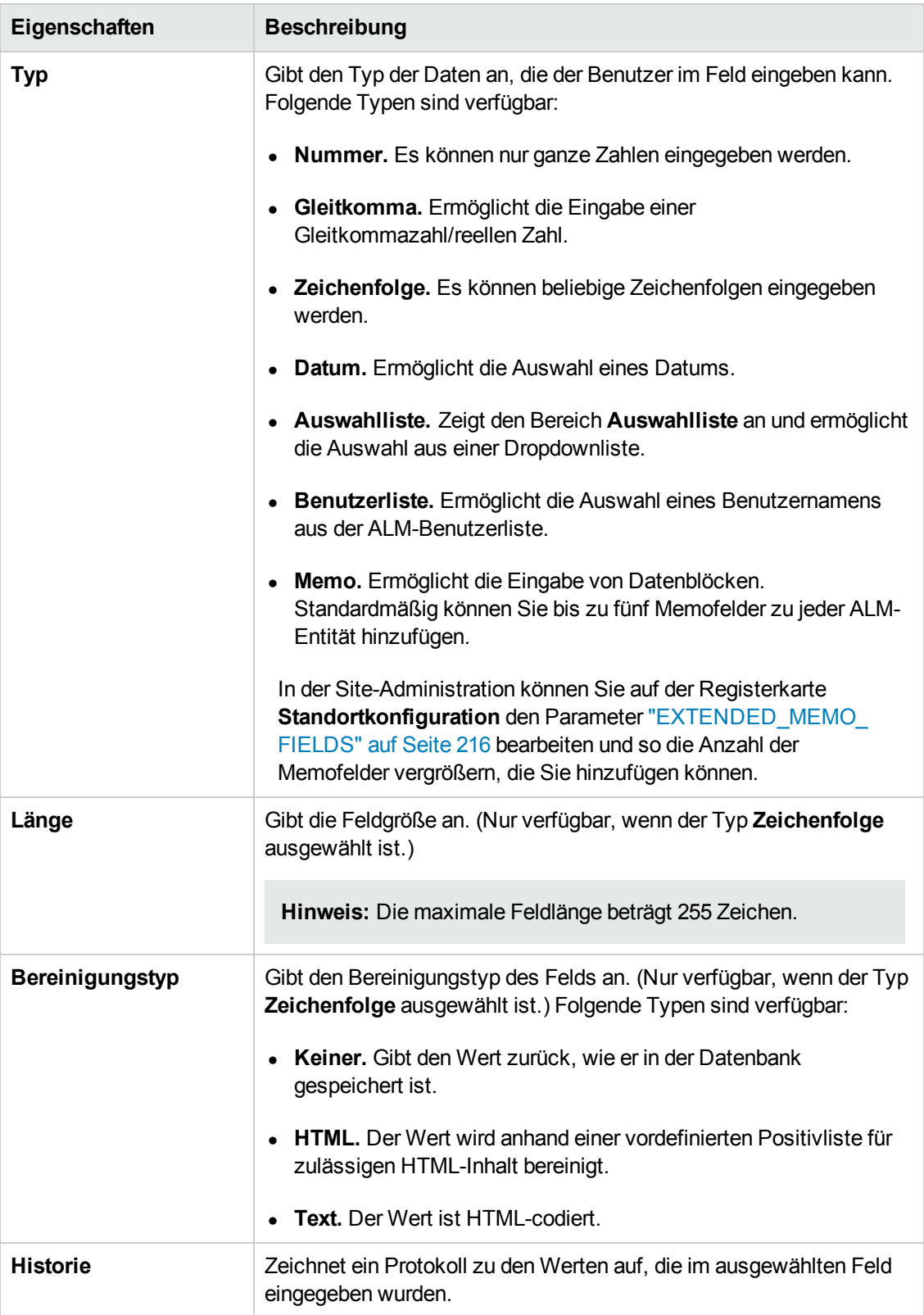
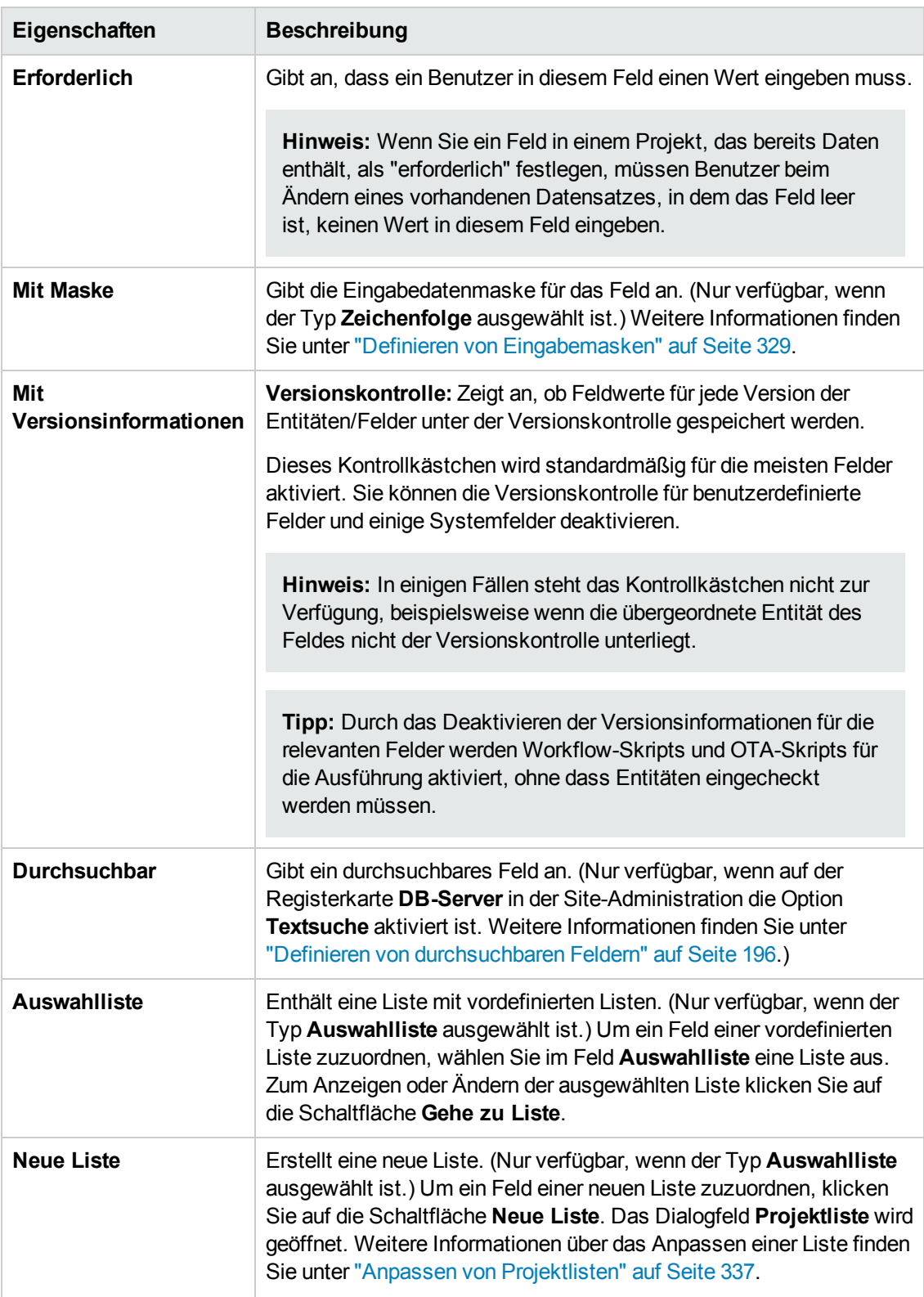

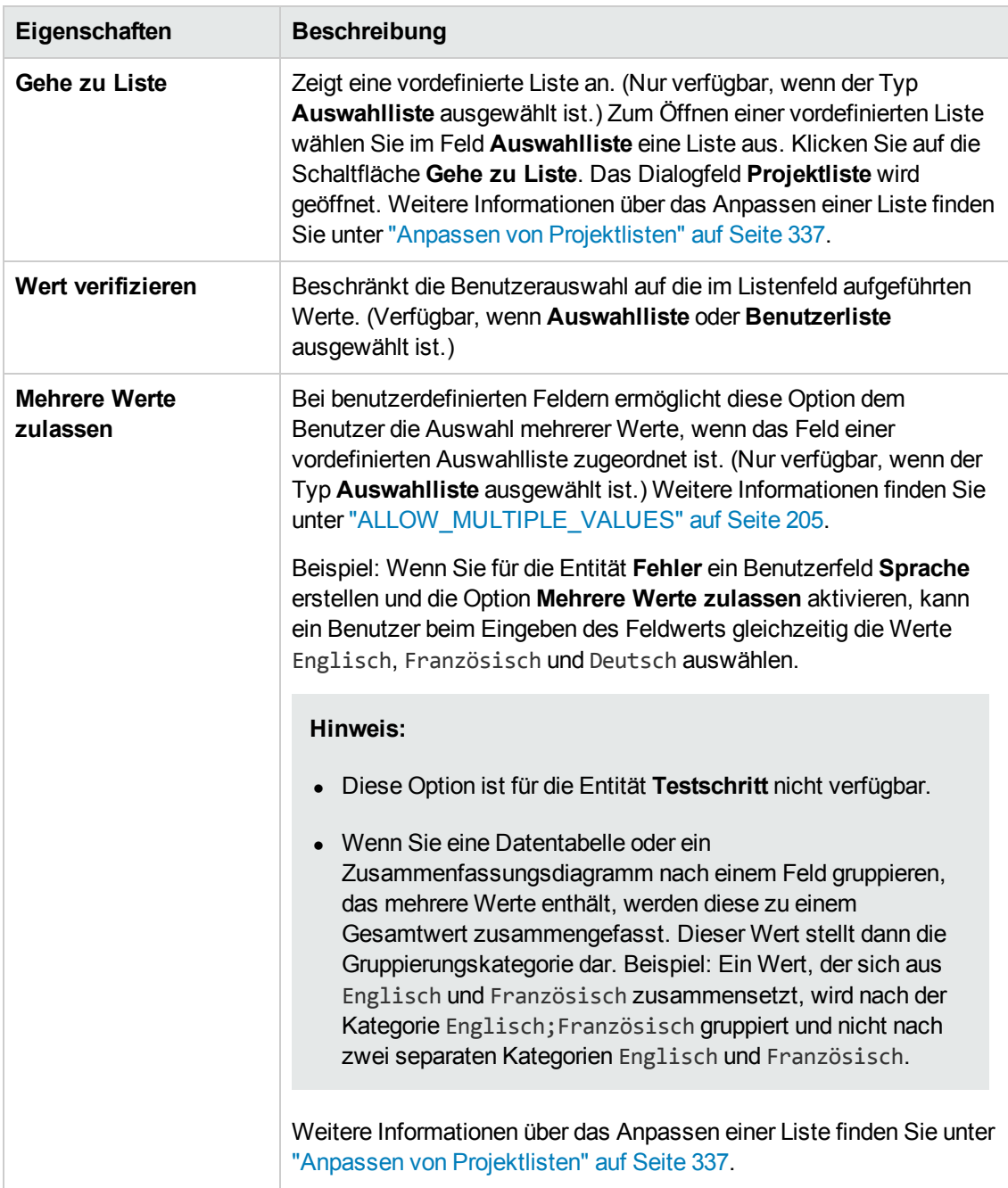

### **Projektübergreifende Anpassung**

ALM-Editionen**:** Die projektübergreifende Anpassung steht in der Quality Center Enterprise Edition nicht zur Verfügung. Weitere Informationen über ALM-Editionen und deren Funktionen finden Sie im *HP Application Lifecycle Management-Benutzerhandbuch*.

Wenn Sie die **Projektübergreifende Anpassung** nutzen, müssen Sie Folgendes beachten:

- **Arbeiten mit einem Vorlagenprojekt:** Wenn Sie mit einem Vorlagenprojekt arbeiten, verwenden Sie den Link **Projektentitäten (Freigegeben)**, um Systemfelder anzupassen und benutzerdefinierte Felder zu erstellen. Systemfelder und benutzerdefinierte Felder in einem Vorlagenprojekt werden auf die verknüpften Projekte angewendet, wenn Sie die Vorlagenanpassung anwenden. Weitere Informationen über das Anwenden der Vorlagenanpassung finden Sie unter "Anwenden einer [Vorlagenanpassung](#page-370-0) auf verknüpfte Projekte" auf Seite 371.
- **Arbeiten mit einem verknüpften Projekt:** Wenn Sie mit einem Projekt arbeiten, das mit einem Vorlagenprojekt verknüpft ist, können Sie keine Systemfelder oder benutzerdefinierten Felder ändern, die über das Vorlagenprojekt definiert sind.

Dieser Abschnitt enthält folgende Themen:

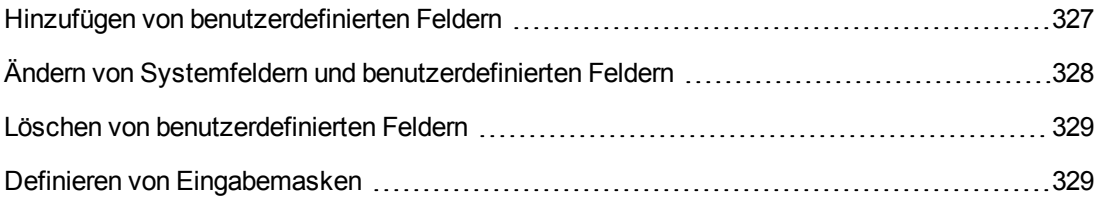

## <span id="page-326-0"></span>*Hinzufügen von benutzerdefinierten Feldern*

Sie können ein ALM-Projekt anpassen, indem Sie bis zu 99 benutzerdefinierte Felder zu jeder ALM-Entität hinzufügen.

**Projektübergreifende Anpassung:** Das Vorlagenprojekt und die verknüpften Projekte können jeweils bis zu 99 benutzerdefinierte Felder für jede ALM-Entität enthalten.

ALM-Editionen**:** Die projektübergreifende Anpassung steht in der Quality Center Enterprise Edition nicht zur Verfügung. Weitere Informationen über ALM-Editionen und deren Funktionen finden Sie im *HP Application Lifecycle Management-Benutzerhandbuch*.

### **So fügen Sie ein benutzerdefiniertes Feld hinzu:**

- 1. Klicken Sie im linken Ausschnitt des Fensters zur Projektanpassung auf **Projektentitäten**. Die Seite **Projektentitäten** wird geöffnet.
- 2. Erweitern Sie unter **Projektentitäten** eine Entität.
- 3. Klicken Sie auf den Ordner mit den Benutzerfeldern.
- 4. So fügen Sie ein benutzerdefiniertes Feld hinzu:
	- <sup>n</sup> Klicken Sie auf die Schaltfläche **Neues Feld**, um ein Feld vom Typ Nummer, Zeichenfolge, Datum oder Liste hinzuzufügen.

<sup>n</sup> Klicken Sie auf den Pfeil neben **Neues Feld** und wählen Sie **Neues Memofeld** aus, um ein Memofeld hinzuzufügen. Sie können bis zu fünf Memofelder zu jeder ALM-Entität hinzufügen.

**Hinweis:** In der Site-Administration können Sie auf der Registerkarte **Standortkonfiguration** die Anzahl der Memofelder, die hinzugefügt werden können, vergrößern, indem Sie den Parameter ["EXTENDED\\_MEMO\\_FIELDS"](#page-215-0) auf Seite 216 bearbeiten.

- 5. Legen Sie auf der Registerkarte **Einstellungen** die Feldeigenschaften fest. Weitere Informationen finden Sie unter "Anpassen von [Projektentitäten"](#page-321-0) auf Seite 322.
- <span id="page-327-0"></span>6. Klicken Sie auf **Speichern**, um die Änderungen an der Seite **Projektentitäten** zu speichern.

## *Ändern von Systemfeldern und benutzerdefinierten Feldern*

Sie können die Eigenschaften von Systemfeldern und benutzerdefinierten Feldern in einem ALM-Projekt ändern.

**Hinweis:** Bei Systemfeldern können Sie die Eigenschaften **Typ** und **Länge** nicht ändern. Außerdem können Sie bei Systemfeldern vom Typ **Auswahlliste** nicht ändern, welche Liste dem Feld zugeordnet ist, und Sie können nicht die Auswahl mehrerer Werte zulassen. Weitere Informationen finden Sie unter "Anpassen von [Projektentitäten"](#page-321-0) auf Seite 322.

**Projektübergreifende Anpassung:** Wenn Sie mit einem Projekt arbeiten, das mit einem Vorlagenprojekt verknüpft ist, können Sie keine Systemfelder oder benutzerdefinierten Felder ändern, die über das Vorlagenprojekt definiert sind. Felder, die über ein Vorlagenprojekt definiert

sind, werden mit einem Vorlagensymbol gekennzeichnet

ALM-Editionen**:** Die projektübergreifende Anpassung steht in der Quality Center Enterprise Edition nicht zur Verfügung. Weitere Informationen über ALM-Editionen und deren Funktionen finden Sie im *HP Application Lifecycle Management-Benutzerhandbuch*.

### **So ändern Sie ein Systemfeld oder ein benutzerdefiniertes Feld:**

- 1. Klicken Sie im linken Ausschnitt des Fensters zur Projektanpassung auf **Projektentitäten**. Die Seite **Projektentitäten** wird geöffnet.
- 2. Erweitern Sie unter **Projektentitäten** eine Entität.
- 3. Erweitern Sie den Ordner mit den Systemfeldern oder den Ordner mit den Benutzerfeldern.
- 4. Klicken Sie auf das Feld, das Sie anpassen möchten. Die Einstellungen für dieses Feld

werden auf der Registerkarte **Einstellungen** angezeigt.

- 5. Ändern Sie die Eigenschaften des ausgewählten Feldes. Weitere Informationen finden Sie unter "Anpassen von [Projektentitäten"](#page-321-0) auf Seite 322.
- <span id="page-328-1"></span>6. Klicken Sie auf **Speichern**, um die Änderungen an der Seite **Projektentitäten** zu speichern.

### *Löschen von benutzerdefinierten Feldern*

Sie können benutzerdefinierte Felder aus einem ALM-Projekt löschen.

**Projektübergreifende Anpassung – Arbeiten mit einem verknüpften Projekt:** Wenn Sie mit einem Projekt arbeiten, das mit einem Vorlagenprojekt verknüpft ist, können Sie keine benutzerdefinierten Felder löschen, die über das Vorlagenprojekt definiert sind.

ALM-Editionen**:** Die projektübergreifende Anpassung steht in der Quality Center Enterprise Edition nicht zur Verfügung. Weitere Informationen über ALM-Editionen und deren Funktionen finden Sie im *HP Application Lifecycle Management-Benutzerhandbuch*.

### **So löschen Sie ein benutzerdefiniertes Feld:**

- 1. Klicken Sie im linken Ausschnitt des Fensters zur Projektanpassung auf **Projektentitäten**. Die Seite **Projektentitäten** wird geöffnet.
- 2. Erweitern Sie unter **Projektentitäten** eine Entität.
- 3. Erweitern Sie den Ordner mit den Benutzerfeldern.
- 4. Klicken Sie auf das zu löschende Feld und dann auf die Schaltfläche **Feld löschen**.
- 5. Klicken Sie zum Bestätigen auf **OK**. Das Feld wird aus dem Ordner mit den Benutzerfeldern entfernt.
- <span id="page-328-0"></span>6. Klicken Sie auf **Speichern**, um die Änderungen an der Seite **Projektentitäten** zu speichern.

### *Definieren von Eingabemasken*

Durch die Eingabemaskenoption werden die Benutzer aufgefordert, für die Dateneingabe ein bestimmtes Muster zu verwenden. Gibt der Benutzer ein Zeichen ein, das nicht der Eingabemaske entspricht, tritt ein Fehler auf. Für die Benutzereingabe einer Telefonnummer können Sie beispielsweise die folgende Eingabemaske definieren:

!\(000\)000-0000

Diese Eingabemaske beschränkt die Benutzereingabe auf numerische Zeichen. Sie wird in einem Bearbeitungsfeld wie folgt angezeigt:

$$
(\underline{\hspace{1cm}}) \underline{\hspace{1cm}} \cdot \underline{\hspace{1cm}} \cdot \underline{\hspace{1cm}}
$$

**Hinweis:** Sie können Eingabemasken nur für Felder vom Typ **Zeichenfolge** definieren.

#### **So definieren Sie eine Eingabemaske:**

- 1. Wählen Sie auf der Registerkarte **Einstellungen** die Option **Mit Maske** aus. Weitere Informationen finden Sie unter "Anpassen von [Projektentitäten"](#page-321-0) auf Seite 322.
- 2. Klicken Sie unter **Attribute der Eingabemaske** auf die Schaltfläche **Definieren**. Das Dialogfeld **Eingabemaskeneditor** wird geöffnet.

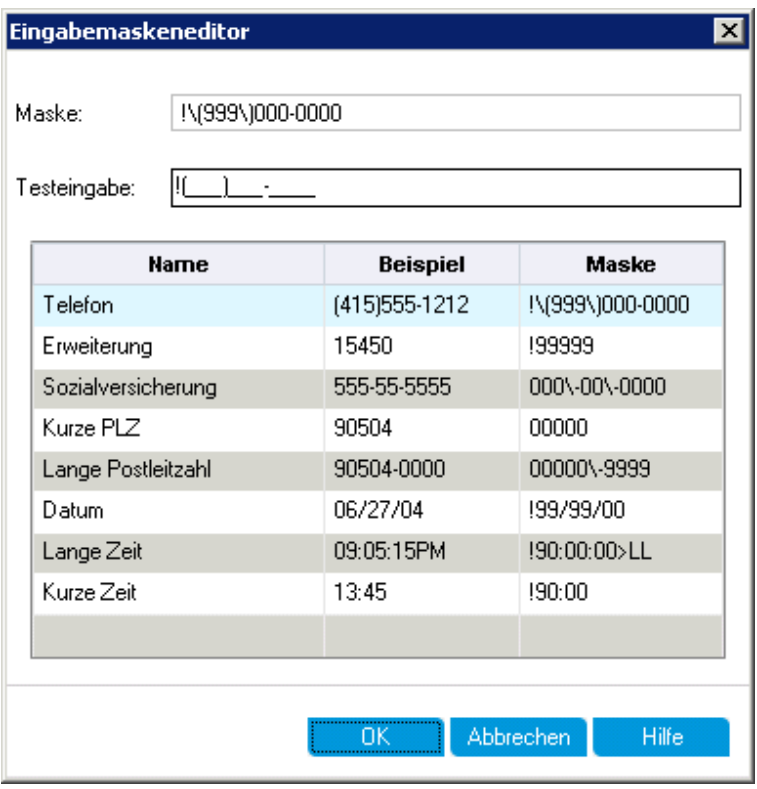

3. Geben Sie im Feld **Maske** eine Eingabemaske ein oder wählen Sie eine vordefinierte Maske aus.

Beim Definieren von Eingabemasken können Sie die folgenden Zeichen verwenden:

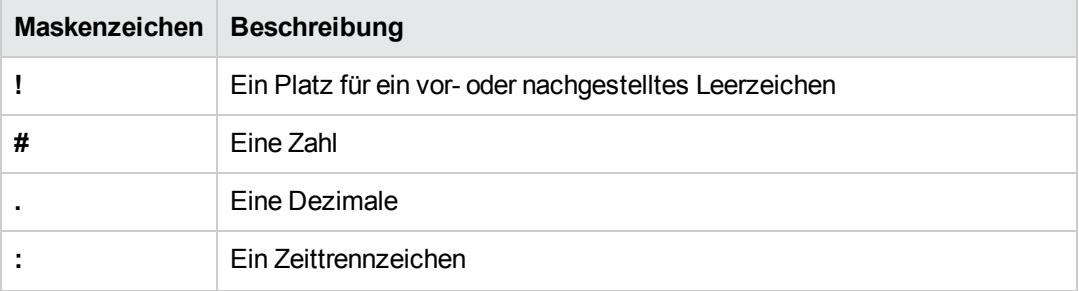

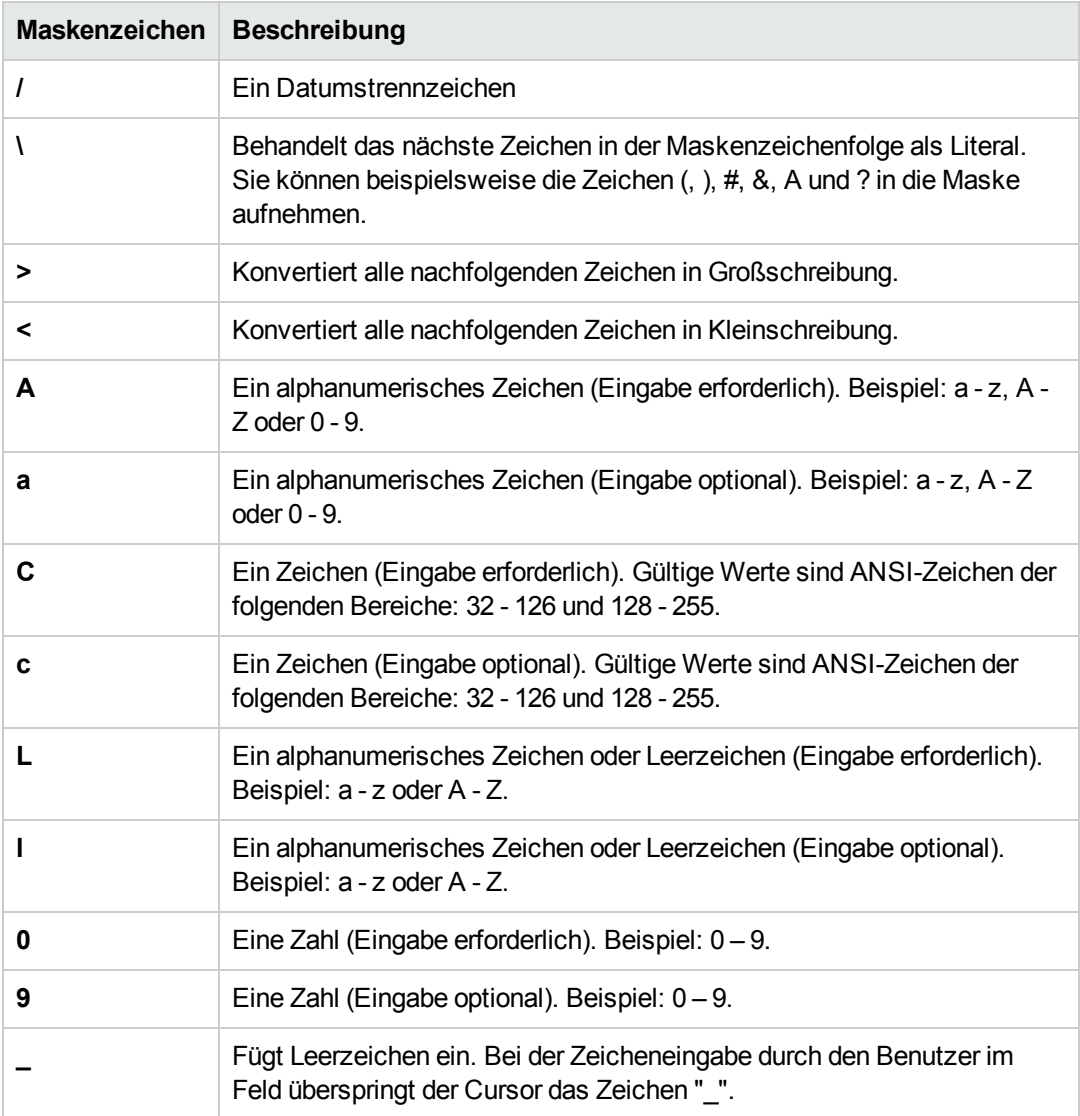

- 4. Im Feld **Testeingabe** können Sie die Eingabemaske testen.
- 5. Klicken Sie auf **OK**, um das Dialogfeld **Eingabemaskeneditor** zu schließen.
- 6. Klicken Sie auf **Speichern**, um die Änderungen an der Seite **Projektentitäten** zu speichern.

## **Anpassen von Projektanforderungstypen**

Auf der Seite **Anforderungstypen** können Sie Anforderungstypen für ein Projekt erstellen und ihre Eigenschaften anpassen.

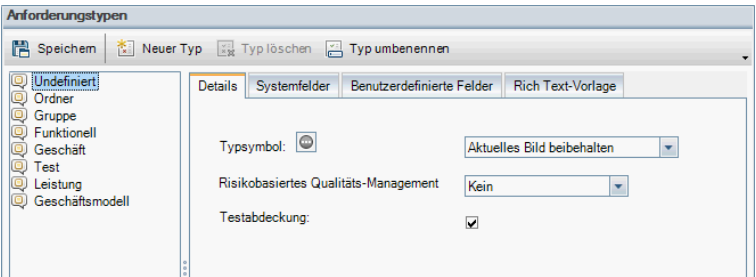

Sie können jeder Anforderung im Modul **Anforderungen** einen Anforderungstyp zuweisen. Der **Anforderungstyp** bestimmt, welche Felder optional sind und welche benutzerdefinierten Felder zur Verfügung stehen. Auf diese Weise können Sie benutzerdefinierte Felder erstellen, die nur für Anforderungen eines bestimmten Typs verfügbar sind.

So können Sie beispielsweise einen Anforderungstyp Sicherheitsanforderung für sicherheitsbezogene Anforderungen erstellen. Anschließend können Sie ein benutzerdefiniertes Feld Sicherheitsrisiken mit einer Liste möglicher Sicherheitsrisiken erstellen, die eine Anforderung abdecken kann. Dieses Feld ist nur für den Typ Sicherheitsanforderung relevant, sodass Sie es für andere Anforderungstypen nicht zur Verfügung stellen.

Jedem Anforderungstyp ist ein Symbol zugeordnet, das in den Strukturansichten des Moduls **Anforderungen** neben der Anforderung angezeigt wird, damit Sie ihren Typ leicht erkennen können. Für jeden Anforderungstyp können Sie festlegen, ob Testabdeckung und risikobasiertes Qualitäts-Management verfügbar sind.

Außerdem können Sie für jeden Anforderungstyp eine Rich Text-Vorlage definieren, die im Modul **Anforderungen** zum Hinzufügen oder Bearbeiten von Rich Text verwendet wird.

### **Projektübergreifende Anpassung**

ALM-Editionen**:** Die projektübergreifende Anpassung steht in der Quality Center Enterprise Edition nicht zur Verfügung. Weitere Informationen über ALM-Editionen und deren Funktionen finden Sie im *HP Application Lifecycle Management-Benutzerhandbuch*.

Wenn Sie die **Projektübergreifende Anpassung** nutzen, müssen Sie Folgendes beachten:

- **Arbeiten mit einem Vorlagenprojekt:** Wenn Sie mit einem Vorlagenprojekt arbeiten, verwenden Sie den Link **Anforderungstypen (Freigegeben)**, um Anforderungstypen zu erstellen und anzupassen. In einem Vorlagenprojekt definierte Anforderungstypen werden auf die verknüpften Projekte angewendet, wenn Sie die Vorlagenanpassung anwenden.
- **Arbeiten mit einem verknüpften Projekt:** Wenn Sie mit einem Projekt arbeiten, das mit einem Vorlagenprojekt verknüpft ist, können Sie keine Standardanforderungstypen oder über das Vorlagenprojekt definierten Anforderungstypen ändern.

Dieser Abschnitt enthält folgende Themen:

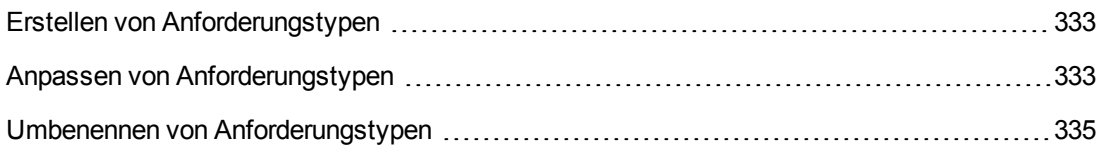

Löschen von [Anforderungstypen](#page-335-0) [336](#page-335-0)

## <span id="page-332-0"></span>*Erstellen von Anforderungstypen*

Sie können einen Anforderungstyp erstellen. ALM stellt die Standardanforderungstypen **Nicht definiert**, **Ordner**, **Gruppe**, **Funktionell**, **Geschäft**, **Test** und **Geschäftsmodell** bereit. Weitere Informationen über diese Typen finden Sie im *HP Application Lifecycle Management-Benutzerhandbuch*.

### **So erstellen Sie einen Anforderungstyp:**

- 1. Klicken Sie im linken Ausschnitt des Fensters zur Projektanpassung auf **Anforderungstypen**. Die Seite **Anforderungstypen** wird geöffnet.
- 2. Klicken Sie auf die Schaltfläche **Neuer Typ**. Das Dialogfeld **Neuer Typ** wird geöffnet.
- 3. Geben Sie im Feld **Name** einen Namen für den Typ ein.
- 4. Weisen Sie in der Liste **Erstellen als** die Eigenschaften eines vorhandenen Anforderungstyps zu.

**Tipp:** Wählen Sie einen vorhandenen Anforderungstyp aus, der ähnliche Eigenschaften wie der neue Typ aufweist, den Sie erstellen möchten. Auf diese Weise müssen Sie möglichst wenige Anpassungen vornehmen.

- 5. Klicken Sie auf **OK**. Das Dialogfeld **Neuer Typ** wird geschlossen und der neue Typ wird zur Liste **Typen** hinzugefügt.
- 6. Klicken Sie auf **Speichern**, um die Änderungen an der Seite **Anforderungstypen** zu speichern.

## <span id="page-332-1"></span>*Anpassen von Anforderungstypen*

Sie können einen Anforderungstyp anpassen, indem Sie sein Symbol ändern, indem Sie Optionen für Testabdeckung und Risikoanalyse festlegen und indem Sie definieren, welche Felder für den Anforderungstyp zur Verfügung stehen und welche Felder erforderlich sind. Außerdem können Sie eine Rich Text-Vorlage für jeden Anforderungstyp definieren.

**Projektübergreifende Anpassung – Arbeiten mit einem verknüpften Projekt:** Wenn Sie mit einem Projekt arbeiten, das mit einem Vorlagenprojekt verknüpft ist, können Sie keine Standardanforderungstypen oder über das Vorlagenprojekt definierten Anforderungstypen ändern. Bei über das Vorlagenprojekt definierten Anforderungstypen können Sie auswählen, welche im Projekt festgelegten benutzerdefinierten Felder für Anforderungen dieses Typs verfügbar sind.

ALM-Editionen**:** Die projektübergreifende Anpassung steht in der Quality Center Enterprise Edition nicht zur Verfügung. Weitere Informationen über ALM-Editionen und deren Funktionen finden Sie im *HP Application Lifecycle Management-Benutzerhandbuch*.

### **So passen Sie einen Anforderungstyp an:**

- 1. Klicken Sie im linken Ausschnitt des Fensters zur Projektanpassung auf **Anforderungstypen**. Die Seite **Anforderungstypen** wird geöffnet.
- 2. Wählen Sie einen Anforderungstyp aus.
- 3. Auf der Registerkarte **Details** können Sie Folgendes einstellen:
	- **Typsymbol.** Zum Ändern des Symbols, das in den Strukturansichten des Moduls **Anforderungen** neben den Anforderungen des ausgewählten Typs angezeigt wird, wählen Sie in der Liste **Typsymbol** ein Symbol aus. Das Symbol wird entsprechend geändert.

**Hinweis:** Das Symbol der Standardanforderungstypen **Ordner** und **Gruppe** können Sie nicht ändern.

- <sup>n</sup> **Risikobasiertes Qualitäts-Management** Um das risikobasierte Qualitäts-Management für die Anforderungen des ausgewählten Typs einzurichten, wählen Sie eine der folgenden Optionen aus dem Feld **Risikobasiertes Qualitäts-Management**:
	- o **Analyse durchführen.**
	- o **Bewertung durchführen.**
	- o **Kein.** Wählen Sie diese Option aus, wenn für Anforderungen des ausgewählten Typs kein risikobasiertes Qualitäts-Management verfügbar sein soll.

Weitere Informationen über risikobasiertes Qualitäts-Management finden Sie im *HP Application Lifecycle Management-Benutzerhandbuch*.

**Testabdeckung.** Zum Aktivieren oder Deaktivieren der Testabdeckung für Anforderungen des ausgewählten Typs, aktivieren oder deaktivieren Sie das Kontrollkästchen **Testabdeckung**.

**Hinweis:** Sie können das Kontrollkästchen **Testabdeckung** für einen Anforderungstyp nicht deaktivieren, wenn bereits Anforderungen dieses Typs vorhanden sind, die Testabdeckung aufweisen. Zum Deaktivieren müssen Sie entweder die Anforderungen dieses Typs mit Testabdeckung löschen, die Testabdeckung dieser Anforderungen entfernen oder den Typ dieser Anforderungen ändern.

4. Auf der Registerkarte **Systemfelder** können Sie ein Systemfeld in ein erforderliches Feld für diesen Typ umwandeln. Aktivieren Sie in der Spalte **Erforderlich** das Kontrollkästchen für das Feld. Alle Systemfelder werden automatisch in jeden Typ einbezogen und bestimmte Systemfelder können nicht als optional festgelegt werden.

**Tipp:** Wenn Sie alle Systemfelder gleichzeitig als erforderlich festlegen möchten,

aktivieren Sie das Kontrollkästchen neben der Spaltenüberschrift **Erforderlich**.

- 5. Auf der Registerkarte **Benutzerdefinierte Felder** können Sie auswählen, welche Benutzerfelder für Anforderungen dieses Typs zur Verfügung stehen und welche dieser Felder erforderlich sind:
	- <sup>n</sup> Um ein benutzerdefiniertes Feld für den Typ zur Verfügung zu stellen, aktivieren Sie in der Spalte **In Typ** das Kontrollkästchen für das Feld. Weitere Informationen über benutzerdefinierte Felder finden Sie unter "Anpassen von [Projektentitäten"](#page-321-0) auf Seite 322.
	- <sup>n</sup> Um ein benutzerdefiniertes Feld, das für den Typ zur Verfügung steht, in ein erforderliches Feld umzuwandeln, aktivieren Sie in der Spalte **Erforderlich** das Kontrollkästchen für das Feld.
- 6. Definieren Sie auf der Registerkarte **Rich Text-Vorlage** mithilfe des HTML-Editors ein Seitenlayout, das im Modul **Anforderungen** auf der Registerkarte **Rich Text** als erste Ansicht angezeigt wird. Weitere Informationen zur Registerkarte **Rich Text** finden Sie im *HP Application Lifecycle Management-Benutzerhandbuch*.

### **Hinweis:**

- <sup>n</sup> Sie können nur eine Vorlage pro Anforderungstyp definieren.
- <sup>n</sup> Sie können keine Grafiken in die Vorlage aufnehmen. Grafiken können nur über die Registerkarte **Rich Text** im Modul **Anforderungen** hinzugefügt werden.
- Die Vorlage wird automatisch auf alle neu erstellen Anforderungen des Typs angewendet.
- <sup>n</sup> Die Vorlage kann über die Registerkarte **Rich Text** auch manuell auf vorhandene Anforderungen angewendet werden. Durch das Anwenden der Vorlage wird vorhandener Inhalt überschrieben.
- 7. Klicken Sie auf **Speichern**, um die Änderungen an der Seite **Anforderungstypen** zu speichern.

## <span id="page-334-0"></span>*Umbenennen von Anforderungstypen*

Sie können einen Anforderungstyp umbenennen. Der folgende Standardanforderungstyp kann nicht umbenannt werden: **Ordner**.

**Projektübergreifende Anpassung – Arbeiten mit einem verknüpften Projekt:** Wenn Sie mit einem Projekt arbeiten, das mit einem Vorlagenprojekt verknüpft ist, können Sie keine Standardanforderungstypen oder über das Vorlagenprojekt definierten Anforderungstypen umbenennen.

ALM-Editionen**:** Die projektübergreifende Anpassung steht in der **Quality Center Enterprise Edition** nicht zur Verfügung. Weitere Informationen über ALM-Editionen und deren Funktionen finden Sie im *HP Application Lifecycle Management-Benutzerhandbuch*.

#### **So benennen Sie einen Anforderungstyp um:**

- 1. Klicken Sie im linken Ausschnitt des Fensters zur Projektanpassung auf **Anforderungstypen**. Die Seite **Anforderungstypen** wird geöffnet.
- 2. Wählen Sie einen Anforderungstyp aus.
- 3. Klicken Sie auf die Schaltfläche **Typ umbenennen**. Das Dialogfeld **Typ umbenennen** wird geöffnet.
- 4. Geben Sie einen neuen Namen für den Anforderungstyp ein.
- 5. Klicken Sie auf **OK**, um das Dialogfeld **Typ umbenennen** zu schließen. Der Name des Anforderungstyps wird aktualisiert.
- 6. Klicken Sie auf **Speichern**, um die Änderungen an der Seite **Anforderungstypen** zu speichern.

## <span id="page-335-0"></span>*Löschen von Anforderungstypen*

Sie können einen Anforderungstyp löschen. Einen Typ, für den bereits Anforderungen im Projekt vorhanden sind, können Sie nicht löschen. Zum Löschen eines Typs müssen Sie erst alle Anforderungen dieses Typs löschen oder den Typ dieser Anforderungen ändern. Die folgenden standardmäßigen Anforderungstypen können nicht gelöscht werden: **Ordner, Gruppe** und **Nicht definiert**.

**Projektübergreifende Anpassung – Arbeiten mit einem verknüpften Projekt:** Wenn Sie mit einem Projekt arbeiten, das mit einem Vorlagenprojekt verknüpft ist, können Sie keine Standardanforderungstypen oder über das Vorlagenprojekt definierten Anforderungstypen löschen.

ALM-Editionen**:** Die projektübergreifende Anpassung steht in der **Quality Center Enterprise Edition** nicht zur Verfügung. Weitere Informationen über ALM-Editionen und deren Funktionen finden Sie im *HP Application Lifecycle Management-Benutzerhandbuch*.

### **So löschen Sie einen Anforderungstyp:**

- 1. Klicken Sie im linken Ausschnitt des Fensters zur Projektanpassung auf **Anforderungstypen**. Die Seite **Anforderungstypen** wird geöffnet.
- 2. Wählen Sie einen Anforderungstyp aus.
- 3. Klicken Sie auf die Schaltfläche **Typ löschen** .
- 4. Klicken Sie zum Bestätigen auf **OK**. Der Anforderungstyp wird gelöscht.

<span id="page-336-0"></span>5. Klicken Sie auf **Speichern**, um die Änderungen an der Seite **Anforderungstypen** zu speichern.

## **Anpassen von Projektlisten**

Auf der Seite **Projektlisten** können Sie benutzerdefinierte Listen erstellen, umbenennen und löschen. Weitere Informationen finden Sie unter:

- ["Erstellen](#page-337-0) von Listen" auf der nächsten Seite
- <sup>l</sup> "Umbenennen von Listen, Objekten oder [Unterobjekten"](#page-338-0) auf Seite 339
- <sup>l</sup> "Löschen von Listen, Objekten oder [Unterobjekten"](#page-339-0) auf Seite 340

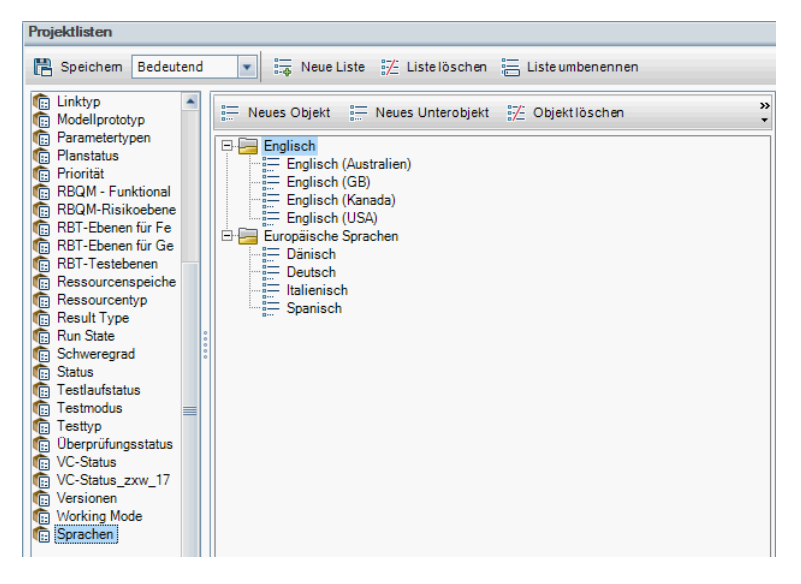

Eine Liste enthält Objekte, die als Werte in einem Feld eingegeben werden können. So kann die Auswahlliste für das benutzerdefinierte Feld Sprachen beispielsweise die Objekte Englisch und Europäische Sprachen enthalten.

Die Liste kann auch mehrere Ebenen mit Unterobjekten enthalten. Beispiel: Das Objekt Englisch kann eine Unterliste mit den Unterobjekten Englisch (Australien), Englisch (Kanada), Englisch (GB) und Englisch (USA) enthalten.

Sie können die Auswahl mehrerer Werte in einer Liste durch den Benutzer zulassen, indem Sie auf der Seite **Projektentitäten** das Kontrollkästchen **Mehrere Werte zulassen** für das entsprechende Feld aktivieren. Weitere Informationen finden Sie in der Tabelle mit den Feldeinstellungen unter "Anpassen von [Projektentitäten"](#page-321-0) auf Seite 322.

**Hinweis:** Informationen über das Zuordnen einer Liste zu einem Feld finden Sie unter "Anpassen von [Projektentitäten"](#page-321-0) auf Seite 322.

### **Projektübergreifende Anpassung**

ALM-Editionen**:** Die projektübergreifende Anpassung steht in der **Quality Center Enterprise Edition** nicht zur Verfügung. Weitere Informationen über ALM-Editionen und deren Funktionen finden Sie im *HP Application Lifecycle Management-Benutzerhandbuch*.

Wenn Sie die **Projektübergreifende Anpassung** nutzen, müssen Sie Folgendes beachten:

- **Arbeiten mit einem Vorlagenprojekt:** Wenn Sie mit einem Vorlagenprojekt arbeiten, verwenden Sie den Link **Projektlisten (Freigegeben)**, um benutzerdefinierte Listen zu erstellen und anzupassen. In einem Vorlagenprojekt definierte Projektlisten werden auf die verknüpften Projekte angewendet, wenn Sie die Vorlagenanpassung anwenden.
- **Arbeiten mit einem verknüpften Projekt:** Wenn Sie mit einem Projekt arbeiten, das mit einem Vorlagenprojekt verknüpft ist, können Sie keine benutzerdefinierten Listen ändern, umbenennen oder löschen, die über das Vorlagenprojekt definiert sind.

## <span id="page-337-0"></span>*Erstellen von Listen*

Sie können eine Liste erstellen, die einem oder mehreren Feldern zugewiesen wird.

### **So erstellen Sie eine Liste:**

- 1. Klicken Sie im linken Ausschnitt des Fensters zur Projektanpassung auf **Projektlisten**. Die Seite **Projektlisten** wird geöffnet.
- 2. Klicken Sie auf die Schaltfläche **Neue Liste**. Das Dialogfeld **Neue Liste** wird geöffnet.
- 3. Geben Sie einen Namen für die neue Liste ein (maximale Länge 255 Zeichen) und klicken Sie auf **OK**.
- 4. Zum Hinzufügen eines Objekts zur neuen Liste oder zu einer vorhandenen Liste wählen Sie den Listennamen aus und klicken auf die Schaltfläche **Neues Objekt**. Das Dialogfeld **Neues Objekt** wird geöffnet. Geben Sie einen Namen für das Objekt ein und klicken Sie auf **OK**.

**Hinweis:** Listeneinträge dürfen kein Semikolon (;) enthalten, wenn die Liste für ein Feld mit mehreren Werten verwendet werden soll. Weitere Informationen zu Feldern mit mehreren Werten finden Sie in der Tabelle mit den [Feldeinstellungen](#page-321-0) unter "Anpassen von Projektentitäten" auf Seite 322.

- 5. Zum Erstellen eines Unterobjekts wählen Sie ein Objekt aus und klicken auf die Schaltfläche **Neues Unterobjekt**. Das Dialogfeld **Neues Unterobjekt** wird geöffnet. Geben Sie einen Namen für das Unterobjekt ein und klicken Sie auf **OK**.
- 6. Klicken Sie auf **Speichern**, um die Änderungen an der Seite **Projektlisten** zu speichern.

## <span id="page-338-0"></span>*Umbenennen von Listen, Objekten oder Unterobjekten*

Sie können benutzerdefinierte Listen sowie system- und benutzerdefinierte Objekte oder Unterobjekte umbenennen.

**Hinweis:** Bestimmte Systemlisteneinträge können Sie nicht ändern. Beispiele dafür sind die Objekte Y und N in der **JaNein**-Liste. Weitere Informationen über Systemobjekte, die nicht geändert werden können, finden Sie unter Artikel KM206085 der HP Software-Wissensdatenbank [\(http://h20230.www2.hp.com/selfsolve/document/KM206085](http://h20230.www2.hp.com/selfsolve/document/KM206085)).

**Projektübergreifende Anpassung – Arbeiten mit einem verknüpften Projekt:** Wenn Sie mit einem Projekt arbeiten, das mit einem Vorlagenprojekt verknüpft ist, können Sie keine über das Vorlagenprojekt definierten Listen, Objekte oder Unterobjekte umbenennen.

ALM-Editionen**:** Die projektübergreifende Anpassung steht in der **Quality Center Enterprise Edition** nicht zur Verfügung. Weitere Informationen über ALM-Editionen und deren Funktionen finden Sie im *HP Application Lifecycle Management-Benutzerhandbuch*.

### **So benennen Sie eine Liste um:**

- 1. Klicken Sie im linken Ausschnitt des Fensters zur Projektanpassung auf **Projektlisten**. Die Seite **Projektlisten** wird geöffnet.
- 2. Wählen Sie eine Liste aus.
- 3. Klicken Sie auf die Schaltfläche **Liste umbenennen**. Das Dialogfeld **Liste umbenennen** wird geöffnet.
- 4. Geben Sie einen neuen Namen für die Liste ein.
- 5. Klicken Sie auf **OK**, um das Dialogfeld **Liste umbenennen** zu schließen.
- 6. Klicken Sie auf **Speichern**, um die Änderungen an der Seite **Projektlisten** zu speichern.

### **So benennen Sie ein Objekt oder Unterobjekt um:**

- 1. Klicken Sie im linken Ausschnitt des Fensters zur Projektanpassung auf **Projektlisten**. Die Seite **Projektlisten** wird geöffnet.
- 2. Wählen Sie eine Liste aus.
- 3. Wählen Sie ein Objekt aus.
- 4. Klicken Sie auf die Schaltfläche **Objekt umbenennen**. Das Dialogfeld **Listeneintrag umbenennen** wird geöffnet.
- 5. Geben Sie einen neuen Namen für das Objekt ein. Klicken Sie auf **OK**.
- 6. Klicken Sie auf **Speichern**, um die Änderungen an der Seite **Projektlisten** zu speichern.

## <span id="page-339-0"></span>*Löschen von Listen, Objekten oder Unterobjekten*

Sie können benutzerdefinierte Listen sowie system- und benutzerdefinierte Objekte oder Unterobjekte löschen.

### **Hinweis:**

- <sup>l</sup> Sie können keine benutzerdefinierte Liste löschen, die bereits als Auswahlliste für ein Feld verwendet wird.
- Bestimmte Systemlisteneinträge können Sie nicht löschen. Beispiele dafür sind die Objekte Y und N in der **JaNein**-Liste. Weitere Informationen über Systemobjekte, die nicht gelöscht werden können, finden Sie unter Artikel KM206085 der HP [Software-Wissensdatenbank](http://h20230.www2.hp.com/selfsolve/document/KM206085) [\(http://h20230.www2.hp.com/selfsolve/document/KM206085](http://h20230.www2.hp.com/selfsolve/document/KM206085)).

**Projektübergreifende Anpassung – Arbeiten mit einem verknüpften Projekt:** Wenn Sie mit einem Projekt arbeiten, das mit einem Vorlagenprojekt verknüpft ist, können Sie keine über das Vorlagenprojekt definierten Listen, Objekte oder Unterobjekte löschen.

ALM-Editionen**:** Die projektübergreifende Anpassung steht in der **Quality Center Enterprise Edition** nicht zur Verfügung. Weitere Informationen über ALM-Editionen und deren Funktionen finden Sie im *HP Application Lifecycle Management-Benutzerhandbuch*.

#### **So löschen Sie eine Liste:**

- 1. Klicken Sie im linken Ausschnitt des Fensters zur Projektanpassung auf **Projektlisten**. Die Seite **Projektlisten** wird geöffnet.
- 2. Wählen Sie den Namen einer benutzerdefinierten Liste aus.
- 3. Klicken Sie auf die Schaltfläche **Liste löschen**.
- 4. Klicken Sie zum Bestätigen auf **Ja**.
- 5. Klicken Sie auf **Speichern**, um die Änderungen an der Seite **Projektlisten** zu speichern.

#### **So löschen Sie ein Objekt oder Unterobjekt:**

- 1. Klicken Sie im linken Ausschnitt des Fensters zur Projektanpassung auf **Projektlisten**. Die Seite **Projektlisten** wird geöffnet.
- 2. Wählen Sie im linken Ausschnitt einen Listennamen aus.
- 3. Wählen Sie im rechten Ausschnitt einen Listeneintrag aus.
- 4. Klicken Sie auf die Schaltfläche **Objekt löschen**.
- 5. Klicken Sie zum Bestätigen auf **Ja**.
- 6. Klicken Sie auf **Speichern**, um die Änderungen an der Seite **Projektlisten** zu speichern.

Administratorhandbuch Kapitel 17: Anpassen von ALM-Projekten

# **Kapitel 18: Konfigurieren von Automail**

Als Projektadministrator in HP Application Lifecycle Management (ALM) können Sie Ihre Mitarbeiter routinemäßig über Fehlerkorrekturaktivitäten informieren. Sie legen die Bedingungen für das Senden von Fehlernachrichten an die einzelnen Empfänger fest, indem Sie eine E-Mail-Konfiguration definieren.

Dieses Kapitel umfasst die folgenden Themen:

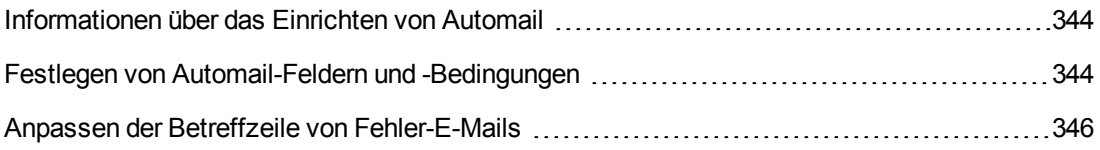

## <span id="page-343-0"></span>**Informationen über das Einrichten von Automail**

Mit ALM können Sie Benutzer automatisch per E-Mail über jede Änderung informieren, die an bestimmten Fehlerfeldern vorgenommen wird. Das Konfigurieren von E-Mail für ein ALM-Projekt umfasst die folgenden Schritte:

- <sup>l</sup> Klicken Sie im Fenster für die Projektanpassung auf den Link **Automail**, um die Fehlerfelder zu definieren und die Benutzer und Bedingungen festzulegen. Siehe "Festlegen von Automail-Feldern und [-Bedingungen"](#page-343-1) unten.
- <sup>l</sup> Aktivieren Sie in der Site-Administration auf der Registerkarte **Standortprojekte** die E-Mail-Konfiguration für ein Projekt, indem Sie das Kontrollkästchen **Mail automatisch senden** aktivieren. Sie müssen dieses Kontrollkästchen aktivieren, damit die E-Mail-Konfiguration funktioniert. Weitere Informationen finden Sie unter "Aktualisieren von [Projektdetails"](#page-79-0) auf Seite 80.
- **In der Site-Administration können Sie auf der Registerkarte Standortkonfiguration den** Parameter ["MAIL\\_INTERVAL"](#page-201-0) auf Seite 202 bearbeiten, über den das Zeitintervall für das Senden von Fehler-E-Mails in allen Projekten festgelegt wird. Sie können auch Parameter einstellen, um das Format und den Zeichensatz von E-Mails zu definieren und um festzulegen, ob die E-Mails auch Anhänge oder die Historie enthalten sollen. Weitere Informationen finden Sie unter ["ATTACH\\_MAX\\_SIZE"](#page-198-0) auf Seite 199, ["AUTO\\_MAIL\\_WITH\\_ATTACHMENT"](#page-198-1) auf Seite 199 und ["AUTO\\_MAIL\\_WITH\\_HISTORY"](#page-199-0) auf Seite 200.
- Sie können die Betreffzeile von Fehler-E-Mails für alle Projekte oder für ein bestimmtes Projekt anpassen. Weitere [Informationen](#page-345-0) finden Sie unter "Anpassen der Betreffzeile von Fehler-E-Mails" auf Seite 346.
- <sup>l</sup> Stellen Sie in der Site-Administration auf der Registerkarte **Standortbenutzer** sicher, dass Sie die E-Mail-Adressen der Benutzer angegeben haben, die Fehlernachrichten erhalten sollen. Weitere Informationen finden Sie unter "Aktualisieren von [Benutzerdetails"](#page-162-0) auf Seite 163.

## <span id="page-343-1"></span>**Festlegen von Automail-Feldern und -Bedingungen**

Wenn Sie ein Feld als E-Mail-Feld festlegen, sendet ALM bei allen Änderungen an diesem Feld im nächsten Zeitintervall eine E-Mail-Nachricht. Beispiel: Sie legen das Feld Status als E-Mail-Feld fest und aktualisieren anschließend das Feld Status für einen bestimmten Fehler. In diesem Fall werden im nächsten Zeitintervall die Details zu diesem Fehler, einschließlich der aktualisierten Statusinformationen, an die angegebenen Benutzer gesendet.

Über die E-Mail-Bedingungen bestimmen Sie, wann mehrere Benutzer die Fehlernachrichten erhalten. Sie können für jeden Benutzer separate E-Mail-Bedingungen definieren. So können Sie beispielsweise festlegen, dass ein Benutzer nur Nachrichten über Fehler mit dringender Priorität erhält.

### **So legen Sie Automail-Felder und -Bedingungen fest:**

1. Klicken Sie im linken Ausschnitt des Fensters zur Projektanpassung auf **Automail**. Die Seite **Automail** wird geöffnet.

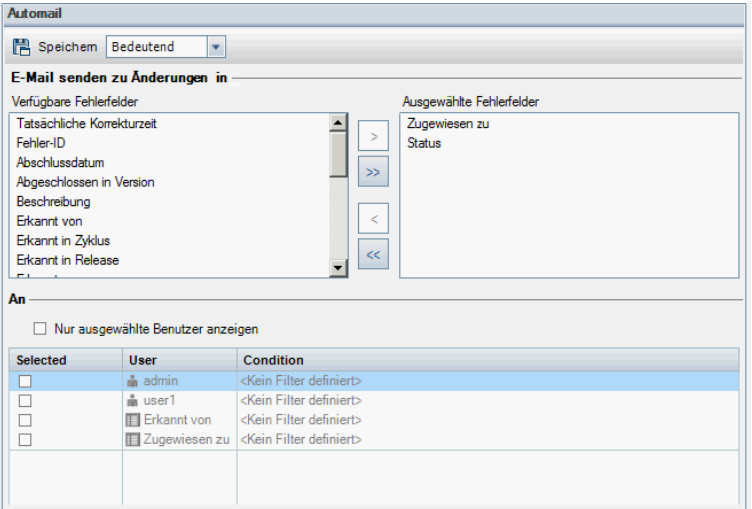

Unter **Verfügbare Fehlerfelder** sind die Namen der Felder aufgeführt, die in der Fehlertabelle erscheinen. Unter **Ausgewählte Fehlerfelder** sind die Namen der Felder aufgelistet, die derzeit als E-Mail-Felder ausgewählt sind.

- 2. Wählen Sie ein oder mehrere Felder aus und klicken Sie auf die Pfeilschaltflächen (> und <), um die Felder von einer Liste in die andere zu verschieben. Klicken Sie auf die Doppelpfeilschaltflächen (>> und <<), um alle Felder einer Liste in die andere Liste zu verschieben.
- 3. Wählen Sie die Benutzer aus, die die E-Mail erhalten sollen, indem Sie in der unteren Fensterhälfte im Bereich **An** die Kontrollkästchen neben den einzelnen Benutzernamen aktivieren.

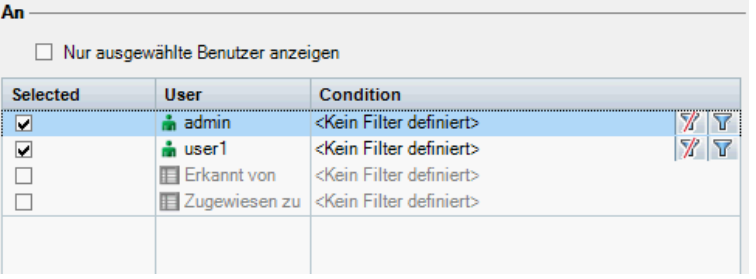

**Tipp:** Damit nur die relevanten ausgewählten Benutzer angezeigt werden, aktivieren Sie das Kontrollkästchen **Nur ausgewählte Benutzer anzeigen**.

4. Klicken Sie auf die Schaltfläche **Filter**, um einen Filter für den E-Mail-Empfang des ausgewählten Benutzers zu definieren. Falls Sie mehrere Filter definieren, erhält der ausgewählte Benutzer nur dann E-Mails, wenn alle Bedingungen erfüllt sind. Weitere Informationen zum Filtern finden Sie im *HP Application Lifecycle Management-Benutzerhandbuch*.

<span id="page-345-0"></span>5. Klicken Sie auf **Speichern**, um die Änderungen zu speichern.

## **Anpassen der Betreffzeile von Fehler-E-Mails**

Sie können die Betreffzeile von Fehler-E-Mails, die automatisch an Benutzer gesendet werden, für alle Projekte oder für ein bestimmtes Projekt anpassen. Sie können beispielsweise die folgende Betreffzeile festlegen:

Fehler Nr. 4321 wurde erstellt oder aktualisiert – Die Schaltflächen des Drucken-Dialogfelds sind nicht ausgerichtet

Die Zeile kann die Werte von ALM-Feldern enthalten. Zum Einfügen eines Feldwerts für den gesendeten Fehler setzen Sie vor den Feldnamen ein Fragezeichen (?). Feldnamen müssen in Großbuchstaben angegeben werden. Beispiel:

Fehler Nr. ?BG\_BUG\_ID wurde erstellt oder aktualisiert – ?BG\_SUMMARY

Sie können die Betreffzeile für alle Projekte anpassen, indem Sie auf der Registerkarte **Standortkonfiguration** den Parameter ["AUTO\\_MAIL\\_SUBJECT\\_FORMAT"](#page-206-0) auf Seite 207 hinzufügen.

**So passen Sie den Betreff von Fehler-E-Mails für ein bestimmtes Projekt an:**

- 1. Klicken Sie in der Site-Administration auf die Registerkarte **Standortprojekte**.
- 2. Doppelklicken Sie in der Projektliste auf das Projekt, dessen E-Mail-Betreffzeile Sie anpassen möchten.
- 3. Wählen Sie die Tabelle **DATACONST** aus.
- 4. Geben Sie im SQL-Ausschnitt eine SQL-INSERT-Anweisung ein, um in der Tabelle eine Zeile mit den folgenden Werten einzufügen:
	- <sup>n</sup> Fügen Sie in der Spalte **DC\_CONST\_NAME** den Parameternamen **AUTO\_MAIL\_ SUBJECT\_FORMAT** ein.
	- Fügen Sie in der Spalte **DC\_VALUE** die Zeichenketten und die Namen der Felder ein, die in der Betreffzeile enthalten sein sollen.

Geben Sie im SQL-Ausschnitt beispielsweise die folgende SQL-Anweisung ein:

```
insert into dataconst values ('AUTO_MAIL_SUBJECT_FORMAT',
'DEFAULT.TESTPROJ - Fehler ?BG_BUG_ID wurde erstellt oder aktualisiert –
?BG_SUMMARY')
```
Die definierte Betreffzeile gilt speziell für dieses Projekt, sodass Sie den Projektnamen in die Zeile aufnehmen können.

Weitere Informationen über das Ändern von Projekttabellen finden Sie unter "Abfragen von [Projekttabellen"](#page-99-0) auf Seite 100.

5. Klicken Sie auf die Schaltfläche **SQL ausführen**. Die Zeile wird zur Tabelle **DATACONST** hinzugefügt, um den E-Mail-Betreff festzulegen.

Administratorhandbuch Kapitel 18: Konfigurieren von Automail

# **Kapitel 19: Anpassen des risikobasierten Qualitäts-Managements**

In diesem Kapitel erfahren Sie, wie Sie die Kriterien und die konstanten Werte anpassen, die beim risikobasierten Qualitäts-Management verwendet werden.

Dieses Kapitel umfasst die folgenden Themen:

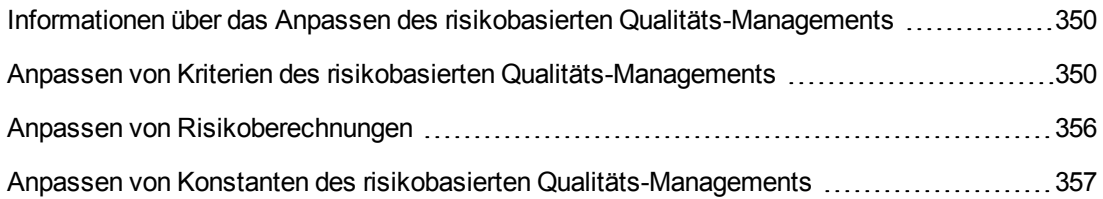

# <span id="page-349-0"></span>**Informationen über das Anpassen des risikobasierten Qualitäts-Managements**

Mithilfe des risikobasierten Qualitäts-Managements bestimmen Sie, auf welcher Testebene die einzelnen Anforderungen im Modul **Anforderungen** getestet werden. Anschließend berechnet ALM die geschätzte Gesamttestzeit für eine Analyseanforderung anhand der Testebenen ihrer untergeordneten Bewertungsanforderungen. Dieses Ergebnis vergleichen Sie mit den Ressourcen, die für das Testen der Analyseanforderung verfügbar sind, um bei Bedarf die Testebenen für die Anforderung und ihre untergeordneten Anforderungen entsprechend anzupassen. Auf diese Weise können Sie die Teststrategie für die Anforderungen planen. Weitere Informationen über risikobasiertes Qualitäts-Management finden Sie im *HP Application Lifecycle Management-Benutzerhandbuch*.

Die Testebene wird anhand des Risikos und der funktionellen Komplexität der Anforderung festgelegt. Das Risiko setzt sich aus der Geschäftsrelevanz und der Fehlerwahrscheinlichkeit zusammen. Sie bestimmen Werte für diese Faktoren, indem Sie Werte für eine Reihe von Kriterien zuweisen, die dem jeweiligen Faktor zugeordnet sind. Für jedes Kriterium sind mehrere Werte möglich. Sie können diese Kriterien und Werte anpassen und festlegen, wie sie in ALM verwendet werden, um die Geschäftsrelevanz, Fehlerwahrscheinlichkeit und funktionelle Komplexität zu ermitteln. Weitere Informationen finden Sie unter "Anpassen von Kriterien des risikobasierten [Qualitäts-Managements"](#page-349-1) unten.

Sie können anpassen, wie das Risiko auf der Grundlage von Geschäftsrelevanz und [Fehlerwahrscheinlichkeit](#page-355-0) berechnet wird. Weitere Informationen finden Sie unter "Anpassen von Risikoberechnungen" auf Seite 356.

Außerdem können Sie anpassen, welche Testzeit standardmäßig für welche Testebene und funktionelle Komplexität gilt. Darüber hinaus können Sie anpassen, wie ALM die Testebene für das Testen einer Anforderung abhängig von Risiko und funktioneller Komplexität der Anforderung bestimmt. Weitere Informationen finden Sie unter "Anpassen von Konstanten des risikobasierten [Qualitäts-Managements"](#page-356-0) auf Seite 357.

Des Weiteren können Sie für jeden Anforderungstyp festlegen, ob für diesen Typ eine Risikobewertung, eine Risikoanalyse oder kein risikobasiertes Qualitäts-Management möglich ist. Weitere Informationen finden Sie unter "Anpassen von [Anforderungstypen"](#page-332-1) auf Seite 333.

# <span id="page-349-1"></span>**Anpassen von Kriterien des risikobasierten Qualitäts-Managements**

Sie können die verwendeten Kriterien anpassen, um das Risiko und die funktionelle Komplexität einer Anforderung, die möglichen Werte für jedes Kriterium und die Gewichtung der einzelnen Werte festzulegen. Anschließend können Sie definieren, wie anhand der Summe der Gewichtungen die Kategorien für Risiko und funktionelle Komplexität bestimmt werden.

**Hinweis:** Wurde das Risiko oder die funktionelle Komplexität für eine Anforderung bereits berechnet, führt das Ändern dieser Kriterien nicht automatisch zu einer Neuberechnung der Kategorie für Risiko oder funktionelle Komplexität. Für eine Neuberechnung müssen Sie die Anforderung erneut bewerten und dabei mindestens einen Kriterienwert ändern.

Dieser Abschnitt enthält folgende Themen:

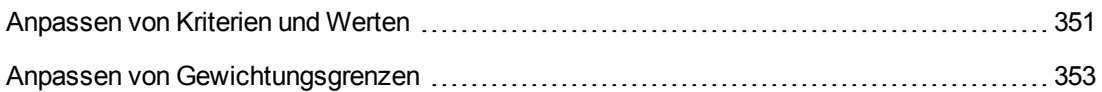

## <span id="page-350-0"></span>*Anpassen von Kriterien und Werten*

Sie können die Kriterien, Kriterienwerte und Gewichtungen anpassen, die ALM verwendet, um die Kategorien für Risiko und funktionelle Komplexität der einzelnen Anforderungen zu berechnen. Das Risiko setzt sich aus der Geschäftsrelevanz und der Fehlerwahrscheinlichkeit zusammen.

ALM stellt eine Reihe von Standardkriterien zur Verfügung, wenn Sie ein neues Projekt erstellen. Sie können diese Kriterien löschen, wenn Sie sie nicht verwenden möchten.

### **So passen Sie Kriterien und Werte an:**

- 1. Klicken Sie im linken Ausschnitt des Fensters zur Projektanpassung auf **Risikobasiertes Qualitäts-Management**. Die Seite **Risikobasiertes Qualitäts-Management** wird geöffnet.
- 2. Klicken Sie auf eine der folgenden Registerkarten:
	- <sup>n</sup> Zum Anpassen der Kriterien, mit denen die Geschäftsrelevanz bestimmt wird, klicken Sie auf die Registerkarte **Geschäftsrelevanz**.
	- <sup>n</sup> Zum Anpassen der Kriterien, mit denen die Fehlerwahrscheinlichkeit bestimmt wird, klicken Sie auf die Registerkarte **Fehlerwahrscheinlichkeit**.
	- Zum Anpassen der Kriterien, mit denen die funktionelle Komplexität bestimmt wird, klicken Sie auf die Registerkarte **Funktionelle Komplexität**.

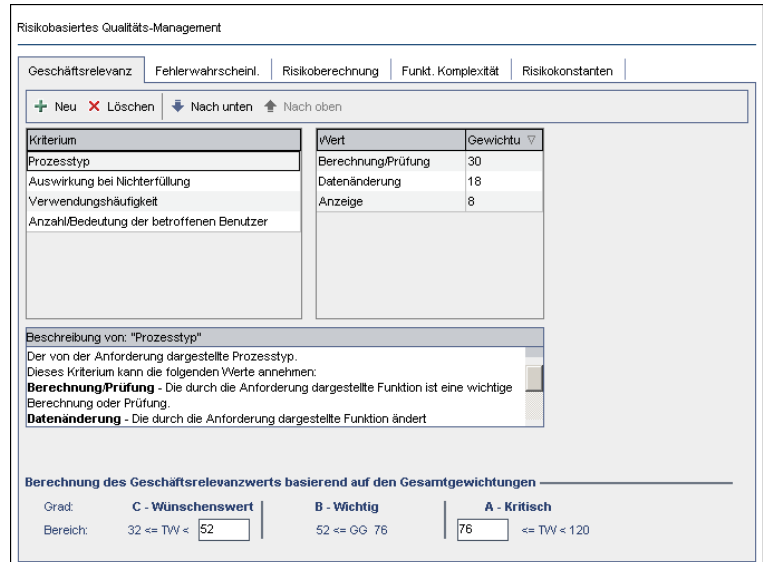

Auf der ausgewählten Registerkarte werden die relevanten Kriterien angezeigt.

- 3. Zum Hinzufügen eines neuen Kriteriums wählen Sie die Liste **Kriterium** aus und klicken auf die Schaltfläche **Neu**. Am Ende der Liste **Kriterium** wird eine neue Zeile hinzugefügt. Geben Sie in der neuen Zeile einen Namen für das Kriterium ein.
- 4. Zum Hinzufügen einer Beschreibung für ein Kriterium wählen Sie das Kriterium in der Liste **Kriterium** aus und geben die Beschreibung im Feld **Beschreibung von Kriterium** ein. Diese Beschreibung wird im Modul **Anforderungen** auf der Registerkarte **Risiko** angezeigt, wenn ein Benutzer die Geschäftsrelevanz, Fehlerwahrscheinlichkeit und funktionelle Komplexität bewertet. Wenn Sie eine vollständige Beschreibung für jedes Kriterium angeben, einschließlich einer Erklärung zu den verfügbaren Werten, helfen Sie dem Benutzer bei der Entscheidung, welchen Wert er den einzelnen Kriterien einer Anforderung zuweisen soll.
- 5. Zum Hinzufügen eines Wertes für ein Kriterium wählen Sie das Kriterium in der Liste **Kriterium** aus und wählen die Liste **Wert** aus. Klicken Sie auf die Schaltfläche **Neu**. In der Liste **Wert** wird eine neue Zeile hinzugefügt. Geben Sie in der neuen Zeile einen Namen für den Wert ein.

**Hinweis:** Jeder Wert eines Kriteriums muss eindeutig sein.

6. Zum Hinzufügen einer Gewichtung zu einem Kriterienwert wählen Sie das Kriterium in der Liste **Kriterium** aus und wählen anschließend den Wert in der Liste **Wert** aus. In der Spalte **Gewichtung** für den Wert geben Sie die Gewichtung ein, die der Wert erhalten soll.

Wenn ALM die Geschäftsrelevanz, Fehlerwahrscheinlichkeit oder funktionelle Komplexität einer Anforderung berechnet, werden die Werte jedes Kriteriums geprüft, um die Summe der zugehörigen Gewichtungen für jeden Wert zu berechnen. Aus dieser Summe ergibt sich die Geschäftsrelevanz, Fehlerwahrscheinlichkeit oder funktionelle Komplexität. Weitere Informationen finden Sie unter "Anpassen von [Gewichtungsgrenzen"](#page-352-0) auf der nächsten Seite.

- 7. Sie können ein Kriterium oder einen Wert eines Kriteriums löschen:
	- **EXTER 2018 Einers Zum Einers Kriteriums wählen Sie das Kriterium in der Liste Kriterium aus und Zum Zum Einer** klicken auf die Schaltfläche **Löschen**. Das Kriterium wird gelöscht.
	- **EXTER 2018** Zum Löschen eines Kriterienwertes wählen Sie das Kriterium in der Liste Kriterium aus und wählen den Wert in der Liste **Wert** aus. Klicken Sie auf die Schaltfläche **Löschen**. Der Wert wird gelöscht.

**Hinweis:** Sie müssen jeweils mindestens ein Kriterium für Geschäftsrelevanz, Fehlerwahrscheinlichkeit und funktionelle Komplexität definieren. Außerdem müssen Sie jedem Kriterium mindestens einen möglichen Wert zuweisen.

- 8. Zum Ändern der Reihenfolge, in der die Kriterien in der Liste Kriterium angezeigt werden, wählen Sie ein Kriterium aus und klicken auf die Schaltfläche **Nach oben** oder **Nach unten**. Die Werte eines Kriteriums werden automatisch nach ihrer Gewichtung geordnet.
- 9. Klicken Sie auf **Speichern**, um die Änderungen auf der Seite **Risikobasiertes Qualitäts-Management** zu speichern.

## <span id="page-352-0"></span>*Anpassen von Gewichtungsgrenzen*

Sie können anpassen, wie ALM die Werte verwendet, die den Kriterien des risikobasierten Qualitäts-Managements zugewiesen wurden, um die Geschäftsrelevanz, Fehlerwahrscheinlichkeit oder funktionelle Komplexität einer Anforderung zu bestimmen.

### **Anpassen der Gewichtungsgrenzen für die Geschäftsrelevanz**

Für jede Anforderung berechnet ALM die Gesamtgewichtung (**GG**) der Werte, die jedem Kriterium der Geschäftsrelevanz zugewiesen wurden. Anschließend verwendet ALM diese Gesamtsumme, um die Geschäftsrelevanz der Anforderung in die Kategorie **C - Wünschenswert**, **B - Wichtig** oder **A - Kritisch** einzuordnen. ALM berechnet automatisch die höchste und niedrigste mögliche Gesamtgewichtung und definiert damit die obere Grenze der Kategorie **Kritisch** und die untere Grenze der Kategorie **Wünschenswert**. Sie definieren die Grenzen zwischen den Kategorien **Wünschenswert** und **Wichtig** und zwischen den Kategorien **Wichtig** und **Kritisch**.

Beispiel: Es gibt zwei Kriterien für die Geschäftsrelevanz, denen jeweils drei mögliche Werte mit den Gewichtungen 20, 60 und 100 zugeordnet sind. Dann beträgt die minimale Gesamtgewichtung 40 (wenn beiden Kriterien der Wert mit der Gewichtung 20 zugewiesen wird) und die maximale Gesamtgewichtung beträgt 200 (wenn beiden Kriterien der Wert mit der Gewichtung 100 zugewiesen wird). ALM berechnet diese Gesamtsummen automatisch und bestimmt damit die oberen und unteren Grenzen für die Kategorien. Sie bestimmen die Grenzen zwischen den Kategorien, indem Sie im Feld **Wünschenswert** den Wert 100 und im Feld **Kritisch** den Wert 160 eingeben.

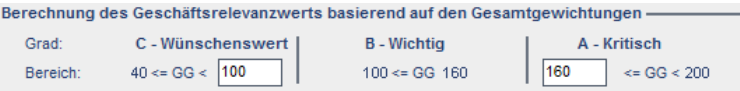

In diesem Beispiel bestimmt ALM die Geschäftsrelevanz für eine Anforderung wie folgt:

- Wenn die Summe der Gewichtungen für jedes Kriterium einer Anforderung kleiner oder gleich 100 ist, erhält die Anforderung die Geschäftsrelevanz Wünschenswert. Dies ist beispielsweise der Fall, wenn den Kriterien die Werte mit den Gewichtungen 20 und 60 zugewiesen wurden, sodass die Gesamtgewichtung 80 beträgt.
- Ist die Summe größer als 100, aber kleiner als 160, erhält die Anforderung die Geschäftsrelevanz Wichtig. Dies ist beispielsweise der Fall, wenn den Kriterien die Werte mit den Gewichtungen 60 und 60 zugewiesen wurden, sodass die Gesamtgewichtung 120 beträgt.
- Ist die Summe größer als oder gleich 160, erhält die Anforderung die Geschäftsrelevanz Kritisch. Dies ist beispielsweise der Fall, wenn den Kriterien die Werte mit den Gewichtungen 100 und 60 zugewiesen wurden, sodass die Gesamtgewichtung 160 beträgt.

### **So passen Sie die Gewichtungsgrenzen für die Geschäftsrelevanz an:**

- 1. Klicken Sie im linken Ausschnitt des Fensters zur Projektanpassung auf **Risikobasiertes Qualitäts-Management**. Die Seite **Risikobasiertes Qualitäts-Management** wird geöffnet.
- 2. Klicken Sie auf die Registerkarte **Geschäftsrelevanz**. Auf der Registerkarte **Geschäftsrelevanz** werden die Kriterien angezeigt, die zur Bestimmung der Geschäftsrelevanz herangezogen werden.
- 3. Definieren Sie unter **Berechnung des Geschäftsrelevanzwerts basierend auf den Gesamtgewichtungen** die Grenzen zwischen den verschiedenen Geschäftsrelevanzwerten. Geben Sie zum Definieren dieser Grenzen in den Feldern **Wünschenswert** und **Kritisch** die entsprechenden Werte ein.
- 4. Klicken Sie auf **Speichern**, um die Änderungen auf der Seite **Risikobasiertes Qualitäts-Management** zu speichern.

### **Anpassen der Gewichtungsgrenzen für die Fehlerwahrscheinlichkeit**

Für jede Anforderung berechnet ALM die Gesamtgewichtung (**GG**) der Werte, die jedem Kriterium der Fehlerwahrscheinlichkeit zugewiesen wurden. Anschließend verwendet ALM diese Gesamtsumme, um die Wahrscheinlichkeit der Anforderung in die Kategorie **3 - Niedrig**, **2 - Mittel** oder **1 - Hoch** einzuordnen. ALM berechnet automatisch die höchste und niedrigste mögliche Gesamtgewichtung und definiert damit die obere Grenze der Kategorie **Hoch** und die untere Grenze der Kategorie **Niedrig**. Sie definieren die Grenzen zwischen den Kategorien **Niedrig** und **Mittel** und zwischen den Kategorien **Mittel** und **Hoch**.

Beispiel: Es gibt zwei Kriterien für die Fehlerwahrscheinlichkeit, denen jeweils drei mögliche Werte mit den Gewichtungen 20, 60 und 100 zugeordnet sind. Dann beträgt die minimale Gesamtgewichtung 40 (wenn beiden Kriterien der Wert mit der Gewichtung 20 zugewiesen wird) und die maximale Gesamtgewichtung beträgt 200 (wenn beiden Kriterien der Wert mit der Gewichtung 100 zugewiesen wird). ALM berechnet diese Gesamtsummen automatisch und bestimmt damit die oberen und unteren Grenzen für die Kategorien. Sie bestimmen die Grenzen zwischen den Kategorien, indem Sie im Feld **Niedrig** den Wert 100 und im Feld **Hoch** den Wert 160 eingeben.

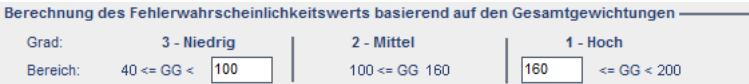

In diesem Beispiel bestimmt ALM die Fehlerwahrscheinlichkeit für eine Anforderung wie folgt:

- Wenn die Summe der Gewichtungen für jedes Kriterium einer Anforderung kleiner oder gleich 100 ist, erhält die Anforderung die Fehlerwahrscheinlichkeit Niedrig. Dies ist beispielsweise der Fall, wenn den Kriterien die Werte mit den Gewichtungen 20 und 60 zugewiesen wurden, sodass die Gesamtgewichtung 80 beträgt.
- Ist die Summe größer als 100, aber kleiner als 160, erhält die Anforderung die Fehlerwahrscheinlichkeit Mittel. Dies ist beispielsweise der Fall, wenn den Kriterien die Werte mit den Gewichtungen 60 und 60 zugewiesen wurden, sodass die Gesamtgewichtung 120 beträgt.
- Ist die Summe größer als oder gleich 160, erhält die Anforderung die Fehlerwahrscheinlichkeit Hoch. Dies ist beispielsweise der Fall, wenn den Kriterien die Werte mit den Gewichtungen 100 und 60 zugewiesen wurden, sodass die Gesamtgewichtung 160 beträgt.

#### **So passen Sie die Gewichtungsgrenzen für die Fehlerwahrscheinlichkeit an:**

- 1. Klicken Sie im linken Ausschnitt des Fensters zur Projektanpassung auf **Risikobasiertes Qualitäts-Management**. Die Seite **Risikobasiertes Qualitäts-Management** wird geöffnet.
- 2. Klicken Sie auf die Registerkarte **Fehlerwahrscheinlichkeit**. Auf der Registerkarte **Fehlerwahrscheinlichkeit** werden die Kriterien angezeigt, die zur Bestimmung der Fehlerwahrscheinlichkeit herangezogen werden.
- 3. Definieren Sie unter **Berechnung des Fehlerwahrscheinlichkeitswerts basierend auf den Gesamtgewichtungen** die Grenzen zwischen den verschiedenen Fehlerwahrscheinlichkeitswerten. Geben Sie zum Definieren dieser Grenzen in den Feldern **Niedrig** und **Hoch** die entsprechenden Werte ein.
- 4. Klicken Sie auf **Speichern**, um die Änderungen auf der Seite **Risikobasiertes Qualitäts-Management** zu speichern.

### **Anpassen der Gewichtungsgrenzen für die funktionelle Komplexität**

Für jede Anforderung berechnet ALM die Gesamtgewichtung (**GG**) der Werte, die jedem Kriterium der funktionellen Komplexität zugewiesen wurden. Anschließend verwendet ALM diese Gesamtsumme, um die funktionelle Komplexität der Anforderung in die Kategorie **3 - Niedrig**, **2 - Mittel** oder **1 - Hoch** einzuordnen. ALM berechnet automatisch die höchste und niedrigste mögliche Gesamtgewichtung und definiert damit die obere Grenze der Kategorie **Hoch** und die untere Grenze der Kategorie **Niedrig**. Sie definieren die Grenzen zwischen den Kategorien **Niedrig** und **Mittel** und zwischen den Kategorien **Mittel** und **Hoch**.

Beispiel: Es gibt zwei Kriterien für die funktionelle Komplexität, denen jeweils drei mögliche Werte mit den Gewichtungen 20, 60 und 100 zugeordnet sind. Dann beträgt die minimale Gesamtgewichtung 40 (wenn beiden Kriterien der Wert mit der Gewichtung 20 zugewiesen wird) und die maximale Gesamtgewichtung beträgt 200 (wenn beiden Kriterien der Wert mit der

Gewichtung 100 zugewiesen wird). ALM berechnet diese Gesamtsummen automatisch und bestimmt damit die oberen und unteren Grenzen für die Kategorien. Sie bestimmen die Grenzen zwischen den Kategorien, indem Sie im Feld **Niedrig** den Wert 100 und im Feld **Hoch** den Wert 160 eingeben.

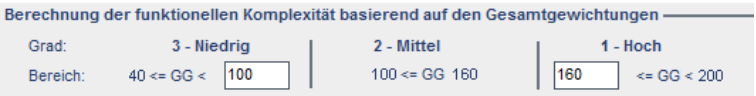

In diesem Beispiel bestimmt ALM die funktionelle Komplexität für eine Anforderung wie folgt:

- Wenn die Summe der Gewichtungen für jedes Kriterium einer Anforderung kleiner oder gleich 100 ist, erhält die Anforderung die funktionelle Komplexität Niedrig. Dies ist beispielsweise der Fall, wenn den Kriterien die Werte mit den Gewichtungen 20 und 60 zugewiesen wurden, sodass die Gesamtgewichtung 80 beträgt.
- Ist die Summe größer als 100, aber kleiner als 160, erhält die Anforderung die funktionelle Komplexität Mittel. Dies ist beispielsweise der Fall, wenn den Kriterien die Werte mit den Gewichtungen 60 und 60 zugewiesen wurden, sodass die Gesamtgewichtung 120 beträgt.
- Ist die Summe größer als oder gleich 160, erhält die Anforderung die funktionelle Komplexität Hoch. Dies ist beispielsweise der Fall, wenn den Kriterien die Werte mit den Gewichtungen 100 und 60 zugewiesen wurden, sodass die Gesamtgewichtung 160 beträgt.

### **So passen Sie die Gewichtungsgrenzen für die funktionelle Komplexität an:**

- 1. Klicken Sie im linken Ausschnitt des Fensters zur Projektanpassung auf **Risikobasiertes Qualitäts-Management**. Die Seite **Risikobasiertes Qualitäts-Management** wird geöffnet.
- 2. Klicken Sie auf die Registerkarte **Funktionelle Komplexität**. Auf der Registerkarte **Funktionelle Komplexität** werden die Kriterien angezeigt, die zur Bestimmung der funktionellen Komplexität herangezogen werden.
- 3. Definieren Sie unter **Berechnung der funktionellen Komplexität basierend auf den Gesamtgewichtungen** die Grenzen zwischen den verschiedenen Werten der funktionellen Komplexität. Geben Sie zum Definieren dieser Grenzen in den Feldern **Niedrig** und **Hoch** die entsprechenden Werte ein.
- <span id="page-355-0"></span>4. Klicken Sie auf **Speichern**, um die Änderungen auf der Seite **Risikobasiertes Qualitäts-Management** zu speichern.

## **Anpassen von Risikoberechnungen**

Sie können definieren, wie ALM den Risikowert für eine Bewertungsanforderung berechnet.

### **So passen Sie Risikoberechnungen an:**

1. Klicken Sie im linken Ausschnitt des Fensters zur Projektanpassung auf **Risikobasiertes Qualitäts-Management**. Die Seite **Risikobasiertes Qualitäts-Management** wird geöffnet. 2. Klicken Sie auf die Registerkarte **Risikoberechnung**.

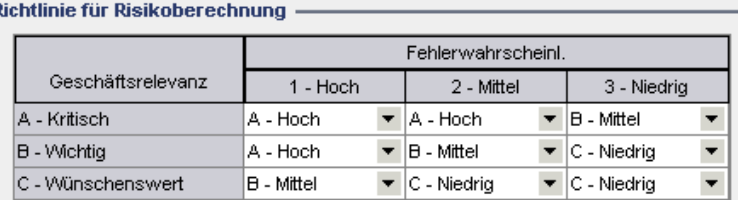

3. In der Tabelle **Richtlinie für Risikoberechnung** können Sie die Risikorichtlinie für das Testen einer Anforderung definieren.

Zum Definieren von Risikoberechnungen anhand von Geschäftsrelevanz und Fehlerwahrscheinlichkeit klicken Sie auf den Pfeil neben der Tabellenzelle, die den entsprechenden Wert für die Geschäftsrelevanz und Fehlerwahrscheinlichkeit enthält. Wählen Sie einen Wert aus. Die verfügbaren Werte lauten **A - Hoch**, **B - Mittel** und **C - Niedrig**.

# <span id="page-356-0"></span>**Anpassen von Konstanten des risikobasierten Qualitäts-Managements**

Sie können die geschätzten Standardtestzeiten definieren, die erforderlich sind, um eine Anforderung mit jedem Wert für die funktionelle Komplexität auf allen Testebenen zu testen. Sie können auch die Standardtestebene definieren, die für jede Kategorie von Risiko und funktioneller Komplexität verwendet wird. Wenn der Benutzer im Modul **Anforderungen** keine abweichenden Werte für eine Anforderung eingibt, verwendet ALM diese Standardwerte zum Berechnen der geschätzten Testzeit für die Anforderung während der Risikoanalyse.

**Hinweis:** Das Ändern dieser Kriterien wirkt sich nicht automatisch auf die Ergebnisse vorhandener Risikoanalysen aus. Zum Aktualisieren der Ergebnisse einer Risikoanalyse müssen Sie die Analyse erneut durchführen.

**So passen Sie die Konstanten des risikobasierten Qualitäts-Managements an:**

- 1. Klicken Sie im linken Ausschnitt des Fensters zur Projektanpassung auf **Risikobasiertes Qualitäts-Management**. Die Seite **Risikobasiertes Qualitäts-Management** wird geöffnet.
- 2. Klicken Sie auf die Registerkarte **Risikokonstanten**. Auf der Registerkarte **Risikokonstanten** werden die Konstanten angezeigt, die standardmäßig zum Berechnen der Testzeit und der Testebene für eine Anforderung verwendet werden.

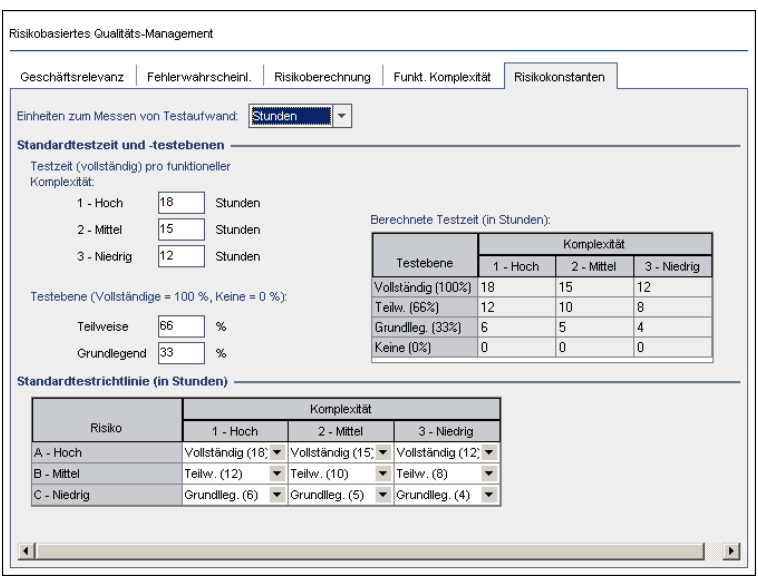

3. Wählen Sie im Feld **Einheiten zum Messen von Testaufwand** die Maßeinheit aus, die ALM für Messungen der Testzeit anzeigen soll. Die verfügbaren Einheiten lauten **Stunden**, **Tage**, **Wochen** und **Monate**.

**Hinweis:** Wenn Sie die Maßeinheiten für ein Projekt ändern, werden die Testzeitwerte nicht automatisch aktualisiert. Beispiel: Wenn eine Anforderung die Testzeit 48 Stunden aufweist und Sie die Maßeinheit von **Stunden** in **Tage** ändern, lautet die Testzeit der Anforderung anschließend 48 Tage und nicht 2 Tage.

- 4. Geben Sie unter **Testzeit (vollständig) pro funktioneller Komplexität** für jeden Wert der funktionellen Komplexität die geschätzte erforderliche Zeit für den vollständigen Test einer Anforderung mit dem Wert der funktionellen Komplexität ein. Die Tabelle **Berechnete Testzeit** wird aktualisiert, um diese Änderungen zu berücksichtigen.
- 5. Geben Sie unter **Testebene** in den Feldern **Teilweise** und **Grundlegend** die Standardtestzeit für den partiellen und den grundlegenden Test einer Anforderung ein. Diese Angaben werden als Prozentsatz des Zeitaufwands für den vollständigen Test ausgedrückt. Die Tabelle **Berechnete Testzeit** wird aktualisiert, um diese Änderungen zu berücksichtigen.
- 6. In der Tabelle **Standardtestrichtlinie** können Sie die Standardtestebene für das Testen einer Anforderung definieren.

Zum Definieren der Standardtestebenen klicken Sie auf den Pfeil neben der Tabellenzelle, die den entsprechenden Wert für Risiko und funktionelle Komplexität enthält. Wählen Sie aus den verfügbaren Testebenen eine Ebene aus. Mögliche Werte sind: **Vollständig**, **Teilweise**, **Grundlegend** und **Keine**. Neben jeder Testebene ist der geschätzte Zeitaufwand für das Testen einer Anforderung auf dieser Ebene angegeben, die auf den definierten Standardtestzeiten und Standardtestebenen basiert.

7. Klicken Sie auf **Speichern**, um die Änderungen auf der Seite **Risikobasiertes Qualitäts-**

**Management** zu speichern.

Administratorhandbuch Kapitel 19: Anpassen des risikobasierten Qualitäts-Managements
# **Kapitel 20: Aktivieren von Alarmregeln**

Als Projektadministrator in HP Application Lifecycle Management (ALM) können Sie Alarmregeln für ein Projekt aktivieren. Sie können einstellen, dass ALM bei Projektänderungen, die sich möglicherweise auf den Anwendungsmanagementprozess auswirken, automatisch einen Alarm erstellt und eine E-Mail sendet, um die verantwortlichen Personen zu benachrichtigen.

Dieses Kapitel umfasst die folgenden Themen:

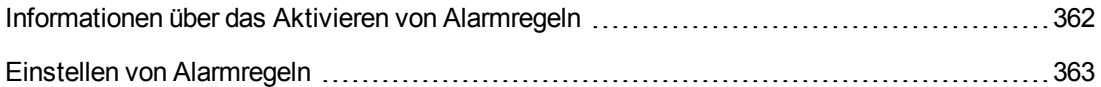

# <span id="page-361-0"></span>**Informationen über das Aktivieren von Alarmregeln**

Sie können Anforderungen, Tests und Fehler während des Anwendungsmanagementprozesses verfolgen. Bei Änderungen an einer Entität können Sie einstellen, dass ALM die Personen benachrichtigt, die für die zugeordneten Entitäten verantwortlich sind.

Die aktivierbaren Alarmregeln basieren auf den folgenden Zuordnungen, die Sie in ALM erstellen können:

- In der Testplanstruktur können Sie einer Anforderung einen Test zuordnen. Dazu erstellen Sie eine **Anforderungenabdeckung** im Modul **Testplan** oder eine **Testabdeckung** im Modul **Anforderungen**.
- Sie können einen Test mit einem Fehler verbinden. Dazu fügen Sie während eines manuellen Testlaufs einen Fehler hinzu.
- <sup>l</sup> Sie können **Verfolgbarkeitslinks** zwischen Anforderungen im Modul **Anforderungen** erstellen.

Nachdem Sie die Zuordnungen im Projekt vorgenommen haben, können Sie Änderungen mithilfe dieser Zuordnungen verfolgen. Wenn eine Entität im Projekt geändert wird, übermittelt ALM einen Alarm an alle zugeordneten Entitäten, auf die sich die Änderung möglicherweise auswirkt.

**Versionskontrolle:** ALM gibt nur Alarme an zugeordnete Entitäten aus, wenn eine neue Version eingecheckt wird. Der Alarm zeigt an, dass der Versionsstatus in **Eingecheckt** geändert wurde. Sie können dann die neue mit der vorhergehenden Version vergleichen. Weitere Informationen zum Versionsvergleich finden Sie im *HP Application Lifecycle Management-Benutzerhandbuch*.

Die Benachrichtigung umfasst zwei Schritte. ALM markiert die zugeordnete Entität auf für alle Benutzer sichtbare Weise und sendet anschließend eine E-Mail an den Benutzer, der für die Entität verantwortlich ist.

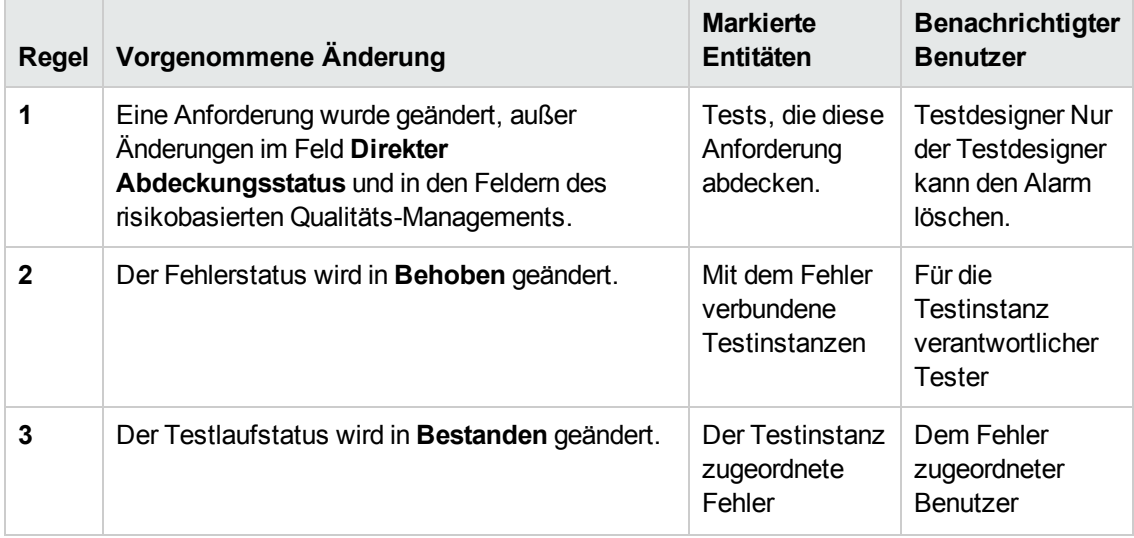

Sie können vier verschiedene Alarmregeln aktivieren:

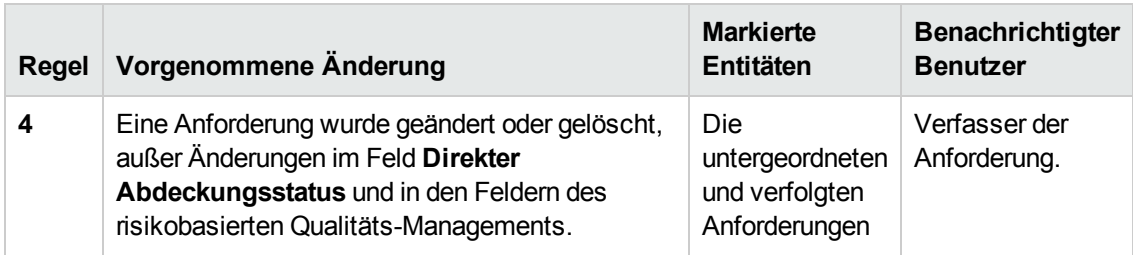

<span id="page-362-0"></span>Weitere Informationen zu Alarmen finden Sie im *HP Application Lifecycle Management-Benutzerhandbuch*.

# **Einstellen von Alarmregeln**

Sie können vier verschiedene Alarmregeln aktivieren. Bei jeder Regel können Sie festlegen, dass ein Alarm an die zugeordnete Entität übermittelt wird. Der Alarm wird allen Benutzern angezeigt. Sie können auch eine E-Mail-Benachrichtigung an den Benutzer senden lassen, der für die Entität verantwortlich ist.

### **So stellen Sie Alarmregeln ein:**

1. Klicken Sie im linken Ausschnitt des Fensters zur Projektanpassung auf **Alarmregeln**. Die Seite **Alarmregeln** wird geöffnet.

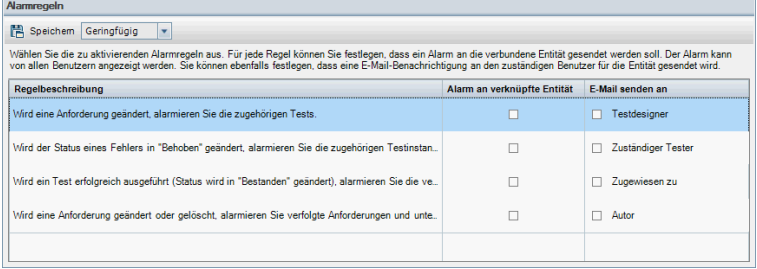

- 2. Wählen Sie **Alarm an verknüpfte Entität** aus, um eine Regel zu aktivieren. Dadurch markiert ALM die Entität nach Änderungen an der zugeordneten Entität.
- 3. Wählen Sie **E-Mail senden an** aus, damit ALM nach Änderungen an der zugeordneten Entität eine E-Mail-Benachrichtigung an den angegebenen Benutzer sendet.
- 4. Klicken Sie auf **Speichern**, um die Änderungen zu speichern.

Administratorhandbuch Kapitel 20: Aktivieren von Alarmregeln

# **Kapitel 21: Projektübergreifende Anpassung**

Als Vorlagenadministrator in HP Application Lifecycle Management (ALM) nutzen Sie die projektübergreifende Anpassung, um die Anpassung eines Vorlagenprojekts auf ein oder mehrere ALM-Projekte anzuwenden. Mithilfe der projektübergreifenden Anpassung können Sie Richtlinien und Verfahren projektübergreifend im Unternehmen standardisieren.

ALM-Editionen**:** Die projektübergreifende Anpassung steht in der Quality Center Enterprise Edition nicht zur Verfügung. Weitere Informationen über ALM-Editionen und deren Funktionen finden Sie im *HP Application Lifecycle Management-Benutzerhandbuch*.

Dieser Abschnitt enthält folgende Themen:

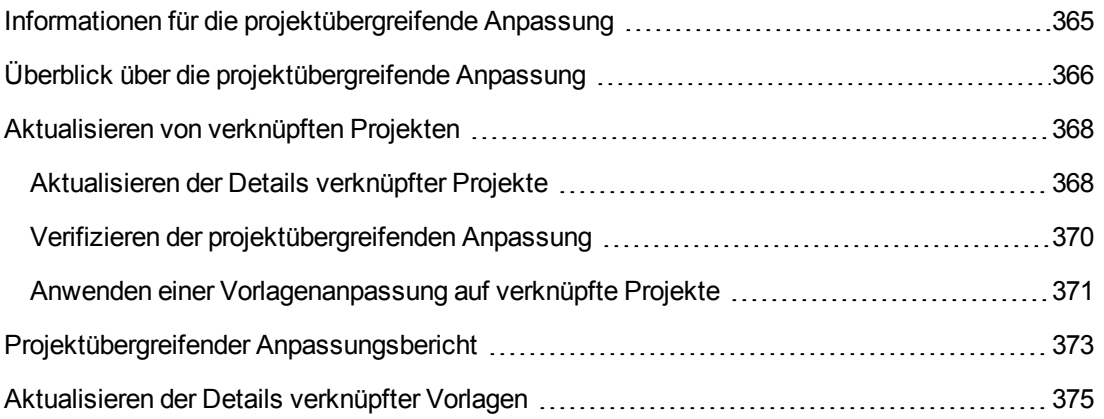

## <span id="page-364-0"></span>**Informationen für die projektübergreifende Anpassung**

Mithilfe der projektübergreifenden Anpassung können Sie ein **Vorlagenprojekt** verwenden, um gemeinsame Projektanpassungen für mehrere Projekte zu definieren und zu pflegen.

**Hinweis:** Die projektübergreifende Anpassung kann zwischen Unicode-und ASCII-Projekten nicht implementiert werden. Auch beim Konvertieren eines Vorlagenprojekts in Unicode können verknüpfte ASCII-Projekte keine Anpassungsänderungen von der Vorlage empfangen.

Als **Vorlagenadministrator** wird jeder Benutzer bezeichnet, dem die Berechtigungen eines Projektadministrators für ein Vorlagenprojekt zugewiesen wurden. Als Vorlagenadministrator können Sie ein Vorlagenprojekt an die speziellen Bedürfnisse Ihres Unternehmens anpassen.

Sie verknüpfen ein Vorlagenprojekt mit einem oder mehreren ALM-Projekten. Dadurch können Sie die Vorlagenanpassung auf die **verknüpften Projekte** anwenden. Wenn sich die Anforderungen Ihres Unternehmens im Laufe der Zeit ändern, können Sie die Anpassung im Vorlagenprojekt aktualisieren und anschließend die Vorlagenanpassung erneut auf die verknüpften Projekte anwenden.

Mit einem Vorlagenprojekt können Sie zusätzliche Projekte oder Vorlagen erstellen. Wenn der Site-Administrator ein Projekt oder eine Vorlage auf der Grundlage eines Vorlagenprojekts erstellt, wird die Vorlagenanpassung in das neue Projekt oder die neue Vorlage kopiert.

**Video zu den Produktfunktionen:** Um ein Video anzuzeigen, das die Arbeit mit projektübergreifender Anpassung erläutert, wählen Sie **Hilfe > Filme** im Hauptfenster von ALM aus.

# <span id="page-365-0"></span>**Überblick über die projektübergreifende Anpassung**

Die Einbindung der projektübergreifenden Anpassung beinhaltet die folgenden Schritte:

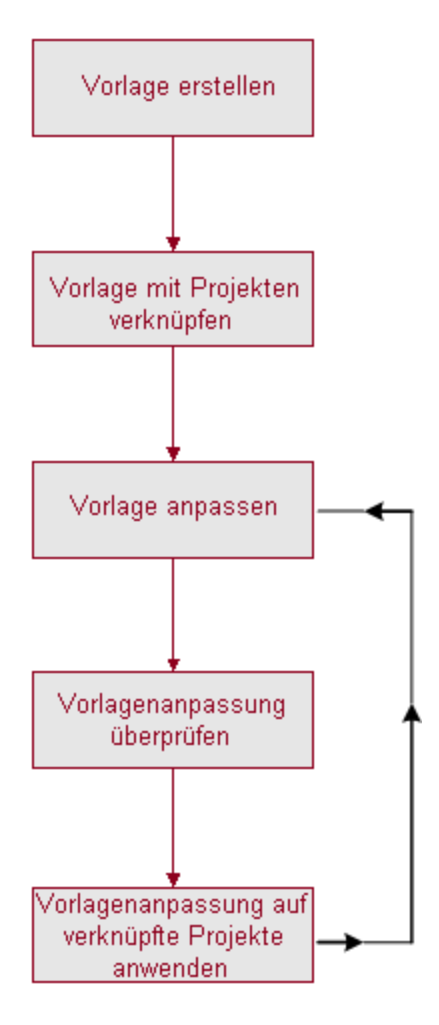

- <sup>l</sup> **Erstellen eines Vorlagenprojekts.** Der Site-Administrator erstellt Vorlagenprojekte in der Site-Administration und weist ihnen Vorlagenadministratoren zu. Weitere Informationen finden Sie unter "Erstellen von [Vorlagenprojekten"](#page-56-0) auf Seite 57.
- <sup>l</sup> **Verknüpfen der Vorlage mit Projekten.** Der Site-Administrator wählt Projekte aus, um sie in

der Site-Administration mit einer Vorlage zu verknüpfen. Weitere Informationen finden Sie unter ["Verknüpfen](#page-78-0) einer Vorlage mit Projekten" auf Seite 79.

- <sup>l</sup> **Anpassen des Vorlagenprojekts.** Als Vorlagenadministrator können Sie ein Vorlagenprojekt an die Richtlinienbedürfnisse Ihres Unternehmens anpassen. Folgende Vorlagenanpassungen können bei verknüpften Projekten verwendet werden: Benutzergruppen und Berechtigungen, Modulzugriff, Projektentitäten, Projektanforderungstypen, Projektlisten, Projektplanung und verfolgung (PPT), Berichtvorlagen und Workflows.
- <sup>l</sup> **Verifizieren der projektübergreifenden Anpassung.** Bevor Sie eine Vorlagenanpassung auf verknüpfte Projekte anwenden, müssen Sie prüfen, ob ALM die Anpassung erfolgreich von der Vorlage auf die Projekte anwenden kann. Weitere Informationen finden Sie unter "Verifizieren der [projektübergreifenden](#page-369-0) Anpassung" auf Seite 370.
- <sup>l</sup> **Anwenden der Vorlagenanpassung auf verknüpfte Projekte.** Nach dem Definieren oder Aktualisieren der Anpassung in der Vorlage wenden Sie die Anpassung auf die verknüpften Projekte an. Weitere Informationen finden Sie unter "Anwenden einer [Vorlagenanpassung](#page-370-0) auf verknüpfte Projekte" auf Seite 371.

### **Projektübergreifende Anpassung - Beispiele**

Das folgende Beispiel zeigt, wie Sie die projektübergreifende Anpassung verwenden können:

<sup>l</sup> **Definieren eines Standards für das Arbeiten mit Fehlern**.

Der QA-Manager möchte die Änderungen an Fehlern durch Tester einschränken. So sollen Tester beispielsweise den Status von Fehlern in Behoben ändern können, aber nicht in Geschlossen, damit der QA-Manager den Fehler vor dem Abschließen prüfen kann. Sie können eine angepasste Benutzergruppe für Tester in der Vorlage erstellen und Übergangsregeln für diese Gruppe festlegen. Nach dem Anwenden der Vorlagenanpassung auf die verknüpften Projekte können alle Tester dieser Gruppe zugewiesen werden.

<sup>l</sup> **Einrichten von einheitlichen Managerberichten**.

Manager in allen Abteilungen Ihres Unternehmens müssen Berichte zu bestimmten Standardgrößen erstellen, darunter Fehlerstatus oder -priorität oder der Abdeckungsstatus von Anforderungen. Als Vorlagenadministrator können Sie in einer Vorlage die Projektlisten und -felder anpassen und erforderliche Felder festlegen. Durch das Anwenden der Vorlagenanpassung auf die verknüpften Projekte erhalten die Benutzer gemeinsame Felder und Werte für einheitliche Berichte.

<sup>l</sup> **Aufstellen einheitlicher Richtlinien für separate Bereiche eines Unternehmens**.

Ihr Unternehmen hat ein neues Unternehmen aufgekauft. Das neue Unternehmen verfügt über eine Standardrichtlinie für das Arbeiten mit Fehlern, die von den derzeitigen Abläufen Ihres Unternehmens abweicht. Beide Bereiche möchten ihre jeweiligen Richtlinien beibehalten. Sie können eine Vorlage für jeden Bereich des Unternehmens anpassen und diese Vorlagen mit den Projekten des jeweiligen Bereichs verknüpfen.

# <span id="page-367-0"></span>**Aktualisieren von verknüpften Projekten**

Das Aktualisieren verknüpfter Projekte aufgrund der Vorlagenanpassung verwalten Sie in der Projektanpassung.

Dieser Abschnitt enthält folgende Themen:

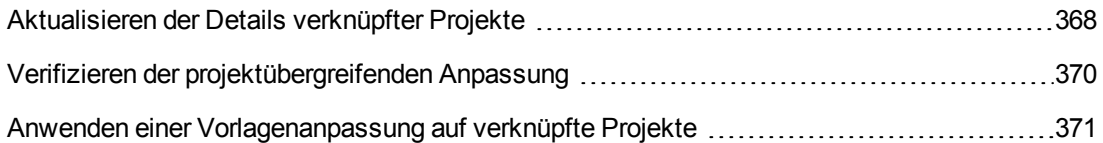

### <span id="page-367-1"></span>*Aktualisieren der Details verknüpfter Projekte*

Die Details verknüpfter Projekte aktualisieren Sie in der Projektanpassung.

### **So aktualisieren Sie die Details verknüpfter Projekte:**

- 1. Melden Sie sich mit dem Vorlagenprojekt an ALM an.
- 2. Klicken Sie im linken Ausschnitt des Fensters zur Projektanpassung auf **Projektübergreifende Anpassung**. Die Seite **Projektübergreifende Anpassung - Verknüpfte Projekte** wird geöffnet.

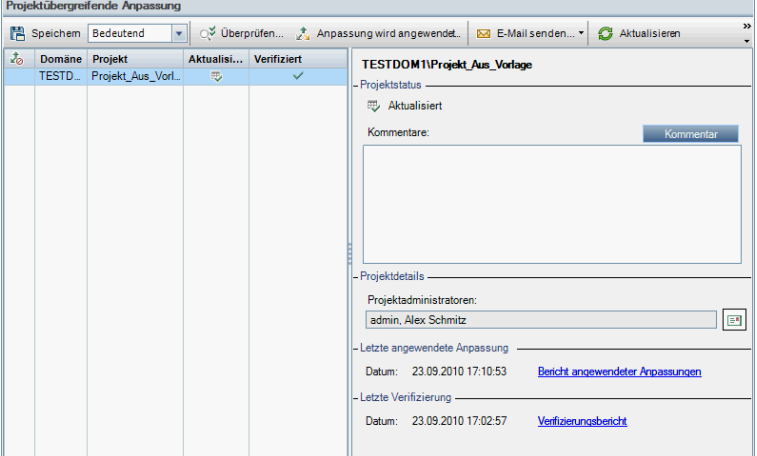

3. In der Tabelle **Verknüpfte Projekte** werden die Projekte angezeigt, die mit dem Vorlagenprojekt verknüpft sind. Die Tabelle **Verknüpfte Projekte** enthält für jedes Projekt die folgenden Informationen:

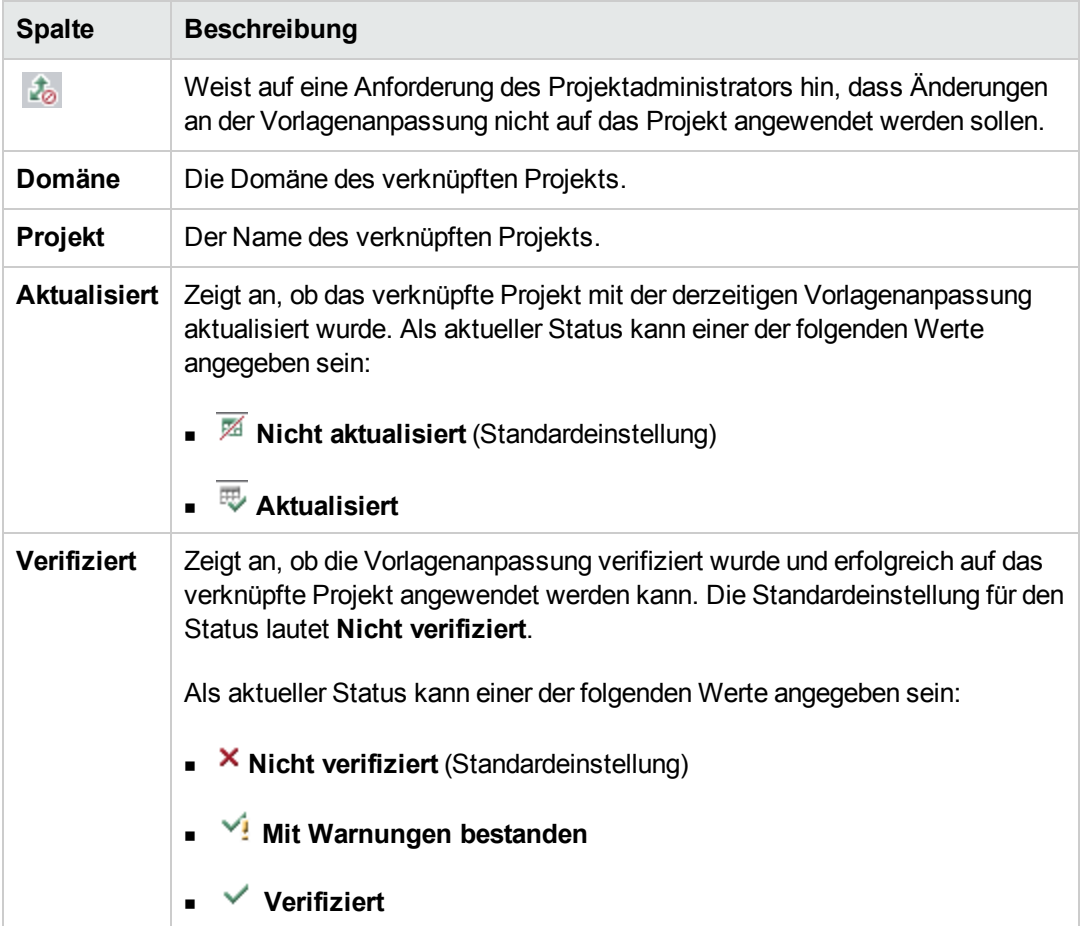

Klicken Sie auf eine Spaltenüberschrift, um die Sortierreihenfolge der Projekte in der Tabelle zu ändern.

- 4. Zum Aktualisieren der Daten in der Tabelle **Verknüpfte Projekte** klicken Sie auf die Schaltfläche **Aktualisieren** .
- 5. Weitere Details zu einem ausgewählten Projekt werden auf der Seite mit den verknüpften Projekten im rechten Bereich angezeigt. Unter **Projektstatus** wird beispielsweise der Status des Projekts angegeben. Hat der Projektadministrator im verknüpften Projekt die Option **Unterbrechung der Anpassungsanwendung anfordern** ausgewählt, wird **Unterbrechung der Anpassungsanwendung angefordert** angezeigt. Der Vorlagenadministrator kann entscheiden, dass das Projekt bei Aktualisierungen der Vorlagenanpassung nicht einbezogen wird.
- 6. Das Feld **Kommentare** enthält Hinweise des Projektadministrators. Klicken Sie auf

**Kommentar hinzufügen**, um einen Kommentar zum Projekt hinzuzufügen. Der Projektadministrator kann Kommentare anzeigen und hinzufügen, wenn er die Projektdetails angezeigt.

7. Unter **Projektdetails** werden die Namen der Projektadministratoren angezeigt. Klicken Sie auf

die Schaltfläche **E-Mail senden** , um eine E-Mail an die Projekt- oder Vorlagenadministratoren zu senden.

- 8. Unter **Letzte angewendete Anpassung** wird das Datum angezeigt, an dem die letzte Vorlagenanpassung auf das verknüpfte Projekt angewendet wurde. Klicken Sie auf den Link **Bericht angewendeter Anpassungen**, um Details anzuzeigen. Weitere Informationen finden Sie unter ["Projektübergreifender](#page-372-0) Anpassungsbericht" auf Seite 373.
- 9. Unter **Letzte Verifizierung** wird das Datum der letzten Verifizierung angegeben. Klicken Sie auf den Link **Verifizierungsbericht**, um Details zur letzten Verifizierung anzuzeigen. Weitere Informationen finden Sie unter ["Projektübergreifender](#page-372-0) Anpassungsbericht" auf Seite 373.

### <span id="page-369-0"></span>*Verifizieren der projektübergreifenden Anpassung*

Bevor Sie eine Vorlagenanpassung auf verknüpfte Projekte anwenden können, müssen Sie die Anpassung verifizieren. Mit dem Verifizierungsprozess wird geprüft, ob ALM die Vorlagenanpassung erfolgreich auf die verknüpften Projekte anwenden kann. Die gesamte Verifizierung muss erfolgreich sein, bevor ALM die Vorlagenanpassung auf ein verknüpftes Projekt anwenden kann.

**Hinweis:** Für eine erfolgreiche Verifizierung müssen die richtigen Erweiterungen in den verknüpften Projekten aktiviert sein. Wenn eine Erweiterung für ein Vorlagenprojekt aktiviert wird, muss sie auch für die verknüpften Projekte der Vorlage aktiviert werden. Für verknüpfte Projekte können keine zusätzlichen Erweiterungen aktiviert werden. Weitere Informationen über das Aktivieren von [Erweiterungen](#page-86-0) finden Sie unter "Aktivieren von Erweiterungen für ein Projekt" auf Seite 87.

### **So verifizieren Sie eine projektübergreifende Anpassung:**

1. Klicken Sie im linken Ausschnitt des Fensters zur Projektanpassung auf **Projektübergreifende Anpassung**. Die Seite **Projektübergreifende Anpassung - Verknüpfte Projekte** wird geöffnet.

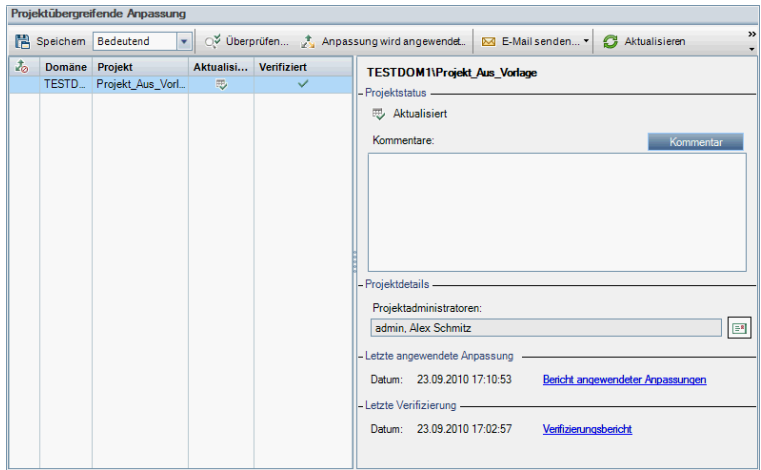

- 2. Wählen Sie in der Tabelle ein Projekt aus oder halten Sie die Taste STRG gedrückt, um mehrere Projekte auszuwählen. Um nur die aktivierten Projekte anzuzeigen, wählen Sie **Nur aktive Projekte anzeigen**.
- 3. Klicken Sie auf **Verifizieren**. Das Dialogfeld **Verifizierung** wird geöffnet und zeigt den Fortschritt an.
- 4. Um die Verifizierung anzuhalten, bevor sie abgeschlossen ist, klicken Sie auf **Beenden**. ALM schließt das derzeit verifizierte Projekt ab und beendet dann den Vorgang. Die verbleibenden Projekte werden nicht verifiziert.
- 5. Klicken Sie auf **Details**, um während oder nach der Verifizierung weitere Informationen anzuzeigen. Klicken Sie nach beendeter Verifizierung auf den Link **Bericht**, um die detaillierten Ergebnisse für ein Projekt anzuzeigen.
- 6. Klicken Sie nach Abschluss der Verifizierung auf **Schließen**, um das Dialogfeld für die Vorlagenverifizierung zu verlassen. Der Verifizierungsstatus der Projekte wird in der Tabelle **Verknüpfte Projekte** aktualisiert.
- 7. Klicken Sie unter **Letzte Verifizierung** auf den Link **Verifizierungsbericht**, um Details zur Verifizierung anzuzeigen. Weitere Informationen finden Sie unter ["Projektübergreifender](#page-372-0) Anpassungsbericht" auf Seite 373.

### <span id="page-370-0"></span>*Anwenden einer Vorlagenanpassung auf verknüpfte Projekte*

Sie können eine Vorlagenanpassung auf Projekte anwenden, die mit der Vorlage verknüpft sind. Dadurch werden folgende Anpassungen angewendet: Gruppen und Berechtigungen, Modulzugriff, Projektentitäten, Projektanforderungstypen, Projektlisten, Projektplanung und -verfolgung (PPT), Berichtvorlagen und Workflows. Wenn Sie eine Vorlagenanpassung anwenden, wird diese in den verknüpften Projekten schreibgeschützt und kann nicht bearbeitet werden.

#### **Hinweis:**

- Wenn eine neues Projekt anhand einer Vorlage erstellt und mit der Vorlage verknüpft wird, müssen Sie Vorlagenanpassung anwenden, um die Vorlagenanpassung im verknüpften Projekt mit Schreibschutz zu versehen. Weitere Informationen zum Erstellen eines Projekts anhand einer Vorlage finden Sie unter "Erstellen von [Projekten"](#page-36-0) auf Seite 37.
- Die Option zum Festlegen einer Berichtvorlage als Standardeinstellung wird nicht auf verknüpfte Projekte angewendet und kann von einem Projektadministrator im verknüpften Projekt eingestellt werden.

Bevor Sie eine Vorlagenanpassung anwenden können, müssen Sie die Anpassung verifizieren. Weitere Informationen finden Sie unter "Verifizieren der [projektübergreifenden](#page-369-0) Anpassung" auf Seite 370. Die gesamte Verifizierung muss erfolgreich sein, bevor ALM die Vorlagenanpassung auf ein verknüpftes Projekt anwenden kann.

### **So wenden Sie eine Vorlagenanpassung auf verknüpfte Projekte an:**

1. Klicken Sie im linken Ausschnitt des Fensters zur Projektanpassung auf **Projektübergreifende Anpassung**. Die Seite **Projektübergreifende Anpassung - Verknüpfte Projekte** wird geöffnet.

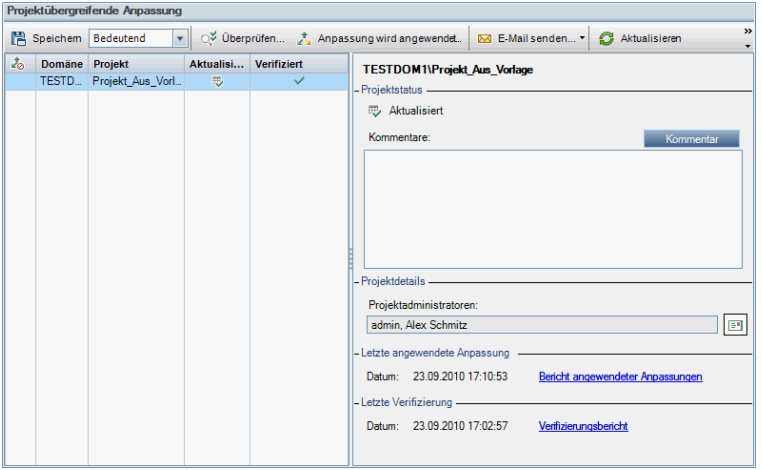

- 2. Wählen Sie in der Tabelle ein Projekt aus oder halten Sie die Taste STRG gedrückt, um mehrere Projekte auszuwählen. Um nur die aktivierten Projekte anzuzeigen, wählen Sie **Nur aktive Projekte anzeigen**.
- 3. Klicken Sie auf **Anpassung anwenden**. Wenn ein Projektadministrator für eines der ausgewählten Projekte angefordert hat, dass Änderungen der Vorlagenanpassung nicht angewendet werden sollen, wird eine Warnung angezeigt. Klicken Sie auf **OK**, um die Vorlagenanpassung auf alle ausgewählten Projekte anzuwenden.

Das Dialogfeld **Anpassungsinitialisierung anwenden** wird geöffnet.

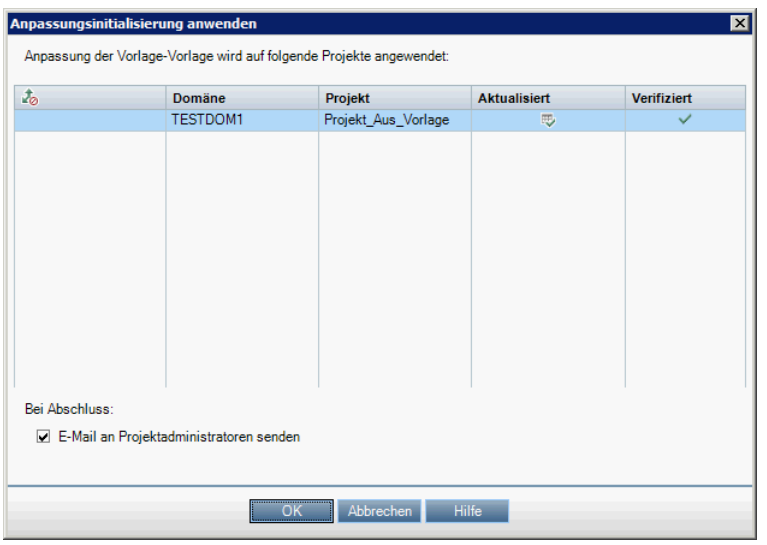

- 4. Aktivieren Sie das Kontrollkästchen **E-Mail an Projektadministratoren senden**, damit ALM die Projektadministratoren nach Abschluss des Prozesses benachrichtigt.
- 5. Klicken Sie auf **OK**. Das Dialogfeld **Anpassung anwenden** wird geöffnet und zeigt den Fortschritt an.
- 6. Um den Prozess für die noch nicht von ALM aktualisierten Projekte abzubrechen, klicken Sie auf **Beenden**. ALM schließt das Aktualisieren des derzeitigen Projekts ab, doch die übrigen Projekte werden nicht mehr aktualisiert.
- 7. Klicken Sie nach Abschluss des Prozesses auf **Schließen**, um das Dialogfeld **Anpassung anwenden** zu verlassen.
- 8. Klicken Sie unter **Letzte angewendete Anpassung** auf den Link **Bericht angewendeter Anpassungen**, um Details zur angewendeten Vorlagenanpassung anzuzeigen. Weitere Informationen finden Sie unter ["Projektübergreifender](#page-372-0) Anpassungsbericht" unten.

# <span id="page-372-0"></span>**Projektübergreifender Anpassungsbericht**

Der projektübergreifende Anpassungsbericht enthält detaillierte Ergebnisse zum Verifizierungsprozess oder zur Anwendung der Vorlagenanpassung auf verknüpfte Projekte. Weitere Informationen über das Verifizieren finden Sie unter "Verifizieren der [projektübergreifenden](#page-369-0) Anpassung" auf Seite 370. Weitere Informationen über das Anwenden der Vorlagenanpassung finden Sie unter "Anwenden einer [Vorlagenanpassung](#page-370-0) auf verknüpfte Projekte" auf Seite 371.

Es gibt zwei Arten von projektübergreifenden Anpassungsberichten:

- **· Verifizierungsbericht.** Liefert Ergebnisse zur Verifizierung für das verknüpfte Projekt.
- **Bericht angewendeter Anpassungen.** Liefert Ergebnisse zur Anwendung der Vorlagenanpassung auf das verknüpfte Projekt.

Der Bericht angewendeter Anpassungen enthält die folgenden Abschnitte:

- **Berichtsdetails.** Umfasst Details zum Berichtstyp, zur Vorlage, zum verknüpften Projekt und zur Anzahl der verifizierten oder auf das verknüpfte Projekt angewendeten Änderungen sowie Ergebnisse.
- <sup>l</sup> **Bericht nach Anpassungskategorie.** Eine Auflistung aller verifizierten oder auf das verknüpfte Projekt angewendeten Änderungen. In diesem Abschnitt werden die Änderungen nach Anpassungskategorie aufgelistet, darunter Benutzergruppen, Projektentitäten, Anforderungstypen und Workflow-Skripts.

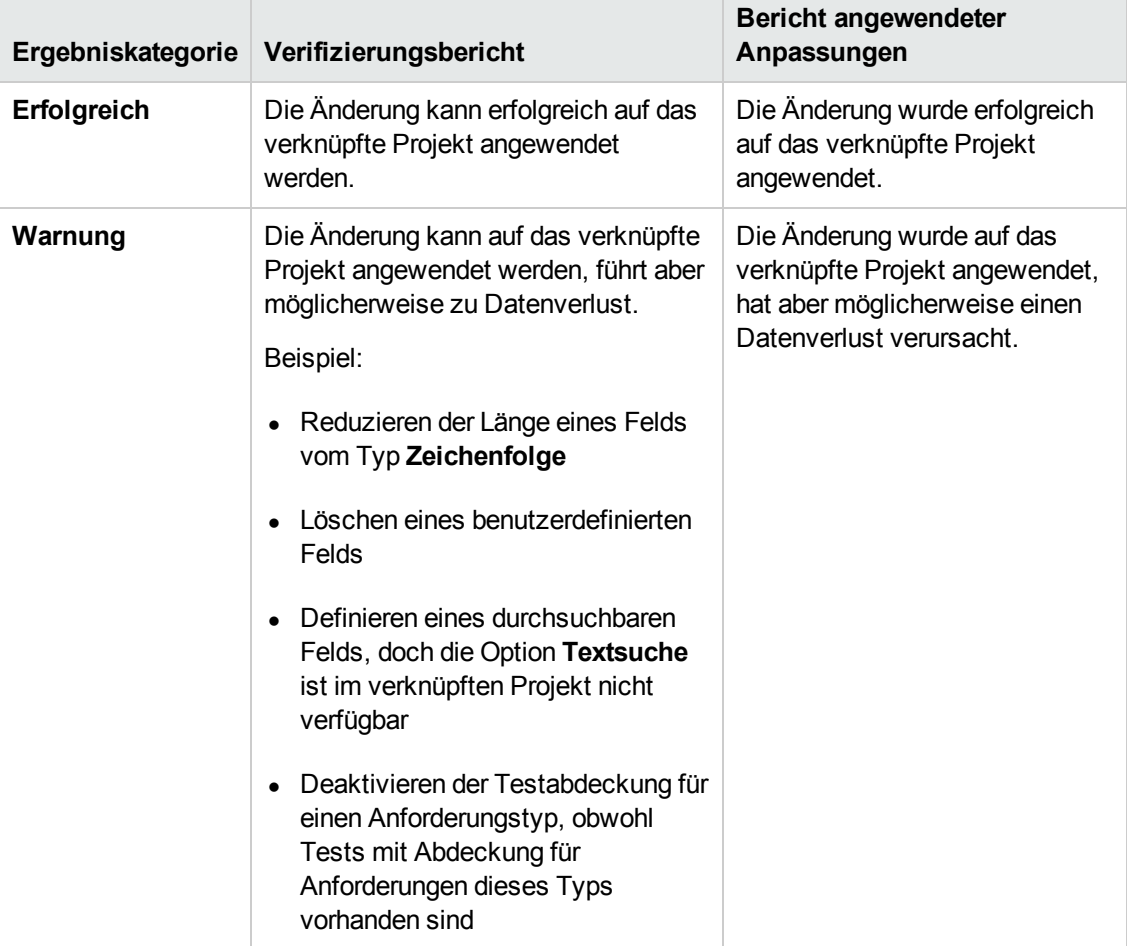

Die Berichtsergebnisse werden wie folgt in verschiedene Kategorien eingeteilt:

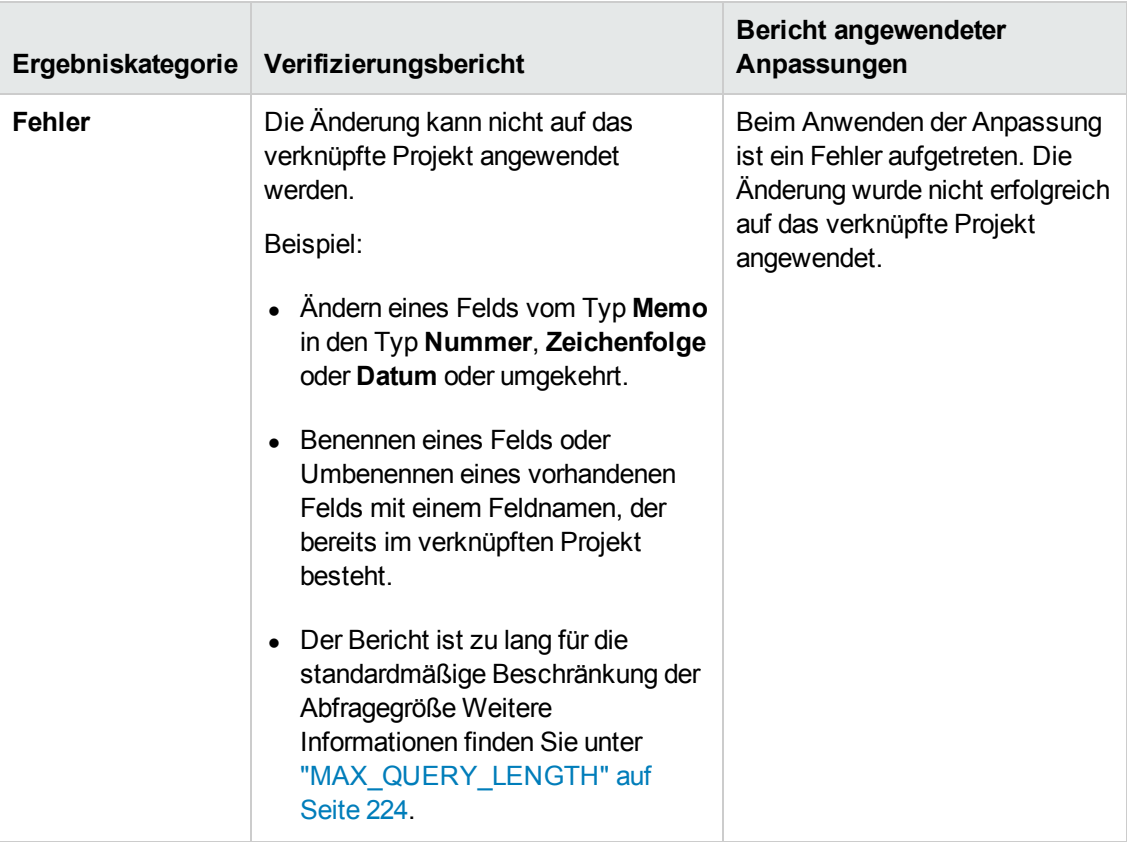

### **Tipps**:

- Zum einfachen Suchen nach Warnungen oder Fehlern im projektübergreifenden Anpassungsbericht klicken Sie auf die Schaltfläche **Suchen**, um das Suchtool des Browsers zu öffnen und nach dem Wort Warnung oder Fehler zu suchen.
- Um die Formatierung zu erhalten, wenn der Bericht per E-Mail an einen anderen Benutzer gesendet wird, speichern Sie die Datei als archivierte HTML-Webseite mit der Dateierweiterung **.mht**.
- Wenn Übergangsregeln für Benutzergruppen in den verknüpften Projekten oder im Vorlagenprojekt erstellt wurden, wird jede Regel in der Spalte **Übergangsregel** im Format <von Status>,<in Status> aufgeführt. Beispiel: Neu,Offen Neu,Abgelehnt Offen,Behoben Offen,Abgelehnt zeigt an, dass die Benutzergruppe den Feldwert von **Neu** in **Offen** oder **Abgelehnt** und von **Offen** in **Behoben** oder **Abgelehnt** ändern kann.

# <span id="page-374-0"></span>**Aktualisieren der Details verknüpfter Vorlagen**

Wenn Sie mit einem Projekt arbeiten, das mit einem Vorlagenprojekt verknüpft ist, können Sie auf der Seite **Verknüpfte Vorlage** die Details zum Projekt und zum Vorlagenprojekt anzeigen. Sie können Details zu den auf das Projekt angewendeten Vorlagenanpassungen anzeigen, E-Mails an den Vorlagenadministrator senden, nach Konflikten zwischen der Anpassung im Projekt und der

Anpassung im Vorlagenprojekt suchen oder eine Anforderung erstellen, um das Aktualisieren aufgrund von Vorlagenanpassungen zu verhindern.

#### **So aktualisieren Sie die Details verknüpfter Vorlagen:**

- 1. Melden Sie sich an ALM mit einem Projekt an, das mit einer Vorlage verknüpft ist.
- 2. Klicken Sie im linken Ausschnitt des Fensters zur Projektanpassung auf **Projektübergreifende Anpassung**. Die Seite **Projektübergreifende Anpassung - Verknüpfte Vorlage** wird geöffnet.

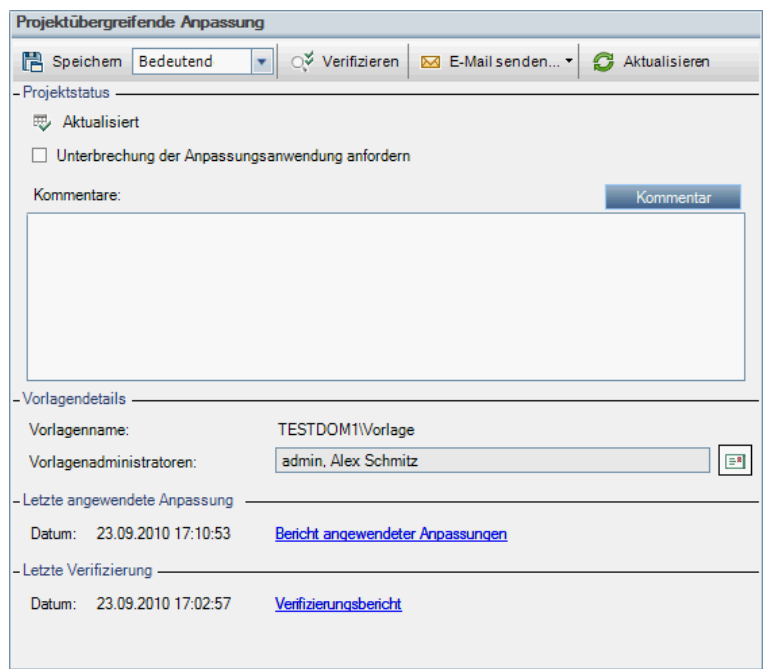

- 3. Unter **Projektstatus** werden folgende Statusinformationen angezeigt:
	- **Aktualisiert.** Die Anpassung im Vorlagenprojekt wird auf das Projekt angewendet.
	- <sup>n</sup> **Nicht aktualisiert.** Änderungen an der Anpassung im Vorlagenprojekt werden nicht auf das Projekt angewendet.
- 4. Aktivieren Sie das Kontrollkästchen **Unterbrechung der Anpassungsanwendung anfordern**, um zu beantragen, dass keine Aktualisierungen aufgrund von Vorlagenanpassungen durchgeführt werden. Die Anforderung wird im Vorlagenprojekt angezeigt und der Vorlagenadministrator entscheidet, ob das Projekt bei Aktualisierungen der Vorlagenanpassung nicht einbezogen wird.
- 5. Klicken Sie auf **Kommentar hinzufügen**, um einen Kommentar zum Projekt hinzuzufügen. Der Kommentar wird im Feld **Kommentare** angezeigt. Im Feld **Kommentare** werden auch Hinweise des Vorlagenadministrators angezeigt. Der Vorlagenadministrator kann Kommentare hinzufügen und anzeigen, wenn er die Details der verknüpften Projekte im Vorlagenprojekt anzeigt.

6. Unter **Vorlagendetails** werden der Name des mit dem Projekt verknüpften Vorlagenprojekts und die Namen der Vorlagenadministratoren angezeigt. Klicken Sie auf die Schaltfläche **E-Mail**

senden **E<sup>sk</sup>**, um eine E-Mail an die Projekt- oder Vorlagenadministratoren zu senden.

- 7. Unter **Letzte angewendete Anpassung** wird das Datum angegeben, an dem die letzte Vorlagenanpassung auf das Projekt angewendet wurde. Klicken Sie auf den Link **Bericht angewendeter Anpassungen**, um Details anzuzeigen. Weitere Informationen finden Sie unter ["Projektübergreifender](#page-372-0) Anpassungsbericht" auf Seite 373.
- 8. Unter **Letzte Verifizierung** wird das Datum angegeben, an dem die letzte Anpassungsverifizierung für das Projekt durchgeführt wurde. Klicken Sie auf den Link **Verifizierungsbericht**, um Details anzuzeigen. Weitere Informationen finden Sie unter ["Projektübergreifender](#page-372-0) Anpassungsbericht" auf Seite 373.
- 9. Klicken Sie auf die Schaltfläche **Verifizieren**, um die projektübergreifende Anpassung für das Projekt zu überprüfen. Wenn Sie beispielsweise die Projektanpassung ändern, können Sie mit der Vorlagenverifizierung überprüfen, ob Konflikte zwischen der Anpassung im Projekt und der Anpassung im Vorlagenprojekt auftreten.
- 10. Klicken Sie auf **Details**, um während oder nach der Verifizierung weitere Informationen anzuzeigen. Klicken Sie nach beendeter Verifizierung auf den Link **Bericht**, um die detaillierten Ergebnisse für das Projekt anzuzeigen.
- 11. Klicken Sie nach Abschluss der Verifizierung auf **Schließen**, um das Dialogfeld für die Verifizierung zu verlassen.

Administratorhandbuch Kapitel 21: Projektübergreifende Anpassung

# **Kapitel 22: Anpassen von KPIs der Projektplanung und -verfolgung**

In diesem Kapitel wird die Anpassung von KPIs der Projektplanung und -verfolgung (PPT) beschrieben.

ALM-Editionen**:** Der Link **Projektplanung und -verfolgung** in der Projektanpassung ist nur in ALM-Edition verfügbar. Weitere Informationen über ALM-Editionen und deren Funktionen finden Sie im *HP Application Lifecycle Management-Benutzerhandbuch*.

Dieses Kapitel umfasst die folgenden Themen:

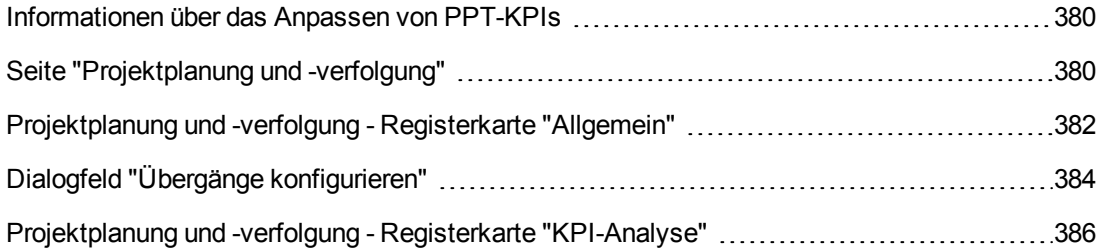

# <span id="page-379-0"></span>**Informationen über das Anpassen von PPT-KPIs**

Unter Verwendung von KPIs (Key Performance Indicators) sammelt PPT Daten aus den Meilensteinen Ihres Releases. Bei einem **KPI** handelt es sich um eine quantifizierbare Messgröße, mit der eine kritische Leistungsvariable über einen Zeitraum hinweg verfolgt wird und das zentrale Ergebnis von Maßnahmen zur Qualitätssicherung gemessen wird. Alle KPIs können an Ihre Anforderungen angepasst werden. Sie können systemdefinierte KPIs anpassen oder benutzerdefinierte KPIs erstellen.

Bei der Analyse des Gesamtzustands und der Bereitstellungsvorbereitung Ihres Releases in der PPT-Bewertungsliste können Sie Ihre Ergebnisse erweitern, indem Sie die in Ihrer Bewertungsliste angezeigten KPI-Diagramme anpassen.

<span id="page-379-1"></span>Weitere Informationen zu PPT finden Sie im *HP Application Lifecycle Management-Benutzerhandbuch*.

## **Seite "Projektplanung und -verfolgung"**

Auf dieser Seite können Sie die PPT-KPIs anpassen.

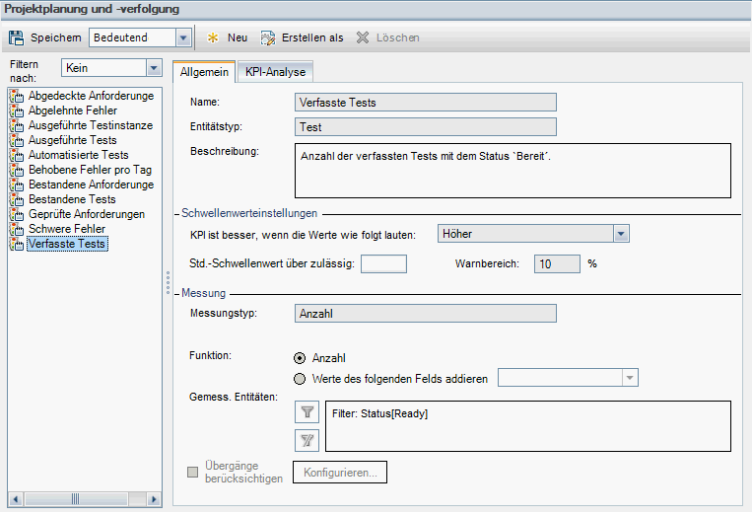

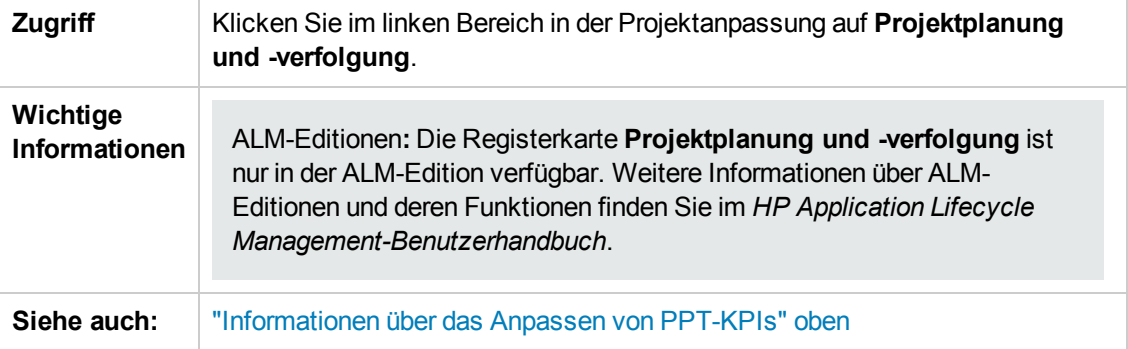

Nachfolgend werden die Elemente der Benutzeroberfläche beschrieben (Elemente ohne Beschriftung werden in spitzen Klammern dargestellt):

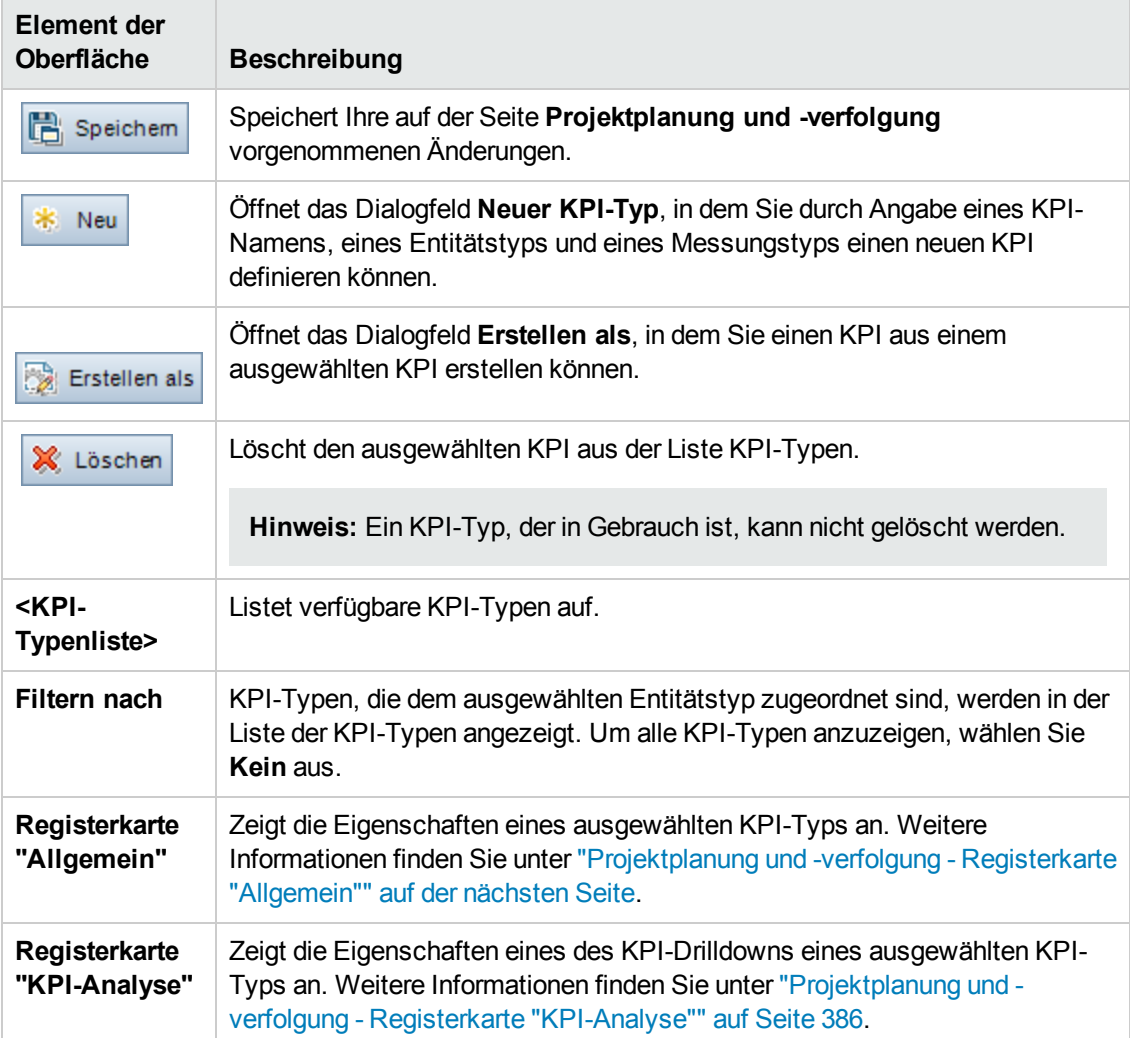

# <span id="page-381-0"></span>**Projektplanung und -verfolgung - Registerkarte "Allgemein"**

Auf dieser Registerkarte können Sie die Eigenschaften eines ausgewählten KPI-Typs anpassen.

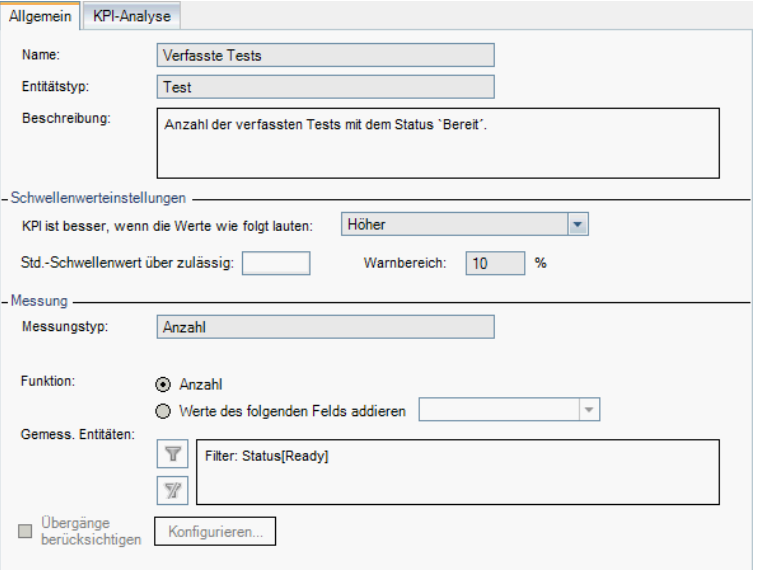

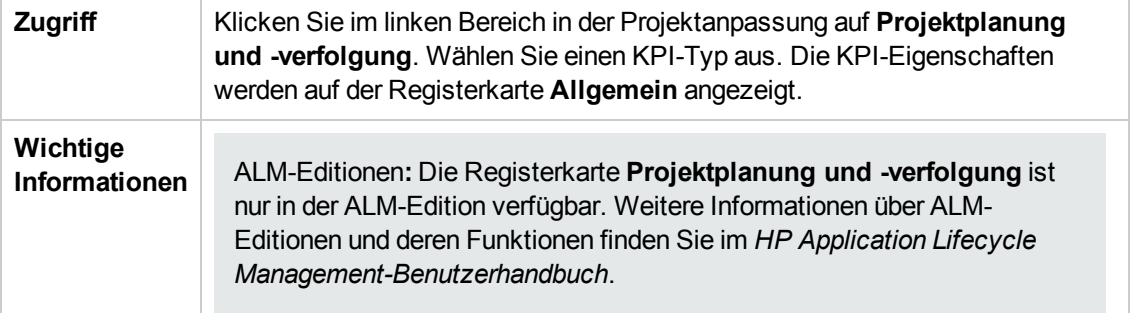

### **Bereich "Allgemein"**

Nachfolgend werden die Elemente der Benutzeroberfläche beschrieben:

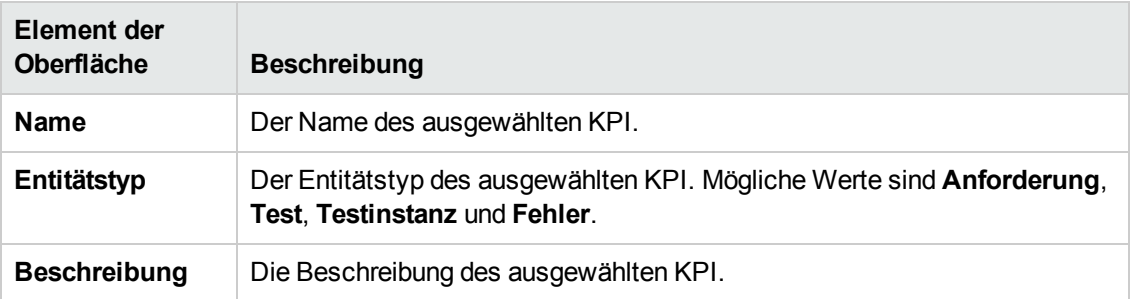

### **Bereich "Schwellenwerteinstellungen"**

Nachfolgend werden die Elemente der Benutzeroberfläche beschrieben:

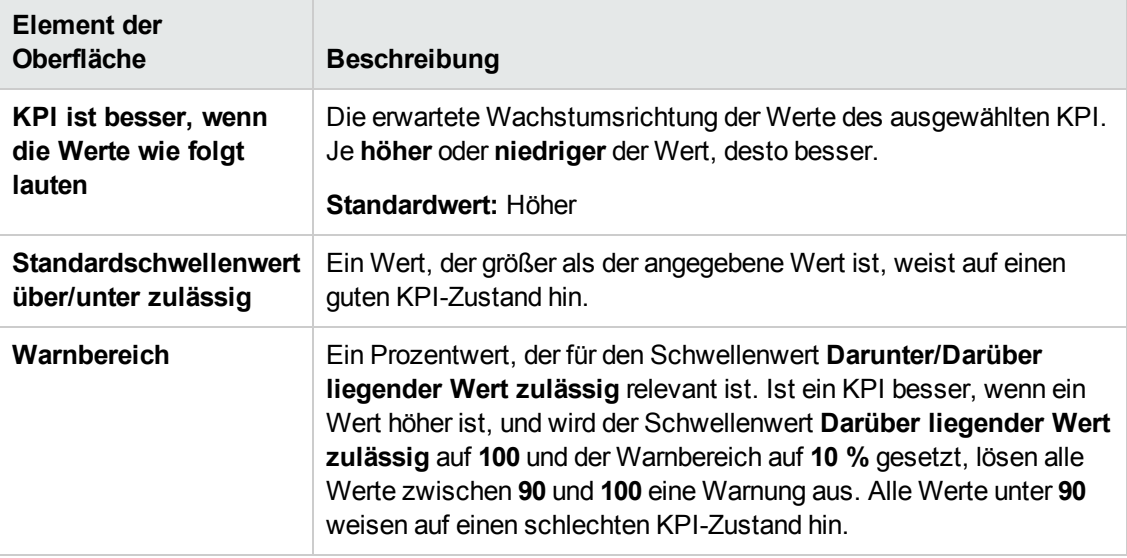

### **Bereich "Messung"**

In diesem Bereich können Sie festlegen, wie KPI-Werte gemessen werden.

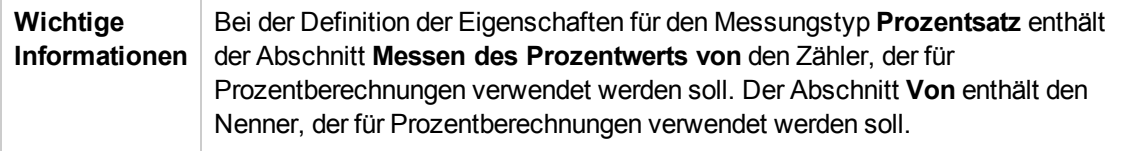

Nachfolgend werden die Elemente der Benutzeroberfläche beschrieben:

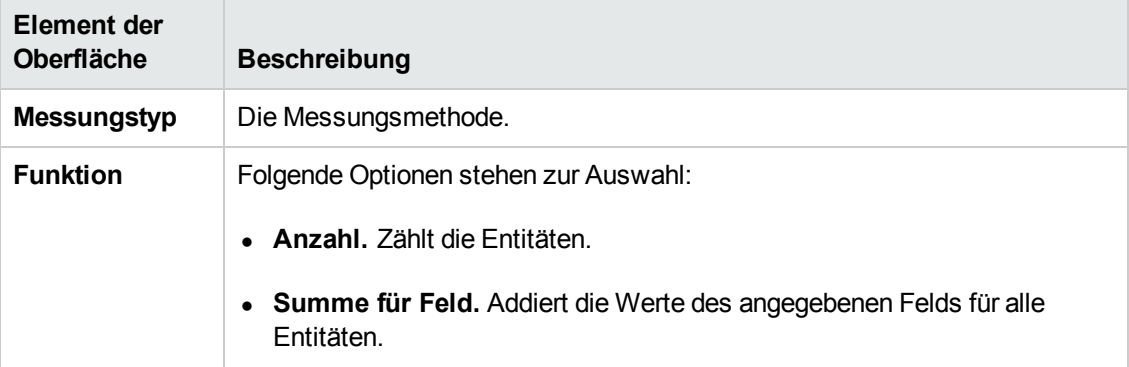

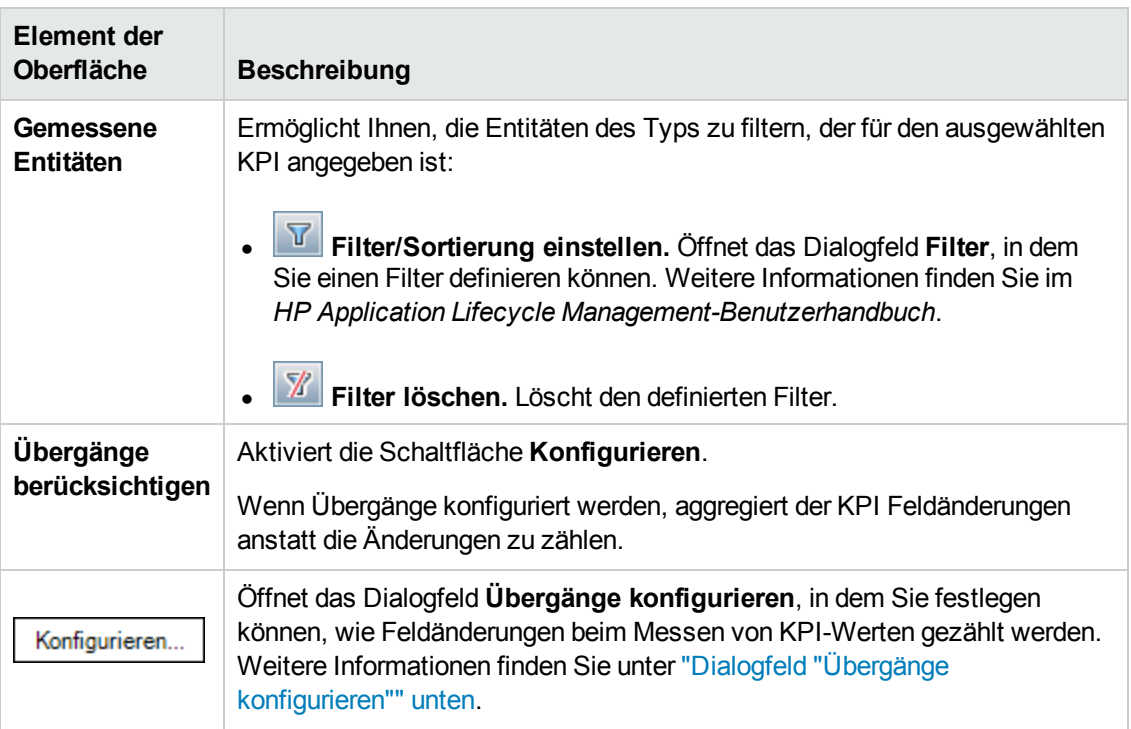

# <span id="page-383-0"></span>**Dialogfeld "Übergänge konfigurieren"**

In diesem Dialogfeld können Sie festlegen, wie Feldänderungen beim Messen von KPI-Werten aggregiert werden.

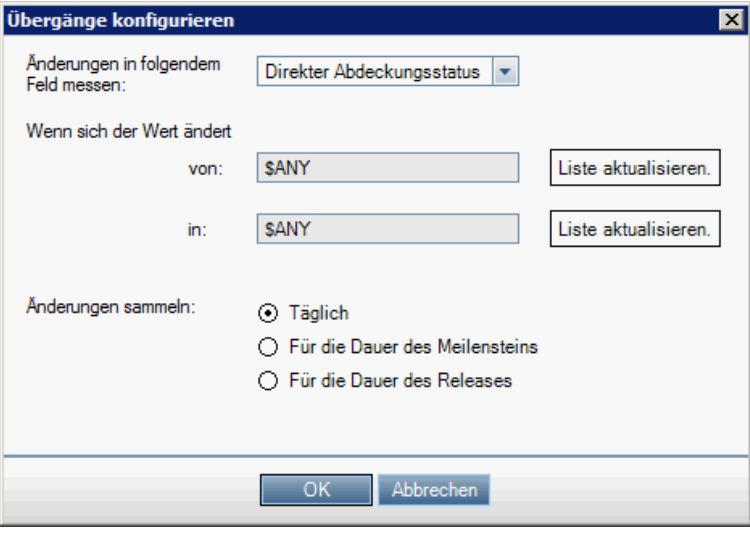

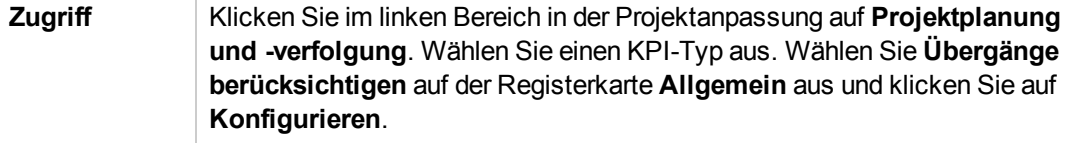

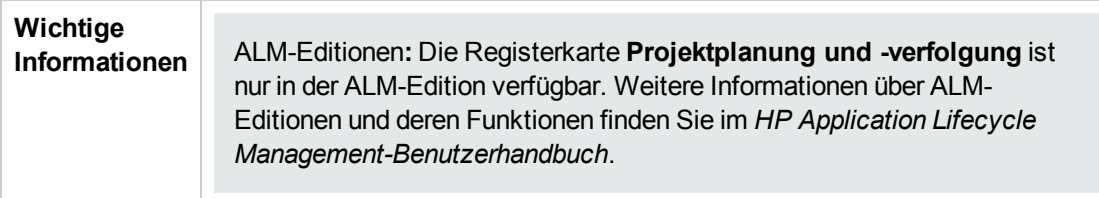

Nachfolgend werden die Elemente der Benutzeroberfläche beschrieben:

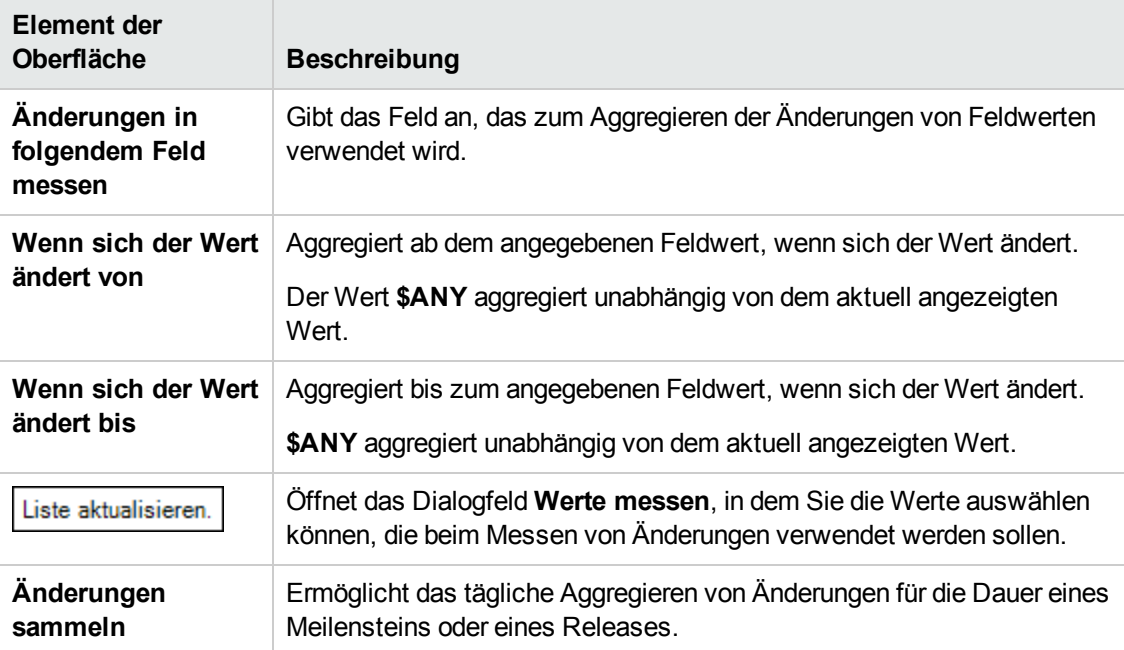

# <span id="page-385-0"></span>**Projektplanung und -verfolgung - Registerkarte "KPI-Analyse"**

Auf dieser Registerkarte können Sie zwei zusätzliche Aufgliederungsdiagramme definieren, die in das KPI-Drilldown-Diagramm aufgenommen werden. Weitere Informationen finden Sie im *HP Application Lifecycle Management-Benutzerhandbuch*.

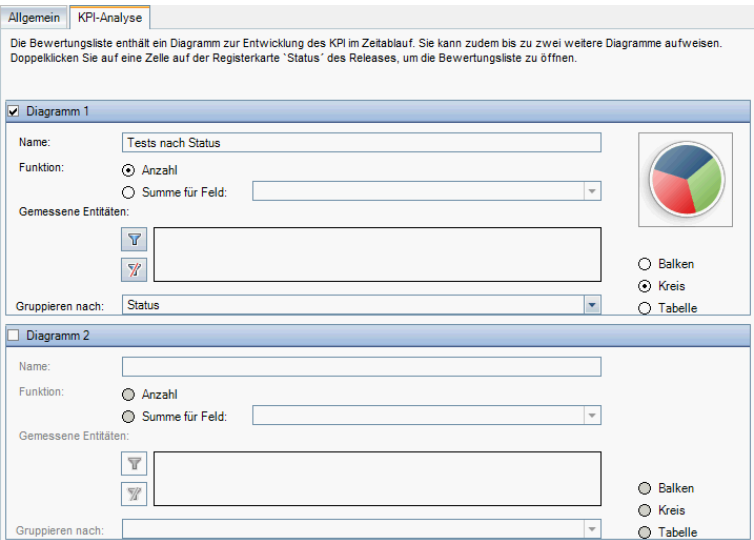

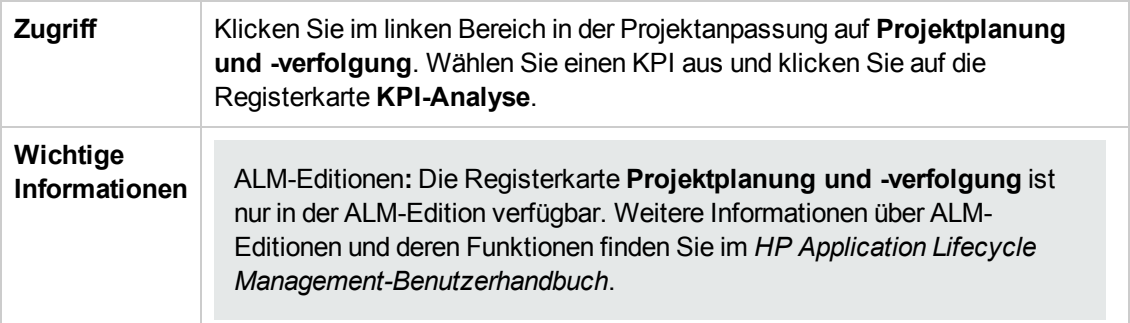

Nachfolgend werden die Elemente der Benutzeroberfläche beschrieben:

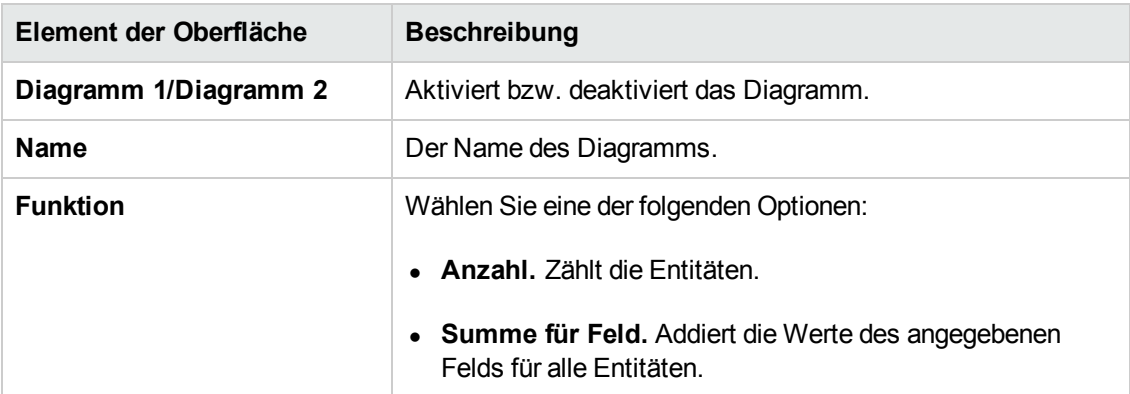

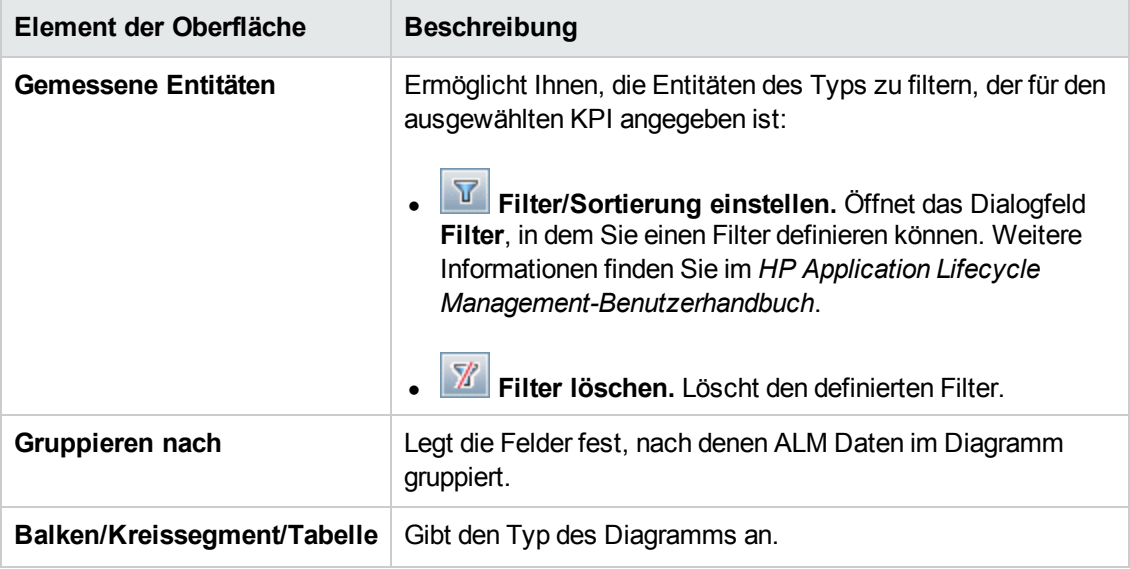

Administratorhandbuch Kapitel 22: Anpassen von KPIs der Projektplanung und -verfolgung

# **Kapitel 23: Projektberichtvorlagen**

Projektberichtvorlagen bestimmen das Layout und den Stil für die Anzeige von Daten in Projektberichten.

Weitere Informationen zu Projektberichten finden Sie im *HP Application Lifecycle Management-Benutzerhandbuch*.

Dieses Kapitel umfasst die folgenden Themen:

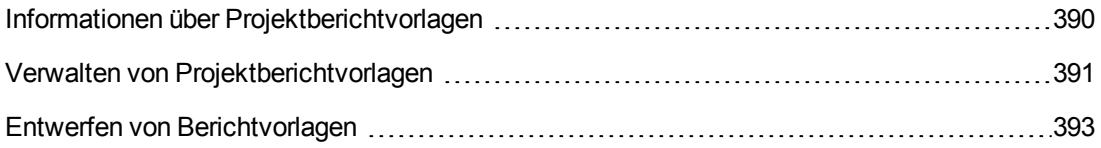

# <span id="page-389-0"></span>**Informationen über Projektberichtvorlagen**

Projektberichtvorlagen sind Microsoft Word-Dateien, die die Gestaltung von Projektberichten bestimmen. Zum Zuweisen von Vorlagen zu Projektberichten verwenden Benutzer das Modul **Analyseansicht**.

Über die Seite **Projektberichtvorlagen** verwalten Sie als Projektadministrator Berichtvorlagen, die allen Projektbenutzern zur Verfügung stehen.

#### **Hinweis:**

- Je nach Berechtigungen können Benutzer zusätzlich zu den Projektberichtvorlagen benutzerdefinierte Berichtvorlagen erstellen und verwenden. Weitere Informationen zu benutzerdefinierten Vorlagen finden Sie im *HP Application Lifecycle Management-Benutzerhandbuch*.
- Vorlagenschriftarten müssen auf dem Clientcomputer des Benutzers installiert sein, der den Bericht erzeugt, damit sie im erzeugten Dokument richtig angezeigt werden.

Es gibt verschiedene Vorlagenarten, die sich auf unterschiedliche Aspekte von vorlagenbasierten Berichten auswirken:

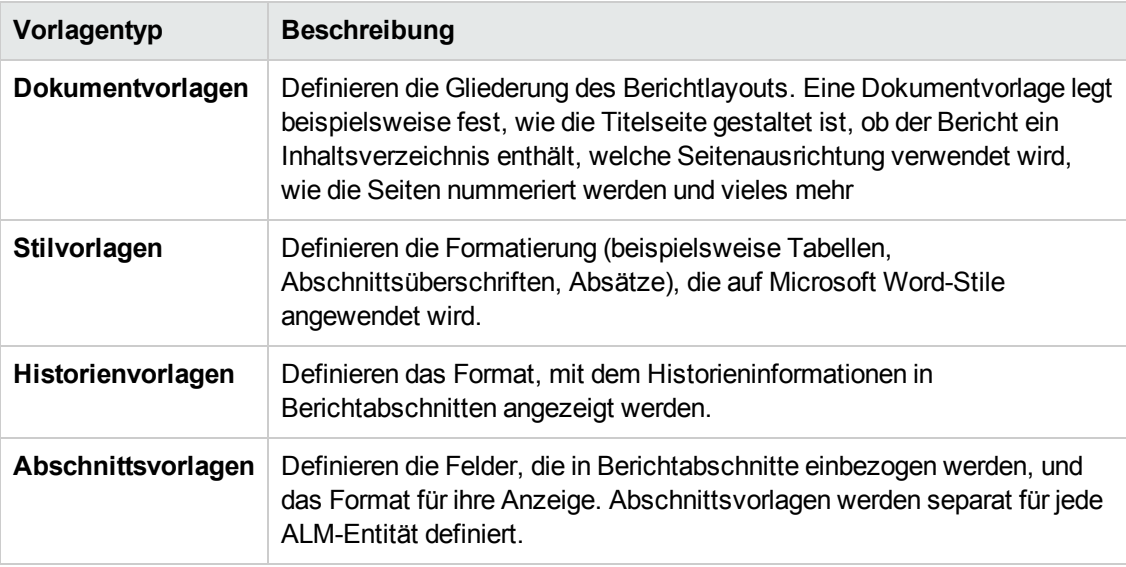

Für jeden der aufgeführten Vorlagentypen sind vordefinierte Vorlagen verfügbar.

Weitere Informationen zum Verwalten von Projektberichtvorlagen in der Projektanpassung finden Sie unter "Verwalten von [Projektberichtvorlagen"](#page-390-0) auf der nächsten Seite.

Zum Entwerfen von Berichtvorlagen in Microsoft Word verwenden Sie den **Vorlagenersteller**. Weitere Informationen finden Sie unter "Entwerfen von [Berichtvorlagen"](#page-392-0) auf Seite 393.

## <span id="page-390-0"></span>**Verwalten von Projektberichtvorlagen**

Als ALM-Projektadministrator verwalten Sie die Vorlagen, die den Projektbenutzern beim Erstellen von Projektberichten zur Verfügung stehen.

Dieser Abschnitt enthält folgende Themen:

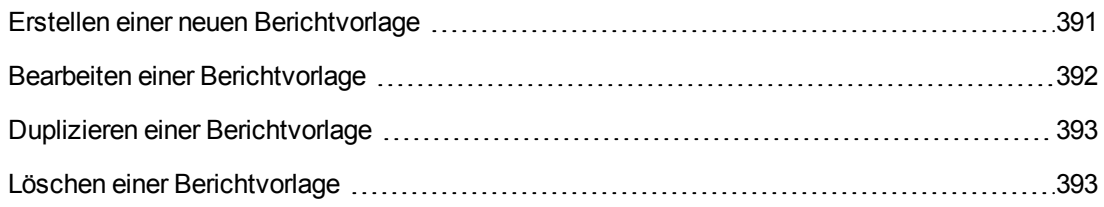

### <span id="page-390-1"></span>*Erstellen einer neuen Berichtvorlage*

Sie können eine neue Berichtvorlage erstellen und sie anderen Benutzern für das Zuweisen zu Projektberichten zur Verfügung stellen.

### **So erstellen Sie eine neue Berichtvorlage:**

1. Klicken Sie im linken Bereich in der Projektanpassung auf **Projektberichtvorlagen**. Die Seite **Projektberichtvorlage** wird geöffnet.

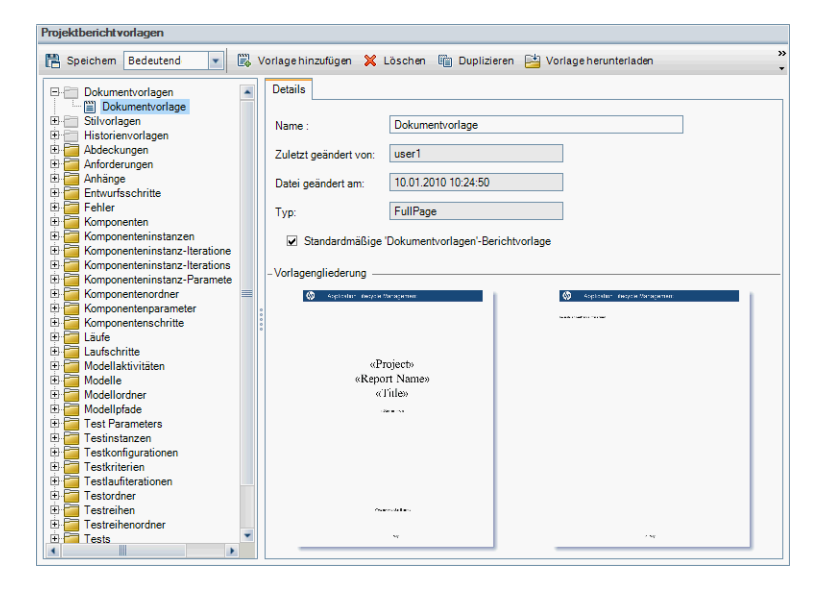

2. Wählen Sie in der Vorlagenstruktur einen Vorlagentyp oder eine -kategorie der Vorlage aus, die Sie erstellen möchten.

- 3. Klicken Sie auf den Pfeil nach unten auf der Schaltfläche **Vorlagenersteller**, und wählen Sie eine der folgenden Optionen aus:
	- <sup>n</sup> **Aus Standardformatvorlage erstellen** Erstellt eine Vorlagendatei mithilfe der Standardformatvorlage. Dies ist die Standardoption, wenn Sie auf die Schaltfläche klicken.
	- <sup>n</sup> **Aus Formatvorlage erstellen** Erstellt eine Vorlagendatei mithilfe der ausgewählten Formatvorlage.
- 4. Entwerfen Sie mithilfe der Registerkarte **Vorlagenersteller** in Microsoft Word eine neue Vorlagendatei. Informationen zum Entwerfen von Vorlagendateien finden Sie unter "Entwerfen von [Berichtvorlagen"](#page-392-0) auf der nächsten Seite.
- 5. Speichern und schließen Sie die Datei.
- 6. Klicken Sie im linken Bereich in der Projektanpassung auf den Link **Projektberichtvorlagen** und wählen Sie eine Vorlagenkategorie aus.
- 7. Klicken Sie auf **Vorlage hinzufügen**, und wählen Sie die von Ihnen erstellte Vorlagendatei aus. Die folgenden Felder werden für die Projektberichtvorlage angezeigt:

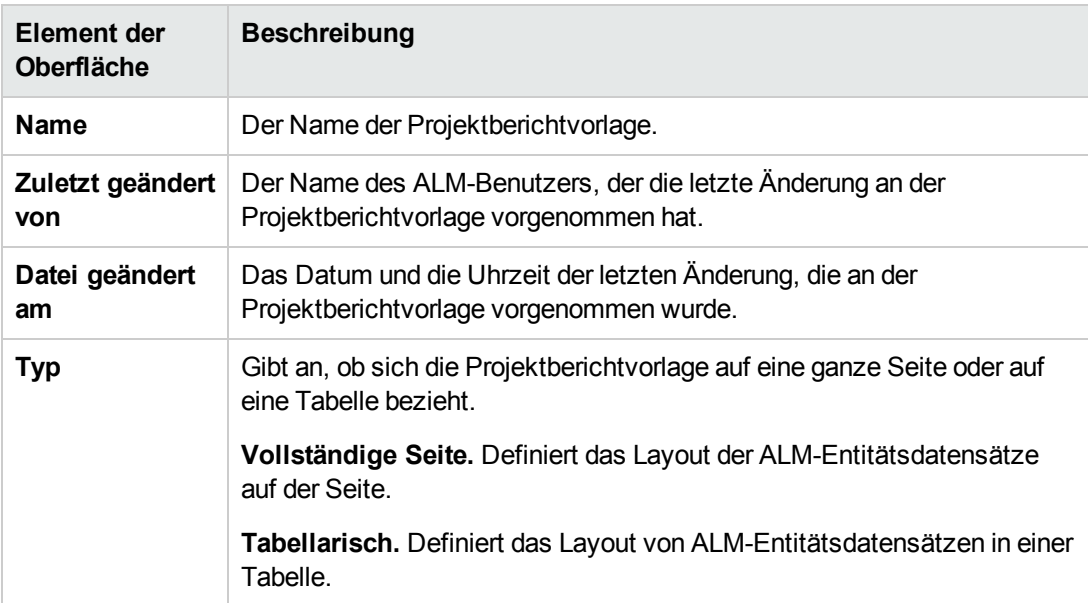

8. Zum Festlegen der neuen Vorlage als Standardvorlage der Kategorie wählen Sie **Standardmäßige <Kategorie>-Berichtvorlage** aus. Wenn ein Benutzer einen Abschnitt zu einem Bericht hinzufügt, ist anfangs die Standardprojektvorlage für die Entität ausgewählt.

### <span id="page-391-0"></span>*Bearbeiten einer Berichtvorlage*

Sie können Änderungen an einer vorhandenen Berichtvorlage vornehmen.

**So bearbeiten Sie eine Berichtvorlage:**

- 1. Klicken Sie im linken Bereich in der Projektanpassung auf **Projektberichtvorlagen**.
- 2. Wählen Sie die Vorlage aus, die Sie bearbeiten möchten, und klicken Sie auf **Vorlage herunterladen**. Eine Kopie der Vorlagendatei wird im Dateisystem Ihres Computers gespeichert, und die Datei wird in Microsoft Word geöffnet.
- 3. Bearbeiten Sie die Vorlage mithilfe der Registerkarte **Vorlagenersteller**. Informationen zum Entwerfen von Vorlagendateien finden Sie unter "Entwerfen von [Berichtvorlagen"](#page-392-0) unten.
- 4. Speichern und schließen Sie die Vorlagendatei.
- 5. Wählen Sie in der Projektanpassung die Vorlage aus und klicken Sie auf **Vorlage hochladen**.
- <span id="page-392-1"></span>6. Wählen Sie die Vorlagendatei im Dateisystem Ihres Computers aus.

### *Duplizieren einer Berichtvorlage*

Sie können ein Duplikat einer Berichtvorlage erstellen und die duplizierte Vorlage ändern.

### **So duplizieren Sie eine Vorlage:**

- 1. Klicken Sie im linken Bereich in der Projektanpassung auf **Projektberichtvorlagen** .
- 2. Wählen Sie die Vorlage aus, die Sie duplizieren möchten, und klicken Sie auf **Duplizieren**.
- 3. Informationen zum Bearbeiten der duplizierten Vorlage finden Sie unter "Bearbeiten einer [Berichtvorlage"](#page-391-0) auf der vorherigen Seite.
- 4. Zum Festlegen der neuen Vorlage als Standardvorlage der Kategorie wählen Sie **Standardmäßige <Kategorie>-Berichtvorlage** aus.

### <span id="page-392-2"></span>*Löschen einer Berichtvorlage*

Sie können eine Berichtvorlage löschen.

**Hinweis:** Es ist nicht möglich, eine Vorlage zu löschen, die als Standardvorlage der jeweiligen Kategorie festgelegt ist oder die von einem oder mehreren Projektberichten verwendet wird.

### **So löschen Sie eine Vorlage:**

- 1. Klicken Sie im linken Bereich in der Projektanpassung auf **Projektberichtvorlagen**.
- <span id="page-392-0"></span>2. Wählen Sie die Vorlage aus, die Sie löschen möchten, und klicken Sie auf **Löschen**.

## **Entwerfen von Berichtvorlagen**

Berichtvorlagen sind Microsoft Word-Dateien, die die Gliederung von Berichtabschnitten enthalten.

**Hinweis:** In der Projektanpassung finden Sie vollständige Beispiele für Berichtvorlagen. Weitere Informationen finden Sie unter "Verwalten von [Projektberichtvorlagen"](#page-390-0) auf Seite 391.

Dieser Abschnitt enthält folgende Themen:

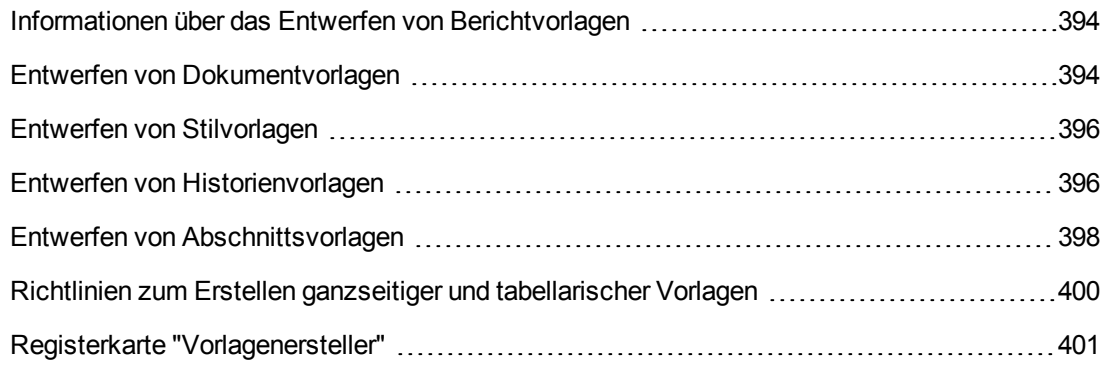

### <span id="page-393-0"></span>*Informationen über das Entwerfen von Berichtvorlagen*

Das Entwerfen von Berichtvorlagendateien erfolgt in Microsoft Word. Dokument-, Historien- und Abschnittsvorlagen werden mithilfe der Registerkarte **Vorlagenersteller** in Microsoft Word erstellt.

Mit dem Vorlagenersteller können Sie Zusammenführungsfelder in einem Microsoft Word-Dokument auswählen und anordnen. **Zusammenführungsfelder** stellen ALM-Feldbeschriftungen und -werte dar oder enthalten Anweisungen zum Erstellen des Berichts. Wenn Sie einen Bericht erzeugen, werden die Zusammenführungsfelder in den Berichtvorlagen durch die tatsächlichen Daten ersetzt.

Weitere Informationen über die Optionen des Vorlagenerstellers finden Sie unter "Registerkarte ["Vorlagenersteller""](#page-400-0) auf Seite 401.

**Hinweis:** So aktivieren Sie den Vorlagenersteller:

- Microsoft Office 2010 (32 Bit) oder Microsoft Office 2013 (32 Bit) muss auf Ihrem Computer installiert sein.
- Sie müssen Makros in Microsoft Word zulassen. Klicken Sie in Word auf die Office-Schaltfläche und dann auf **Word-Optionen**. Wählen Sie **Sicherheitscenter** > **Einstellungen für das Sicherheitscenter** > **Einstellungen für Makros** aus. Wählen Sie **Alle Makros aktivieren** aus.

### <span id="page-393-1"></span>*Entwerfen von Dokumentvorlagen*

In Dokumentvorlagendateien definieren Sie die Gliederung des Berichtlayouts. Eine Dokumentvorlage legt beispielsweise fest, wie die Titelseite gestaltet ist, ob der Bericht ein Inhaltsverzeichnis enthält, welche Seitenausrichtung verwendet wird, wie die Seiten nummeriert werden und vieles mehr Zum Entwerfen von Dokumentvorlagen verwenden Sie die Registerkarte **Vorlagenersteller** in Microsoft Word.

Die folgenden Elemente werden in Dokumentvorlagen verwendet:

- **ReportName.** Ein Zusammenführungsfeld, das in Berichten durch den Wert des Berichtfelds **Name** ersetzt wird.
- <sup>l</sup> **Benutzerdefinierte Felder.** Zusammenführungsfelder, die Informationen darstellen, die Sie in Berichte aufnehmen möchten, z. B. Autor, Projekt. Sie können eine beliebige Zeichenfolge als benutzerdefiniertes Feld verwenden. Benutzer geben die tatsächlichen Werte für benutzerdefinierte Felder beim Konfigurieren von Projektberichten ein.
- **DocumentData.** Ein Zusammenführungsfeld, das den Punkt markiert, an dem die Berichtabschnitte beginnen.
- <sup>l</sup> **Dokumentgestaltung.** Dokumentformatierungen, die Sie in einer Dokumentvorlage definieren, werden in Projektberichten verwendet, die die Dokumentvorlage verwenden. Dies umfasst Kopf- und Fußzeilen, Seitenzahlen und das Seitenlayout.
- **Fester Text.** Fester Text, den Sie in eine Dokumentvorlage eingeben, wird in Berichten angezeigt. Geben Sie beispielsweise den Namen Ihrer Organisation auf der Titelseite ein oder geben Sie Erstellt von: vor dem benutzerdefinierten Feld Autor ein.

#### **So entwerfen Sie eine neue Dokumentvorlage:**

- 1. Erstellen Sie mithilfe des Vorlagenerstellers in Microsoft Word eine neue Vorlagendatei. Weitere Informationen zum Zugriff auf den Vorlagenersteller finden Sie unter "Registerkarte ["Vorlagenersteller""](#page-400-0) auf Seite 401.
- 2. Klicken Sie auf **Vorlagentyp** und wählen Sie **Dokument** aus.
- 3. Zum Einbeziehen des Berichtnamens klicken Sie auf **Feldwert einfügen** und wählen Sie **ReportName** aus. Die Markierung ReportName ruft den Berichtnamen aus dem Feld **Name** des vorlagenbasierten Berichts ab.
- 4. Zum Einbeziehen angepasster Informationen in Bereiche wie die Titelseite oder Kopf- und

Fußzeilen klicken Sie auf **Benutzerdefiniertes Feld einfügen** . Geben Sie im Dialogfeld **Benutzerdefiniertes Feld** einen benutzerdefinierten Feldnamen ein (beispielsweise Autor). Wenn Sie einen Bericht erstellen, geben Sie die tatsächlichen Werte ein, die auf der Titelseite des Berichts angezeigt werden.

Wiederholen Sie den Schritt, um weitere benutzerdefinierte Felder einzuschließen.

- 5. Gestalten Sie das Dokument mithilfe von Elementen wie Kopfzeilen, Fußzeilen und Seitenzahlen.
- 6. Platzieren Sie den Cursor an dem Punkt, an dem die Berichtdaten beginnen sollen, klicken Sie

auf **Feldwert einfügen** und wählen Sie **DocumentData** aus.

## <span id="page-395-0"></span>*Entwerfen von Stilvorlagen*

In Stilvorlagendateien definieren Sie die Formatierung, die in allen Abschnitten des Berichts auf Microsoft Word-Stile angewendet wird.

In einer Stilvorlage definieren Sie beispielsweise die Formatierung des Stils Standard. Dies bewirkt, dass Text in Abschnittsvorlagen, denen der Stil Standard zugewiesen wird, mit der Formatierung angezeigt wird, die Sie in der Stilvorlage definiert haben.

Die in der Stilvorlage definierte Formatierung setzt die Formatierung außer Kraft, die in anderen in einem Projektbericht verwendeten Vorlagen definiert ist.

Beim Entwerfen von Stilvorlagen sollten Sie Folgendes bedenken:

- <sup>l</sup> **Überschriftenstile.** Die Stile Überschrift 1, Überschrift 2, Überschrift n, die Sie in einer Stilvorlage definieren, werden automatisch auf Berichtabschnitte angewendet, und zwar gemäß der Ebene des jeweiligen Abschnitts innerhalb des Berichts. Weitere Informationen zum Anwenden von [Überschriftenformaten](#page-397-0) in Abschnittsvorlagen finden Sie unter "Entwerfen von Abschnittsvorlagen" auf Seite 398.
- <sup>l</sup> **Tabellenstile.** Um einen einheitlichen Stil für alle in einem Bericht angezeigten Datentabellen sicherzustellen, definieren Sie den Stil **Projektberichttabelle**. Für Tabellen, die Sie in tabellarischen Vorlagen erstellen, wird standardmäßig dieser Stil verwendet.
- <span id="page-395-1"></span>**Text.** Jeder Text, den Sie in eine Stilvorlage eingeben, wird von Projektberichten ignoriert.

### *Entwerfen von Historienvorlagen*

In Historienvorlagendateien definieren Sie, wie Historieninformationen in allen Berichtabschnitten angezeigt werden. Zum Entwerfen von Historienvorlagen verwenden Sie die Registerkarte **Vorlagenersteller** in Microsoft Word.

### **Hinweise:**

- Um Historieninformationen in Projektberichten anzuzeigen, müssen Abschnittsvorlagen Zusammenführungsfelder des Typs **Historie** enthalten.
- <sup>l</sup> Für Historienvorlagen kann nur ein **tabellarisches** Format verwendet werden. Weitere [Informationen](#page-399-0) finden Sie unter "Richtlinien zum Erstellen ganzseitiger und tabellarischer Vorlagen" auf Seite 400.

Die folgenden Elemente werden in Historienvorlagen verwendet:

**Historienfelder.** Zusammenführungsfelder, die Historienfeldbeschriftungen und -werte darstellen.
**• Fester Text.** Fester Text, den Sie in eine Historienvorlage eingeben, wird in Berichten angezeigt. Geben Sie beispielsweise Historie in eine Überschriftenzeile über den Historienzusammenführungsfeldern ein.

#### **So entwerfen Sie eine neue Historienvorlage:**

- 1. Erstellen Sie mithilfe des Vorlagenerstellers in Microsoft Word eine neue Vorlagendatei. Weitere Informationen zum Zugriff auf den Vorlagenersteller finden Sie unter "Registerkarte ["Vorlagenersteller""](#page-400-0) auf Seite 401.
- 2. Klicken Sie auf **Vorlagentyp** und wählen Sie **Historie** aus.
- 3. Klicken Sie auf **Formatieren Werter (2008)** und wählen Sie **Tabellarisch** aus, um eine tabellarische Vorlage zu erstellen.

Das Dialogfeld **Felder auswählen** wird geöffnet.

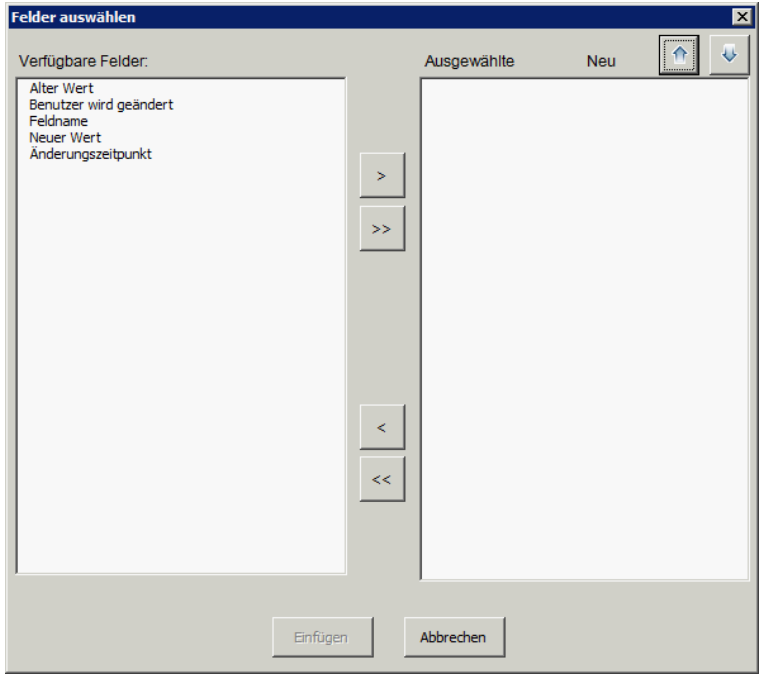

4. Um ein Feld in die Vorlage aufzunehmen, wählen Sie das Feld im Ausschnitt **Verfügbare Felder** aus und klicken auf den Pfeil nach rechts  $\geq$ 

**Tipp:** Verwenden Sie die STRG- oder UMSCHALTTASTE, um mehrere Felder auszuwählen.

5. Um ein Feld aus der Vorlage zu entfernen, wählen Sie das Feld im Ausschnitt **Ausgewählte**

**Felder** aus und klicken auf den Pfeil nach links  $\vert \leq \vert$ 

- 6. Um alle Felder von einem Ausschnitt in den anderen zu verschieben, klicken Sie auf die Doppelpfeile << |>>|
- 7. Klicken Sie auf die Schaltfläche **Neu sortieren**, um die Reihenfolge der Felder in der Vorlage zu ändern.
- 8. Klicken Sie auf **Einfügen**. Die ausgewählten Felder werden in Form eines tabellarischen Layouts eingefügt.

## *Entwerfen von Abschnittsvorlagen*

In Abschnittsvorlagen definieren Sie, wie Informationen in Berichtabschnitten angezeigt werden. Für jede ALM-Entität, die in Berichtabschnitte aufgenommen werden kann, definieren Sie eine eigene Abschnittsvorlage. Zum Entwerfen von Abschnittsvorlagen verwenden Sie die Registerkarte **Vorlagenersteller** in Microsoft Word.

**Hinweis:** Abschnittsvorlagen können entweder ein **ganzseitiges** oder ein **tabellarisches** Format aufweisen. Weitere [Informationen](#page-399-0) finden Sie unter "Richtlinien zum Erstellen ganzseitiger und tabellarischer Vorlagen" auf Seite 400.

Die folgenden Elemente werden in Abschnittsvorlagen verwendet:

- **Abschnittsname.** Ein Zusammenführungsfeld, das in Berichten durch den Wert des Felds **Name** eines Abschnitts ersetzt wird.
- **Abschnittsfilter.** Ein Zusammenführungsfeld, das den Datenfilter anzeigt, der auf den Berichtabschnitt angewendet wird.
- <sup>l</sup> **Entitätsfelder.** Zusammenführungsfelder, die Entitätsfeldbeschriftungen und -werte darstellen.

**Hinweis:** Datums- und Zeitfelder werden mithilfe eines SHORT DATE/TIME-Formats formatiert, das mit den auf dem ALM-Server definierten lokalen Einstellungen verknüpft ist. Mit dem Berichts-Designer können diese Formate nicht geändert werden.

- **· Historie.** Ein Zusammenführungsfeld, mit dem Historieninformationen des Entitätsdatensatzes eingefügt werden. Verwenden Sie das Zusammenführungsfeld in ganzseitigen Vorlagen innerhalb des Datenbereichs.
- <sup>l</sup> **Diagramme.** Ein Zusammenführungsfeld, mit dem Diagramme einfügt werden, die zu dem Bericht hinzufügt wurden. Standardmäßig werden Diagramme am Ende eines Berichts hinzugefügt.

**Hinweis:** Sie können nur ein Diagrammfeld in eine Vorlage einfügen.

**Fester Text.** Fester Text, den Sie in eine Abschnittsvorlage eingeben, wird in Berichten angezeigt.

#### **So entwerfen Sie eine neue Abschnittsvorlage:**

- 1. Erstellen Sie mithilfe des Vorlagenerstellers in Microsoft Word eine neue Vorlagendatei. Weitere Informationen zum Zugriff auf den Vorlagenersteller finden Sie unter "Registerkarte ["Vorlagenersteller""](#page-400-0) auf Seite 401.
- 2. Klicken Sie auf **Vorlagentyp** and wählen Sie einen Abschnitt aus.
- 3. Klicken Sie auf **Formatieren** und wählen Sie **Vollständige Seite** oder **Tabellarisch** aus, um eine ganzseitige oder eine tabellarische Vorlage zu erstellen.

Das Dialogfeld **Felder auswählen** wird geöffnet.

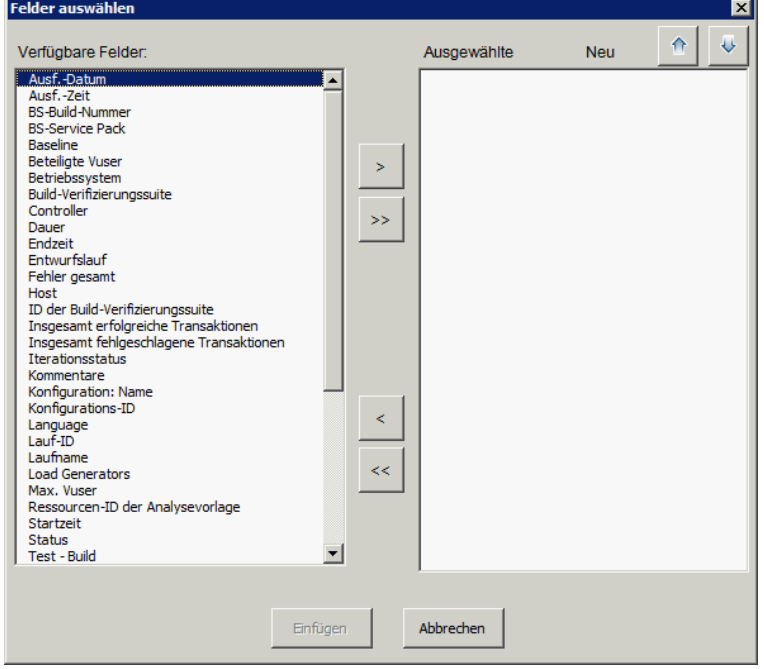

4. Um ein Feld in die Vorlage aufzunehmen, wählen Sie das Feld im Ausschnitt **Verfügbare Felder** aus und klicken auf den Pfeil nach rechts  $\geq$ 

**Tipp:** Verwenden Sie die STRG- oder UMSCHALTTASTE, um mehrere Felder auszuwählen.

- 5. Um ein Feld aus der Vorlage zu entfernen, wählen Sie das Feld im Ausschnitt **Ausgewählte Felder** aus und klicken auf den Pfeil nach links  $|\leq$
- 6. Um alle Felder von einem Ausschnitt in den anderen zu verschieben, klicken Sie auf die Doppelpfeile  $\left|\langle \cdot | \cdot \rangle \right|$
- 7. Klicken Sie auf die Schaltfläche **Neu sortieren**, um die Reihenfolge der Felder in der Vorlage zu ändern.
- 8. Klicken Sie auf **Einfügen**. Die ausgewählten Felder werden in Form eines ganzseitigen oder tabellarischen Layouts eingefügt.
- 9. Um Historieninformationen zu Datensätzen in eine ganzseitige Vorlage einzuschließen, platzieren Sie den Cursor vor der Markierung Datenende, klicken auf **Feldwert einfügen**

**und wählen dann Historie aus.** 

**Hinweis:** Die Historieninformationen werden gemäß der Historienvorlage angezeigt, die dem Bericht zugewiesen ist.

10. Um den Abschnittsnamen oder Details des Abschnittsfilters einzuschließen, klicken Sie auf

**Feldwert einfügen** und wählen **Abschnittsname** oder **Abschnittsfilter** aus. Stellen Sie sicher, dass sich diese Felder außerhalb des Datenbereichs befinden.

- 11. Eine Abschnittsvorlage kann auf jeder Ebene eines Berichts verwendet werden. Um sicherzustellen, dass eine Abschnittsüberschrift in einem Stil angezeigt wird, der ihrer Ebene im Bericht entspricht, müssen Sie den Cursor im Zusammenführungsfeld **Abschnittsname** platzieren. Stellen Sie sicher, dass die Schaltfläche **Format für die automatische Überschriftenzuweisung festlegen AaBb gedrückt ist.**
- 12. Um sicherzustellen, dass Tabellen den in der Stilvorlage definierten einheitlichen Tabellenstil verwenden, müssen Sie den Cursor im Tabellenbereich platzieren. Stellen Sie sicher, dass die **Schaltfläche Tabellenformat festlegen FEEE** gedrückt ist.

# <span id="page-399-0"></span>*Richtlinien zum Erstellen ganzseitiger und tabellarischer Vorlagen*

Abschnittsvorlagen können entweder als ganzseitige oder als tabellarische Vorlagen konzipiert werden.

**Hinweis:** Vorlagen sollten nur aus einem Word-Abschnitt bestehen. Nur der Text und die Felder im ersten Word-Abschnitt werden in den erzeugten Bericht aufgenommen.

## *Ganzseitige Vorlagen*

In einer **ganzseitigen** Vorlage ordnen Sie Felder einer Entität über mehrere Zeilen einer Seite an. Normalerweise werden Zusammenführungsfelder für die Beschriftung und den Wert eines Felds in derselben Zeile und durch Doppelpunkt oder Tabulator getrennt angezeigt. Beispiel: Erkannt von-Beschriftung: Erkannt von

In ganzseitigen Vorlagen muss der Abschnitt der Vorlage, der für jeden Datensatz wiederholt wird, in die Zusammenführungsfelder **Datenanfang** und **Datenende** eingeschlossen werden.

#### **Beispiel:**

#### «Abschnittsname:»

#### «Datenanfang»

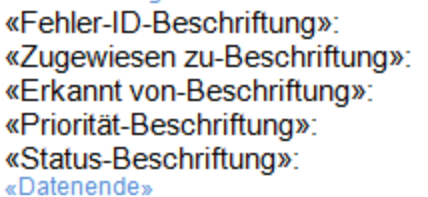

«Fehler-ID» «Zugewiesen zu» «Erkannt von» «Priorität» «Status»

## *Tabellarische Vorlagen*

In einer **tabellarischen** Vorlage ordnen Sie Felder einer Entität in einer zweizeiligen Tabelle an. Die obere Zeile der Tabelle enthält Zusammenführungsfelder von Feldbeschriftungen. Die untere Zeile der Tabelle enthält Zusammenführungsfelder der entsprechenden Feldwerte.

In tabellarischen Vorlagen muss die erste Zelle in der Wertzeile mit dem Zusammenführungsfeld **Tabellenanfang** beginnen und die letzte Zelle in der Wertzeile muss mit dem Zusammenführungsfeld **Tabellenende** enden.

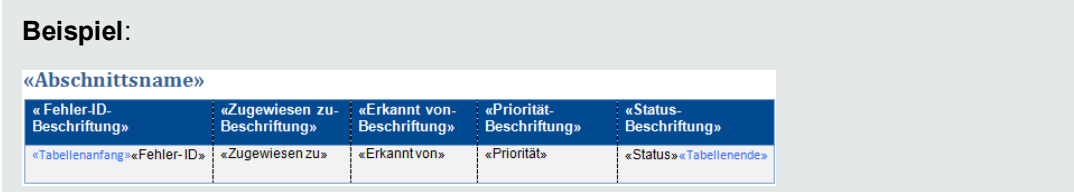

## <span id="page-400-0"></span>*Registerkarte "Vorlagenersteller"*

Der Vorlagenersteller ermöglicht Ihnen das Entwerfen von Dokument-, Historien- und Abschnittsvorlagen in Microsoft Word.

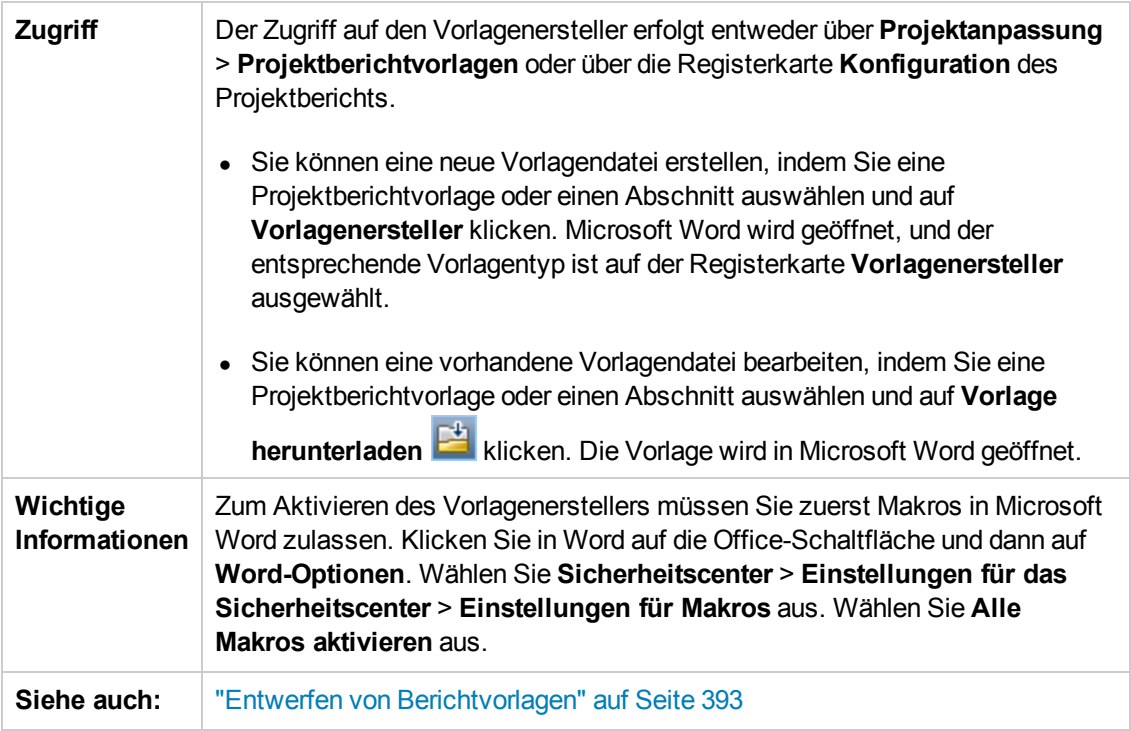

Nachfolgend werden die Elemente der Benutzeroberfläche beschrieben:

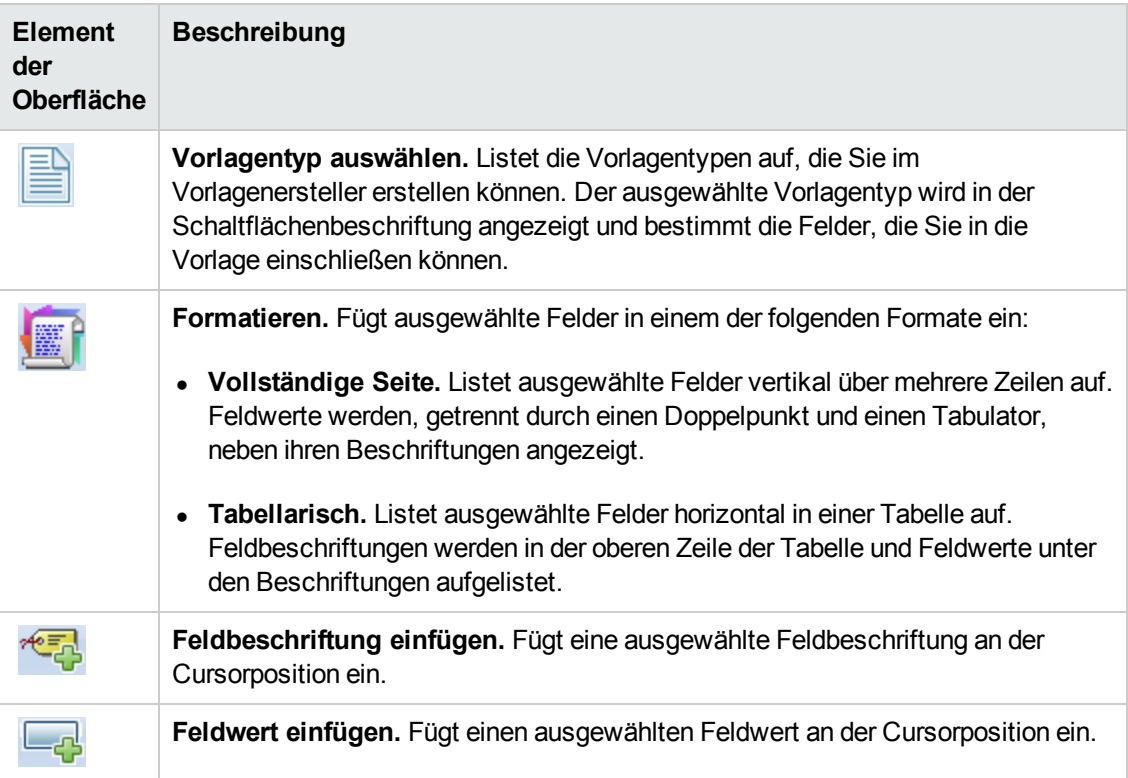

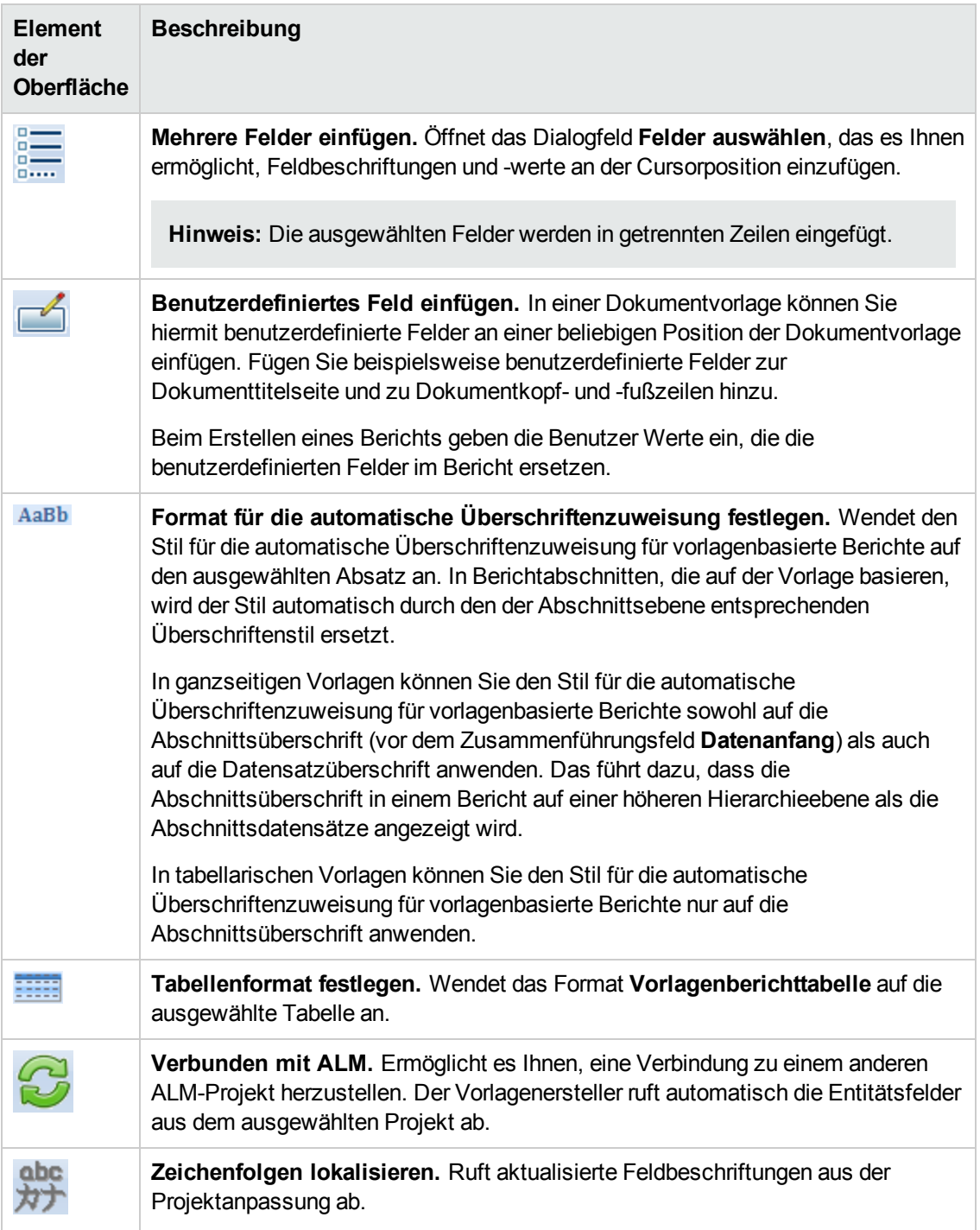

Administratorhandbuch Kapitel 23: Projektberichtvorlagen

# **Kapitel 24: Geschäftsansichten**

In diesem Abschnitt wird beschrieben, wie Geschäftsansichten erstellt und verwaltet werden, die als Basis für die Berichtstools von ALM verwendet werden können.

Dieses Kapitel umfasst die folgenden Themen:

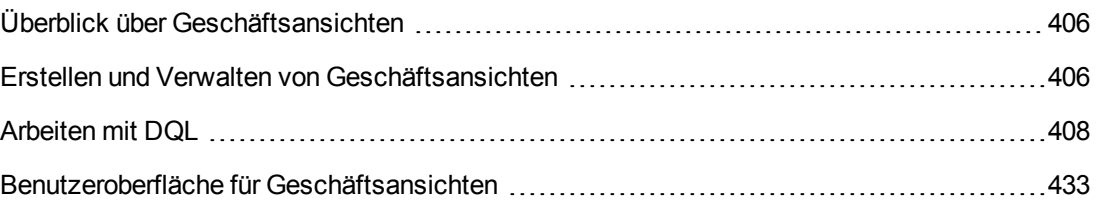

# <span id="page-405-0"></span>**Überblick über Geschäftsansichten**

Bei Geschäftsansichten handelt es sich um semantische Datenschichten, die als Grundlage für die verschiedenen HP Application Lifecycle Management-Berichtstools (ALM) dienen können.

Die Ansichten basieren auf Projektentitäten und stellen sicher, dass nur die für den jeweiligen Geschäftskunden relevanten Informationen in einem Bericht angezeigt werden. Sie können beispielsweise nur die fehlerbezogenen Entitätsfelder auswählen, die für einen Berichts-Consumer einen Geschäftswert darstellen. Anschließend erstellen Sie eine eindeutige Ansicht, die als Grundlage für einen Bericht dienen und wiederverwendet werden kann.

Beispiel: Eine Geschäftsansicht, die auf **Baselines** basiert, kann die Felder **Name**, **Beschreibung** und **Baseline-ID** enthalten. Diese Felder beinhalten Informationen, die für Diagramm-Consumer wichtig sein könnten, die die Baseline-Informationen nur aus einer Geschäftsperspektive verstehen müssen. Aus dem gleichen Grund enthält diese Geschäftsansicht nicht die Felder **Anhang** und **Typ automatisch vervollständigen**, da diese nur eine geringe geschäftliche Relevanz aufweisen.

Das Erstellen von Berichten basierend auf Geschäftsansichten ermöglicht eine berichtübergreifende Standardisierung, da die verschiedenen Berichte, die auf derselben Geschäftsansicht basieren, einen allgemeingültigen Bezugsrahmen darstellen. Dies stellt für den Berichts-Consumer einen echten Geschäftswert dar und erhöht auf diese Weise die Aussagekraft der Berichte.

**Hinweis:** Berichte werden entsprechend den Berechtigungen erzeugt, die dem Benutzer zugewiesen wurden, der die Berichte erzeugt hat. Informationen, die sich in einer Geschäftsansicht befinden, die einem Benutzer nicht zur Verfügung steht, werden in keinem der Berichte, die dieser Benutzer erstellt, angezeigt.

Geschäftsansichten können auf einer einzelnen Projektentität basieren (z. B. auf Fehlern) oder können komplexere Beziehungen zwischen mehreren Entitäten (z. B. Fehler, Anforderungen und Tests) darstellen. ALM bietet eine Reihe von vordefinierten Geschäftsansichten, aus denen ausgewählt werden kann.

Geschäftsansichten sollten von einem Benutzer entworfen werden, der die Geschäftsanforderungen der entsprechenden Organisation kennt. Darüber hinaus wird während der Erstellung von Geschäftsansichten DQL, eine Domänenabfragesprache, die ein Bestandteil von ANSI SQL ist, verwendet. Ein Benutzer, der Geschäftsansichten entwirft, sollte sich mit DQL-Abfragen auskennen. Weitere [Informationen](#page-407-0) über das Arbeiten mit DQL finden Sie unter "Arbeiten mit DQL" auf Seite 408.

# <span id="page-405-1"></span>**Erstellen und Verwalten von Geschäftsansichten**

In dieser Aufgabe wird beschrieben, wie Sie Geschäftsansichten erstellen und verwalten.

Weitere Informationen über Geschäftsansichten finden Sie unter "Überblick über [Geschäftsansichten"](#page-405-0) oben.

#### 1. **Öffnen der Seite "Geschäftsansichten"**

- a. Klicken Sie im ALM-Mastertitel auf , und wählen Sie **Anpassen** aus. Das Fenster zur Projektanpassung wird geöffnet.
- b. Klicken Sie im Fenster zur Projektanpassung auf den Link **Geschäftsansichten**. Die Seite **Geschäftsansichten** wird geöffnet. Weitere Informationen über die Benutzeroberfläche finden Sie unter "Seite ["Geschäftsansichten""](#page-433-0) auf Seite 434.

#### 2. **Erstellen einer leeren Geschäftsansicht**

Klicken Sie in der Symbolleiste der Seite **Geschäftsansichten** auf **Ansicht hinzufügen**. Das Dialogfeld **Neue Ansicht** wird geöffnet. Geben Sie einen technischen Namen und eine Beschriftung ein und klicken Sie auf **OK**.

#### 3. **Hinzufügen von Projektentitäten zur Geschäftsansicht**

- a. Wählen Sie auf der Seite **Geschäftsansichten** die Registerkarte **Abfragedesigner** aus, sofern diese noch nicht ausgewählt wurde.
- b. Klicken Sie in der Symbolleiste der Registerkarte **Abfragedesigner** auf **Entität hinzufügen**. Die Modellstruktur wird im rechten Ausschnitt geöffnet. Die Modellstruktur zeigt alle Projektentitäten und Felder im aktuellen Projekt an.
- c. Wählen Sie die Entitäten aus, die Sie zur neuen Geschäftsansicht hinzufügen möchten, und ziehen Sie diese auf den Hauptbereich in der Mitte der Registerkarte **Abfragedesigner**. Für jede hinzugefügte <Projektentität> wird ein entsprechendes Dialogfeld hinzugefügt, in dem alle verfügbaren Felder dargestellt werden, die in der Entität enthalten sind. Verwenden Sie die Kontrollkästchen neben den Feldnamen, um besondere Felder auszuwählen, die in die Ansicht aufgenommen werden sollen.

**Hinweis:** Standardmäßig sind alle Felder ausgewählt und die Kontrollkästchen sind deaktiviert.

#### 4. **Definieren von Beziehungen zwischen ausgewählten Entitäten**

Zum Erstellen von Beziehungen zwischen ausgewählten Entitäten stehen Ihnen folgende Methoden zur Verfügung:

- Wählen Sie eine <Projektentität> mit dem entsprechenden Dialogfeld aus, und klicken Sie in der Symbolleiste der Registerkarte **Abfragedesigner** auf **Zugehörige Entität hinzufügen**. Das Dialogfeld **Zugehörige Entität hinzufügen** wird geöffnet. Weitere Informationen über die [Benutzeroberfläche](#page-440-0) finden Sie unter "Dialogfeld "Zugehörige Entität hinzufügen"" auf Seite 441.
- **Nurden mehrere Entitäten ausgewählt, erstellen Sie die Beziehungen manuell, indem Sie**

ein Feld von einer Entität zu einer anderen ziehen.

<sup>n</sup> Geben Sie die Abfrage direkt in den DQL-Query Builder ein.

#### 5. **Bearbeiten von Filterkriterien - optional**

Sie können Filterkriterien für ausgewählte Felder in der Tabelle für ausgewählte Felder unter dem Hauptbereich bearbeiten und definieren.

**Tipp:** Sie können die Beschriftung eines Felds mithilfe der Spalte **Alias** in der Tabelle für ausgewählte Felder ändern.

#### 6. **Bearbeiten von Entitätsbeziehungen - optional**

Zum Bearbeiten von Beziehungen zwischen Entitäten doppelklicken Sie auf eine Beziehungslinie. Das Dialogfeld **Verknüpfungseigenschaften** wird geöffnet. Weitere Informationen über die Benutzeroberfläche finden Sie unter "Dialogfeld ["Verknüpfungseigenschaften""](#page-440-1) auf Seite 441.

#### 7. **Prüfen der Geschäftsansicht**

Klicken Sie in der Symbolleiste der Registerkarte **Abfragedesigner** auf **Prüfen**. Alle Warnungs- oder Fehlermeldungen werden im Auschnitt **Abfrageergebnisse** unten in der Registerkarte **Abfragedesigner** angezeigt.

#### 8. **Vorschau der Geschäftsansicht**

Klicken Sie in der Symbolleiste der Registerkarte **Abfragedesigner** auf **Vorschau**. Der Bereich **Abfrageergebnisse** wird unten in der Registerkarte **Abfragedesigner** angezeigt.

#### 9. **Aktualisieren des Status der Geschäftsansicht**

Klicken Sie in der Symbolleiste der Registerkarte **Abfragedesigner** auf den Pfeil von **Status** und wählen Sie **Veröffentlicht** aus.

#### 10. **Speichern der Geschäftsansicht**

Klicken Sie in der Symbolleiste der Seite **Geschäftsansichten** auf **Speichern**.

# <span id="page-407-0"></span>**Arbeiten mit DQL**

Beim Prozess zur Erstellung von Abfragen für die Geschäftsansicht wird DQL verwendet, eine Domänenabfragesprache.

Größtenteils entspricht DQL genau ANSI SQL 9.2, es gibt jedoch einige entscheidende Unterschiede.

**Hinweis:** DQL unterstützt nur SELECT-Anweisungen.

#### Dieser Abschnitt enthält folgende Themen:

- <sup>l</sup> [Vorteile](#page-408-0) von DQL
- [Ergänzungen](#page-408-1) zu SQL
- <span id="page-408-0"></span>**ID** [Unterstützte](#page-409-0) Funktionen

### **Vorteile von DQL**

Die Erstellung von Abfragen mit DQL hat folgende Vorteile:

- DQL erzwingt das Ausblenden von Daten in Übereinstimmung mit den Berechtigungsebenen des Benutzers. Berichte werden also entsprechend den Berechtigungen erzeugt, die dem Benutzer zugewiesen wurden, der die Berichte erstellt hat. Informationen, die sich in einer Geschäftsansicht befinden, die einem Benutzer nicht zur Verfügung steht, werden in keinem der Berichte, die dieser Benutzer erstellt, angezeigt.
- Mit der DQL-Abfrage wird eine Datenbankabstraktion erstellt, die dann als Grundlage für die Geschäftsansicht verwendet wird. Da die Grundlage der Ansicht eine Abstraktion der Datenbank ist, und nicht die Datenbank selbst, müssen Sie keine Entitätsfelder nach ihren tatsächlichen Namen identifizieren. Stattdessen werden sie von der Abfrage vereinfacht und leichter identifizierbar. Beispielsweise erhalten alle Felder, die sich auf die ID eines Objekts bezieht, das Suffix "ID", z. B. Fehler-ID, Zyklus-ID und Release-ID.
- <span id="page-408-1"></span>• DQL-Abfragen können gleich gut auf Oracle- und SQL-Datenbankservern ausgeführt werden.

## **Ergänzungen zu SQL**

DQL bietet die folgenden Optionen, die in ANSI SQL nicht verfügbar sind:

- **· Variablen.** Drei Variablen wurden hinzugefügt:
	- <sup>n</sup> **:me.** Gibt Informationen zurück, die für den Benutzer, der den Bericht erstellt, relevant sind. Dies bedeutet, das unterschiedliche Benutzer, die Berichte basierend auf der gleichen Geschäftsansicht erstellen, unterschiedliche Berichte erhalten.
	- <sup>n</sup> **:current\_project\_name.** Gibt Informationen zurück, die für das Projekt relevant sind, für das Berichte erstellt werden.
	- <sup>n</sup> **:current\_domain\_name.** Gibt Informationen zurück, die für die Domäne relevant sind, für die der Bericht erstellt wird.

Im Folgenden finden Sie ein Beispiel für die Variable **Me**:

```
Select *
From defect
Where defect.detected_by = :me
```
**Select Top.** Mit dieser Option können Sie die Abfrageergebnisse auf eine definierte Anzahl von Elementen begrenzen.

## <span id="page-409-0"></span>**Unterstützte Funktionen**

In der folgenden Tabelle werden die DQL-Funktionen aufgelistet, die in ALM unterstützt werden. DQL-Funktionen werden für die Verwendung in der Datenbank in die entsprechenden SQL-Funktionen konvertiert. In der Tabelle werden die Konvertierungen der DQL-Funktionen in MS SQL und Oracle aufgeführt. Weitere Informationen finden Sie in der MS SQL- und der Oracle-Dokumentation.

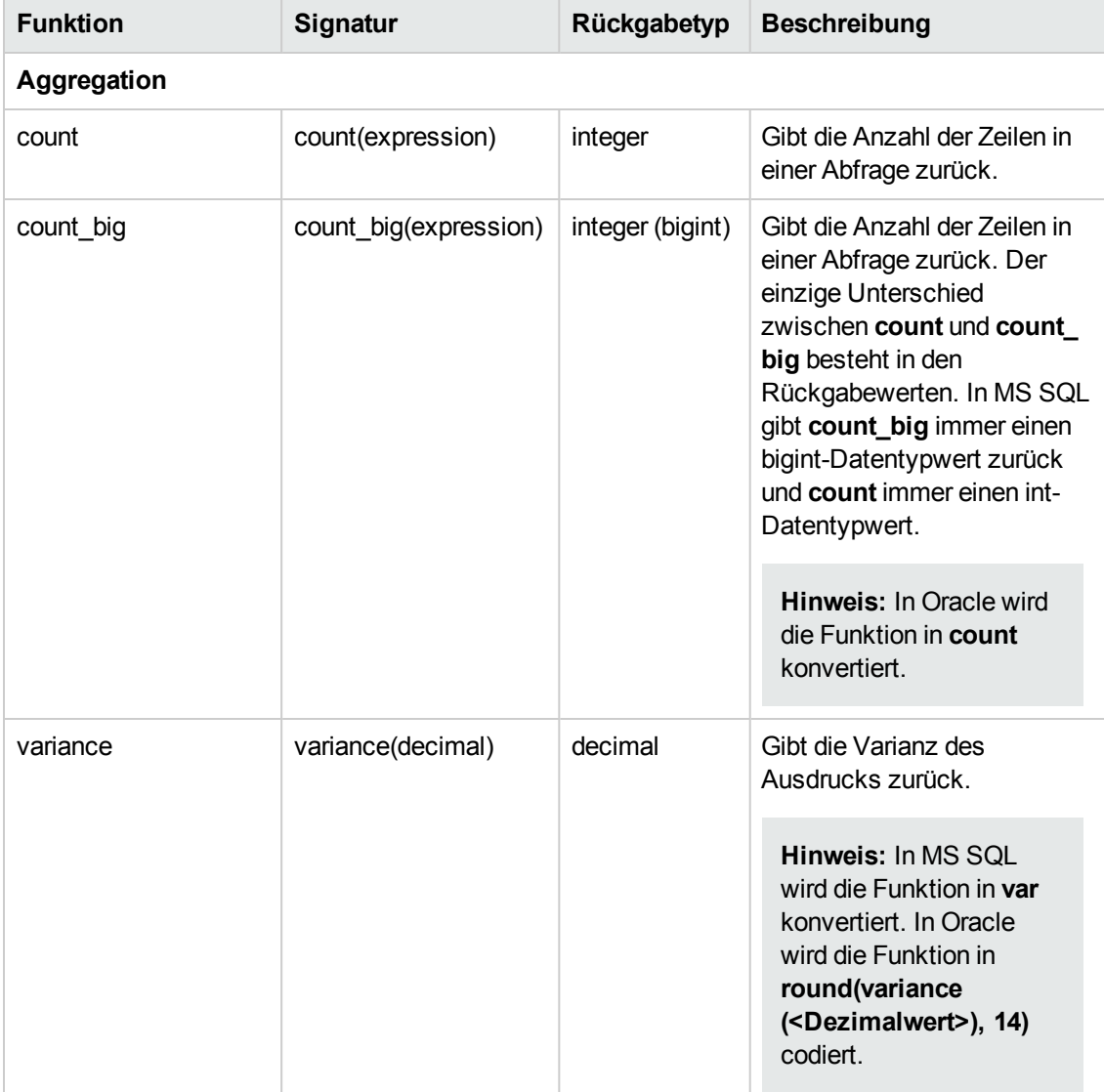

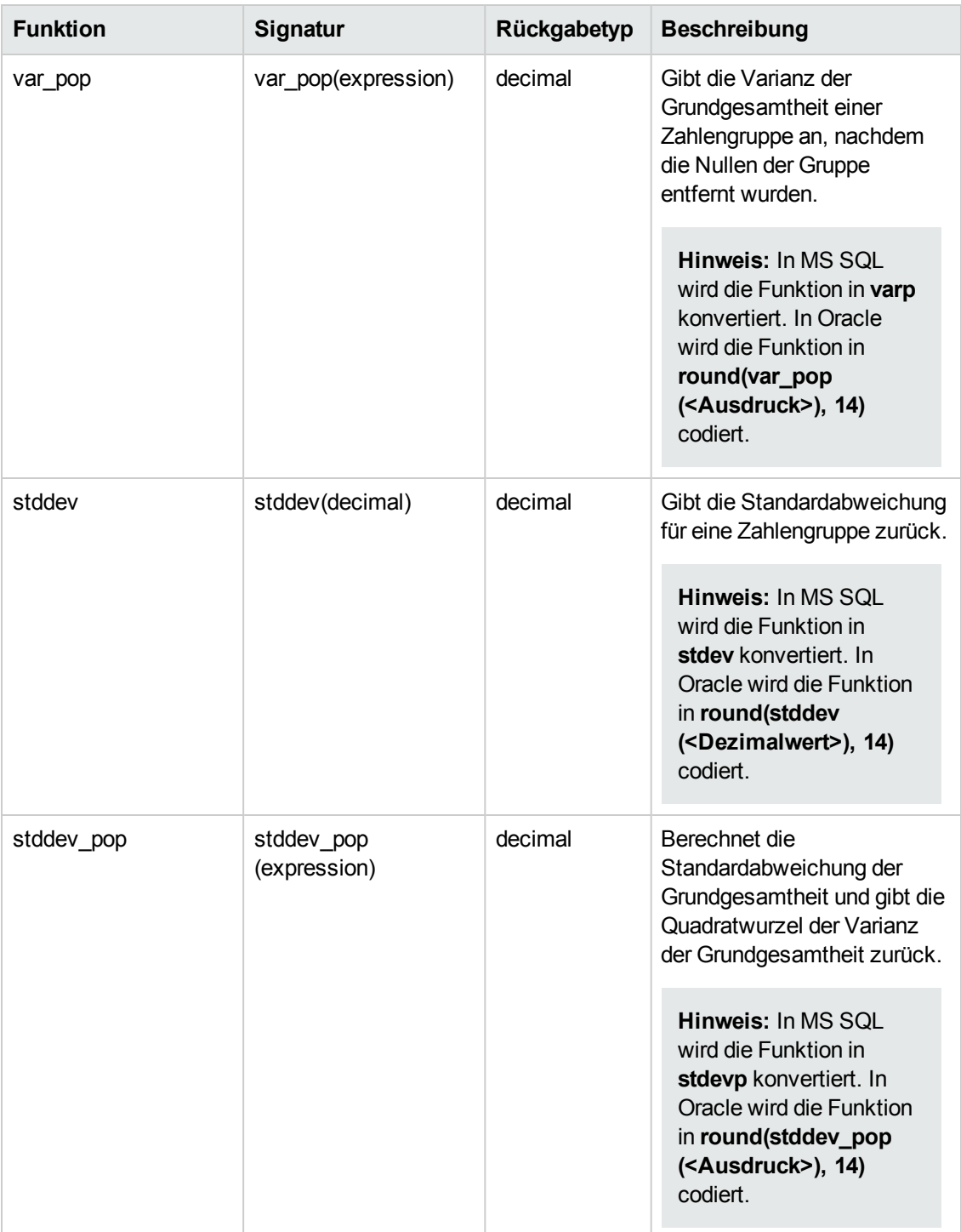

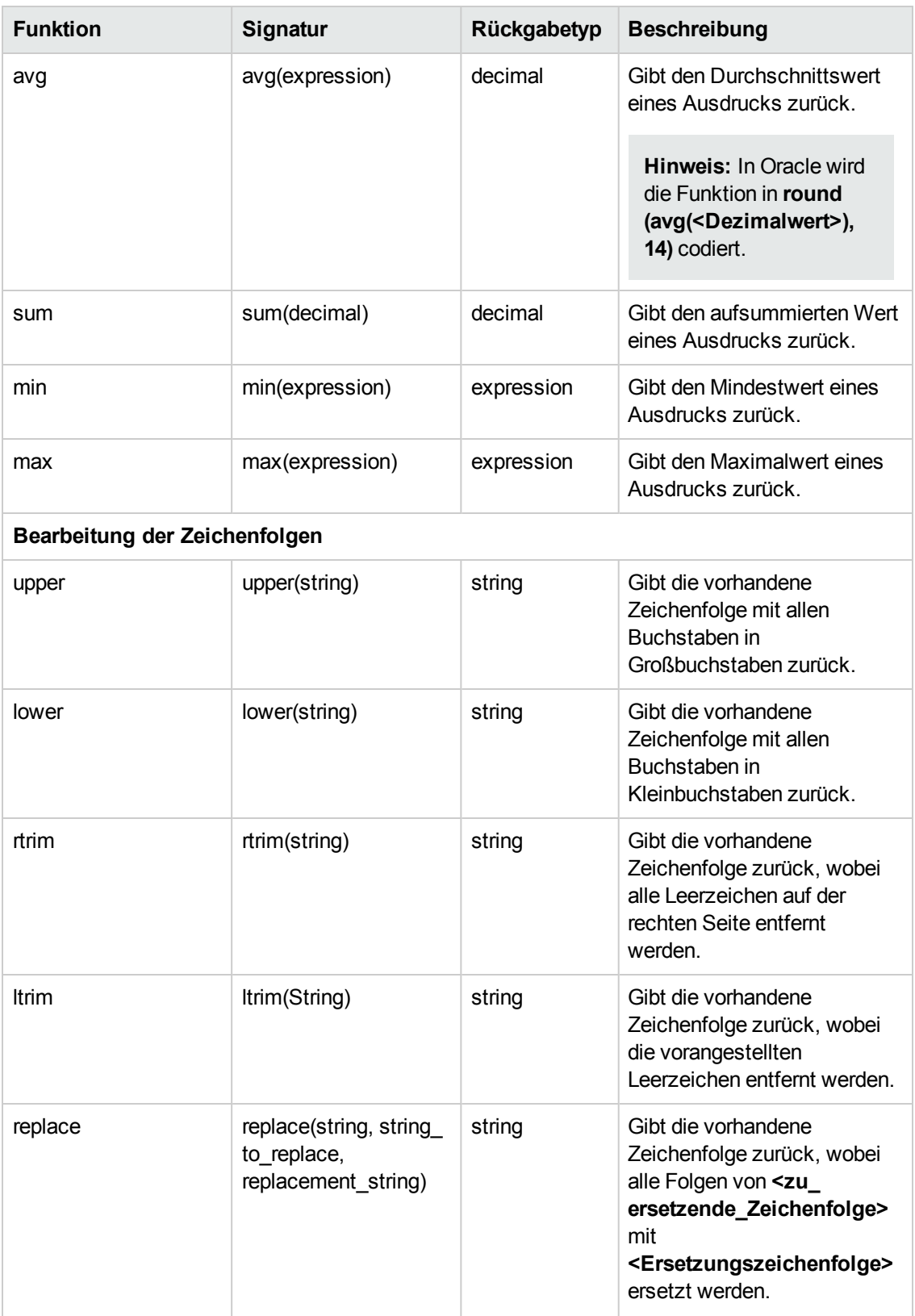

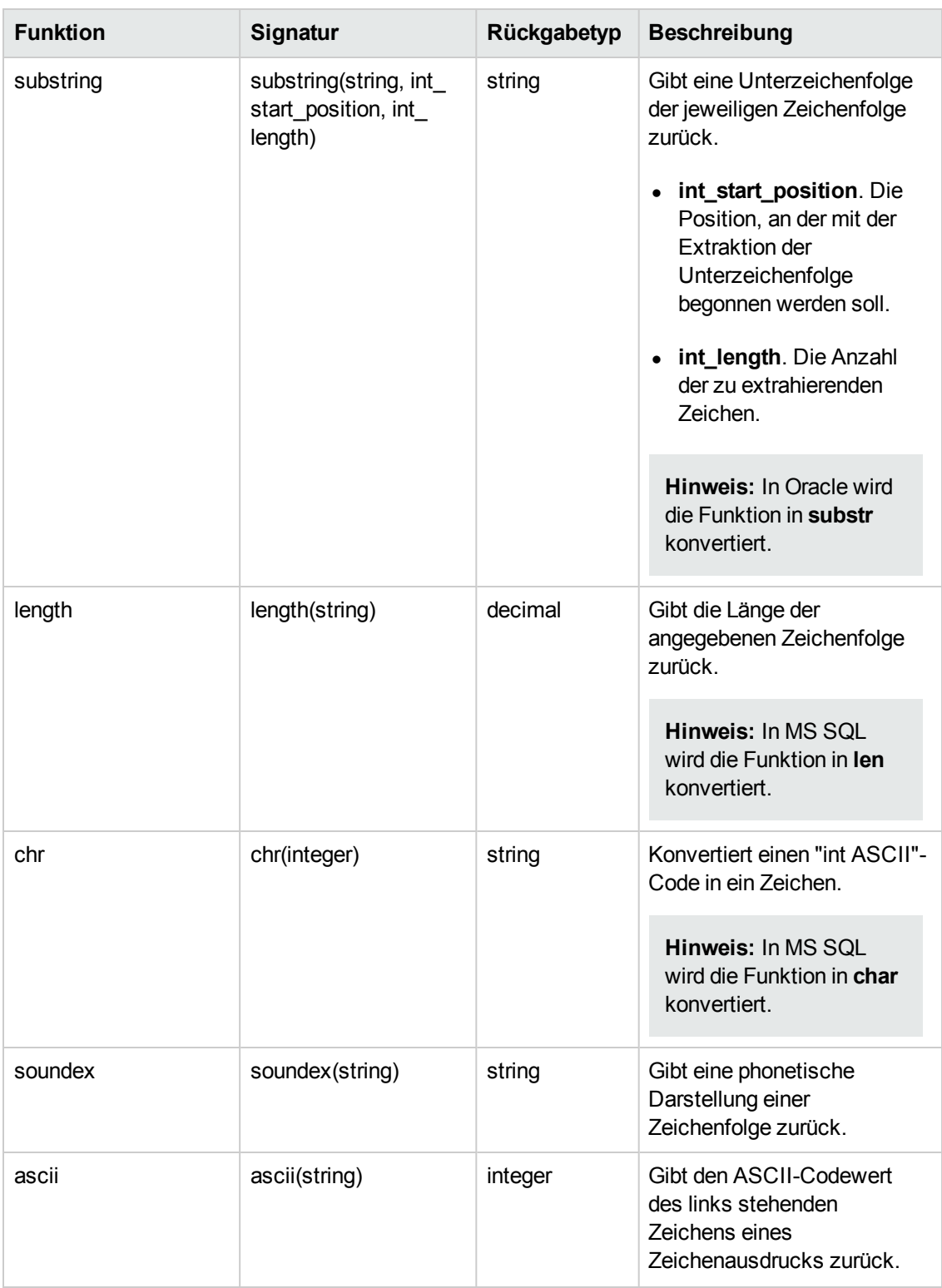

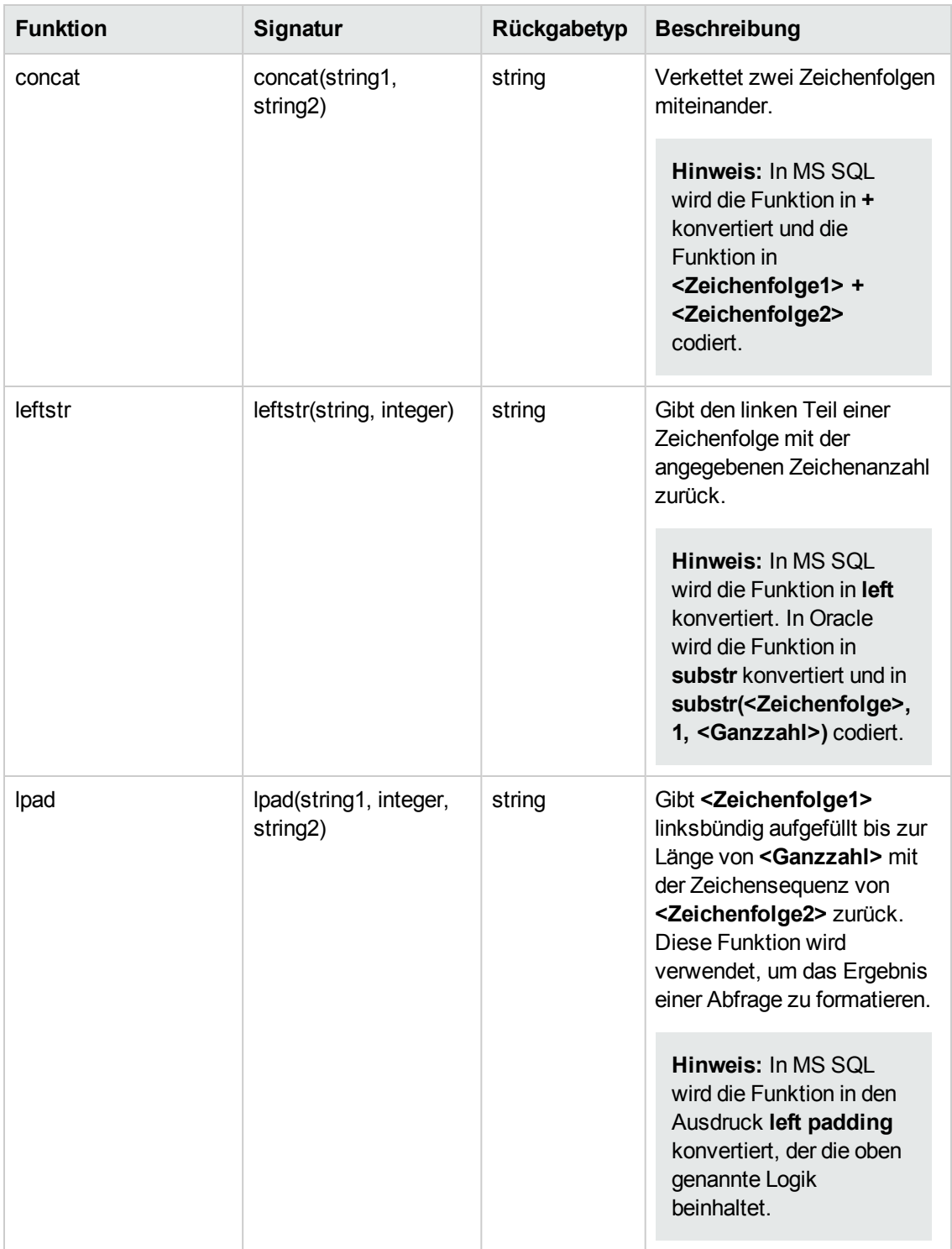

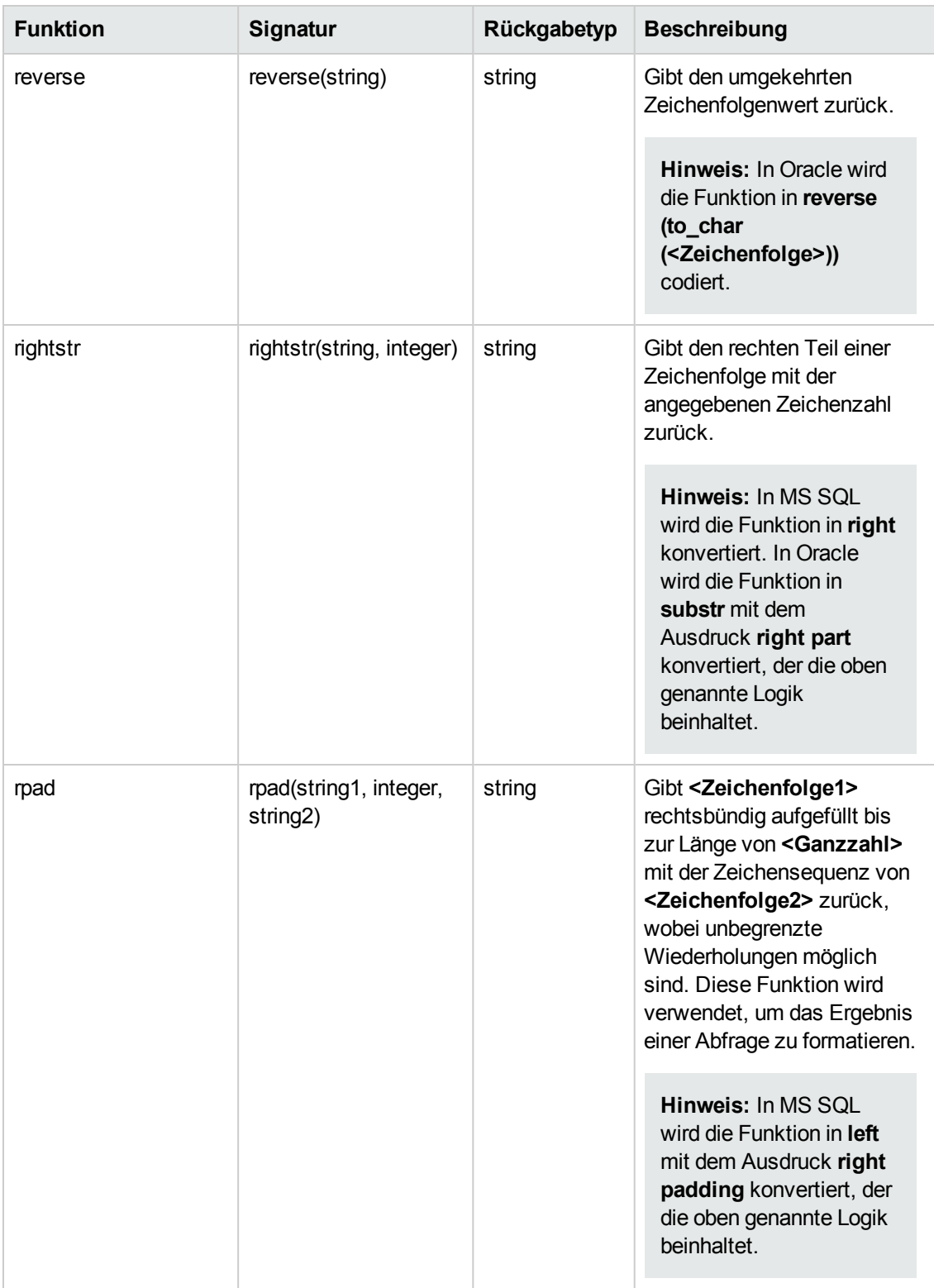

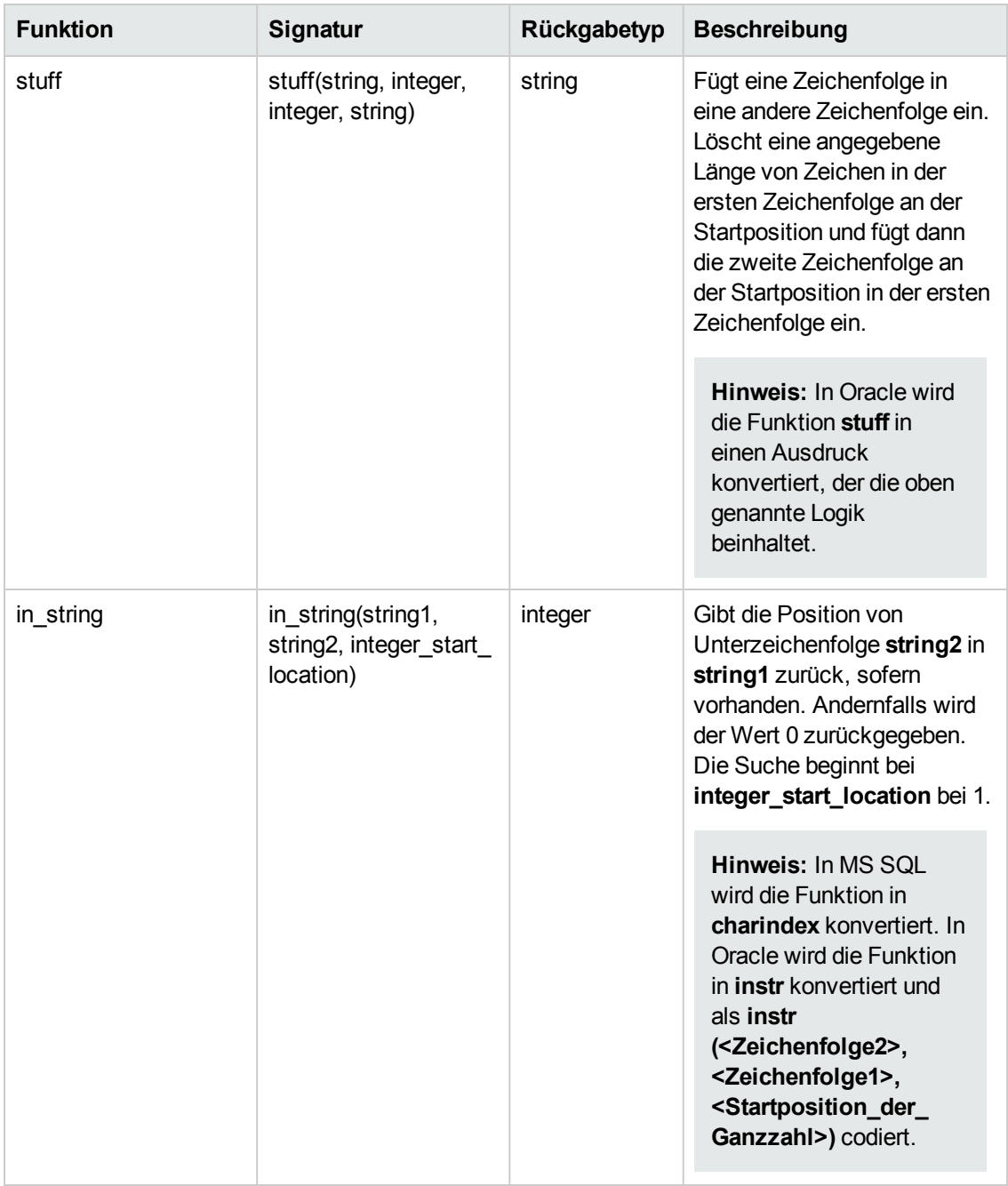

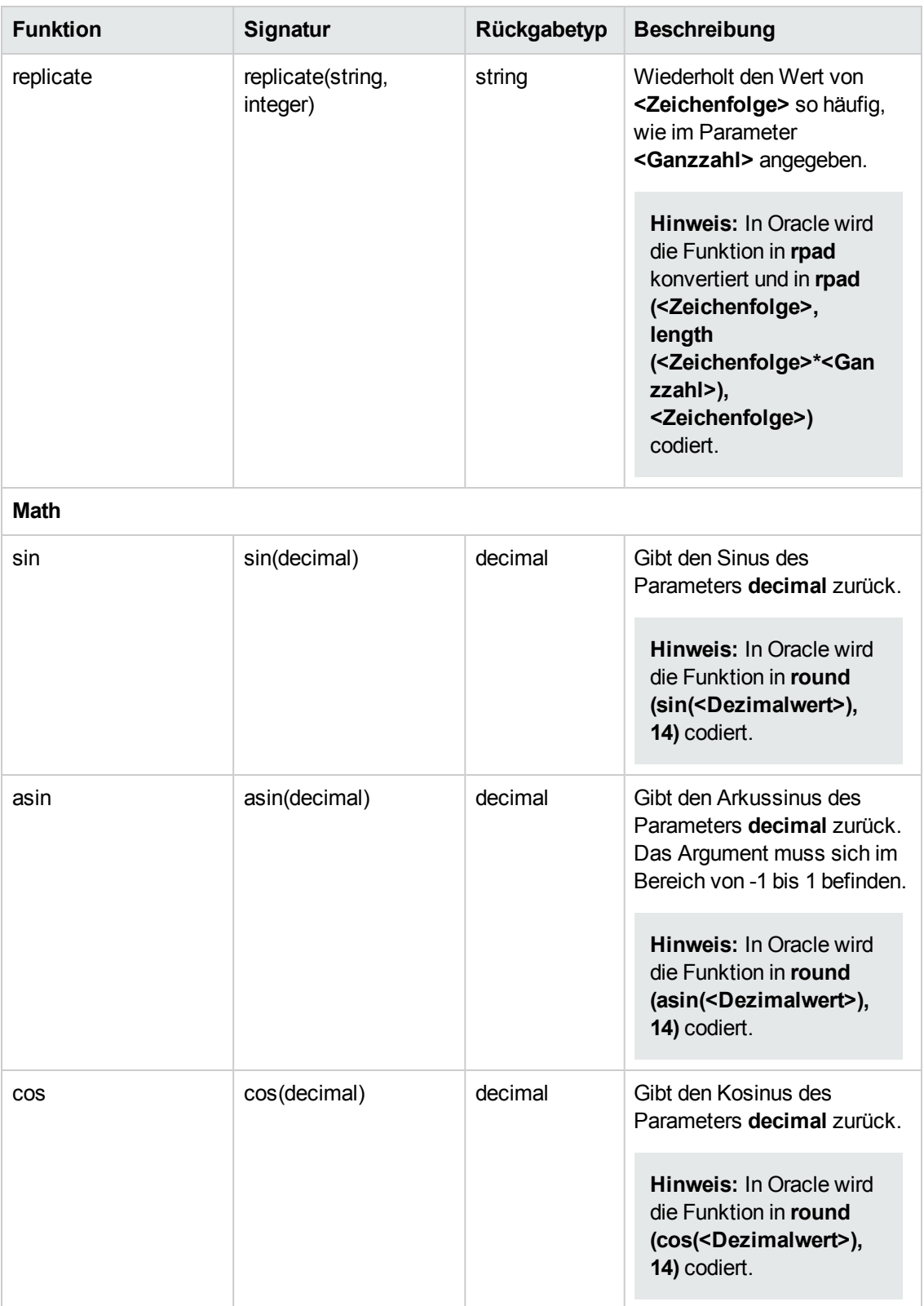

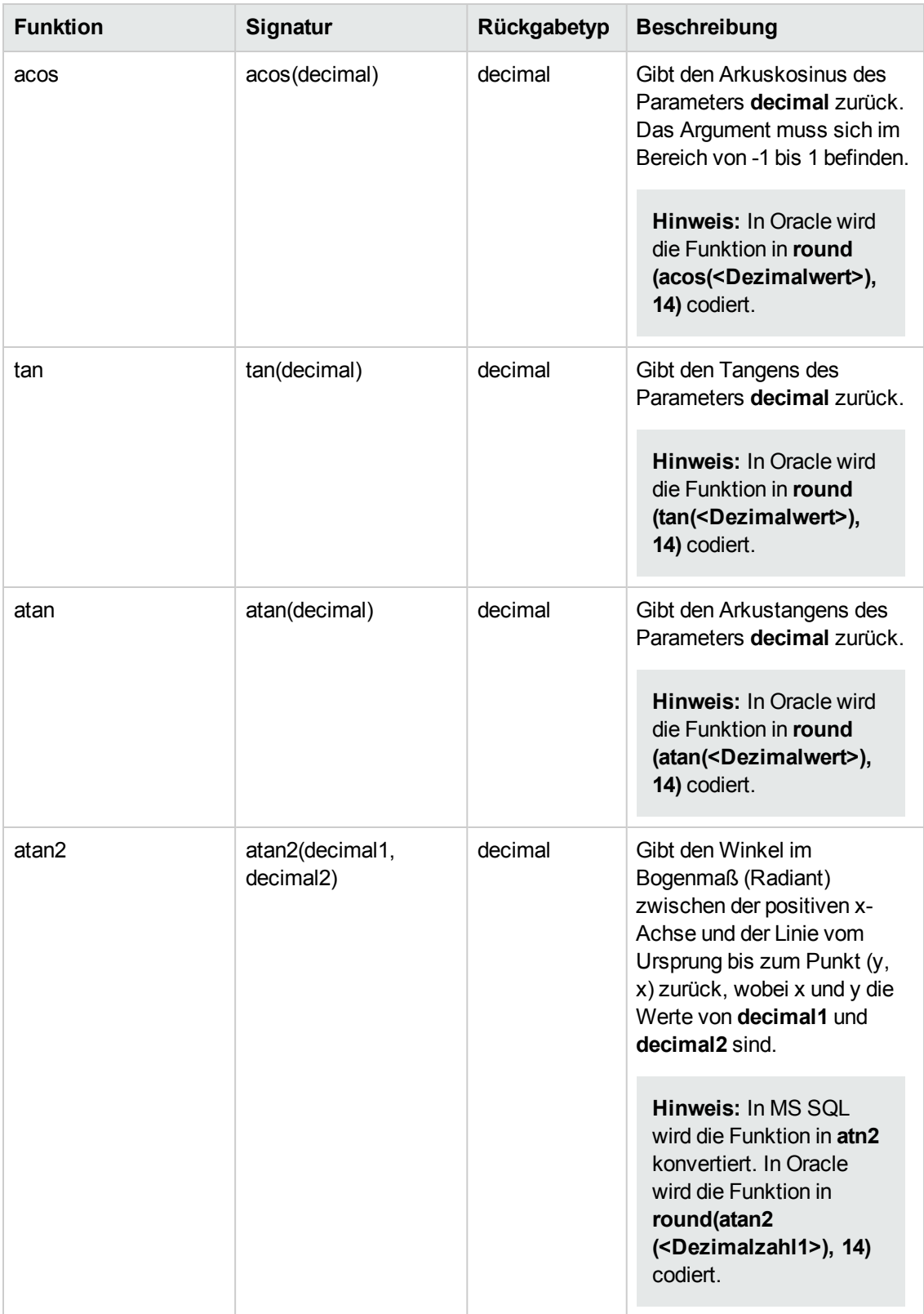

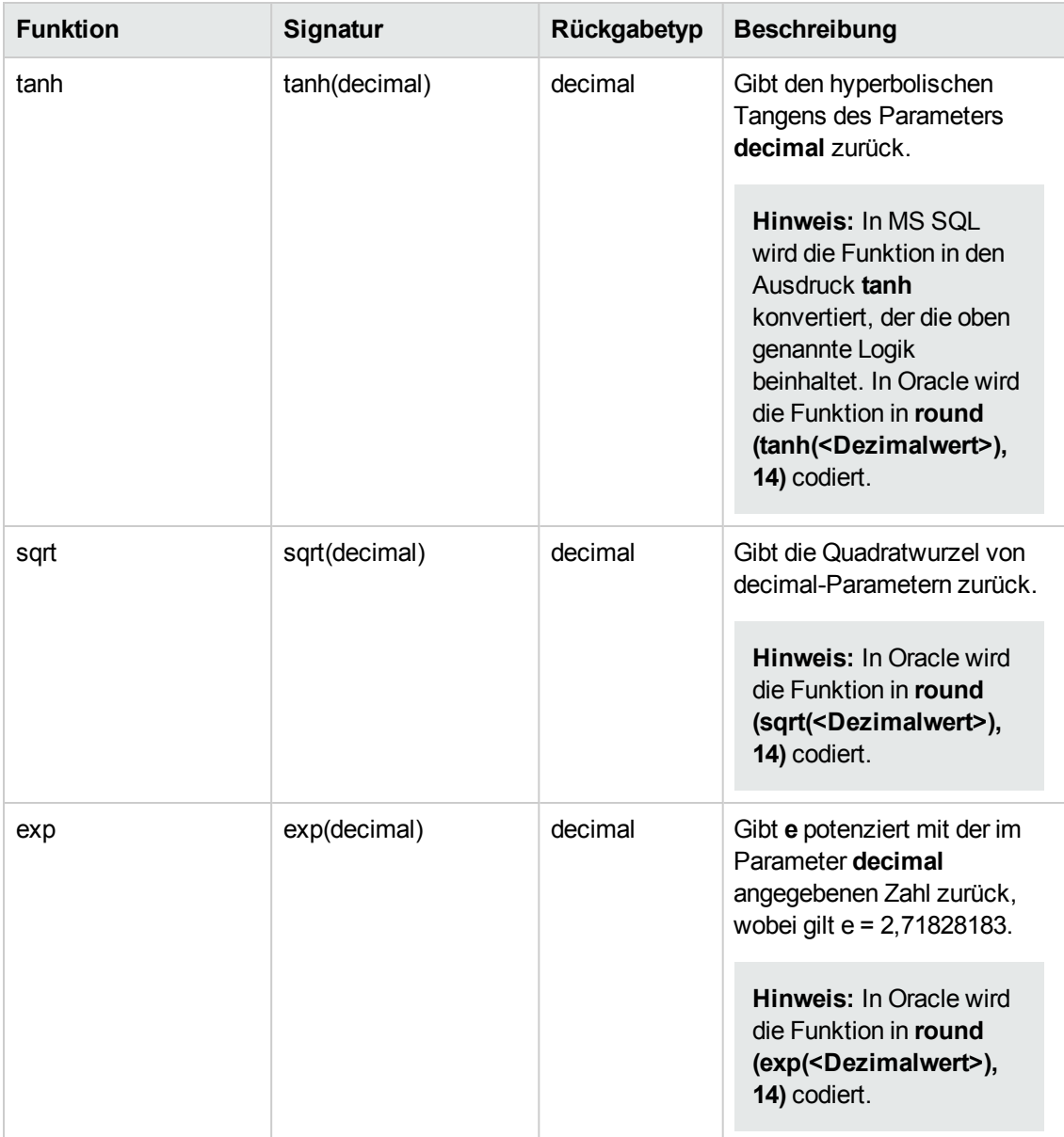

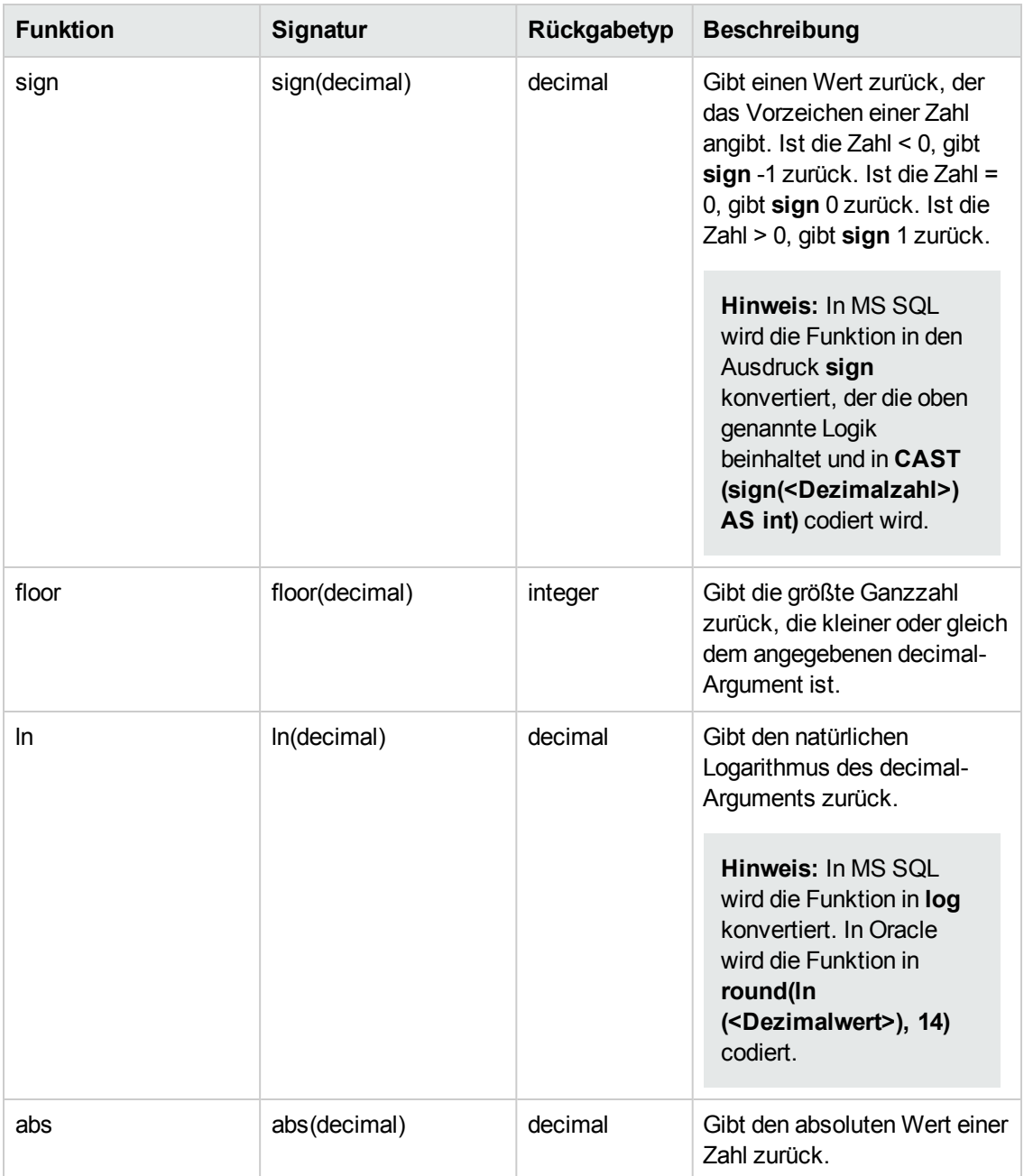

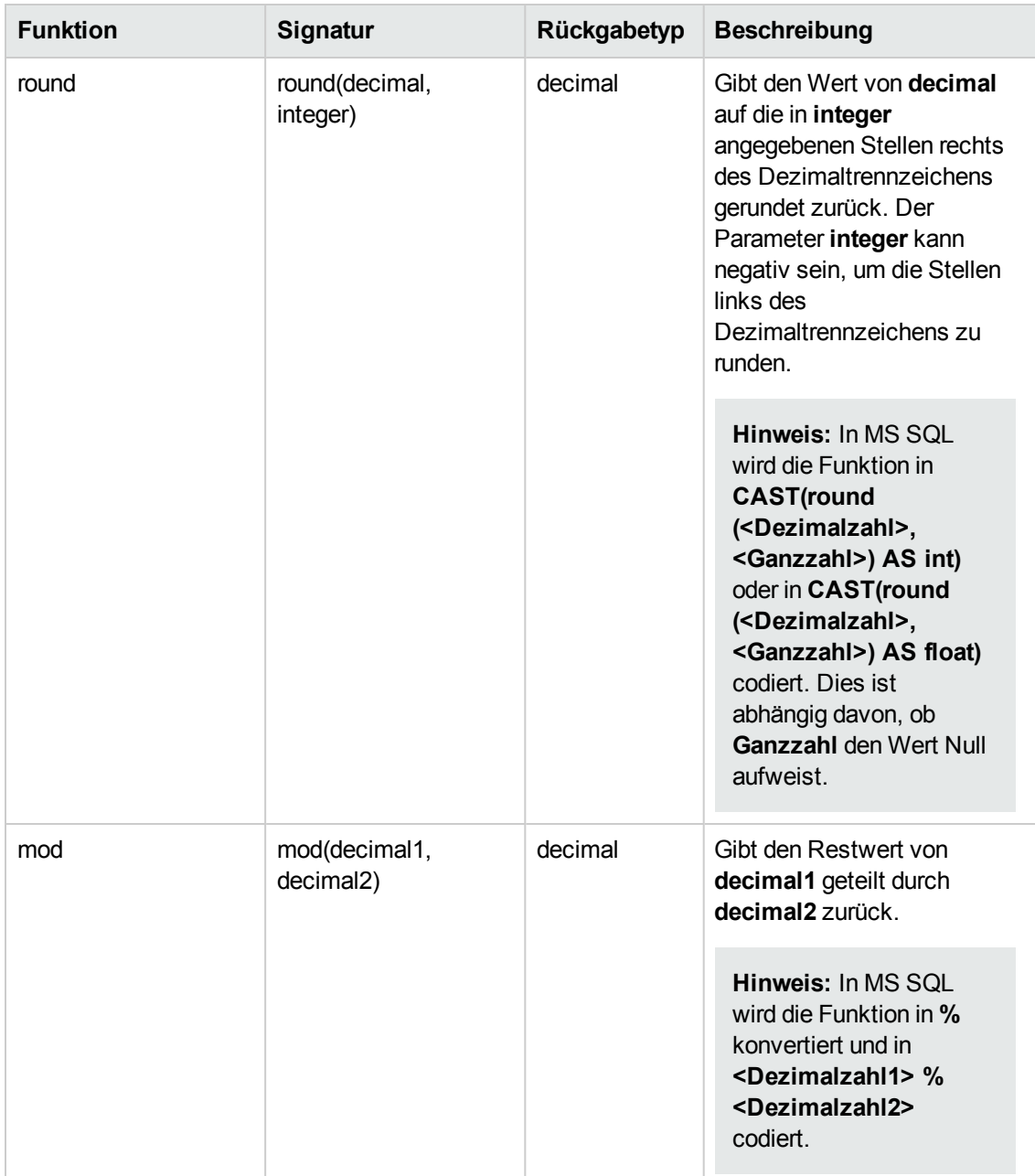

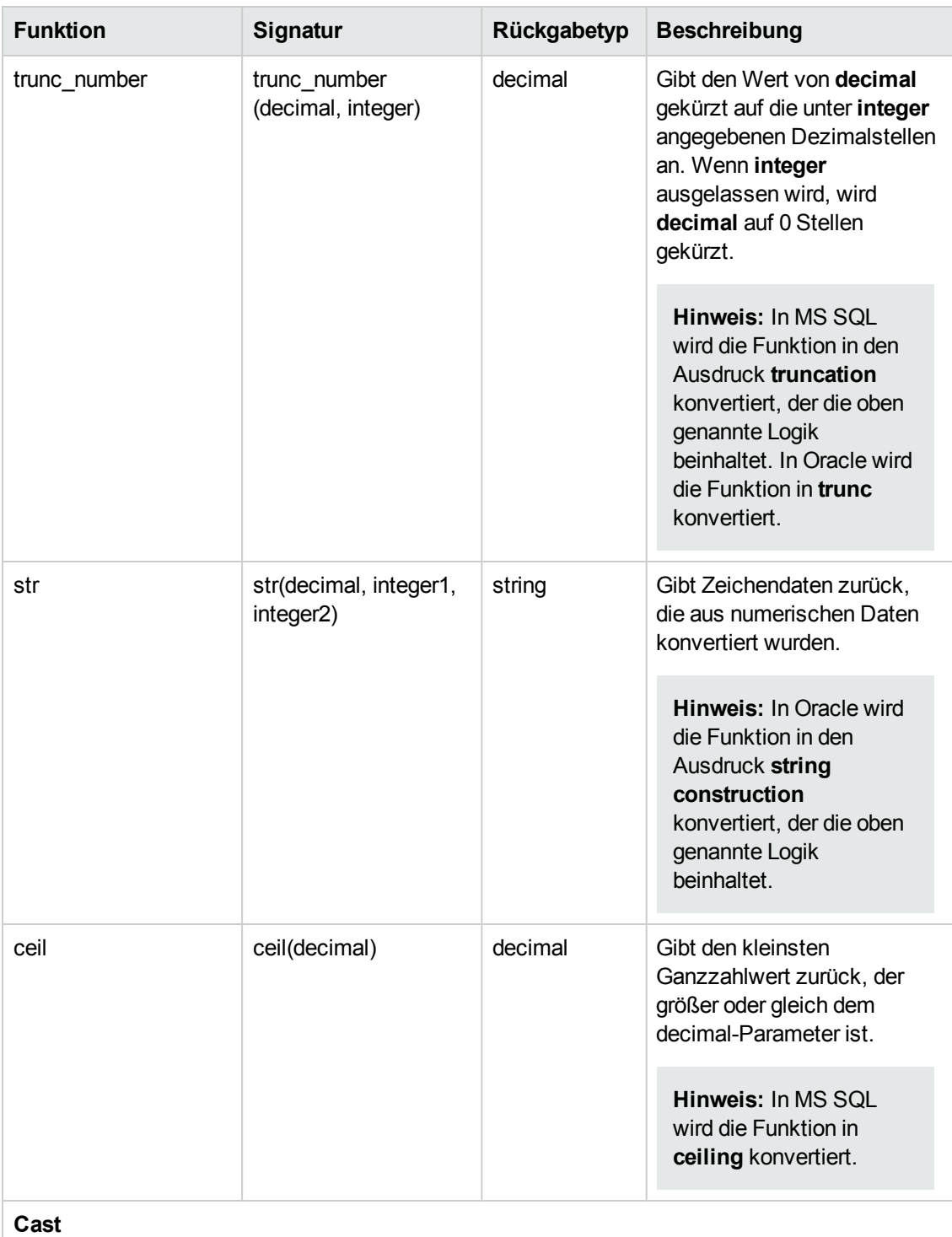

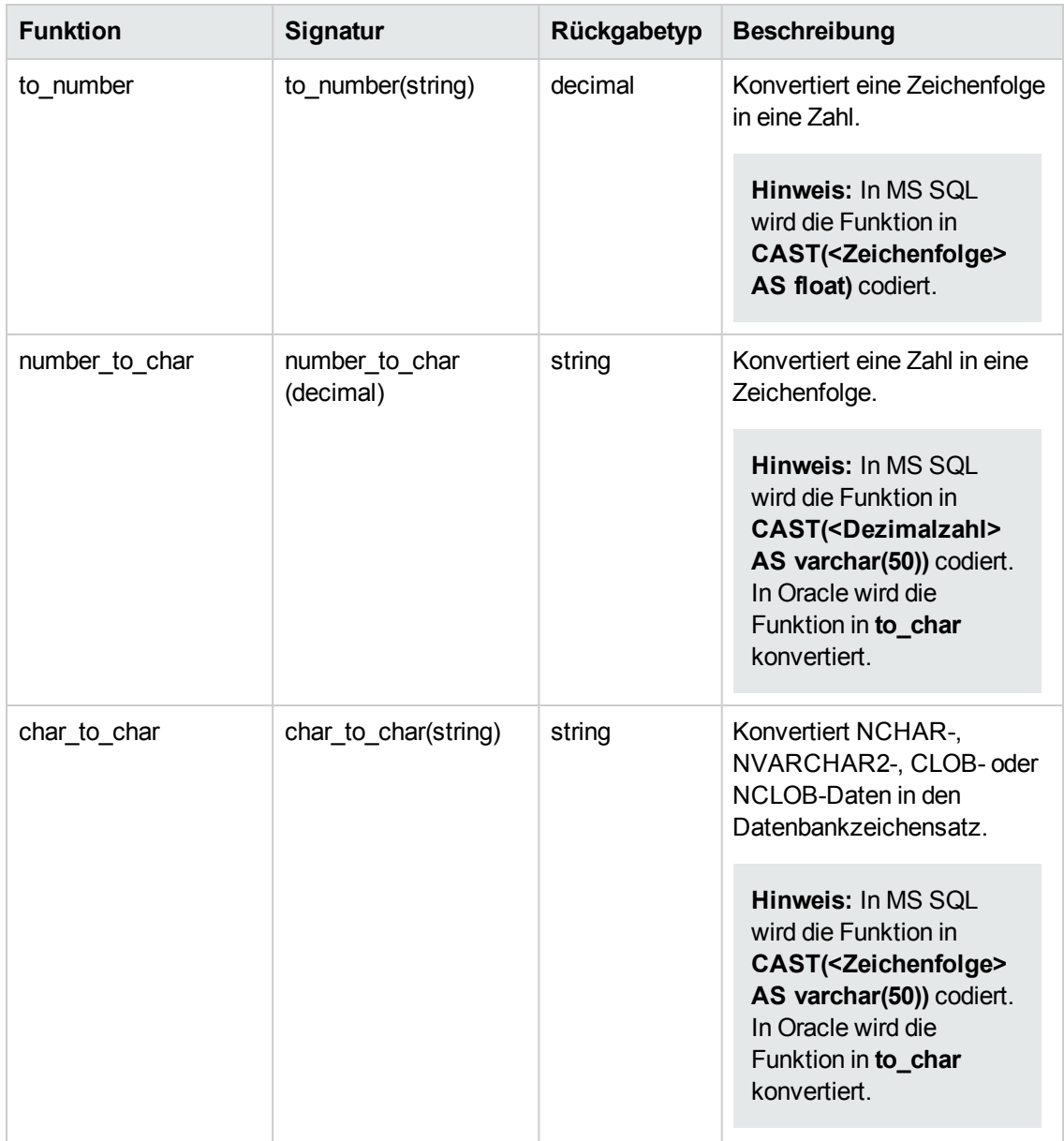

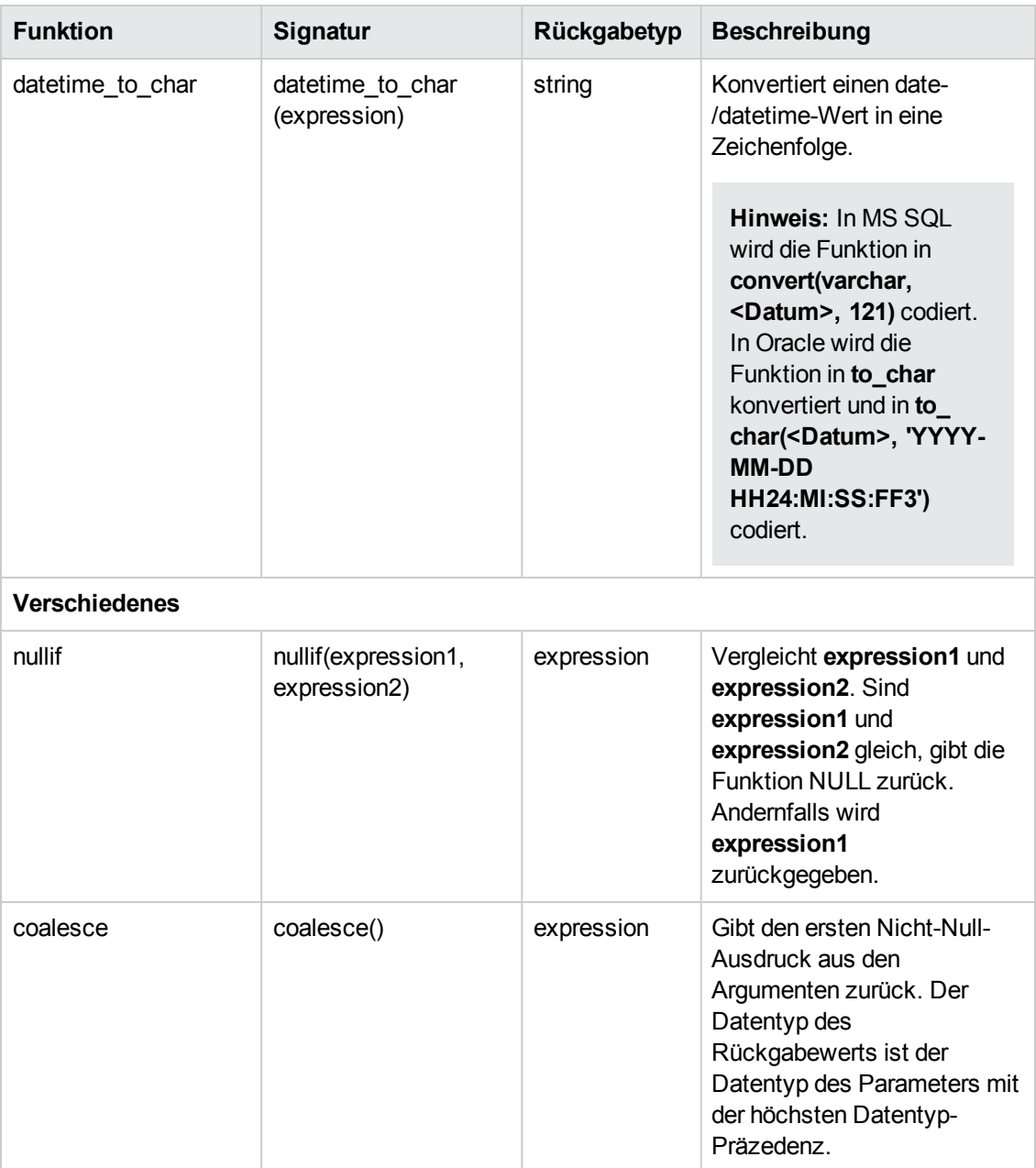

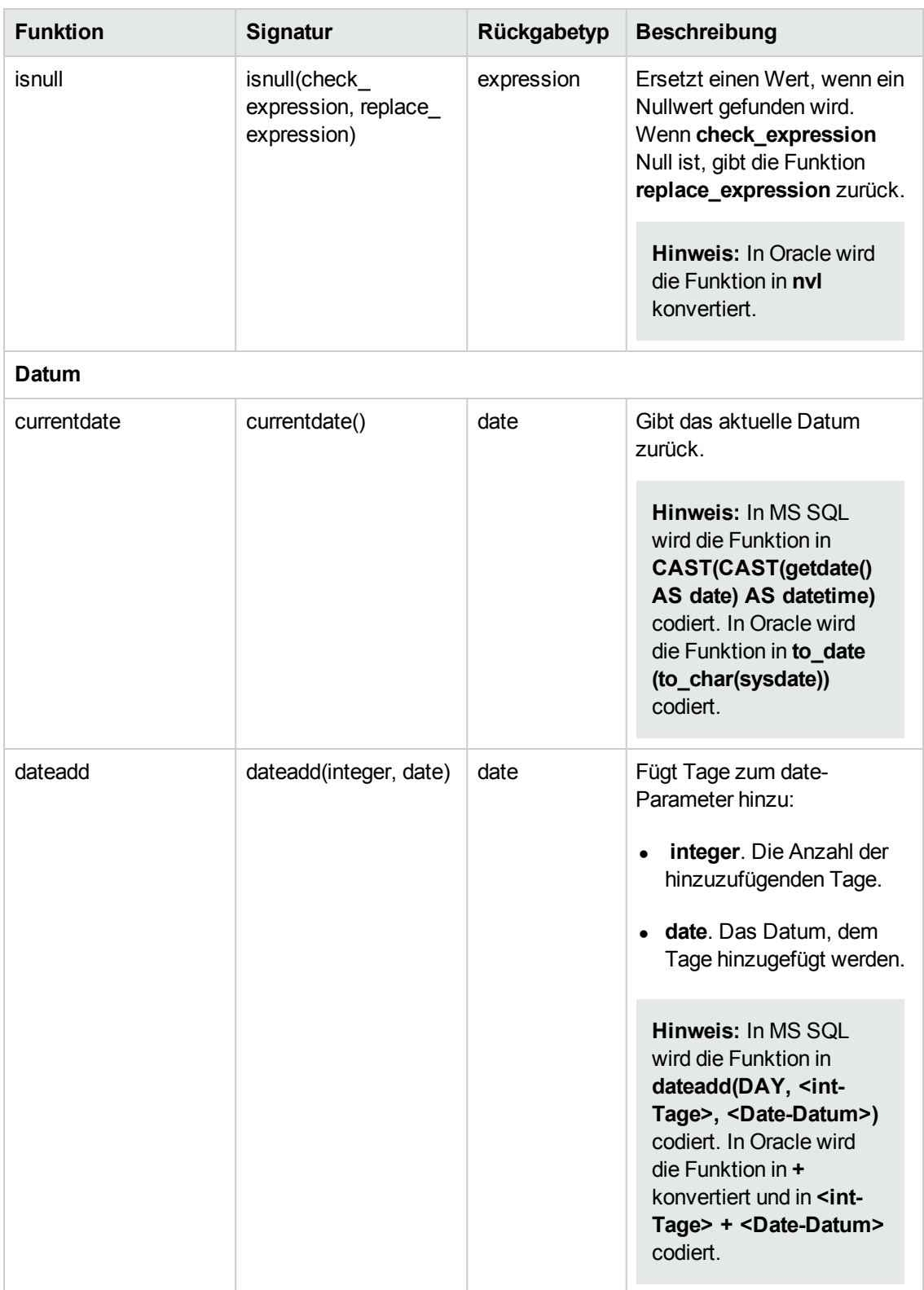

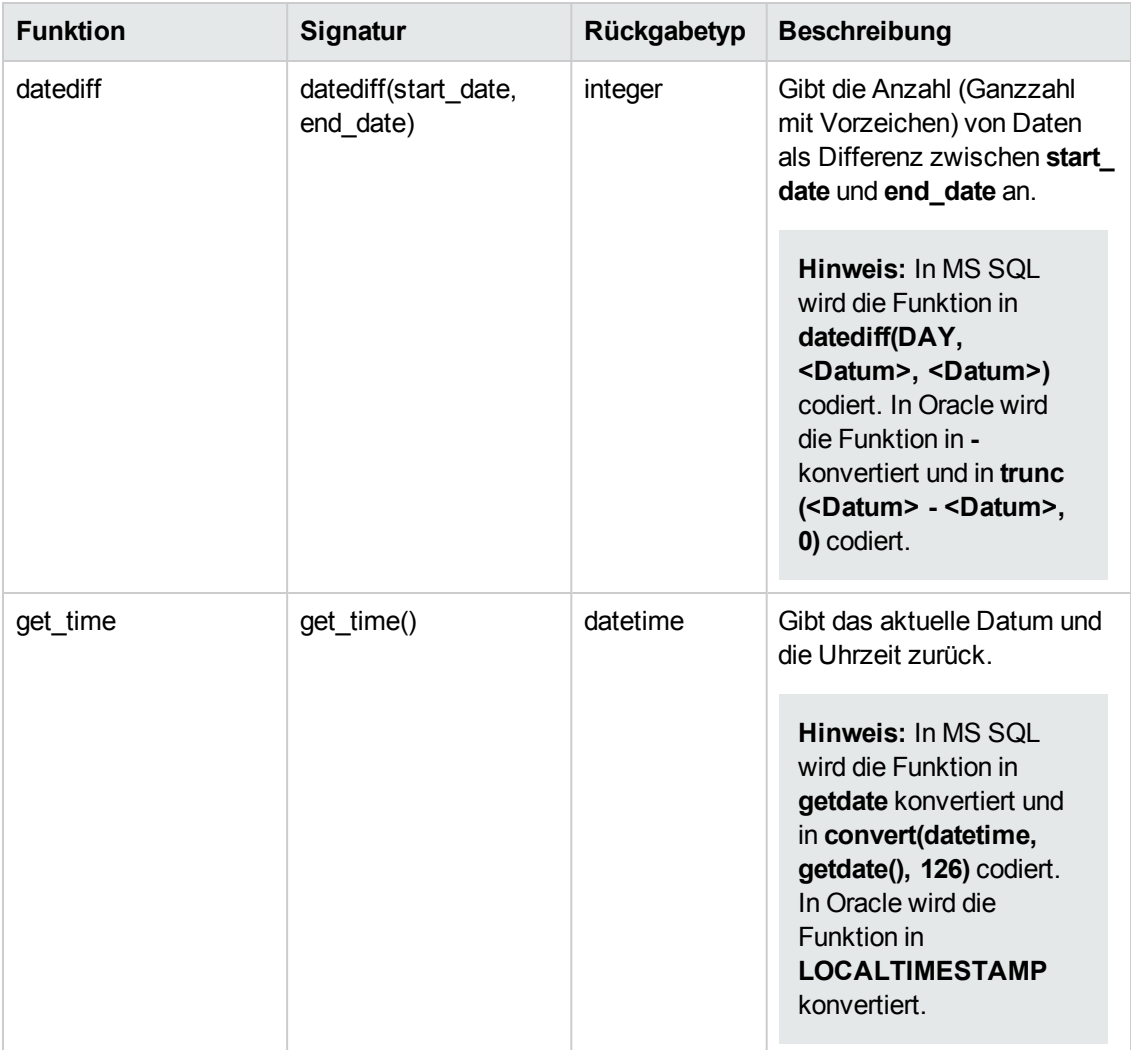

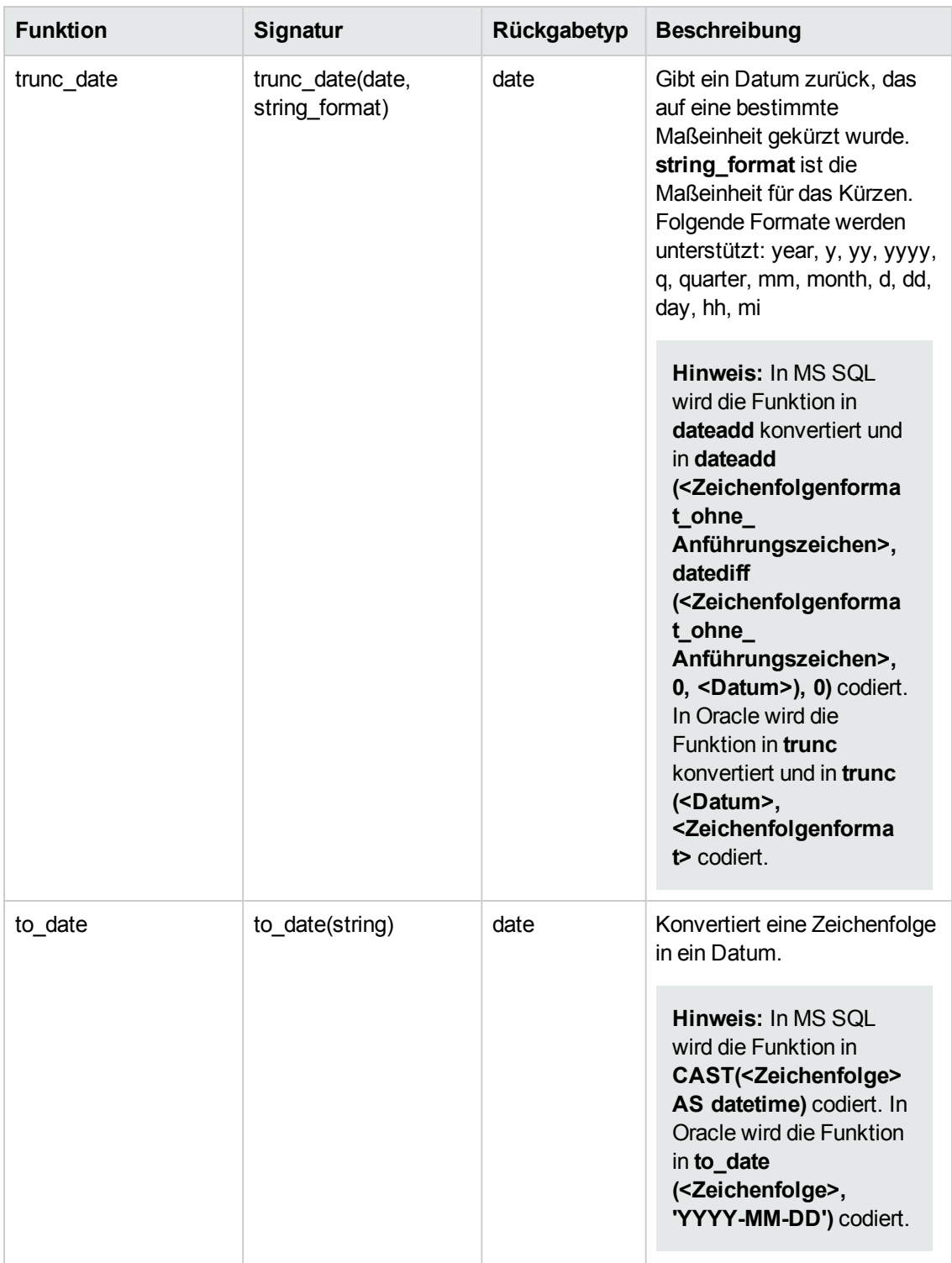

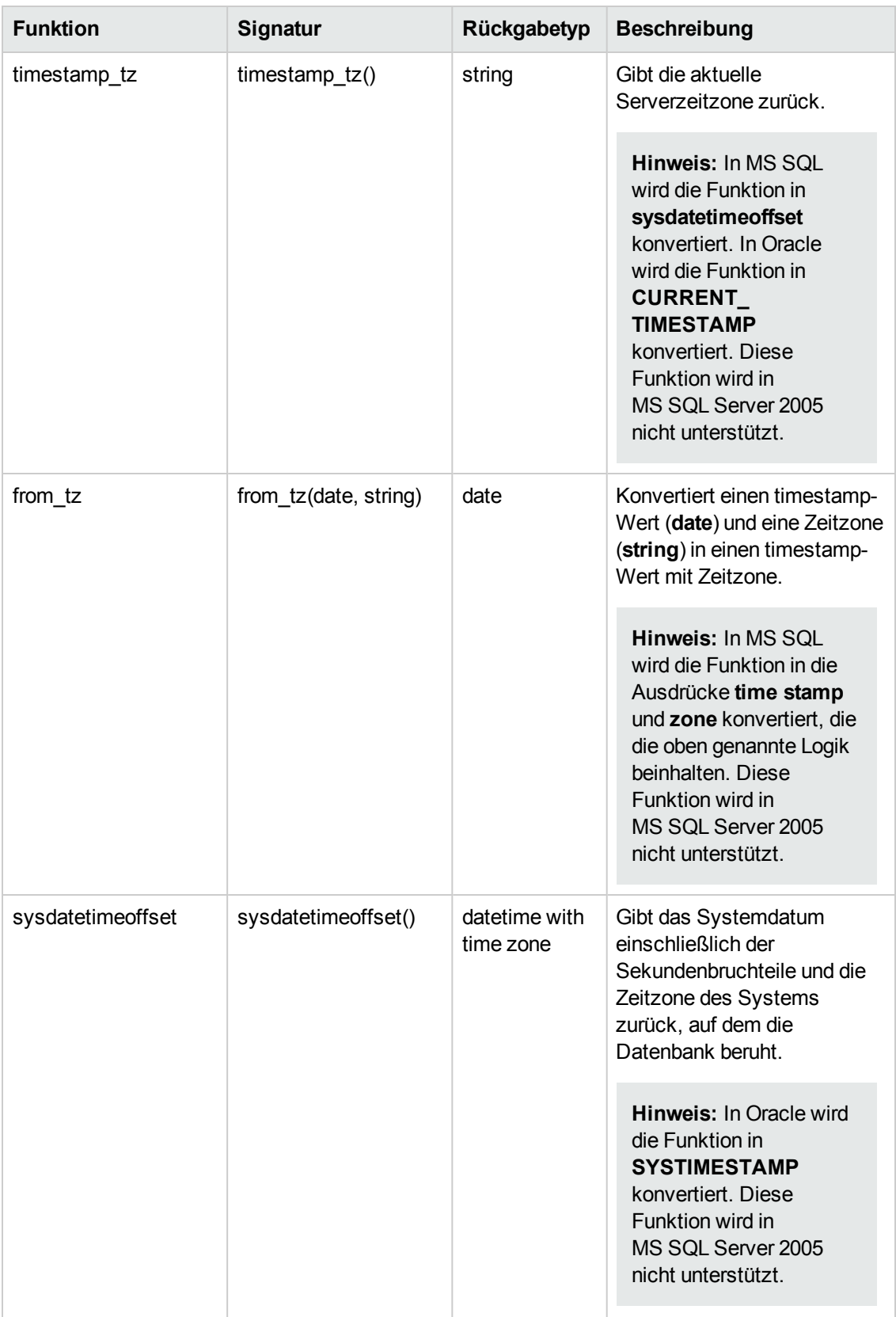

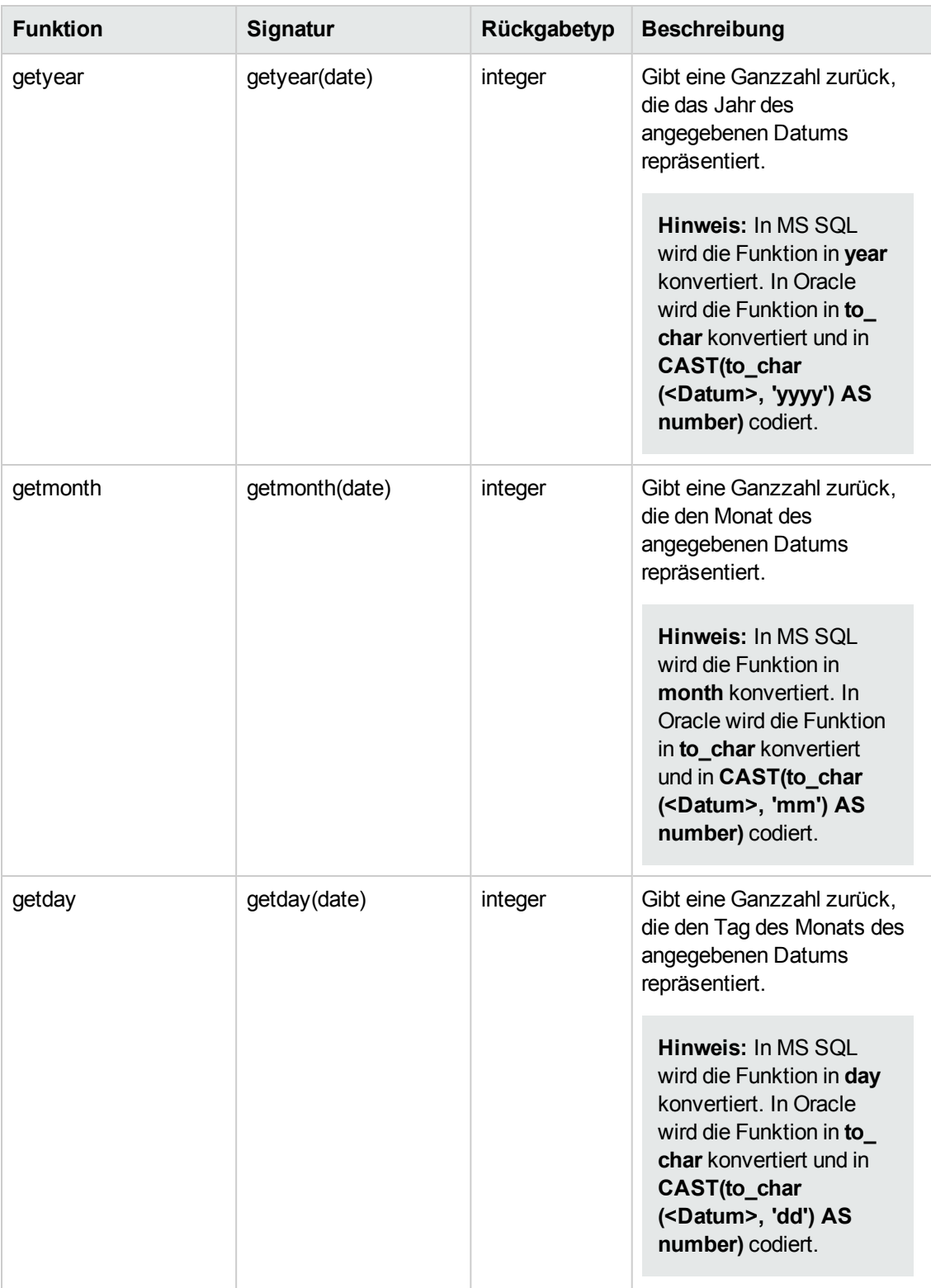

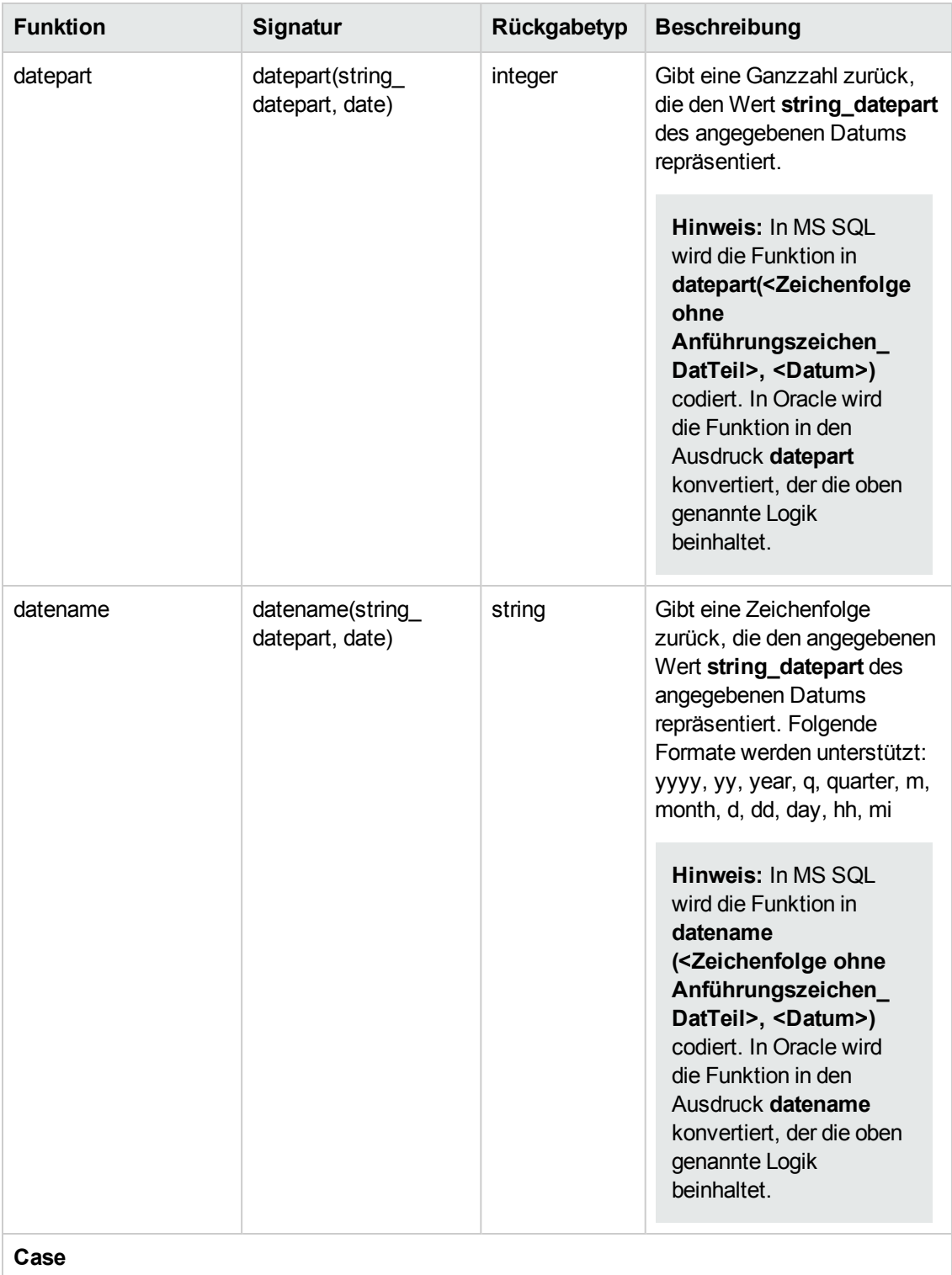

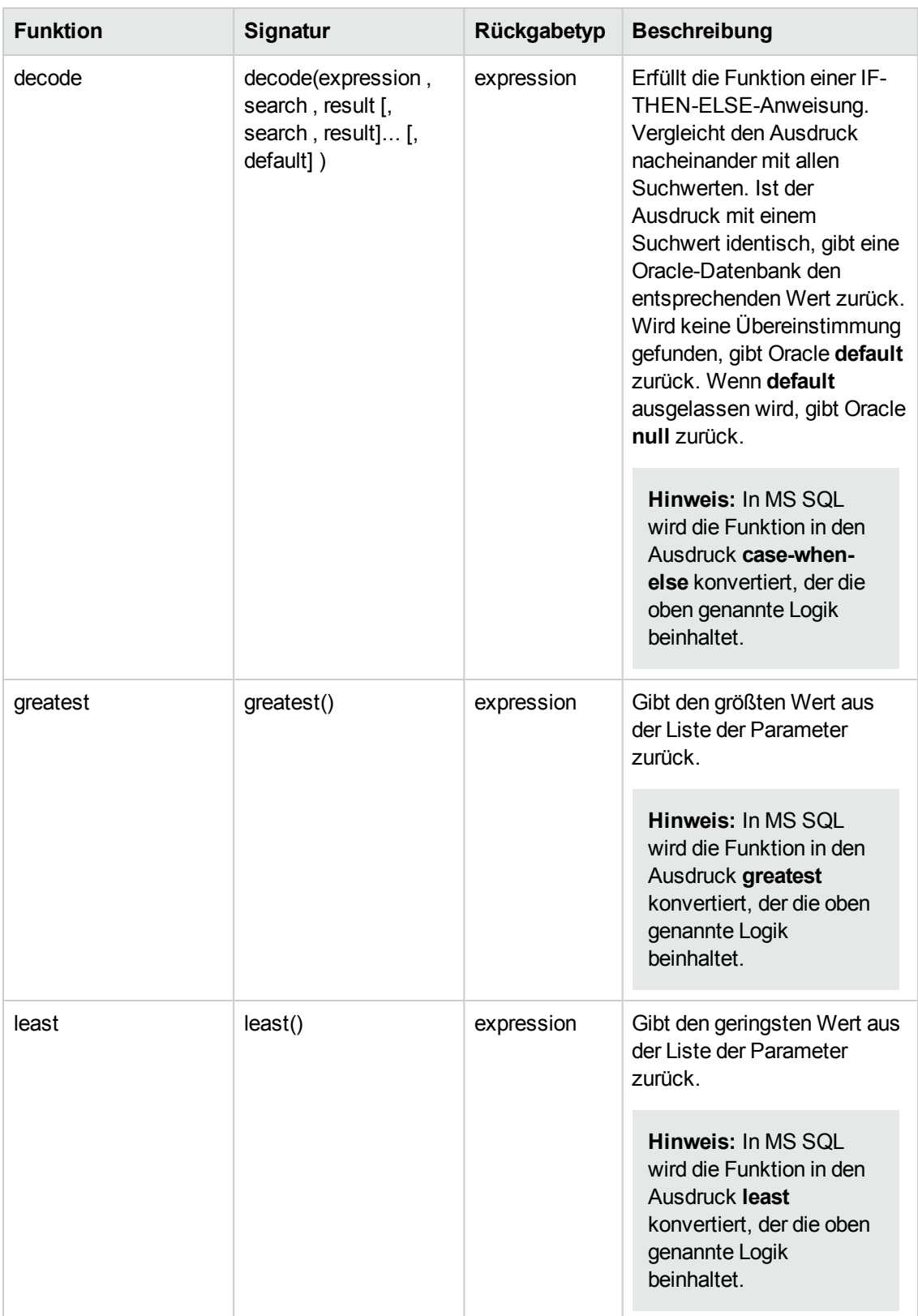

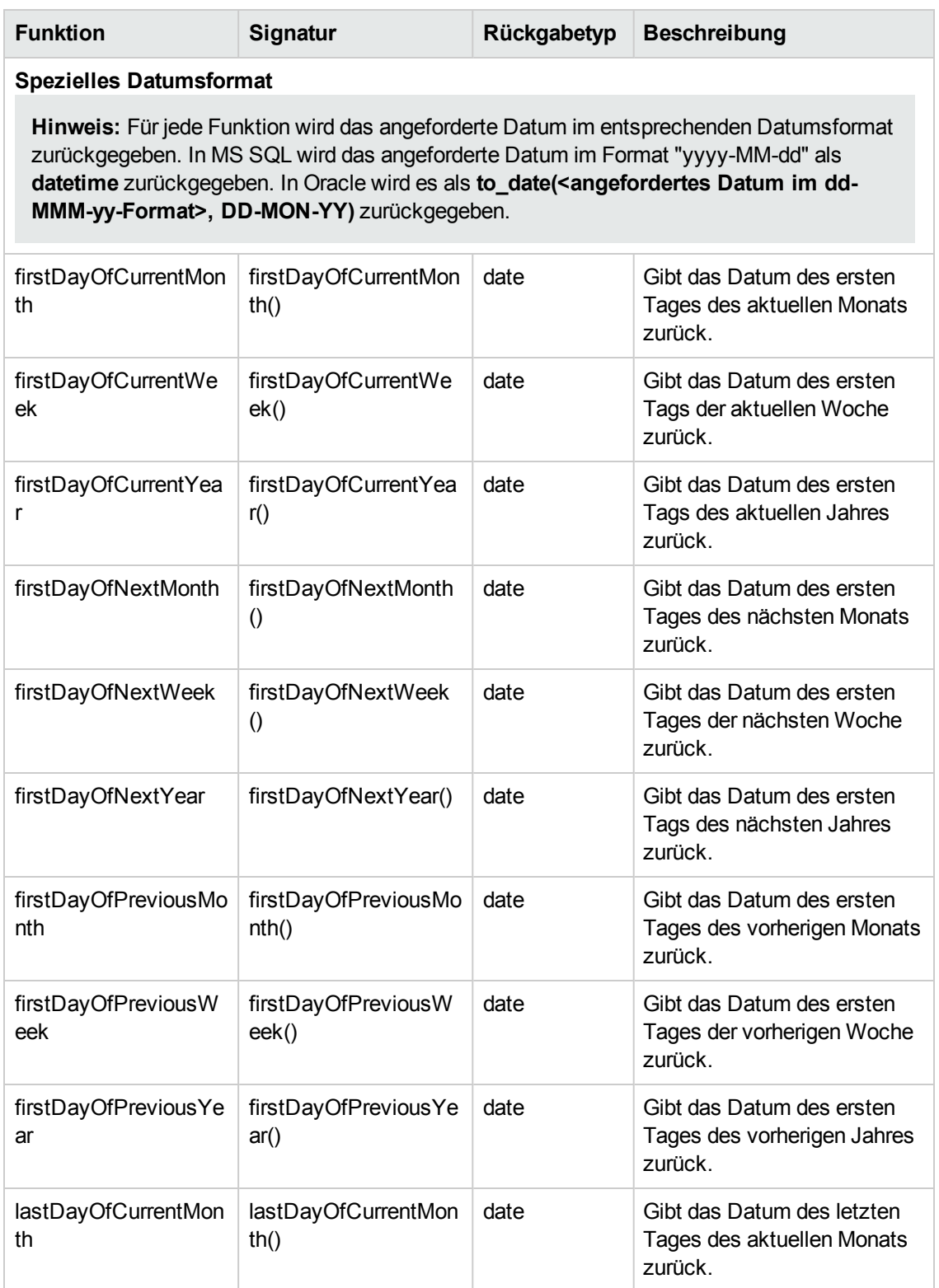
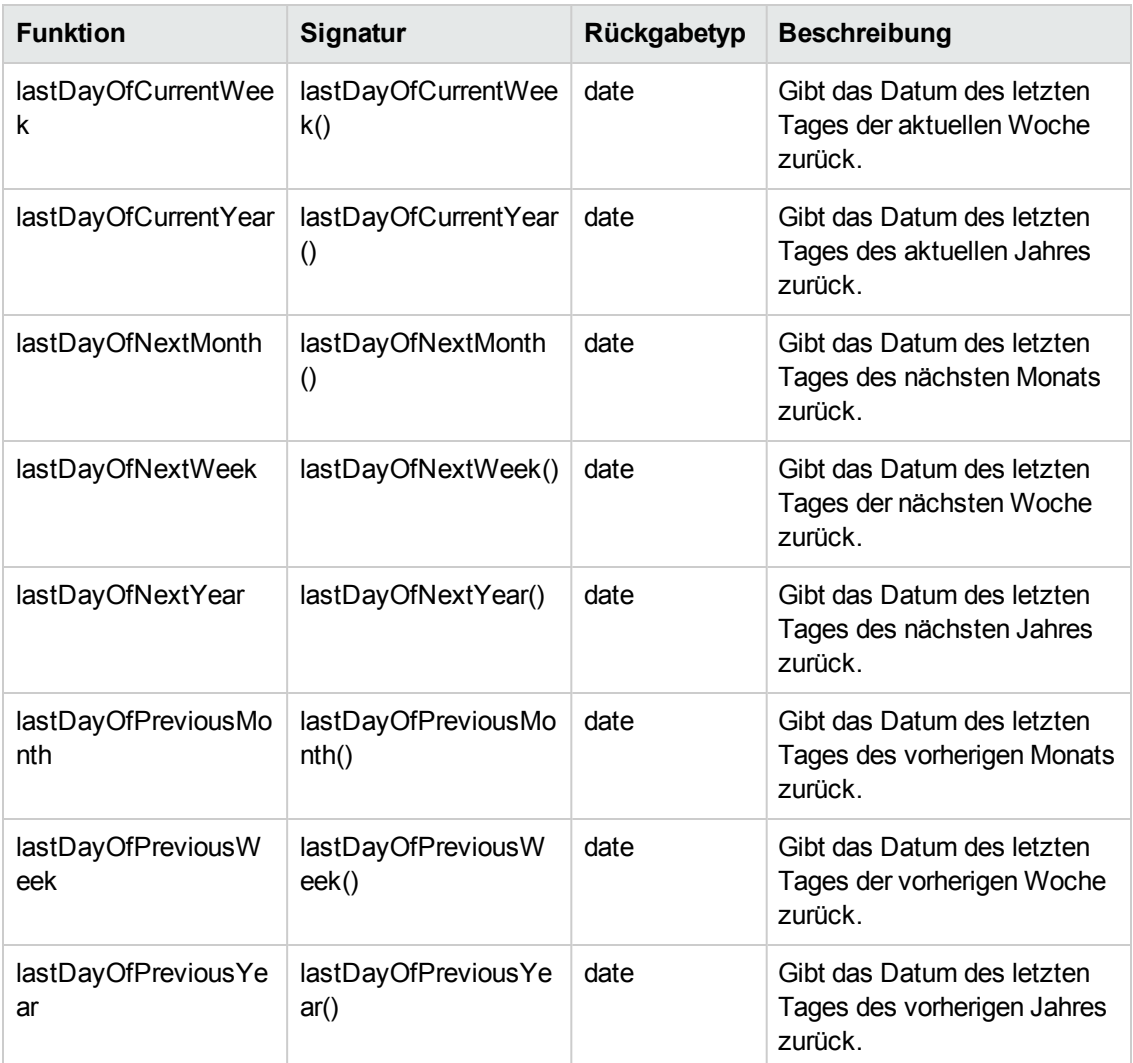

## **Benutzeroberfläche für Geschäftsansichten**

Dieser Abschnitt enthält folgende Themen:

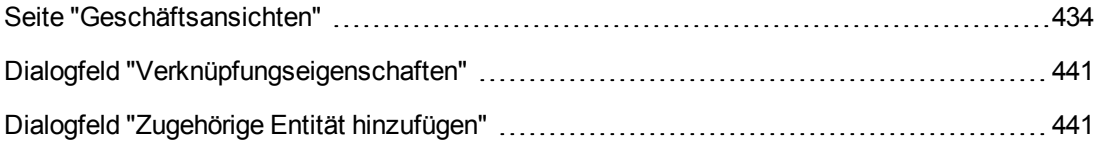

### <span id="page-433-0"></span>*Seite "Geschäftsansichten"*

Die Seite **Geschäftsansichten** ermöglicht Ihnen das Erstellen und Verwalten von Geschäftsansichten.

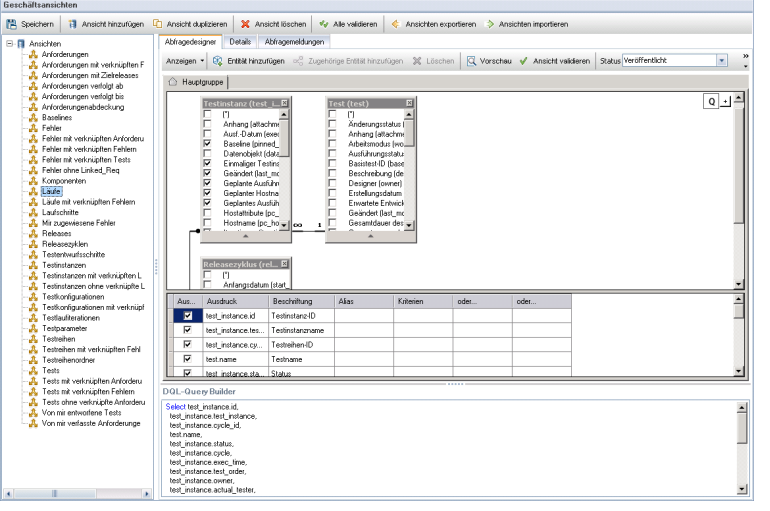

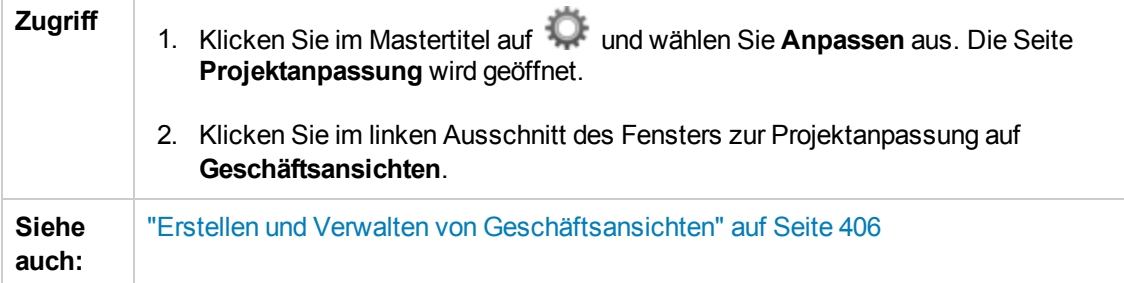

### **Allgemeine Elemente der Seite "Geschäftsansichten"**

Nachfolgend werden die Elemente der Benutzeroberfläche beschrieben:

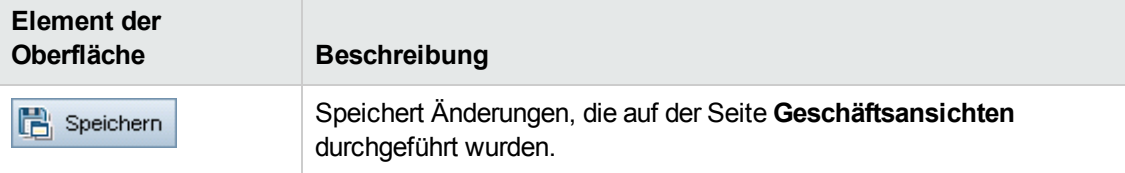

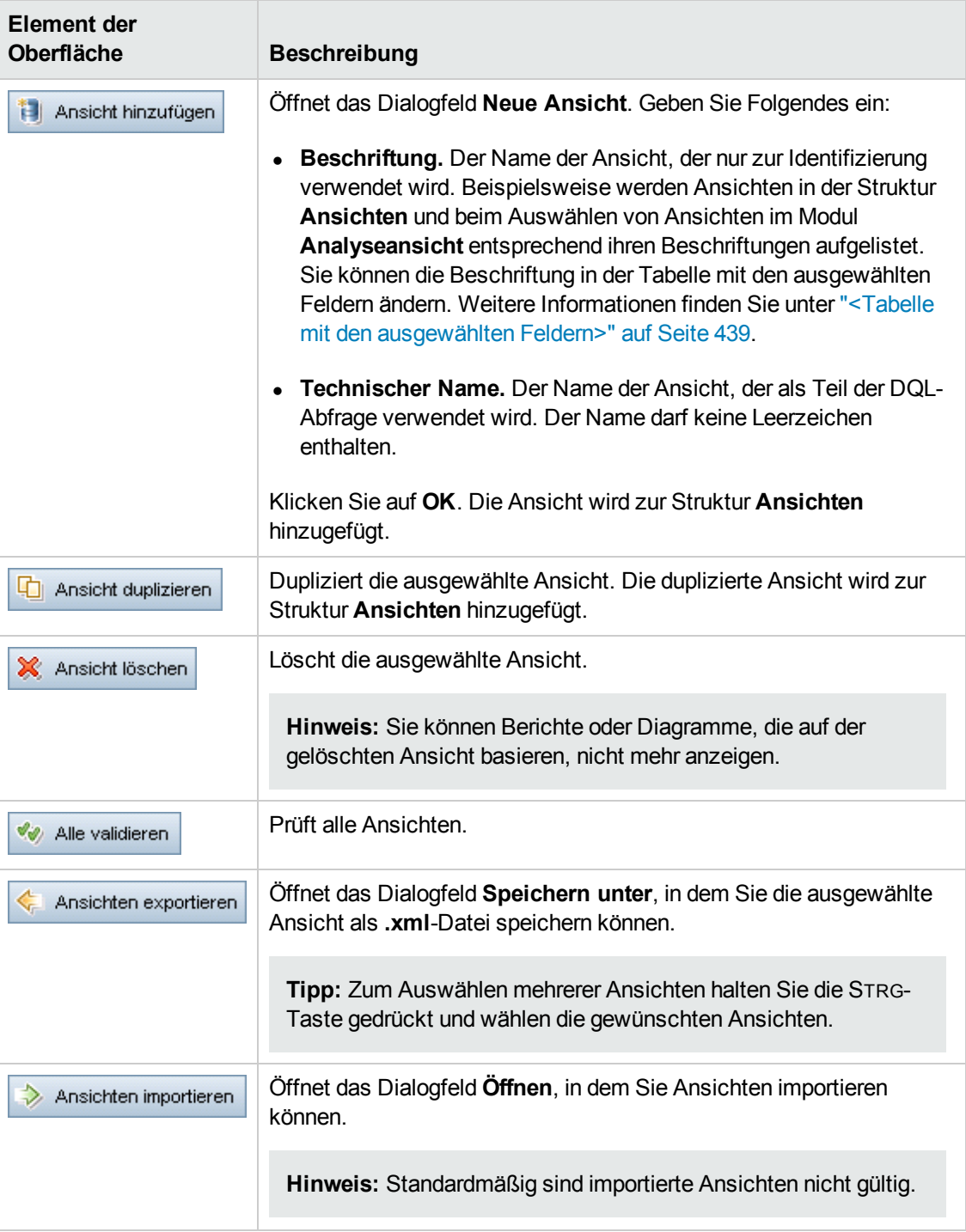

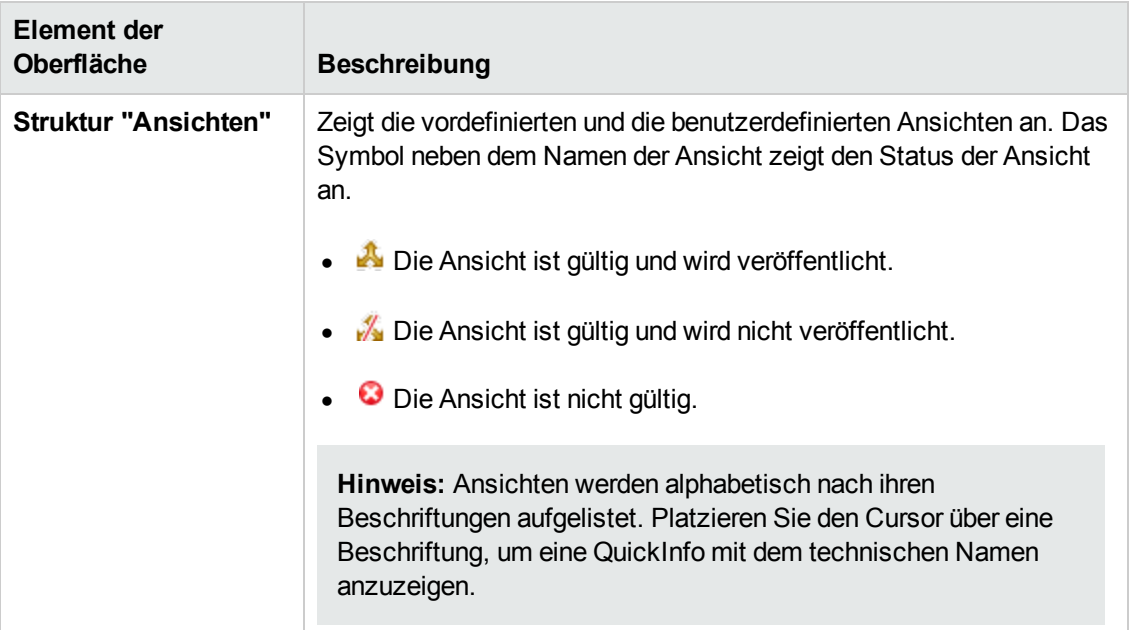

### **Registerkarte "Abfragedesigner"**

Diese Registerkarte ermöglicht Ihnen das Anpassen von Geschäftsansichten.

Nachfolgend werden die Elemente der Benutzeroberfläche beschrieben (Elemente ohne Beschriftung werden in spitzen Klammern dargestellt):

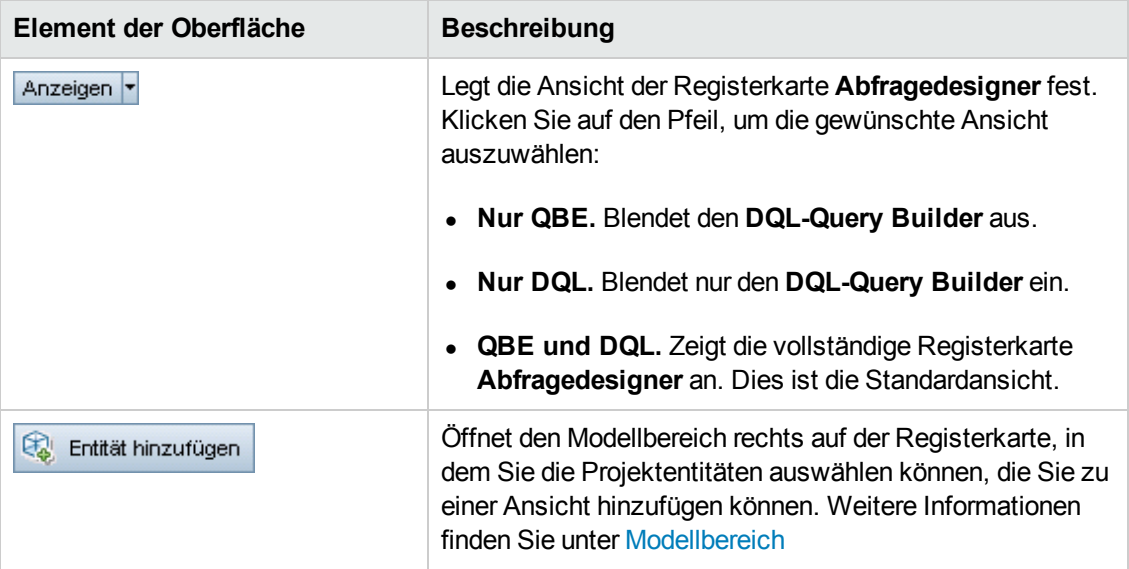

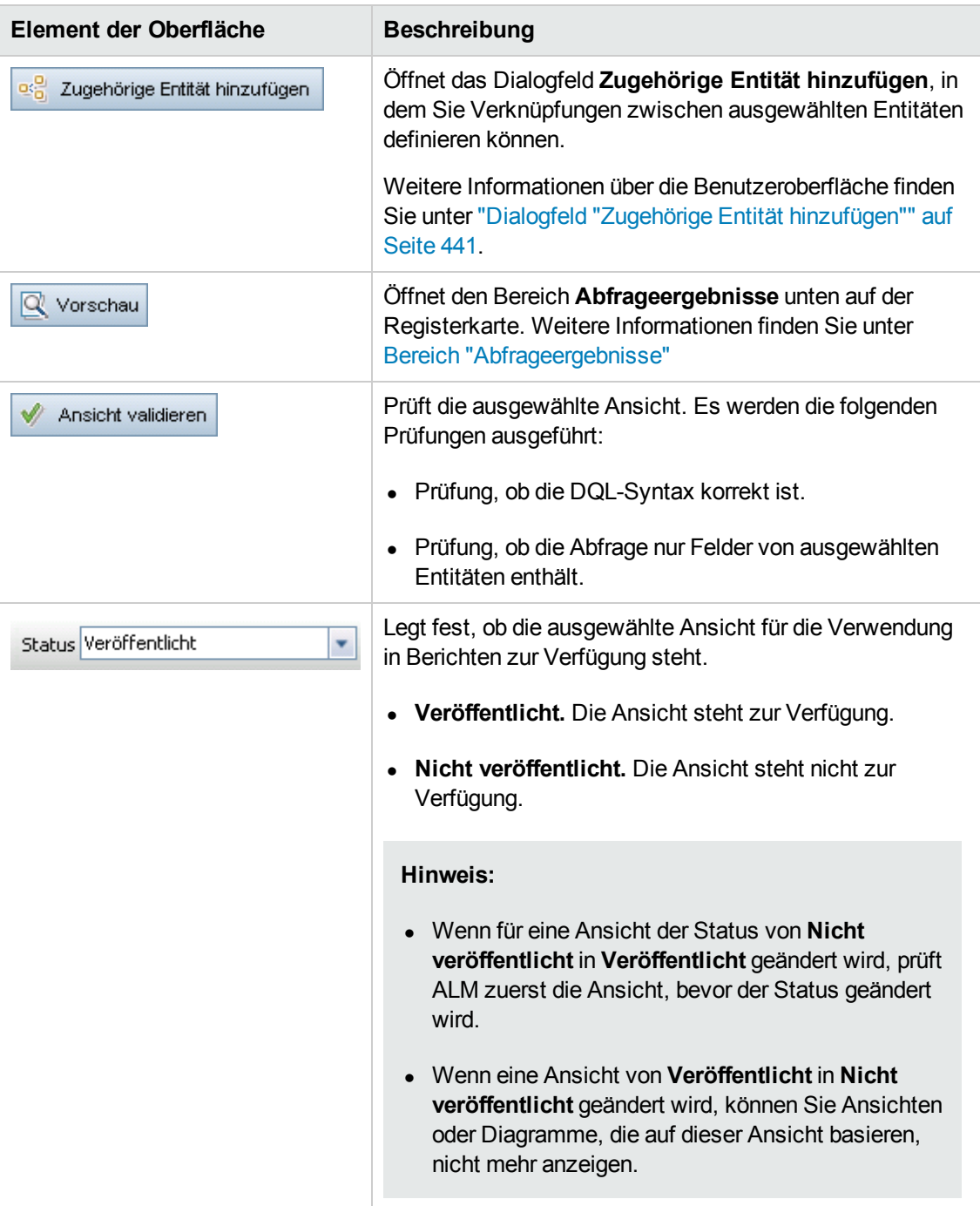

<span id="page-437-1"></span><span id="page-437-0"></span>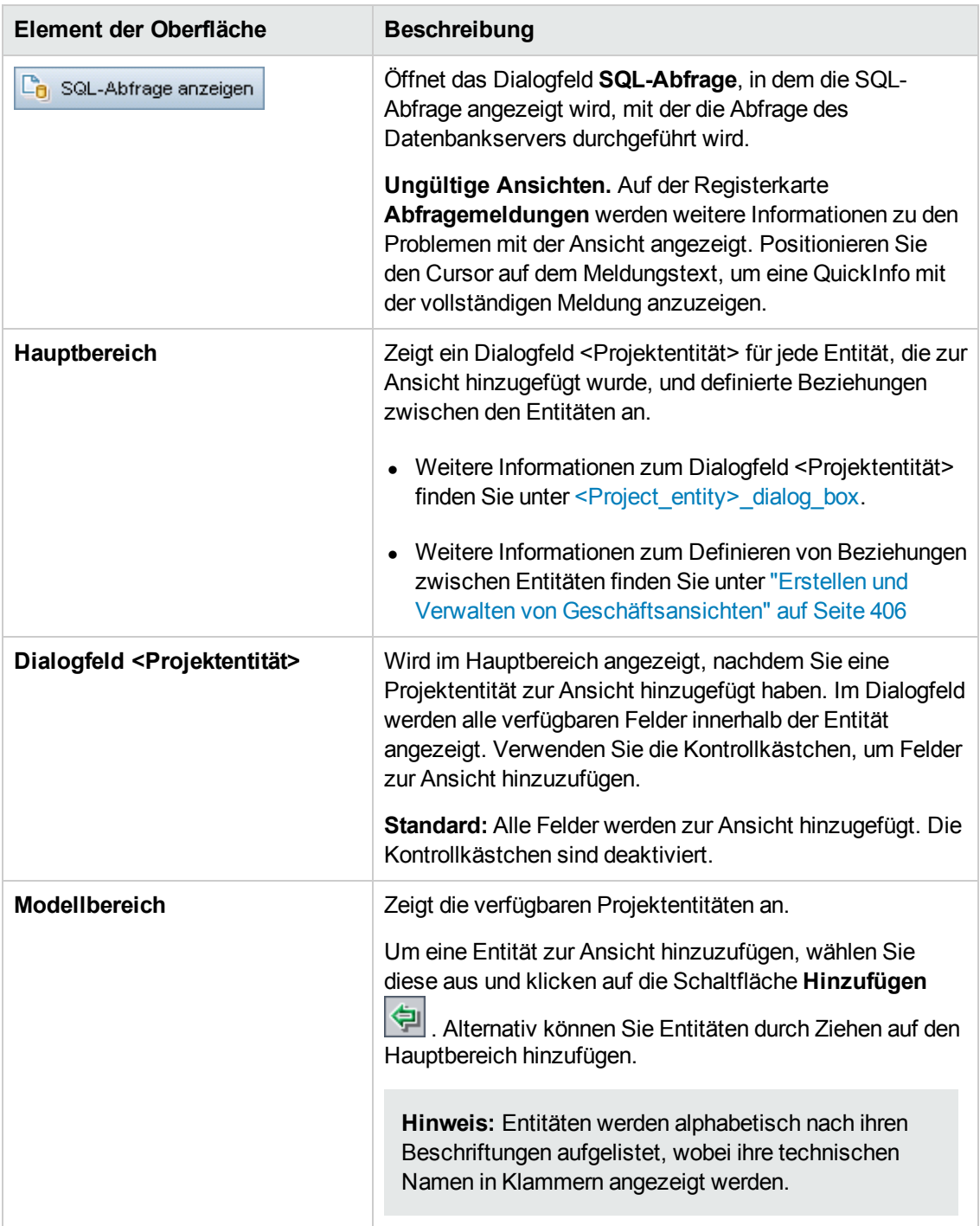

<span id="page-438-0"></span>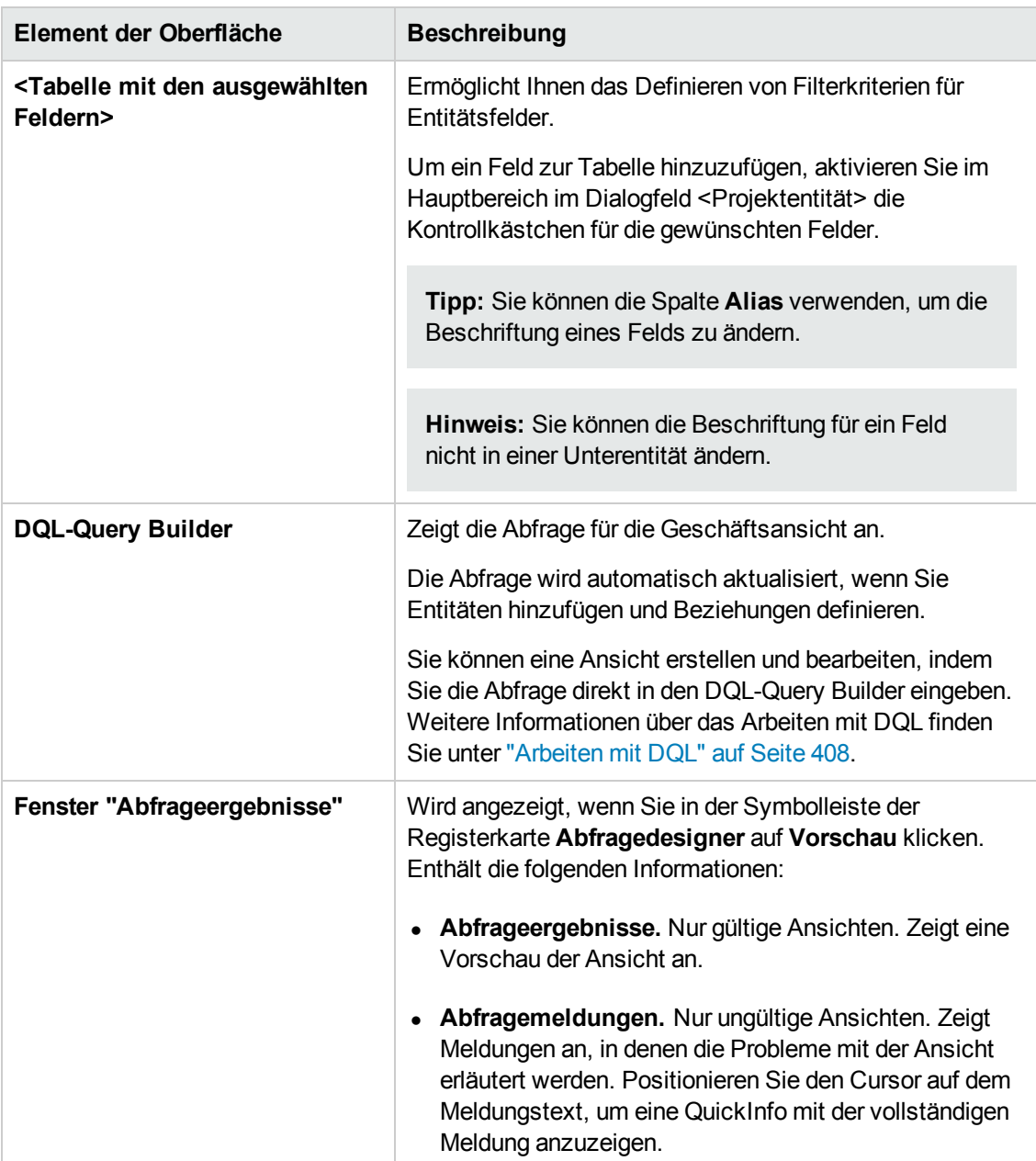

### **Registerkarte "Details"**

Diese Registerkarte ermöglicht Ihnen, die Details zu der ausgewählten Ansicht anzuzeigen oder zu bearbeiten.

Nachfolgend werden die Elemente der Benutzeroberfläche beschrieben:

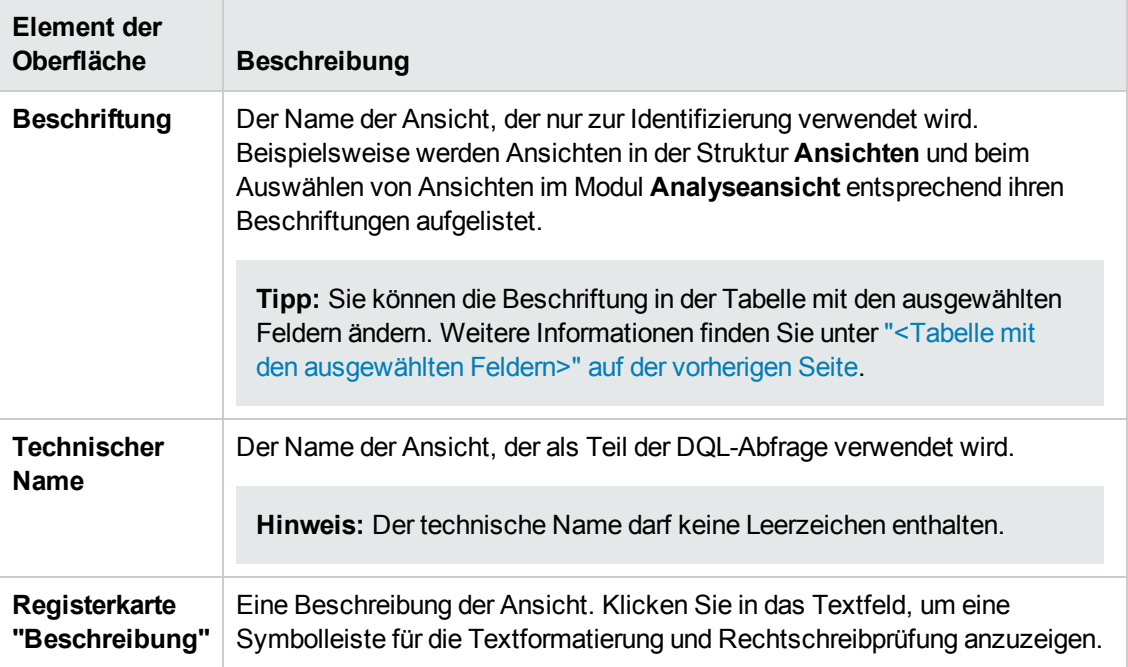

#### **Registerkarte "Abfragemeldungen"**

Diese Registerkarte ermöglicht Ihnen, die Meldungen mit Problemdetails zur Ansicht anzuzeigen.

Nachfolgend werden die Elemente der Benutzeroberfläche beschrieben:

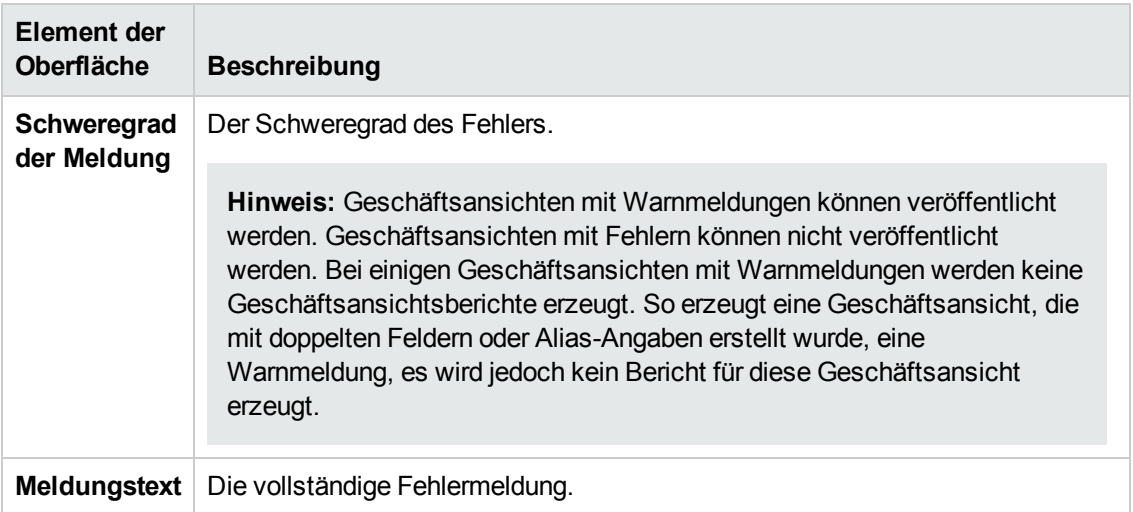

## <span id="page-440-0"></span>*Dialogfeld "Verknüpfungseigenschaften"*

Das Dialogfeld "Verknüpfungseigenschaften" ermöglicht Ihnen das Bearbeiten von Beziehungen zwischen Entitäten.

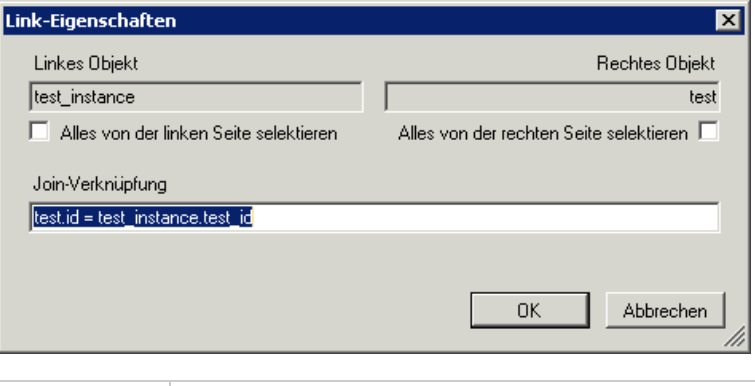

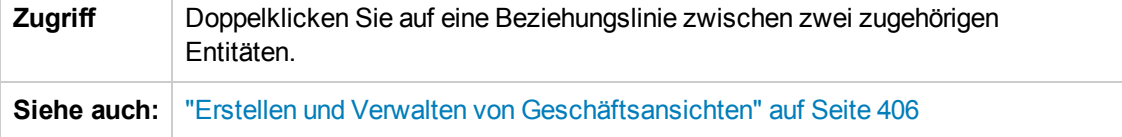

Nachfolgend werden die Elemente der Benutzeroberfläche beschrieben.

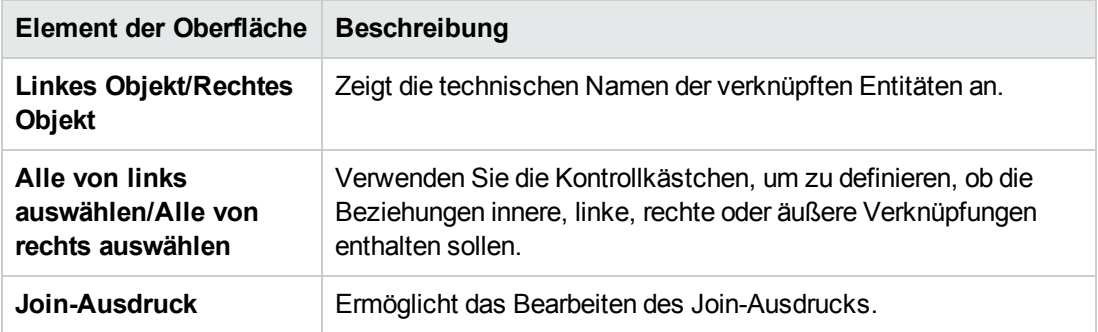

## <span id="page-440-1"></span>*Dialogfeld "Zugehörige Entität hinzufügen"*

Das Dialogfeld **Zugehörige Entität hinzufügen** ermöglicht das Definieren von Verknüpfungen zwischen Projektentitäten. Sie können in diesem Dialogfeld eine Auswahl aus allen Entitäten treffen, die zur Quellentität gehören.

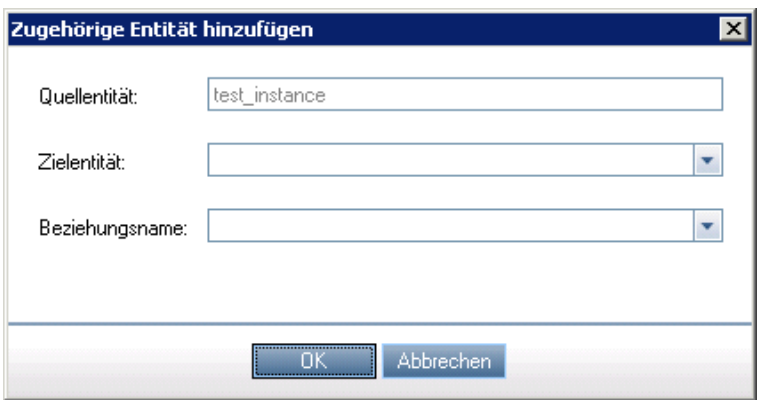

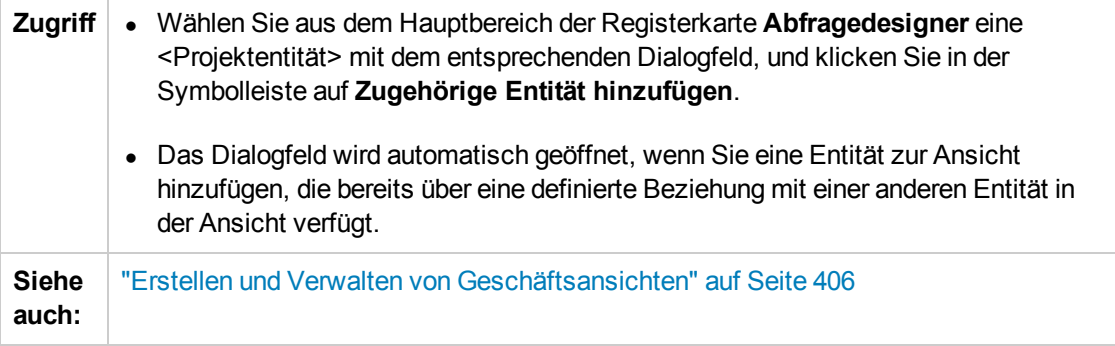

Nachfolgend werden die Elemente der Benutzeroberfläche beschrieben:

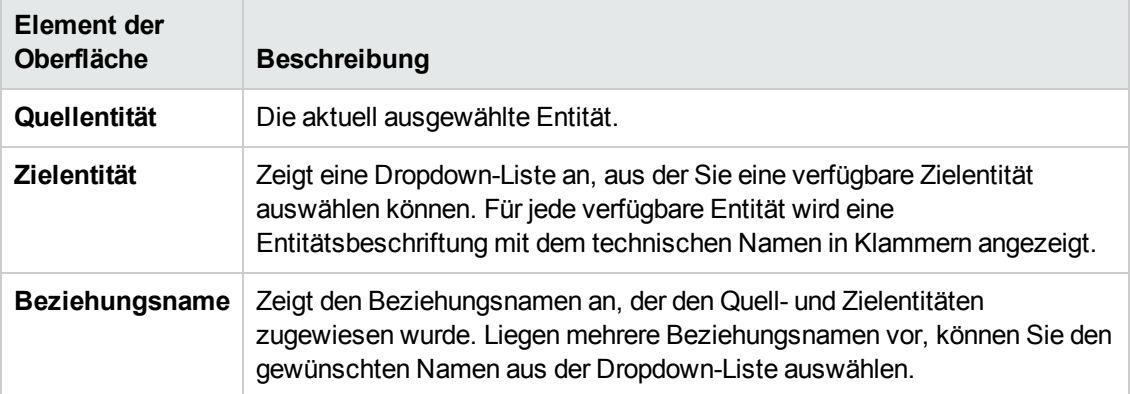

# **Kapitel 25: Konfigurieren von Business Process Testing**

In diesem Kapitel wird beschrieben, wie Sie Business Process Testing zum Erstellen von Business Components in HP Application Lifecycle Management (ALM) konfigurieren.

Dieses Kapitel umfasst die folgenden Themen:

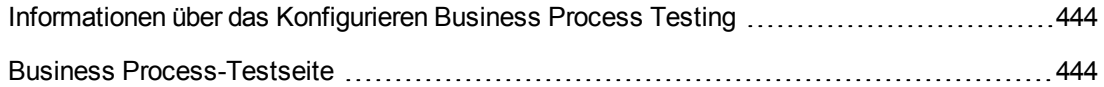

## <span id="page-443-0"></span>**Informationen über das Konfigurieren Business Process Testing**

Sie können weitere Business Process Testing-Optionen festlegen, wie die automatische Erstellung manueller Entwurfsschritte, während Business Components erstellt werden.

<span id="page-443-1"></span>Weitere Informationen über die Verwendung von Business Process Testing in ALM finden Sie im *HP Business Process Testing-Benutzerhandbuch*.

### **Business Process-Testseite**

Die Anpassungsseite für Business Process-Tests ermöglicht dem Projektadministrator die Anpassung von Business Process Testing:

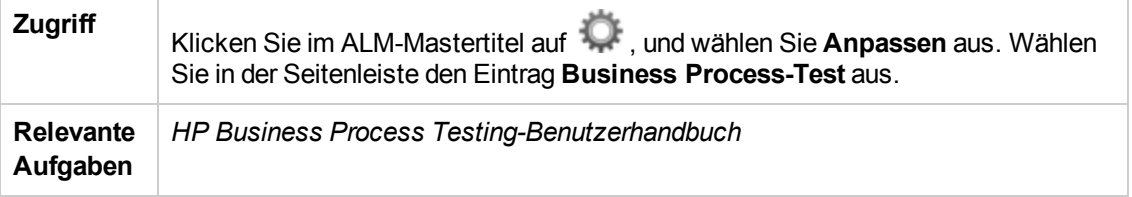

Nachfolgend werden die Elemente der Benutzeroberfläche beschrieben:

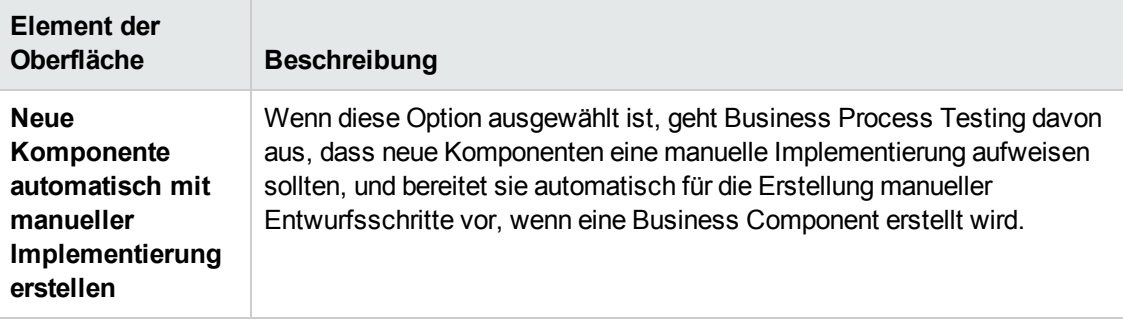

## **Kapitel 26: Konfigurieren von Sprinter**

In diesem Kapitel wird beschrieben, wie Sie HP Sprinter für die manuelle Ausführung von Tests in HP Application Lifecycle Management (ALM) konfigurieren.

ALM-Editionen**:** Sprinter-Funktionen stehen in **ALM Essentials Edition** und **Performance Center Edition** nicht zur Verfügung. Weitere Informationen über ALM-Editionen und deren Funktionen finden Sie im *HP Application Lifecycle Management-Benutzerhandbuch*.

Dieses Kapitel umfasst die folgenden Themen:

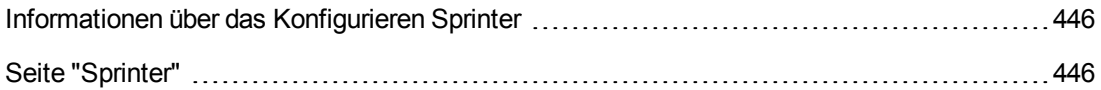

## <span id="page-445-0"></span>**Informationen über das Konfigurieren Sprinter**

Als Projektadministrator können Sie die manuelle Ausführung von Tests in Ihrem Projekt mit Sprinter, mit dem manuellen Ausführungsprogramm oder mit beiden ermöglichen. Standardmäßig ist die manuelle Ausführung von Tests für Sprinter und für das manuelle Ausführungsprogramm möglich. Sie können außerdem zusätzliche Optionen für die Arbeit mit Sprinter festlegen, wie z. B. die Standardfunktionalität für Bildschirmaufzeichnungen.

Weitere Informationen über die Ausführung von Leistungstests in ALM finden Sie im *HP Application Lifecycle Management-Benutzerhandbuch*. Vollständige Details zu Sprinter finden Sie im *HP Sprinter-Benutzerhandbuch*, der auf der Add-In-Seite für HP Application Lifecycle Management (**Hilfe > Add-Ins**) zur Verfügung steht.

### <span id="page-445-1"></span>**Seite "Sprinter"**

 $\ddot{\phantom{0}}$ 

Auf dieser Seite können Sie Sprinter-Funktionen aktivieren oder deaktivieren. Deaktivierte Funktionen sind auf der Benutzeroberfläche von Sprinter sichtbar, sind jedoch inaktiv.

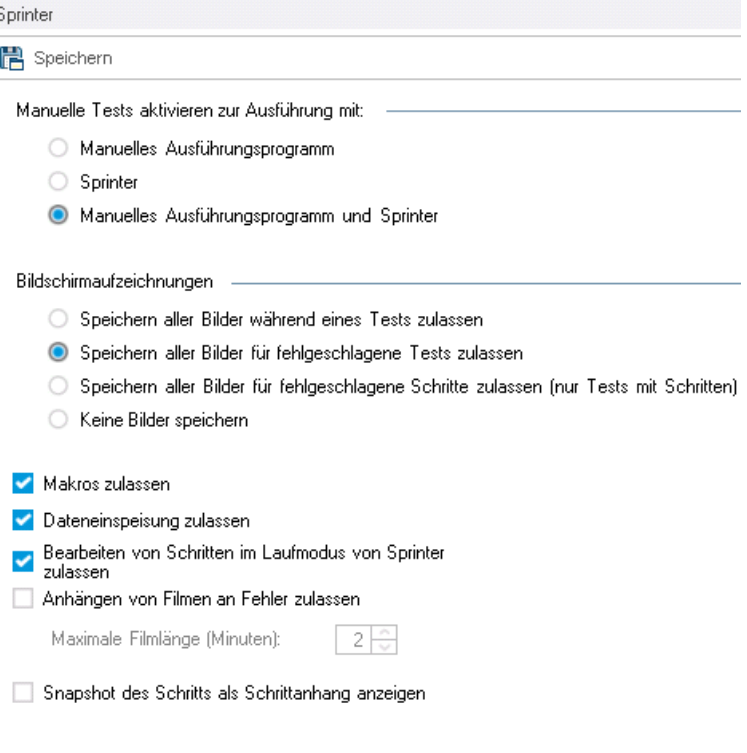

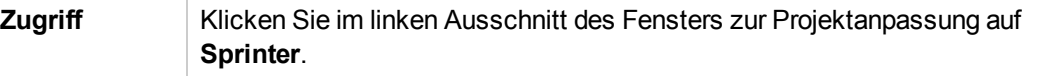

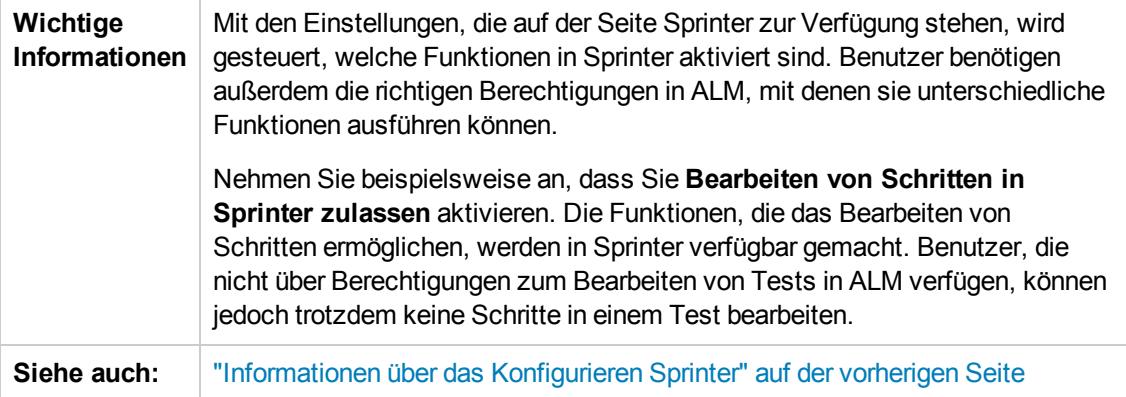

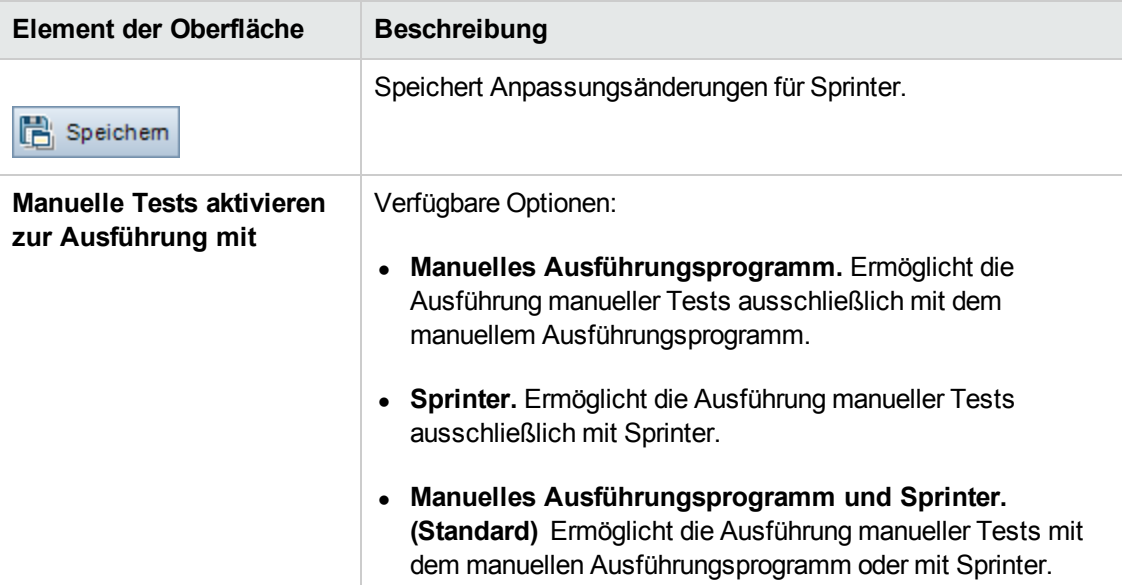

Nachfolgend werden die Elemente der Benutzeroberfläche beschrieben:

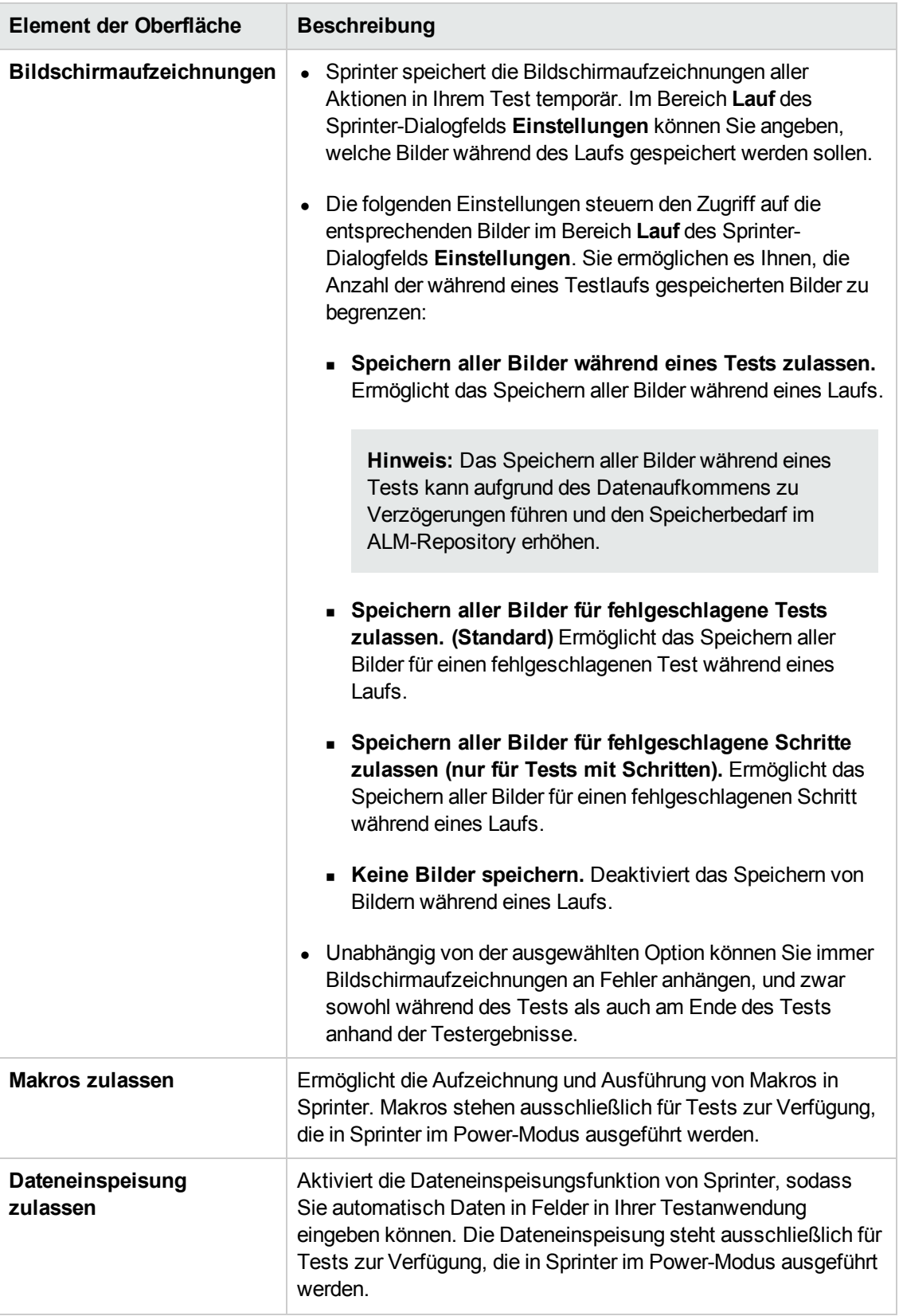

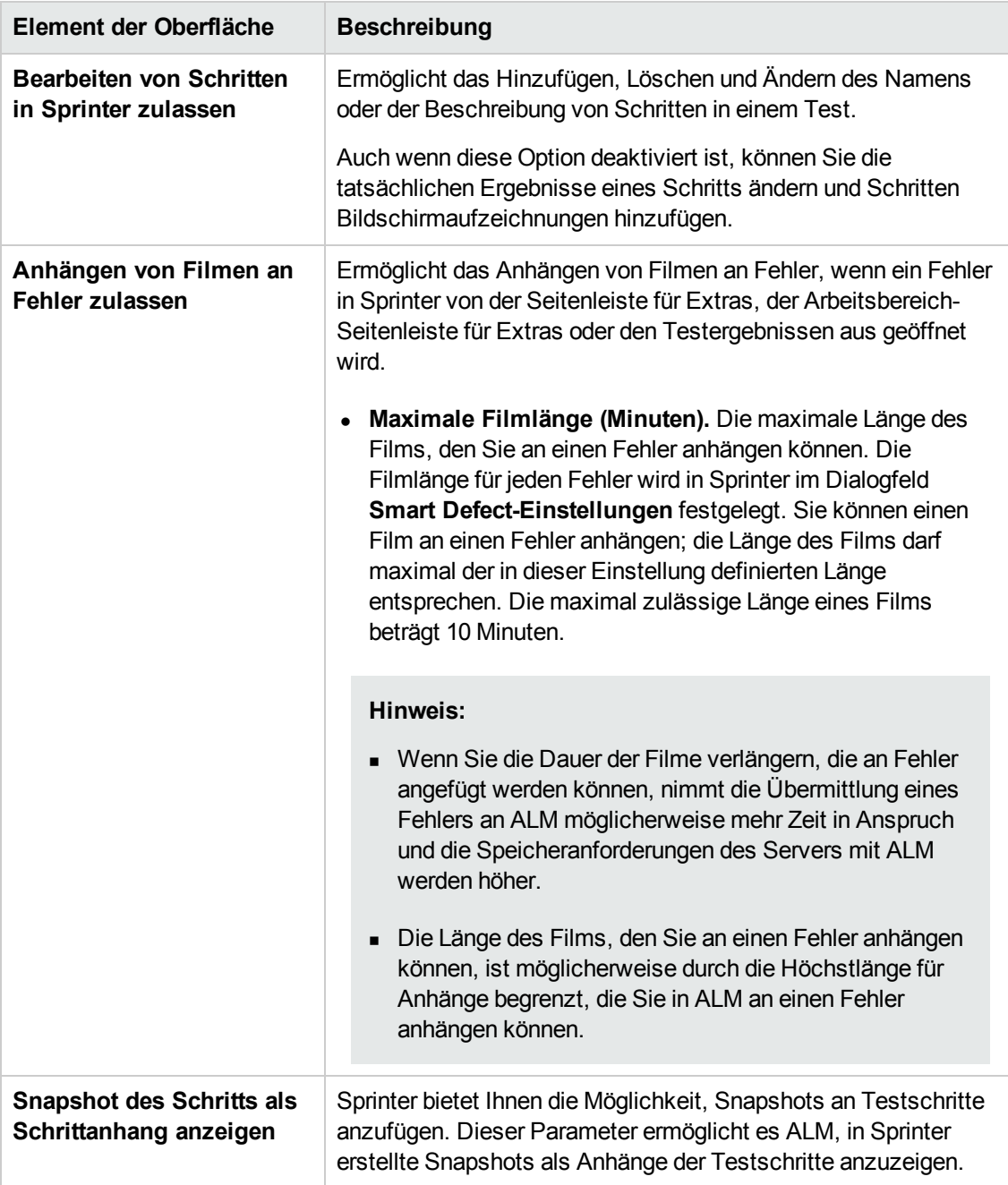

Administratorhandbuch Kapitel 26: Konfigurieren von Sprinter

## <span id="page-450-0"></span>**Kapitel 27: Erzeugen von Workflow-Skripts**

ALM stellt Skriptgeneratoren bereit, mit denen Sie allgemein erforderliche Anpassungen in den Dialogfeldern des Fehlermoduls durchführen können.

Informationen zum Erstellen von Workflow-Skripts zur Anpassung der Benutzeroberfläche und zur Steuerung von [Benutzeraktionen](#page-462-0) in einem beliebigen ALM-Modul finden Sie unter "Workflow-Anpassung auf einen Blick" auf Seite 463.

**Hinweis:** Workflow-Skripts werden mit den Berechtigungen des angemeldeten Benutzers und nicht mit den Berechtigungen des Benutzers ausgeführt, der das Skript erstellt hat. Daher tritt ein Fehler auf, wenn ein Skript versucht, eine Aktion oder Datenänderung durchzuführen, für die der angemeldete Benutzer nicht berechtigt ist, oder wenn es auf ein beschränktes Objekt zugreift, für dessen Verwendung der Benutzer nicht berechtigt ist. Ein Skript, das von einem berechtigten Benutzer entwickelt wurde, sollte deshalb mit Benutzern getestet werden, die Gruppen angehören, die das Skript voraussichtlich auslösen.

Dieses Kapitel umfasst die folgenden Themen:

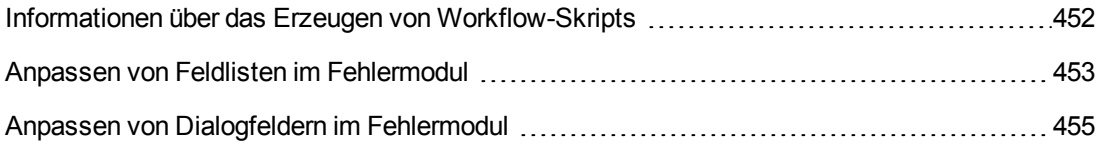

### <span id="page-451-0"></span>**Informationen über das Erzeugen von Workflow-Skripts**

Die Seite **Workflow** enthält Links zu Skriptgeneratoren und einem Skript-Editor. Sie können die Skriptgeneratoren verwenden, um Anpassungen in den Eingabefeldern der Dialogfelder des Fehlermoduls durchzuführen. Mit dem Skript-Editor können Sie Skripts zur Steuerung des Workflows in einem ALM-Modul erstellen.

**Performance Center:** Die Seite **Workflow** wird in Lab Management nicht unterstützt.

Wenn Sie die Seite **Workflow** öffnen möchten, klicken Sie auf den Link **Workflow** im Fenster für die Projektanpassung.

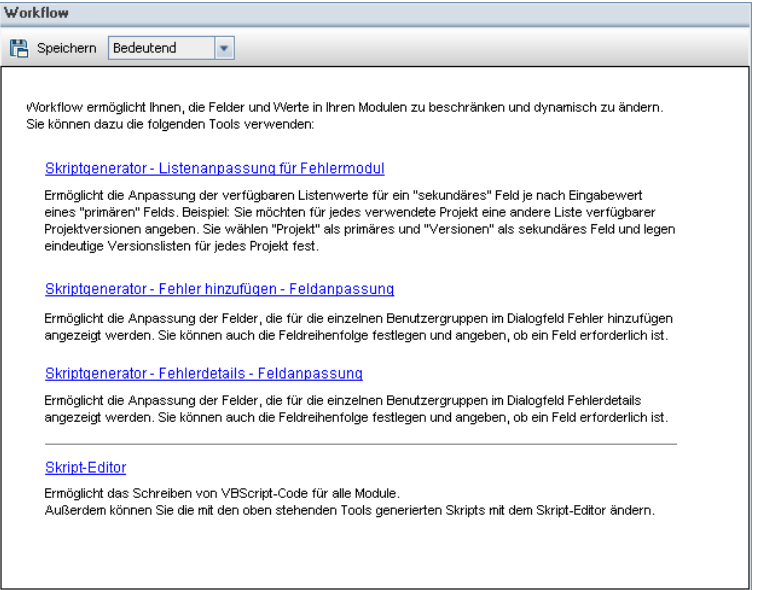

Die Seite **Workflow** enthält die folgenden Links:

- <sup>l</sup> **Skriptgenerator - Listenanpassung für Fehlermodul.** Ermöglicht die Anpassung der Feldlisten, die für Felder in den Dialogfeldern und in der Fehlertabelle des Fehlermoduls angezeigt werden. Weitere [Informationen](#page-452-0) finden Sie unter "Anpassen von Feldlisten im Fehlermodul" auf der nächsten Seite.
- <sup>l</sup> **Skriptgenerator - Fehler hinzufügen - Feldanpassung.** Ermöglicht es Ihnen, die Darstellung des Dialogfelds **Fehler (neu)** anzupassen. Weitere [Informationen](#page-454-0) finden Sie unter "Anpassen von Dialogfeldern im Fehlermodul" auf Seite 455.
- <sup>l</sup> **Skriptgenerator - Fehlerdetails - Feldanpassung.** Ermöglicht es Ihnen, die Darstellung des Dialogfelds **[Fehlerdetails](#page-454-0)** anzupassen. Weitere Informationen finden Sie unter "Anpassen von Dialogfeldern im Fehlermodul" auf Seite 455.
- <sup>l</sup> **Skript-Editor.** Ermöglicht das Schreiben von VBScript-Code zur Anpassung des ALM-Workflows in allen Modulen. Sie platzieren den Code im entsprechenden ALM-Ereignis, sodass das Skript ausgelöst wird, wenn die relevante Benutzeraktion erfolgt. Von den Skriptgeneratoren

erstellte Skripts können auch mit dem Skript-Editor geändert werden. Weitere Informationen finden Sie unter ["Workflow-Anpassung](#page-462-0) auf einen Blick" auf Seite 463.

#### **Projektübergreifende Anpassung**

Wenn Sie mit einem Vorlagenprojekt arbeiten, verwenden Sie den Link **Workflow (Freigegeben)** in der Projektanpassung, um den Workflow anzupassen. Die in einem Vorlagenprojekt erstellte Workflow-Anpassung wird auf die verknüpften Projekte angewendet, wenn Sie die Vorlagenanpassung anwenden. Weitere Informationen zum Anpassen von Workflow-Skripts als Teil der projektübergreifenden Anpassung finden Sie unter "Der [Skript-Editor"](#page-465-0) auf Seite 466.

ALM-Editionen**:** Die projektübergreifende Anpassung steht in **Quality Center Enterprise Edition** nicht zur Verfügung. Weitere Informationen über ALM-Editionen und deren Funktionen finden Sie im *HP Application Lifecycle Management-Benutzerhandbuch*.

### <span id="page-452-0"></span>**Anpassen von Feldlisten im Fehlermodul**

Bei einer Feldliste handelt es sich um Werte, die in einer Dropdownliste angezeigt werden. Dort kann der Benutzer einen Wert für ein Feld auswählen.

In Abhängigkeit von dem Wert eines anderen Felds können Sie festlegen, dass für ein Feld im Fehlermodul eine andere Feldliste verwendet wird. Beispiel: Sie können festlegen, dass sich die Liste **Erkannt in Version** je nach Wert im Feld **Projekt** ändert.

**Hinweis:** Ausschließlich Feldlisten im Fehlermodul können mit dem Skriptgenerator angepasst werden.

Zur Anpassung einer Feldliste müssen Sie die folgenden Regeln definieren:

- <sup>l</sup> **Primäre/Sekundäre Regel.** Wählen Sie die primären und sekundären Felder aus. Wenn der primäre Feldwert geändert wird, ändert sich die Werteliste im sekundären Feld automatisch. Beispiel: Sie können **Projekt** als primäres Feld festlegen und **In Version erkannt** als sekundäres Feld.
- **Listenzuordnungsregel.** Wählen Sie die Liste aus, die im sekundären Feld für die einzelnen Werte des primären Felds angezeigt werden soll.

**Hinweis:** Wenn die Workflow-Anpassung verwendet wurde, um eine Liste von Werten für ein Feld zu ändern, für das Übergangsregeln definiert sind, kann das Feld nur entsprechend dem Workflow-Skript und den Übergangsregeln geändert werden. Weitere Informationen finden Sie unter "Festlegen von [Übergangsregeln"](#page-310-0) auf Seite 311.

#### **So passen Sie eine Feldliste an:**

1. Klicken Sie im linken Ausschnitt des Fensters zur Projektanpassung auf **Workflow**. Die Seite **Workflow** wird geöffnet.

2. Klicken Sie auf den Link **Skriptgenerator - Listenanpassung für Fehlermodul**. Das Dialogfeld **Skriptgenerator - Listenanpassung** wird geöffnet.

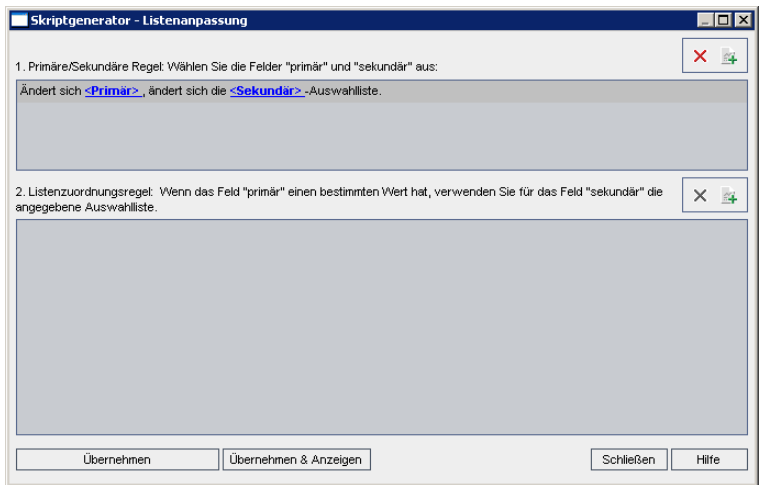

- 3. Wählen Sie unter **Primäre/Sekundäre Regel** das primäre und das sekundäre Feld aus:
	- <sup>n</sup> Um eine Regel festzulegen, klicken Sie auf **<Primär>** und wählen Sie einen Feldnamen aus. Klicken Sie auf **<Sekundär>** und wählen Sie einen Feldnamen aus.
	- <sup>n</sup> Um eine neue Regel hinzuzufügen, klicken Sie auf die Schaltfläche **Primäre/Sekundäre Regel hinzufügen** . Wählen Sie Feldnamen für **<Primär>** und **<Sekundär>** aus.
	-
	- <sup>n</sup> Um eine Regel zu löschen, wählen Sie die Regel aus und klicken auf die Schaltfläche

**Primäre/sekundäre Regel löschen** . Klicken Sie zum Bestätigen auf **Ja**.

4. Wählen Sie unter **Primäre/Sekundäre Regel** die primäre/sekundäre Regel aus, für die Sie die Listenzuordnungsregeln festlegen möchten.

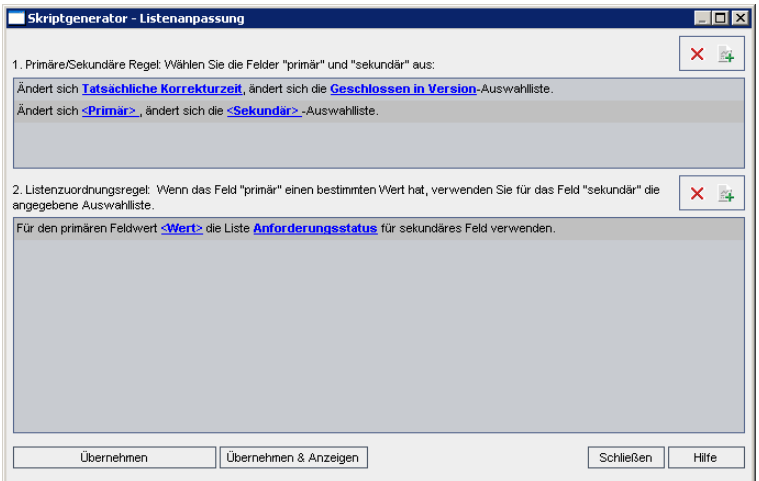

- 5. Wählen Sie unter **Listenzuordnungsregel** die Feldliste aus, die im sekundären Feld für bestimmte Werte verwendet werden soll, die in das primäre Feld eingegeben werden:
	- <sup>n</sup> Um eine Regel für einen definierten primären Feldwert festzulegen, klicken Sie auf **<Liste>** und wählen Sie einen Listennamen aus.
	- <sup>n</sup> Um eine Regel für einen nicht definierten primären Feldwert festzulegen, klicken Sie auf **<Wert>** und geben Sie einen primären Feldwert ein. Drücken Sie die **Eingabetaste**. Klicken Sie auf **<Liste>** und wählen Sie einen Listennamen aus.
	- <sup>n</sup> Um eine neue Listenzuordnungsregel hinzuzufügen, klicken Sie auf die Schaltfläche

**Listenzuordnungsregel hinzufügen** . Klicken Sie auf **<Wert>** und geben Sie einen primären Feldwert ein. Klicken Sie auf **<Liste>** und wählen Sie einen Listennamen aus.

- Um eine Listenzuordnungsregel zu löschen, wählen Sie die Regel aus und klicken auf die Schaltfläche **Listenzuordnungsregel löschen** . Klicken Sie zum Bestätigen auf **Ja**.
- 6. Ergreifen Sie eine der folgenden Maßnahmen, um Ihre Änderungen zu speichern:
	- <sup>n</sup> Klicken Sie auf die Schaltfläche **Skriptänderungen anwenden**, um die Änderungen zu speichern und den Skriptgenerator zu schließen.
	- <sup>n</sup> Klicken Sie auf die Schaltfläche **Übernehmen & Anzeigen**, um die Änderungen zu speichern und das generierte Skript im Skript-Editor anzuzeigen.

Wenn Sie ein Skript, das von einem Skriptgenerator erstellt wurde, mit dem Skript-Editor ändern, werden die Änderungen überschrieben, wenn Sie diesen Skriptgenerator das nächste Mal ausführen. Sie sollten das erzeugte Skript umbenennen, bevor Sie es ändern. Weitere Informationen über den Skript-Editor finden Sie unter "Arbeiten mit dem [Workflow-Skript-](#page-464-0)Editor" auf Seite 465.

### <span id="page-454-0"></span>**Anpassen von Dialogfeldern im Fehlermodul**

Sie können die Darstellung der Dialogfelder **Fehler (neu)** und **Fehlerdetails** ändern, indem Sie festlegen, dass für die einzelnen Benutzergruppen unterschiedliche Felder angezeigt werden. Des Weiteren können Sie die Reihenfolge ändern, in der die Felder für die einzelnen Benutzergruppen im Dialogfeld angezeigt werden.

**Hinweis:** Dieses Beispiel für die Workflow-Anpassung kann dahingehend geändert werden, dass Felder nur für bestimmte Benutzergruppen angezeigt werden. Dieses Beispiel betrifft jedoch nur das Ändern der Felder, die in einem Dialogfeld zur Verfügung stehen. Um festzulegen, welche Felder für bestimmte Benutzergruppen in einer Modultabelle zur Verfügung stehen, verwenden Sie das Modul **Gruppen und Berechtigungen** in der Anpassung. Informationen über Aufgaben finden Sie unter "Ausblenden von Daten für eine [Benutzergruppe"](#page-313-0) auf Seite 314.

Beispiel: Die Felder **Zugewiesen zu** und **Priorität** werden nur für Benutzer mit Entwicklerrechten angezeigt. Sie können ferner auch festlegen, dass das Feld **Zugewiesen zu** für diese Benutzergruppe vor dem Feld **Priorität** angezeigt wird.

**Hinweis:** Damit Felder nicht angezeigt werden, legen Sie den Parameter "ENABLE\_ [COLUMN\\_VISIBILITY\\_TRACKING](#page-212-0) " auf Seite 213 auf der Registerkarte **Standortkonfiguration** fest.

Wenn Sie eine Anpassung für alle Benutzergruppen durchführen möchten, können Sie mit dem Skript-Editor ein Skript erstellen. Weitere Informationen finden Sie unter "Beispiel: Anpassen eines [Fehlermodul-Dialogfelds"](#page-532-0) auf Seite 533.

**Hinweis:** Ausschließlich Dialogfelder im Fehlermodul können mit diesen Skriptgeneratoren angepasst werden.

#### **So passen Sie Dialogfelder im Modul Fehler nach Benutzergruppe an:**

- 1. Klicken Sie im linken Ausschnitt des Fensters zur Projektanpassung auf **Workflow**. Die Seite **Workflow** wird geöffnet.
- 2. Um die Darstellung des Dialogfelds **Fehler (neu)** zu ändern, klicken Sie auf den Link **Skriptgenerator - Fehler hinzufügen - Feldanpassung**. Das Dialogfeld **Skriptgenerator - Fehler hinzufügen - Feldanpassung** wird geöffnet.

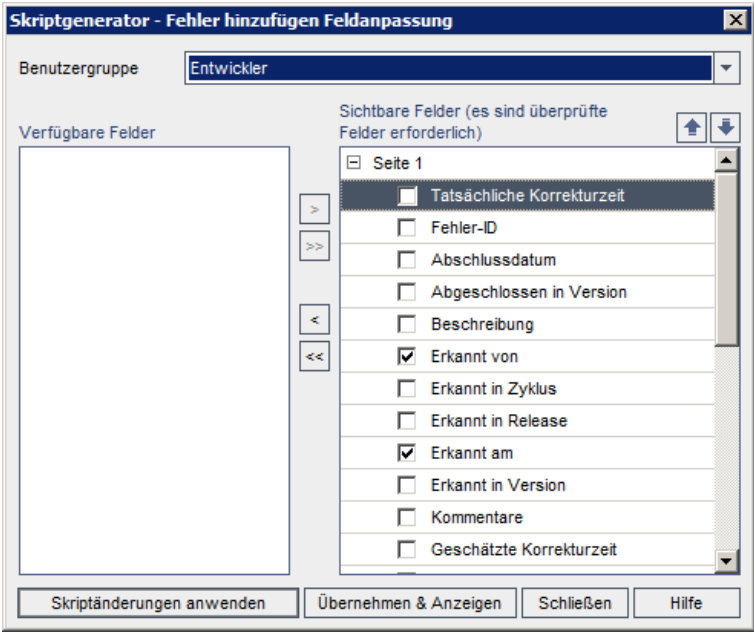

Um die Darstellung des Dialogfelds **Fehlerdetails** zu ändern, klicken Sie auf den Link **Skriptgenerator - Fehlerdetails - Feldanpassung**. Das Dialogfeld **Skriptgenerator - Fehlerdetails - Feldanpassung** wird geöffnet.

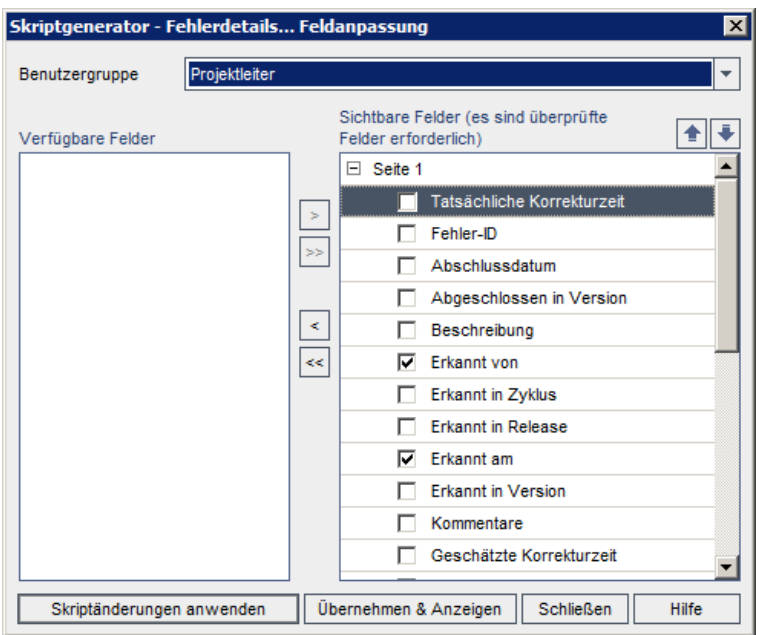

**Verfügbare Felder** enthält die Namen aller Felder, die Sie anzeigen können. **Sichtbare Felder** enthält die Namen der Felder, die der ausgewählten Benutzergruppe aktuell angezeigt werden, sowie ihre Sortierpriorität.

- 3. Wählen Sie in der Liste **Benutzergruppe** die Benutzergruppe aus, auf die die Anpassungen angewendet werden sollen.
- 4. Wählen Sie Feldnamen aus und klicken Sie auf die Pfeilschaltflächen (> und <), um Felder zwischen den Listen **Verfügbare Felder** und **Sichtbare Felder** zu verschieben. Klicken Sie auf die Doppelpfeilschaltflächen (>> und <<), um alle Namen einer Liste in die andere Liste zu verschieben. Sie können die Feldnamen auch von einer Liste in die andere ziehen.
- 5. Um ein Feld als erforderliches Feld festzulegen, aktivieren Sie unter **Sichtbare Felder** das Kontrollkästchen neben dem jeweiligen Feld. Für ein erforderliches Feld ist ein Wert obligatorisch. Sein Titel wird im Dialogfeld **Fehler hinzufügen** oder **Fehlerdetails** rot angezeigt.
- 6. Sie können die Reihenfolge, in der Felder für die ausgewählte Benutzergruppe angezeigt werden, mit den Pfeilen nach oben und unten **folgen Festlegen. Sie können Feldnamen auch** nach oben oder unten ziehen.
- 7. Sie können festlegen, dass die Dialogfeld **Fehler hinzufügen** und **Fehlerdetails** mindestens eine Eingabeseite enthalten. Standardmäßig werden alle Felder auf einer Seite angezeigt. Mit den Pfeilschaltflächen nach oben und unten können Sie die Felder auf die entsprechende Seite verschieben.
- 8. Ergreifen Sie eine der folgenden Maßnahmen, um Ihre Änderungen zu speichern:
	- <sup>n</sup> Klicken Sie auf die Schaltfläche **Skriptänderungen anwenden**, um die Änderungen zu speichern und den Skriptgenerator zu schließen.
	- <sup>n</sup> Klicken Sie auf die Schaltfläche **Übernehmen & Anzeigen**, um die Änderungen zu speichern und das generierte Skript im Skript-Editor anzuzeigen.

Wenn Sie ein Skript, das von einem Skriptgenerator erstellt wurde, mit dem Skript-Editor ändern, werden die Änderungen überschrieben, wenn Sie diesen Skriptgenerator das nächste Mal ausführen. Sie sollten das erzeugte Skript umbenennen, bevor Sie es ändern. Weitere Informationen über den Skript-Editor finden Sie unter "Arbeiten mit dem [Workflow-Skript-](#page-464-0)Editor" auf Seite 465.

## **Kapitel 28: Verwalten von Analysemenüs**

Über die Registerkarte **Analysemenü** des Moduls **Analyseansicht** können Sie das Verhalten von Diagrammen und Projektberichten verwalten, die in den folgenden Modulen erzeugt werden: Anforderungen, Testplan, Testlabor, Fehler und Business Components.

Auf der Registerkarte sind alle Diagramme und Projektberichte nach Modul gruppiert aufgeführt. Sie können für jedes Modul die folgenden Aufgaben ausführen:

- Diagramme oder Projektberichte hinzufügen oder entfernen
- Diagramme oder Projektberichte konfigurieren
- Details zu Diagrammen oder Projektberichten anzeigen
- Diagramme oder Projektberichte erzeugen
- Eine Vorschau von Projektberichten anzeigen

Administratorhandbuch Kapitel 28: Verwalten von Analysemenüs

# **Teil 3: Workflow-Anpassung**

Administratorhandbuch Teil 3: Workflow-Anpassung

## <span id="page-462-0"></span>**Kapitel 29: Workflow-Anpassung auf einen Blick**

Sie können Workflow-Skripts zur Anpassung der Benutzeroberfläche von HP Application Lifecycle Management (ALM) und zur Steuerung der Aktionen erstellen, die Benutzer durchführen können.

#### **So passen Sie einen Workflow an:**

1. Klicken Sie im linken Ausschnitt des Fensters zur Projektanpassung auf **Workflow**. Die Seite **Workflow** wird geöffnet.

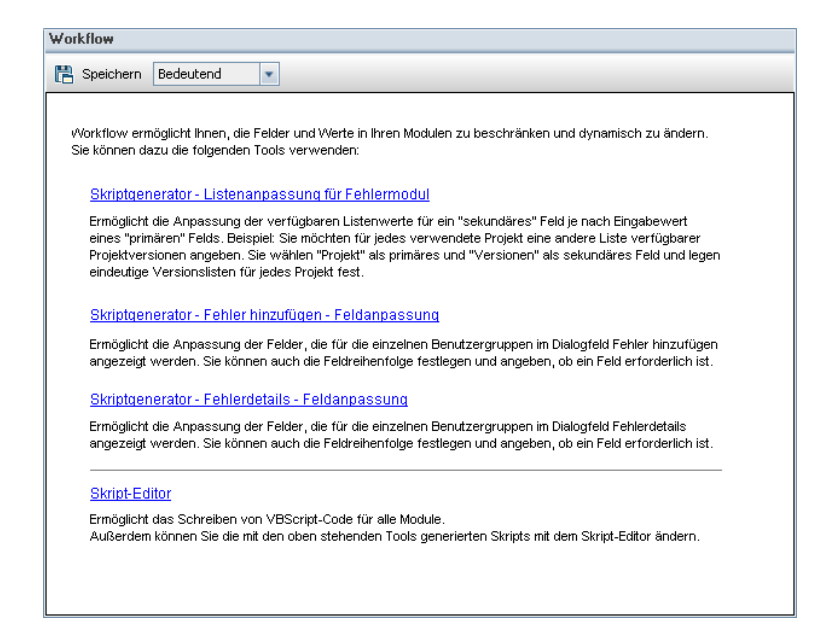

- 2. Um ein Dialogfeld des Fehlermoduls anzupassen, klicken Sie auf den entsprechenden Skriptgenerator-Link auf der Seite **Workflow**. Um diese Funktion verwenden zu können, müssen Sie nicht mit VBScript oder ALM-Ereignissen und -Objekten vertraut sein. Weitere Informationen finden Sie unter "Erzeugen von [Workflow-Skripts"](#page-450-0) auf Seite 451.
- 3. Wenn Sie Skripts durch Eingabe von Code in die entsprechenden Ereignisprozeduren erstellen oder ändern möchten, öffnen Sie den Skript-Editor. Für die Erstellung von Workflow-Skripts müssen Sie mit VBScript vertraut sein. Sie können den Skript-Editor entweder über einen Skriptgenerator oder direkt öffnen:
	- <sup>n</sup> Um ein Skript zu erstellen, das einem von einem Skriptgenerator erstellten Skript ähnelt, klicken Sie auf den betreffenden Skriptgenerator-Link und legen die gewünschte Anpassung fest. Klicken Sie auf die Schaltfläche **Übernehmen & Anzeigen** im Dialogfeld des Skriptgenerators. Der Skript-Editor wird geöffnet, um die erzeugten Skripts anzuzeigen.
	- <sup>n</sup> Um Ihre eigenen Skripts zu erstellen, klicken Sie auf den Link **Skript-Editor**. Der Skript-Editor wird geöffnet, um eine Skriptstruktur anzuzeigen, in der die vorhandenen Ereignisprozeduren aufgeführt werden.

Weitere [Informationen](#page-464-0) über den Skript-Editor finden Sie unter "Arbeiten mit dem Workflow-Skript-Editor" auf Seite 465.

- 4. Entscheiden Sie, welches ALM-Ereignis Ihr Skript auslösen soll. Sie müssen den Code in der Prozedur des entsprechenden Moduls und Ereignisses platzieren, sodass er für die betreffende Benutzeraktion aufgerufen wird. Weitere Informationen finden Sie unter "Workflow-[Ereignisreferenz"](#page-480-0) auf Seite 481.
- 5. Entscheiden Sie, auf welche ALM-Objekte das Skript zugreifen muss. Das Skript führt Anpassungen auf Grundlage der Informationen durch, die aus den relevanten Objekten abgerufen werden. Sie passen den Workflow unter Verwendung der Methoden und Eigenschaften der Objekte an. Weitere Informationen finden Sie unter ["Workflow-Verweise](#page-512-0) auf Objekte und Eigenschaften" auf Seite 513.
- 6. Suchen Sie aus den Beispielskripts eines heraus, das für Ihre Zwecke angepasst werden kann. Beispielskripts werden in diesem Handbuch und in der Wissensdatenbank von HP bereitgestellt. Von Workflow-Skriptgeneratoren erzeugte Skripts können ebenfalls als Grundlage für Ihre Skripts verwendet werden.
	- <sup>n</sup> Beispiele für allgemeine Anpassungen, die unter Verwendung von Workflow-Skripts [durchgeführt](#page-522-0) werden können, finden Sie unter "Beispiele und Best Practices für Workflows" auf Seite 523.
	- <sup>n</sup> Einen Index der Wissensdatenbankartikel, die Beispiele für Workflow-Skripts enthalten, finden Sie im Artikel KM183671 der HP [Software-Wissensdatenbank](http://h20230.www2.hp.com/selfsolve/document/KM183671) [\(http://h20230.www2.hp.com/selfsolve/document/KM183671\)](http://h20230.www2.hp.com/selfsolve/document/KM183671).

**Tipp:** Durch das Deaktivieren der Versionsinformationen für die relevanten Felder werden Workflow-Skripts und OTA-Skripts für die Ausführung aktiviert, ohne dass Entitäten eingecheckt werden müssen.

# <span id="page-464-0"></span>**Kapitel 30: Arbeiten mit dem Workflow-Skript-Editor**

Mit dem Skript-Editor können Sie Workflow-Skripts zur Anpassung der Benutzeroberfläche und zur Steuerung von Benutzeraktionen erstellen.

Dieses Kapitel umfasst die folgenden Themen:

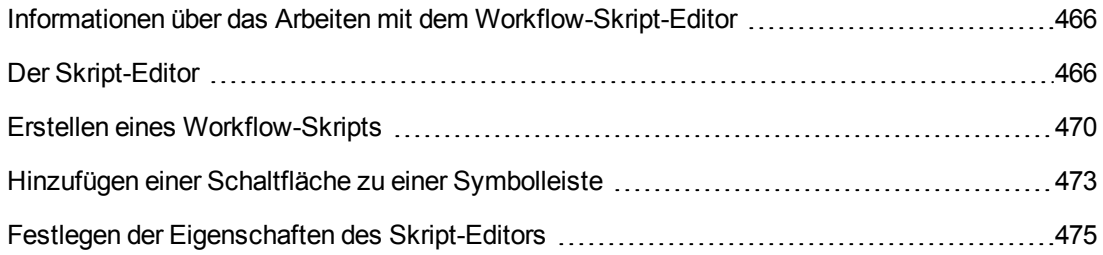

## <span id="page-465-1"></span>**Informationen über das Arbeiten mit dem Workflow-Skript-Editor**

Mit dem Skript-Editor können Sie Workflow-Skripts erstellen und im Fenster eines Moduls von HP Application Lifecycle Management (ALM) eine Symbolleisten-Schaltfläche hinzufügen.

Das Dialogfeld **Skript-Editor** enthält zwei Registerkarten:

- <sup>l</sup> **Registerkarte "Skript-Editor".** Über diese Registerkarte erstellen und bearbeiten Sie Workflow-Skripts. Der Skript-Editor unterstützt Sie dabei, den Code in der richtigen ALM-Ereignisprozedur einzufügen. Weitere Informationen über die Verwendung des Skript-Editors finden Sie unter "Erstellen eines [Workflow-Skripts"](#page-469-0) auf Seite 470.
- <sup>l</sup> **Registerkarte "Editor der Symbolleisten-Schaltflächen".** Über die Registerkarte **Editor der Symbolleisten-Schaltflächen** fügen Sie im Fenster eines ALM-Moduls eine Symbolleisten-Schaltfläche hinzu. Weitere Informationen finden Sie unter "Hinzufügen einer Schaltfläche zu einer [Symbolleiste"](#page-472-0) auf Seite 473.

## <span id="page-465-0"></span>**Der Skript-Editor**

Mit dem Skript-Editor können Sie von einem Skriptgenerator erzeugte Skripts ändern sowie benutzerdefinierte Workflow-Skripts erstellen. Informationen über das Öffnen des Skript-Editors finden Sie unter ["Workflow-Anpassung](#page-462-0) auf einen Blick" auf Seite 463.

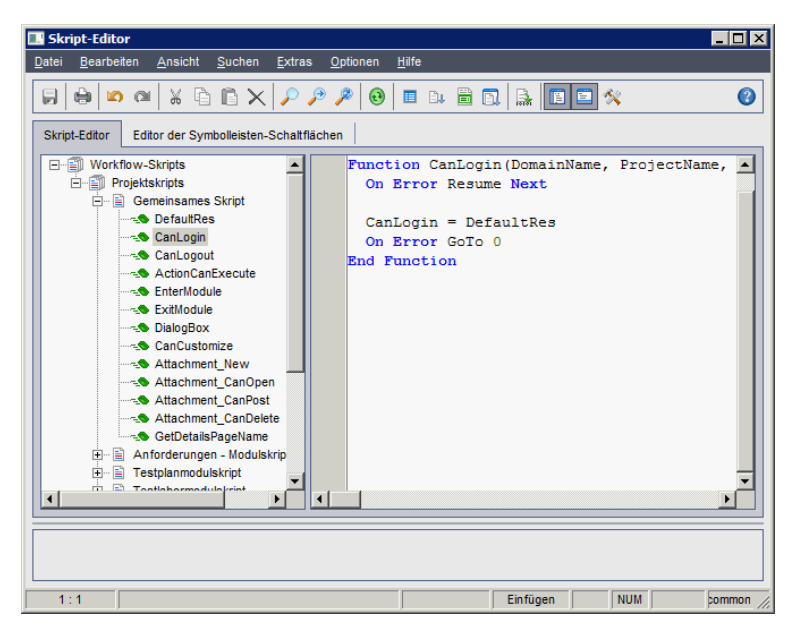

Die Registerkarte **Skript-Editor** enthält die folgenden Elemente:

<sup>l</sup> **Registerkarte "Skript-Editor".** Enthält Schaltflächen, die beim Erstellen von Skripts verwendet werden. Weitere Informationen finden Sie unter ["Informationen](#page-467-0) über die Befehle des Skript-Editors" auf Seite 468.

- <sup>l</sup> **Skriptstruktur.** Führt die Ereignisprozeduren auf, denen Sie Code hinzufügen können. Die Ereignisprozeduren werden nach dem Modul gruppiert, in dem sie ausgelöst werden. Weitere Informationen finden Sie unter ["Workflow-Ereignisreferenz"](#page-480-0) auf Seite 481.
- **Skriptausschnitt.** Zeigt den Code der ausgewählten Ereignisprozedur an. Um ein Skript zu erstellen oder zu ändern, fügen Sie der Ereignisprozedur VBScript-Code hinzu. Weitere Informationen finden Sie unter "Erstellen eines [Workflow-Skripts"](#page-469-0) auf Seite 470.
- **Nachrichtenbereich.** Zeigt Syntaxfehler an, die möglicherweise beim Speichern oder Prüfen eines Skripts aufgetreten sind.

#### **Projektübergreifende Anpassung**

ALM-Editionen**:** Die projektübergreifende Anpassung steht in der **Quality Center Enterprise Edition** nicht zur Verfügung. Weitere Informationen über ALM-Editionen und deren Funktionen finden Sie im *HP Application Lifecycle Management-Benutzerhandbuch*.

Wenn Sie in einer Vorlage oder einem verknüpften Projekt arbeiten, enthält die Skriptstruktur unter **Workflow-Skripts** zwei Abschnitte:

<sup>l</sup> **Vorlagenskripts (freigegeben)** In diesem Abschnitt aufgeführte Workflow-Skripts sind Skripts, die aus der Vorlage auf das verknüpfte Projekt angewendet werden. Weitere Informationen über das Anwenden der [Vorlagenanpassung](#page-370-0) finden Sie unter "Anwenden einer Vorlagenanpassung auf verknüpfte Projekte" auf Seite 371.

Wenn Sie mit einem verknüpften Projekt arbeiten, wird dieser Abschnitt nur angezeigt, wenn in der Vorlage Vorlagenskripts definiert sind. Die Vorlagenskripts können im verknüpften Projekt nicht bearbeitet werden. Wenn Sie ein Projekt aus einer Vorlage entfernen, verbleiben die Vorlagenskripts im Projekt und können bearbeitet werden.

**Projektskripts.** In diesem Abschnitt aufgeführte Workflow-Skripts gelten nur für die Vorlage oder das verknüpfte Projekt, in der bzw. dem Sie arbeiten. Skripts in dieser Sitzung einer Vorlage werden nicht auf verknüpfte Projekte angewendet.

Wenn Workflow-Skripts für ein verknüpftes Projekt ausgeführt werden, kombiniert ALM Vorlagen- und Projektskripts in einem Skript. Doppelte Variablen oder Funktionen in Vorlagenund Projektskripts können Konflikte verursachen.

Im Folgenden werden weitere Überlegungen zum Arbeiten in einem Vorlagenprojekt aufgeführt:

- <sup>l</sup> Von einem Skriptgenerator erzeugte Skripts werden unter **Vorlagenskripts (freigegeben)** erstellt.
- <sup>l</sup> ALM fügt den Ereignissen in Vorlagenskripts das Präfix **Template\_** hinzu. Standardmäßig löst ALM Vorlagenereignisprozeduren aus. Die Projektereignisprozedur wird ausgelöst, wenn die Vorlagenereignisprozedur nicht vorhanden ist oder wenn Sie die Vorlagenereignisprozedur anweisen, die Projektereignisprozedur aufzurufen.

Jedes Vorlagenereignis beinhaltet einen kommentierten Aufruf eines parallelen Projektereignisses. Das Ereignis **Template\_Bug\_New** im Vorlagenskript wird wie folgt angezeigt:

```
Sub Template_Bug_New
        On Error Resume Next
        `call Bug_New
        On Error Go To 0
End Sub
```
Wenn Sie das Vorlagenskript anweisen möchten, das Projektereignis aufzurufen, entfernen Sie den Kommentarmarker, um den Aufruf des Projektereignisses zu aktivieren:

```
Sub Template_Bug_New
        On Error Resume Next
        call Bug_New
        On Error Go To 0
End Sub
```
### <span id="page-467-0"></span>*Informationen über die Befehle des Skript-Editors*

Die Symbolleiste, die Menüleiste und das Kontextmenü des Skript-Editors enthalten die folgenden Schaltflächen und Menübefehle:

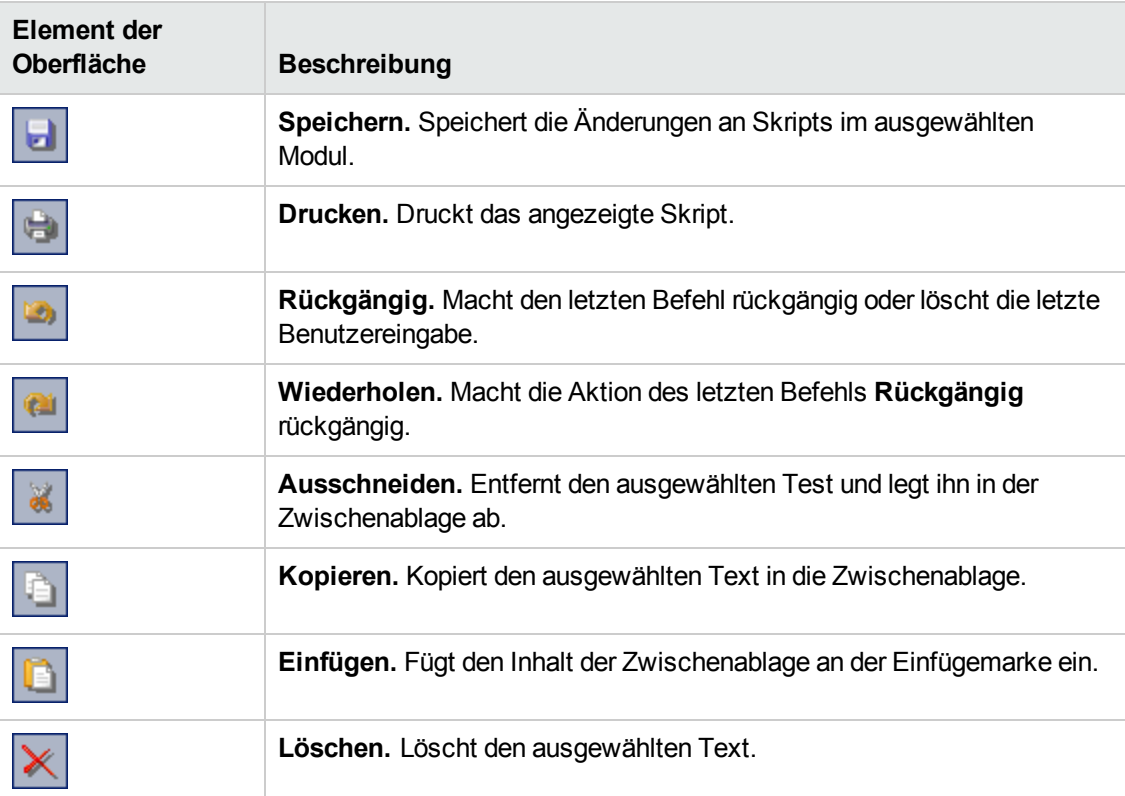
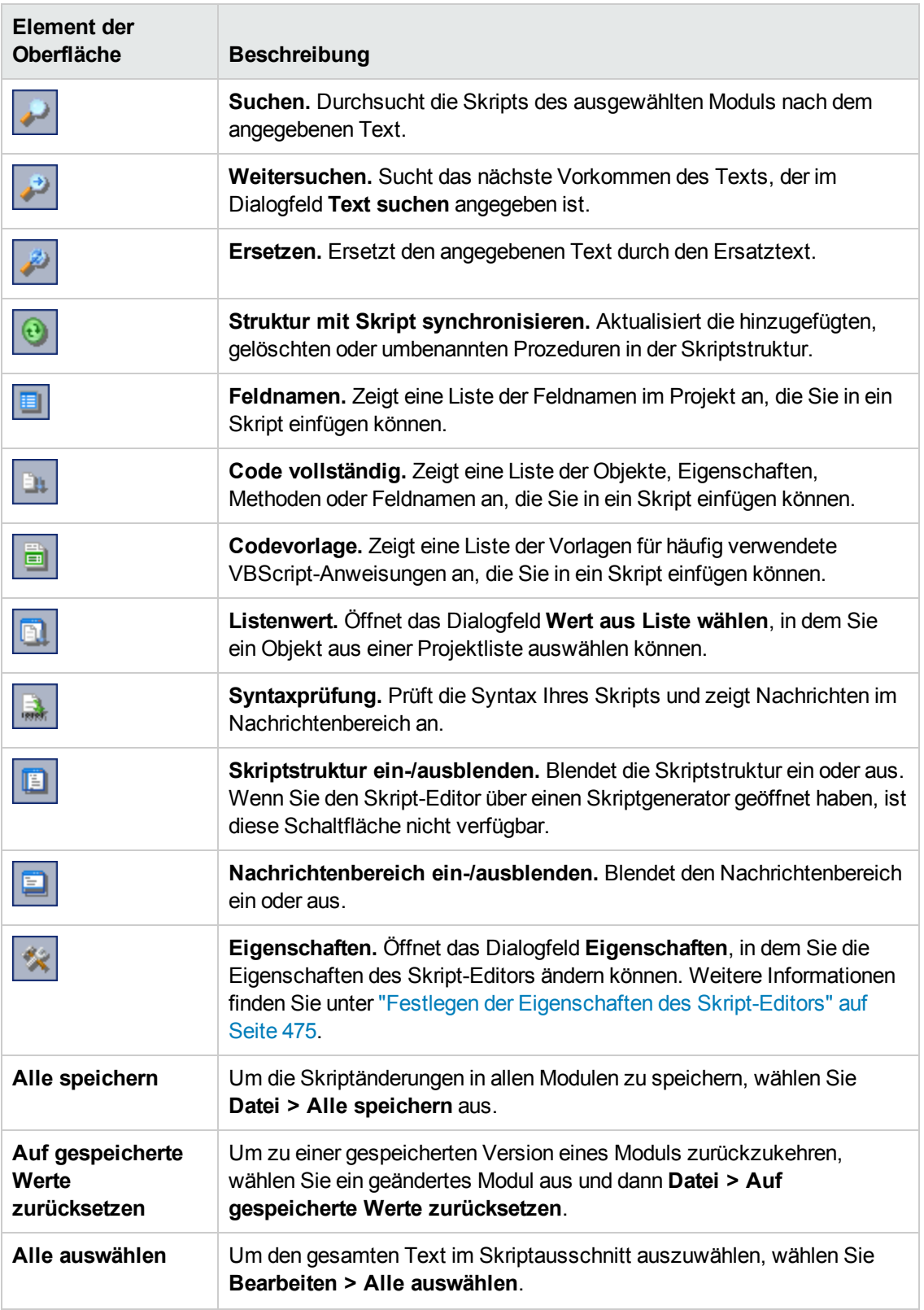

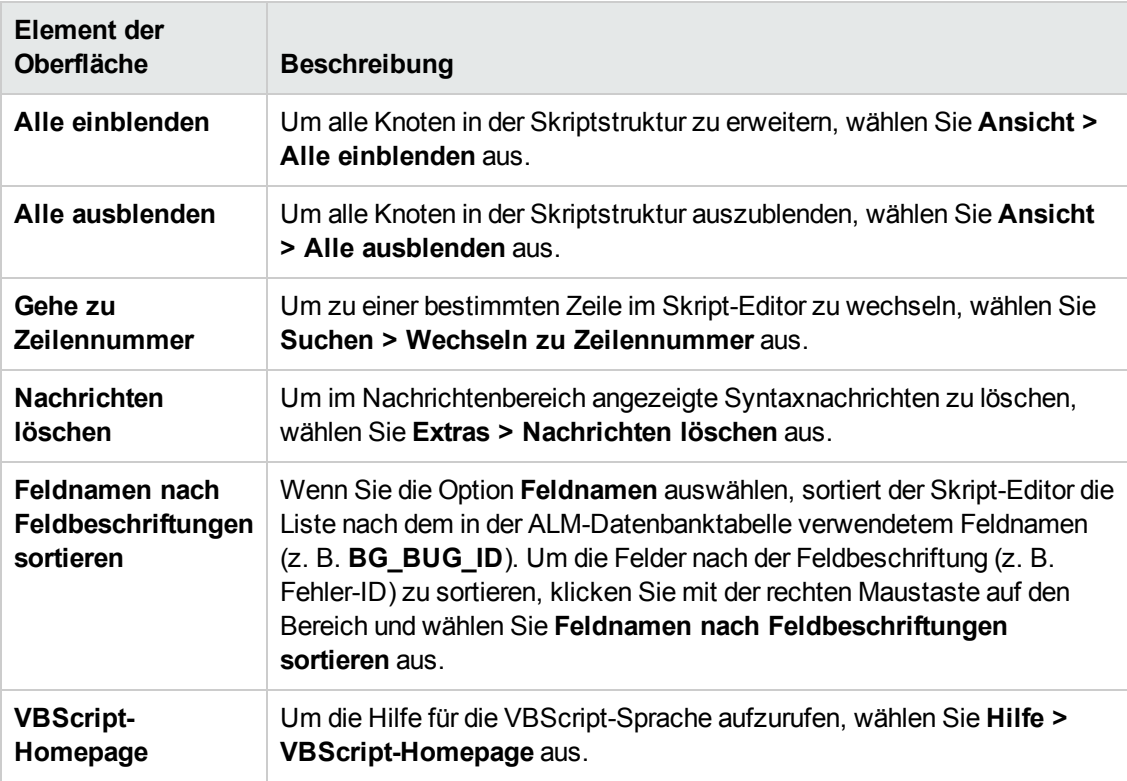

## **Erstellen eines Workflow-Skripts**

Mit dem Skript-Editor fügen Sie VBScript-Code zu einer ALM-Ereignisprozedur hinzu oder erstellen benutzerdefinierte Prozeduren, die über eine ALM-Ereignisprozedur aufgerufen werden können.

#### **So erstellen Sie ein Workflow-Skript:**

1. Klicken Sie im Fenster **Workflow** auf den Link **Skript-Editor**. Der Skript-Editor wird geöffnet.

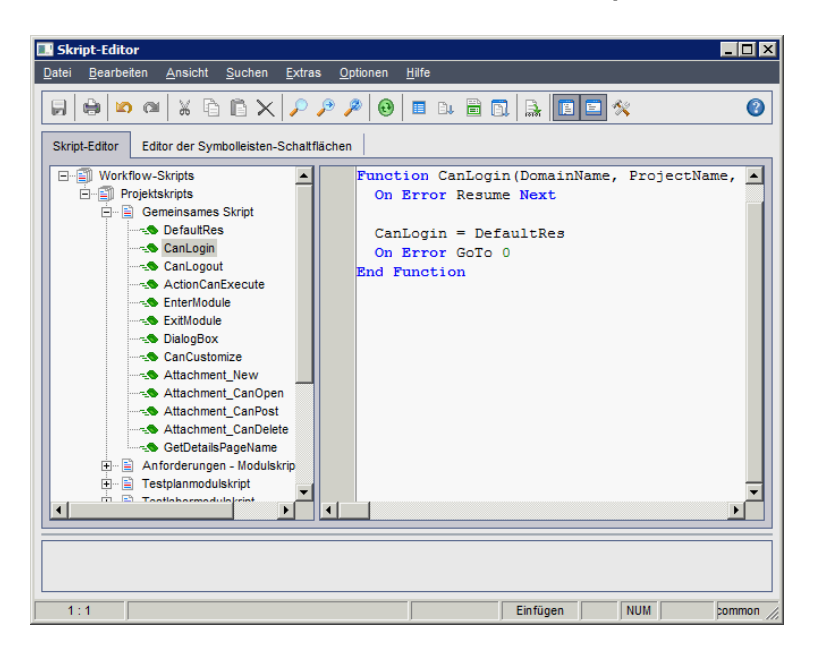

Weitere [Informationen](#page-465-0) über das Fenster **Skript-Editor** finden Sie unter "Der Skript-Editor" auf Seite 466.

2. Wählen Sie in der Skriptstruktur den Knoten des Moduls aus, für das der Workflow angepasst werden soll.

Die Skriptstruktur enthält neben den Knoten für spezifische Module den Knoten **Gemeinsames Skript**. Wenn Sie benutzerdefinierte Prozeduren erstellen, die aus mehreren Modulen zugänglich sein müssen, platzieren Sie sie unter dem Knoten **Gemeinsames Skript**. Wenn Sie eine globale Variable deklarieren möchten, die in sämtlichen Modulen verwendet werden kann, deklarieren Sie sie im Knoten **Gemeinsames Skript** außerhalb von Funktionen.

3. Erweitern Sie den Knoten und wählen Sie je nachdem, wann der Code ausgelöst werden soll, die Ereignisprozedur aus, der Sie Code hinzufügen möchten. Das vorhandene Skript für diese Ereignisprozedur wird im Skriptausschnitt angezeigt.

Eine Beschreibung der ALM-Ereignisprozeduren finden Sie unter ["Workflow-Ereignisreferenz"](#page-480-0) auf Seite 481.

4. Fügen Sie dem Skript den VBScript-Code hinzu.

Hinweis: Ein roter Indikator • neben einem Modulnamen in der Skriptstruktur gibt an, dass das Modul nicht gespeicherte Skriptänderungen enthält.

5. Wenn Sie die Funktion **Code vollständig** verwenden möchten, statt die Namen der ALM-

Objekte, -Eigenschaften, -Methoden und -Felder einzugeben, platzieren Sie die Einfügemarke an der Stelle, an der Sie einen Objektnamen einfügen möchten, und klicken Sie auf die

Schaltfläche **Code vollständig <b>1988**. Informationen zu ALM-Objekten finden Sie unter ["Workflow-Verweise](#page-512-0) auf Objekte und Eigenschaften" auf Seite 513.

6. Wenn Sie die Funktion **Codevorlage** verwenden möchten, statt häufig verwendete VBScript-Anweisungen einzugeben, platzieren Sie die Einfügemarke an der Stelle, an der Sie den Code

einfügen möchten, und klicken auf die Schaltfläche **Codevorlage** . Wählen Sie eines der folgenden Objekte aus der Liste der Codevorlagen aus:

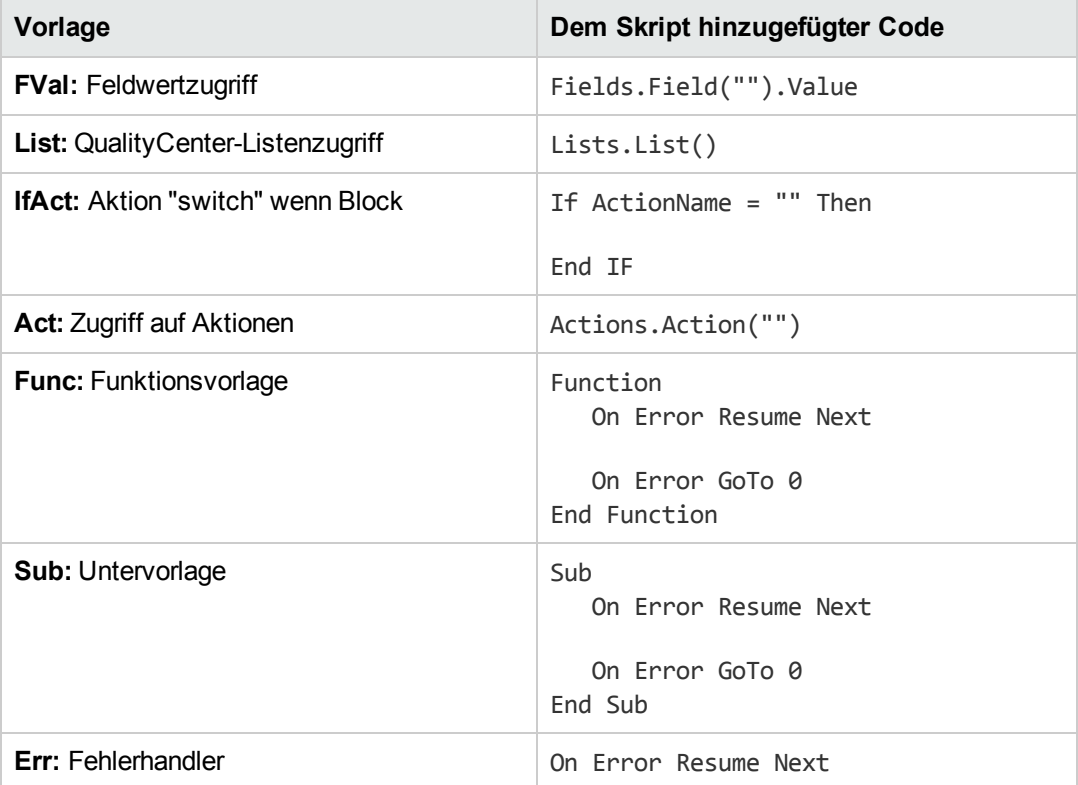

7. Wenn ein Objekt aus einer im Projekt definierten Feldliste eingefügt werden soll, platzieren Sie die Einfügemarke an der Stelle, an der das Objekt hinzugefügt werden soll. Klicken Sie auf die

Schaltfläche **Listenwert** . Wählen Sie im Feld **Listen** des Dialogfelds **Wert aus Liste wählen** den Namen der Liste aus. Wählen Sie im Feld **Listeneinträge** den Listenwert aus.

- 8. Wenn ein ALM-Feldname eingefügt werden soll, platzieren Sie die Einfügemarke an der Stelle, an der der Feldname hinzugefügt werden soll. Klicken Sie auf die Schaltfläche **Feldnamen** . Wählen Sie einen Namen in der Liste der system- und benutzerdefinierten Felder im ALM-Projekt aus.
- 9. Um die Syntax des Skripts zu prüfen, klicken Sie auf **Syntaxprüfung**

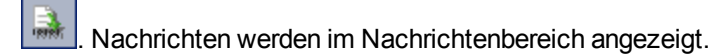

- 10. Klicken Sie zum Speichern des Skripts auf die Schaltfläche **Speichern** .
- 11. Schließen Sie den Skript-Editor.

### **Hinzufügen einer Schaltfläche zu einer Symbolleiste**

Unter Verwendung des Editors der Symbolleisten-Schaltflächen können Sie eine Symbolleisten-Schaltfläche definieren, die im Fenster eines ALM-Moduls oder im Dialogfeld **Manuelles Ausführungsprogramm** angezeigt wird.

**So fügen Sie eine Schaltfläche zu einer Symbolleiste hinzu:**

1. Klicken Sie im Skript-Editor auf die Registerkarte **Editor der Symbolleisten-Schaltflächen**.

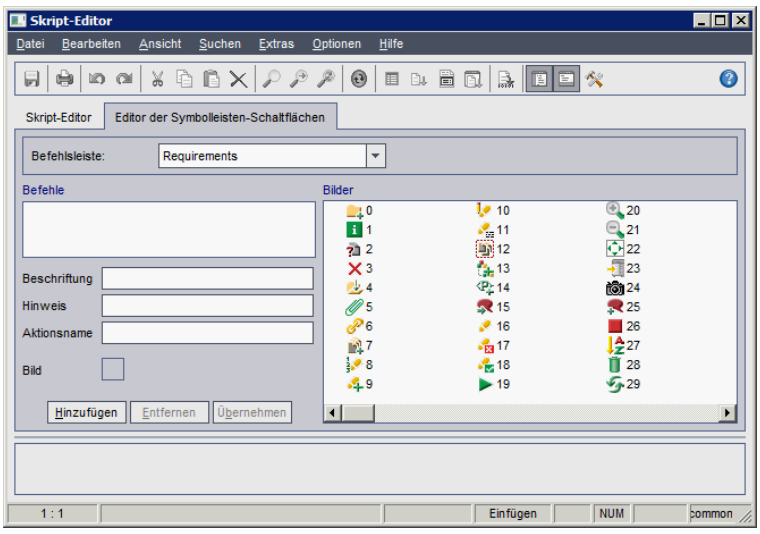

2. Wählen Sie in der Liste **Befehlsleiste** die Symbolleiste aus, der eine Schaltfläche hinzugefügt werden soll:

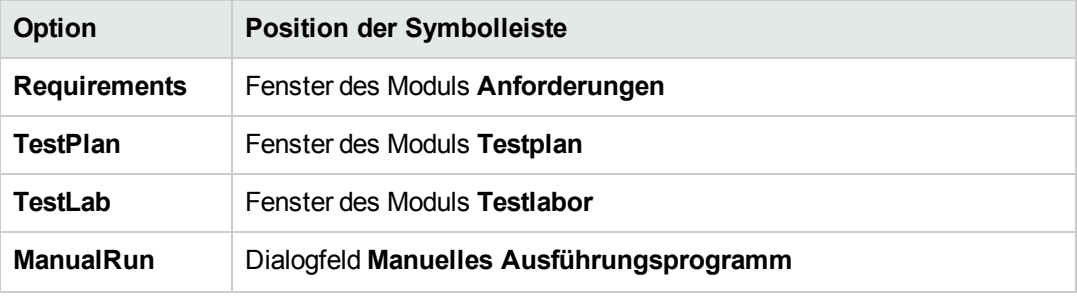

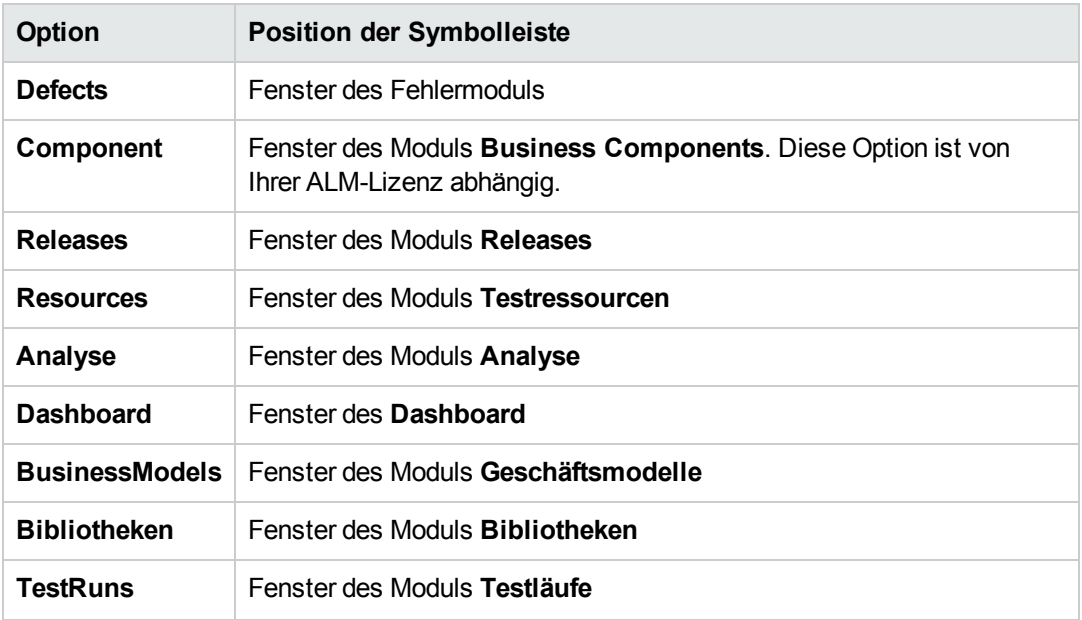

- 3. Klicken Sie auf **Hinzufügen**. Ein standardmäßiger Befehlsname für die Schaltfläche wird der Liste **Befehle** hinzugefügt.
- 4. Geben Sie im Feld **Beschriftung** einen neuen Befehlsnamen für die Schaltfläche ein oder verwenden Sie den Standardnamen.
- 5. Geben Sie im Feld **Hinweis** eine QuickInfo für die Schaltfläche ein.
- 6. Geben Sie im Feld **Aktionsname** einen neuen Aktionsnamen für die Schaltfläche ein oder verwenden Sie den Standardnamen.
- 7. Wählen Sie unter **Bilder** ein Symbol für die Schaltfläche aus.
- 8. Klicken Sie auf **Übernehmen**, um die Änderungen zu übernehmen.
- 9. Um eine von Ihnen erstellte Schaltfläche zu löschen, wählen Sie den entsprechenden Befehlsnamen in der Liste **Befehle** aus und klicken Sie auf **Entfernen**.
- 10. Klicken Sie auf die Schaltfläche **Speichern** , um die neue Schaltflächendefinition zu speichern.
- 11. Klicken Sie auf die Registerkarte **Skript-Editor**.
- 12. Wählen Sie in der Skriptstruktur des Skript-Editors die Ereignisprozedur **ActionCanExecute** aus, die sich im Abschnitt **Gemeinsames Skript** befindet.
- 13. Fügen Sie in der im Skriptausschnitt des Skript-Editors angezeigten Prozedur Anweisungen hinzu, die durchgeführt werden sollen, wenn der Benutzer eine Aktion mit dem Aktionsnamen

initiiert, den Sie für die Schaltfläche definiert haben. Setzen Sie den Rückgabewert auf True oder False.

Beispiel: Der folgende Code öffnet ein Meldungsfeld, wenn der Benutzer auf die Schaltfläche **Requirements\_Action1** in der Symbolleiste des Moduls **Anforderungen** klickt:

```
Function ActionCanExecute(ActionName)
        On Error Resume Next
        ActionCanExecute = True
                 If ActionName = "UserDefinedActions.Requirements_Action1" Then
                          MsgBox "You clicked the Action1 button."
                 End If
        On Error GoTo 0
End Function
```
Weitere Informationen finden Sie unter "Beispiel: Hinzufügen von [Schaltflächenfunktionalität"](#page-541-0) auf Seite 542.

<span id="page-474-0"></span>14. Klicken Sie zum Speichern des Skripts auf die Schaltfläche **Speichern** .

### **Festlegen der Eigenschaften des Skript-Editors**

Sie können das Verhalten des Skript-Editors anpassen.

**So legen Sie die Eigenschaften des Skript-Editors fest:**

1. Klicken Sie im Skript-Editor auf die Schaltfläche **Eigenschaften** , oder wählen Sie **Optionen > Editor-Eigenschaften** aus. Das Dialogfeld **Eigenschaften** wird geöffnet.

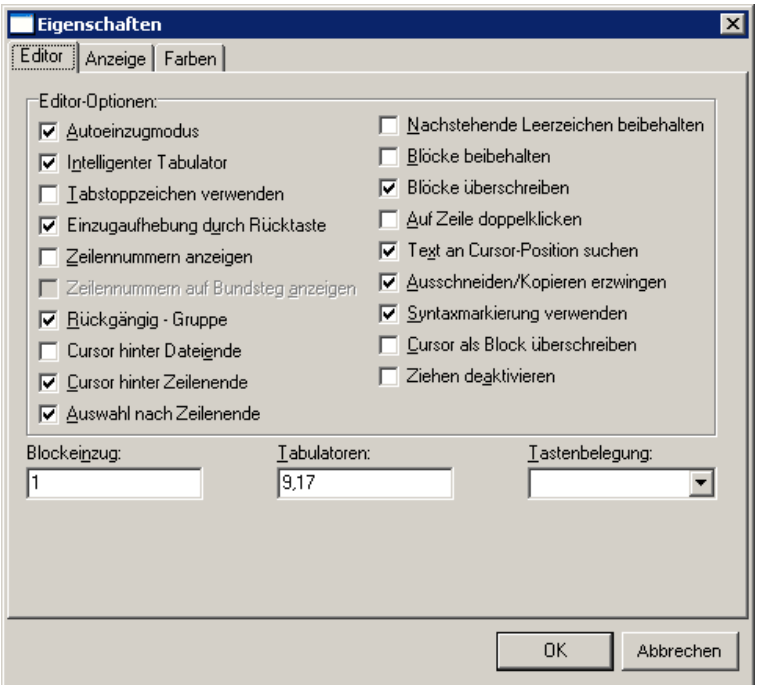

2. Auf der Registerkarte **Editor** können Sie folgende Optionen festlegen:

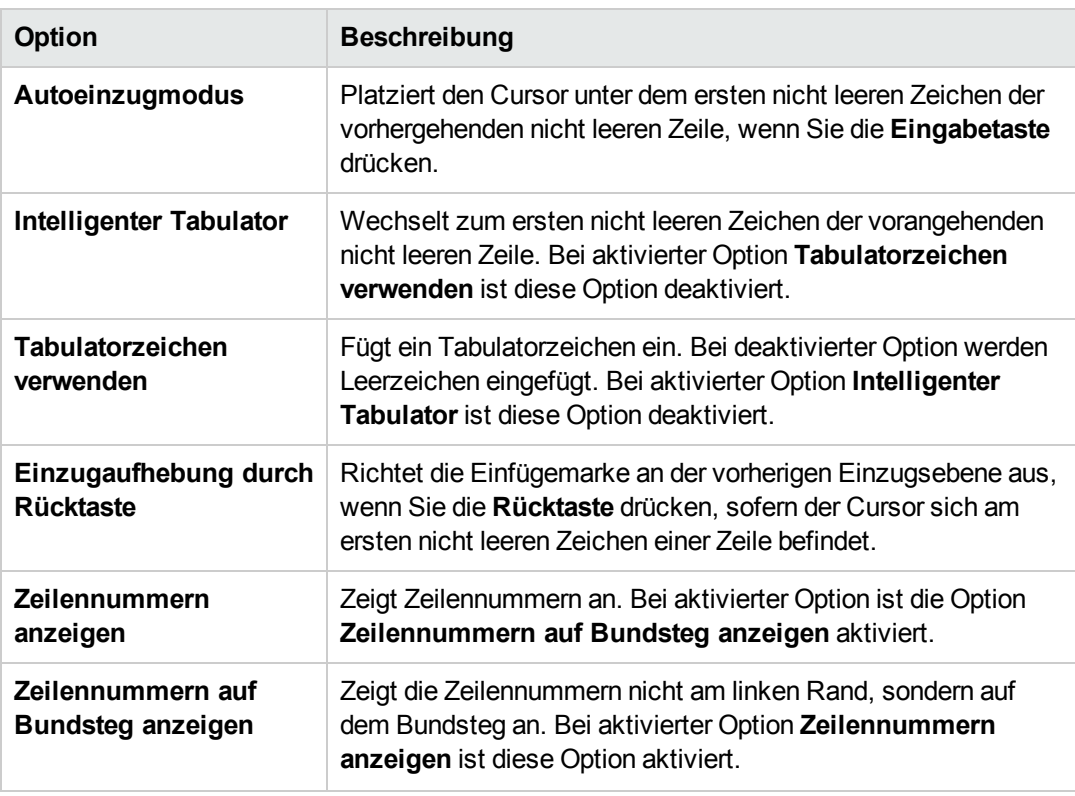

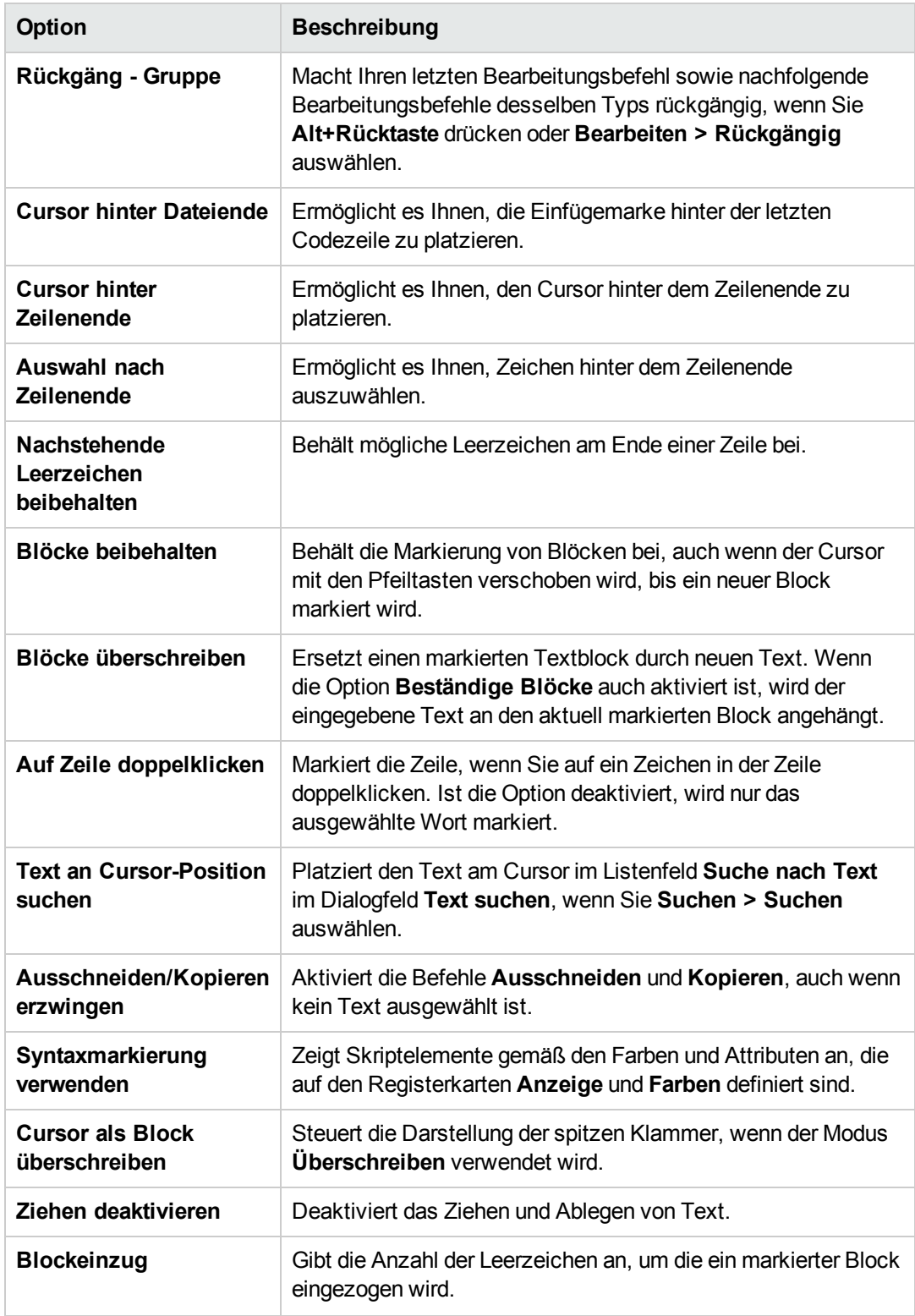

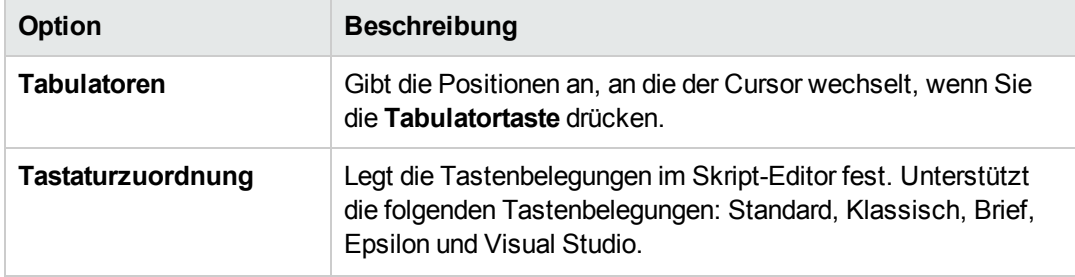

3. Auf der Registerkarte **Anzeige** können Sie folgende Optionen festlegen:

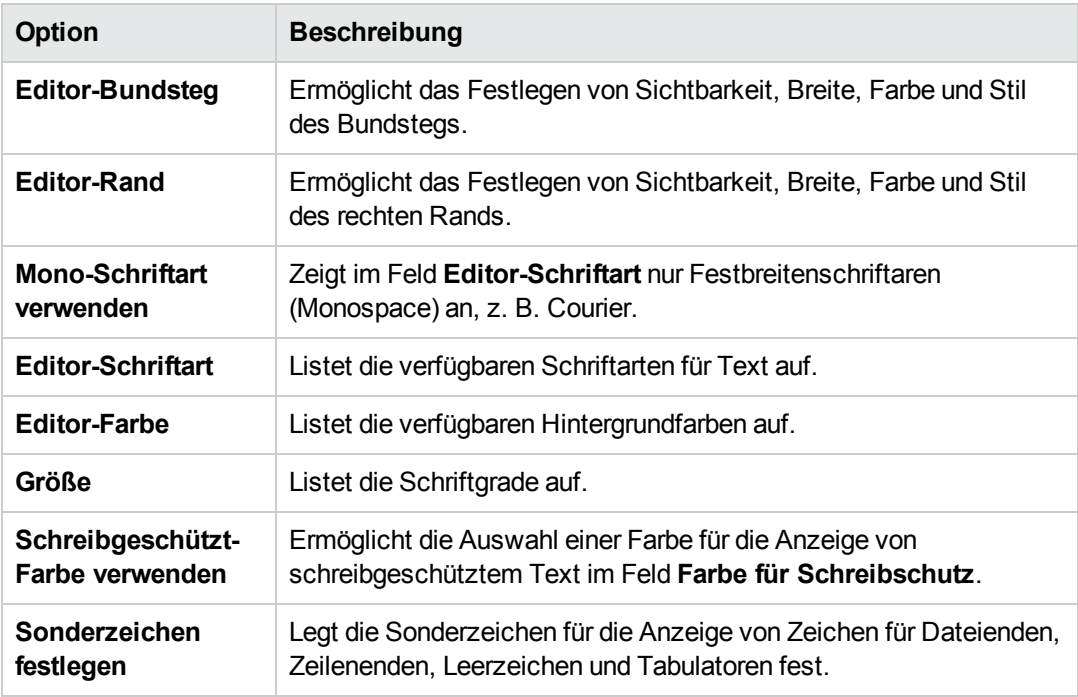

4. Auf der Registerkarte **Farben** können Sie folgende Optionen festlegen:

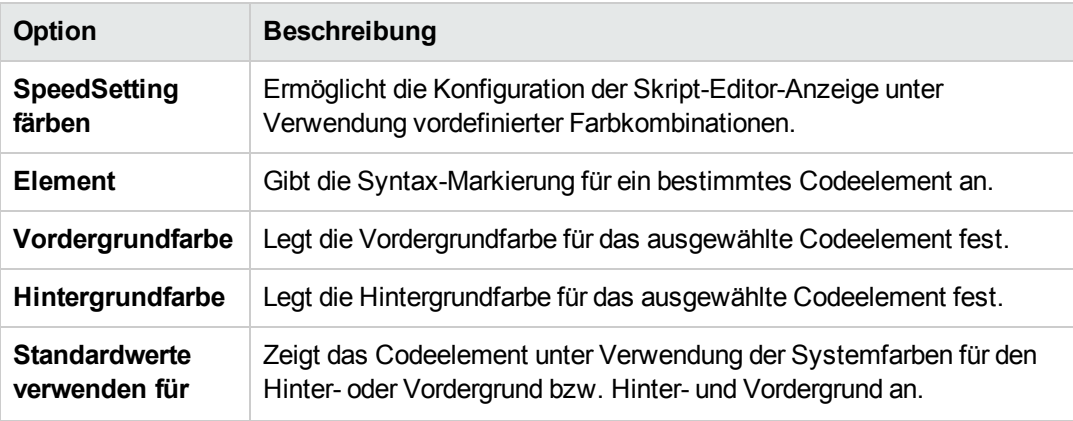

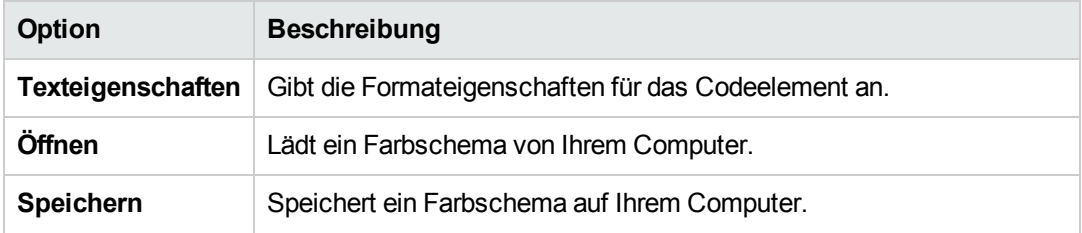

Administratorhandbuch Kapitel 30: Arbeiten mit dem Workflow-Skript-Editor

# <span id="page-480-0"></span>**Kapitel 31: Workflow-Ereignisreferenz**

Sie können Workflow-Skripts schreiben, um die Aktionen, die Benutzer von HP Application Lifecycle Management (ALM) durchführen können, sowie die Felder anzupassen, die Benutzern in Dialogfeldern zur Verfügung stehen. Um ein Workflow-Skript zu schreiben, fügen Sie VBScript-Code zu Ereignisprozeduren hinzu, die von Benutzeraktionen ausgelöst werden.

Dieses Kapitel umfasst die folgenden Themen:

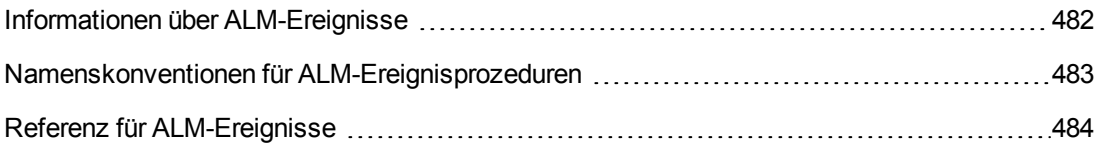

### <span id="page-481-0"></span>**Informationen über ALM-Ereignisse**

Während einer Benutzersitzung von ALM, bei der der Benutzer unterschiedliche Aktionen initiiert, löst ALM Ereignisprozeduren aus. Sie können Code in diese Prozeduren einfügen, um die Ausführung der zugehörigen Benutzeraktionen anzupassen.

Im Skript-Editor werden die Ereignisprozeduren für jedes ALM-Modul aufgelistet, und Sie können Ihren Code dort der entsprechenden Prozedur hinzufügen. Weitere Informationen finden Sie unter "Arbeiten mit dem [Workflow-Skript-Editor"](#page-464-0) auf Seite 465.

Über den Code, den Sie den Ereignisprozeduren hinzufügen, können Sie auf ALM-Objekte zugreifen. Weitere Informationen finden Sie unter ["Workflow-Verweise](#page-512-0) auf Objekte und Eigenschaften" auf Seite 513.

Bei Ereignisprozeduren kann es sich um Funktionen oder um Subroutinen handeln:

**Ereignisfunktionen.** Diese Prozeduren werden von ALM ausgelöst, um zu überprüfen, ob die Benutzeraktion durchgeführt werden soll. Sie können Code in diese Prozeduren einfügen, um zu bestimmen, ob die Anforderung des Benutzers von ALM ausgeführt werden soll. Wenn Ihr Code den Wert False zurückgibt, wird die Aktion von ALM nicht fortgesetzt.

Wenn ein Benutzer beispielsweise im Dialogfeld **Fehler hinzufügen** auf die Schaltfläche **Senden** klickt, wird von ALM die Funktion Bug\_CanPost aufgerufen, bevor der Fehler an die Datenbank auf dem Server gesendet wird. Sie können der Funktion Bug\_CanPost Code hinzufügen, um zu steuern, ob ALM den Fehler sendet. Beispielsweise können Sie sicherstellen, dass ein Benutzer einen Fehler nicht ablehnen kann, ohne einen Kommentar hinzuzufügen. Beispiele finden Sie unter "Beispiel: [Objektvalidierung"](#page-538-0) auf Seite 539.

**Ereignis-Subroutinen.** Diese Prozeduren werden ausgelöst, um bei Auftreten eines Ereignisses Aktionen durchzuführen.

Wenn ein Benutzer beispielsweise das Dialogfeld **Fehler hinzufügen** öffnet, wird von ALM die Subroutine Bug\_New aufgerufen. Sie können der Subroutine Bug\_New Code hinzufügen, um Aktionen durchzuführen, die durchgeführt werden sollen, wenn ein Benutzer das Dialogfeld öffnet. Beispielsweise können Sie den Wert des Felds **Erkennungsmodus** in BTW ändern, wenn der Benutzer kein Mitglied der Benutzergruppe QA Tester ist. Beispiele finden Sie unter "Beispiel: Ändern eines Felds anhand der [Benutzergruppe"](#page-537-0) auf Seite 538.

**Versionskontrolle:** Wenn Sie die Versionskontrolle für ein Projekt aktiviert haben, sollten Sie alle seine Workflow-Skripts überprüfen und Anpassungen für jede eingecheckte Entität vornehmen. Hierzu gehören die folgenden Entitäten: **Anforderung**, **Test**, **Ressource** und **Komponente**. Für jede eingecheckte Entität, in deren Skript eine **Post**-Funktion enthalten ist, müssen Sie das Skript ändern. Fügen Sie hierzu eine **Checkout**-Funktion vor jeder **Post**-Funktion hinzu. Wenn Sie diese Änderung vornehmen, wird verhindert, dass das Dialogfeld zum Ausschecken bei jedem Aufruf einer **Post**-Funktion geöffnet wird. Weitere Informationen zu den Funktionen **Post** und **Checkout** finden Sie im Handbuch *HP ALM Open Test Architecture API Reference*.

Weitere Informationen zur Versionskontrolle finden Sie im *HP Application Lifecycle Management-Benutzerhandbuch*.

### <span id="page-482-0"></span>**Namenskonventionen für ALM-Ereignisprozeduren**

Die Namenskonvention für eine Ereignisprozedur lautet wie folgt:

<Entität>\_<*Ereignis*>

Weitere Informationen finden Sie unter ["Entität"](#page-482-1) unten und ["Ereignisse"](#page-483-1) auf der nächsten Seite.

**Hinweis:**

- Aus Gründen der Abwärtskompatibilität wird die frühere Namenskonvention, bei der der Modulname eingeschlossen wird, weiterhin unterstützt. Wir empfehlen jedoch, stattdessen die neuen Namenskonventionen zu verwenden.
- <sup>l</sup> Einige Ereignisprozedurnamen enthalten keinen Entitätsnamen. Beispielsweise enthält der Ereignisname GetDetailsPageName keinen Entitätsnamen.

### <span id="page-482-1"></span>*Entität*

Bei **Entität** kann es sich um Folgendes handeln:

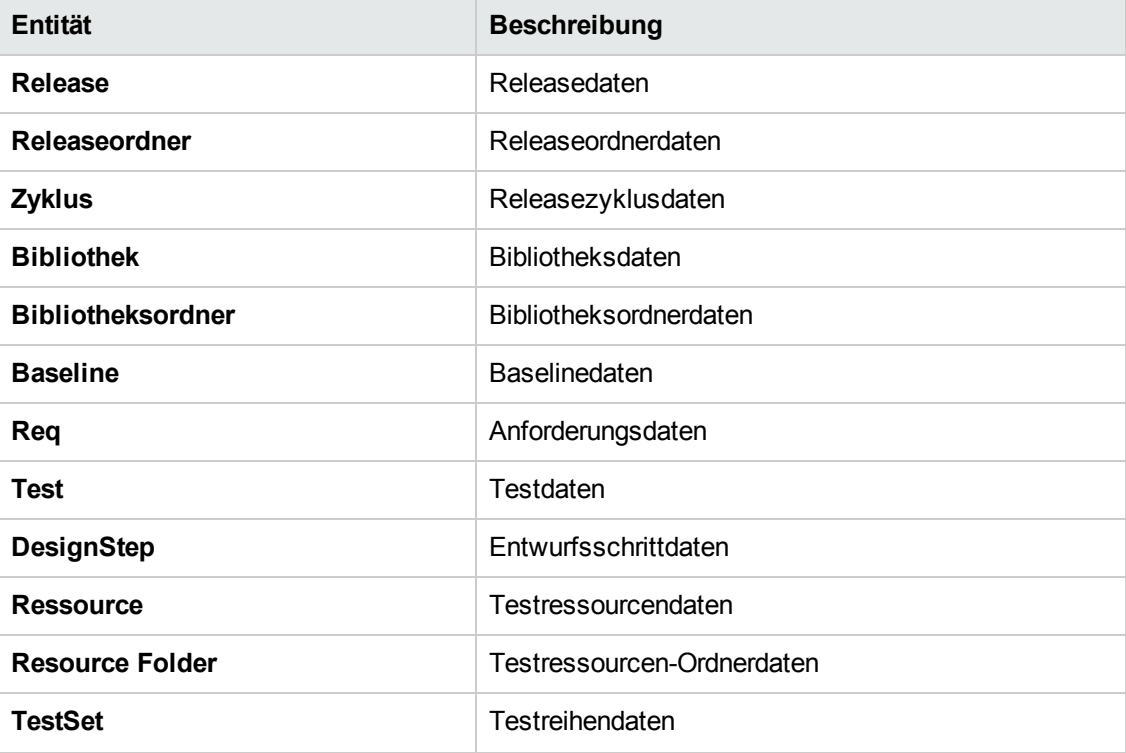

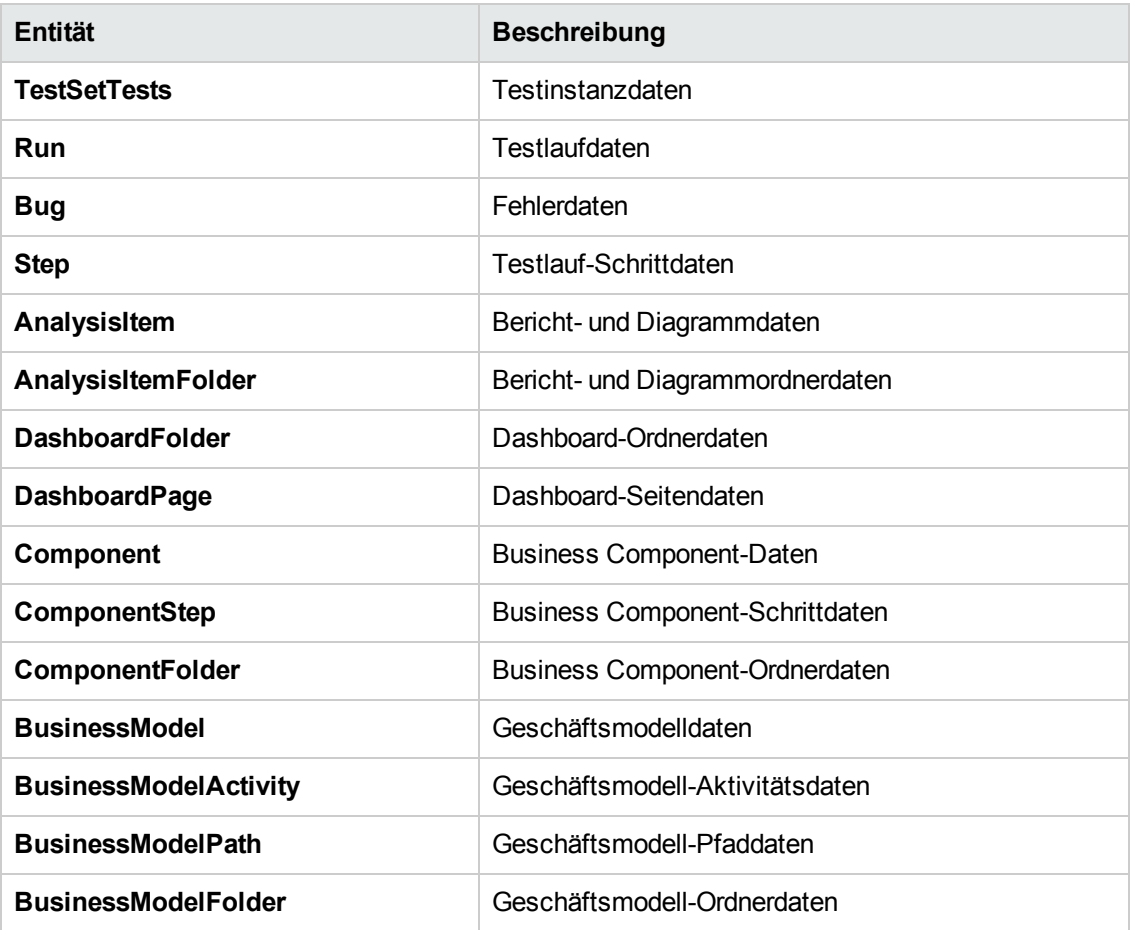

#### <span id="page-483-1"></span>*Ereignisse*

<span id="page-483-0"></span>Für **Ereignis** kann der Name einer Funktion oder einer Subroutine verwendet werden. Die Ereignisnamen sind unter "Referenz für [ALM-Ereignisse"](#page-483-0) unten aufgeführt.

## **Referenz für ALM-Ereignisse**

Dieser Abschnitt enthält eine alphabetische Referenz der Ereignisfunktionen und -subroutinen in ALM. Angegeben werden dabei der Ereignisname, die Beschreibung, die Syntax, der Typ (Funktion oder Sub), der von einer Funktion zurückgegebene Wert und die Entitäten, für die die Ereignisprozedur zur Verfügung steht.

Informationen zu den Namenskonventionen für Ereignisprozeduren finden Sie unter "Namenskonventionen für [ALM-Ereignisprozeduren"](#page-482-0) auf der vorherigen Seite.

Die folgenden Ereignisfunktionen stehen zur Verfügung:

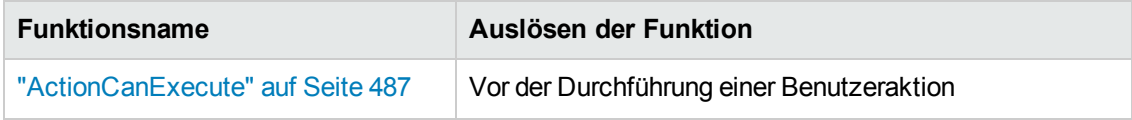

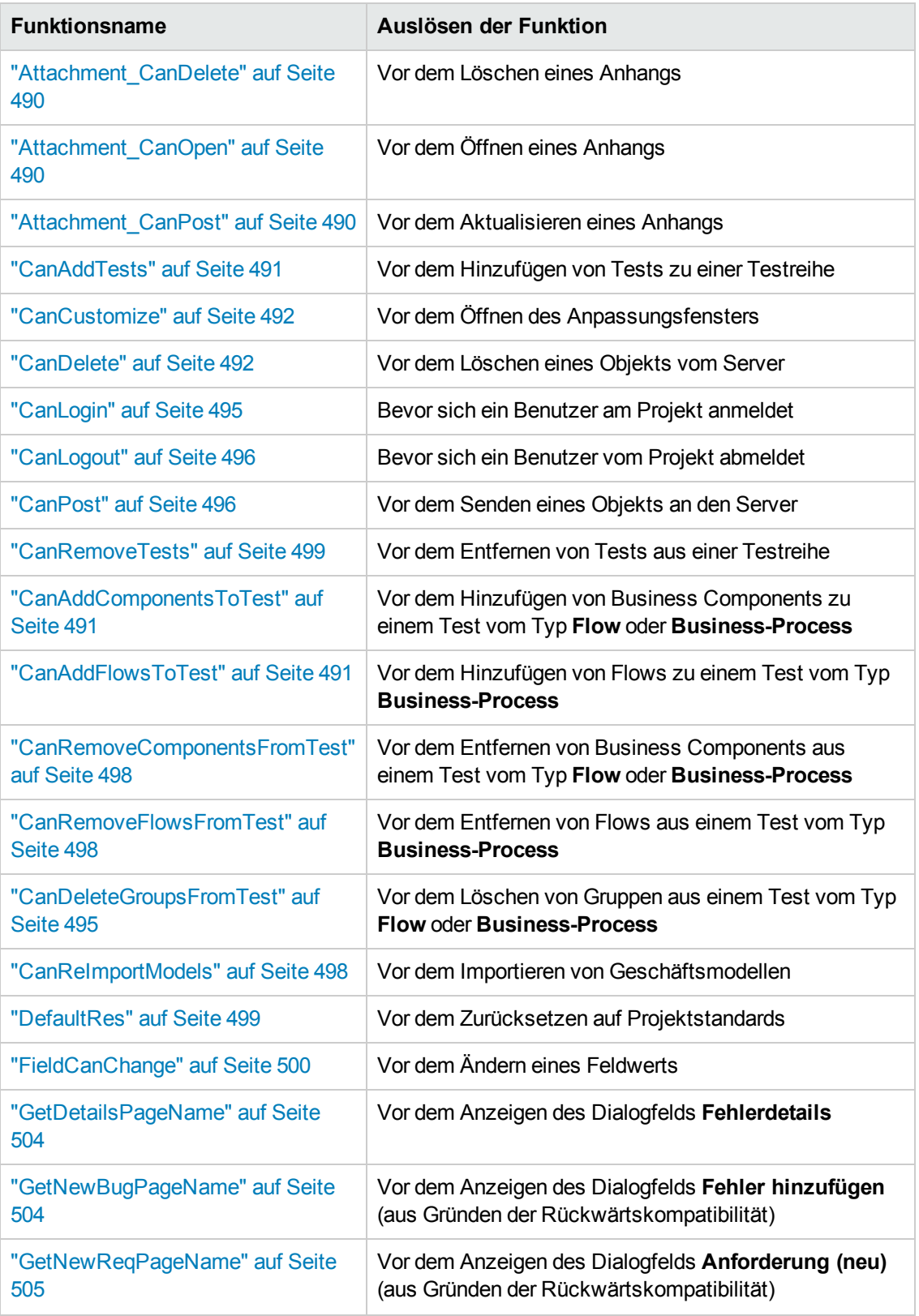

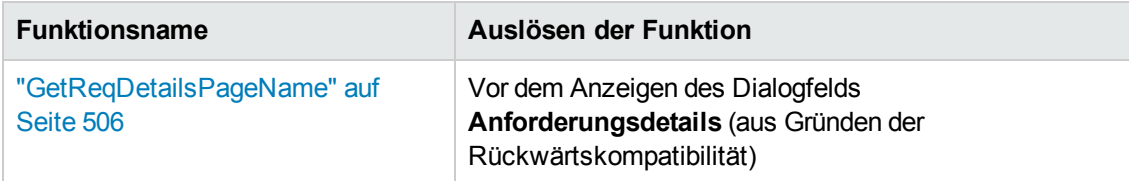

Die folgenden Ereignis-Subroutinen stehen zur Verfügung:

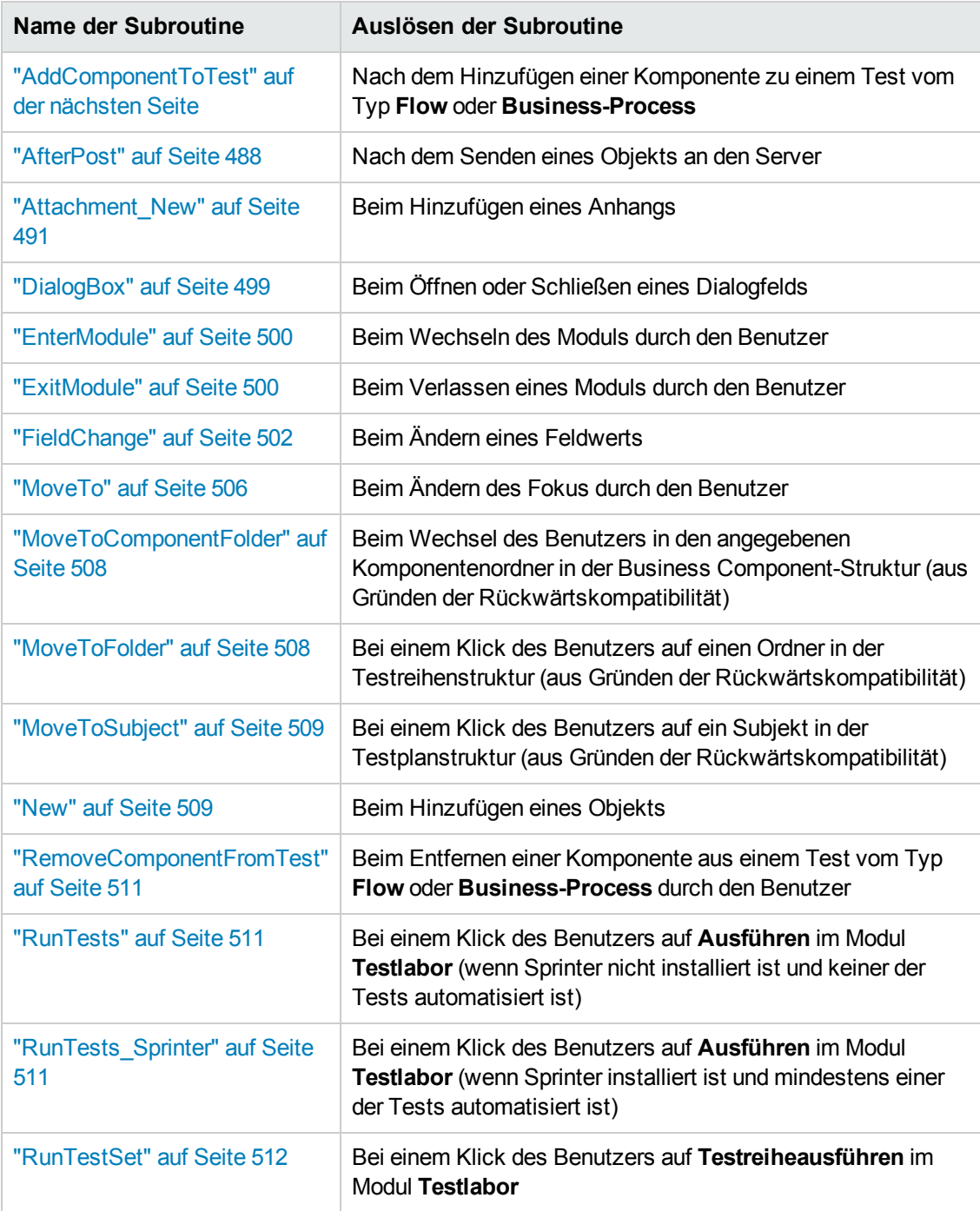

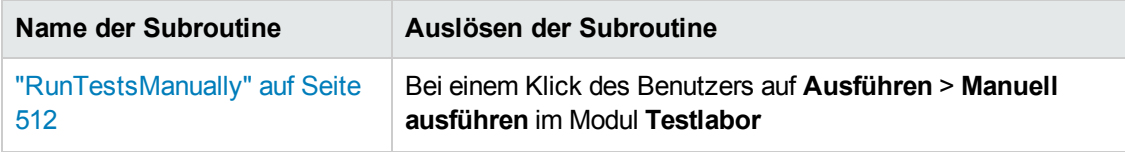

### <span id="page-486-0"></span>*ActionCanExecute*

Dieses Ereignis wird ausgelöst, bevor ALM eine vom Benutzer initiierte Aktion durchführt, um zu überprüfen, ob die Aktion durchgeführt werden kann.

Sie können dieser Ereignisprozedur Code hinzufügen, mit dem Aktionen durchgeführt werden, wenn der Benutzer eine bestimmte Aktion initiiert hat, oder mit dem die Ausführung der Aktion in bestimmten Fällen verhindert wird. Beispiele finden Sie unter "Beispiel: Steuern von [Benutzerberechtigungen"](#page-541-1) auf Seite 542.

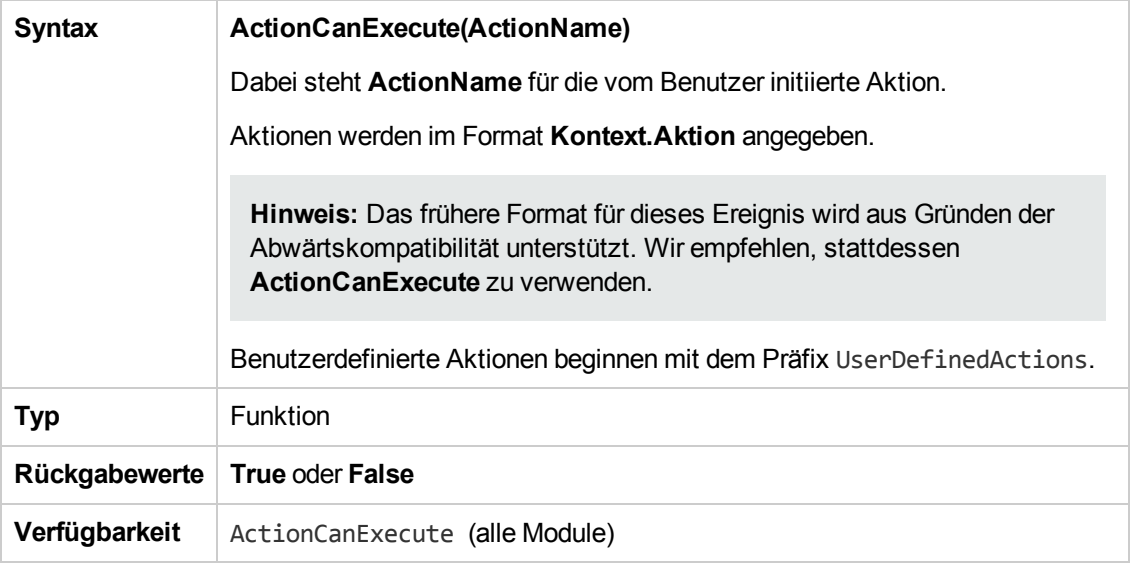

**Tipp:** Den Namen einer Aktion finden Sie im Beispielcode auf "Objekt ["Action""](#page-514-0) auf Seite 515.

#### <span id="page-486-1"></span>*AddComponentToTest*

Dieses Ereignis wird ausgelöst, wenn der Benutzer auf der Registerkarte **Testskript** eine Komponente zu einem Test vom Typ **Flow** oder **Business-Process** hinzufügt.

**Versionskontrolle:** Das Ändern von Komponenten, die ein andere Benutzer ein- oder ausgecheckt hat, mit dem **AddComponentToTest**-Ereignis wird nicht unterstützt.

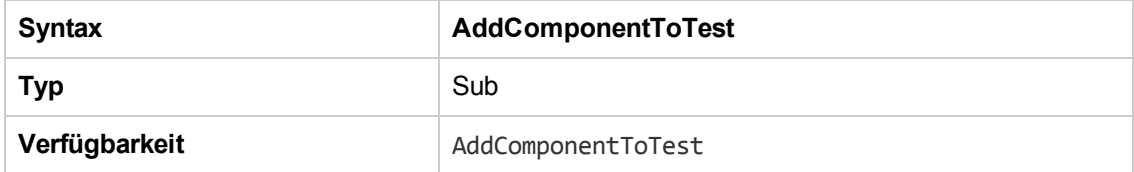

### <span id="page-487-0"></span>*AfterPost*

Dieses Ereignis wird ausgelöst, nachdem ein Objekt an den Server gesendet wurde.

Projektfelder sollten nicht geändert werden, nachdem sie gesendet wurden, da der neue Wert in diesem Fall nicht in der Datenbank gespeichert wird.

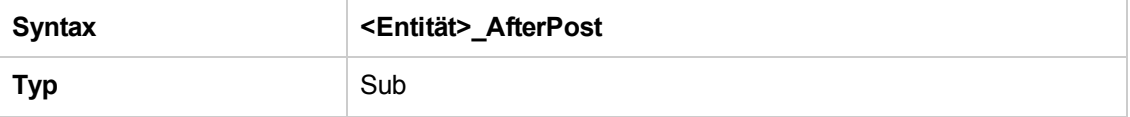

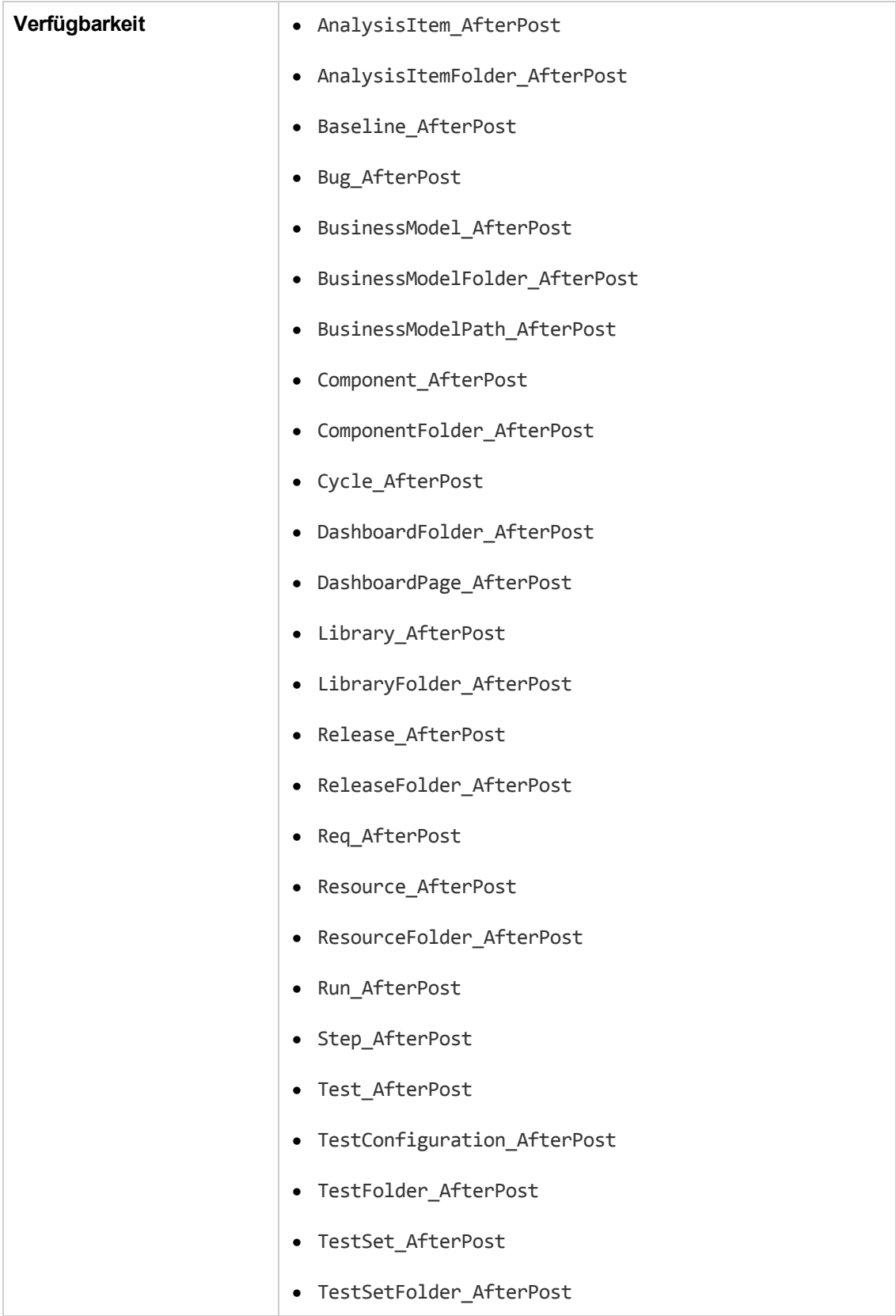

### <span id="page-489-0"></span>*Attachment\_CanDelete*

Dieses Ereignis wird ausgelöst, bevor ALM einen Anhang vom Server löscht, um zu überprüfen, ob der Anhang gelöscht werden kann.

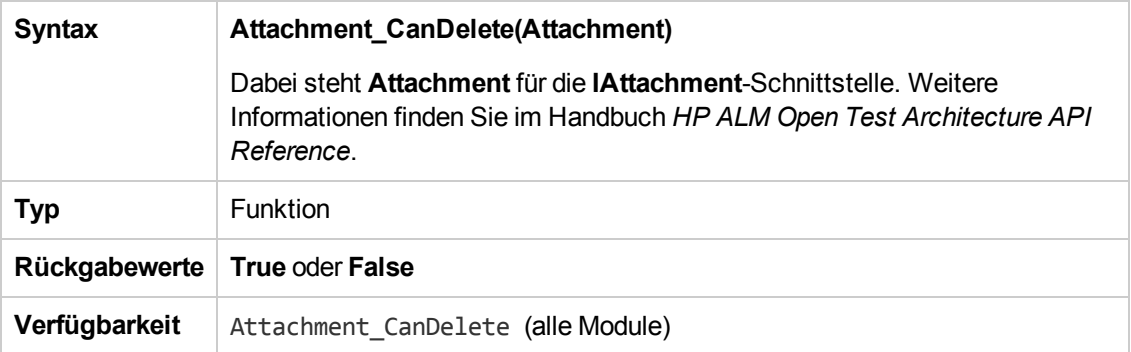

### <span id="page-489-1"></span>*Attachment\_CanOpen*

Dieses Ereignis wird ausgelöst, bevor ALM einen Anhang vom Server öffnet, um zu überprüfen, ob der Anhang geöffnet werden kann.

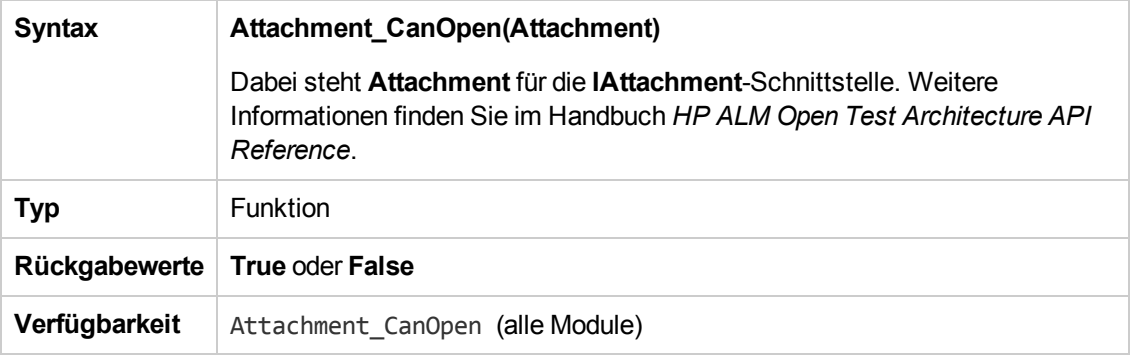

### <span id="page-489-2"></span>*Attachment\_CanPost*

Dieses Ereignis wird ausgelöst, bevor ALM einen vorhandenen Anhang auf dem Server aktualisiert, um zu überprüfen, ob der Anhang aktualisiert werden kann.

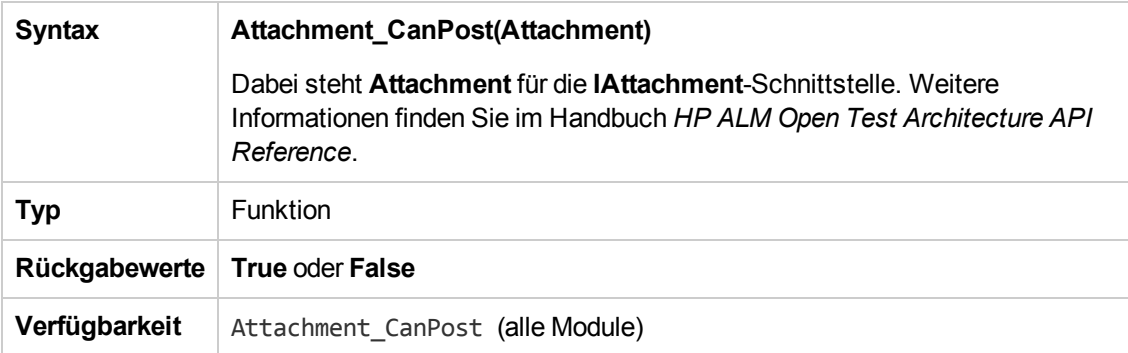

### <span id="page-490-3"></span>*Attachment\_New*

Dieses Ereignis wird ausgelöst, wenn ein Anhang zu ALM hinzugefügt wird.

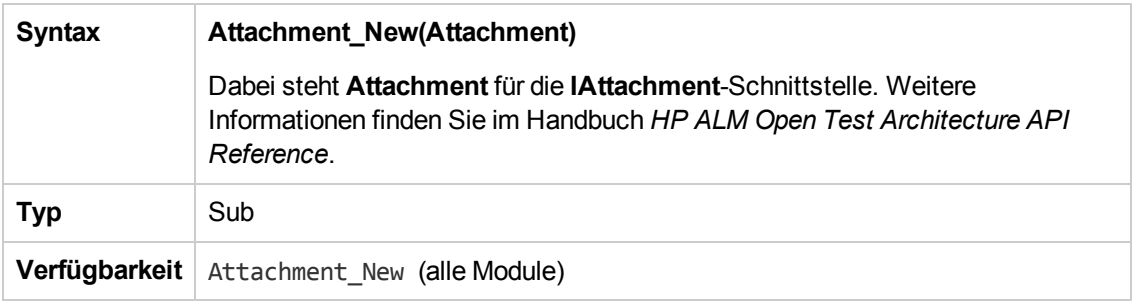

### <span id="page-490-1"></span>*CanAddComponentsToTest*

Dieses Ereignis wird ausgelöst, bevor ALM einem Test vom Typ **Flow** oder **Business-Process** Business Components hinzufügt, um zu überprüfen, ob die angegebenen Komponenten hinzugefügt werden können.

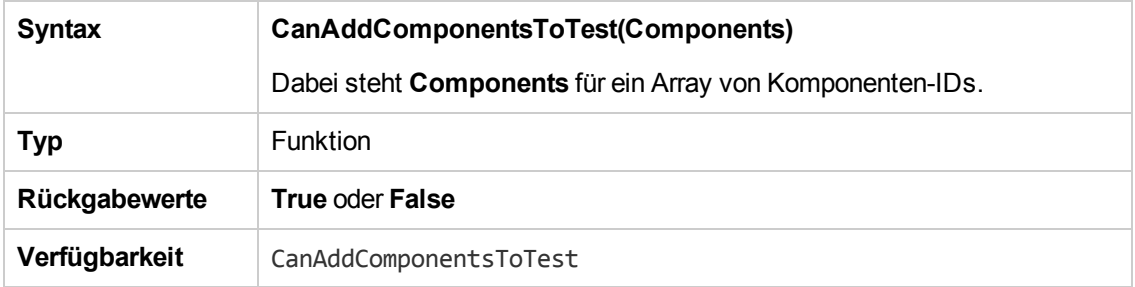

### <span id="page-490-2"></span>*CanAddFlowsToTest*

Dieses Ereignis wird ausgelöst, bevor ALM einem Test vom Typ **Business-Process** Flows hinzufügt, um zu überprüfen, ob die angegebenen Flows hinzugefügt werden können.

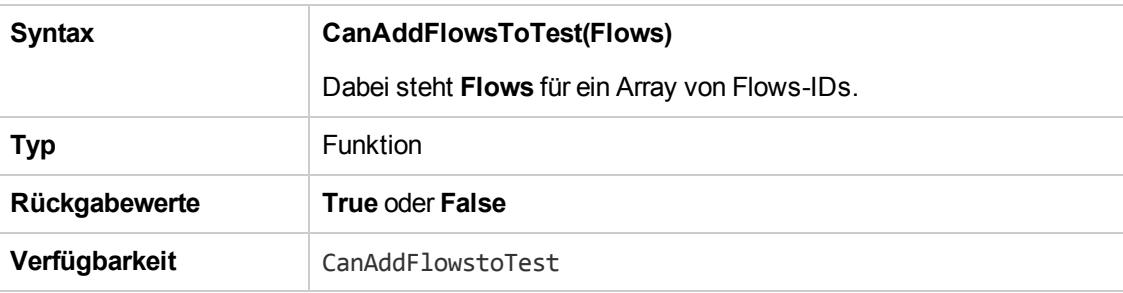

#### <span id="page-490-0"></span>*CanAddTests*

Dieses Ereignis wird ausgelöst, bevor ALM einer Testreihe Tests hinzufügt, um zu überprüfen, ob die angegebenen Tests hinzugefügt werden können.

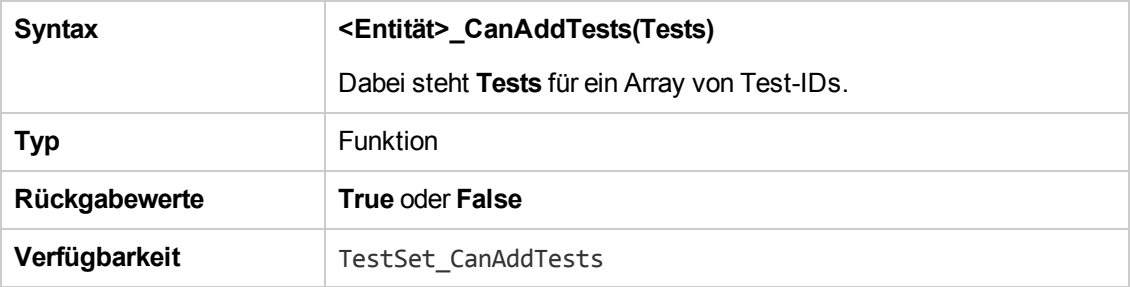

### <span id="page-491-0"></span>*CanCustomize*

Dieses Ereignis wird ausgelöst, wenn ein Benutzer versucht, das Anpassungsfenster zu öffnen, um zu überprüfen, ob der angegebene Benutzer das angegebene Projekt öffnen kann.

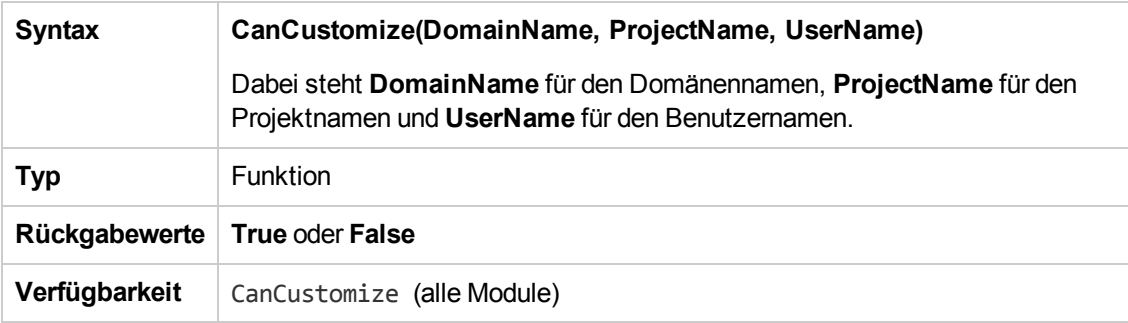

#### <span id="page-491-1"></span>*CanDelete*

Dieses Ereignis wird ausgelöst, bevor ALM ein Objekt vom Server löscht, um zu überprüfen, ob das Objekt gelöscht werden kann.

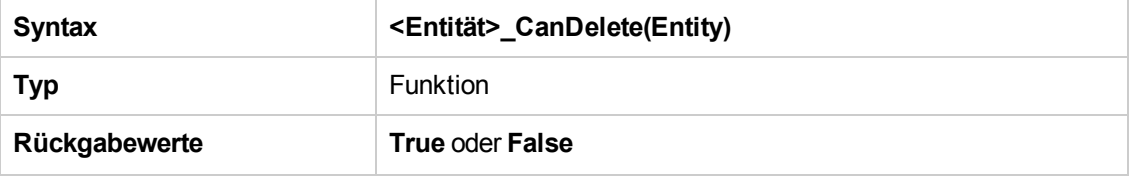

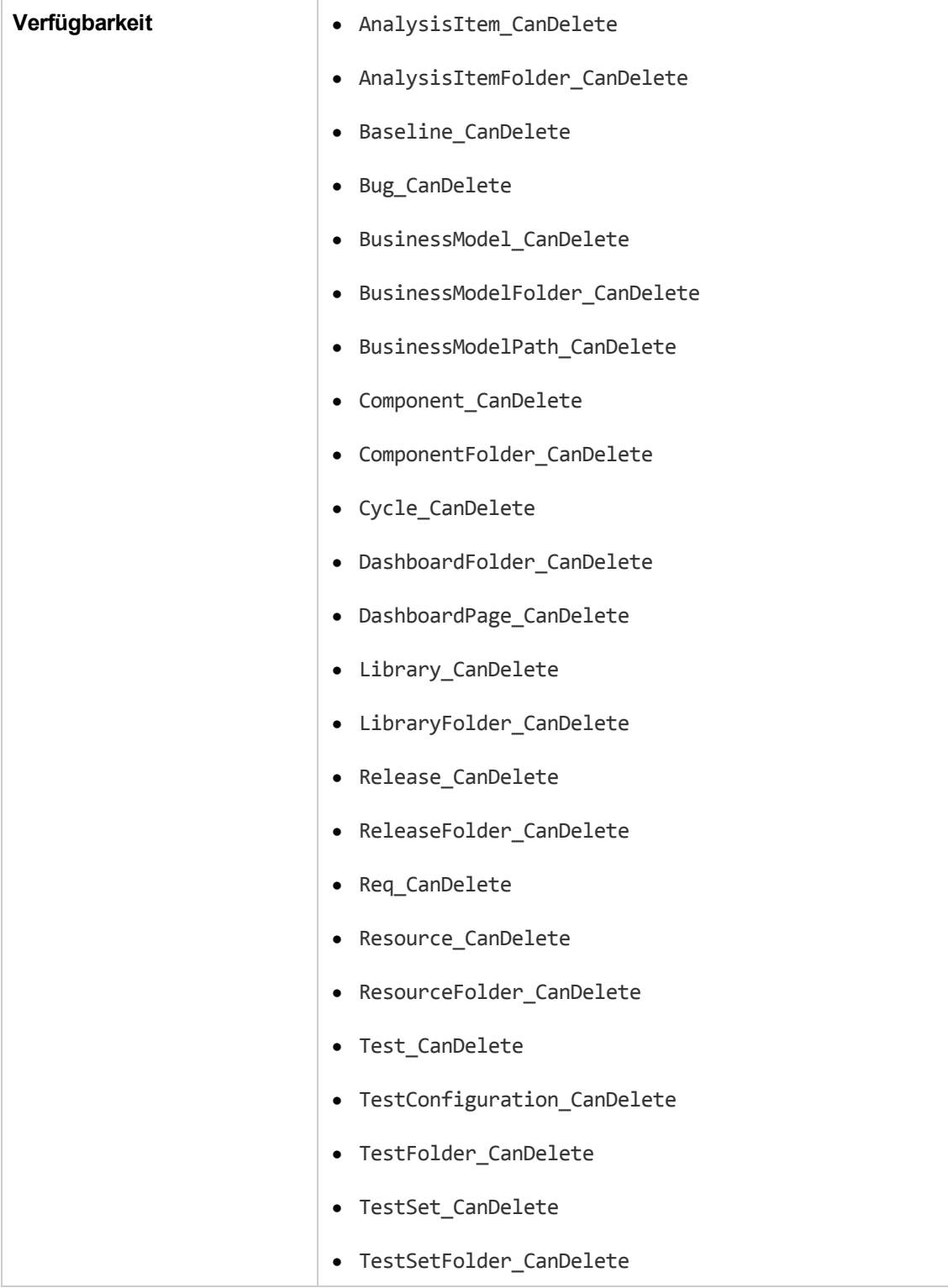

#### **Zusätzliche Syntax aus Gründen der Rückwärtskompatibilität**

Aus Gründen der Abwärtskompatibilität stehen auch die folgenden Syntaxen für bestimmte Objekte zur Verfügung. Wir empfehlen, stattdessen **CanDelete** zu verwenden.

• Syntax für Tests oder Testsubjektordner:

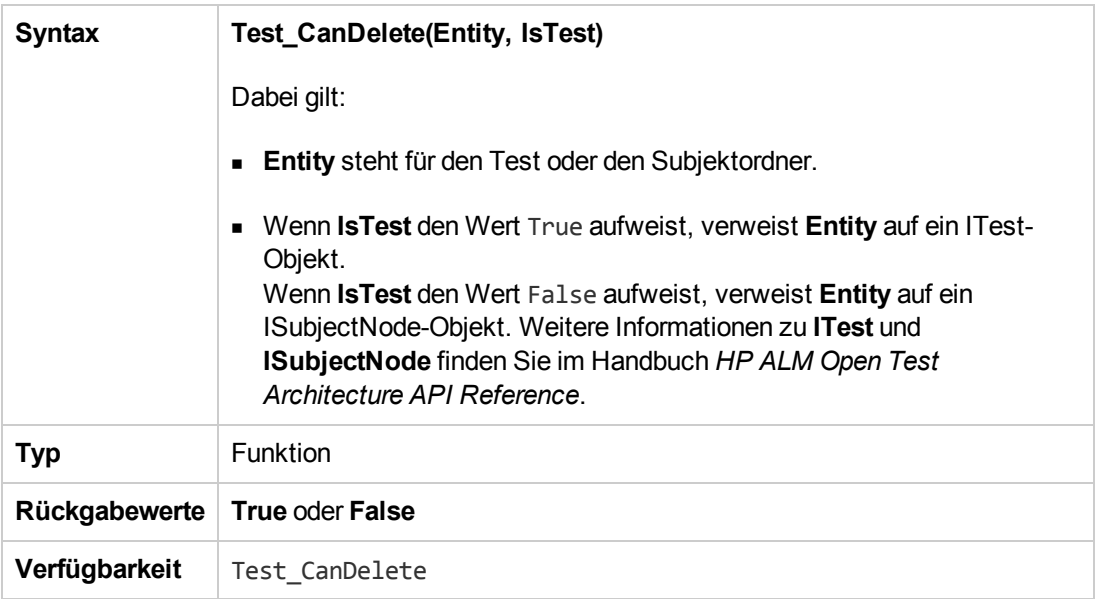

• Syntax für Testreihen oder Testreihenordner:

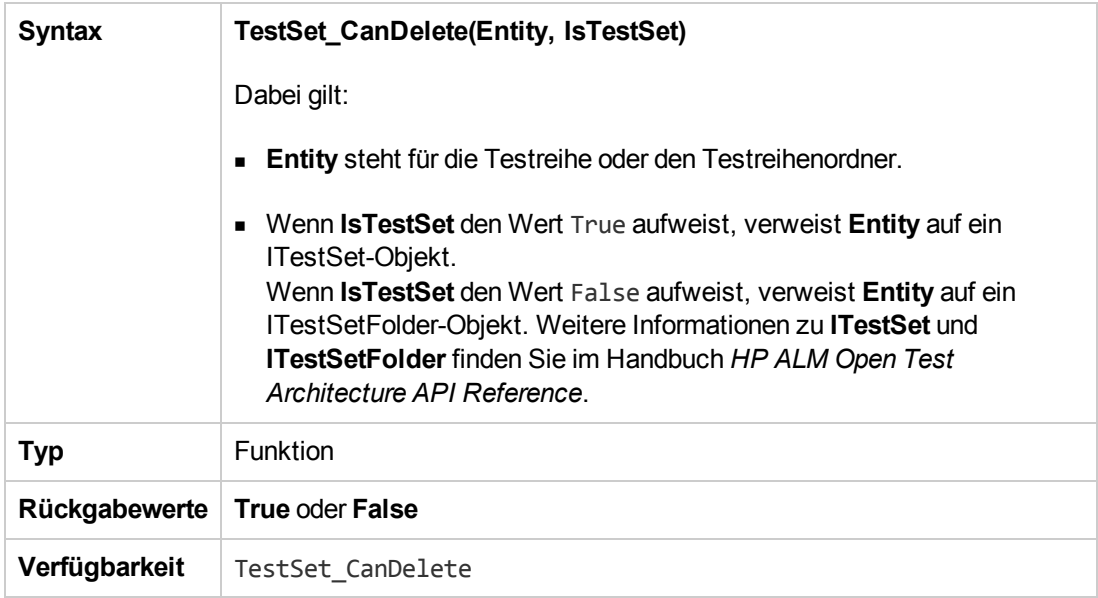

• Syntax für Business Components oder Business Component-Ordner:

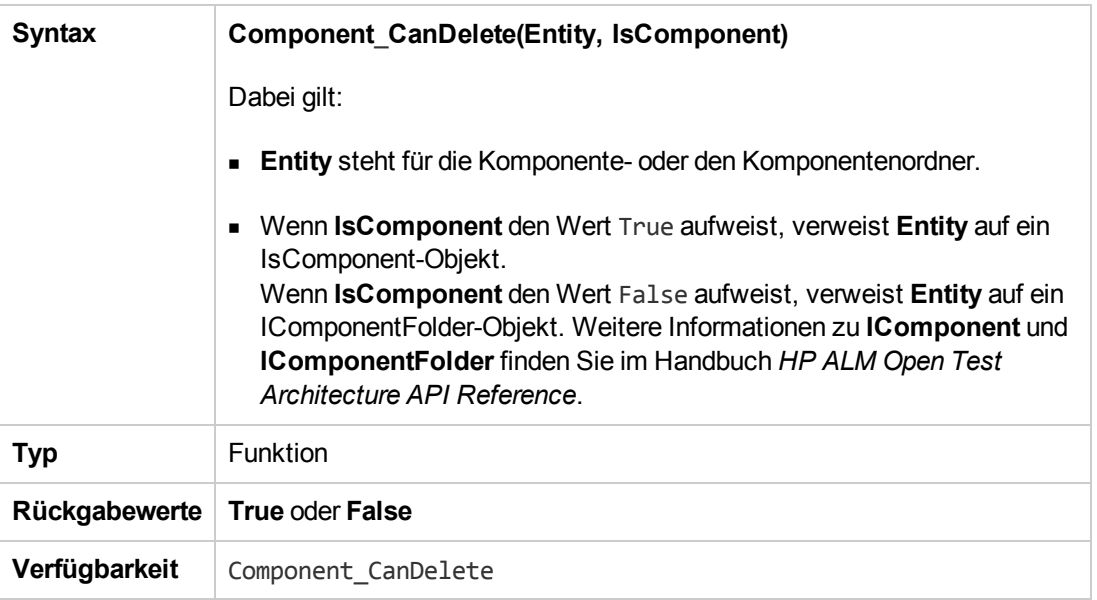

#### <span id="page-494-1"></span>*CanDeleteGroupsFromTest*

Dieses Ereignis wird ausgelöst, wenn ein Benutzer aus einem Test vom Typ **Flow** oder **Business-Process** Gruppen entfernt, um zu überprüfen, ob die angegebenen Gruppen entfernt werden können.

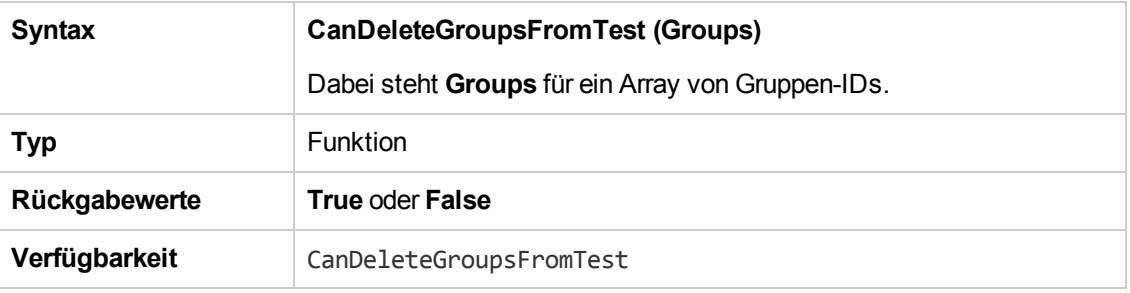

### <span id="page-494-0"></span>*CanLogin*

Dieses Ereignis wird ausgelöst, um zu überprüfen, ob der angegebene Benutzer sich am angegebenen Projekt anmelden kann.

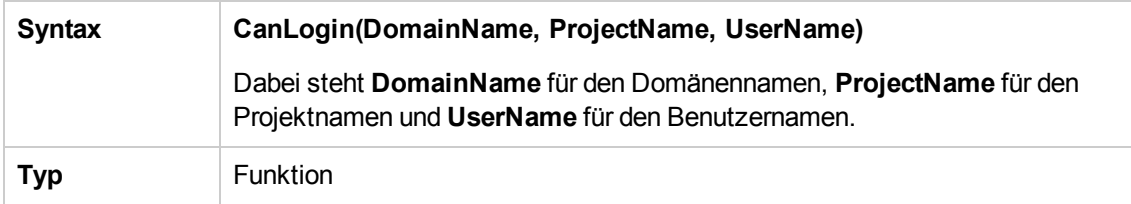

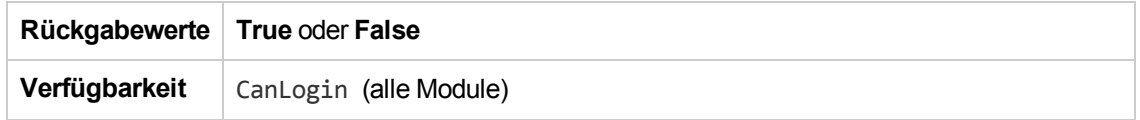

### <span id="page-495-0"></span>*CanLogout*

Dieses Ereignis wird ausgelöst, um zu überprüfen, ob der aktuelle Benutzer sich vom angegebenen Projekt abmelden kann.

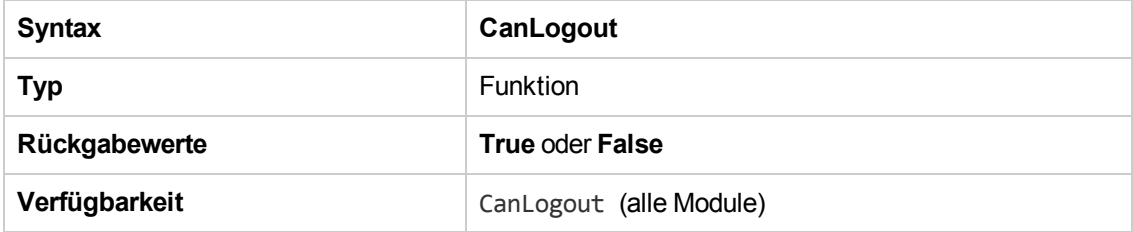

#### <span id="page-495-1"></span>*CanPost*

Dieses Ereignis wird ausgelöst, bevor ALM ein Objekt an den Server sendet, um zu überprüfen, ob das Objekt gesendet werden kann.

Sie können dieser Ereignisprozedur Code hinzufügen, um in bestimmten Fällen zu verhindern, dass ein Objekt gesendet wird. Beispiele finden Sie unter "Beispiel: [Objektvalidierung"](#page-538-0) auf Seite 539.

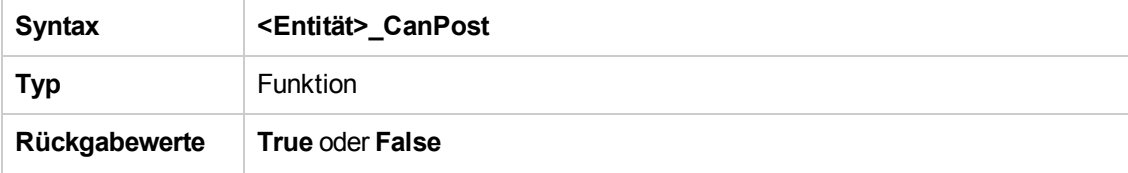

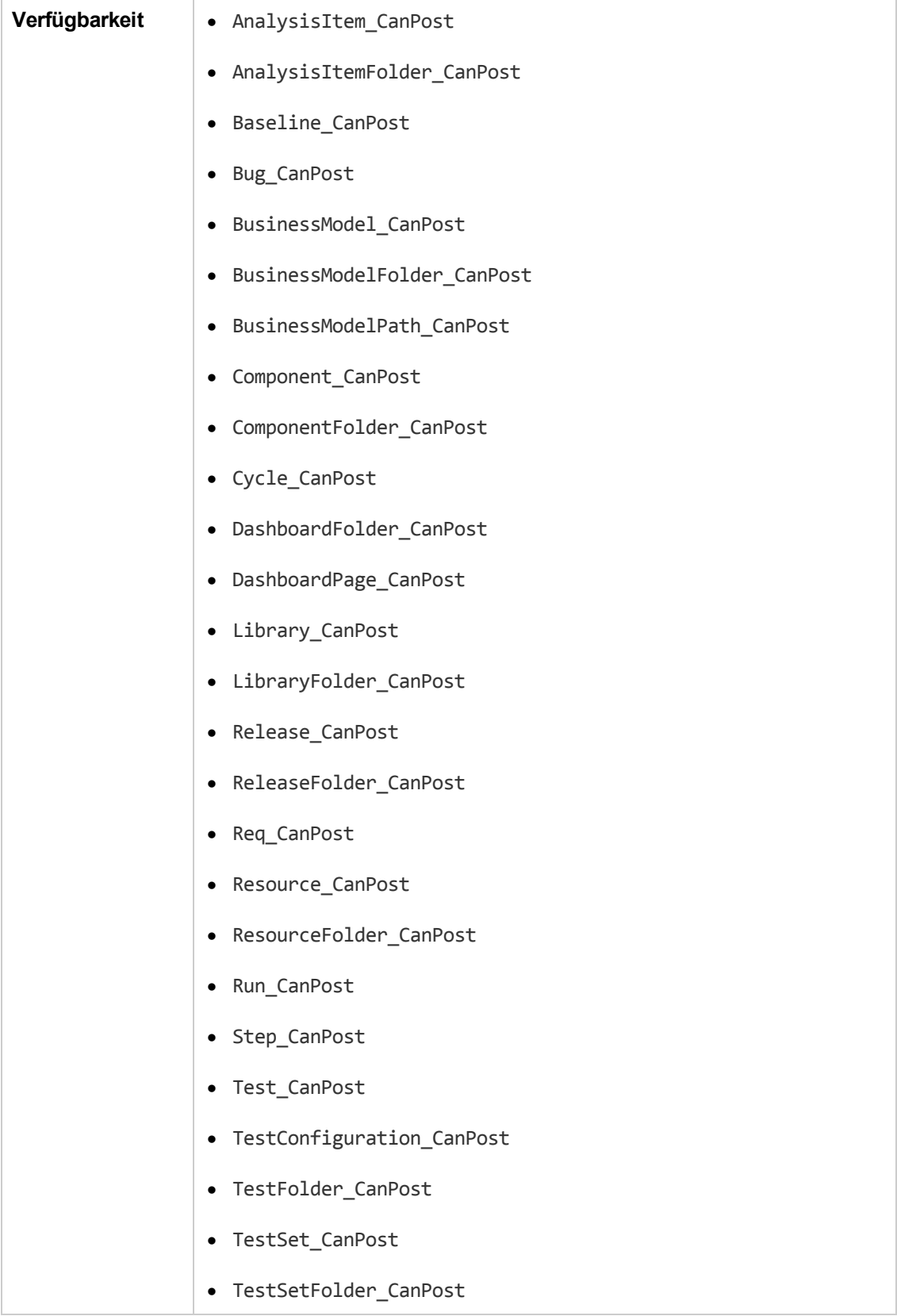

<span id="page-497-2"></span>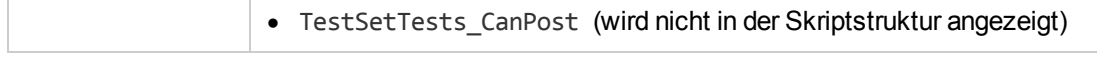

### *CanReImportModels*

Dieses Ereignis wird ausgelöst, wenn versucht wird, die angegebenen Business Process-Modelle zu importieren, die bereits in ALM vorhanden sind, um zu überprüfen, ob die Business Process-Modelle erneut importiert werden können.

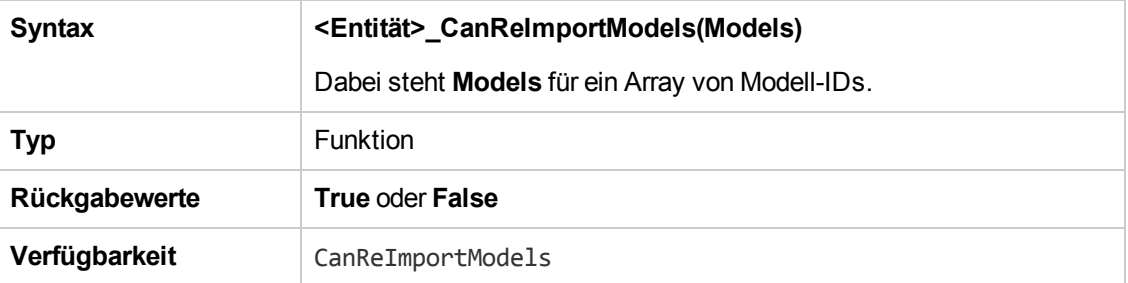

### <span id="page-497-0"></span>*CanRemoveComponentsFromTest*

Dieses Ereignis wird ausgelöst, wenn ein Benutzer aus einem Test vom Typ **Flow** oder **Business-Process** Komponenten entfernt, um zu überprüfen, ob die angegebenen Komponenten entfernt werden können.

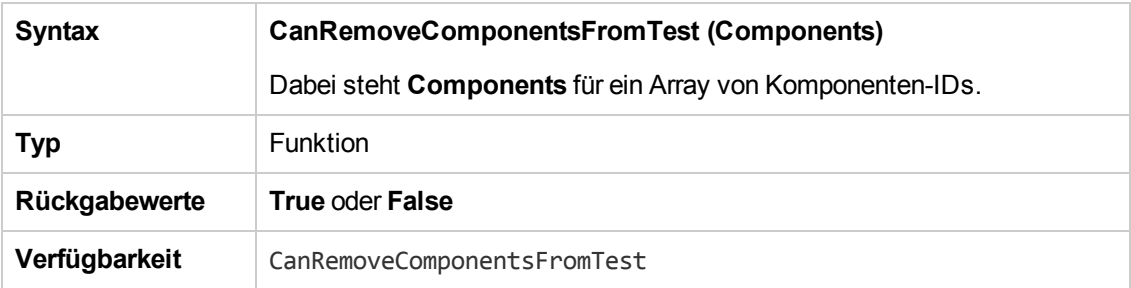

#### <span id="page-497-1"></span>*CanRemoveFlowsFromTest*

Dieses Ereignis wird ausgelöst, wenn ein Benutzer aus einem Test vom **Business-Process** Flows entfernt, um zu überprüfen, ob die angegebenen Flows entfernt werden können.

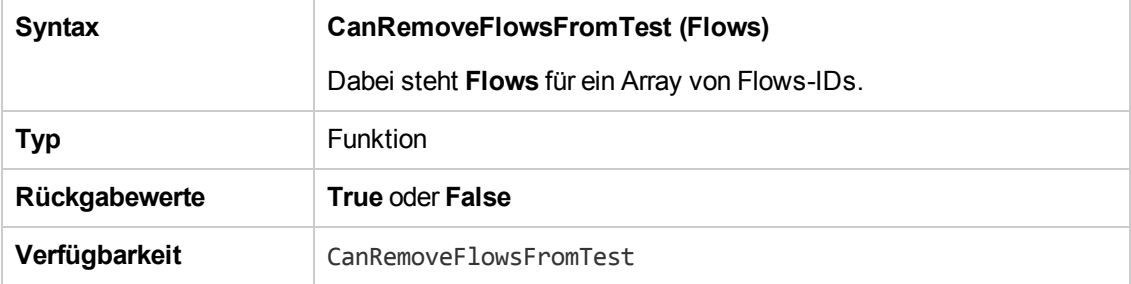

### <span id="page-498-0"></span>*CanRemoveTests*

Dieses Ereignis wird ausgelöst, um zu überprüfen, ob die angegebenen Tests aus einer Testreihe entfernt werden können.

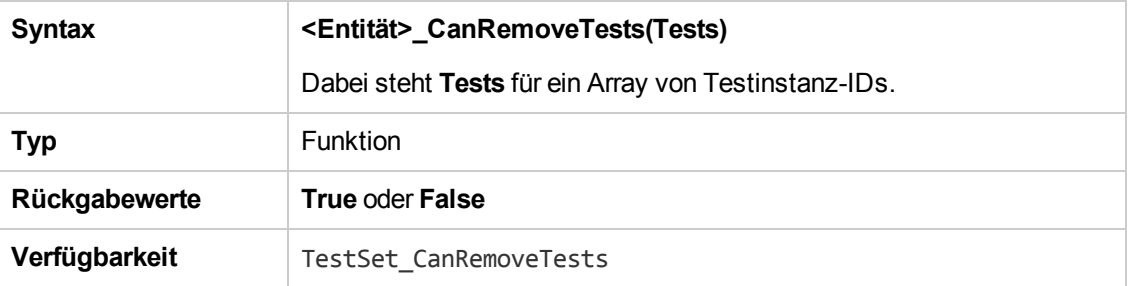

#### <span id="page-498-1"></span>*DefaultRes*

Mit dieser Funktion wird der standardmäßige Rückgabewert für ALM-Funktionen wie **FieldCanChange** bestimmt. Alle ALM-Workflowfunktionen rufen diese Funktion auf (sofern dies nicht explizit vom Benutzer unterbunden wird), um den standardmäßigen Rückgabewert zu bestimmen. Mit **DefaultRes** können die standardmäßigen Rückgabewerte aller ALM-Workflowfunktionen schnell ersetzt werden.

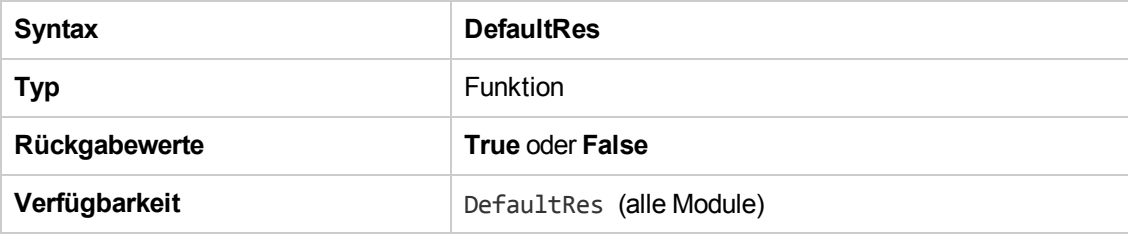

### <span id="page-498-2"></span>*DialogBox*

Dieses Ereignis wird ausgelöst, wenn ein Dialogfeld geöffnet oder geschlossen wird.

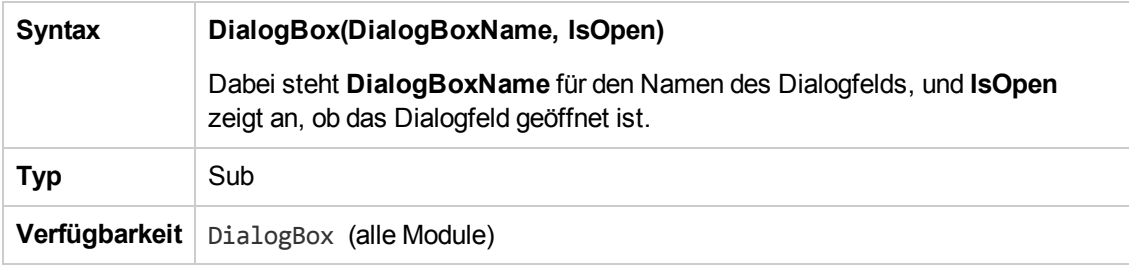

**Hinweis:** Aus Gründen der Abwärtskompatibilität wird dieses Ereignis auch für abwärts kompatible Werte für Fehlerdetails (**DialogBoxName="Details"**) und Testinstanzendetails (**DialogBoxName="TestInstanceDetails"**) ausgelöst. Diese abwärts kompatiblen Werte werden nicht empfohlen.

### <span id="page-499-1"></span>*EnterModule*

Dieses Ereignis wird ausgelöst, wenn der Benutzer ein ALM-Modul aufruft oder zu einem ALM-Modul wechselt. Es wird auch ausgelöst, wenn sich der Benutzer bei ALM anmeldet.

Sie können dieser Ereignisprozedur Code hinzufügen, um jedes Mal eine Aktion durchzuführen, wenn der Benutzer zum angegebenen Modul wechselt.

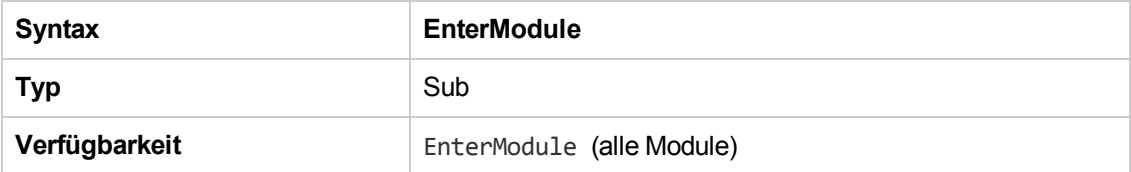

### <span id="page-499-2"></span>*ExitModule*

Dieses Ereignis wird ausgelöst, wenn der Benutzer das angegebene Modul verlässt.

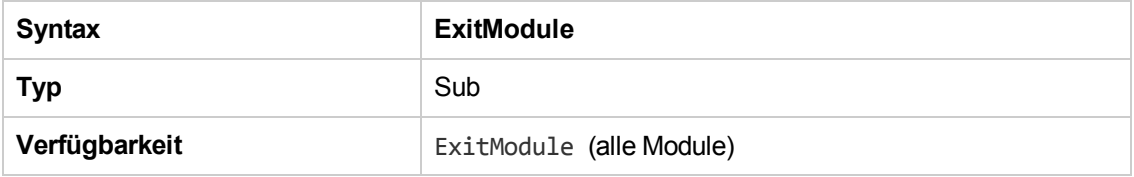

#### <span id="page-499-0"></span>*FieldCanChange*

Dieses Ereignis wird ausgelöst, bevor ALM einen Feldwert ändert, um zu bestimmen, ob das Feld geändert werden kann.

Sie können dieser Ereignisprozedur Code hinzufügen, um in bestimmten Fällen zu verhindern, dass ein Feld geändert wird. Beispiele finden Sie unter "Beispiel: [Feldvalidierung"](#page-538-1) auf Seite 539.

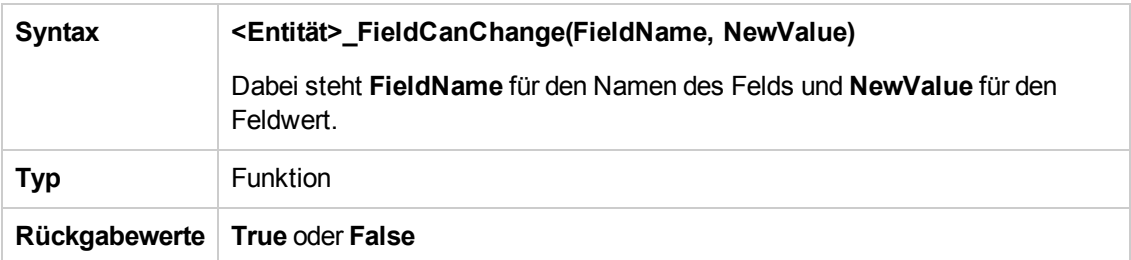

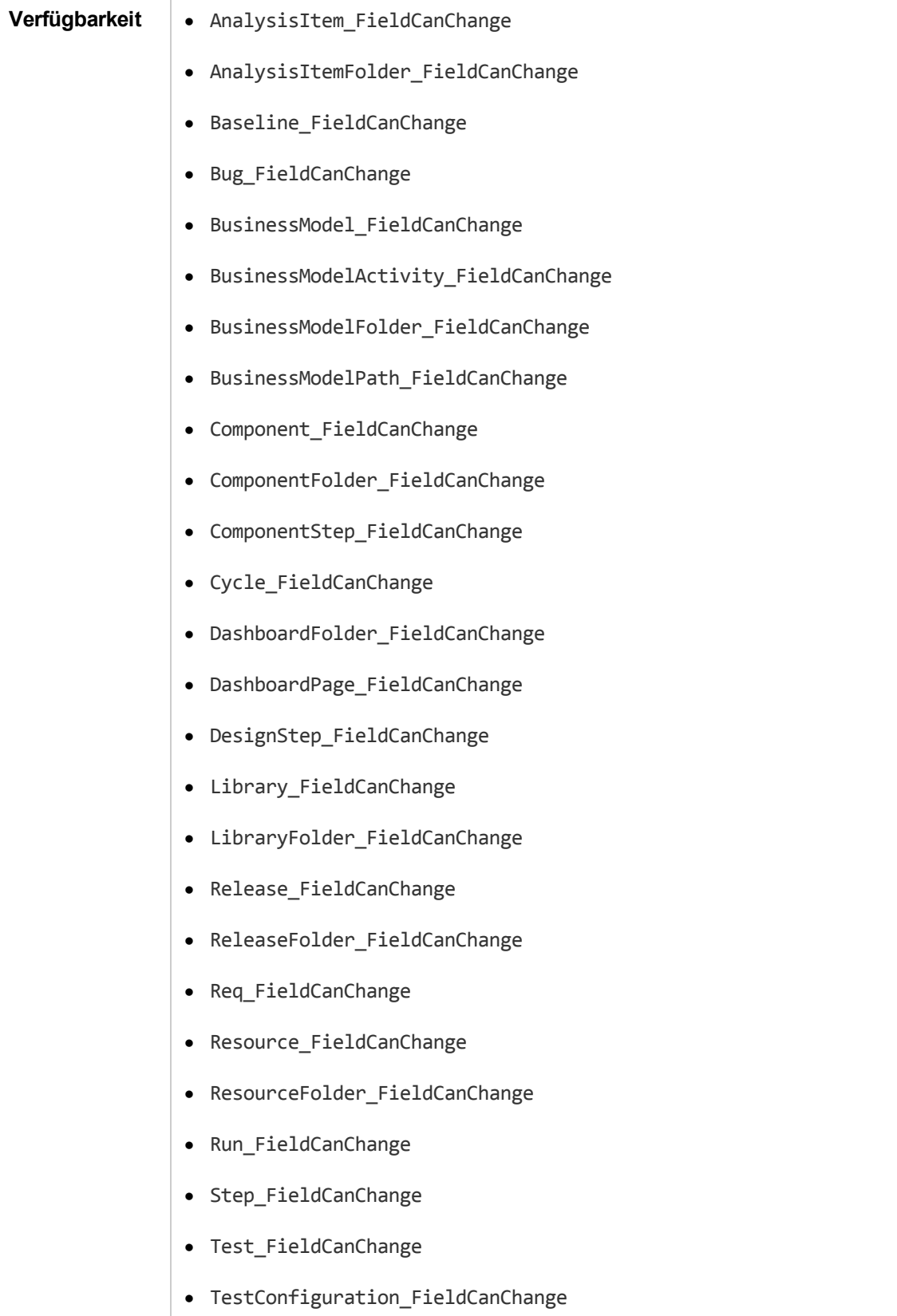

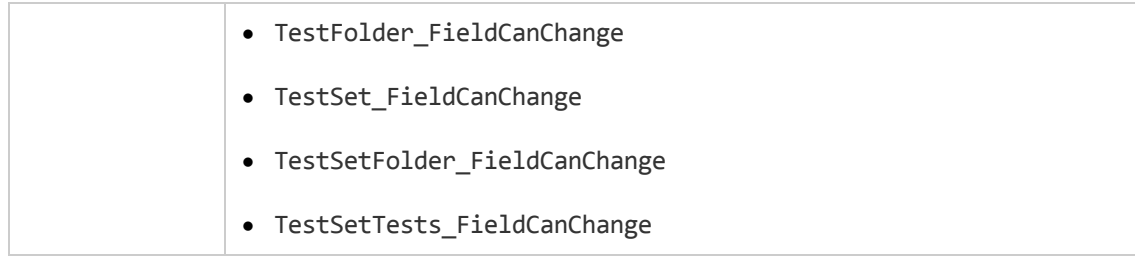

Der Code zum Ausblenden eines Felds, das von einem anderen Feld abhängt, sollte in die **FieldChange**-Ereignisprozedur platziert werden (nicht in die **FieldCanChange**-Ereignisprozedur).

### <span id="page-501-0"></span>*FieldChange*

Dieses Ereignis wird ausgelöst, wenn der Wert des angegebenen Felds geändert wird.

Jede Änderung des Werts löst das Feldänderungsereignis aus, auch wenn das Feld den Fokus verliert.

Sie können dieser Ereignisprozedur Code hinzufügen, um eine Aktion durchzuführen, wenn der Wert eines bestimmten Felds geändert wird. Beispielsweise können Sie ein Feld abhängig davon ausblenden oder einblenden, welchen Wert der Benutzer in ein anderes Feld eingibt. Beispiele finden Sie unter ["Beispiel:](#page-536-0) Ändern eines Felds anhand eines anderen Felds" auf Seite 537.

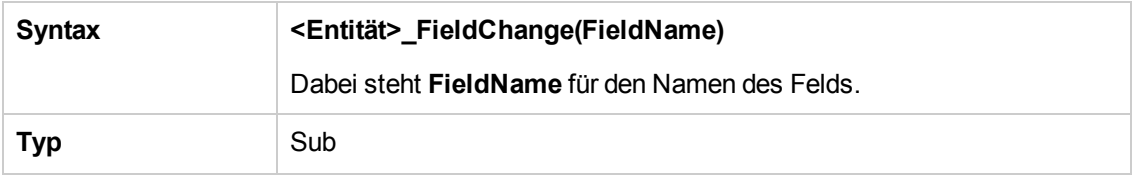

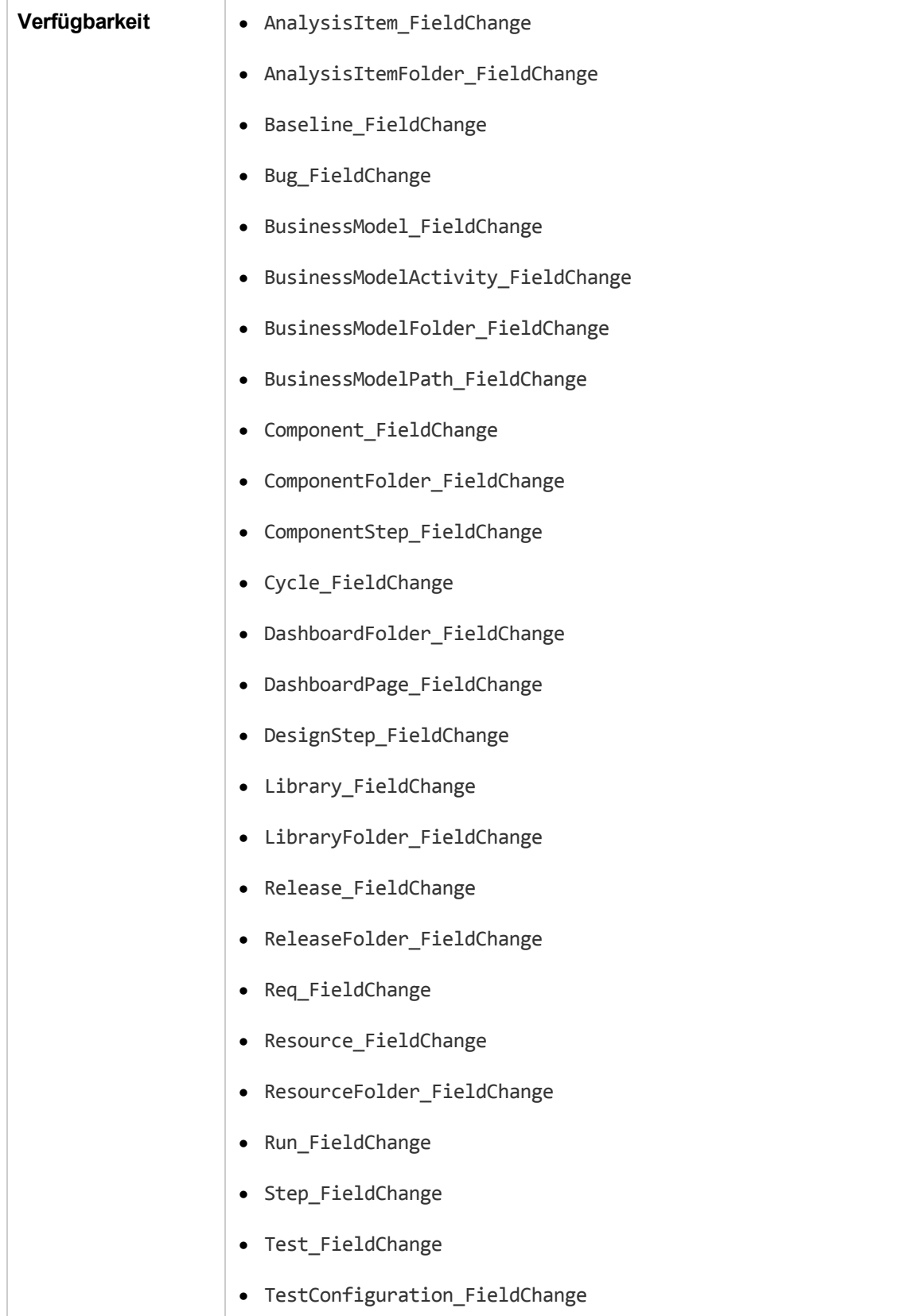

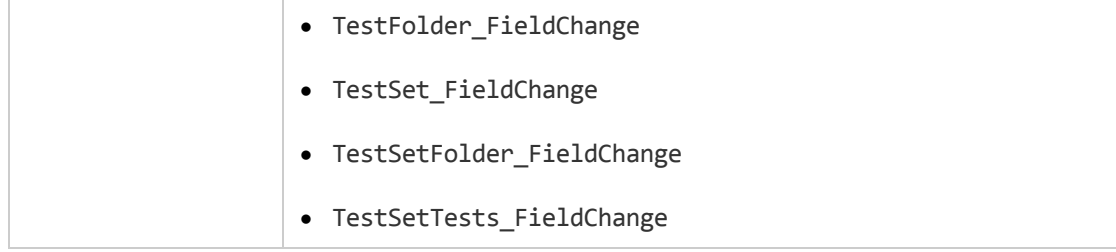

Wenn ein Benutzer einen Feldwert mithilfe des Befehls **Suchen/Ersetzen** ändert, werden Workflow-Ereignisse nicht ausgelöst. Wenn in Workflow-Skripts implementierte Änderungen kritisch sind, sollten Sie möglicherweise den Befehl **Ersetzen** für bestimmte Benutzergruppen deaktivieren, um sicherzustellen, dass Ihre Einschränkungen nicht umgangen werden können.

#### <span id="page-503-0"></span>*GetDetailsPageName*

Dieses Ereignis wird von ALM ausgelöst, um in den folgenden Dialogfeldern den Namen der Seite (Registerkarte) abzurufen, deren Indexnummer in **PageNum** festgelegt ist:

- **.** Das Dialogfeld Details für eine Entität
- <sup>l</sup> Das Dialogfeld **Neue <Entität>** für eine Entität

Sie können dieser Ereignisprozedur Code hinzufügen, um die Registerkartennamen für das Detaildialogfeld anzupassen. Beispiele finden Sie unter "Beispiel: Ändern von [Registerkartennamen"](#page-535-0) auf Seite 536.

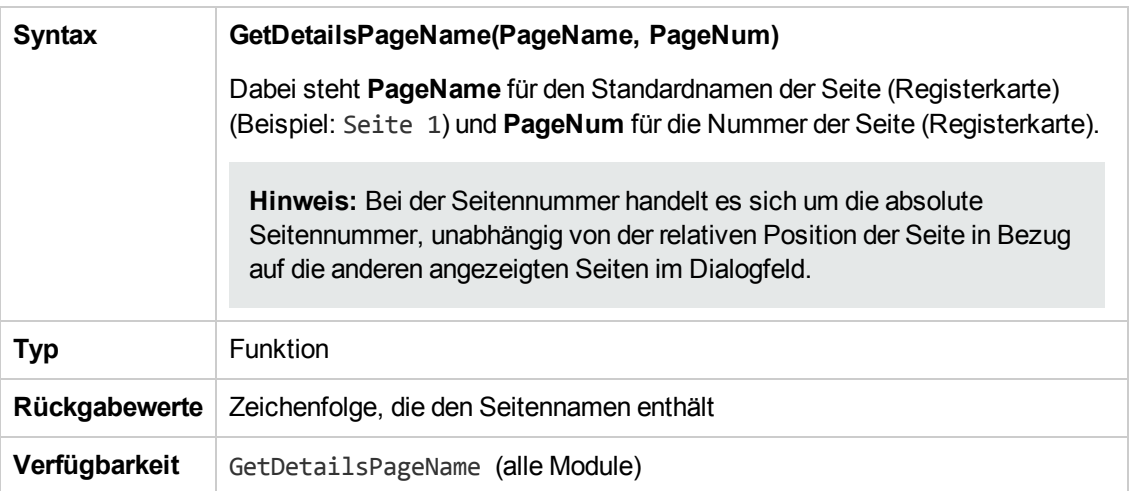

#### <span id="page-503-1"></span>*GetNewBugPageName*

Dieses Ereignis wird von ALM ausgelöst, um den Namen der Seite (Registerkarte) im Dialogfeld **Fehler (neu)** abzurufen, deren Indexnummer in **PageNum** festgelegt ist.

Sie können dieser Ereignisprozedur Code hinzufügen, um die Registerkartennamen im Dialogfeld **Fehler (neu)** anzupassen. Beispiele finden Sie unter "Beispiel: Ändern von [Registerkartennamen"](#page-535-0) auf Seite 536.
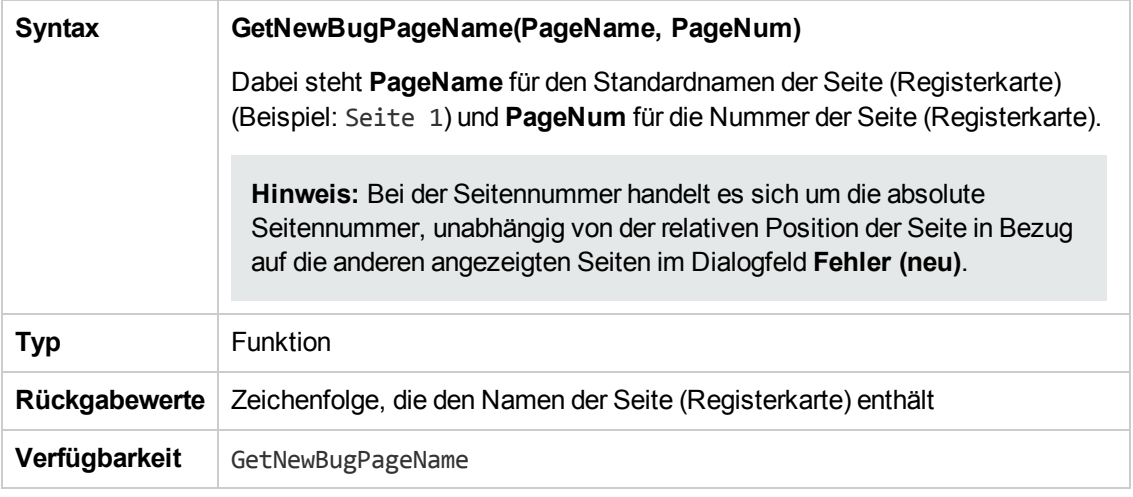

**Hinweis:** Das **GetNewBugPageName**-Ereignis ist nicht in der Skriptstruktur des Skript-Editors aufgeführt. Dieses Ereignis wird aus Gründen der Abwärtskompatibilität ausgelöst. GetDetailsPageName sollte stattdessen verwendet werden.

### *GetNewReqPageName*

Dieses Ereignis wird von ALM ausgelöst, um den Namen der Seite (Registerkarte) im Dialogfeld **Anforderung (neu)** abzurufen, deren Indexnummer in **PageNum** festgelegt ist.

Sie können dieser Ereignisprozedur Code hinzufügen, um die Registerkartennamen im Dialogfeld **Anforderung (neu)** anzupassen. Beispiele finden Sie unter "Beispiel: Ändern von [Registerkartennamen"](#page-535-0) auf Seite 536.

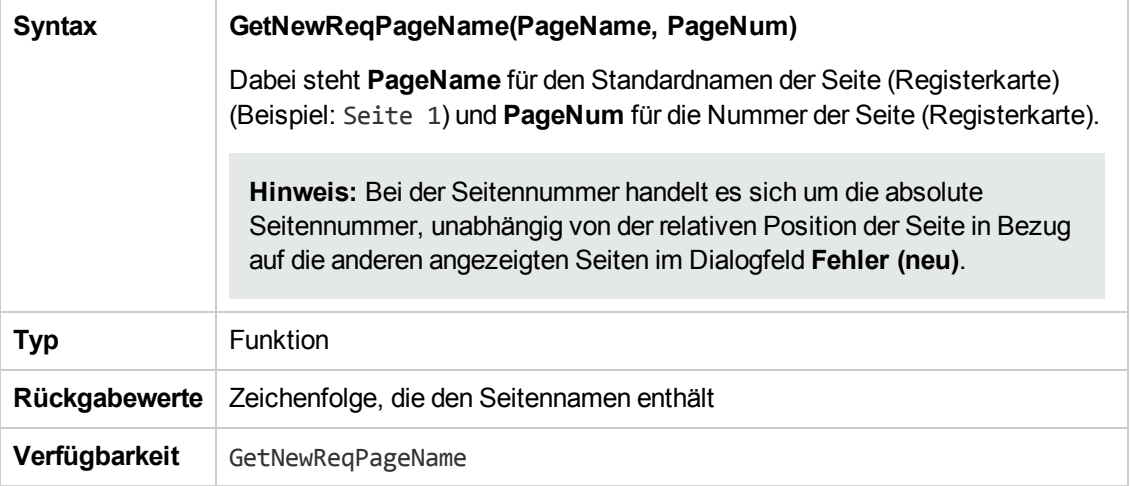

**Hinweis:** Das **GetNewReqPageName**-Ereignis ist nicht in der Skriptstruktur des Skript-Editors aufgeführt. Dieses Ereignis wird aus Gründen der Abwärtskompatibilität ausgelöst. GetDetailsPageName sollte stattdessen verwendet werden.

### *GetReqDetailsPageName*

Dieses Ereignis wird von ALM ausgelöst, um den Namen der Seite (Registerkarte) im Dialogfeld **Anforderungsdetails** abzurufen, deren Indexnummer in **PageNum** festgelegt ist.

Sie können dieser Ereignisprozedur Code hinzufügen, um die Registerkartennamen im Dialogfeld **Anforderungsdetails** anzupassen. Beispiele finden Sie unter "Beispiel: Ändern von [Registerkartennamen"](#page-535-0) auf Seite 536.

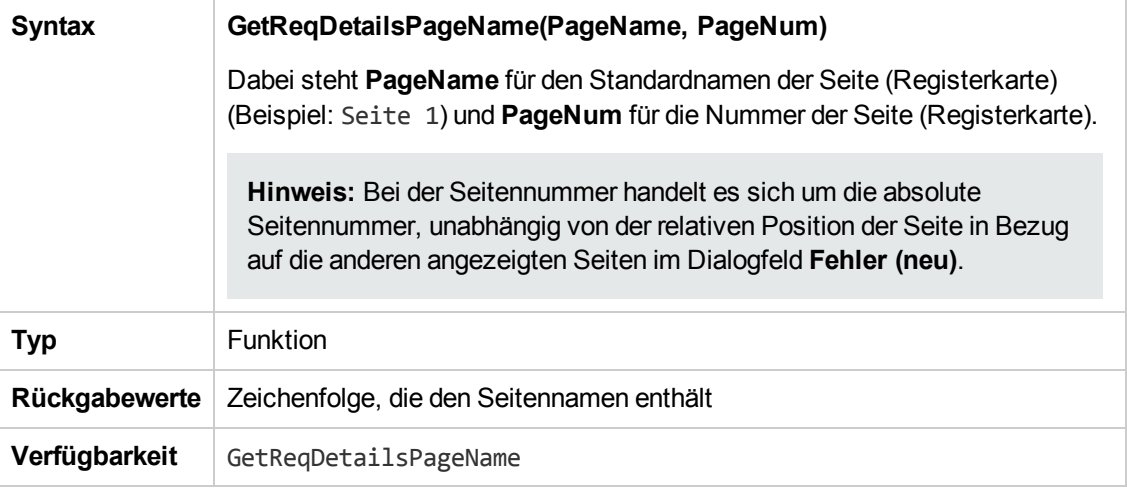

**Hinweis:** Das **GetReqDetailsPageName**-Ereignis ist nicht in der Skriptstruktur des Skript-Editors aufgeführt. Dieses Ereignis wird aus Gründen der Abwärtskompatibilität ausgelöst. GetDetailsPageName sollte stattdessen verwendet werden.

#### *MoveTo*

Dieses Ereignis wird ausgelöst, wenn den Fokus von einem Objekt zu einem anderen wechselt.

Sie können dieser Ereignisprozedur Code hinzufügen, um Aktionen durchzuführen, wenn der Benutzer den Fokus ändert. Beispiele finden Sie unter "Beispiel: Darstellen einer [dynamischen](#page-539-0) Feldliste" auf Seite 540.

**Tipp:** Beim Wechseln von einem Objekt zu einem anderen in einer Struktur, wird das MoveTo-Ereignis nicht ausgelöst. Es ist jedoch möglich, das Ereignis für Anforderungsstrukturen auszulösen. Weitere Informationen finden Sie unter ["ENABLE\\_ENTITY\\_SELECTION\\_](#page-214-0) TREE\_REQ\_MOVE\_TO" auf Seite 215.

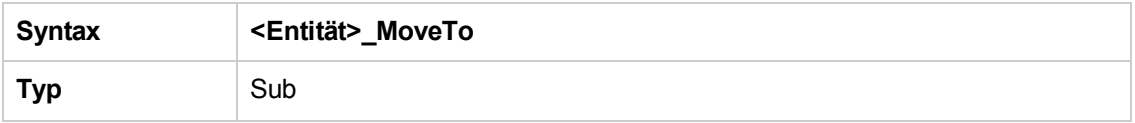

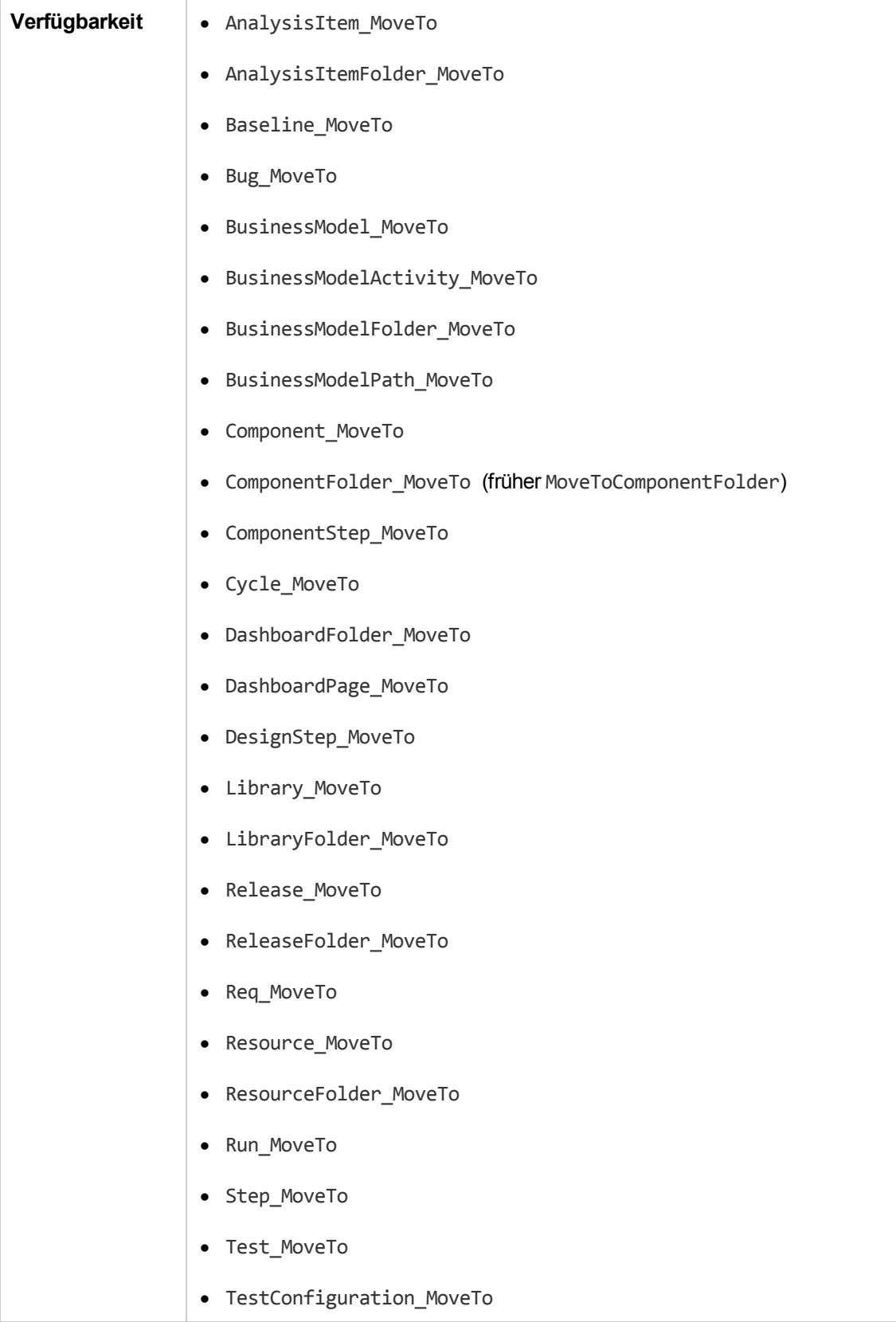

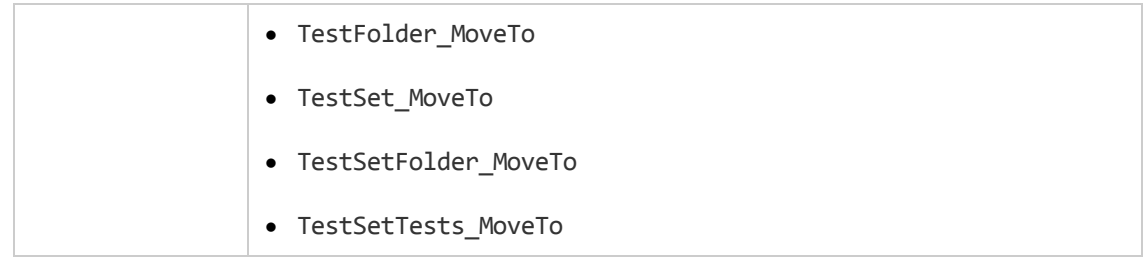

### *MoveToComponentFolder*

Dieses Ereignis wird ausgelöst, wenn der Benutzer zum angegebenen Komponentenordner in der Business Components-Struktur wechselt.

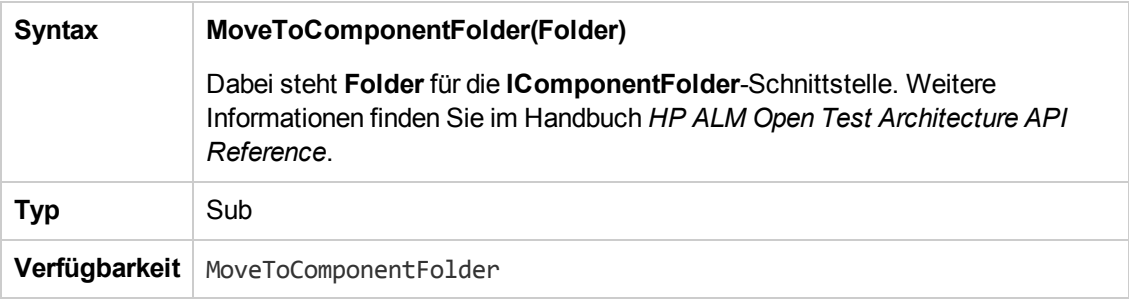

**Hinweis:** Das **MoveToComponentFolder**-Ereignis ist nicht in der Skriptstruktur des Skript-Editors aufgeführt. Dieses Ereignis wird aus Gründen der Abwärtskompatibilität unterstützt. Sie sollten stattdessen das **ComponentFolder\_MoveTo**-Ereignis verwenden.

### *MoveToFolder*

Dieses Ereignis wird ausgelöst, wenn der Benutzer zum angegebenen Testreihenordner in der Testreihenstruktur wechselt.

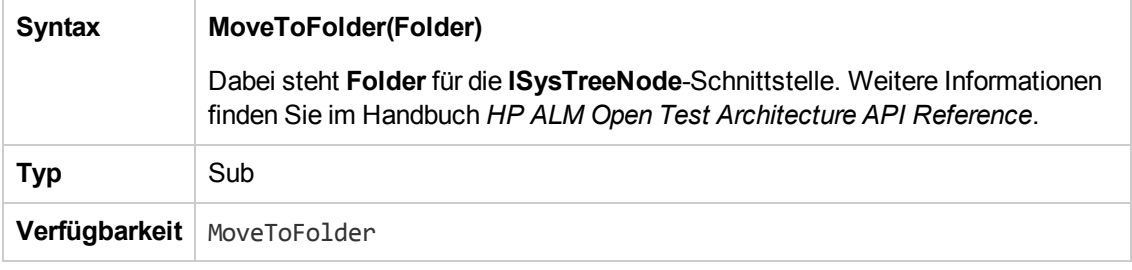

**Hinweis:** Das **MoveToFolder**-Ereignis ist nicht in der Skriptstruktur des Skript-Editors aufgeführt. Dieses Ereignis wird aus Gründen der Abwärtskompatibilität unterstützt. Wir empfehlen, stattdessen **MoveToFolder** zu verwenden.

## *MoveToSubject*

Dieses Ereignis wird ausgelöst, wenn der Benutzer zum angegebenen Subjekt in der Testplanstruktur wechselt.

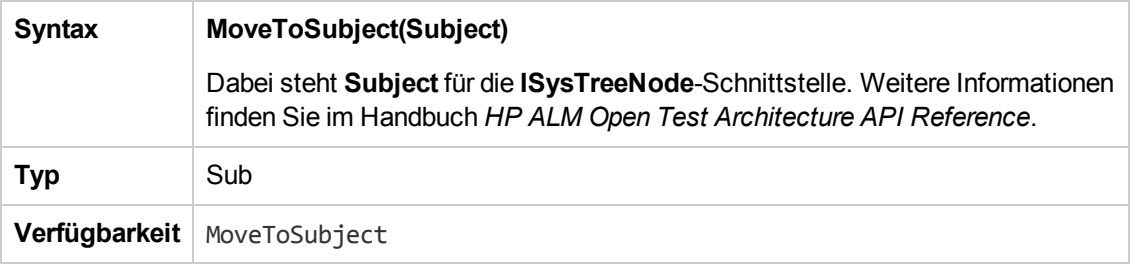

**Hinweis:** Das **MoveToSubject**-Ereignis ist nicht in der Skriptstruktur des Skript-Editors aufgeführt. Dieses Ereignis wird aus Gründen der Abwärtskompatibilität unterstützt. Wir empfehlen, stattdessen **MoveToSubject** zu verwenden.

#### *New*

Dieses Ereignis wird ausgelöst, wenn ein Objekt zu ALM hinzugefügt wird.

Sie können dieser Ereignisprozedur Code hinzufügen, um eine Aktion durchzuführen, wenn ein neues Objekt hinzugefügt wird. Beispiele finden Sie unter "Beispiel: Anpassen eines [Fehlermodul-](#page-532-0)Dialogfelds" auf Seite 533.

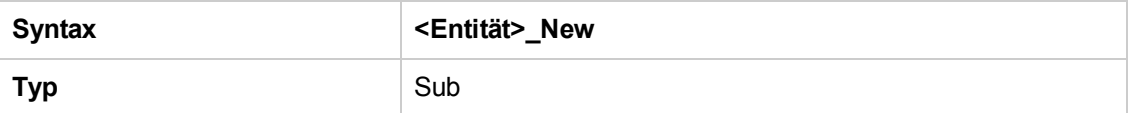

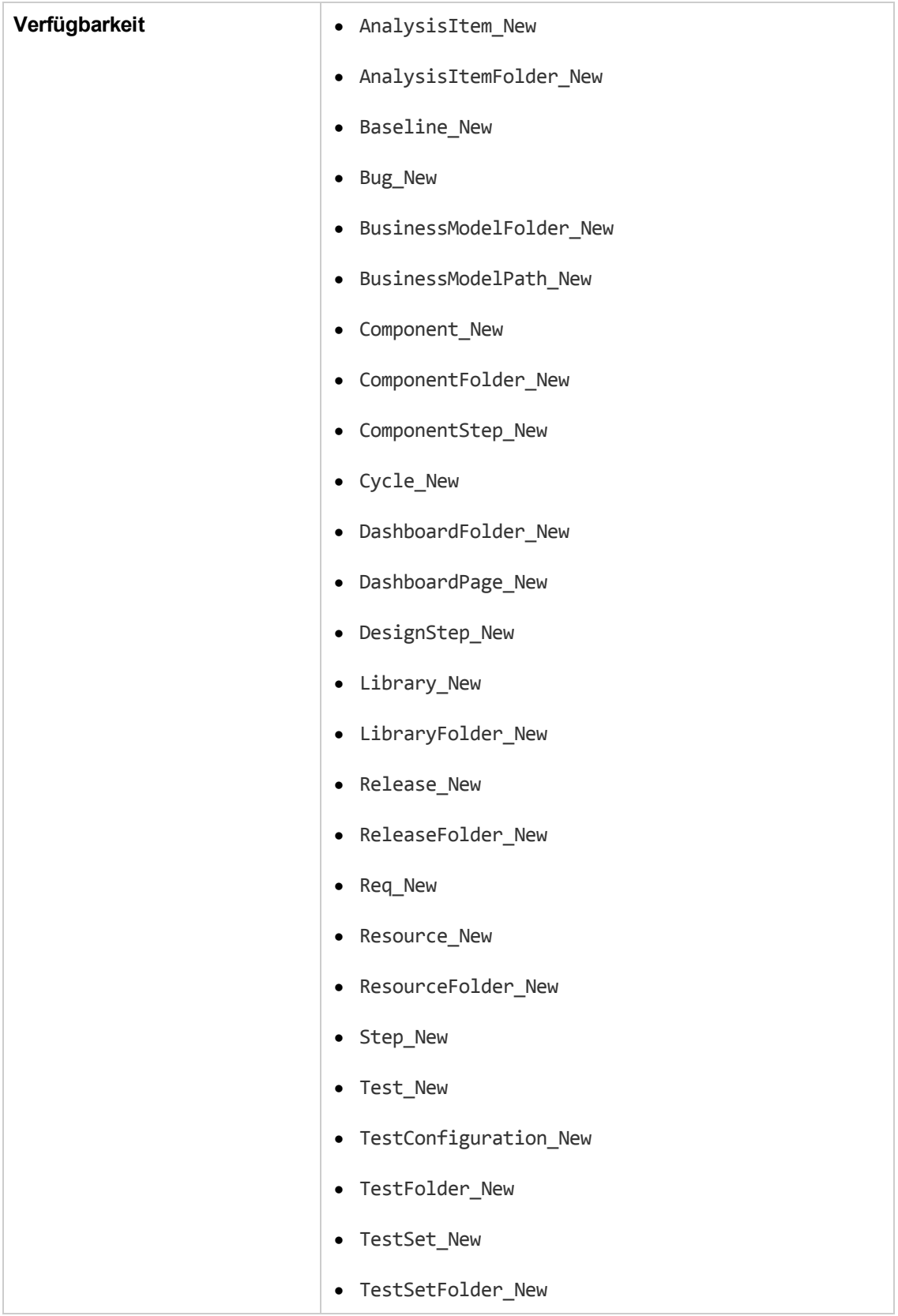

### *RemoveComponentFromTest*

Dieses Ereignis wird ausgelöst, wenn der Benutzer auf der Registerkarte Testskript eine Komponente von einem Test vom Typ **Flow** oder **Business-Process** entfernt.

**Versionskontrolle:** Das Ändern von Komponenten, die ein andere Benutzer ein- oder ausgecheckt hat, mit dem **RemoveComponentFromTest**-Ereignis wird nicht unterstützt.

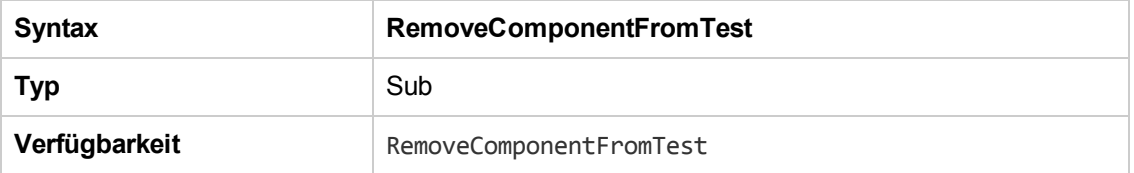

#### *RunTests*

Dieses Ereignis wird ausgelöst, wenn der Benutzer auf die Schaltfläche **Ausführen** klickt, um Tests im Modul **Testlabor** auszuführen, sofern Sprinter nicht installiert ist und keiner der Tests automatisiert ist.

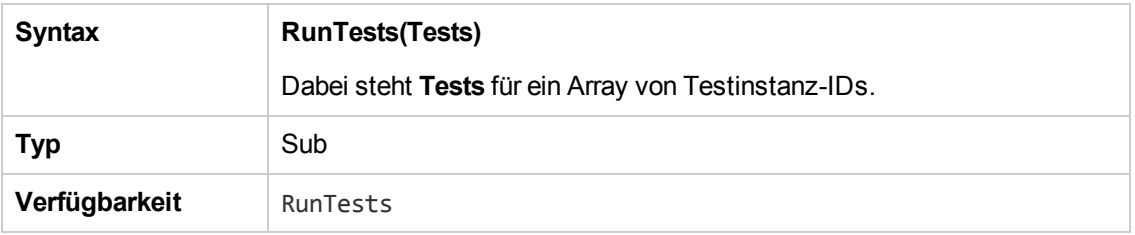

## *RunTests\_Sprinter*

Dieses Ereignis wird in folgenden Situationen ausgelöst:

- <sup>l</sup> Der Benutzer klickt auf den Pfeil **Ausführen** und wählt **Mit Sprinter ausführen** aus, um Tests im Modul **Testlabor** auszuführen.
- <sup>l</sup> Der Benutzer klickt auf die Schaltfläche **Ausführen**, um Tests im Modul **Testlabor** auszuführen, sofern Sprinter installiert ist und alle Tests manuell durchgeführt werden.

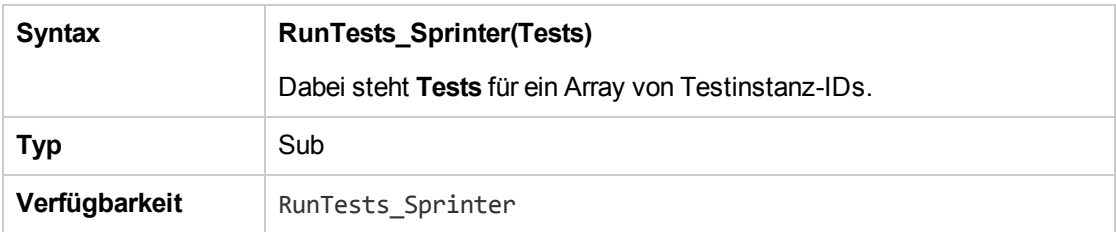

## *RunTestSet*

Dieses Ereignis wird ausgelöst, wenn der Benutzer auf die Schaltfläche **Testreihe ausführen** klickt, um im Modul **Testlabor** eine Testreihe auszuführen.

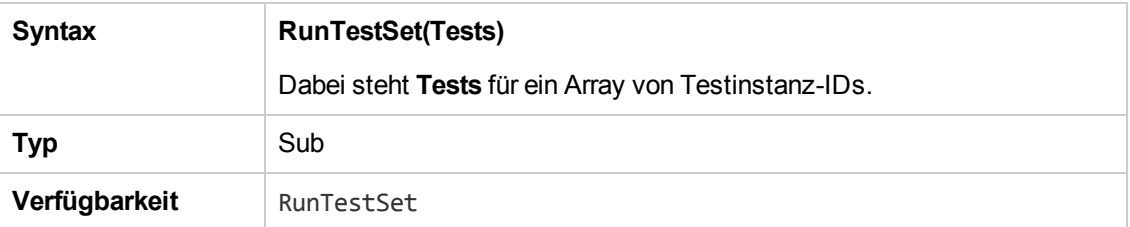

## *RunTestsManually*

Dieses Ereignis wird ausgelöst, wenn der Benutzer auf den Pfeil **Ausführen** und dann auf **Manuell ausführen** klickt, um im Modul **Testlabor** Tests auszuführen.

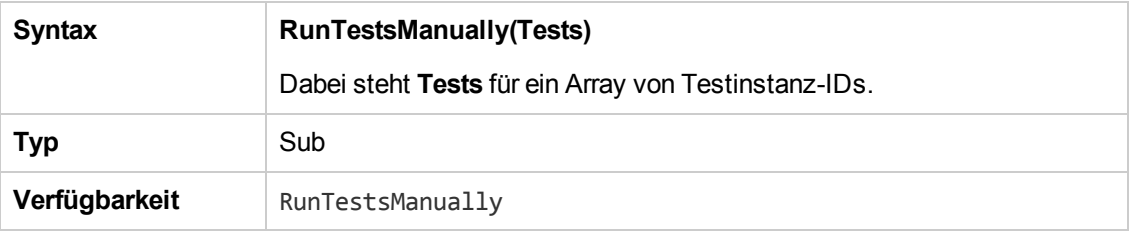

# **Kapitel 32: Workflow-Verweise auf Objekte und Eigenschaften**

Workflow-Skripts können auf Objekte von HP Application Lifecycle Management (ALM) verweisen, um Informationen zu erhalten und Projektwerte zu ändern. Sie können auch Eigenschaften verwenden, die Informationen zum aktuellen Modul und Dialogfeld zurückgeben. In diesem Kapitel werden die ALM-Objekte und -Eigenschaften aufgeführt, die Workflow-Skripts zur Verfügung stehen.

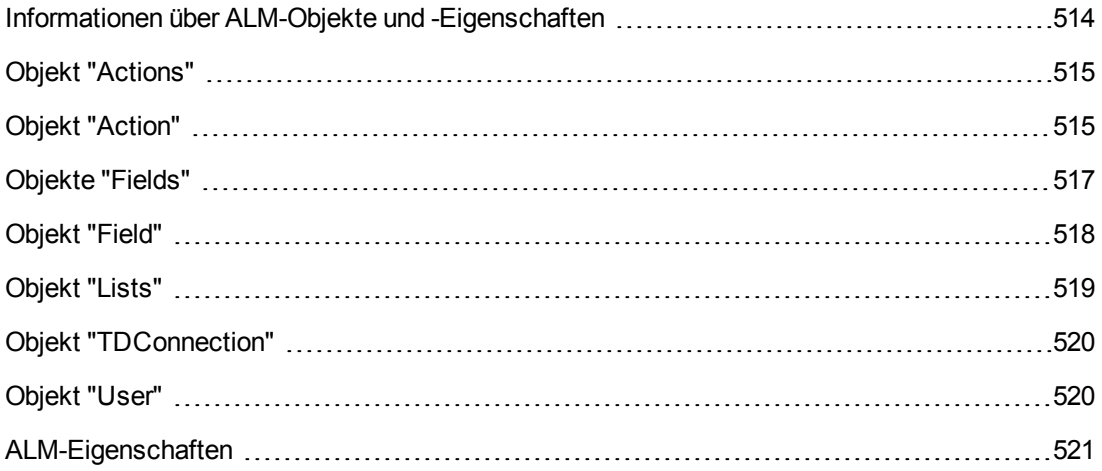

## <span id="page-513-0"></span>**Informationen über ALM-Objekte und -Eigenschaften**

Workflow-Skripts können Informationen abrufen, auf Grundlage dieser Informationen Entscheidungen treffen und basierend auf diesen Entscheidungen Werte im Projekt ändern.

Sie erhalten Informationen wie die Benutzergruppe, zu der der aktuelle Benutzer gehört, und den Wert eines Felds, indem Sie auf Objekte zugreifen, z. B. auf das Objekt **User** oder **Field**.

Informationen über das aktive Modul und das aktive Dialogfeld können ebenfalls unter Verwendung von Workflow-Eigenschaften abgerufen werden. Weitere Informationen über diese Eigenschaften finden Sie unter ["ALM-Eigenschaften"](#page-520-0) auf Seite 521.

Ihr Skript kann den Wert eines Felds oder einer Feldliste ändern. Hierzu ändert das Skript die Eigenschaft **Value** oder **List** des entsprechenden Objekts **Field**.

Informationen zu den Ereignisprozeduren, in die zur Erstellung von Workflow-Skripts VBScript-Code eingefügt wird, finden Sie unter ["Workflow-Ereignisreferenz"](#page-480-0) auf Seite 481.

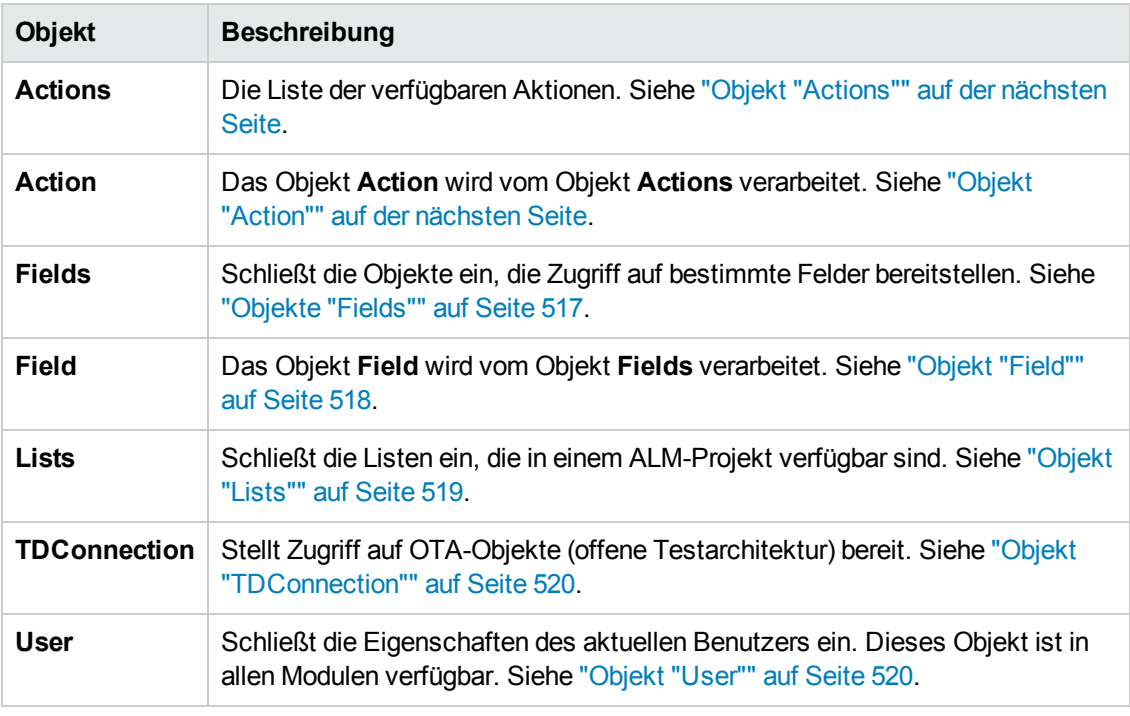

In der folgenden Tabelle werden die ALM-Objekte aufgeführt, die beim Erstellen eines Skripts zur Verfügung stehen.

Hinweis: In einige Fällen gibt eine Funktion statt der ID-Eigenschaft des Objekts das Objekt selbst zurück. Beispiel: Nachdem die folgende Anweisung ausgeführt wurde, stellt testsetf einen Verweis auf das Objekt **TestSetFolder** dar: Set testsetf = **TestSet\_Fields("CY\_FOLDER\_ID").Value.**

Informationen zum Skript-Editor, mit dem Workflow-Skripts erstellt werden, finden Sie unter "Arbeiten mit dem [Workflow-Skript-Editor"](#page-464-0) auf Seite 465.

Für alle ALM-Objekte werden in diesem Kapitel die zugehörigen Eigenschaften aufgeführt. Die Liste beinhaltet den Eigenschaftsnamen, eine Beschreibung sowie den Datentyp der Eigenschaft. Es wird angegeben, ob eine Eigenschaft schreibgeschützt ist (R) oder ob Ihr Skript sie ändern kann (R/W).

**Versionskontrolle:** Wenn Sie die Versionskontrolle für ein Projekt aktiviert haben, sollten Sie alle seine Workflow-Skripts überprüfen und Anpassungen für jede eingecheckte Entität vornehmen. Hierzu gehören die folgenden Entitäten: **Anforderung**, **Test**, **Ressource** und **Komponente**. Für jede eingecheckte Entität, in deren Skript eine **Post**-Funktion enthalten ist, müssen Sie das Skript ändern. Fügen Sie hierzu eine **Checkout**-Funktion vor jeder **Post**-Funktion hinzu. Wenn Sie diese Änderung vornehmen, wird verhindert, dass das Dialogfeld zum Ausschecken bei jedem Aufruf einer **Post**-Funktion geöffnet wird. Weitere Informationen zu den Funktionen **Post** und **Checkout** finden Sie im Handbuch *HP ALM Open Test Architecture API Reference*.

Weitere Informationen zur Versionskontrolle finden Sie im *HP Application Lifecycle Management-Benutzerhandbuch*.

# <span id="page-514-0"></span>**Objekt "Actions"**

Sie können das Objekt **Actions** verwenden, um Schaltflächen in der Symbolleiste, Menübefehle und Dialogfelder zu bearbeiten.

Das Objekt **Actions** weist die folgende Eigenschaft auf:

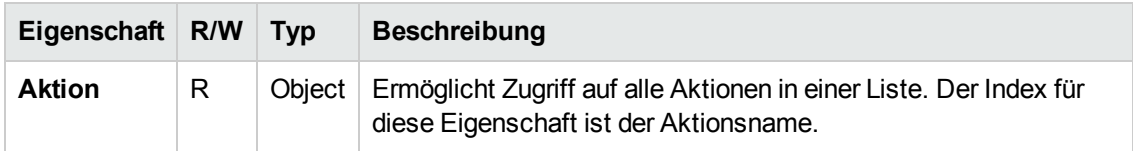

### <span id="page-514-1"></span>**Objekt "Action"**

Sie können mit dem Objekt **Action** überprüfen, ob eine Schaltfläche oder ein Befehl aktiviert ist oder angezeigt wird. Sie können es auch zum Ausführen von Aktionen verwenden.

Beispiel: Wenn Sie festlegen möchten, dass das Dialogfeld **Fehlerdetails** automatisch geöffnet wird, wenn der Benutzer in der Fehlertabelle von einem Fehler zum nächsten wechselt, fügen Sie den folgenden Code in der Ereignisprozedur Bug\_MoveTo ein:

```
Set NewDefectAction=Actions.Action("Defects.DefectDetails")
NewDefectAction.Execute
```
Wenn der Name einer Aktion abgerufen werden soll, fügen Sie die folgenden Zeilen in der Ereignisprozedur ActionCanExecute hinzu, führen die Aktion durch und beachten den Aktionsnamen, der in der Meldung enthalten ist:

```
Sub ActionCanExecute(ActionName)
                 On Error Resume Next
```

```
        MsgBox "You have performed an action named: " & ActionName
        On Error GoTo 0
```
End Sub

Dieses Objekt weist die folgenden Eigenschaften auf:

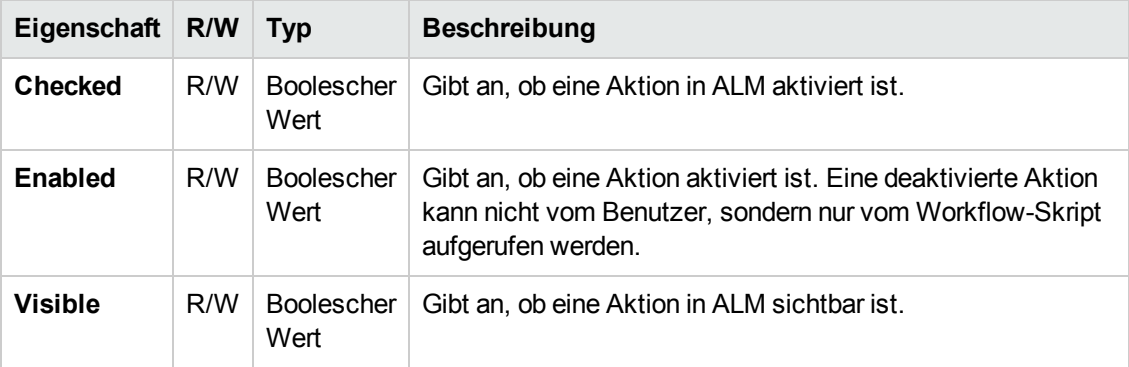

Das Objekt **Actions** beinhaltet die folgende Methode:

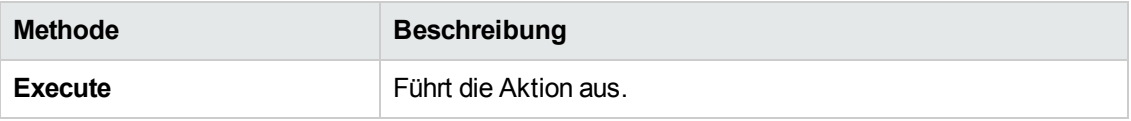

Wenn ein Workflow-Skript eine Aktion unter Verwendung der Methode **Execute** des Objekts **Action** aufruft, werden die Workflow-Ereignisse, die ausgelöst werden, wenn ein Benutzer die Aktion in einem Dialogfeld durchführt, nicht standardmäßig ausgelöst. Daher müssen Sie bei der Verwendung von **Action.Execute** sicherstellen, dass Sie die geltenden Standortrichtlinien mit Workflow-Ereignissen nicht umgehen.

Damit Workflow-Ereignisse über ein Dialogfeld ausgelöst werden können, setzen Sie das Flag **AllowReentrancy** auf **true**. Wenn Sie die Standardwerte wiederherstellen möchten, damit diese Ereignisse nicht ausgelöst werden, setzen Sie den Wert des Flags **AllowReentrancy** auf **false**. Beispiel: Damit das Dialogfeld **Fehler hinzufügen** automatisch geöffnet wird, wenn ein Benutzer das Fehlermodul aufruft, fügen Sie den folgenden Code in der Ereignisprozedur **EnterModule** ein:

```
AllowReentrancy=true
Set NewDefectAction=Actions.Action("Defects.DefectDetails")
NewDefectAction.Execute
AllowReentrancy=false
```
Wenn der Wert des Flags **AllowReentrancy** auf **false** gesetzt wird, wird das Dialogfeld wie üblich geöffnet, aber Workflowanpassungen funktionieren im Dialogfeld nicht, da die hierfür zuständigen Workflowereignisse nicht ausgelöst werden.

**Achtung:** Sie sollten genau bedenken, welche Auswirkungen die Einstellung des Flag-Wertes auf **true** hat. Wenn Sie den Wert des Flags auf **true** setzen, ermöglichen Sie einer Funktion das Aufrufen einer anderen Funktion, die wiederum die ursprüngliche Funktion aufrufen kann. Hierdurch kann eine Endlosschleife verursacht werden. Dies kann auch passieren, wenn Funktionen interne Funktionen aufrufen, die die ursprüngliche Funktion aufrufen.

# <span id="page-516-0"></span>**Objekte "Fields"**

Sie können die folgenden Objekte in Workflow-Skripts verwenden, um auf die Felder von ALM-Modulen zuzugreifen:

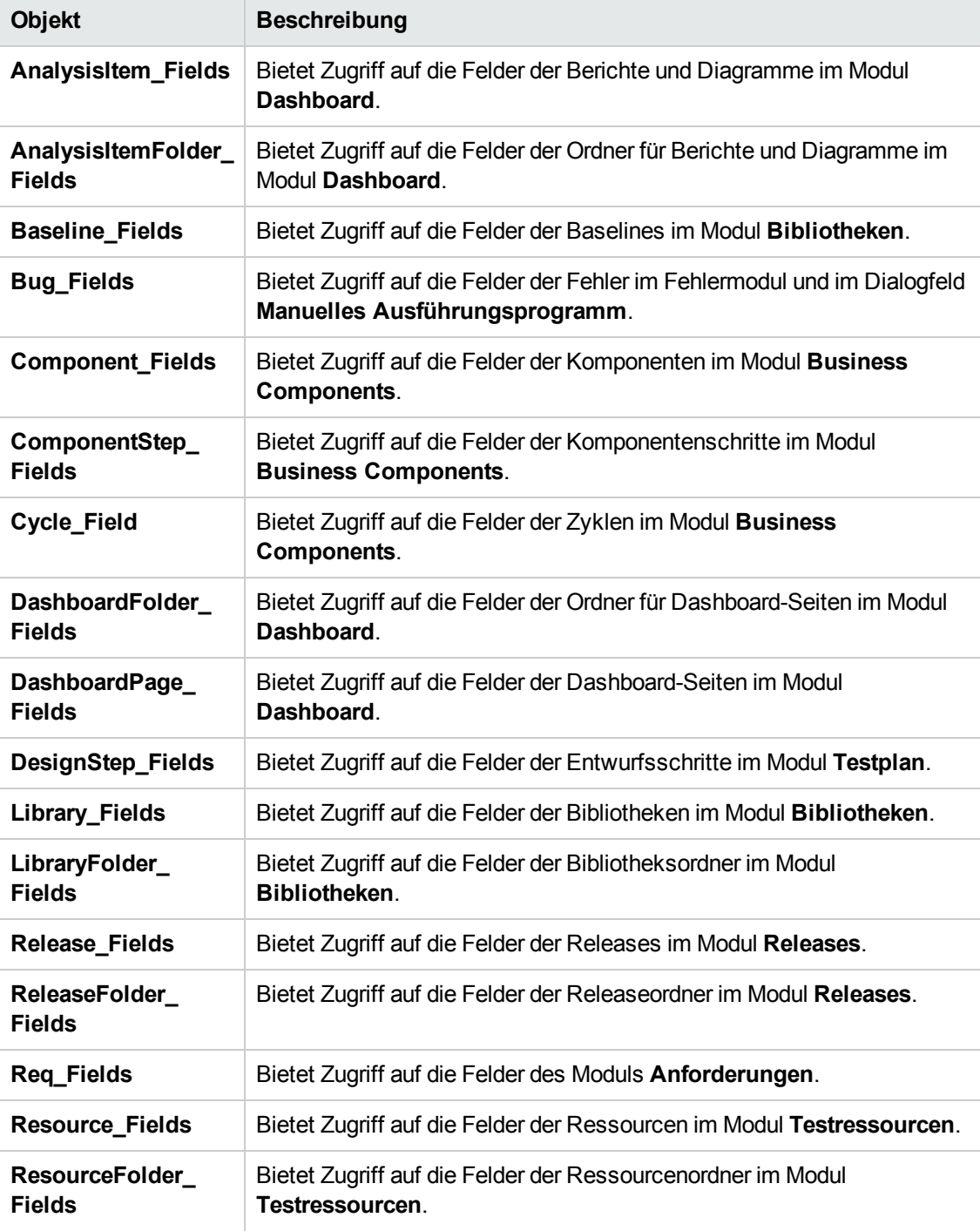

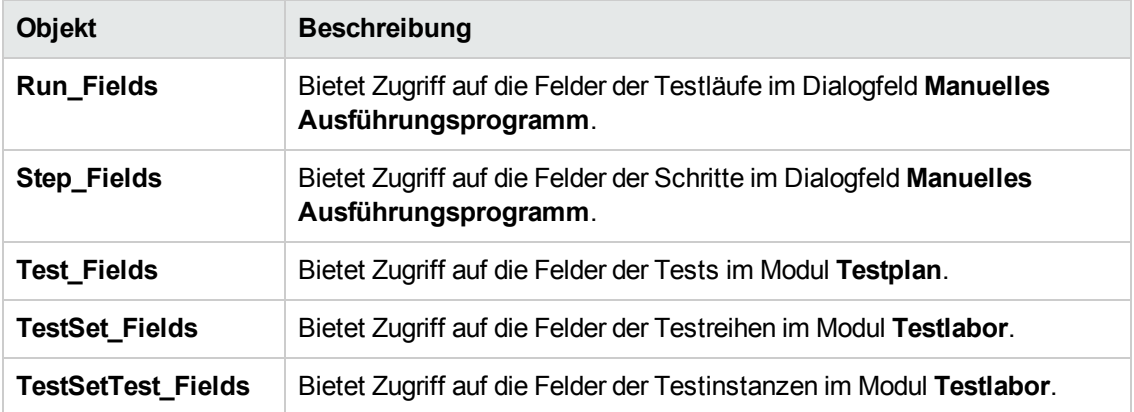

Beispiel: Wenn Sie eine bestimmte Eigenschaft für alle Felder in dem Objekt **Req\_Fields** festlegen möchten, können Sie anhand der zugehörigen ID-Nummern auf die einzelnen Felder verweisen (**Req\_Fields.FieldById**). Um alle Felder in einem Dialogfeld anzuzeigen (**IsVisible**), können Sie den folgenden Code verwenden:

```
For i = 1 to Req_Fields.Count
        Req_Fields.FieldById(i).IsVisible = True
Weiter
```
Diese Objekte weisen die folgenden Eigenschaften auf:

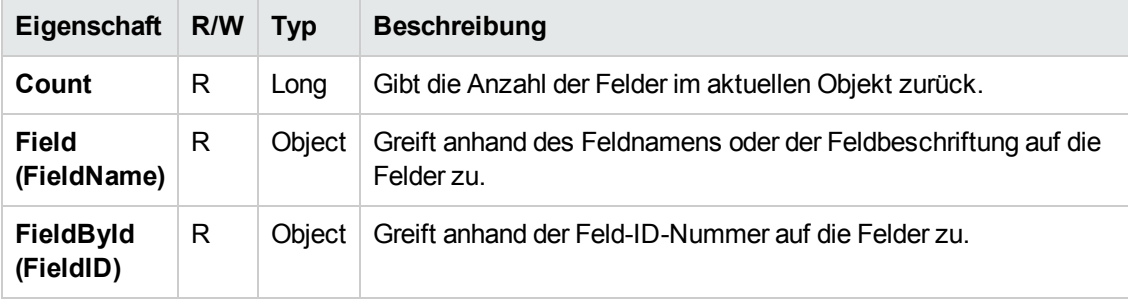

**Tipp:** Um Fehler zu vermeiden, wenn das Skript versucht, auf ein inaktives oder nicht vorhandenes Feld zuzugreifen, nehmen Sie die Anweisung **On Error Resume Next** in das Skript auf.

# <span id="page-517-0"></span>**Objekt "Field"**

Sie können das Objekt **Field** verwenden, um auf die Eigenschaften eines Entitätsfelds zuzugreifen.

Beispiel: Soll ein Meldungsfeld angezeigt werden, wenn ein Benutzer keine Berechtigung zum Ändern des Wertes im Feld **Status** hat, können Sie den folgenden Code verwenden:

```
Msgbox "You do not have permission to change "_
& "Bug_Fields.Field("BG_STATUS").FieldLabel field."
```
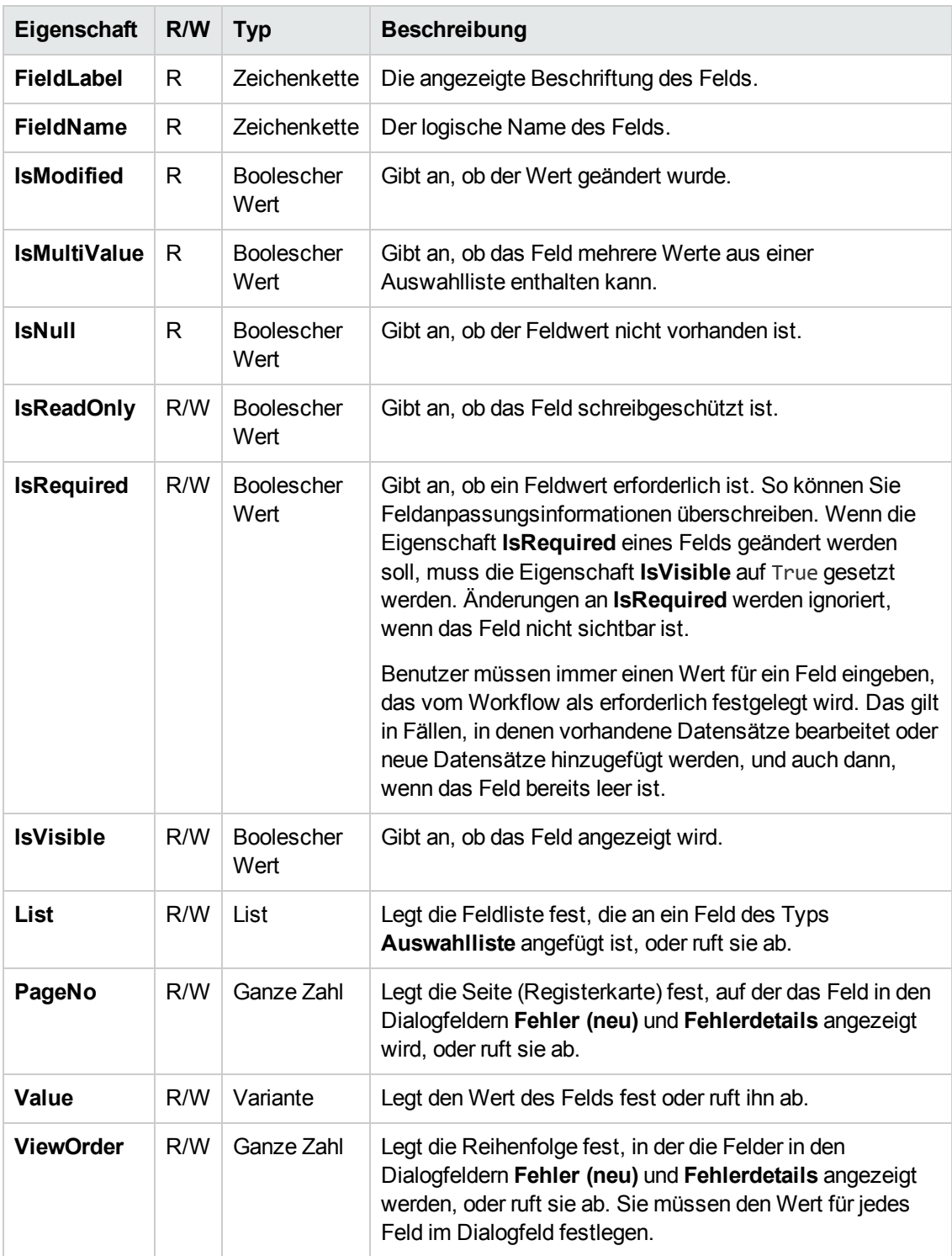

#### Das Objekt **Field** weist die folgenden Eigenschaften auf:

# <span id="page-518-0"></span>**Objekt "Lists"**

Mit dem Objekt **Lists** können Sie die Feldeingaben auf eine bestimmte Werteliste begrenzen.

Beispiel: Wenn die Liste im Feld **Geplante Abschlussversion** festgelegt werden soll, können Sie je nach Wert im Feld **Projekt** folgenden Code verwenden:

```
If Bug_Fields.Field("BG_PROJECT").Value = "Project 1" Then
                 Bug_Fields.Field("BG_PLANNED_CLOSING_VER").List _
                 = Lists("All Projects")
               ' ...
End If
```
Weitere [Informationen](#page-539-0) finden Sie unter "Beispiel: Darstellen einer dynamischen Feldliste" auf Seite 540.

Das Objekt **Lists** kann nur mit den Feldern verwendet werden, die in der Projektanpassung von Projektentitäten als **Auswahlliste** oder **Zeichenfolge** definiert sind.

Das Objekt **Lists** weist die folgenden Eigenschaften auf:

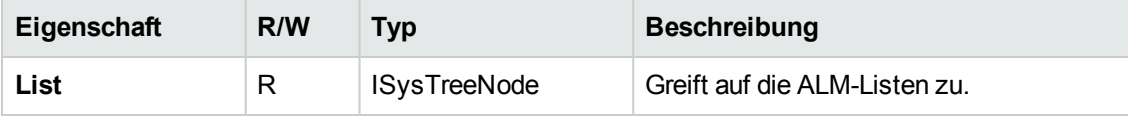

**Hinweis:** Wenn die Workflow-Anpassung verwendet wurde, um eine Liste von Werten für ein Feld zu ändern, für das Übergangsregeln definiert sind, kann das Feld nur entsprechend dem Workflow-Skript und den Übergangsregeln geändert werden. Weitere Informationen finden Sie unter "Festlegen von [Übergangsregeln"](#page-310-0) auf Seite 311.

## <span id="page-519-0"></span>**Objekt "TDConnection"**

In Workflow-Skripts sind lediglich die Objekte des Moduls, in dem der Code geschrieben wird, sowie eine begrenzte Anzahl an globalen Objekten verfügbar. Eines der globalen Objekte ist das Objekt **TDConnection**. **TDConnection** stellt Zugriff auf die OTA-Objekte (offene Testarchitektur) bereit.

Mit dem Objekt **TDConnection** können Sie auf Objekte aus anderen Modulen und auf allgemeine Sitzungsparameter zugreifen. Der Zugriff auf die Eigenschaften von **TDConnection** ist aus allen Prozeduren und Modulen möglich.

Weitere Informationen über das Objekt **TDConnection** und eine Liste der Eigenschaften von **TDConnection** finden Sie im Handbuch *HP ALM Open Test Architecture API Reference*.

<span id="page-519-1"></span>Beispiele für die Verwendung des Objekts **TDConnection** in Workflow-Skripts finden Sie unter "Beispiele und Best Practices für [Workflows"](#page-522-0) auf Seite 523.

## **Objekt "User"**

Sie können auf das Objekt **User** zugreifen, um den Benutzernamen des aktuellen Benutzers abzurufen und zu überprüfen, ob der Benutzer einer bestimmten Benutzergruppe angehört. Vor- und Nachname des Benutzers können abgerufen oder geändert werden.

Beispiel: Wenn ein Meldungsfeld angezeigt werden soll, sofern der Benutzer über Projektadministratorberechtigungen verfügt, verwenden Sie den folgenden Code:

```
If User.IsInGroup("TDAdmin") Then
                MsgBox "The user " & User.FullName & _
                 " has administrative permissions for this project."
End If
```
Weitere Informationen finden Sie unter "Beispiel: Ändern eines Felds anhand der Benutzergruppe" auf Seite 538 und unter "Beispiel: Steuern von [Benutzerberechtigungen"](#page-537-0) auf Seite 542.

Für den Zugriff auf die Benutzereigenschaften, auf die nicht über das Objekt **User** zugegriffen werden kann, können Sie das Objekt **TDConnection** der offenen Testarchitektur (OTA) von ALM verwenden.

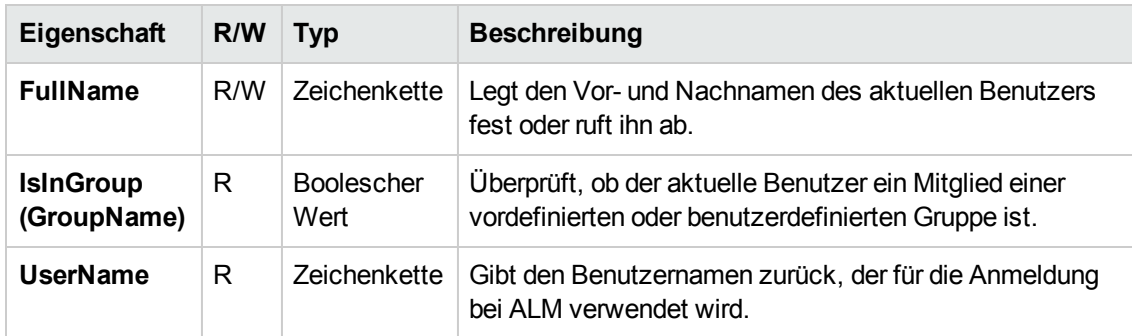

Das Objekt **User** weist die folgenden Eigenschaften auf:

### <span id="page-520-0"></span>**ALM-Eigenschaften**

Mit den Eigenschaften **ActiveModule** und **ActiveDialogName** können Sie Informationen über das aktive Modul und Dialogfeld abrufen.

Dieser Abschnitt enthält folgende Themen:

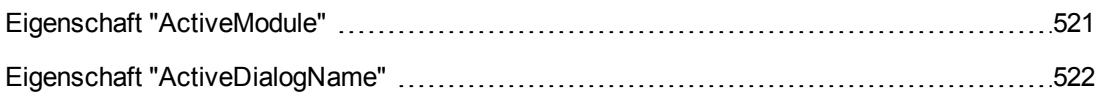

### <span id="page-520-1"></span>*Eigenschaft "ActiveModule"*

Die Eigenschaft **ActiveModule** gibt den Namen des aktiven ALM-Moduls zurück. Die folgenden Werte können zurückgegeben werden:

- Releases
- $\bullet$  Bibliotheken
- Analyse

Administratorhandbuch Kapitel 32: Workflow-Verweise auf Objekte und Eigenschaften

- Dashboard
- Anforderungen
- **·** Geschäftsmodelle
- Testressourcen
- **•** Business Components
- Testplan
- Testlabor
- Testläufe
- Fehler

#### **Beispiel**

Wenn beim Wechseln in ein neues Modul ein Meldungsfeld mit dem Modulnamen angezeigt werden soll, verwenden Sie den folgenden Code:

```
Sub EnterModule
                 On Error Resume Next
                 msgbox "You have just entered the " & ActiveModule & _
         " module."
                 On Error GoTo 0
End Sub
```
#### <span id="page-521-0"></span>*Eigenschaft "ActiveDialogName"*

Die Eigenschaft **ActiveDialogName** gibt den Namen des aktiven Dialogfelds zurück.

#### **Beispiel**

Wenn beim Öffnen eines neuen Dialogfelds ein Meldungsfeld mit dem Namen des Dialogfelds angezeigt werden soll, verwenden Sie den folgenden Code:

```
Sub DialogBox(DialogBoxName, IsOpen)
                 On Error Resume Next
                 msgbox "You have just opened the " & ActiveDialogName & _
         " dialog box."
                 On Error GoTo 0
End Sub
```
# <span id="page-522-0"></span>**Kapitel 33: Beispiele und Best Practices für Workflows**

In diesem Kapitel finden Sie Überlegungen und Beispiele zu Workflow-Skripts.

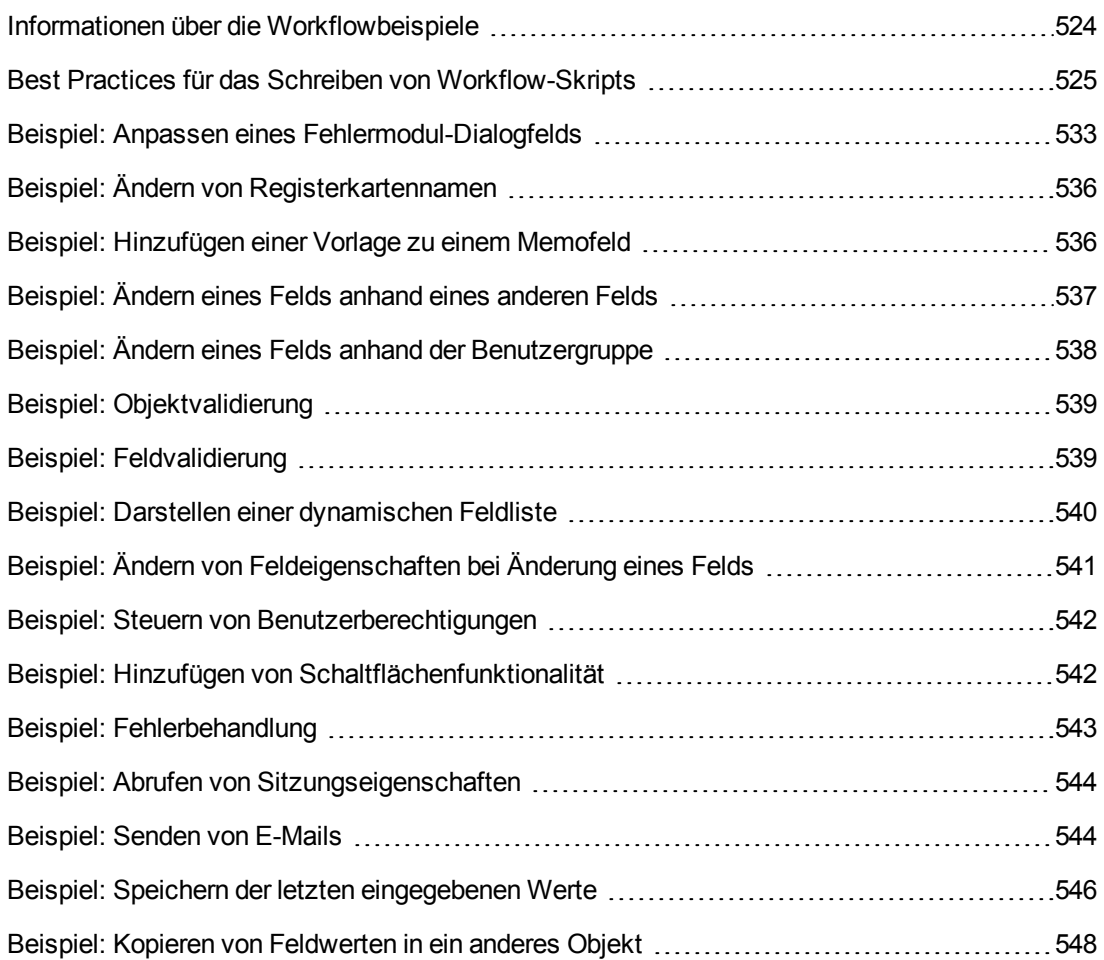

# <span id="page-523-0"></span>**Informationen über die Workflowbeispiele**

In den Workflowbeispielen, die in diesem Kapitel vorgestellt werden, werden verschiedene Arten von Aufgaben durchgeführt. In der folgenden Tabelle sind Beispiele zur Veranschaulichung der einzelnen Aufgabenarten aufgeführt.

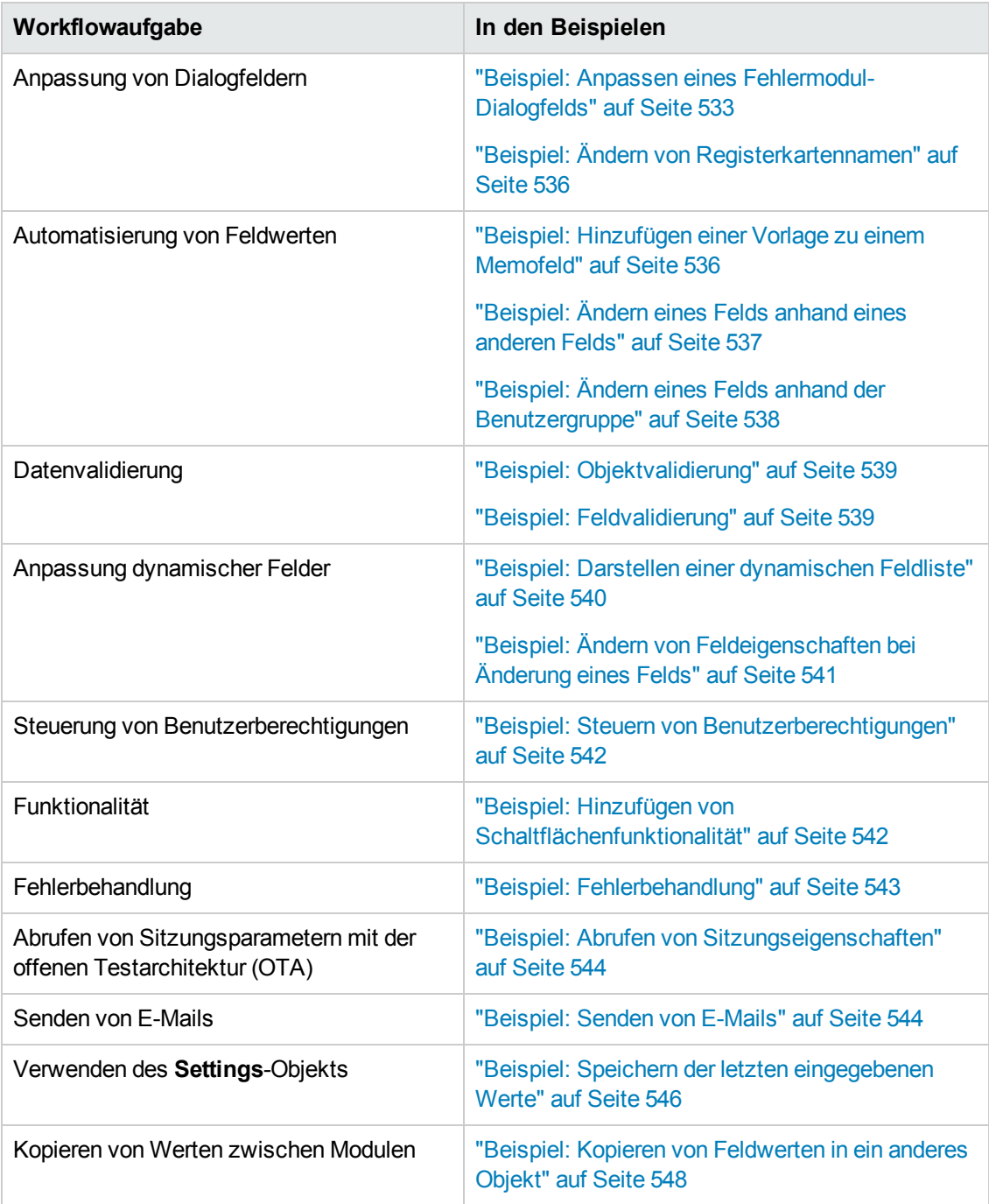

## <span id="page-524-0"></span>**Best Practices für das Schreiben von Workflow-Skripts**

In diesem Abschnitt werden Best Practices für das Schreiben von Workflow-Skripts beschrieben, und es wird erläutert, wie Sie die erwartungsgemäße Funktionsweise der Skripts sicherstellen. Zusätzlich zu den in diesem Abschnitt angegebenen Best Practices können Sie die im Microsoft Developer Network (MSDN) bereitgestellte VBScript-Sprachreferenz unter <http://msdn.microsoft.com/en-us/library/> verwenden.

Die folgenden Best Practices werden in diesem Abschnitt beschrieben:

#### **Allgemeine Tipps und Best Practices zu VBScript**

- "Überprüfen des Typs von Werten vor der [Verwendung"](#page-524-1) unten
- **.** "Vorbereiten der [vollständigen](#page-526-0) Auswertung logischer Ausdrücke" auf Seite 527
- <sup>l</sup> "Definieren des [Standardverhaltens](#page-527-0) für die Anweisungen "Select Case" und "If-Then-Else"" auf Seite 528
- **.** "Festlegen von [Rückgabewerten](#page-528-0) in Funktionen" auf Seite 529

#### **ALM Tipps und Best Practices für Workflows**

- <sup>l</sup> "Sicherstellen, das [Entitätseigenschaften](#page-529-0) festgelegt werden, bevor die Entität den Fokus erhält" auf Seite 530
- <sup>l</sup> ["Überprüfen,](#page-530-0) ob ein Dialogfeld geöffnet ist" auf Seite 531
- <span id="page-524-1"></span>• "Vermeiden der Definition von doppelten [Unterroutinen"](#page-531-0) auf Seite 532

#### *Überprüfen des Typs von Werten vor der Verwendung*

VBScript ist eine schwach typisierte Programmiersprache. Dies bedeutet, dass Sie Datenwerte erstellen, verwenden und auf sie zugreifen können, ohne anfangs ihren jeweiligen Typ zu deklarieren. Bestimmte Operationen können jedoch nur für Werte eines bestimmten Typs durchgeführt werden. Daher ist es wichtig, den Typ der Daten zu überprüfen, bevor Operationen für sie durchgeführt werden.

Das Verhalten für Werte unterschiedlicher Typen ist je nach Anweisung unterschiedlich. Das Verhalten für Objektwerte ist noch unvorhersagbarer, da es von der Implementierung des Objekts abhängt. Beispielsweise kann das Objekt im Aufruf **<Entität>\_CanDelete(Entität)** entweder Text oder ein Subjektknoten sein.

#### *Empfehlungen*

So vermeiden Sie unvorhersagbare Ergebnisse:

• Überprüfen Sie vor der Verwendung von Werten ihren Typ, besonders Objekttypen. Wenn sie einen Objekttyp überprüfen, prüfen Sie auch, ob das Objekt über die Eigenschaften verfügt, auf die Sie zugreifen möchten.

**Hinweis:** In den Beispielen, die in diesem Kapitel bereitgestellt werden, werden nur Objekttypen vor der Verwendung überprüft.

- Setzen Sie so wenig wie möglich voraus gehen Sie nicht davon aus, dass ein Wert einen bestimmten Typ aufweist. Schreiben Sie Skripts, die alle Möglichkeiten verarbeiten können, indem Sie **Else**- und **Select Case**-Anweisungen verwenden.
- Prüfen Sie immer den Typ von Parametern, die Sie mit verschiedenen VBScript-Funktionen verwenden möchten, wie z. B. **IsArray**, **IsDate**, **IsNull**, **IsEmpty**, **IsNumeric** und **IsObject**.
- Nehmen Sie nicht an, dass die Standardeigenschaft eines Objekts einen bestimmten Typ aufweist. Der Typ kann für jedes Objekt anders sein.
- Verwenden Sie integrierte Konvertierungsfunktionen von VBScript, um eine gewisse Typsicherheit zu erreichen.
- Vergewissern Sie sich beim Arbeiten mit Objekten, dass der Wert, den Sie erhalten, weder NULL noch leer ist, indem Sie die Funktionen **IsNull** und **IsEmpty** aufrufen.

#### **Beispiele**

Nehmen Sie im Fall der folgenden Beispielen an, dass die Feldwerte wie in der nachstehenden Tabelle deklariert sind.

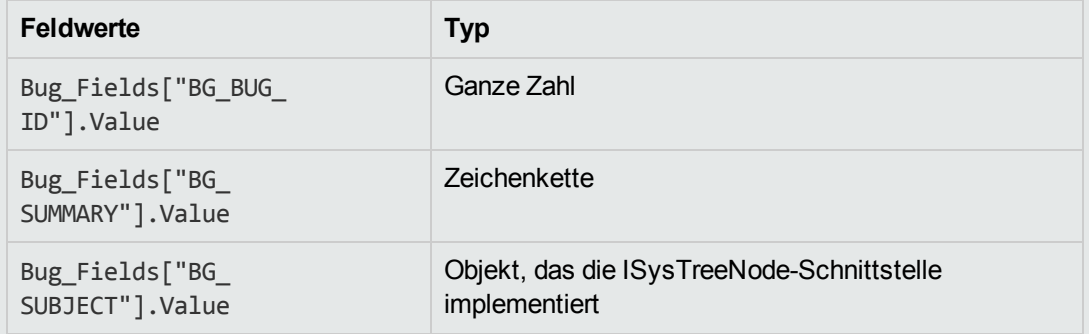

Im folgenden Beispiel ist die Anweisungsverwendung richtig. Der Integer-Wert wird in eine Zeichenfolge konvertiert.

If Bug\_Fields["BG\_BUG\_ID"].Value = "10" Then...

Im folgenden Beispiel ist die Anweisungsverwendung richtig. Die Zeichenfolgen sind vergleichbar.

```
If Bug_Fields["BG_SUMMARY"].Value = "some text" Then...
```
Im folgenden Beispiel ist die Anweisungsverwendung falsch. Dieser Code funktioniert nur, wenn der Wert des Felds BG\_SUBJECT weder leer noch NULL ist. Außerdem wird in VBScript angenommen, dass der Standardwert dieses Objekts (d. h. die Standardeigenschaft) vom Zeichenfolgentyp oder mit dem Zeichenfolgentyp vergleichbar ist, was jedoch nicht immer der Fall ist.

If Bug Fields["BG SUBJECT"].Value = "My Tests" Then...

### <span id="page-526-0"></span>*Vorbereiten der vollständigen Auswertung logischer Ausdrücke*

In der Programmiersprache VBScript wird die Auswertung boolescher Bedingungen nicht abgekürzt. VBScript wertet alle Terme in einem booleschen logischen Ausdruck aus, auch wenn der Ausdruck zu **True** oder **False** ausgewertet werden kann, ohne alle Terme auszuwerten. Im folgenden Beispiel werden <statement1> und <statement2> ausgewertet, auch wenn <statement1 > zu **False** ausgewertet wird:

```
<statement1> AND <statement2>
```
#### *Empfehlungen*

Um Fehler zu vermeiden, vergewissern Sie sich, dass alle Werte und Objekte ungleich NULL sind, bevor Sie sie verwenden.

#### **Beispiele**

Die folgenden Beispiele:

- zeigen die falsche und die richtige Verwendung logischer Ausdrücke.
- berücksichtigen das Vorgehen bei der Auswertung logischer Ausdrücke.

#### **Falsche Verwendung**

value.Name wird auch dann ausgewertet, wenn der Wert NULL ist. Dies verursacht einen Fehler.

```
Sub namecheck(value)
                If Not IsNull(value) And value.Name = "aName" Then
              ' ...
           End If
```
End Sub

#### **Richtige Verwendung**

Der Code ist unter der Voraussetzung korrekt, dass value ein Objekt ist, das die Eigenschaft Name enthält. Der Code wird fehlerfrei ausgeführt.

```
Sub namecheck(value)
         If Not IsNull(value) And Not IsEmpty(value) Then
                   If value.Name = "aName" Then
                           ' ...
                  End If
           End If
End Sub
```
#### <span id="page-527-0"></span>*Definieren des Standardverhaltens für die Anweisungen "Select Case" und "If-Then-Else"*

Unvorhersagbare Ergebnisse können auftreten, wenn für **Select Case**-Anweisungen oder **If-Then-Else**-Anweisungen keine Standardaktion definiert ist.

#### *Empfehlungen*

Um unvorhersagbare Ergebnisse zu verhindern, definieren Sie bei der Verwendung von **Select Case**- oder **If-Then-Else**-Anweisungen immer ein Standardverhalten.

#### **Beispiel**

Es folgen Beispiele für richtige und falsche Möglichkeiten, das Standardverhalten für Situationen zu definieren, die nicht durch die vorhandenen **Select Case**- und **If-Then-Else**-Anweisungen abgedeckt werden.

#### **Falsche Verwendung**

Der Autor dieser Subroutine beabsichtigt, dass das Feld BG\_USER\_01 nur dann sichtbar ist, wenn der Status des Fehlers **Open**, **New** oder **Reopen** lautet. Wenn jedoch die Eigenschaft **IsVisible** eines Fehlers mit Status **Closed** oder **Fixed** vor der Instanziierung dieser Subroutine auf **True** festgelegt wurde, ist auch dieser Fehler mit Status **Closed** oder **Fixed** sichtbar. Der Grund hierfür ist, dass keine **Case**-Anweisung speziell für Fehler mit Status **Closed** oder **Fixed** definiert ist.

```
Sub Bug_FieldChange(FieldName)
        If FieldName="BG_STATUS" Then
                 Select Case Bug_Fields(FieldName).Value
                          Case "Open", "New", "Reopen" _
              Bug Fields("BG USER 01").IsVisible = True
                 End Select
        End If
End Sub
```
#### **Richtige Verwendung**

Diese Subroutine verarbeitet alle möglichen Fälle effektiv.

```
Sub Bug_FieldChange(FieldName)
         If FieldName="BG_STATUS" Then
                  Select Case Bug_Fields(FieldName).Value
                            Case "Open", "New", "Reopen"
                                     Bug_Fields("BG_USER_01").IsVisible = True
                            Case Else
                                     Bug_Fields("BG_USER_01").IsVisible = False
                   End Select
         End If
End Sub
```
#### <span id="page-528-0"></span>*Festlegen von Rückgabewerten in Funktionen*

Wenn eine Funktion ohne Rückgabewert beendet wird, können unvorhersagbare und uneinheitliche Ergebnisse auftreten. Außerdem ist das Debuggen des Verhaltens schwierig, wenn kein Rückgabewert festgelegt ist.

#### *Empfehlungen*

Um unvorhersagbare Ergebnisse zu verhindern, legen Sie am Anfang jeder Funktion einen Standardrückgabewert fest.

### <span id="page-529-0"></span>*Sicherstellen, das Entitätseigenschaften festgelegt werden, bevor die Entität den Fokus erhält*

Es ist eine verbreitete Vorgehensweise, Entitätseigenschaften (wie **IsVisible**, **IsRequired** und **List**) beim Erstellen oder Ändern einer neuen Entität (**New** oder **FieldChanged**) festzulegen. Beim Schreiben von Workflow-Skripts für ALM ist es außerdem wichtig, Entitätseigenschaften festzulegen, wenn die Entität den Fokus erhält (d. h. wenn der Benutzer an der grafischen Benutzeroberfläche von ALM zu dieser Entität navigiert). Wenn eine Entität den Fokus erhält, wird das **MoveTo**-Ereignis aufgerufen.

Wenn im **MoveTo**-Ereignis Entitätswerte nicht festgelegt sind, ist das Verhalten für den Endbenutzer unvorhersagbar. Beispielsweise werden möglicherweise in Dropdownlisten falsche Werte angezeigt.

#### *Empfehlungen*

So vermeiden Sie unvorhersagbare Ergebnisse, wie Dropdownlisten, die nicht die aktuellen Werte enthalten:

- Stellen Sie sicher, dass im MoveTo-Ereignis alle Entitätseigenschaften festgelegt sind, nicht nur in den Ereignissen **New** und **FieldChanged**.
- Isolieren Sie den Anpassungscode für Entitätseigenschaften in einer separaten Routine und rufen Sie diese Routine von allen relevanten Ereignissen aus auf.

**Beispiel**

In der folgenden Tabelle finden Sie ein Beispiel dafür, wie Sie sicherstellen können, dass die Eigenschaften eines Fehlers richtig festgelegt sind, wenn der Fokus auf dem Fehler liegt – und nicht nur dann, wenn der Fehler geändert oder hinzugefügt wird.

```
Sub SetupBugFields(Context1, Context2)
         ' Code for customizing defect properties is entered here,
         ' such as set IsVisible, IsRequired, IsReadonly, Label, List...
        If Context1="Focus" Then
                    ' Code for handling the focus event is entered here
        ElseIf Context1="FieldChange" Then
                          If Context2="RQ_USER_01" Then
                           ' Code for handling the FieldChange event
                    ' is entered here
                          ElseIf Context2="RQ_REQ_STATUS" Then
                                   ' ... Enter your code here
                          Else
                         ' ... Enter your code here
              End If
  End If
End Sub
Sub Req_FieldChange(FieldName)
        If FieldName = "RQ_REQ_STATUS" Then
                 SetupBugFields("FieldChange", FieldName)
        Else
                 ' ... Enter your code here
        End If
End Sub
Sub Req_MoveTo
                 SetupBugFields("Focus")
End Sub
```
### <span id="page-530-0"></span>*Überprüfen, ob ein Dialogfeld geöffnet ist*

Es ist hilfreich, nachzuverfolgen, ob ein Dialogfeld geöffnet ist, bevor Sie bestimmte Aktionen durchführen. Beispiel:

- Dialogfelder müssen nicht aktualisiert werden, Tabellenanzeigen hingegen schon.
- Bestimmte Workflow-Ereignisse sind nicht zulässig, wenn ein Dialogfeld geöffnet ist.

Mit dem **DialogBox**-Ereignis kann die Sichtbarkeit von Dialogfeldern nachverfolgt werden.

#### *Empfehlungen*

Um unvorhersagbare Ergebnisse zu verhindern, ermitteln Sie, ob ein Dialogfeld geöffnet ist, bevor Ereignisse auftreten.

#### **Beispiel**

Im folgenden Beispiel wird überprüft, ob das Dialogfeld zum Erstellen eines neuen Fehlers geöffnet ist. Die ist relevant, da das Feld BG\_USER\_01 nur für einen neuen Fehler geändert werden kann. Wenn ein anderes Dialogfeld geöffnet ist, beispielsweise das Bearbeitungsdialogfeld für einen Fehler, kann das Feld BG\_USER\_01 nicht geändert werden.

```
' Declare a global variable for each dialog box of interest
Dim NewDefectDialogIsOpen
' Initialize the global variable
NewDefectDialogIsOpen = False
Sub DialogBox(DialogBoxName, IsOpen)
        If DialogBoxName="New Bug" Then
                NewDefectDialogIsOpen = True
        Else
                NewDefectDialogIsOpen = False
        End If
End Sub
Function Bug_FieldCanChange(FieldName, NewValue)
' Initialize the function's return value to avoid
' unpredictable behavior.
Bug_FieldCanChange = True
' The BG_USER_01 field can only be modified for a new defect.
If FieldName="BG_USER_01" Then
        If NewDefectDialogIsOpen Then
                Bug_FieldCanChange = True
        Else
               Bug_FieldCanChange = False
        End If
End If
End Function
```
#### <span id="page-531-0"></span>*Vermeiden der Definition von doppelten Unterroutinen*

Wenn Sie eine Unterroutine in einem Abschnitt definieren und anschließend eine andere Unterroutine mit demselben Namen in einem anderen Abschnitt hinzufügen, kommt es zu einem Konflikt der Unterroutinen. Eine der Unterroutinen wird ignoriert.

**Ein Beispiel:** Wenn Sie die Unterroutine **MySub** im Skriptabschnitt des Testlabor-Moduls definieren und anschließend eine andere Unterroutine mit dem Namen **MySub** im Abschnitt für das manuelle Ausführungsprogramm definieren, wird eine der definierten Unterroutinen ignoriert.

#### *Empfehlungen*

Um unvorhersehbare Konflikte beim Definieren von Unterroutinen zu vermeiden, sollten Sie immer überprüfen, ob schon eine andere Unterroutine mit demselben Namen in Ihrem Projekt vorhanden ist.

## <span id="page-532-0"></span>**Beispiel: Anpassen eines Fehlermodul-Dialogfelds**

In diesem Beispiel wird gezeigt, wie Sie das Feldlayout und andere Feldeigenschaften im Dialogfeld **Fehler hinzufügen** anpassen können. Sie können ähnlichen Code erstellen, um das Layout des Dialogfelds **Fehlerdetails** anzupassen.

In diesem Beispiel wird eine Lösung veranschaulicht, mit der Feldeigenschaften für alle Benutzergruppen angepasst werden. Sie können auch die Skriptgeneratoren verwenden, um das Layout der Dialogfelder im Modul **Fehler** anzupassen. Wenn Sie die Skriptgeneratoren verwenden, müssen Sie die Anpassung für jede Benutzergruppe einzeln durchführen. Informationen über diese Skriptgeneratoren finden Sie unter "Anpassen von [Dialogfeldern](#page-454-0) im Fehlermodul" auf Seite 455.

In diesem Beispiel werden die folgenden Prozeduren verwendet:

- SetFieldApp ist eine allgemein verwendbare Prozedur, die den Namen und die Eigenschaften eines Felds als Parameter akzeptiert und dem Feld die Eigenschaften zuweist. Siehe ["SetFieldApp"](#page-533-0) auf der nächsten Seite.
- <sup>l</sup> FieldCust\_AddDefect ruft SetFieldApp für jedes Feld im Dialogfeld **Fehler hinzufügen** auf, um die Eigenschaften des Felds festzulegen. Für einige der Felder überprüft FieldCust\_ AddDefect, welcher Benutzergruppe der aktuelle Benutzer angehört, und passt die Feldeigenschaften entsprechend an. Ein Aufruf von FieldCust\_AddDefect wird in die Ereignisprozedur Bug\_New platziert. Siehe ["FieldCust\\_AddDefect"](#page-533-1) auf der nächsten Seite.

**Hinweis:** Um dieses Beispiel zu implementieren, können Sie den Skriptgenerator zur Anpassung des Felds **Fehler hinzufügen** ausführen und dann die erzeugten Skripts ändern.

- Benennen Sie die erzeugte Funktion WizardFieldCust\_Add in FieldCust\_AddDefect um, und ändern Sie sie wie nötig. (Bevor Sie ein erzeugtes Skript ändern, müssen Sie es umbenennen, damit es bei der nächsten Ausführung des Skriptgenerators nicht überschrieben wird.)
- Der Skriptgenerator erzeugt einen Aufruf von WizardFieldCust Add in der Ereignisprozedur Bug New. Ändern Sie dies in FieldCust AddDefect.
- Die Funktion SetFieldApp wird bei der Ausführung des Skriptgenerators erzeugt. Sie müssen diese Funktion nicht umbenennen oder ändern.

## <span id="page-533-0"></span>*SetFieldApp*

Die Subroutine SetFieldApp akzeptiert den Namen und die Eigenschaften eines Felds als Parameter und weist dem Feld die Eigenschaften zu.

Die Subroutine weist die folgenden Feldeigenschaften zu: Die Sichtbarkeit des Felds, die Information, ob es sich um ein erforderliches Feld handelt, die Nummer der Seite (Registerkarte), auf der das Feld angezeigt werden soll, und die Anzeigereihenfolge (von links nach rechts und von oben nach unten).

Fügen Sie einen Aufruf der Subroutine SetFieldApp in der benutzerdefinierten Funktion FieldCust\_ AddDefect hinzu. Weitere [Informationen](#page-533-1) über diese Funktion finden Sie unter "FieldCust\_ AddDefect" unten.

```
Sub SetFieldApp(FieldName, Vis, Req, PNo, VOrder)
        On Error Resume Next
    With Bug Fields(FieldName)
                 .IsVisible = Vis
                 .IsRequired = Req
                 .PageNo = PNo
                 .ViewOrder = VOrder
        End With
        PrintError "SetFieldApp"
        On Error GoTo 0
End Sub
```
# <span id="page-533-1"></span>*FieldCust\_AddDefect*

Die benutzerdefinierte Funktion FieldCust\_AddDefect ruft die Funktion SetFieldApp auf.

Die Funktion legt zuerst fest, dass alle Felder nicht sichtbar und nicht erforderlich sind und auf Seite 100 am Ort 0 angezeigt werden. Damit wird sichergestellt, dass beim Hinzufügen eines neuen Felds mit dem Link **Projektentitäten** im Projektanpassungsfenster das Layout nicht geändert wird.

Fügen Sie in der Ereignisprozedur Bug\_New einen Aufruf von FieldCust\_AddDefect hinzu, damit diese Funktion ausgelöst wird, wenn ein Benutzer einen neuen Fehler hinzufügt:

```
Sub Bug_New
        FieldCust_AddDefect
End Sub
```
Zuerst verarbeitet der Code die Felder, die für alle Benutzergruppen gelten. Dabei werden bedingte Anweisungen für die Felder verwendet, die nur für bestimmte Benutzergruppen im Dialogfeld angezeigt werden sollen oder die für unterschiedliche Benutzer unterschiedliche Eigenschaften aufweisen sollen.

```
Sub FieldCust_AddDefect
                On Error Resume Next
         ' Initialize the fields of the defect
        For i= 0 To Bug Fields.Count -1
                         SetFieldApp Bug_Fields.FieldByID(i).FieldName, _
```

```
False, False, 100, 0
        Next
        ViewNum = 0
PageNum = \theta' Set fields that are in common for all user groups
        SetFieldApp "BG_BUG_ID", True, True, PageNum, ViewNum
        ViewNum = ViewNum + 1
        SetFieldApp "BG_DESCRIPTION", True, False, PageNum, ViewNum
        ViewNum = ViewNum + 1
        SetFieldApp "BG_SUMMARY", True, True, PageNum, ViewNum
        ViewNum = ViewNum + 1
        SetFieldApp "BG_DETECTED_BY", True, True, PageNum, ViewNum
        ViewNum = ViewNum + 1
        SetFieldApp "BG_DETECTION_DATE", _
True, True, PageNum, ViewNum
        ViewNum = ViewNum + 1
        SetFieldApp "BG_DETECTION_VERSION", True, True, PageNum, _
        ViewNum
        ViewNum = ViewNum + 1
        SetFieldApp "BG_SEVERITY", True, True, PageNum, ViewNum
        ViewNum = ViewNum + 1
        SetFieldApp "BG_PRIORITY", True, True, PageNum, ViewNum
        ViewNum = ViewNum + 1
        SetFieldApp "BG_PROJECT", True, False, PageNum, ViewNum
        ViewNum = ViewNum + 1
        SetFieldApp "BG_REPRODUCIBLE", True, False, PageNum, ViewNum
        ViewNum = ViewNum + 1
        SetFieldApp "BG_STATUS", True, False, PageNum, ViewNum
        ViewNum = ViewNum + 1
 ' Set fields that are different for different user groups.
 ' Since one user can belong to multiple user groups,
 ' or none of these groups, there is no need for an Else statement.
        If User.IsInGroup("Developer") Then
                 SetFieldApp "BG_PLANNED_CLOSING_VERSION", True, False, _
                 PageNum, ViewNum
                 ViewNum = ViewNum + 1
                 SetFieldApp "BG_PLANNED_FIX_TIME", True, False, PageNum, _
                 ViewNum
                 ViewNum = ViewNum + 1
        End If
        If User.IsInGroup("QATester") Then
                 PageNum = PageNum + 1
                 SetFieldApp "BG_USER_01", True, False, PageNum, ViewNum
                 ViewNum = ViewNum + 1
                 SetFieldApp "BG_USER_02", True, False, PageNum, ViewNum
                 ViewNum = ViewNum + 1
        End If
```

```
        SetFieldApp "BG_ACTUAL_FIX_TIME", True, False, PageNum, _
                  ViewNum
                  ViewNum = ViewNum + 1
           ' ...
                  PrintError "FieldCust_AddDefect"
                  On Error GoTo 0
End Sub
```
# <span id="page-535-0"></span>**Beispiel: Ändern von Registerkartennamen**

Sie können die Namen der Registerkarten im Dialogfeld **Fehler hinzufügen** ändern. In diesem Beispiel werden die Registerkartennamen auf General, Environments und Business Case festgelegt.

Fügen Sie den folgenden Code zur Ereignisprozedur GetNewBugPageName hinzu, die ausgelöst wird, bevor ALM das Dialogfeld **Fehler hinzufügen** öffnet. Um die Registerkartennamen im Dialogfeld **Fehlerdetails** zu ändern, fügen Sie der Ereignisprozedur Defects\_ GetDetailsPageName ähnlichen Code hinzu.

```
Sub Bug_New
       On Error Resume Next
               Bug_Fields.Field("BG_ACTUAL_FIX_TIME").PageNo = 1
               Bug_Fields.Field("BG_ESTIMATED_FIX_TIME").PageNo = 2
       On Error GoTo 0
End Sub
Function GetDetailsPageName(PageName,PageNum)
On Error Resume Next
if ActiveDialogName = "New Bug" then
       Select case PageNum
               case "1"
                       GetDetailsPageName="General"
               case "2"
                       GetDetailsPageName="Environments"
               case else
                       GetDetailsPageName="Business Case"
       End Select
end if
On Error GoTo 0
```
<span id="page-535-1"></span>End Function

### **Beispiel: Hinzufügen einer Vorlage zu einem Memofeld**

Mit Workflow-Skripts können Sie einem Memofeld eine Standardvorlage hinzufügen. In diesem Beispiel wird Text zu einem Memofeld mit dem Namen **Business Case** hinzugefügt, um die

#### folgende Vorlage anzuzeigen:

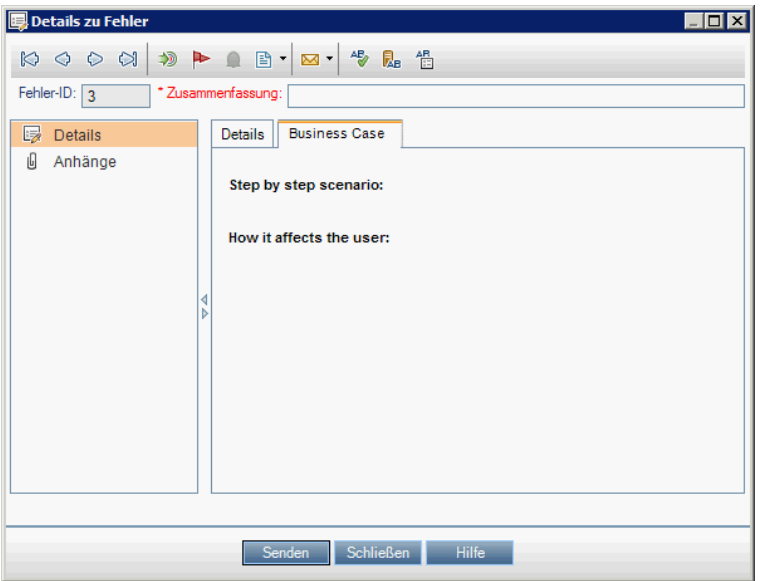

Führen Sie diese Anpassung durch, indem Sie den HTML-Code für den Text in das Feld **BG\_ USER\_25** platzieren, wenn ein Fehler hinzugefügt wird. In diesem Beispiel wird angenommen, dass im benutzerdefinierten Feld **BG\_USER\_25** eine Business Case-Zeichenfolge gespeichert wird.

Fügen Sie den Code der Ereignisprozedur Bug New hinzu, die ausgelöst wird, wenn der Benutzer einen neuen Fehler hinzufügt.

```
Sub Bug_New
```

```
        On Error Resume Next
        Bug_Fields("BG_USER_25").value = _
"<html><body><b>Step by step scenario:</b>" & _
        "<br><br><br><b>How it affects the user:</b></body></html>"
        PrintError "Bug_New"
        On Error GoTo 0
```
<span id="page-536-0"></span>End Sub

# **Beispiel: Ändern eines Felds anhand eines anderen Felds**

In diesem Beispiel wird gezeigt, wie Sie einen Feldwert anhand des in ein anderes Feld eingegebenen Werts ändern können.

Beispielsweise können Sie veranlassen, dass Fehler dem Benutzer **alex\_qc** zugewiesen werden, wenn UI Suggestion in das Feld **Category** eingegeben wird, und dem Benutzer **alice\_qc**, wenn Security Issues eingegeben wird.

Im Beispiel wird angenommen, dass das benutzerdefinierte Feld **BG\_USER\_05** zum Speichern der Kategorie verwendet wird. Wenn das Feld **Category** im Modul **Fehler** geändert wird, wird dem Feld **BG\_RESPONSIBLE** der entsprechende Wert zugewiesen.

Fügen Sie den Code der Ereignisprozedur Bug\_FieldChange hinzu, damit er ausgelöst wird, wenn ein Benutzer einen Feldwert für einen Fehler ändert.

```
Sub Bug_FieldChange(FieldName)
                  On Error Resume Next
                  If FieldName = "BG_USER_05" then
                            Select case Bug_Fields("BG_USER_05").Value
                            case "UI Suggestion"
                                     Bug_Fields("BG_RESPONSIBLE").value="alex_qc"
                            case "Security Issue"
                     Bug Fields("BG RESPONSIBLE").value="alice qc"
                            Case Else
                                     Bug_Fields("BG_RESPONSIBLE").value="non-assigned"
                            End Select
                  End If
                  PrintError "Bug_FieldChange"
                  On Error GoTo 0
End Sub
```
# <span id="page-537-0"></span>**Beispiel: Ändern eines Felds anhand der Benutzergruppe**

In diesem Beispiel wird gezeigt, wie Sie einen Feldwert anhand der Benutzergruppe des Benutzers ändern können, der den Fehler eingibt.

In diesem Beispiel ist das benutzerdefinierte Feld **BG\_USER\_01** ein Erkennungsmodusfeld, in das der Benutzer, der den Fehler erkannt hat, das Vorgehen bei der Erkennung eingeben kann. Mögliche Werte sind Formal testing, Informal testing und BTW.

Im Beispiel wird der Wert des Erkennungsmodusfelds auf BTW festgelegt, wenn ein Fehler von einem Benutzer geöffnet wird, der nicht Mitglied der Gruppe QA Tester ist. Wenn der Fehler von einem Benutzer geöffnet wird, der Mitglied der Gruppe QA Tester ist, wird der Standardwert Formal testing festgelegt.

Fügen Sie den Code der Ereignisprozedur Bug New hinzu, damit er beim Hinzufügen eines Fehler ausgelöst wird.

```
Sub Bug_New
                  On Error Resume Next
                  If not User.IsInGroup("QATester") then
                            Bug_Fields("BG_USER_01").Value = "BTW"
                  Else
                            Bug_Fields("BG_USER_01").Value = "Formal testing"
                  End If
                  PrintError "Bug_New"
                  On Error GoTo 0
```
# <span id="page-538-0"></span>**Beispiel: Objektvalidierung**

In diesem Beispiel wird gezeigt, wie Sie Validierungen aller Felder mit der Ereignisprozedur CanPost durchführen können. Beispielsweise wird mit diesem Codesegment sichergestellt, dass ein Benutzer einen Fehler nicht ablehnen kann, ohne einen Kommentar hinzuzufügen.

In diesem Beispiel darf ein Benutzer einen Fehler, dessen Fehlerstatus (**BG\_STATUS**) auf Rejected geändert wurde, nur dann senden, wenn ein Erläuterungstext in das Feld **R&D Comment** (**BG\_DEV\_COMMENTS**) eingegeben wurde.

Fügen Sie den Code der Ereignisprozedur Bug\_CanPost hinzu, damit die Überprüfung durchgeführt wird, wenn der Benutzer versucht, den Fehler zu senden.

```
Function Bug_CanPost
```

```
        ' Initialize the function's return value
          ' to avoid unpredictable behavior.
                  Bug_CanPost = False
                  On Error Resume Next
                  If Bug_Fields("BG_STATUS").IsModified and _
          Bug Fields("BG STATUS").Value = "Rejected" and
                  not Bug_Fields("BG_DEV_COMMENTS").IsModified then
                           Bug_CanPost = False
                           msgbox "You must enter a comment when rejecting a defect."
                  Else
                           Bug_CanPost = True
                  End If
                  PrintError "Bug_CanPost"
                  On Error GoTo 0
End Function
```
# <span id="page-538-1"></span>**Beispiel: Feldvalidierung**

In diesem Beispiel wird gezeigt, wie Sie einen einzelnen Feldwert validieren können. Beispielsweise zeigt das folgende Codesegment, wie Sie sicherstellen können, das ein Benutzer in einer bestimmten Gruppe die Priorität eines Fehlers nicht verringern kann.

Wenn in diesem Beispiel der Benutzer Mitglied der Gruppe QA-Tester ist und das Feld **BG\_ PRIORITY** geändert wird, kann der neue Wert im Feld **BG\_PRIORITY** nicht niedriger sein als der aktuelle Wert.

In diesem Beispiel wird angenommen, dass in der Feldliste **Priority** für das Projekt bei Sortierung der Werte in aufsteigender Reihenfolge niedrigere Prioritäten zuerst angezeigt werden. Beispielsweise erfüllt die Liste diese Anforderung, wenn ihre Elemente wie folgt lauten: 1-Low, 2- Medium, 3-High.

Fügen Sie den Code der Ereignisprozedur Bug\_FieldCanChange hinzu, damit er ausgelöst wird, wenn ein Benutzer versucht, einen Feldwert für einen Fehler zu ändern.

```
Function Bug FieldCanChange(FieldName, NewValue)
                ' Initialize the function's return value
        ' to avoid unpredictable behavior.
```

```
        Bug_FieldCanChange = True
                   On Error Resume Next
                   If User.IsInGroup("QATester") and FieldName ="BG_PRIORITY" _
           Then
                            If NewValue < Bug_Fields("BG_PRIORITY").Value then
                                      Bug_FieldCanChange = False
                                      msgbox "You do not have permission to lower " _
                      & "defect priority."
                            Else
                                      Bug_FieldCanChange = True
                            End If
                  Else
                            ' Enter your code here.
                   End If
                   PrintError "Bug_FieldCanChange"
                  On Error GoTo 0
End Function
```
## <span id="page-539-0"></span>**Beispiel: Darstellen einer dynamischen Feldliste**

In diesem Beispiel wird gezeigt, wie Sie in einem Feld eine jeweils andere Feldliste in Abhängigkeit vom Wert eines anderen Felds anzeigen können.

Mit der benutzerdefinierten Funktion SW\_SetLists\_Environment wird der Wert des Felds **Environment Specification** überprüft und die entsprechende Feldliste wird dem Feld **Environment Type** zugewiesen.

In diesem Beispiel wird angenommen, dass die Feldlisten im Projekt definiert wurden. Weitere Informationen finden Sie unter "Anpassen von [Projektlisten"](#page-336-0) auf Seite 337.

**Hinweis:** Um mit Workflow-Skripts Listen zu ändern oder zu erstellen, die Feldern zugewiesen werden können, müssen Sie die Schnittstelle für die offene Testarchitektur (OTA) verwenden.

Fügen Sie der Ereignisprozedur Bug\_MoveTo Code hinzu, mit dem die benutzerdefinierte Funktion SW\_SetLists\_Environment aufgerufen wird, wenn der Benutzer den Fokus im Modul **Fehler** ändert.

```
Sub Bug_MoveTo()
                  On Error Resume Next
                  SW_SetLists_Environment
                  PrintError "Bug_MoveTo"
                  On Error GoTo 0
```
End Sub

Fügen Sie der Ereignisprozedur Bug FieldChange Code hinzu, mit dem die benutzerdefinierte Funktion SW\_SetLists\_Environment aufgerufen wird, wenn ein Benutzer den Wert des Felds **Environment Type** im Modul **Fehler** ändert.

```
Sub Bug_FieldChange(FieldName)
                 On Error Resume Next
```
Administratorhandbuch Kapitel 33: Beispiele und Best Practices für Workflows

```
        If FieldName = "BG_USER_01" then
                  SW_SetLists_Environment
        Else
                  ' Enter your code here.
        End If
        PrintError "Bug_FieldChange"
        On Error GoTo 0
```
End Sub

Mit der benutzerdefinierten Funktion SW\_SetLists\_Environment wird der Wert des Felds **Environment Specification** (**BG\_USER\_02**) überprüft, und die entsprechende Feldliste wird dem Feld **Environment Type** (**BG\_USER\_01**) zugewiesen.

```
Sub SW SetLists Environment()
                  Dim listName
                  On Error Resume Next
                  Select Case Bug_Fields("BG_USER_01").Value
                  Case "Browser"
                           listName = "Browsers"
                  Case "Database Type"
                           listName = "Database Type"
                  Case "Operating System"
                            listName = "Platform"
                  Case "Web Server"
                           listName = "Web Server"
                  Case Else
                           listName = "Environment Specification"
                  End Select
                  Bug_Fields("BG_USER_02").List = Lists(listName)
                  PrintError ("Set Environment List")
                  On Error GoTo 0
End Sub
```
## **Beispiel: Ändern von Feldeigenschaften bei Änderung eines Felds**

In diesem Beispiel wird gezeigt, wie Sie die Eigenschaften eines Felds ändern können, wenn ein anderes Feld geändert wird.

Wenn in diesem Beispiel der Status des Fehlers (**BG\_STATUS**) in Closed geändert wird, muss der Benutzer einen Wert im Feld **Closed in Build** (**BG\_CLOSING\_VERSION**) bereitstellen.

Fügen Sie den Code der Ereignisprozedur Bug\_FieldChange hinzu, um das Feld **Closed in Build** als erforderliches Feld festzulegen, wenn der Status auf Closed geändert wird.

```
Sub Bug_FieldChange(FieldName)
                 On Error Resume Next
                 If FieldName= "BG_STATUS" then
                           If Bug_Fields("BG_STATUS").value="Closed" then
                                    Bug_Fields("BG_CLOSING_VERSION").IsRequired=True
```

```
            Else
                                         Bug_Fields("BG_CLOSING_VERSION").IsRequired=False
                               End If
                    Else
                               ' Enter your code here.
                    End If
                    PrintError "Bug_FieldChange"
                    On Error GoTo 0
End Sub
```
## **Beispiel: Steuern von Benutzerberechtigungen**

In diesem Beispiel wird gezeigt, wie Sie verhindern können, dass Mitglieder bestimmter Benutzergruppen eine Aktion durchführen.

Mit dem Code kann ein Benutzer einen Fehlerfeldwert nur dann ersetzen, wenn der Benutzer der Benutzergruppe Admin angehört.

Fügen Sie den Code der Ereignisprozedur ActionCanExecute hinzu, damit die Überprüfung durchgeführt wird, wenn ein Benutzer versucht, eine Aktion auszuführen.

```
Function ActionCanExecute(ActionName)
                  ' Initialize the function's return value
         ' to avoid unpredictable behavior.
                 ActionCanExecute = False
                  On Error Resume Next
                  If ActionName = "UserDefinedActions.BugReplaceAction1" _
                           And Not User.IsInGroup("Admin") then
                           ActionCanExecute = False
                           msgbox "You do not have permission to perform this action"
                  Else
                           ActionCanExecute = True
                  End If
                  PrintError "ActionCanExecute"
                 On Error GoTo 0
End Function
```
## **Beispiel: Hinzufügen von Schaltflächenfunktionalität**

In diesem Beispiel wird ein Taschenrechner geöffnet, wenn ein Benutzer auf eine Schaltfläche klickt, die mit dem Aktionsnamen Calculator definiert ist. Weitere Informationen über das Hinzufügen [benutzerdefinierter](#page-472-0) Schaltflächen finden Sie unter "Hinzufügen einer Schaltfläche zu einer Symbolleiste" auf Seite 473.

Fügen Sie den Code der Ereignisprozedur ActionCanExecute hinzu, damit er ausgelöst wird, wenn ein Benutzer eine Aktion initiiert.

Informationen über das **Wscript.Shell**-Objekt finden Sie in der Microsoft-Dokumentation. Um auf die Hilfe für die VBScript-Sprache zuzugreifen, wählen Sie im Skript-Editor **Hilfe > VBScript-Homepage** aus.

```
Function ActionCanExecute(ActionName)
```

```
        ' Initialize the function's return value to
          ' avoid unpredictable behavior.
                 ActionCanExecute = DefaultRes
                 On Error Resume Next
                  If ActionName = "UserDefinedActions.Calculator" Then
                           Set shell = CreateObject("Wscript.Shell")
               shell.Run "Calc"
                           Set shell = Nothing
                 End If
                 ActionCanExecute = DefaultRes
                  PrintError "ActionCanExecute"
                  On Error GoTo 0
End Function
```
## **Beispiel: Fehlerbehandlung**

In diesem Beispiel wird gezeigt, wie Sie eine Standardfehlermeldung anzeigen können. Sie sollten jedem Workflow-Skript, das Sie schreiben, eine Fehlerbehandlung hinzufügen, weil Fehler, die nicht vom Workflow-Code erkannt werden, dazu führen können, dass der Browser des Benutzers abstürzt.

Die benutzerdefinierte Funktion PrintError akzeptiert den Namen der aufrufenden Funktion als Parameter. Wenn ein Fehler aufgetreten ist, gibt PrintError die Fehlernummer, die Beschreibung und den Schweregrad des Fehlers sowie den Namen der Prozedur aus, in der der Fehler aufgetreten ist.

Sie müssen ein **Err**-Objekt nicht erstellen, da es in VBScript bereits vorhanden ist. Informationen über das **Err**-Objekt finden Sie in der Microsoft-Dokumentation.

```
Sub PrintError(strFunctionName)
                  If Err.Number <> 0 Then
                           MsgBox "Error #" & Err.Number & ": " & Err.Description, _
                           vbOKOnly+vbCritical, _
                           "Workflow Error in Function " & strFunctionName
                  End If
```
End Sub

Im folgenden Codesegment wird veranschaulicht, wie Sie Ihren Subroutinen eine Fehlerbehandlung hinzufügen können.

```
Sub <sub_name>()
                   On Error Resume Next
                   ...
           [Your code here]
                   ...
                   PrintError "<sub_name>"
```
End Sub

Im folgenden Codesegment wird veranschaulicht, wie Sie Ihren Funktionen eine Fehlerbehandlung hinzufügen können.

```
Function <function name>()
                 On Error Resume Next
        ...
         [Your code here]
                 ...
                 PrintError "<function_name>"
End Function
```
## **Beispiel: Abrufen von Sitzungseigenschaften**

In diesem Beispiel wird gezeigt, wie Sie mit dem **TDConnection**-Objekt die Eigenschaften der aktuellen Sitzung abrufen können. Fügen Sie den Code der Prozedur hinzu, in der diese Eigenschaften benötigt werden. Die Eigenschaften hängen nicht voneinander ab und können daher einzeln abgerufen werden.

Es folgen Beispiele für Sitzungseigenschaften:

```
TDConnection.ServerName
TDConnection.ServerTime
TDConnection.DomainName
TDConnection.ProjectName
User.UserName
```
Beachten Sie, dass es nicht erforderlich ist, **TDConnection** zum Abrufen des Benutzernamens zu verwenden, weil für den Workflow ein vordefiniertes **User**-Objekt vorhanden ist. Weitere Informationen finden Sie unter "Objekt ["TDConnection""](#page-519-0) auf Seite 520.

Im folgenden Beispiel werden die ersten fünf Zeichen des Server-URL überprüft, um zu bestimmen, ob der Benutzer über HTTP oder über HTTPS mit dem Server verbunden ist:

```
If Left(UCase(TDConnection.ServerName), 5) = "HTTPS" Then
                MsgBox "You are currently connected to the server using SSL."
Else
                MsgBox "You are not using SSL."
End If
```
## **Beispiel: Senden von E-Mails**

In diesen Beispielen wird gezeigt, wie Sie mit dem **TDConnection**-Objekt E-Mails senden können, wenn ein Fehler gesendet wird, und wie Sie E-Mails senden, wenn ein Feldwert im Modul **Testplan** geändert wird.

### <span id="page-543-0"></span>*Senden von E-Mail, wenn ein Fehler gesendet wird*

In diesem Beispiel wird eine E-Mail gesendet, wenn ein Fehler gesendet wird.

Fügen Sie der Prozedur SendDefect in der Ereignisprozedur Bug\_AfterPost einen Aufruf hinzu.

**Hinweis:** Wenn die Prozedur SendDefect aufgerufen wird, bevor der Fehler gesendet wird, werden die in der aktuellen Änderung geänderten Werte nicht berücksichtigt. Die Datenbank wird erst nach dem Senden des Fehlers anhand der neuen Werte aktualisiert.

```
Sub SendDefect (iObjectId, strTo, strCc, strSubject, strComment)
                 On Error Resume Next
                 Dim objBugFactory, objBug
                 Set objBugFactory = TDConnection.BugFactory
                 Set objBug = objBugFactory.Item(iObjectId)
                 objBug.Mail strTo, strCc, 2, strSubject, strComment
                 Set objBug = Nothing
                 Set objBugFactory = Nothing
                 PrintError "SendDefect"
                 On Error GoTo 0
```
End Sub

Die Konstante 2 im Aufruf von objBug.Mail zeigt an, dass die Historie in die E-Mail aufgenommen werden soll. Eine Liste der Konstanten, mit denen E-Mails angepasst werden können, finden Sie in der Aufzählung tagTDMAIL\_FLAGS in der *HP ALM Open Test Architecture API Reference*. Verwenden Sie in Workflow-Skripts numerische Konstanten statt der Aufzählungswerte.

## *Senden von E-Mail, wenn ein Feldwert im Modul "Testplan" geändert wird*

Im folgenden Beispiel wird gezeigt, wie eine E-Mail-Benachrichtigung gesendet werden kann, wenn der Wert des Statusfelds im Modul **Testplan** geändert wird.

Der Code wird der Ereignisprozedur Test FieldChange hinzugefügt. Er erstellt einen Betreff und einen Kommentar für die E-Mail und ruft die benutzerdefinierte Funktion SendTest auf. Mit SendTest werden E-Mails vom Modul **Testplan** aus gesendet. Sie können SendTest ähnlich codieren wie die Subroutine [SendDefect](#page-543-0), die unter "Senden von E-Mail, wenn ein Fehler gesendet wird" auf der vorherigen Seite gezeigt wird.

```
Sub Test_FieldChange(FieldName)
```

```
        On Error Resume Next
        Dim strSubject, strComment
        If FieldName = "TS_STATUS" Then
                 strSubject = "Test Change Notification" & _
                          " for project " & TDConnection.ProjectName & _
                          " in domain " & TDConnection.DomainName
     strComment = "The user " & User.FullName \&" changed the status of the test " & _
          Test_Fields("TS_NAME").Value & _
                          " to " & Test_Fields("TS_STATUS").Value
     SendTest Test_Fields("TS_TEST_ID").Value, _
                          Test_Fields("TS_RESPONSIBLE").Value, "[QA Testers]", _
                          strSubject, StrComment
        End If
```

```
End Sub
```
## **Beispiel: Speichern der letzten eingegebenen Werte**

In diesem Beispiel wird gezeigt, wie Sie mit dem **TDConnection**-Objekt die beständige Speicherung von Daten zwischen Aktionen implementieren können. Die Lebensdauer einer Variablen in einer Routine ist auf die Ausführung der Routine begrenzt. Daher müssen Daten beständig gespeichert werden, wenn sie später wieder zur Verfügung stehen sollen. Es empfiehlt sich, soweit möglich die ALM-API und nicht externe Objekte, Dateien oder die Registrierung zum beständigen Speichern von Daten zu verwenden.

In diesem Beispiel wird in der benutzerdefinierten Funktion SW\_KeepLastValue das **Settings**-Objekt verwendet, um die in die Felder **BG\_DETECTION\_VERSION**, **BG\_USER\_01** und **BG\_ USER\_03** eingegebenen Werte zu speichern, wenn ein Benutzer einen Fehler sendet. Wenn ein Benutzer einen neuen Fehler hinzufügt, werden diese Werte abgerufen und als Standardwerte zugewiesen.

Die benutzerdefinierte Funktion wird mit der SET-Aktion von Bug\_CanPost aufgerufen, bevor der Benutzer einen neuen Fehler sendet. Die Werte in den Feldern werden gespeichert.

```
Function Bug_CanPost()
```

```
        ' Initialize the function's return value to
          ' avoid unpredictable behavior.
                 Bug_CanPost = True
                 If Bug_Fields("BG_BUG_ID").Value = "" Then
                           SW_KeepLastValue ("SET")
                 End If
End Function
```
Die Funktion wird mit der GET-Aktion von der Ereignisprozedur Bug\_New aufgerufen. Wenn ein Benutzer einen neuen Fehler hinzufügt, werden die in den Feldern für diesen Benutzer gespeicherten Werte in diese Felder eingegeben.

```
Sub Bug_New()
        SW_KeepLastValue ("GET")
```
End Sub

Abhängig von der als Parameter übergebenen Aktion werden in der benutzerdefinierten Funktion SW\_KeepLastValue die Werte der Felder in der Tabelle mit allgemeinen Einstellungen für den aktuellen Benutzer gespeichert, oder die Werte werden aus dem **Settings**-Objekt gelesen und den entsprechenden Feldern zugewiesen.

```
Sub SW_KeepLastValue(action)
Dim tdc, vals, flds
Dim uset, pairs, pair
Dim bld
On Error Resume Next
         b1d = ""        Set tdc = TDConnection
                 Set uset = tdc.UserSettings
                 If action = "SET" Then
                          flds = Array("BG_DETECTION_VERSION", _
                          "BG_USER_01", "BG_USER_03")
```

```
vals = ""For i = 0 To UBound(flds)
                         If vals \langle \rangle "" Then vals = vals & ";"
                         vals = vals & flds(i) & "=" & \_Bug_Fields(flds(i)).Value
                              Next
                               'Open category KeepLValueSetting
                               uset.Open ("KeepLValueSetting")
                               'Setting KeepValueFields in category KeepLValueSetting
                               uset.Value("KeepValueFields") = vals
                               uset.Close
                    End If 'SET
                    If action = "GET" Then
                               uset.Open ("KeepLValueSetting")
                               vals = uset.Value("KeepValueFields")
                               If vals <> "" Then
                                         pairs = Split(vals, ";")
                         For i = 0 To UBound(pairs)
                                                    pair = Split(pairs(i), "=")
                                If UBound(pair) = 1 Then
                                                              Select Case pair(0)
                                                                         Case "BG_USER_03"
                                                   bld = pair(1)                            Case Else
                                                                                   If Bug_Fields(pair(0)).Value = "" Then
                                                        Bug_Fields(pair(\theta)).Value = pair(1)End If
                                                              End Select
                                                              If Bug_Fields("BG_DETECTION_VERSION").Value _
                                      \langle \rangle ""
                                                              And bld <> "" Then
                                                                         SW_SetLists_VersionsBuilds _
                                                                         "BG_DETECTION_VERSION", _
                                                                         "BG_USER_03"
                                                                         Bug_Fields("BG_USER_03").Value = bld
                                                                         If Err.Number <> 0 Then Err.Clear
                                                               End If 'Bug_Fields
                                                    End If 'UBound(pair)
                                         Next
                               End If 'vals <> ""
                    End If 'GET
                    uset.Close
                    PrintError ("Keep Last Value (" & action & ")")
                    On Error GoTo 0
End Sub
```
## **Beispiel: Kopieren von Feldwerten in ein anderes Objekt**

In diesem Beispiel wird gezeigt, wie Sie mit dem **TDConnection**-Objekt den Wert aus dem Feld **Build Number** einer Ausführung (**RN\_USER\_02**) in das Feld **Last Ran On Build** eines Tests in einer Testreihe (**TC\_USER\_03**) kopieren.

Fügen Sie den Code der Ereignisprozedur Run\_AfterPost hinzu.

```
Sub Run_AfterPost
                 On Error Resume Next
                 Dim tdc
                 set tdc = TDConnection
                 Dim TSFact 'As TestSetFactory
                 Set TSFact = tdc.TestSetFactory
                 Dim TstSet 'As TestSet
                 Set TstSet = TSFact.Item(Run_Fields("RN_CYCLE_ID").Value)
                 MsgBox TstSet.Name
                 Dim TSTestFact 'As TSTestFactory
                 Set TSTestFact = TstSet.TSTestFactory
                 Dim TSTst 'As TSTest
         Set TSTst = -TSTestFact.Item(Run_Fields("RN_TESTCYCL_ID").Value)
                 MsgBox TSTst.Name
         TSTst.Field("tc_user_03").value = -Run_Fields("RN_USER_02").Value
                 TSTst.Post
                 PrintError ("Run_AfterPost")
                 On Error GoTo 0
End Sub
```
# **Ihr Feedback ist uns willkommen!**

Wenn Sie Anmerkungen zu diesem Dokument haben, kontaktieren Sie das [Dokumentationsteam](mailto:SW-Doc@hp.com?subject=Feedback on Administratorhandbuch (ALM 12.00)) per E-Mail. Ist auf Ihrem System ein E-Mail-Client installiert, klicken Sie auf den Link oben und ein E-Mail-Fenster mit folgendem Betreff wird geöffnet:

#### **Feedback zu Administratorhandbuch (ALM 12.00)**

Geben Sie Ihr Feedback ein und klicken Sie auf **Senden**.

Ist kein E-Mail-Client verfügbar, kopieren Sie die Informationen in eine neue Nachricht in einem Web-Mail-Client und senden Sie Ihr Feedback an SW-Doc@hp.com.

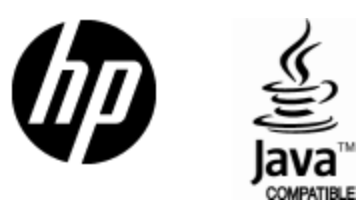

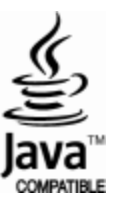